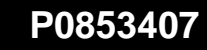

Electronic Private Automatic Branch Exchange and Business Communication Systems **Meridian MAX** Supervisor's User Guide

Product release 8 Standard 1.0 March 1997

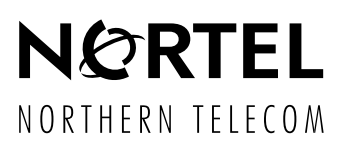

Electronic Private Automatic Branch Exchange and Business Communication Systems

### **Meridian MAX**

Supervisor's User Guide

Publication number: P0853407 Product release: 8 Document release: Standard 1.0 Date: March 1997

 1997 Northern Telecom All rights reserved

Printed in the United States of America

Information is subject to change without notice. Northern Telecom reserves the right to make changes in design or components as progress in engineering and manufacturing may warrant.

Nortel, Meridian, Meridian MAX, Meridian MAX IPE, Meridian MAX IPE-Enhanced, ACD-MAX, Meridian 1, SL-1, and Meridian Terminal Emulator are trademarks of Northern Telecom. Compaq is a trademark of Compaq Computer Corporation. DEC, VT220, VT420, and VT520 are trademarks of Digital Equipment Corporation. HP, HP Vectra, RuggedWriter, DeskJet, LaserJet, and PaintJet are trademarks of Hewlett-Packard Company. IBM, PC, AT, and IBM PS/2 are trademarks of International Business Machines Incorporated. Windows and MS/DOS are trademarks of Microsoft Corporation. Ven-Tel and the Ven-Tel logo are trademarks of Ven-Tel Incorporated. TEAC is a trademark of TEAC Corporation. UDS and SYSTEM V/68 are trademarks of Motorola Incorporated. UNIX is a registered trademark of AT&T. Reflection is a registered trademark of Walker Richer & Quinn, Inc. Ethernet is a registered trademark of Xerox. Gandalf is a registered trademark of Gandalf Technologies Inc. Racal is a registered trademark of Racal Data Communications Incorporated.

 **iii**

# **Publication history**

#### **March 1997**

This document is released as the *Meridian MAX 8 Supervisor's User Guide* (PO853407), Standard 1.0.

**v**

# **Contents**

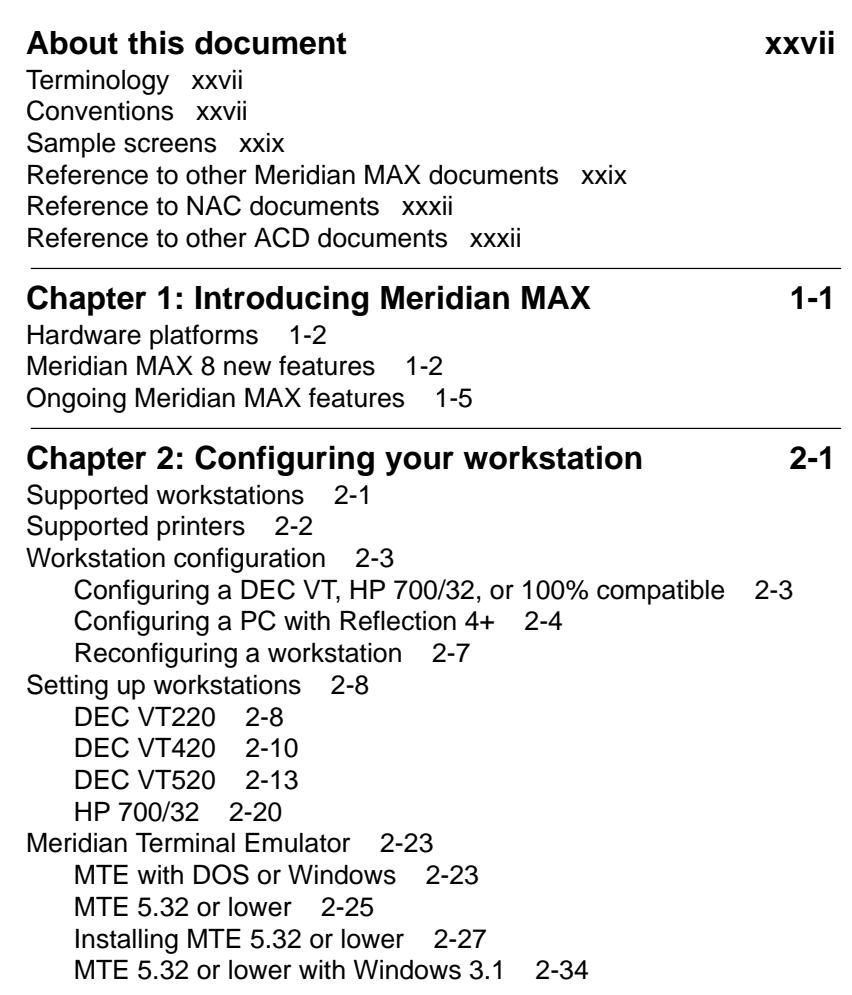

MTE 5.32 or lower with OS/2 2.1 2-37 Keyboard language configuration on PCs 2-39 Code Page 850 configuration 2-39 **Chapter 3: Understanding the interface 3-1** Keyboard 3-1 Global commands 3-6 Screen 3-9 Printing 3-9 Redrawing the screen 3-9 Common screen features 3-9 Menus 3-9 Commands menu 3-12 Field options 3-13 Field selection bar 3-13 Function keys 3-13 Help 3-14 Input/output line 3-14 Language choice field 3-14 Pop-up windows 3-15 Status indicators 3-15 Saving record definitions 3-16 **Chapter 4: Getting started 4-1** Logging in 4-1 Encountering login problems 4-2 Main menu 4-3 Obtaining system administration access 4-6 Meridian MAX 8 system limits 4-7 Positions 4-8 Total limits 4-8 General Meridian MAX limits 4-9 Basic ACD parameter limits 4-10 Display Definition limits 4-11 Configuration Control limits 4-12 List Management limits 4-13 Report Definition limits 4-13 Schedule Definition limits 4-15 NAC Connectivity limits 4-15 Parameter Administration limits 4-16

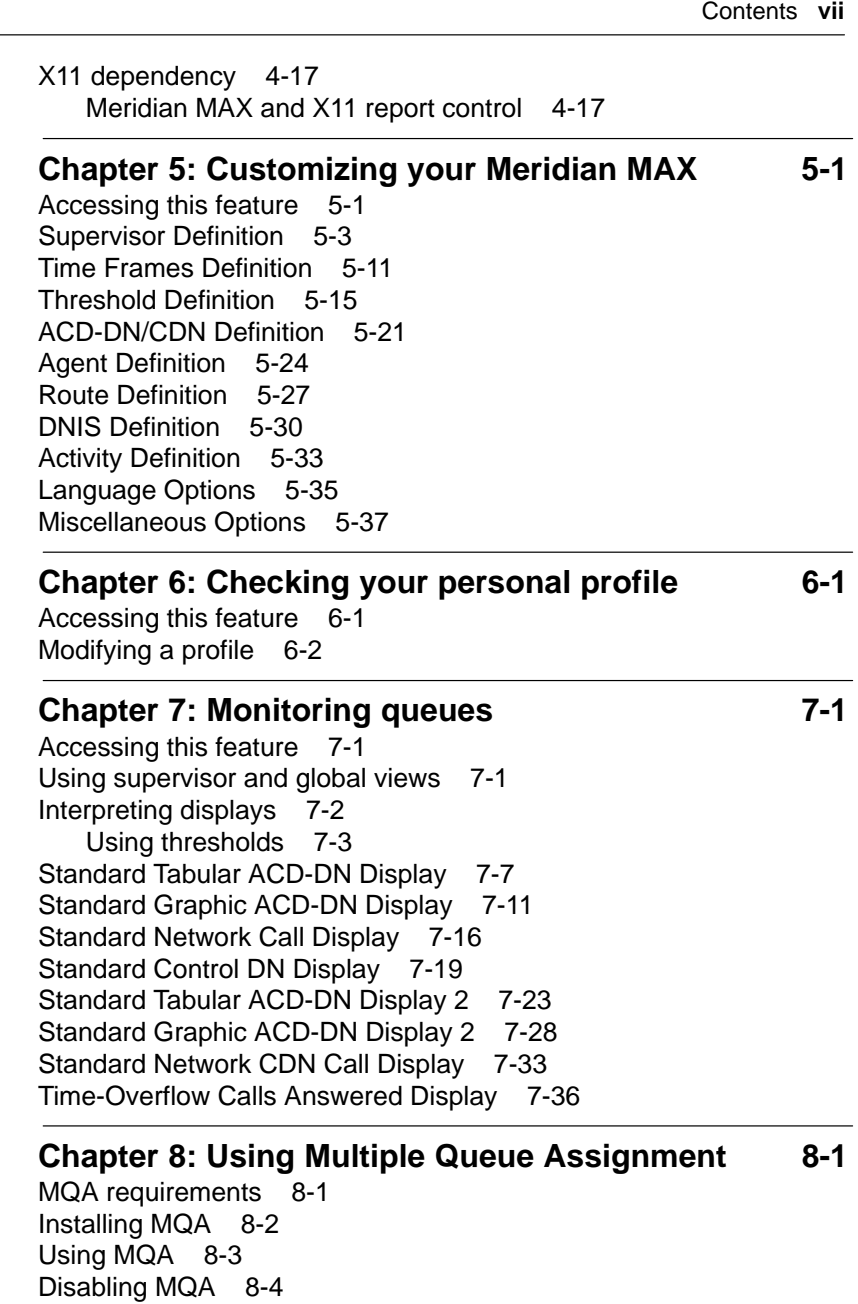

Logging in the agents 8-4 Techniques to log in 8-4

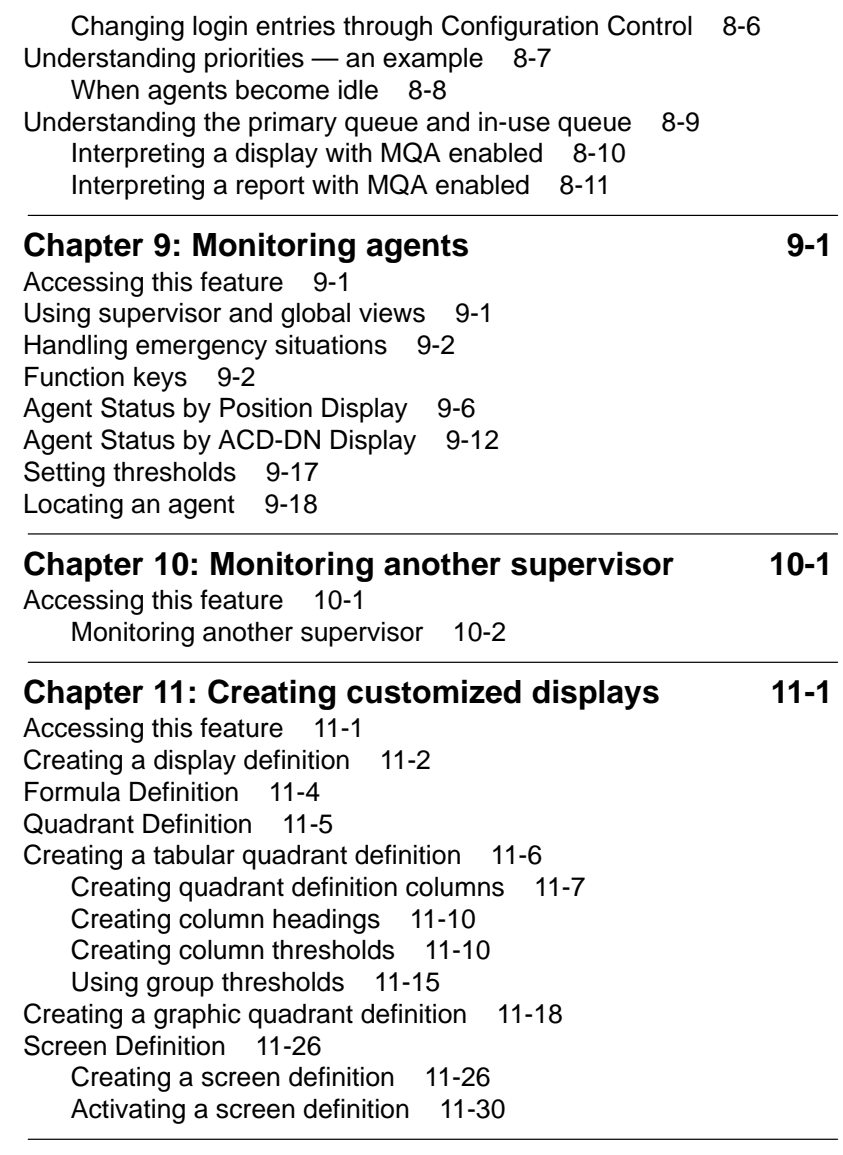

#### **Chapter 12: Using the display statistics groups 12-1** ACD-DN statistics 12-3 Data fields 12-3

Statistics fields 12-7

Contents **ix** CDN statistics 12-16 Data fields (general) 12-16 Data fields (Network CDN) 12-17 Statistics fields 12-18 **Chapter 13: Creating customized reports 13-1** Accessing this feature 13-1 Creating a report 13-2 New reporting features in Meridian MAX 8 13-3 Banner pages for reports 13-3 Reporting activity codes by agents 13-3 Reports to the Year 2037 13-4 Persistent menu numbers 13-4 DNIS number reporting 13-4 Standardized MAXcaster reports 13-5 Formula Definition 13-5 Tabular Format Definition 13-6 Creating report format columns 13-7 Creating column headings 13-9 Graphic Format Definition 13-15 Graph terminology 13-16 Report Parameter Definition 13-24 Spectrum Definition 13-35 **Chapter 14: Creating lists 14-1** Accessing this feature 14-1 Creating a list 14-2 Using a list in Configuration Control 14-3 Using a list in a report 14-5 **Chapter 15: Using the report statistics groups 15-1** Collecting calls abandoned 15-3 Night Call Abandon Count Reporting 15-3 Combined Call Abandon Reporting 15-4 Destination ACD-DN statistics 15-5 Destination ACD-DN data fields 15-5 Destination ACD-DN statistics fields 15-14 Overflow statistics 15-58 Overflow data fields 15-58 Overflow statistics fields 15-65

```
x Contents
```
Agent statistics 15-76 Agent data fields 15-76 Agent statistics fields 15-79 Route statistics 15-93 Route data fields 15-93 Route statistics fields 15-97 Trunk statistics 15-109 Trunk data fields 15-109 Trunk statistics fields 15-113 DNIS statistics 15-124 DNIS data fields 15-124 DNIS statistics fields 15-127 Activity Code statistics 15-133 Activity Code data fields 15-133 Activity Code statistics fields 15-134 RAN Route statistics 15-137 RAN Route data fields 15-137 RAN Route statistics fields 15-138 CDN statistics 15-140 CDN data fields 15-140 CDN statistics fields 15-143 CDN Call Answer Breakdown statistics 15-172 CDN Call Answer Breakdown data fields 15-172 CDN Call Answer Breakdown statistics fields 15-173 **Chapter 16: Creating a customized formula 16-1**

Accessing this feature 16-1 Reverse Polish Notation 16-7 Rules for RPN 16-7 Creating a formula 16-13 Sample 1: Calculating percentage of calls which queue overflowed 16-13 Sample 2: Calculating the time an agent spends in the not available state 16-17 Sample 3: Calculating the percentage of calls abandoned 16-19

#### **Chapter 17: Previewing a report 17-1**

Accessing this feature 17-1 Generating a preview report 17-1 Previewing a tabular report 17-2

Contents **xi** Previewing a graphic report 17-3 Previewing a graphic report from another workstation 17-4 Using colors and patterns in graphic reports 17-4 **Chapter 18: Creating standard management reports 18-1** Producing a standard management report 18-1 Analyzing the report banner page 18-2 Analyzing a standard management report 18-4 List of available reports 18-6 Disclaimer 18-8 Summarized ACD-DN Performance Report 18-9 Statistics on the Summarized ACD-DN Performance Report 18-11 Interpreting the report 18-12 ACD-DN Delay Before Answering Report 18-14 Statistics on the ACD-DN Delay Before Answering Report 18-16 Interpreting the report 18-16 ACD-DN Delay Before Abandoning Report 18-17 Statistics on the ACD-DN Delay Before Abandoning Report 18-19 Interpreting the report 18-19 ACD-DN by Agent Performance Report 18-20 Statistics on the ACD-DN by Agent Performance Report 18-21 Interpreting the report 18-22 Agent by ACD-DN Performance Report 18-23 Statistics on the Agent by ACD-DN Performance report 18-24 Interpreting the report 18-25 Agent by Supervisor Performance report 18-26 Statistics on the Agent by Supervisor Performance Report 18-27 Interpreting the report 18-28 Supervisor by Agent Performance Report 18-29 Statistics on the Supervisor by Agent Performance Report 18-30 Interpreting the report 18-31 All Trunks Busy Report 18-32 Statistics on the All Trunks Busy Report 18-34 Interpreting the report 18-34 ACD-DN by Route Performance Report 18-35 Statistics on the ACD-DN by Route Performance Report 18-36 Interpreting the report 18-37 Route by ACD-DN Performance Report 18-38 Statistics on the Route by ACD-DN Performance Report 18-39 Interpreting the report 18-40

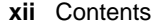

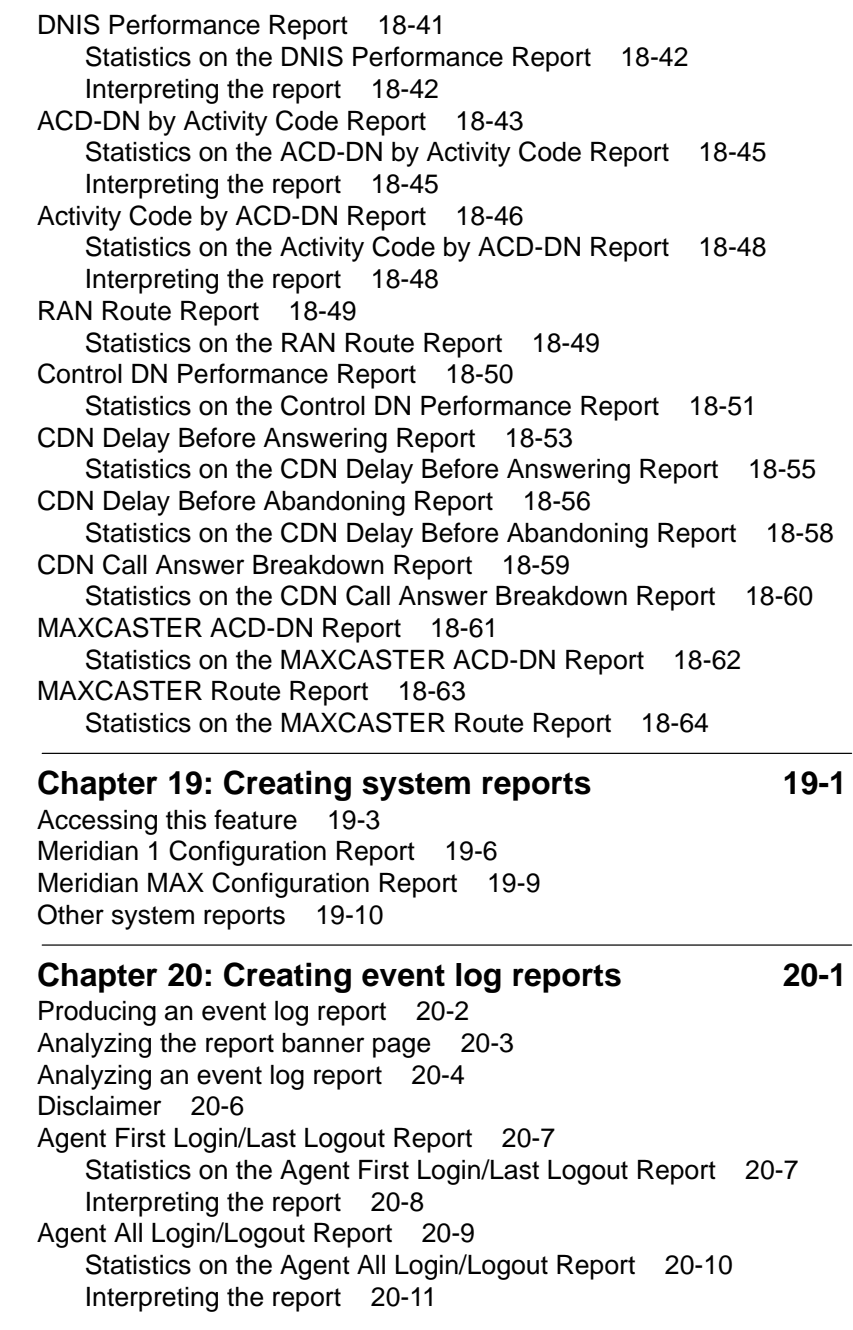

P0853407 Standard 1.0 March 1997

Contents **xiii** Agent Detail Log Report 20-12 Statistics on the Agent Detail Log Report 20-12 Interpreting the report 20-13 Position Detail Log Report 20-14 Statistics on the Position Detail Log Report 20-15 Interpreting the report 20-15 **Chapter 21: Adjusting the Meridian 1 configurations 21-1** Accessing this feature 21-2 Through an ad hoc mode 21-2 From the main menu 21-2 Submenu options 21-3 Change Position Assignments and Parameters 21-6 Change Overflow Threshold Values 21-11 Change Overflow and Interflow Targets 21-17 Change Recorded Announcements 21-21 Change Night Service Parameters 21-25 Change Day Routing Table 21-29 Change Night Routing Table 21-29 Change Trunk Assignments 21-30 Change CDN Parameters 21-34 View Miscellaneous Parameters 21-38 Run Configuration Update 21-40 Create or Modify Change Orders 21-42 Error Handling/Reporting 21-47 Create or Modify Lists 21-49 View Transaction Log 21-50 Execution Queue 21-52 Configuring in ad hoc mode 21-54 Queue statistics displays 21-54 Agent status display 21-56 Ad hoc Configuration Control errors 21-58 PBX configuration changes 21-59 **Chapter 22: Scheduling reports and change orders 22-1**

#### Accessing this feature 22-1 Creating a schedule 22-2 Schedule Definition – Attached Reports 22-7 Attaching reports to a schedule 22-8

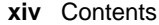

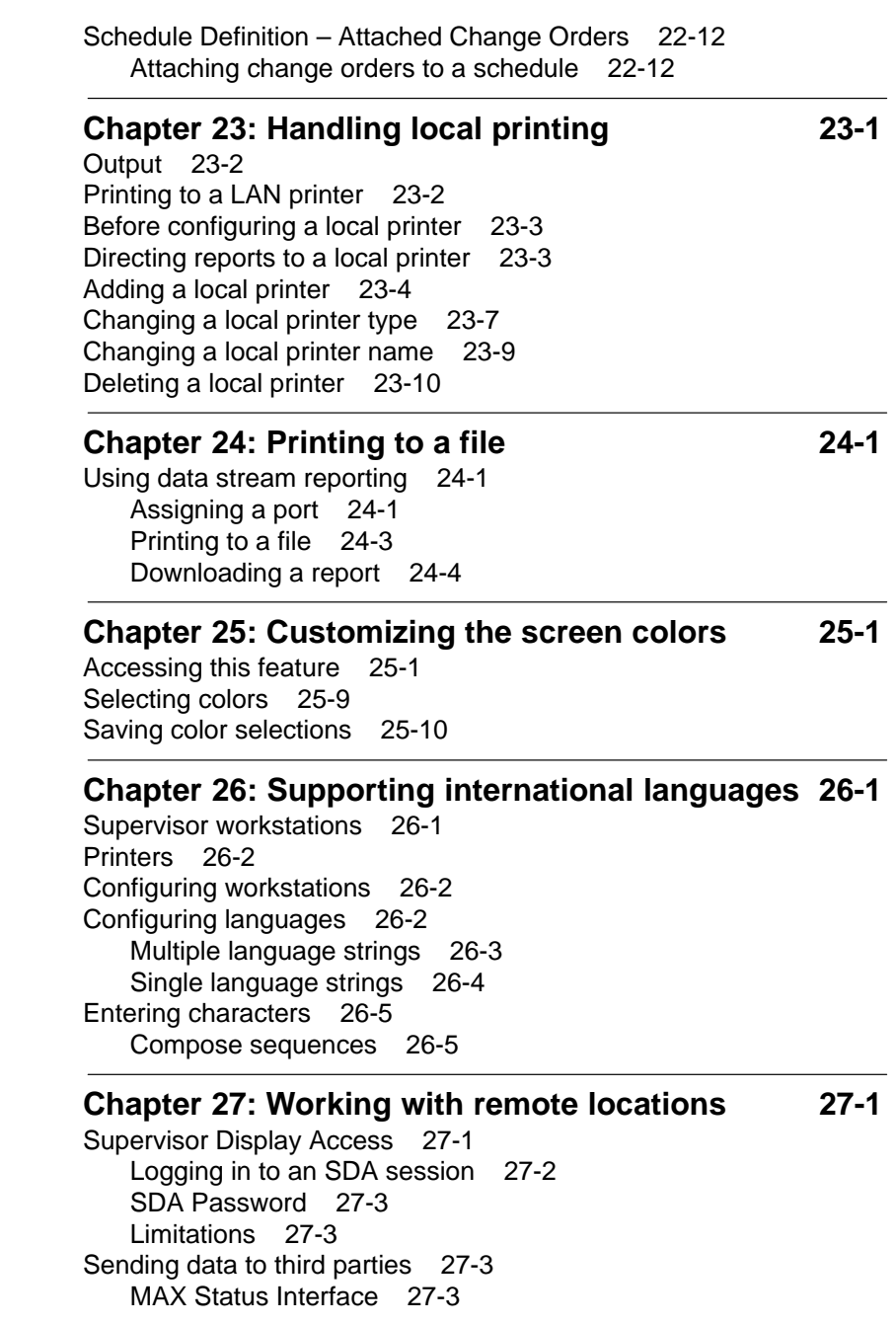

P0853407 Standard 1.0 March 1997

Contents **xv**

MAX Event Interface 27-4 Network Administration Center 27-4 NAC connectivity 27-5 Network data flow 27-6 Remote printing 27-7 Remote supervisor login 27-7 Dial-up supervisor 27-8

#### **Chapter 28: Sending messages to supervisors 28-1**

Accessing this feature 28-1 Disclaimer 28-2 Message indicator 28-2 Initial screen 28-3 Read message 28-6 Read previous message 28-9 Compose message 28-11 Outgoing supervisor messages 28-15 Incoming supervisor messages 28-17

#### **Chapter 29: Using Network Automatic Call Distribution 29-1**

Parameter Administration 29-2 Miscellaneous Options 29-2 Threshold Definition 29-3 Agent displays 29-4 Custom reports 29-4 Network CDN calls 29-4 Standard management reports 29-6 Changes to the standard reports 29-6 Standard Meridian MAX networking reports 29-7 Network Trunk Utilization Report 29-8 Diverted Calls Profile Report 29-10 Target ACD-DN Calls Profile Report 29-12 Configuration Control menu 29-14 Change day routing table 29-15 Change night routing table 29-17 Change overflow threshold values 29-17

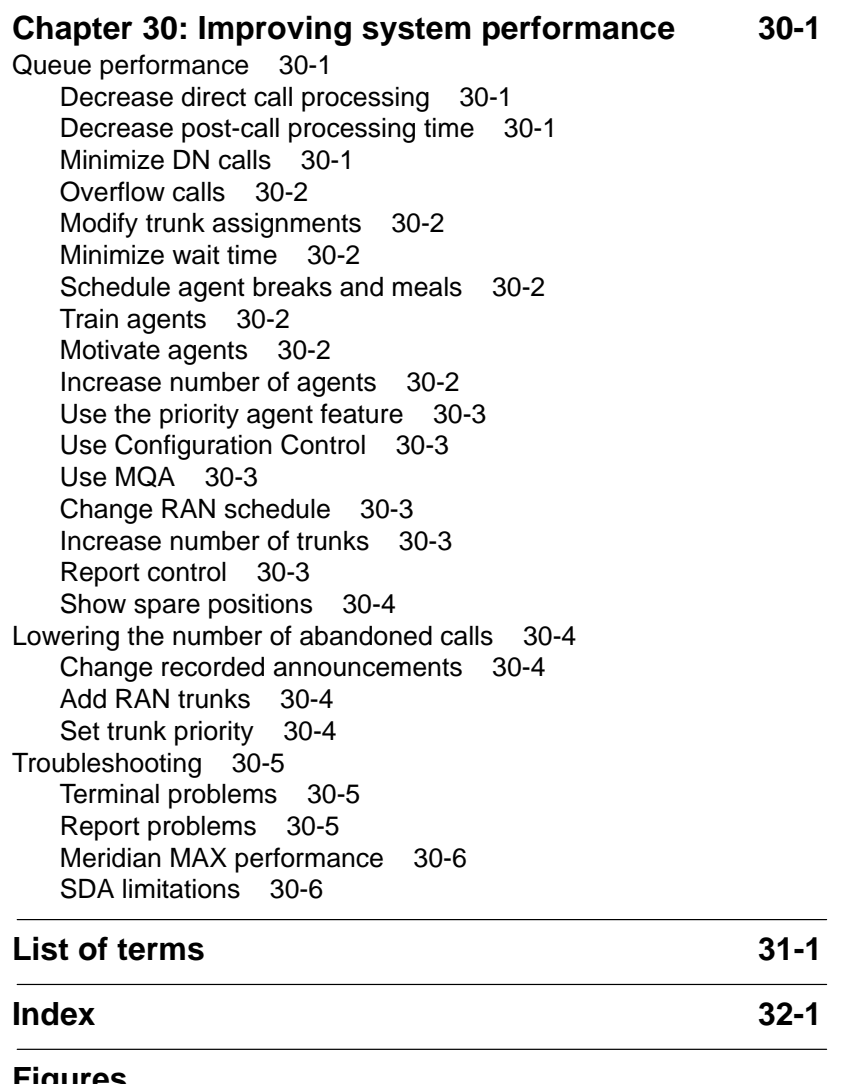

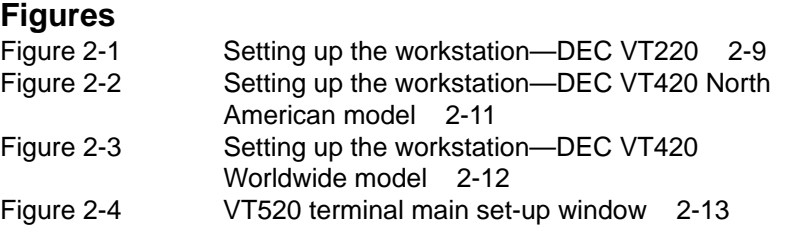

P0853407 Standard 1.0 March 1997

#### Contents **xvii**

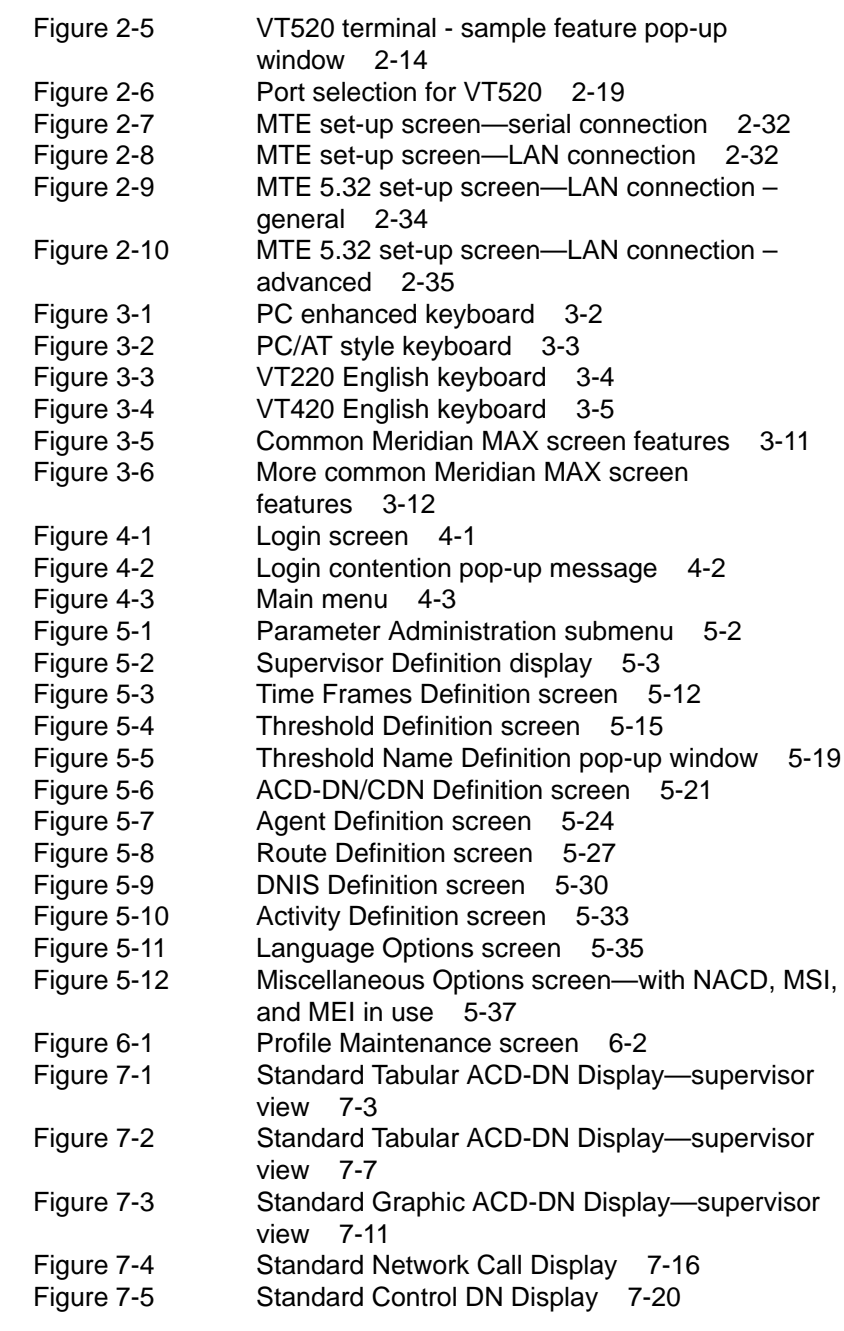

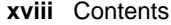

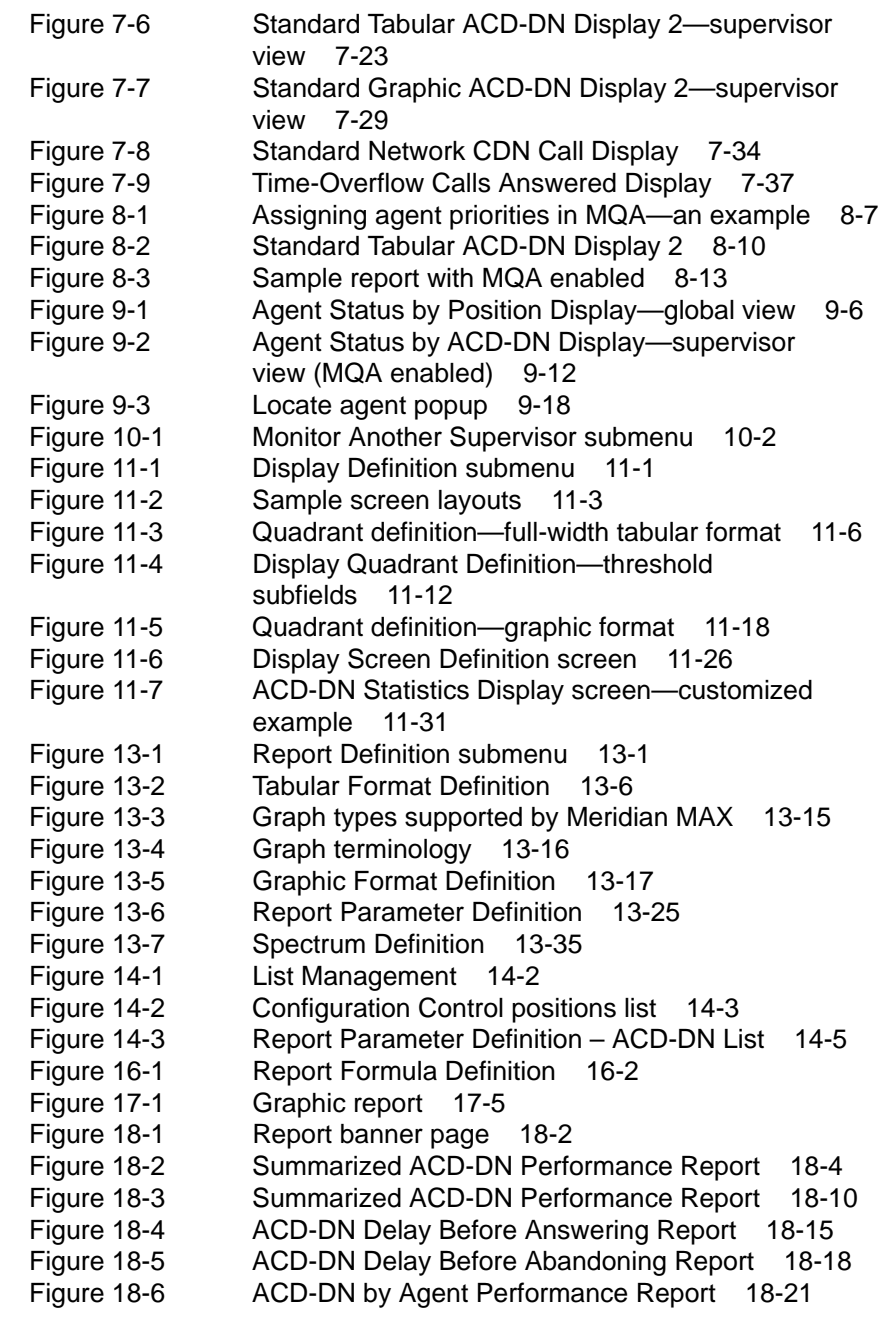

P0853407 Standard 1.0 March 1997

#### Contents **xix**

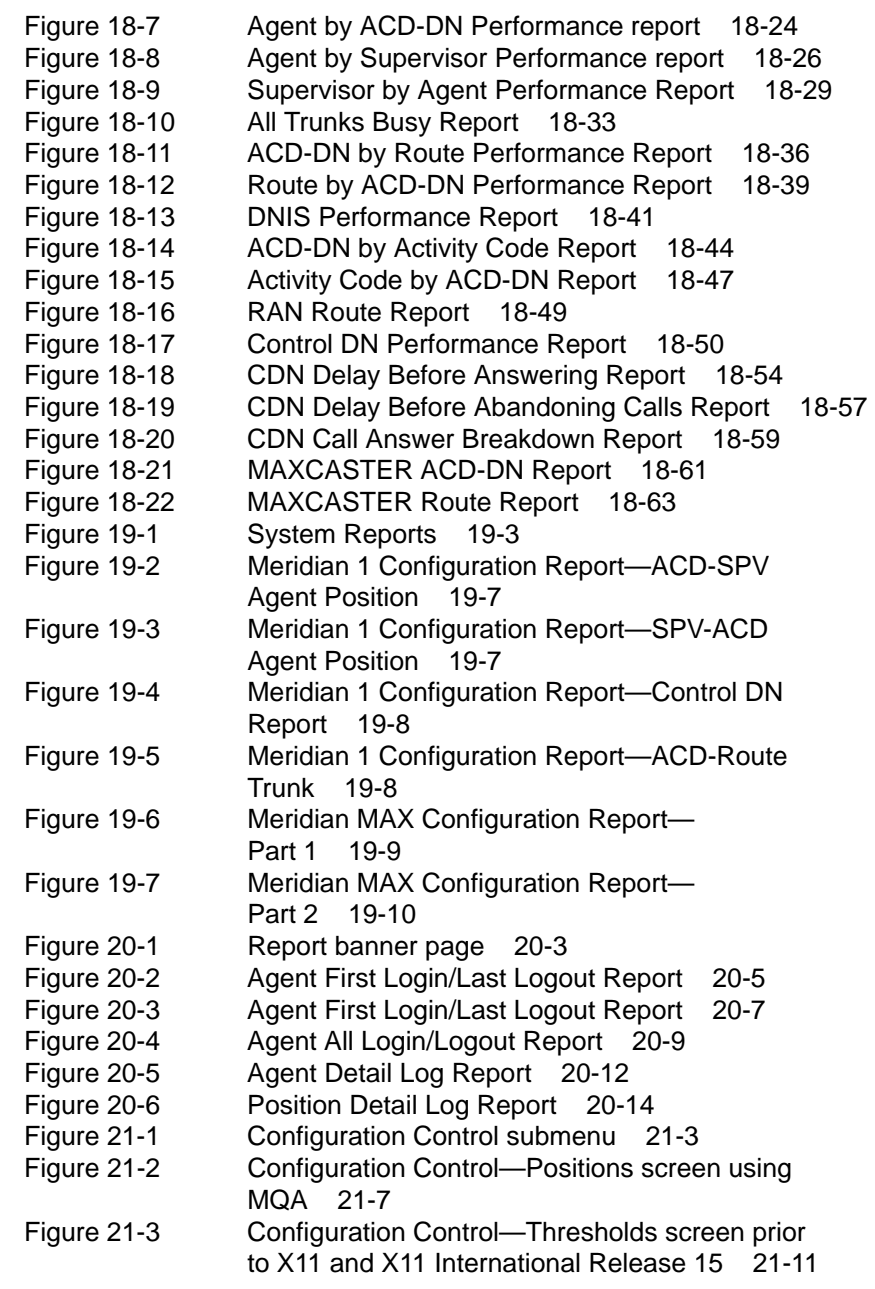

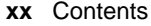

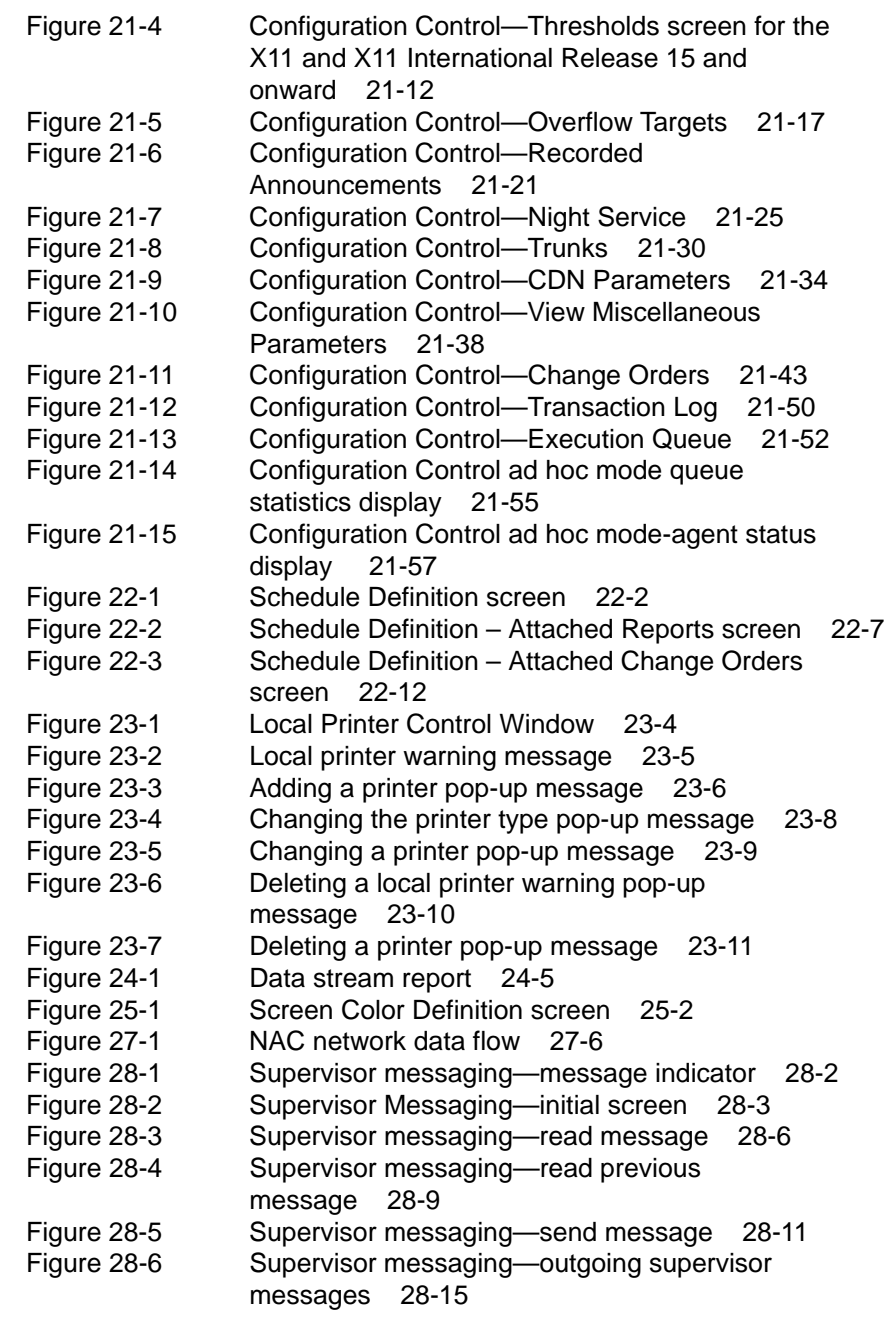

#### Contents **xxi**

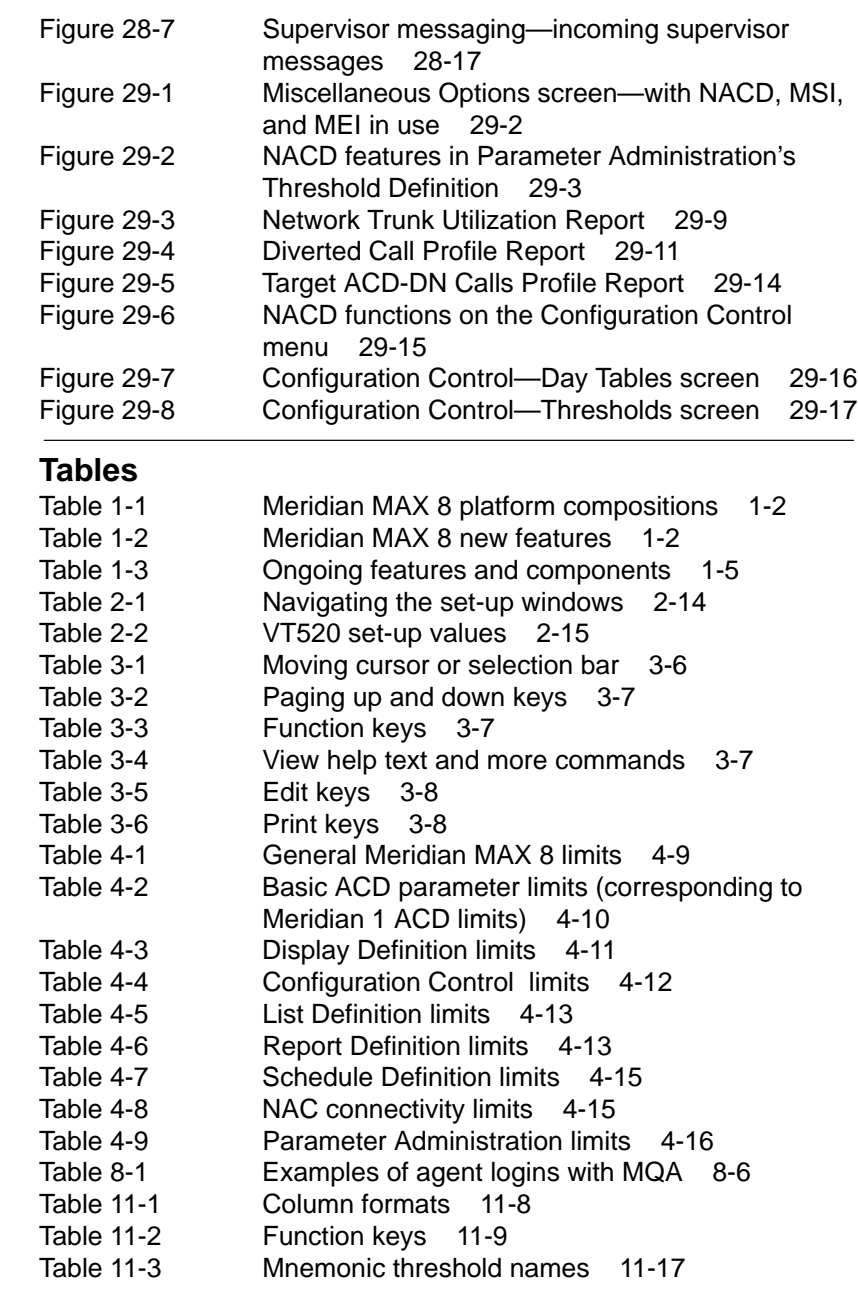

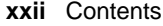

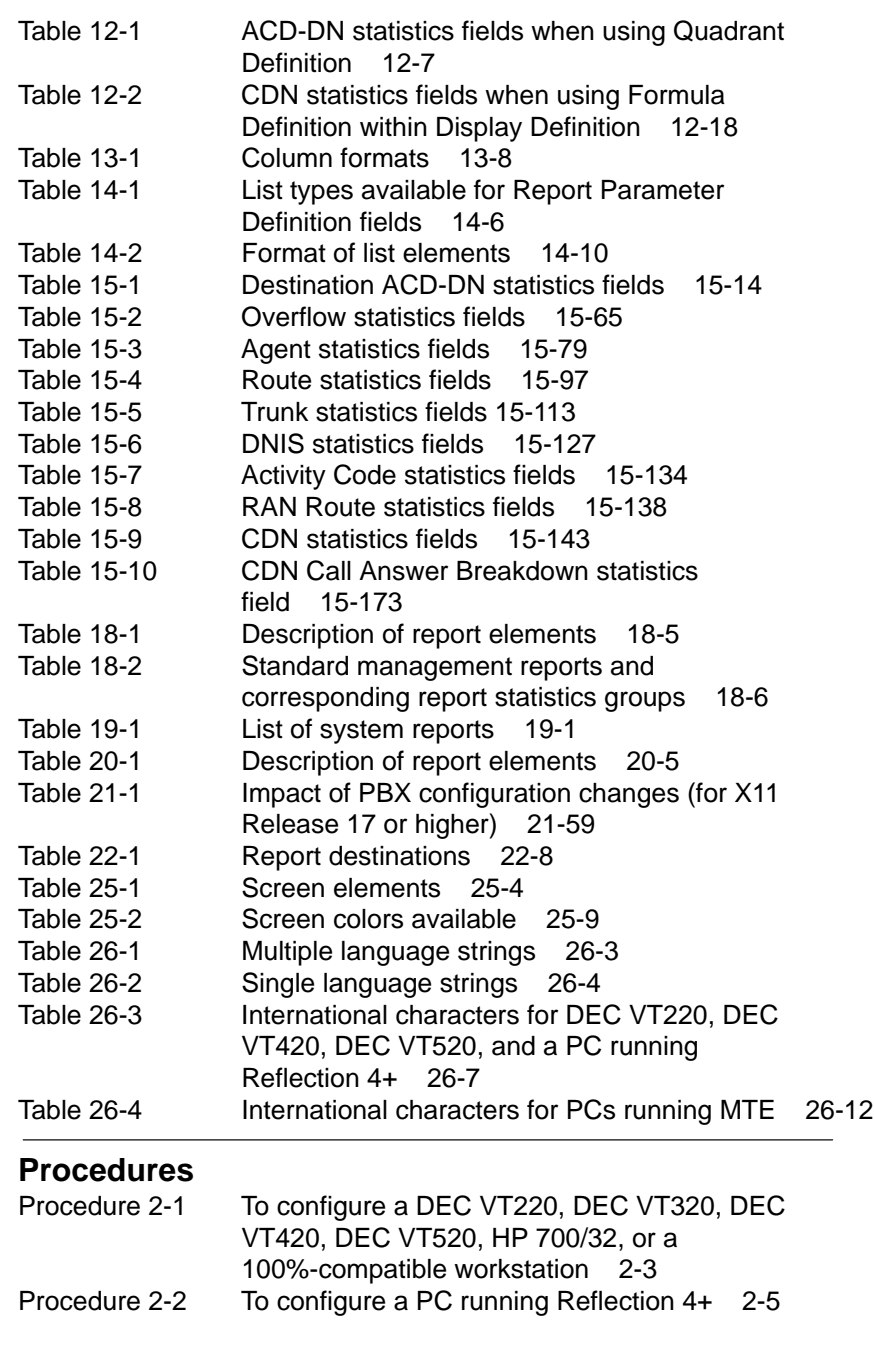

Contents **xxiii**

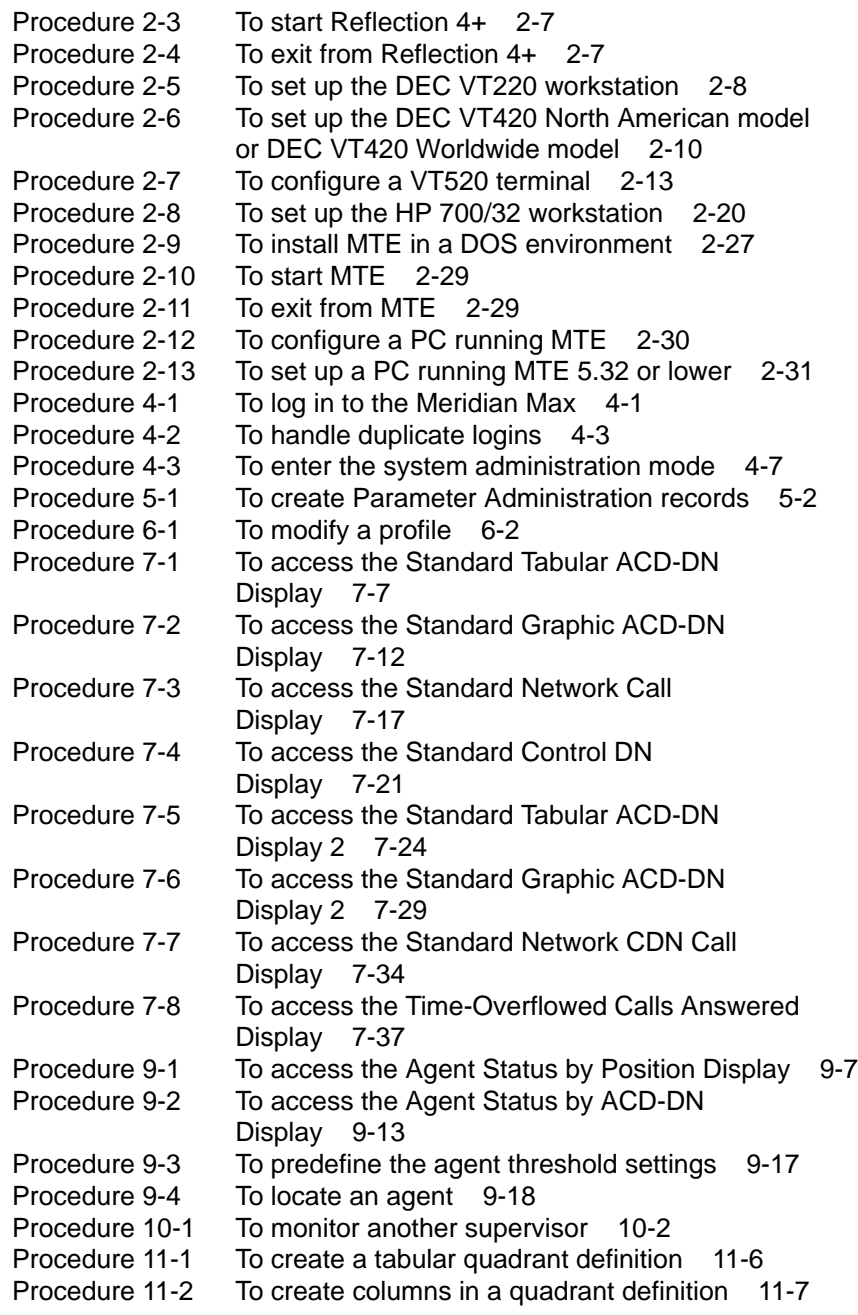

**xxiv** Contents

| Procedure 11-3<br>Procedure 11-4 | To create headings in a quadrant definition<br>$11 - 10$<br>To set thresholds in a quadrant definition<br>$11 - 10$ |
|----------------------------------|----------------------------------------------------------------------------------------------------|
| Procedure 11-5                   | To create a graphic quadrant definition<br>$11 - 18$                                                                |
| Procedure 11-6                   | To create a screen definition<br>$11 - 26$                                                                          |
| Procedure 11-7                   | To use a screen definition<br>$11 - 30$                                                                             |
| Procedure 13-1                   | To create a tabular format definition<br>$13 - 6$                                                                   |
| Procedure 13-2                   | To create columns in a tabular format<br>definition<br>$13 - 7$                                                     |
| Procedure 13-3                   | To create headings in a quadrant definition<br>13-9                                                                 |
| Procedure 13-4                   | To create a graphic format definition<br>13-17                                                                      |
| Procedure 13-5                   | To create a report parameter definition<br>13-26                                                                    |
| Procedure 13-6                   | To create a spectrum definition<br>13-36                                                                            |
| Procedure 14-1                   | To create a list 14-2                                                                                               |
| Procedure 14-2                   | To use a list in a Configuration Control feature<br>$14-3$                                                          |
| Procedure 14-3                   | To use a list in a report<br>14-6                                                                                   |
| Procedure 16-1                   | To create a formula to calculate the percentage of                                                                  |
|                                  | calls which queue overflowed<br>$16 - 13$                                                                           |
| Procedure 16-2                   | To use a customized formula in a tabular                                                                            |
|                                  | format<br>$16 - 15$                                                                                                 |
| Procedure 16-3                   | To run a tabular report<br>16-16                                                                                    |
| Procedure 16-4                   | To create a formula to calculate the time an agent                                                                  |
|                                  | spends in the not available state 16-17                                                                             |
| Procedure 16-5                   | To create a formula to calculate the percentage of                                                                  |
|                                  | calls abandoned<br>$16 - 19$                                                                                        |
| Procedure 16-6                   | To use a customized formula in a display                                                                            |
|                                  | quadrant<br>$16 - 21$                                                                                               |
| Procedure 16-7                   | To create a display<br>16-22                                                                                        |
| Procedure 17-1                   | To generate a preview report<br>$17 - 1$                                                                            |
| Procedure 17-2                   | To preview a tabular or event log report<br>$17 - 2$                                                                |
| Procedure 17-3                   | To preview a graphic report<br>$17-3$                                                                               |
| Procedure 18-1                   | To run a standard management report<br>$18-1$                                                                       |
| Procedure 19-1                   | To print a system report 19-3                                                                                       |
| Procedure 20-1                   | To produce an event log report<br>$20 - 2$                                                                          |
| Procedure 21-1                   | To change positions<br>$21 - 7$                                                                                     |
| Procedure 21-2                   | To change configuration control thresholds<br>21-12                                                                 |
| Procedure 21-3                   | To change overflow and interflow targets 21-17                                                                      |
| Procedure 21-4                   | To change thresholds for recorded                                                                                   |
|                                  | $21 - 21$<br>announcements                                                                                          |
| Procedure 21-5                   | To assign RAN routes to night service                                                                               |
|                                  | numbers 21-25                                                                                                    |
| Procedure 21-6                   | To change trunk assignments<br>$21 - 30$                                                                            |
|                                  |                                                                                                    |

P0853407 Standard 1.0 March 1997

Contents **xxv**

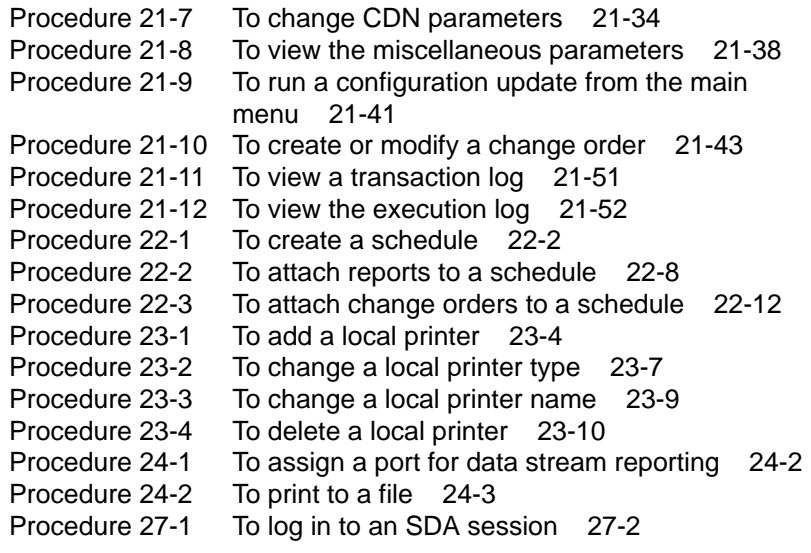

**xxvii**

## **About this document**

### **Terminology**

The term "Meridian 1" is used throughout this document and refers to Meridian 1 and Meridian 1-ready systems (such as Meridian 1 SL-1 style cabinets that have been upgraded).

### **Conventions**

The following conventions are used throughout the Meridian MAX document set:

#### **CALLS ANSWD**

Words in this typeface represent text on your screen or printed reports.

#### {RETURN}

Capitalized words or characters within braces represent a specific key on your keyboard. When two or more such keys appear side by side, you must press all of the keys simultaneously to achieve the desired effect.

#### **Example**

Press **{RETURN}** or **{CONTROL}{R}** to begin the procedure.

*Note:* {RETURN} and {ENTER} are interchangeable.

#### [Commands]

Words within square brackets represent the generic name attached to a specific function key.

#### **Example**

[Commands]

**xxviii** About this document

For more information on the function key capabilities, please refer to the "Understanding the interface" chapter, "Function keys" section.

#### **Activity Code Report**

Bold text represents specific text you must type on your keyboard. You must always press **{RETURN}** after an entry has been typed. This confirms the text and indicates to the system that you are ready to continue.

#### **Example**

Enter **10**, followed by **{RETURN}**.

#### *"Graphic Format Definition"*

Italicized text within quotation marks represents a specific choice you must make from a menu.

#### **Example**

Choose *"Graphic Format Definition"* from the Report Definition submenu.

#### *Graph Title*

Italicized text represents the name of a specific field on a screen or report.

#### **Example**

Move the cursor to the *Display Name* field.

#### "Configuration Control"

Text in quotation marks represents references to other areas of a document.

#### **Example**

Refer to the "Profile Maintenance" chapter.

#### *Meridian MAX Installation Guide*

Italicized text represents references to other documents.

#### **Example**

Refer to the *Meridian MAX Installation Guide.*

About this document **xxix**

### **Sample screens**

All screen depictions related to the Meridian Terminal Emulator (MTE) are based on a PC running the MTE software. All other screen depictions are based on the DEC VT420 or a compatible workstation. If you are using a different type of workstation, differences may occur between the function key menus on your screens and the function key menus depicted in this document. Different keyboards have different function key menus. Refer to the "Understanding the interface" chapter for more information.

### **Reference to other Meridian MAX documents**

Additional information about Meridian MAX is contained in the following Nortel (Northern Telecom) documents:

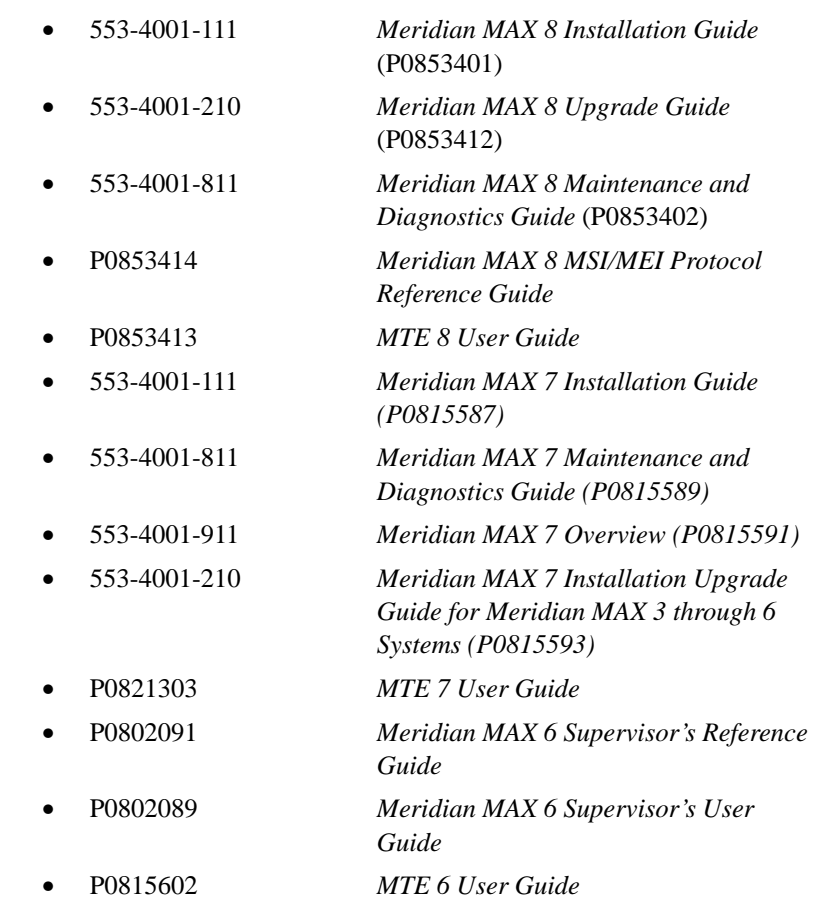

**xxx** About this document

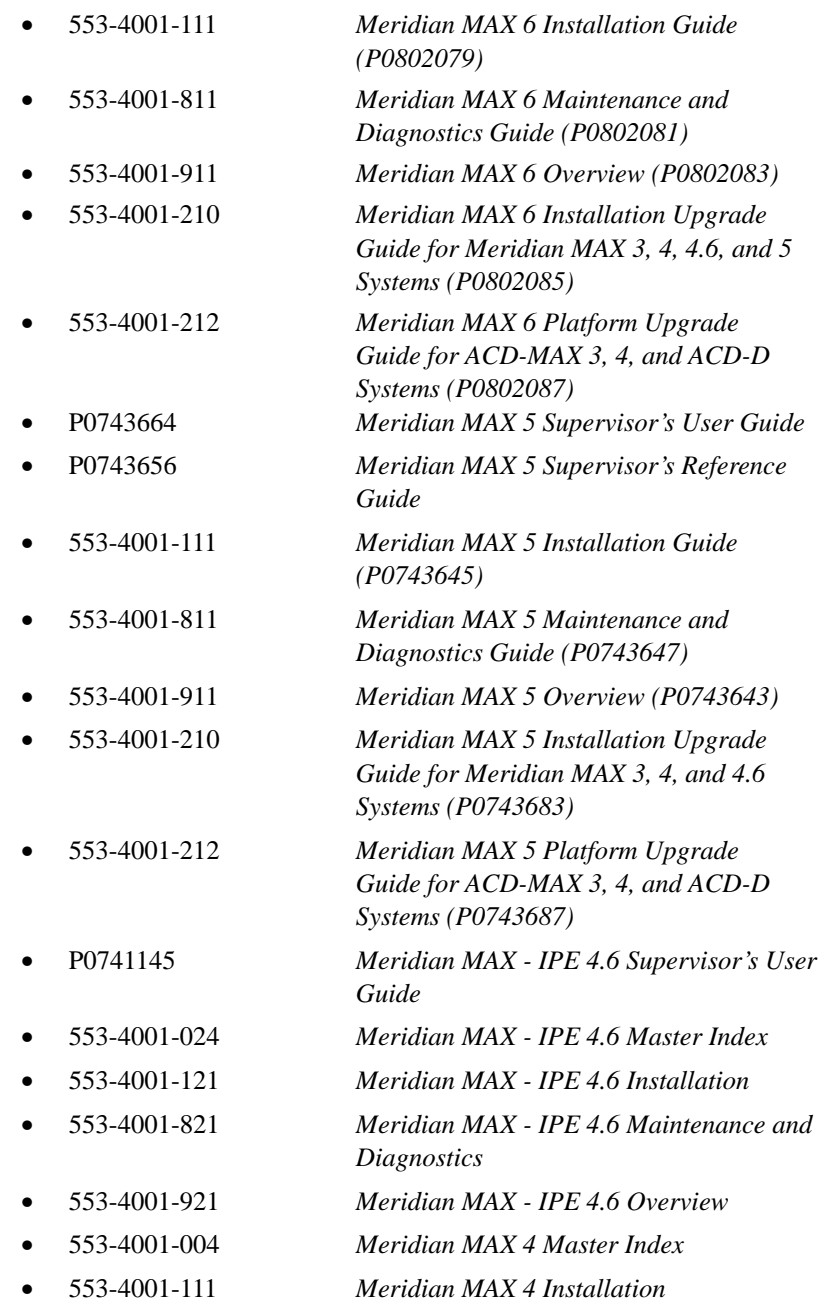

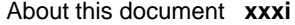

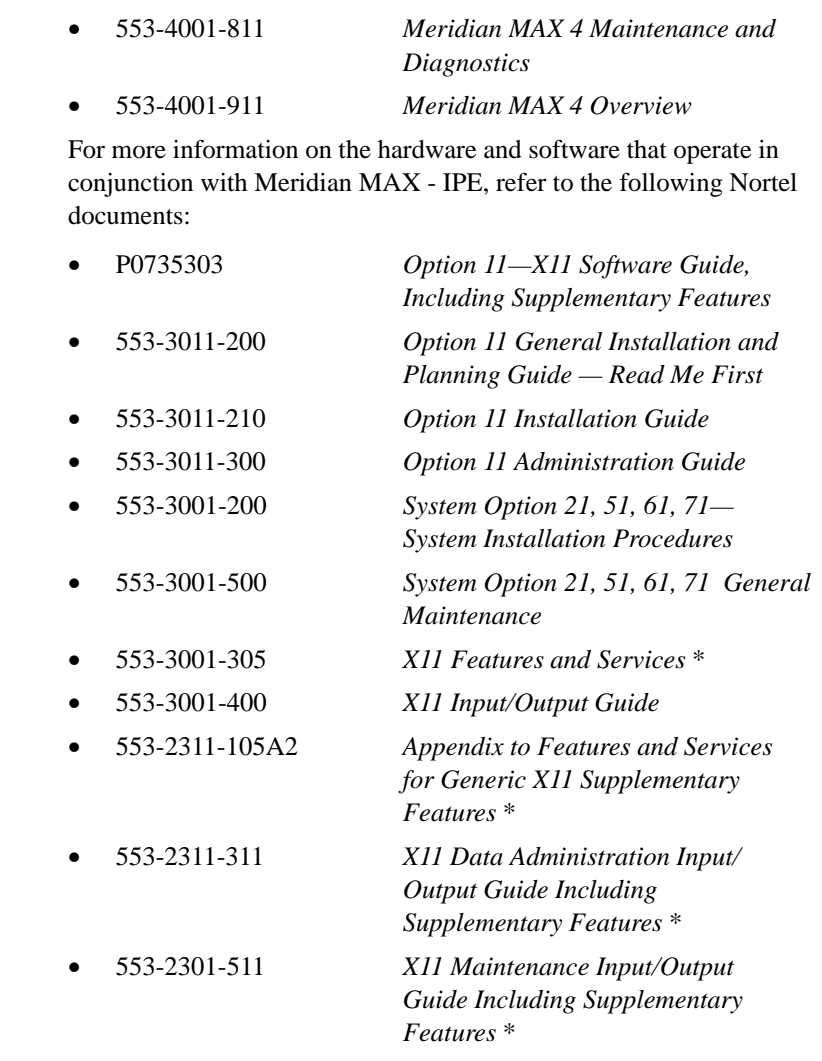

\* This document is also used for Generic X11 International software.

### **Reference to NAC documents**

Additional information about NAC is contained in the following Nortel documents:

- P0724352 *NAC 2 Supervisor's User Guide*
- 553-4011-110 *NAC 2 Installation Guide (P0724340)*
- 553-4011-510 *NAC 2 System Administration and Maintenance Guide (P0724342)*
- 553-4011-100 *NAC 1 Installation*
- 553-4011-500 *NAC 1 Operations*
- 553-4011-800 *NAC 1 System Messages*
- P0743022 *NAC 1 Supervisor's User Guide*

#### **Reference to other ACD documents**

Other Nortel ACD documents associated with Meridian MAX are listed below:

- 553-2671-100 *ACD Basic Features Description (Package A)*
- 553-2671-101 *ACD Advanced Features Description (Package B)*
- 553-2671-102 *Management Reports Description (Package C1)*
- 553-2671-103 *ACD Load Management Description (Package C2)*
- 553-2671-104 *ACD-D General Description (Section 3 only)*

The following Nortel documents refer to Customer Controlled Routing (CCR):

- 553-3201-110 *Application Module Overview Guide*
- 553-3201-200 *Application Equipment Module Installation Guide*
- 553-3201-210 *Application Module Installation and Upgrade Guide*
- P0729367 *Customer Controlled Routing (CCR) User Guide*

## **Chapter 1: Introducing Meridian MAX**

Automatic Call Distribution (ACD) systems are used by organizations that receive a large volume of telephone calls for services rather than individuals. ACD allows a small number of agents to accept a large number of calls. ACD controls the call flow to ensure efficient handling by agents as quickly as possible. ACD software runs on a Meridian 1 switch.

Statistics related to ACD agent, queue, and trunk activity are gathered by the Meridian 1 and sent continuously to an auxiliary processor across a High-Speed Link. These messages are sent from the Meridian 1 and received by Meridian MAX.

Meridian MAX is a call center application that provides a Management Information System (MIS) for Meridian 1 ACD. As an ACD-MIS product, Meridian MAX collects and records information on the calls that enter the Meridian 1. Meridian MAX provides both real-time statistics displays, historical reporting on the call center operation, and ACD configuration management. This information is available to Meridian MAX supervisors who monitor and improve system operations when required.

The Meridian MAX also provides a method for entering commands that control how calls are handled by the ACD system. Although the ACD software has its own set of commands, most users find it easier to use the menu-driven Meridian MAX command set.

### **Hardware platforms**

Table 1-1 describes the Meridian MAX 8 platforms and their components.

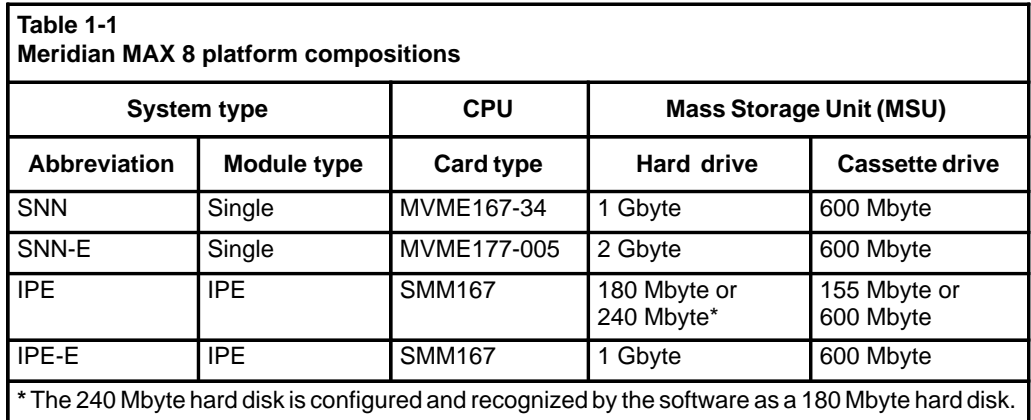

The type of hardware platform you have determines the Meridian MAX 8 features available to you. Features are common to all hardware platforms unless otherwise specified.

### **Meridian MAX 8 new features**

Table 1-2 describes the new features in Meridian MAX 8.

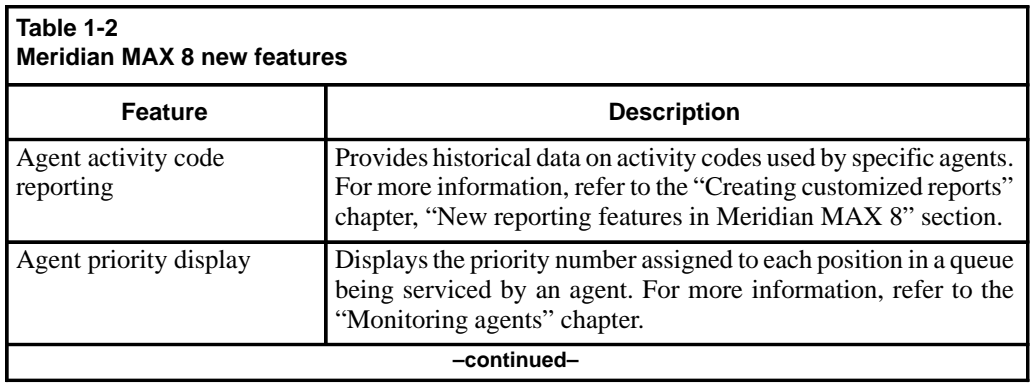

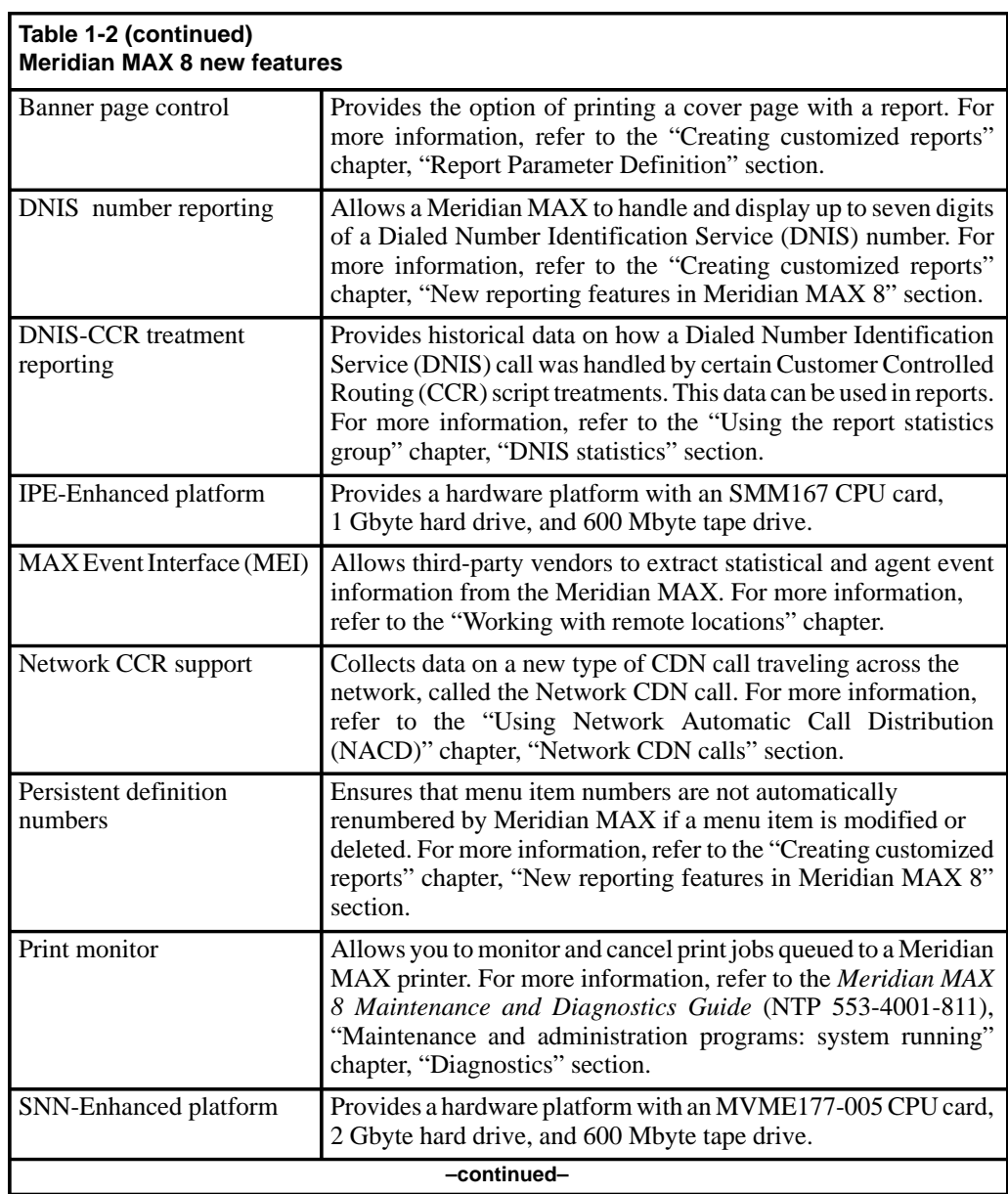

#### **1-4** Introducing Meridian MAX

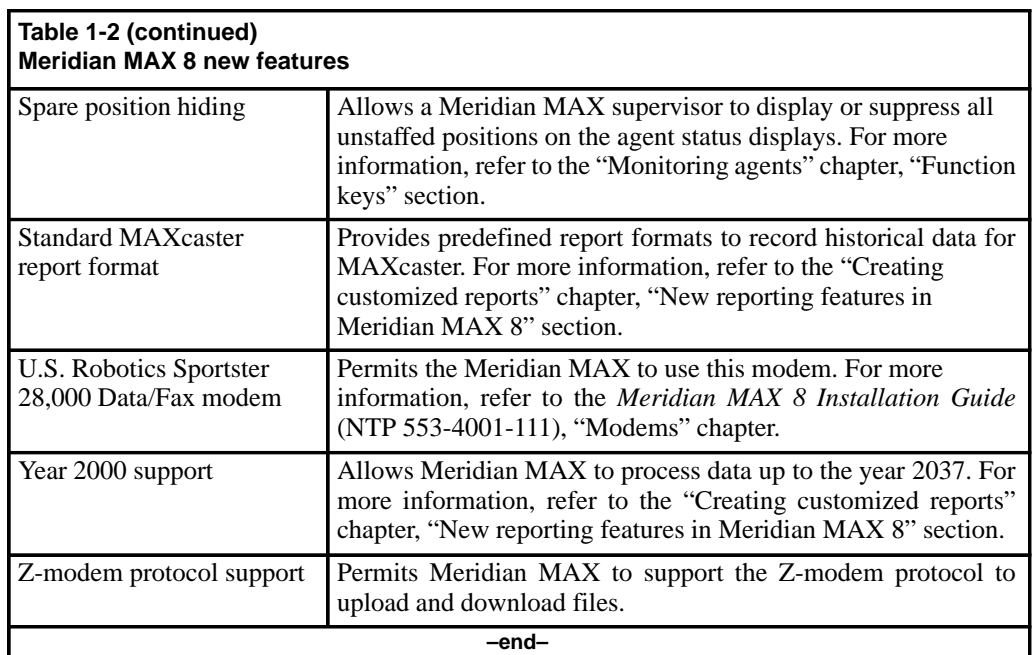

### **Ongoing Meridian MAX features**

Table 1-3 describes some of the major features or components introduced in previous versions of Meridian MAX and continued in Meridian MAX 8.

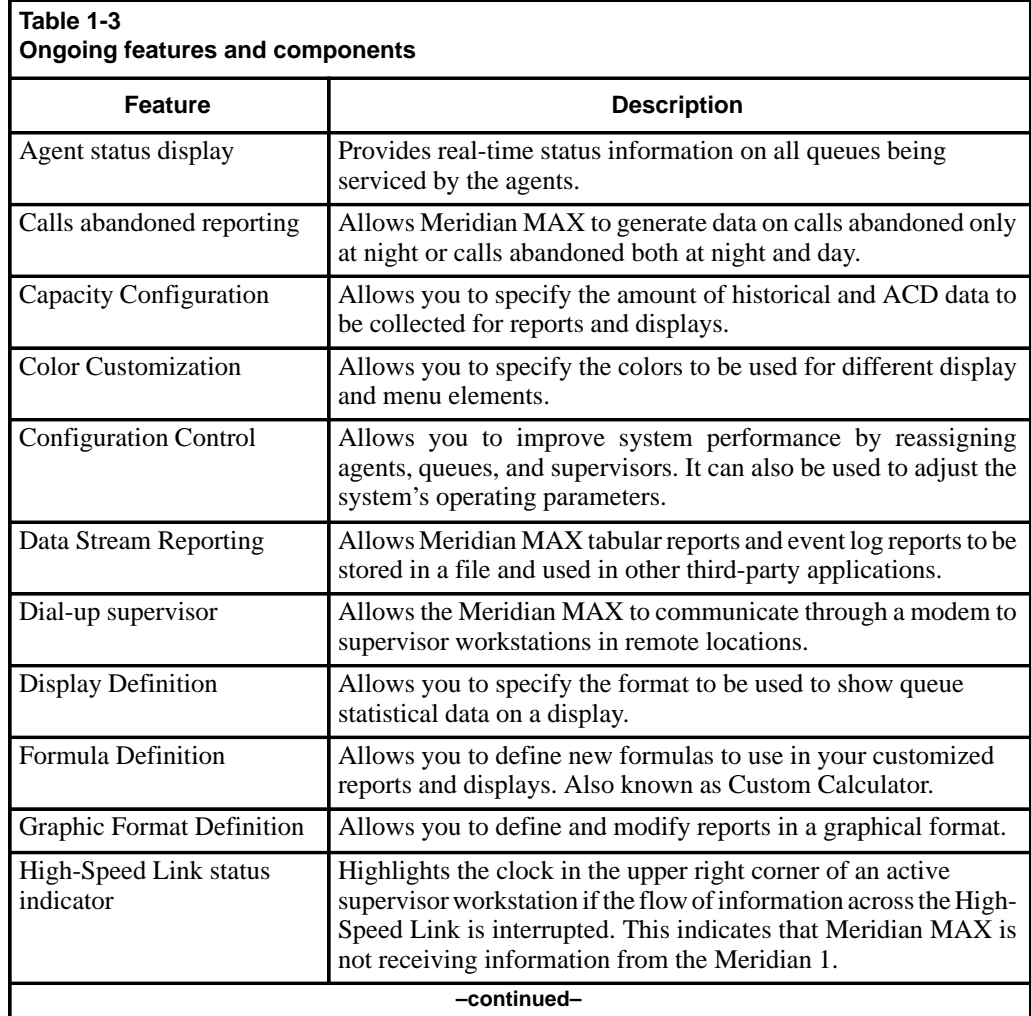

#### **1-6** Introducing Meridian MAX

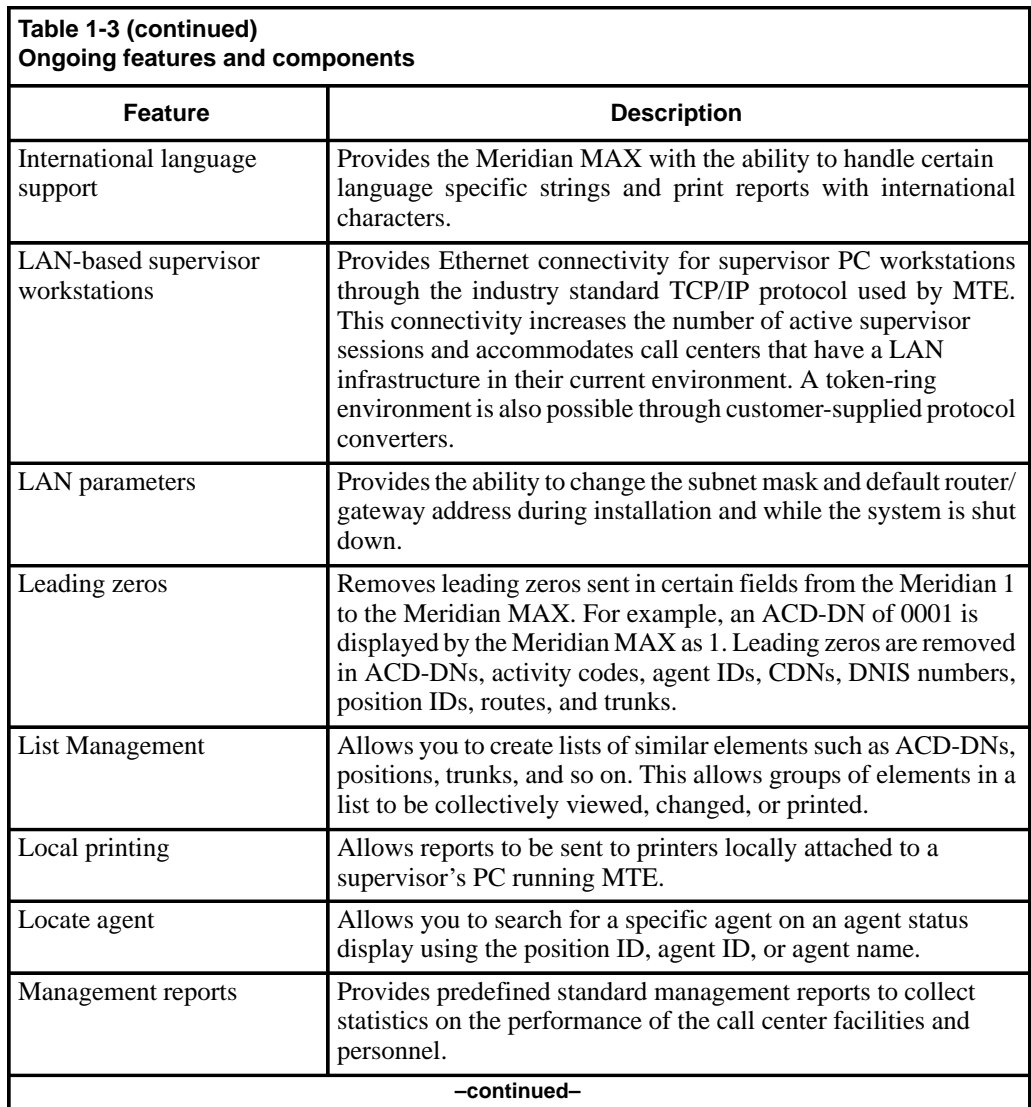
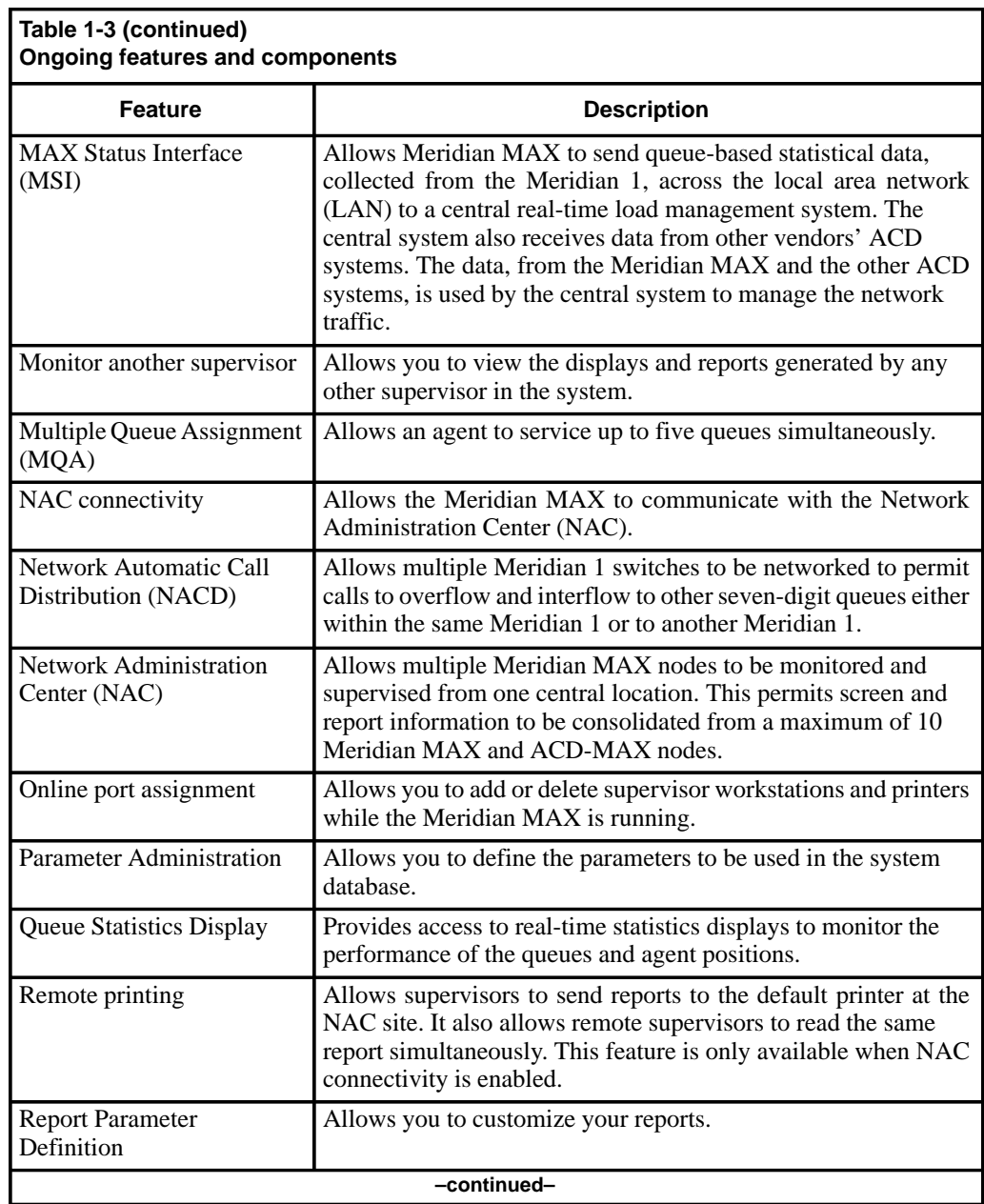

## **1-8** Introducing Meridian MAX

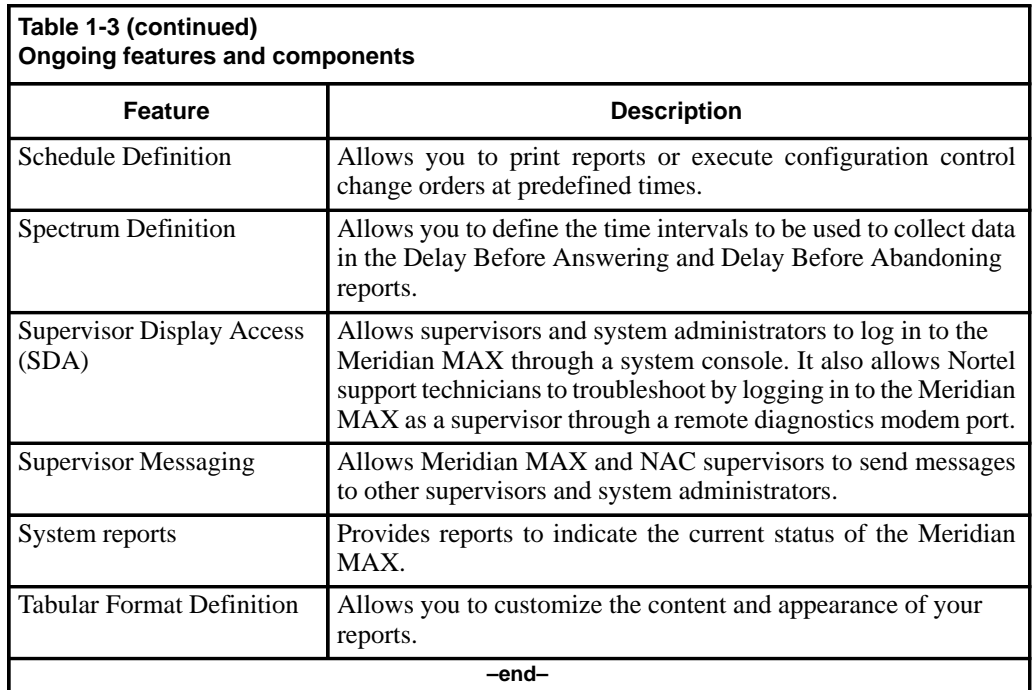

# **Chapter 2: Configuring your workstation**

## **Supported workstations**

The following workstations are supported for Meridian MAX 8:

- DEC VT220 or 100% compatible
- DEC VT420 or 100% compatible
- DEC VT520 or 100% compatible
- HP 700/32 or 100% compatible
- PC running the terminal emulation software, Reflection 4+ for DOS
- IBM personal computer, or 100% compatible AT, or higher running MTE

*Note:* Supported terminals include the North American and Worldwide models of the VT420 with international keyboards. If your workstation is an HP 700/32, DEC VT520, or DEC VT320, select DEC VT420 as your terminal type.

## **Supported printers**

The Meridian MAX 8 can use these printers:

- DEC LA195
- HP RuggedWriter
- HP LaserJet series II
- HP LaserJet series III
- HP LaserJet series 4
- HP LaserJet series 4 Plus
- HP LaserJet series 5Si MX
- HP PaintJet 3630
- HP DeskJet
- HP DeskJet 500
- HP DeskJet 560C (with serial-parallel converter)
- HP DeskJet 660C (To use this printer, you must select the HP DeskJet 560C as your printer type in Meridian MAX.)

The serial port gender of each printer is a female DB-25, with the exception of the LaserJet 4 Plus. The LaserJet 4 Plus serial port gender is a female DB-9, requiring a 25- to 9-pin serial cable adapter. This adapter can be obtained through Hewlett-Packard Ltd. or one of its distributors.

Several of these printers may not support international languages. Refer to your printer's manual to ensure that it has this capability.

The HP PaintJet 3630, HP DeskJet 560C, and HP DeskJet 660C also support color printing.

For more information on the printers, refer to the *Meridian MAX 8 Installation Guide* (NTP 553-4001-111), "Printers" chapter.

## **Workstation configuration**

This section provides instructions on configuring a variety of workstations:

- To configure a DEC VT220, DEC VT320, DEC VT420, DEC VT520, HP 700/32, or a 100%-compatible workstation, follow Procedure 2-1.
- To configure a PC running Reflection 4+ for DOS, follow Procedure 2-2.
- To configure a PC running MTE, refer to the "Meridian Terminal Emulator (MTE)" section, "Configuring a PC with MTE" subsection in this chapter.

## **Configuring a DEC VT, HP 700/32, or 100% compatible**

Follow Procedure 2-1 to configure a DEC VT220, DEC VT320, DEC VT420, DEC VT520, HP 700/32, or a workstation which is 100% compatible.

#### **Procedure 2-1 To configure a DEC VT220, DEC VT320, DEC VT420, DEC VT520, HP 700/32, or a 100%-compatible workstation**

**1** Press **{CONTROL}{T}** on your workstation.

A list of available terminal types appears like this:

Please choose a terminal type from the following list:

- 1. DEC vt220 monochrome and compatibles
- 2. DEC vt420 monochrome and compatibles
- 3. PC running Reflection 4–PLUS terminal emulation
- 4. PC running MTE 7 and lower
- 5. PC running MTE 8 and compatibles

#### Selection ––>

**Note:** If you are accessing the Meridian MAX through an active supervisor dial-up, a system message may appear before this list warning you to log out and log back in after configuring the workstation. This allows the new configuration to take effect. Press {**RETURN**} to acknowledge the message, and the list appears.

**2** If you are using a DEC VT220 or compatible, select **1**.

If you are using a DEC VT320, DEC VT420, DEC VT520, or HP 700/32, select **2**.

If you have selected a DEC VT220 or DEC VT420, a list of available keyboard types appears. This list does not appear for all workstations. Select your keyboard type from the following list:

- >>> 1. North American Keyboard
	- 2. United Kingdom Keyboard
	- 3. Flemish Keyboard
	- 4 Canadian French Keyboard
	- 5 Danish Keyboard
	- 6. Finnish Keyboard
	- 7. German Keyboard
	- 8 Dutch Keyboard
	- 9. Italian Keyboard
	- 10. Swiss French Keyboard
	- 11. Swiss German Keyboard
	- 12. Swedish Keyboard
	- 13. Norwegian Keyboard
	- 14. French/Belgian Keyboard
	- 15. Spanish Keyboard
	- 16. Portuguese Keyboard

Selection ––>

**3** Select a keyboard from the list.

The Meridian MAX login screen appears.

If you are configuring your system through a supervisor dial-up, you must log out, hang up the connection, and dial back in. When you reconnect, the configuration prompt is displayed and the new terminal configuration takes effect.

For instructions on setting up your VT220, VT420, VT520, or HP 700/32, refer to the "Setting up workstations" section.

## **Configuring a PC with Reflection 4+**

When this document mentions Reflection 4+, it refers specifically to Reflection 4+ for DOS.

To use a PC to run Meridian MAX 8, you must install either Reflection 4+ for DOS or MTE. Only MTE, not Reflection 4+, can be used if you are connected to a LAN. Refer to your Reflection 4+ user's manual for installation instructions.

*Note:* If you require international support, Reflection 4+ Release 4.1 or higher is recommended. Only these versions have full international support. Release 3.4 to 4.0 have partial support. Any release below 3.4 does not have international support.

Follow Procedure 2-2 to configure a PC running Reflection 4+.

#### **Procedure 2-2 To configure a PC running Reflection 4+**

- **1** Press **{CONTROL}{T}** on your workstation.
	- A list of available terminal types appears:

Please choose a terminal type from the following list:

- 1. DEC vt220 monochrome and compatibles
- 2. DEC vt420 monochrome and compatibles
- 3. PC running Reflection 4–PLUS terminal emulation
- 4. PC running MTE 7 and lower
- 5. PC running MTE 8 and compatibles

Selection ––>

**2** Select **3**.

The system displays a message asking you to choose your type of keyboard.

Select your keyboard type from the following list:

1. AT style keyboard (10 function keys on left) >>> 2. Enhanced keyboard (12 function keys along top)

Selection ––>

**3** Select your keyboard type.

The system displays a message asking you to choose your color scheme:

Select the desired color scheme from the following list:

>>> 1. Color –– black background 2. Color –– blue background

Selection ––>

**4** Select your color scheme.

The following message appears:

About to start transfer of an appropriate Reflection 4–PLUS configuration file from Meridian MAX to your PC... The transfer should take approximately 15 – 30 seconds. Please press <ENTER> to begin...

**5** Press **{RETURN}** to transfer the Reflection 4+ terminal configuration file from Meridian MAX to your workstation.

If the transfer is unsuccessful, go to Step 8.

If the transfer is successful, the system displays this message:

Transfer of configuration file was successful. From now on, use the following command when starting Reflection:

R4 MERIDIAN.CFG

If there are any key labels currently displayed at the bottom of the screen, please press <Ctrl>+<Alt>+N to clear them.

**6** If there are no function key descriptions on the screen, ignore the message.

If the bottom screen portion shows the function key descriptions, press **{CONTROL}{ALT}{N}** simultaneously. This action clears the descriptions from the screen.

In both cases, the system displays this message:

Please press <ENTER> to continue...

**7** Press **{RETURN}** to complete the workstation's configuration.

The Meridian MAX login screen appears.

**8** If the file transfer was unsuccessful, select the appropriate option after the system displays this message:

!!! Transfer of configuration file failed.

!!!Select an action from the following list:

- >>> 1. Retry the transfer operation
	- 2. Ignore the failure (a configuration file is available)
	- 3. Select a different terminal type
	- 4. NAC Remote Supervisor Login (a configuration file is available

Selection ––>

If you select **1**, the system displays the message shown in Step 4. Repeat the remaining steps.

If you select **2**, the failure is ignored. This indicates that the meridian.cfg file is already on the PC. The Meridian MAX login screen appears.

If you select **3**, the system displays the message shown in Step 1. Repeat the remaining steps.

If you select 4, this indicates that you are using a NAC remote supervisor login feature. The Meridian MAX login screen appears.

#### **Starting and exiting Reflection 4+**

Your PC can be used to run other software when it is not used as a workstation. In order to do this, you must know how to start and exit the Reflection 4+ software after it has been installed and configured. Follow Procedure 2-3 to start Reflection 4+.

#### **Procedure 2-3 To start Reflection 4+**

- **1** Set the current directory to the directory in which Reflection 4+ has been installed.
- **2** Enter **R4 MERIDIAN.CFG**.

Ensure that you enter a space after R4. The Meridian MAX login screen appears. If the login screen does not appear, press **{CONTROL}{R}** on the blank screen to refresh the display. The login screen should now appear.

Follow Procedure 2-4 to exit from Reflection 4+.

## **Procedure 2-4**

**To exit from Reflection 4+**

- **1** Log out from Meridian MAX.
- **2** Wait until the login screen is redrawn.
- **3** Enter **{CONTROL}{ALT}{X}**.

The DOS prompt appears.

### **Reconfiguring a workstation**

If you wish to reconfigure your workstation while Meridian MAX is running, press **{CONTROL}{T}** simultaneously at any time to display the list of available terminal types.

If you do not change your terminal selection, you are returned to the Meridian MAX feature you were using prior to reconfiguring the workstation. If you reconfigure your terminal using the configuration procedures, you are logged out and the Meridian MAX 8 login screen reappears.

## **Setting up workstations**

This section provides instructions on setting the parameters to be used by a DEC VT220, DEC VT320, DEC VT420 North American model, DEC VT420 Worldwide model, DEC VT520, or HP 700/32.

If your workstation is a VT320, follow the procedure for the DEC VT420.

You can also use a workstation which is 100% compatible with these models. If you use a 100%-compatible model, refer to its user's manual for instructions on workstation setup.

*Note:* Workstations that are 100% compatible with either a VT420 or VT220 may have different configuration screens. Refer to the workstation manuals for the correct configuration settings.

## **DEC VT220**

Follow Procedure 2-5 to set up the DEC VT220 workstation.

#### **Procedure 2-5**

#### **To set up the DEC VT220 workstation**

**1** Power on the terminal and press the **{SET-UP}** key.

The VDT manual contains instructions on setting up the workstation's options.

**2** Follow the settings in Figure 2-1 to configure a DEC VT220 VDT.

Each directory shown in Figure 2-1 has its own screen and displays the correct setting for each field. If any of the fields shown differ from those on your screen, cursor to the field and press **{RETURN}** until the correct information is displayed.

- **3** To move to the next setup screen, cursor to To Next Set-up and press **{RETURN}.**
- **4** Move the cursor to To Directory and press **{RETURN}**.
- **5** Move the cursor to Save and press **{RETURN}**.
- **6** To exit after saving the settings, press the **{SET-UP}** key.

#### **Figure 2-1 Setting up the workstation—DEC VT220**

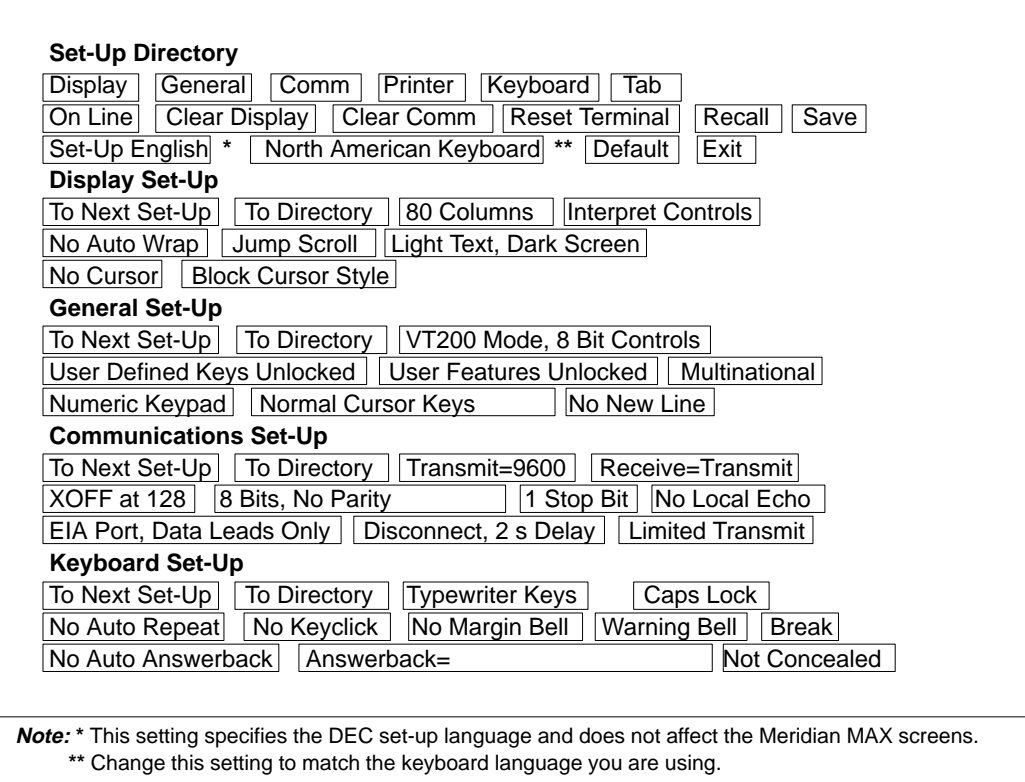

## **DEC VT420**

Follow Procedure 2-6 to set up the DEC VT420 North American model or DEC VT420 Worldwide model.

#### **Procedure 2-6**

#### **To set up the DEC VT420 North American model or DEC VT420 Worldwide model**

**1** Power on the terminal and press the **{SET-UP}** key.

The VDT manual contains instructions on setting up the workstation's options.

**2** Follow the settings in Figure 2-2 to configure a DEC VT420 North American model. Figure 2-3 provides the details to configure a DEC VT420 Worldwide model.

Each directory shown in these figures has its own screen and displays the correct setting for each field. If any of the fields shown differ from those on your screen, cursor to the field and press **{RETURN}** until the correct information is displayed.

- **3** To move to the next setup screen, cursor to To Next Set-up and press **{RETURN}.**
- **4** Move the cursor to To Directory and press **{RETURN}**.
- **5** Move the cursor to Save and press **{RETURN}**.
- **6** To exit after saving the settings, press the **{SET-UP}** key.

#### **Figure 2-2 Setting up the workstation—DEC VT420 North American model**

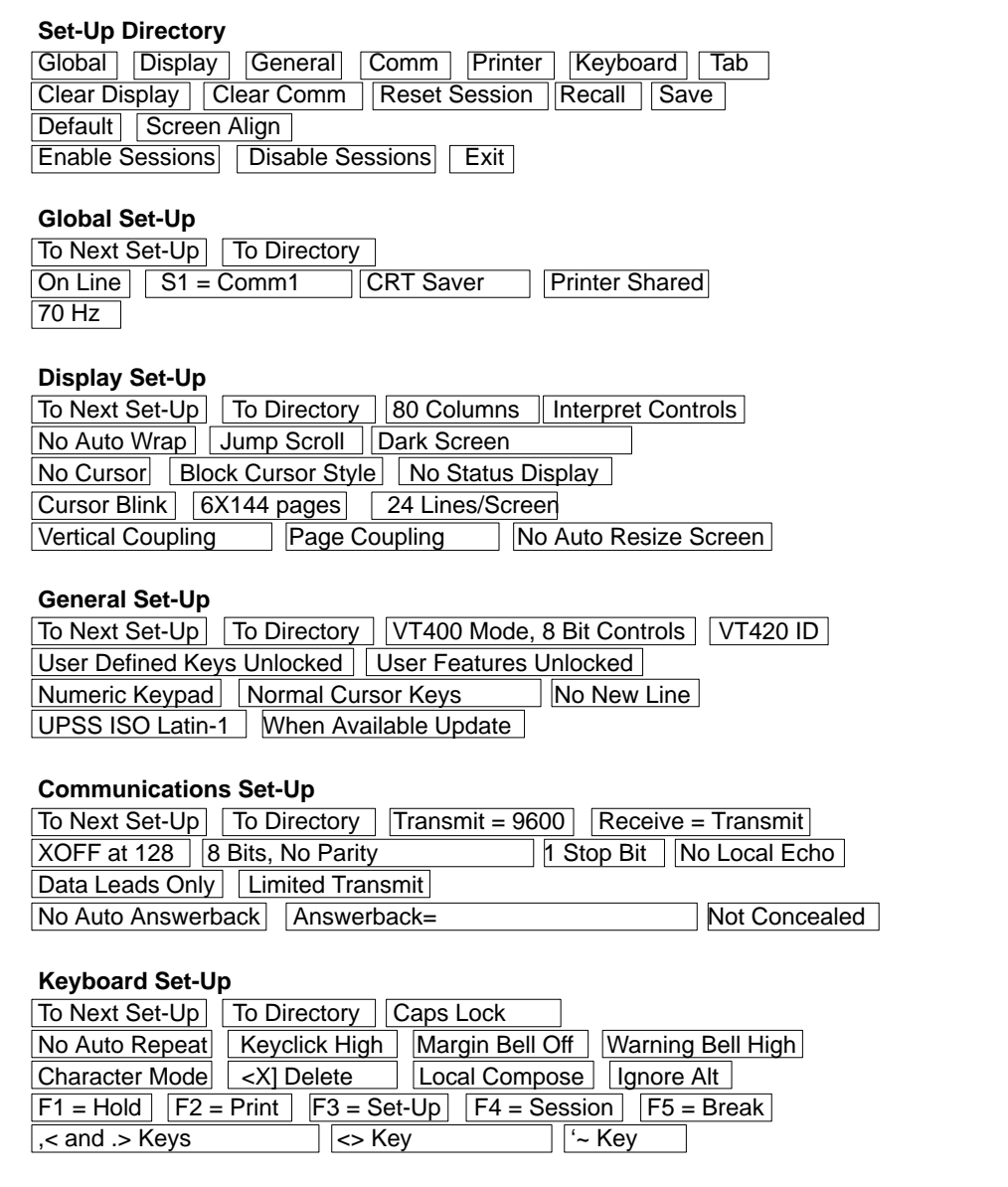

#### **Figure 2-3**

**Setting up the workstation—DEC VT420 Worldwide model**

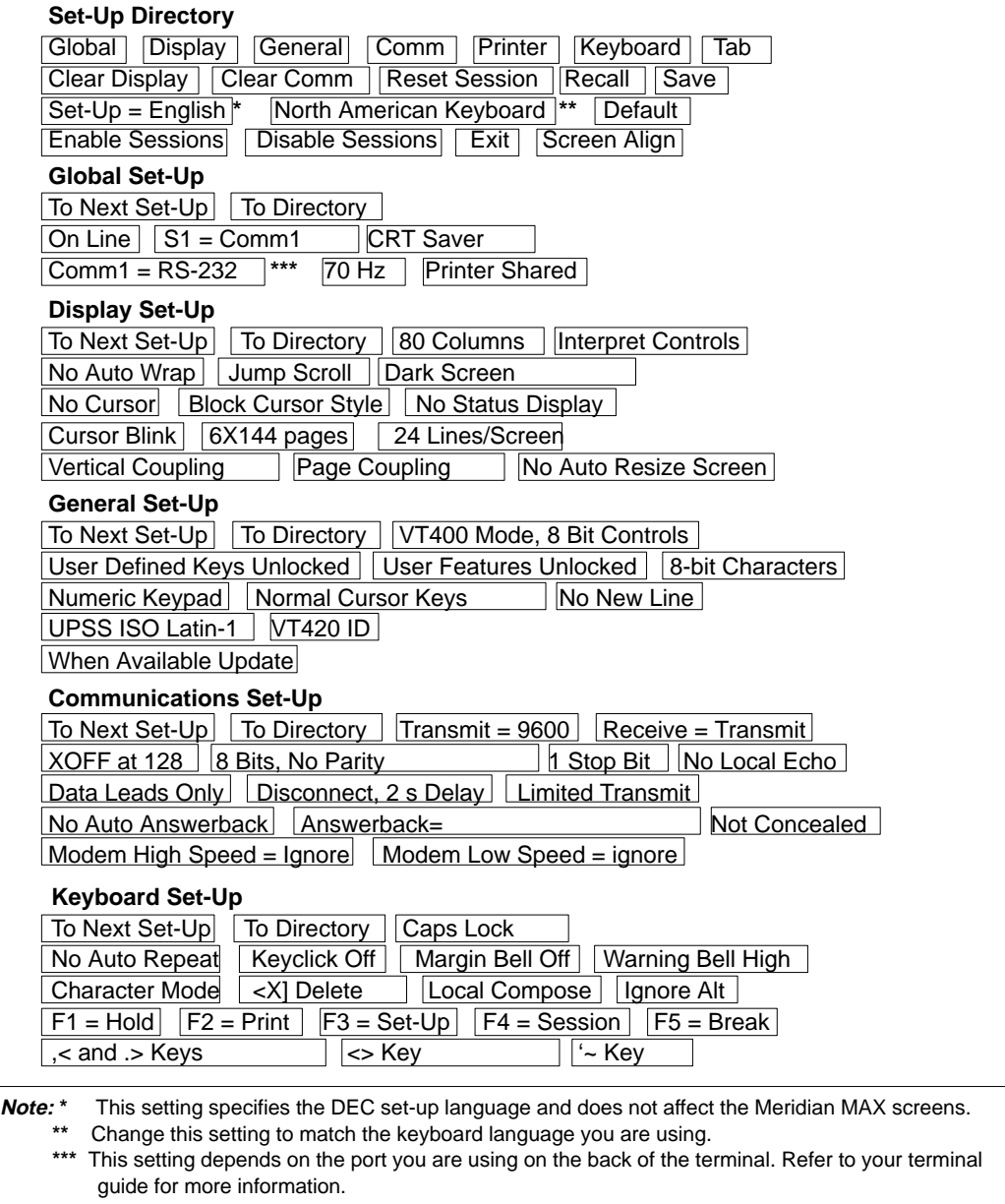

## **DEC VT520**

Follow Procedure 2-7 to set up the DEC VT520 workstation.

#### **Procedure 2-7**

**To configure a VT520 terminal**

- **1** Power on the terminal.
- **2** Enter set-up mode by pressing the {**SET-UP**} key located on the top row of function keys. If no key is marked {**SET-UP**}, press the third key from the left on the top row.

The main set-up window is displayed (see Figure 2-4).

#### **Figure 2-4**

**VT520 terminal main set-up window**

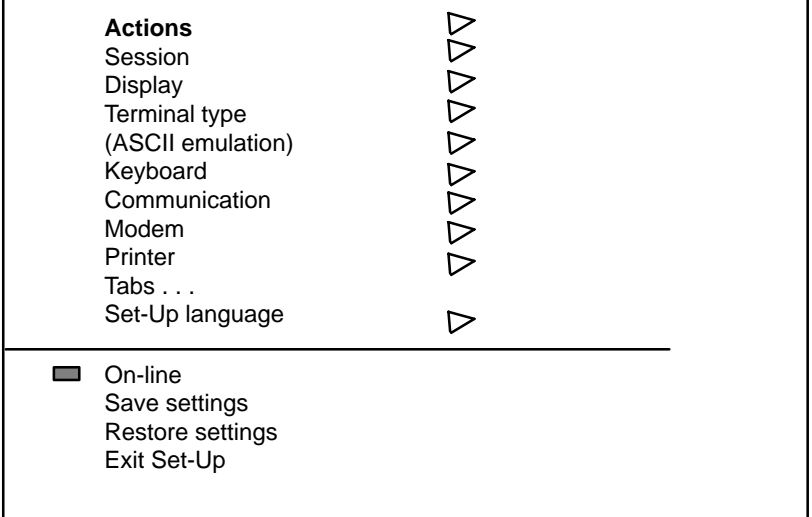

**3** Use the up and down arrow keys to highlight the set-up feature which is to be changed (for example, Actions).

#### **2-14** Configuring your workstation

**4** When the set-up feature is highlighted, use one of the following methods to select the appropriate settings:

#### **Table 2-1 Navigating the set-up windows**

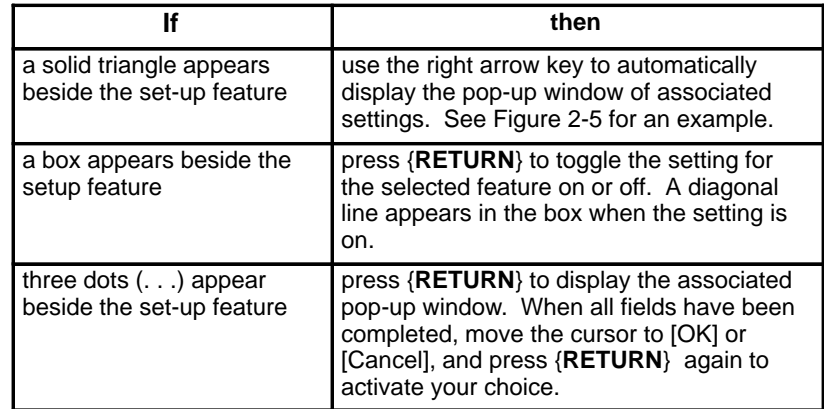

## **Figure 2-5**

**VT520 terminal - sample feature pop-up window**

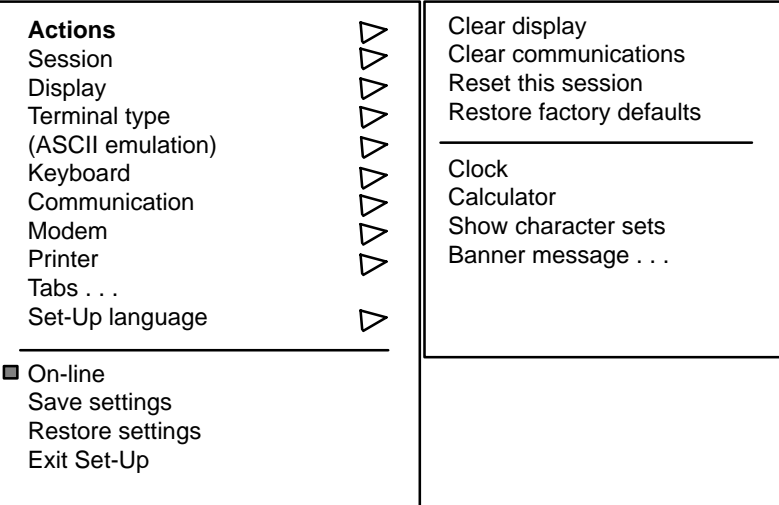

**Note:** Options shown in parentheses are dimmed on the screen.

- **5** Configure the terminal to match the mandatory settings in Table 2-2. If no setting is specified, select the parameter which best suits your environment.
- **6** Press {**SET-UP**} again to exit setup mode.

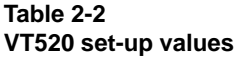

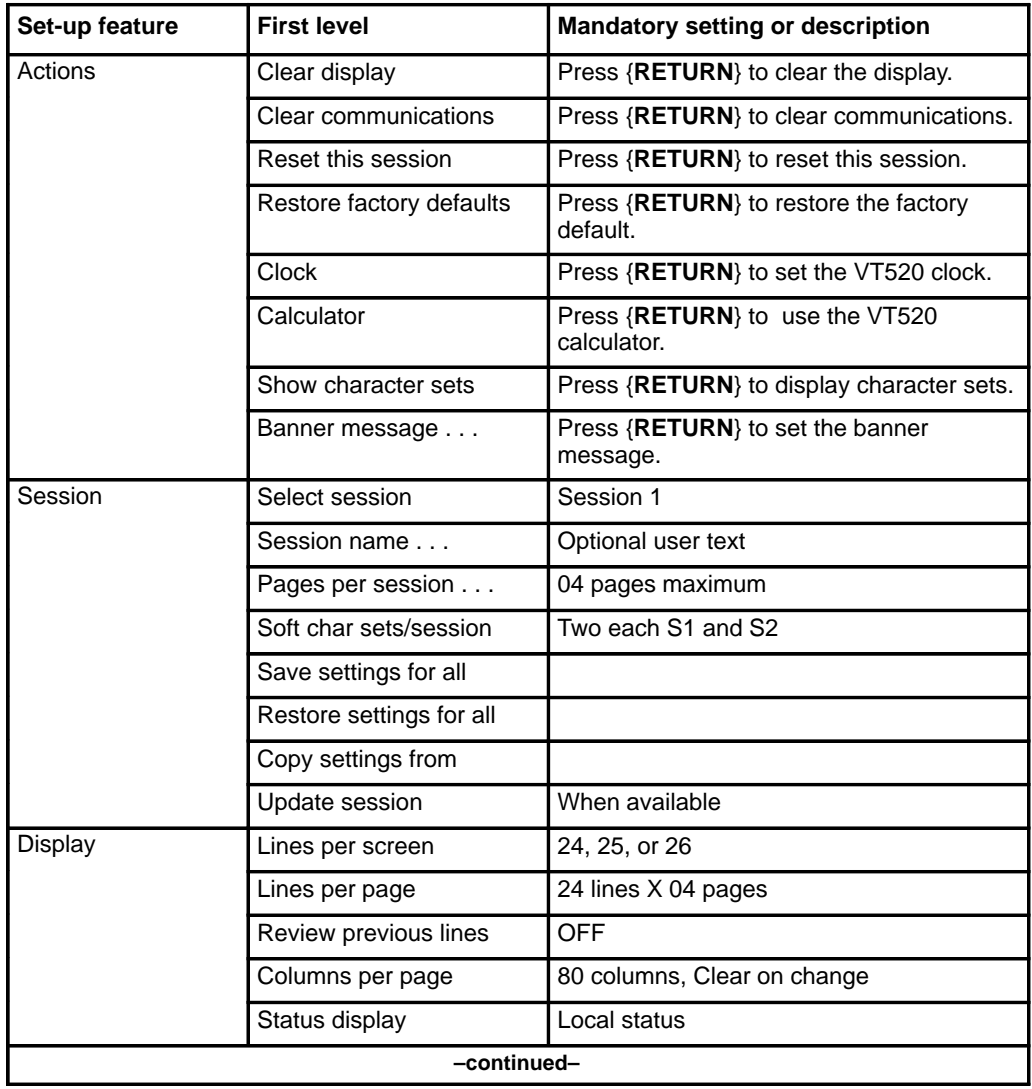

## **2-16** Configuring your workstation

#### **Table 2-2 (continued) VT520 set-up values**

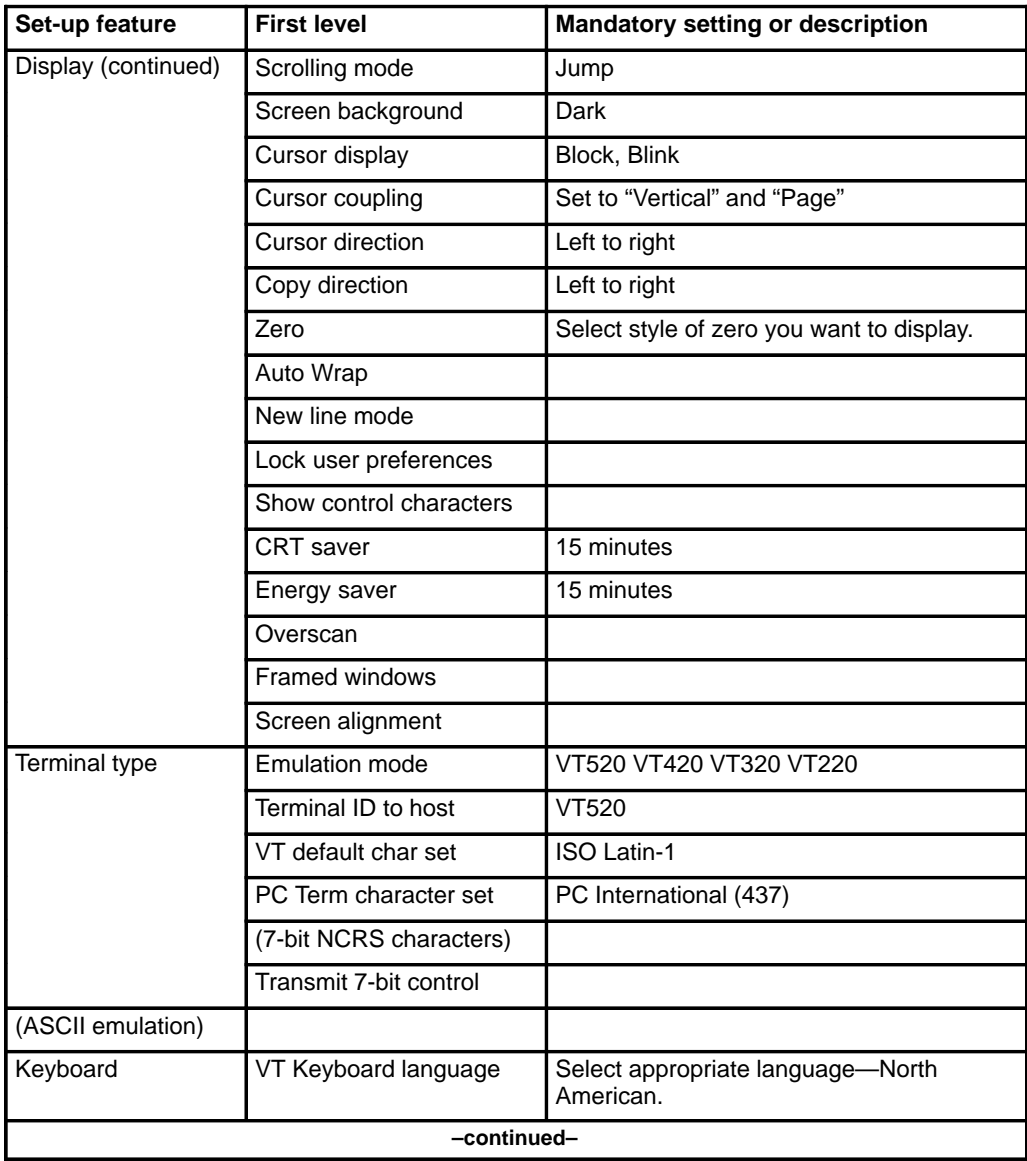

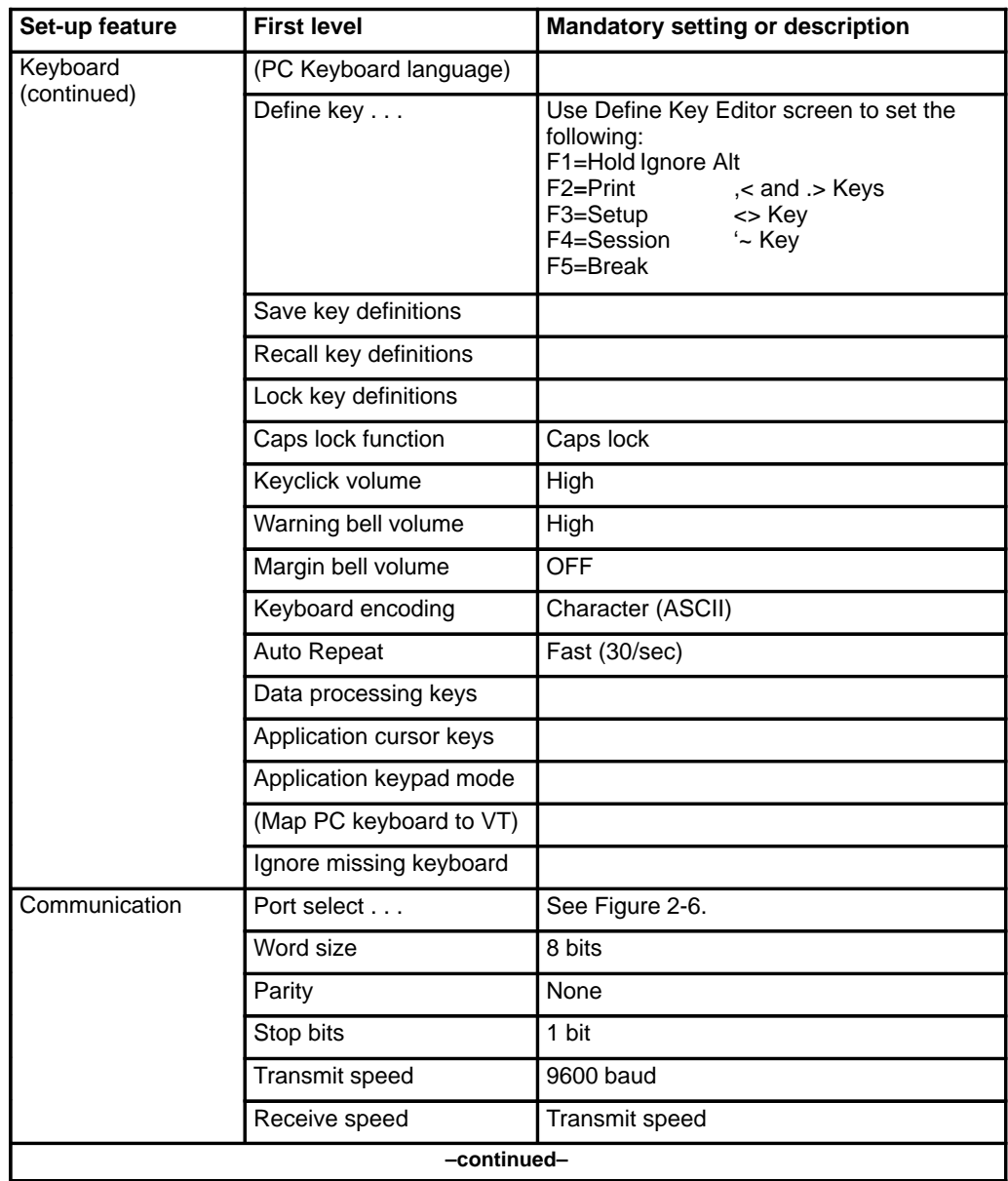

#### **Table 2-2 (continued) VT520 set-up values**

## **2-18** Configuring your workstation

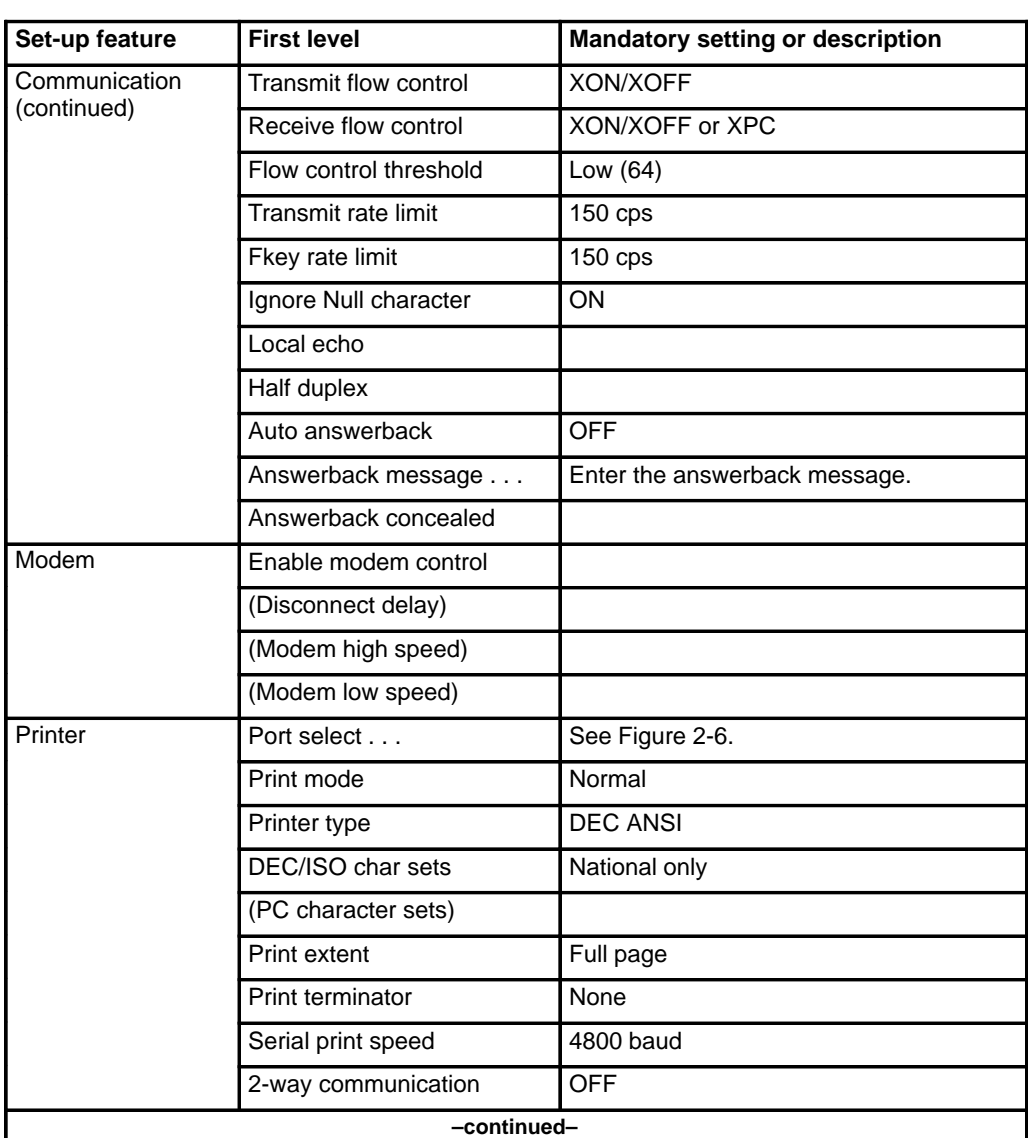

#### **Table 2-2 (continued) VT520 set-up values**

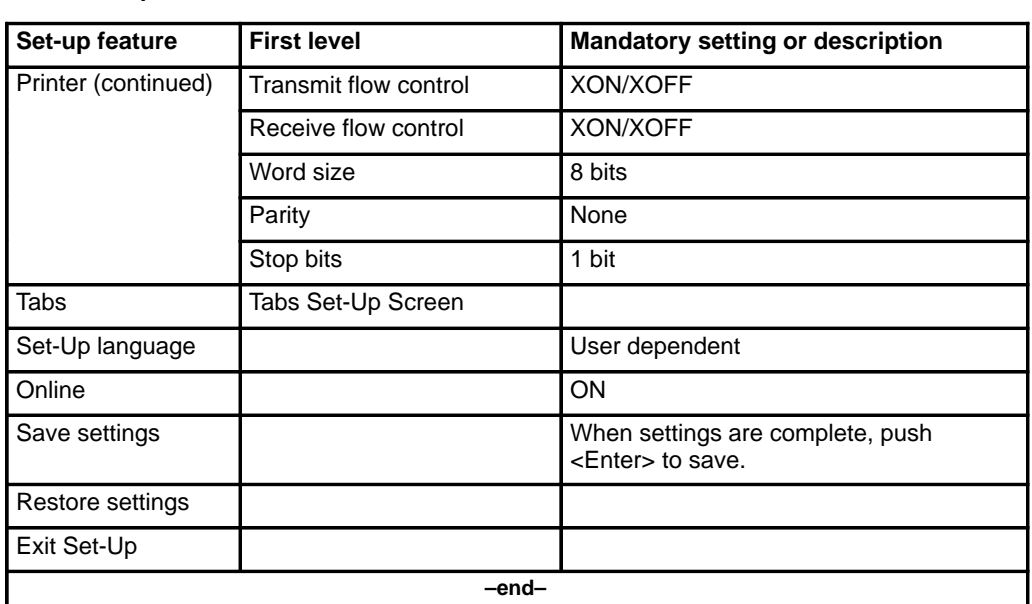

#### **Table 2-2 (continued) VT520 set-up values**

**Figure 2-6 Port selection for VT520**

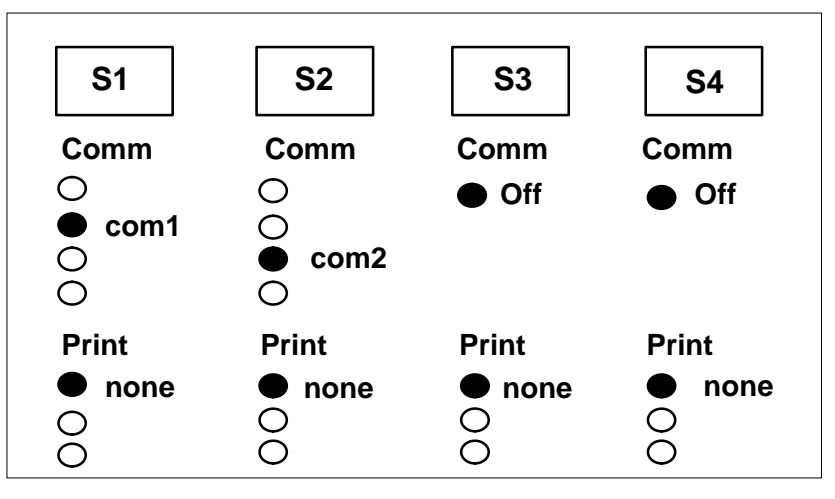

#### **2-20** Configuring your workstation

#### **HP 700/32**

Follow Procedure 2-8 to set up the HP 700/32 workstation.

#### **Procedure 2-8**

#### **To set up the HP 700/32 workstation**

- **1** Refer to the vendor's manual for installation instructions.
- **2** Power on the terminal and press the **{SET-UP}** key.

Refer to your HP 700/32 user's manual for instructions on setting up the workstation's options.

- **3** To move to the next set-up screen, press **{NEXT SCREEN}**. To move to the previous set-up screen, press **{PREV SCREEN}**.
- **4** Ensure that the options match the following Global settings:

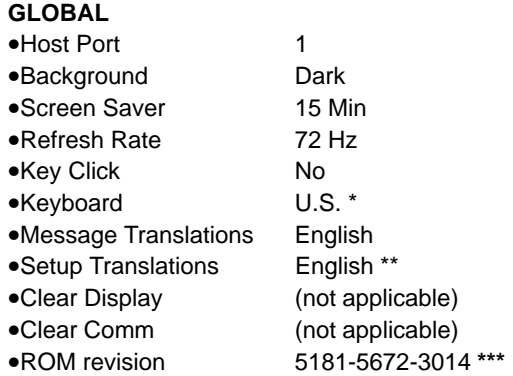

- Change this setting to match the keyboard language you are using.
- \*\* This setting specifies the language of the HP 700/32 set-up screens, but does not affect the Meridian MAX screens.
- \*\*\* This setting depends upon the version of terminal you are using.
- **5** To save the Global settings, press the **[SAVE MENU]** key.

**6** Ensure that the options match the following User settings:

### **USER**

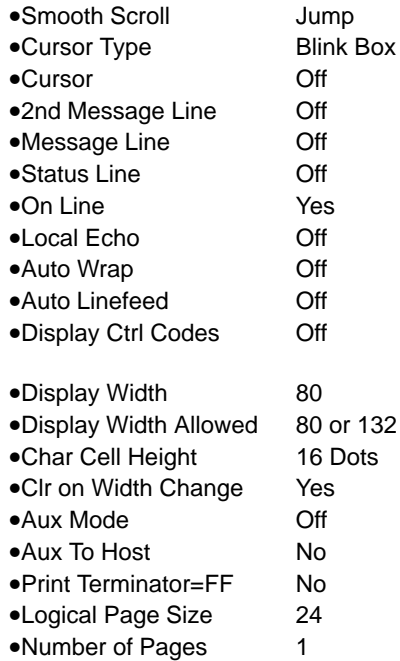

- **7** To save the User settings, press the **[SAVE MENU]** key.
- **8** Ensure that the options match the following Emulation settings:

#### **EMULATION**

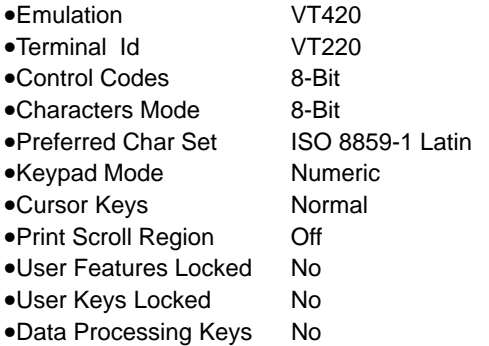

**9** To save the Emulation settings, press the **[SAVE MENU]** key.

**10** Ensure that the options match the following Port 1 settings:

### **PORT 1**

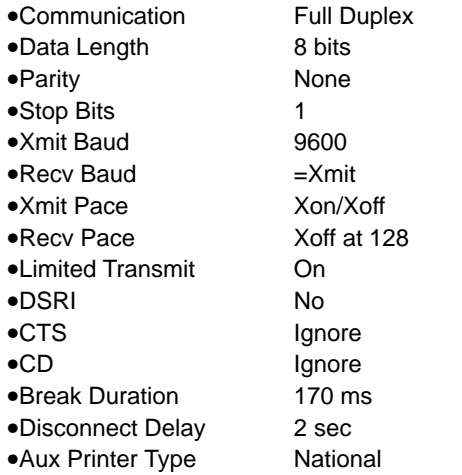

- **11** To save the Port 1 settings, press the **[SAVE MENU]** key.
- **12** Ensure that the options match the following KeyBrd Menu settings:

#### **KEYBRD Menu**

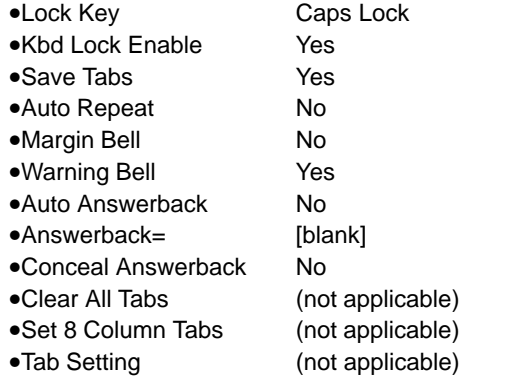

- **13** To save the Keybrd Menu settings, press the **[SAVE MENU]** key.
- **14** To exit the Set-Up screen, press the **{SET-UP}** key.

## **Meridian Terminal Emulator**

Meridian Terminal Emulator (MTE) allows you to access Meridian MAX supervisor sessions through your PC. The PC can be an IBM PC, a 100%-compatible AT, or a higher PC.

*Note:* MTE can be used in a DOS or Windows environment. To use it in a Windows environment, you must have MTE 6 or higher. The Windows environment is described only briefly in this chapter. For details, refer to the *MTE 8 User Guide* (P0853413).

## **MTE with DOS or Windows**

In a DOS or Windows environment, MTE has all the functionality of Reflection 4+ with the following capabilities:

- Print data to an ASCII file.
- Print to a local printer attached to your PC.
- Connect to Meridian MAX through a local area network (LAN), a modem, or a serial (RS-232) port.
- Customize the colors of the elements on your supervisor screens.

In a Windows environment, MTE 6 or higher can also be used to do the following:

- Copy text from your Meridian MAX supervisor screens to your Windows clipboard.
- Run Meridian MAX supervisor sessions simultaneously with the MAXcaster forecasting tool.
- Open two Meridian MAX supervisor sessions on a PC running Windows NT or Windows 95.
- Change the size of the font used in the Meridian MAX supervisor screens.
- MTE 7 and higher also provide multiple language support and allow frequently used key sequences to be automated using programmable buttons.

### **MTE installation requirements — DOS environment**

The minimum requirements to use MTE in a DOS environment are

- Microsoft MS-DOS (Version 5 or higher)
- MTE 5.32 or lower
- EGA or VGA card with 256 Kbytes and a color monitor
- minimum 384 Kbytes of RAM
- a LAN connection (if using a network)
- one serial (RS-232) communication port for connection to the Meridian MAX
- one parallel or serial port for attaching a local printer (optional)
- one 5.25" or 3.5" floppy disk drive

*Note:* If you are upgrading from MTE 5.32 or lower, your FTP software must be a minimum of PC/TCP Release 3.0 (OnNet Release 1.1) installed with the Windows VxD kernel.

#### **MTE installation requirements — Windows environment**

The minimum requirements to use MTE in a Windows environment are

- Meridian MAX 5.27
- MTE 6 or higher
- Windows Release 3.1 (with a 386 DX 20 MHz IBM-compatible PC), or Windows NT Release 3.51 (with a 486 DX 33 MHz IBM compatible PC). MTE 7 also works with Windows 95 (with a 486 DX 33 MHz IBM compatible PC).

MTE 7 and higher also work with Windows 95 (with a 486 DX 33 MHz IBM compatible PC).

- a VGA card with a color monitor
- 1 Mbyte of available RAM
- 2 Mbytes available hard disk space
- modem, one serial (RS-232) communication port for connection to the Meridian MAX, or a LAN connection (if using a network). If you are using a LAN connection, you must also have WinSock 1.1 compliant network operating software.

## **MTE 5.32 or lower**

MTE 5.32 or lower can be used with MS-DOS (Version 5 or higher).

#### **ATTENTION**

In this chapter, MTE is described only in a DOS environment.

Windows and OS/2, however, offer a DOS full-screen mode or a DOS window mode. MTE can be run in these modes in OS/2 2.1 or DOS under Windows 3.1, with the limitations outlined in this chapter in the "MTE 5.32 or lower with Windows 3.1" and "MTE 5.32 or lower with OS/2 2.1" sections.

It is important to note that these modes are not supported by Nortel.

The Supervisor Display Access (SDA) feature should not be used with MTE.

#### **MTE direct (RS-232) connection**

MTE can connect directly to the Meridian MAX with a serial RS-232 using the COM 1 or COM 2 port on a PC. An unused COM port may be used to connect to any other serial device, such as a mouse or serial printer. The MTE is required for a direct connection under Windows 3.1 or OS/2 2.1. If a mouse is using the only COM port in the OS/2 environment, the mouse must be disconnected and the mouse driver must be disabled in the OS/2 CONFIG.SYS file.

#### **MTE LAN connection**

Meridian MAX 8 provides Ethernet and Ethernet 2 frame connectivity for supervisor workstations through the industry-standard TCP/IP protocol. Other network environments (for example, Token Ring) may also be used through a protocol converter.

LAN connectivity is only supported through PC-based supervisor workstations running the MTE. LAN supervisor workstations are available on a variety of Meridian MAX SNN/SNN-E and IPE/IPE-E systems. Refer to the "Getting started" chapter for the maximum number of LAN supervisor workstations allowed for your system.

To run on a LAN, the MTE 5.32 or lower requires one of the FTP Software's PC/TCP network products. The following list identifies the minimum versions of FTP Software's PC/TCP software products which can be used with MTE 5.32 or lower:

- FTP Software's PC/TCP network kernel for DOS, versions 2.05, 2.10, 2.20, 2.30, or 3.0 (OnNet 1.1)
- FTP Software's PC/TCP Network Software for DOS, versions 2.05, 2.10, 2.20, 2.30, or 3.0 (OnNet 1.1)
- FTP Software's PC/TCP Network Software for DOS and Windows, versions 2.10, 2.20, 2.30, or 3.0 (OnNet 1.1)
- FTP Software's PC/TCP Network Software for OS/2 version 1.3

*Note:* A PC/TCP kernel is the minimum requirement for Meridian MAX LAN connectivity. The PC/TCP and the network interface cards must be purchased separately. If you wish to take advantage of other PC/TCP applications, the complete PC/TCP networking software is required. Other LAN O/S versions of TCP/IP also do not work with MTE.

FTP Software's PC/TCP network kernel provides the LAN interface for the MTE and supports multiple types of LAN cards. The Meridian MAX has no specific hardware dependency on the type of protocol converter used.

#### **Guidelines for installing PC/TCP**

The following guidelines should be observed when installing the PC/TCP OnNet 1.1 for DOS/Windows and the PC/TCP Network Software 3.0 for DOS/Windows:

- The PC/TCP software must be installed through DOS (TSR kernel) and not Windows (VxD kernel).
- The PC/TCP software offers applications such as ftp, network printing, connection over modems, exchanging messages, and so on. These applications do not need to be installed to operate MTE.
- When installing the PC/TCP, you are prompted to enter a selection regarding network connectivity. When this option appears, you must select the DOS and Windows (TSR kernel) option to allow the software to work properly with MTE.

For information on installing a LAN supervisor workstation, refer to the FTP Software's user guides and the *Meridian MAX 8 Installation Guide* (NTP 553-4001-111), "LAN connectivity with MSI and MTE" chapter.

#### **Packet buffers**

If you experience poor response times or periodic connection problems while using MTE on the LAN, you may need to increase the number of packet buffers set aside for the PC/TCP kernel.

Packet buffers are storage areas that the PC/TCP kernel uses for sending or receiving information across the LAN. You need to experiment with your own system to determine the number of packet buffers suitable for your site. Refer to your network operating system guide for more information.

For more information on packet buffers, refer to the FTP Software's user guides and the *Meridian MAX 8 Installation Guide* (NTP 553-4001-111), "Workstations" chapter, "MTE LAN connection" section.

## **Installing MTE 5.32 or lower**

Follow Procedure 2-9 to install MTE 5.32 or lower in a DOS environment.

#### **Procedure 2-9**

#### **To install MTE in a DOS environment**

- **1** Insert the MTE distribution disk in the disk drive.
- **2** Enter the letter of the disk drive containing the distribution disk followed by **install**.

For example, enter **a:\install**

**3** Press **{RETURN}**.

The system displays the following message:

Please enter the source directory  $[A:\n$ ]:

The default source directory is shown in square brackets.

**4** Press **{RETURN}** to accept the default source directory. To indicate a source directory other than the default, enter the letter of the appropriate disk drive followed by **{RETURN}**.

For example, enter **D:\**

The system displays the following message if the default (A:\) is used:

The source directory is  $A:\Lambda$ . Please enter the destination directory [C:\MTE] :

The source directory appears in the first line. This may be the default directory or the new directory you assigned. The default destination directory is shown in square brackets on the second line. This is the directory where the MTE files will be transferred.

**5** Press **{RETURN}** to accept the default destination directory. To indicate a destination directory other than the default, enter the appropriate disk drive and directory followed by **{RETURN}**.

#### For example, enter **D:\MTE**.

The system displays the following message:

Please enter the number corresponding to the version of MTE that you wish to install.

1. MTE for MAX 5.25 or lower.

2. MTE for MAX 5.26 or higher.

Which version do you wish to install [1,2] ?

**6** Enter **2** followed by **{RETURN}**.

The system displays the following message:

You have selected to install MTE for MAX 5.26 or higher from directory A:\ to directory C:\MTE. Is this correct [Y,N] ?

The source directory and destination directory appears in the message. This may be the defaults or the new directories you assigned.

- **7** If the information is not correct, go to Step 8. If the information is correct, go to Step 11.
- **8** Enter **N** followed by **{RETURN}** if the information is not correct.

The system displays the following message:

Do you wish to quit [Y,N] ?

**9** Enter **Y** followed by **{RETURN}** to exit from the MTE installation program. It is not necessary to read the remaining steps.

or

Enter **N** followed by **{RETURN}** to continue with the MTE installation program.

The system displays the following:

Please enter the source directory [A:\] :

- **10** Return to Step 4.
- **11** Enter **Y** followed by **{RETURN}** if the information is correct.

The system displays the following message:

1 file(s) copied 1 file(s) copied MTE for MAX 5.26 or higher is now installed in C:\MTE.

The MTE program is installed.

#### **Starting and exiting MTE**

Follow Procedure 2-10 to start MTE after it has been installed.

#### **Procedure 2-10 To start MTE**

**1** Display the DOS prompt.

In Windows and OS/2, this requires going to the DOS full screen. This permits the graphical information to be displayed properly.

**2** Change the DOS directory to the one in which you installed the MTE software.

For example: CD C:\MTE

**3** Enter **MTE** followed by **{RETURN}**.

Follow Procedure 2-11 to exit from MTE. This procedure is identical regardless of the operating environment being used.

#### **Procedure 2-11 To exit from MTE**

**1** Simultaneously press **{CONTROL}{ALT}{X}**.

This key combination returns control to the DOS prompt.

#### **Configuring a PC with MTE**

Follow Procedure 2-12 to configure a PC running MTE.

#### **Procedure 2-12 To configure a PC running MTE**

**1** Press **{CONTROL}{T}** on your workstation.

A list of available terminal types appears like this:

Please choose a terminal type from the following list:

- 1. DEC vt220 monochrome or compatibles
- 2. DEC vt420 monochrome or compatibles
- 3. PC running Reflection 4–PLUS terminal emulation
- 4. PC running MTE 7 and lower
- 5. PC running MTE 8 and compatibles

Selection ––>

**2** Select **4** (for MTE 7 or lower) or **5** (for MTE 8 or a compatible).

#### A list of available keyboards appears.

Select your keyboard type from the following list:

- >>> 1. North American Keyboard
	- 2. United Kingdom Keyboard
	- 3. Flemish Keyboard
	- 4 Canadian French Keyboard
	- 5 Danish Keyboard
	- 6. Finnish Keyboard
	- 7. German Keyboard
	- 8 Dutch Keyboard
	- 9. Italian Keyboard
	- 10. Swiss French Keyboard
	- 11. Swiss German Keyboard
	- 12. Swedish Keyboard
	- 13. Norwegian Keyboard
	- 14. French/Belgian Keyboard
	- 15. Spanish Keyboard
	- 16. Portuguese Keyboard

Selection ––>

**3** Select a keyboard from the list.

The Meridian MAX login screen appears.

**4** If you are running MTE using DOS, refer to the "Modifying the MTE set-up options" section to access the terminal emulator set-up screen.

If you are running MTE 8 using Windows, refer to the MTE 8 User Guide (P0853413).

#### **Modifying the MTE set-up options**

Follow Procedure 2-13 to modify the set-up options on a PC running MTE 5.32 or lower.

#### **Procedure 2-13**

### **To set up a PC running MTE 5.32 or lower**

**1** With MTE running, simultaneously press the two **{SHIFT}** keys on either side of the keyboard to access the terminal emulator set-up screen.

The selection chosen for the Connection Type field determines whether you have access to the Serial Port Setup or the LAN Connection Setup fields.

**2** To change this field, cursor to the Connection Type field and press **{F1}** for next choice or **{F2}** for previous choice.

These two keys toggle between the LAN and serial selections. "Serial" is the default value for this field and indicates that your PC is directly connected to your Meridian MAX.

If you select "Serial" as your connection type, the screen in Figure 2-7 appears. If you select "LAN" as your connection type, the screen in Figure 2-8 appears. Your screen may differ slightly from these samples.

## **2-32** Configuring your workstation

**Figure 2-7 MTE set-up screen—serial connection**

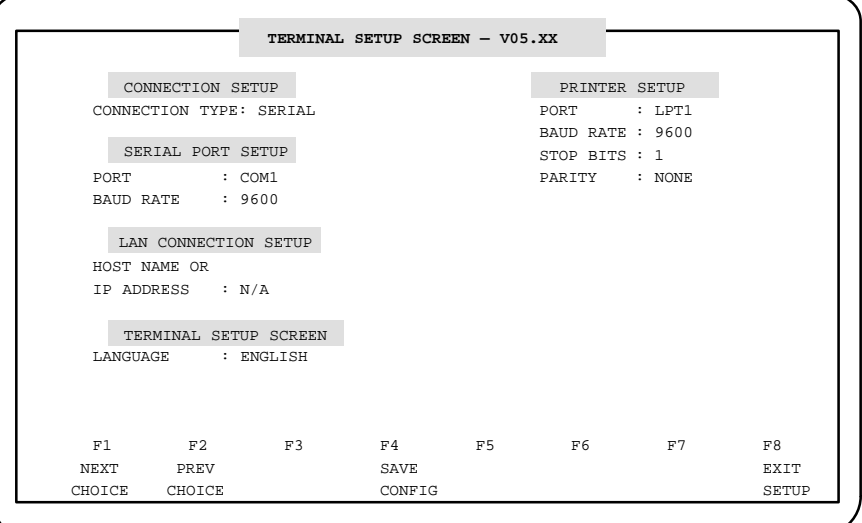

**Figure 2-8 MTE set-up screen—LAN connection**

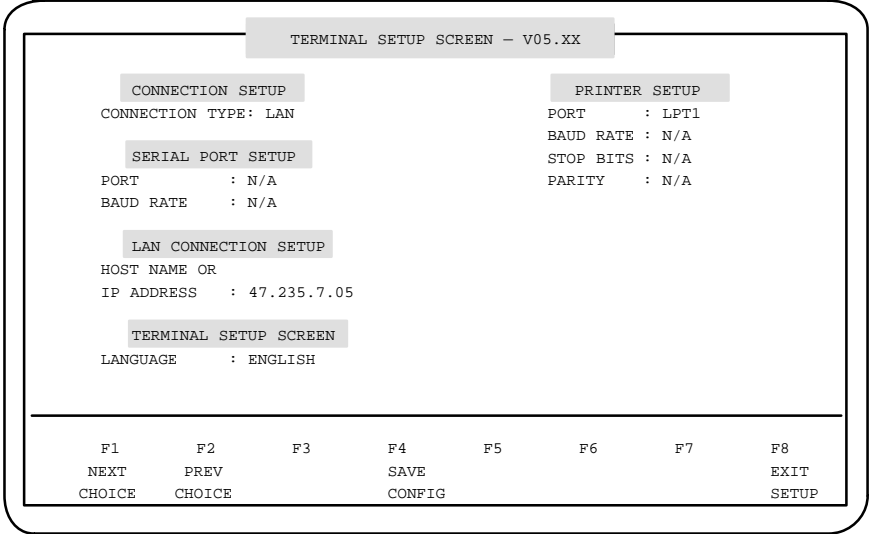

P0853407 Standard 1.0 March 1997

**3** If you select LAN as your connection type, enter the host name or IP address of the Meridian MAX in the Host Name or IP Address field.

Contact your LAN administrator for this information. (It is recommended that the IP Address field be entered instead of the Host Name. ) The communication port parameters that can be set are listed in this step. Options shown in bold italics are the default settings. These fields are only available when the connection type is set to Serial.

**Note:** The baud rate setting should not be changed from the default. This parameter is used by the Meridian MAX to communicate with the supervisor displays.

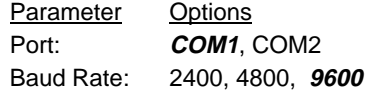

The host name or IP Address field is only available when the connection type is set to LAN. This entry is either the name given to the Meridian MAX or the IP address of the Meridian MAX on the LAN. Consult your MIS department for the IP address of the Meridian MAX system.

To edit this field, cursor to it and press the **[EDIT FIELD]** key. Press it again when you are done entering the Host Name or the IP Address.

**4** Set the print port parameters.

The printer port parameters that can be set are listed in this step. Options shown in bold italics are the default settings. The Baud Rate, Stop Bits, and Parity fields are only available if the Port field is set to COM1 or COM2.

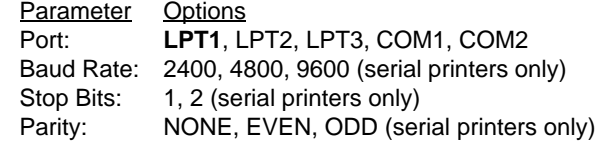

- **5** To save the changes, press the **[SAVE CONFIG]** function key.
- **6** To exit the set-up screen, press the **[EXIT SET-UP]** key.

## **MTE 5.32 or lower with Windows 3.1**

To use MTE in a Windows environment, you should have MTE 6 or higher. With the limitations outlined in this section, however, you can also use MTE 5.32 or lower to access the Meridian MAX under Windows 3.1 in a DOS full-screen mode or a DOS window mode.

*Note:* Although Windows 3.1 supports concurrent execution of more than one application, it is recommended that no other application be running while MTE is operating. MTE may crash if other applications are running at the same time. Running MTE under Windows can also cause protection violation errors and workstation lockups.

#### **PIF file settings**

To run MTE under DOS in Windows, it is recommended that you create PIF files using the Microsoft Windows PIF Editor. Figure 2-9 and Figure 2-10 provide the recommended settings for the general and advanced PIF files. For more information on the PIF files, refer to the Microsoft Windows user guides.

#### **Figure 2-9**

**MTE 5.32 set-up screen—LAN connection – general**

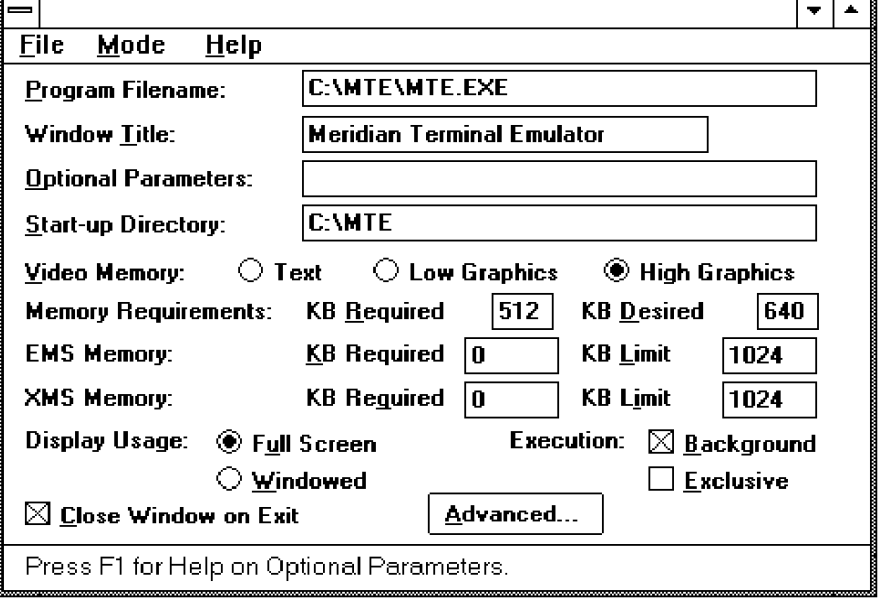
#### **Figure 2-10**

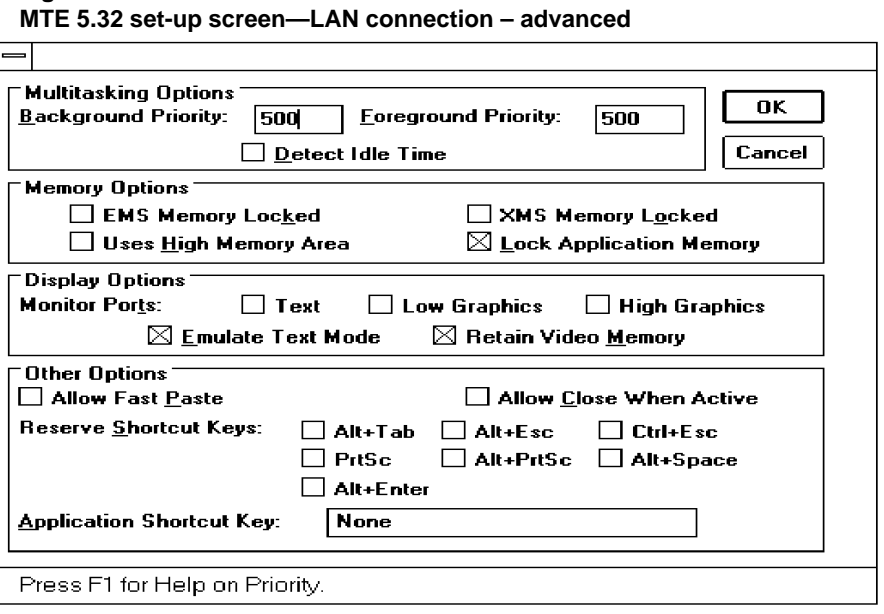

#### **Minimum requirements**

The minimum requirements for running MTE under DOS in Windows using a direct (RS-232) connection are

- 80386 PC
- 512 kbytes of free memory (for MTE)
- one serial (RS-232) port
- Windows 3.1 and a color VGA display

The minimum requirements for running MTE under DOS with Windows using a LAN connection are

- 80386 PC
- 512 kbytes of free memory (for MTE)
- FTP Software's PC/TCP Network Software for DOS and Windows version 2.1 or higher with a PC/TCP supported LAN card
- Windows 3.1 and a color VGA display

### **Display**

Graphics in MTE, such as the initial graphical display and the graphical report preview, are quicker to view from a DOS full screen than a DOS window mode. The DOS window mode also may not be large enough to view the graphic displays at times.

Colors of graphical reports are different when previewing in a DOS window mode than in a DOS full screen.

#### **Limitations on multiple sessions**

It is not recommended that multiple sessions of MTE be run under Windows. However, the following limitations should be remembered if you choose to run multiple sessions:

- Only one MTE session can be used if local printing is required. Local printing does not work when there are multiple MTE sessions running on the same PC, which are connected to the same Meridian MAX through a LAN connection.
- When multiple MTE sessions are started from the same MTE directory, they share the same MTE.CFG file. Any changes made in the MTE set-up screen are not saved unless the [Save] key is pressed. The changes saved in one MTE session may overwrite the changes made by another concurrent MTE session. Changes to the MTE.CFG file do not affect any other active MTE sessions until they are terminated and restarted.
- When multiple sessions are used, multiple copies of MTE.EXE and MTE.CFG should be stored in different directories because there may be different MTE.CFG settings.
- When multiple sessions are used, the same MTE options, font, and programmable button definitions are shared between the sessions. If one of these components is changed in one MTE session, the changes apply to all other MTE sessions running on the same PC.

## **MTE 5.32 or lower with OS/2 2.1**

MTE 5.32 or lower can be used, with some limitations, under OS/2 2.1 in a DOS window mode or a DOS full-screen mode.

### **Minimum requirements**

The minimum requirements for running MTE with OS/2 using a direct (RS-232) connection are

- 80386 PC
- 512 kbytes of free memory (for MTE)
- one serial (RS-232) port
- OS/2 2.1
- color VGA display

The minimum requirements for running MTE with OS/2 using a LAN connection are

- 80386 PC
- 512 kbytes of free memory (for MTE)
- FTP Software's PC/TCP Network Software for OS/2 version 1.3 or higher with a PC/TCP-supported LAN card
- OS/2 2.1
- color VGA display

#### **Display**

Colors of graphical reports are different when previewing in a DOS window mode than in a DOS full screen.

### **Limitations on multiple sessions**

It is not recommended that multiple sessions of MTE be run under OS/2. However, the following limitations should be remembered if you choose to run multiple sessions:

• The maximum number of MTE sessions are limited by available system resources in OS/2. If local printing is required, only one MTE session should be connected to the same Meridian MAX.

- When multiple MTE sessions are started from the same MTE directory, they share the same MTE.CFG file. Any changes made in the MTE setup screen are not saved unless the [Save] key is pressed. The changes saved in one MTE session may overwrite the changes made by another concurrent MTE session. Changes to the MTE.CFG file do not affect any other active MTE sessions until they are terminated and restarted.
- When multiple sessions are used, multiple copies of MTE.EXE and MTE.CFG should be stored in different directories because there may be different MTE.CFG settings.
- When multiple sessions are used, the same MTE options, font, and programmable button definitions are shared between the sessions. If one of these components is changed in one MTE session, the changes apply to all other MTE sessions running on the same PC.

## **Keyboard language configuration on PCs**

If you are using a language-specific keyboard, you must inform MS-DOS as to which keyboard you are using. The following example applies to both Reflection 4+ and MTE.

#### **AUTOEXEC.BAT changes**

The following example shows the changes to the AUTOEXEC.BAT file in order to support a language-specific keyboard.

This example assumes a German keyboard is being used as specified by the GR option to the KEYB command:

C:\DOS\KEYB GR

Refer to your MS-DOS user guide for the language code for your keyboard.

## **Code Page 850 configuration**

To provide international support (ISO Latin 1) for the MTE, some minor modifications are required to your PC configuration. These changes affect the MS-DOS files named CONFIG.SYS and AUTOEXEC.BAT. In order to make these changes, you require a text editor such as the MS-DOS editor.

MS-DOS comes with different character sets called code pages. Code pages are similar to the character sets used in the DEC terminals.

Each code page consists of 256 characters and is assigned a number that corresponds to a particular country or language. MTE requires your PC to be configured with Code Page 850 which is a multilingual character set.

If you are using a language-specific keyboard, you need to inform MS-DOS which keyboard you are using. Refer to the "Keyboard language configuration on PCs" section for instructions.

The example changes shown below assume that MS-DOS has been installed in the C:\DOS subdirectory and that the files DISPLAY.SYS and COUNTRY.SYS are located in the C:\DOS subdirectory.

### **CONFIG.SYS changes**

The following example shows the changes to the CONFIG.SYS file needed to support the DOS Code Page 850 on a PC.

This example assumes the country in which the PC is running to be Germany (country code 049). For your specific country code, refer to your MS-DOS user guide.

DEVICEHIGH = C:\DOS\DISPLAY.SYS CON:=(ega,850)  $COUNTRY = 049,850, C:\DOS\COUNTRY.SYS$ 

### **AUTOEXEC.BAT changes**

The following example shows the changes to the AUTOEXEC.BAT file in order to support the DOS Code Page 850 on a PC.

C:\DOS\MODE CON CP PREPARE=((850) C:\DOS\EGA.CPI) C:\DOS\NLSFUNC C:\DOS\COUNTRY.SYS CHCP 850

P0853407 Standard 1.0 March 1997

# **Chapter 3: Understanding the interface**

This chapter introduces the Meridian MAX workstations used by supervisors and system administrators in the day-to-day operation of an ACD system. It describes what you see on your monitor and the basic commands you can enter through your keyboard.

## **Keyboard**

Your keyboard is similar to a typewriter keyboard but contains several extra keys that perform special functions. The following keyboard figures show the positions of these keys on the four keyboards supported by Meridian MAX. Figure 3-1 shows the PC-enhanced-style keyboard, Figure 3-2 shows the PC/AT style keyboard, Figure 3-3 shows the VT220 English keyboard, and Figure 3-4 shows the VT420 English keyboard. Some variations occur between the different keyboards. The Meridian MAX considers these differences and does not ask you to press a key that your workstation does not have.

You can enter any of the characters in the Latin-1 character set as part of textual input. To create international characters not available on your keyboard, you must enter a special key sequence. For more information on international characters and how to enter them, refer to the "Supporting international languages" chapter.

It is assumed that international terminal and keyboards in the supervisor's language are used. Special set-up parameters are required on most terminals to tell the terminal which keyboard is being used. You can enter characters from languages not installed on your system; however, problems with information sorting, such as queue names in a report or on the screen, may result.

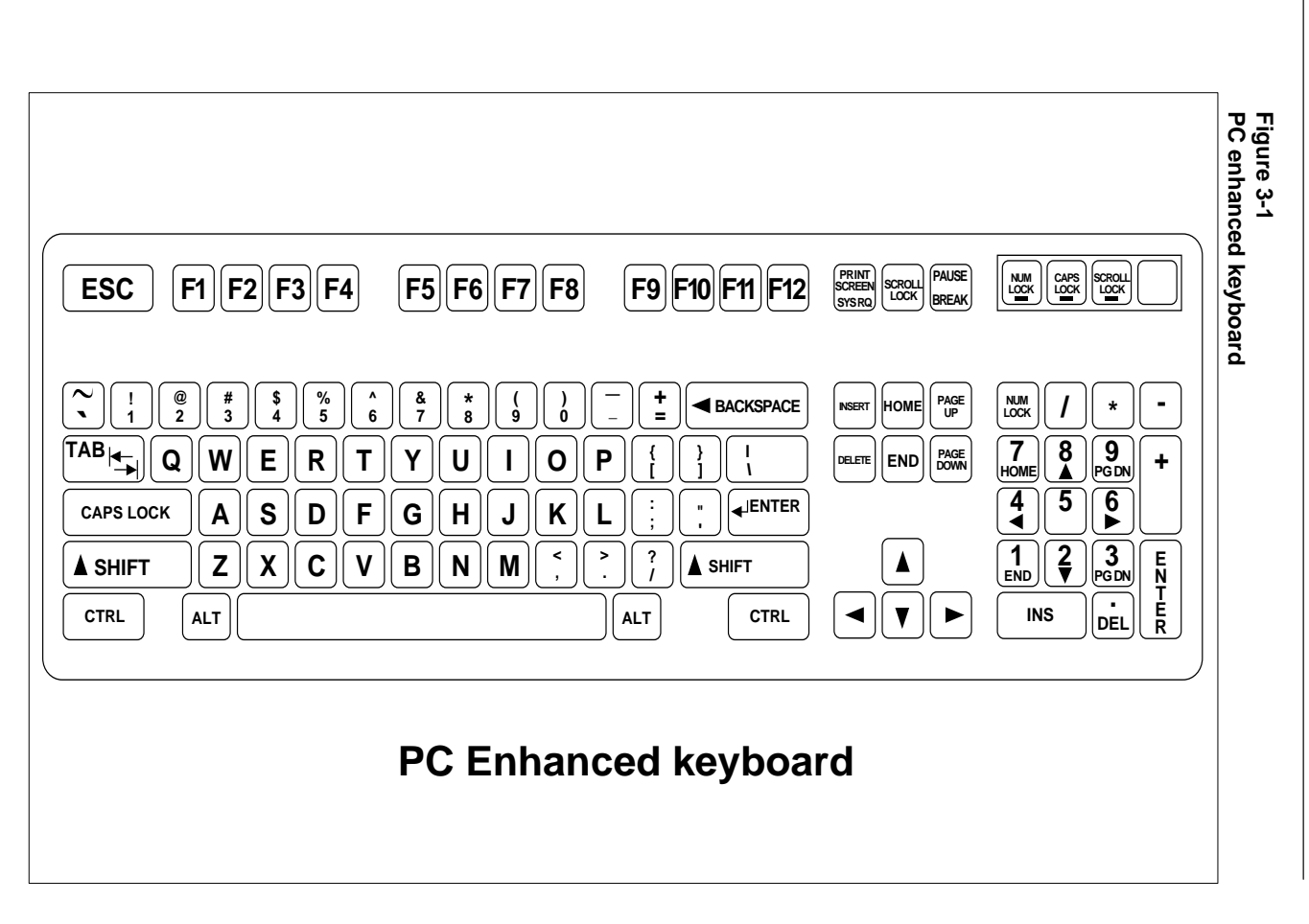

**3-2** Understanding the interface Understanding the interface

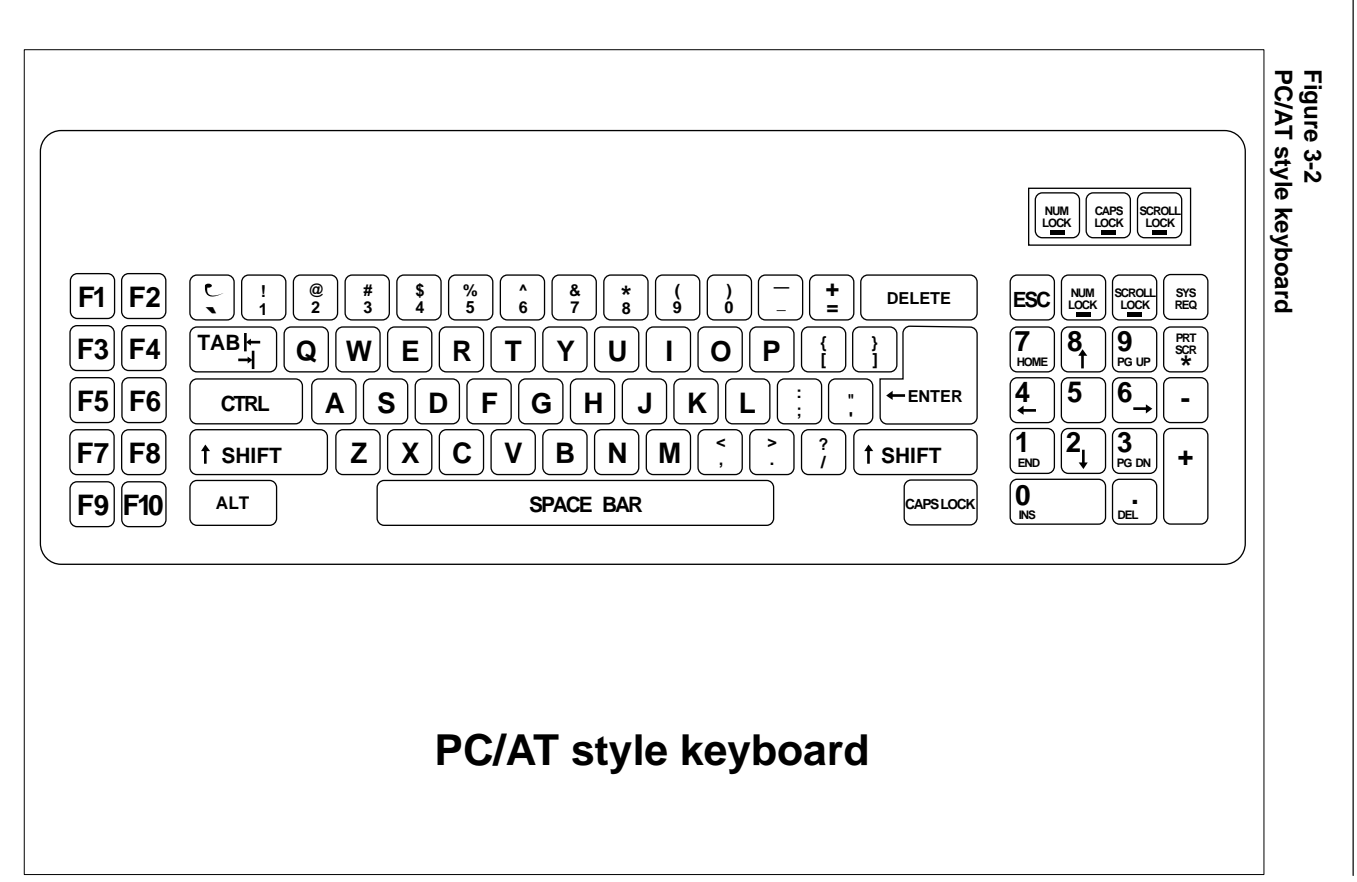

Meridian MAX Supervisor's User Guide Product release 8 Meridian MAX Supervisor's User Guide Product release 8

Understanding the interface Understanding the interface **3-3** ယူ<br>ယ

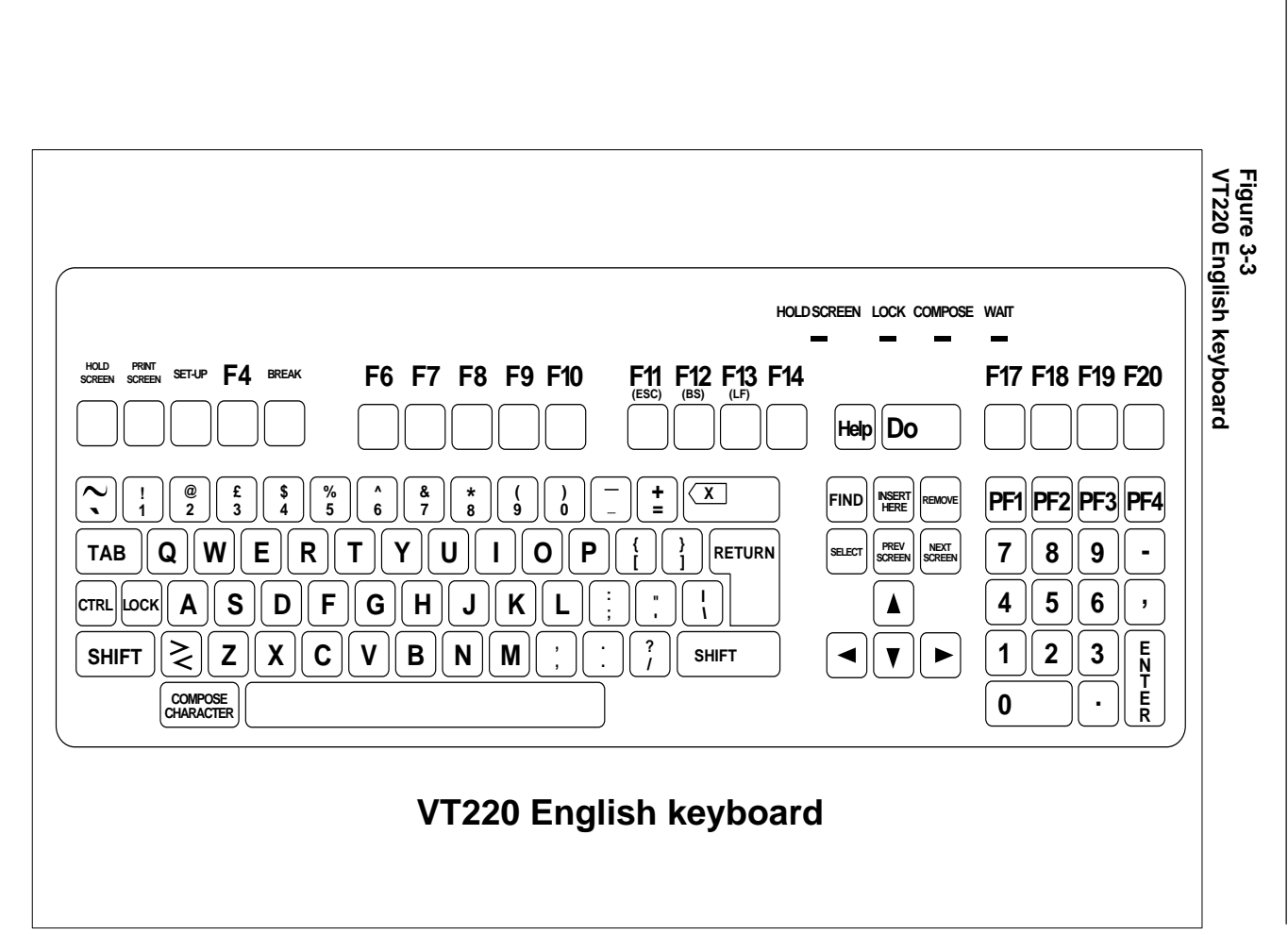

P0853407 Standard 1.0 March 1997

Standard 1.0 March 1997

P0853407

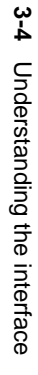

**Figure 3-4 VT420 English keyboard F7 F8 F9 F10 F11 F12 F13 F14 Help Do F17 F18 F19 F20 F1 F2 F3 F4 F5 F6Print Set-Up Session Break (ESC) (BS) (LF) Hold (Copy) <sup>X</sup> INSERT HERE! 1@ 2 # £ 3 \$ 4 % 5 ^ 6 & 7 \* 8 ( 9 ) 0 \_ \_ <sup>+</sup> =FIND REMOVE PF1 PF3 PF4 PF2 ECS `** $7||8$  **- TAB**  $[ \textsf{R} \textsf{R} \textsf$ **{ PREV NEXT] RETURN SELECT** $4||5$ **' , <sup>I</sup> I**  $\blacktriangle$  $\textsf{conv}(\|\textbf{1}\| \textbf{A}) \|\textbf{S}\| \textbf{D} \|\textbf{F}\| \textbf{G} \|\textbf{H}\| \textbf{J}\|\textbf{K}\|\textbf{L}\| \textbf{C} \|\textbf{S}\| \textbf{D}$  $\mathbf{Z}(\mathbf{X})\mathbf{C}(\mathbf{V})\mathbf{B}$   $\mathbf{N}_{\perp}$  $\gtrsim$  **/?** $\blacktriangleleft$  $\mathbf{v}$   $\mathbf{r}$  **2 1< , > .E N T E R 3 SHIFT SHIFT COMPOSE CHARACTERALT FUNCTION ALT FUNCTION COMPOSE CHARACTER0 . VT420 English keyboard**

Meridian MAX Supervisor's User Guide Product release 8 Meridian MAX Supervisor's User Guide Product release 8

Understanding the interface Understanding the interface **3-5** <u>ပ္</u><br>၁-၁

## **Global commands**

The following tables list the keyboard key sequences that perform the same commands within virtually every Meridian MAX function. The key(s) you enter depends upon your keyboard type: VT220, VT420, PC/AT style, or a PC-enhanced keyboard. Where the keyboard sequences are similar, the columns have been joined.

Within each Meridian MAX function, numerous commands exist which are specific to that function. These commands are discussed in the appropriate sections of this document.

*Note:* The single open quotation mark (') cannot be used in any of the fields in the Meridian MAX. The symbol is not recognized.

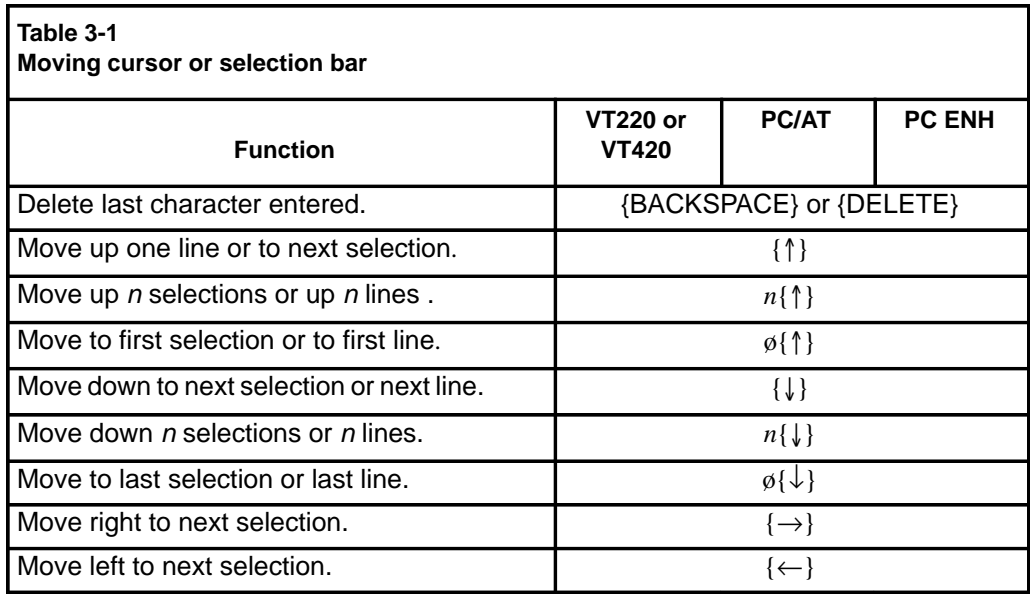

## Understanding the interface **3-7**

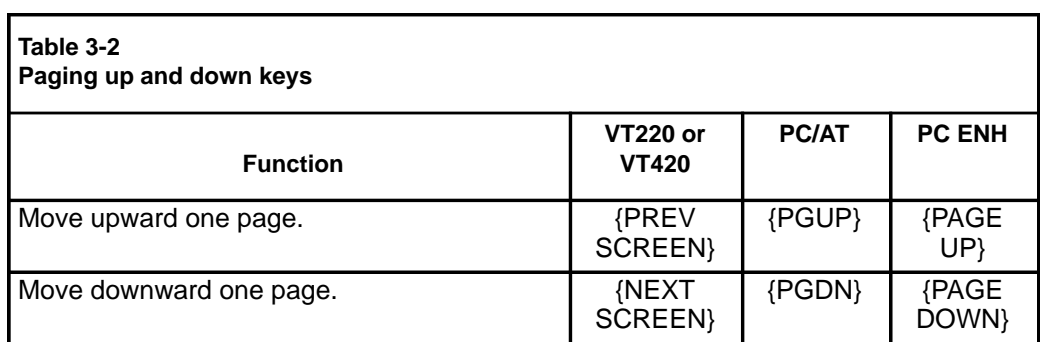

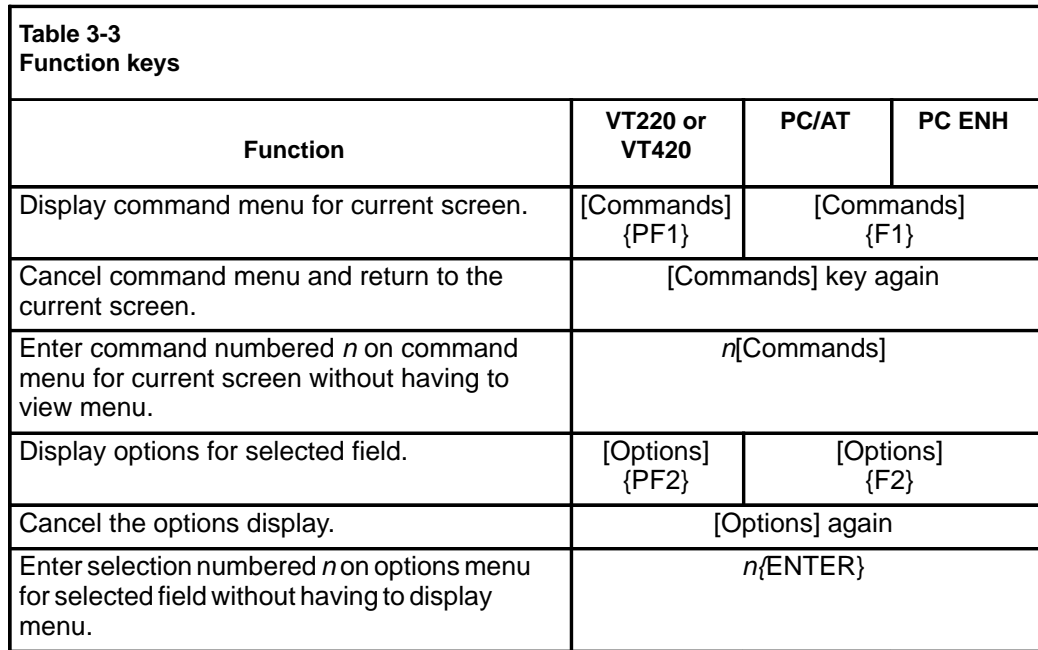

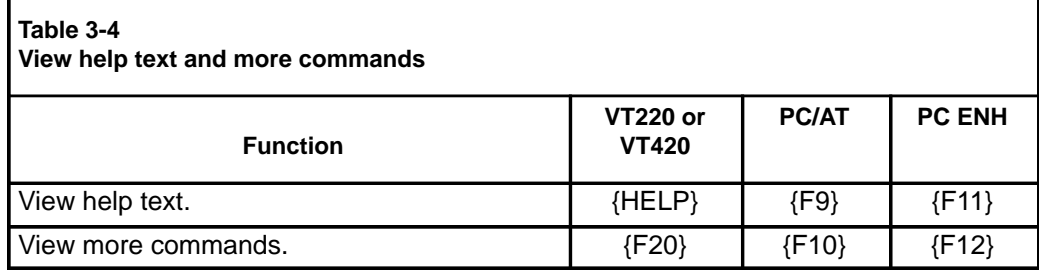

## **3-8** Understanding the interface

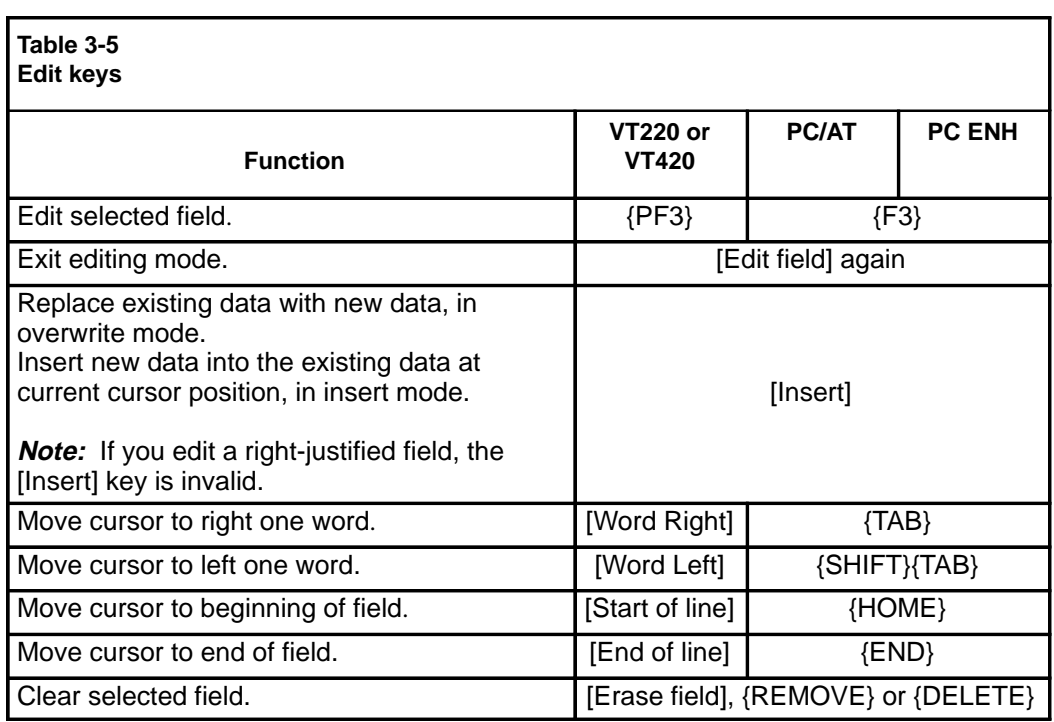

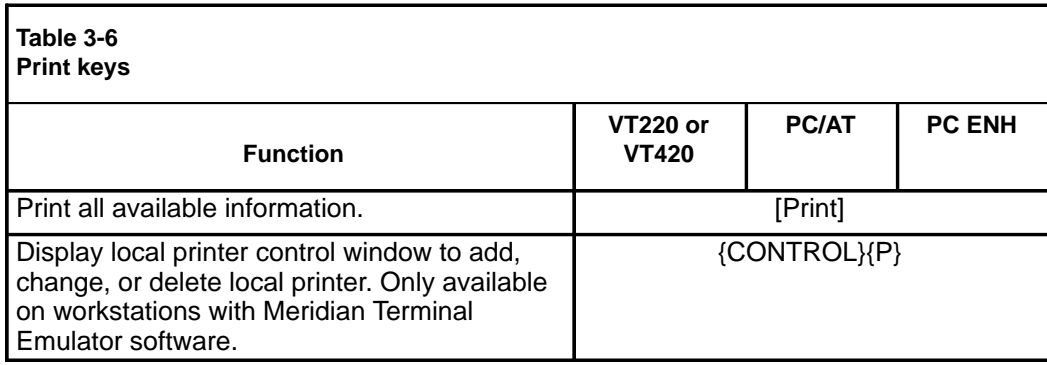

## **Screen**

Meridian MAX supports both color and monochrome workstations. On color workstations, different parts of the screens are displayed using different colors. To modify the colors, refer to the "Customizing the screen colors" chapter.

## **Printing**

Use the [Print] function key to print real-time display snapshots.

### **ATTENTION**

If the PC workstation {Print Screen} key is used, international characters and graph details may not print correctly.

## **Redrawing the screen**

Press **{CONTROL}{R}** at any time to redraw the screen. You may need to redraw the screen when you power off and then power on your workstation.

## **Common screen features**

Figure 3-5 and Figure 3-6 show the two screens that contain most of the common features available on any Meridian MAX.

## **Menus**

Menus appear on the screen whenever you can make a choice from a list of items. To make a selection, move the menu selection bar up and down through the menu until your choice is highlighted, then press **{RETURN}**. Alternatively, you can type the number of your selection followed by **{RETURN}**.

If the menu is too long to be seen all at once, a scroll bar appears on the right side of the menu box. A down arrowhead (at the lower end of this bar) indicates that there are more menu entries following the last one that you can see. An up arrowhead (at the upper end of the scroll bar) indicates that there are more items before the first one shown.

In Figure 3-5, the selection bar is somewhere in the middle of the list. You can scroll through a long menu by moving the menu selection bar past the top or the bottom of the menu box.

Alternatively, {PREV SCRN} and {NEXT SCRN} move you through the menu one page at a time. A page on a menu consists of the number of lines in the menu box.

In some Meridian MAX functions, certain choices are not allowed from certain menus. For example, in Tabular Format Definition, you cannot choose the *"Overwrite an existing format"* command if you have not specified a statistics group. On these menus, the disallowed choices are either dimmed on a monochrome screen or appear in a different color on a color screen. If you attempt to select a disallowed choice, an error message is displayed.

In some Meridian MAX functions, several choices are allowed from the same menu. For example, in Tabular Format Definition, you can choose several fields for your report. As the fields are chosen, the field names on the menu are dimmed. If you attempt to select a dimmed choice, an error message is displayed.

#### **Figure 3-5 Common Meridian MAX screen features**

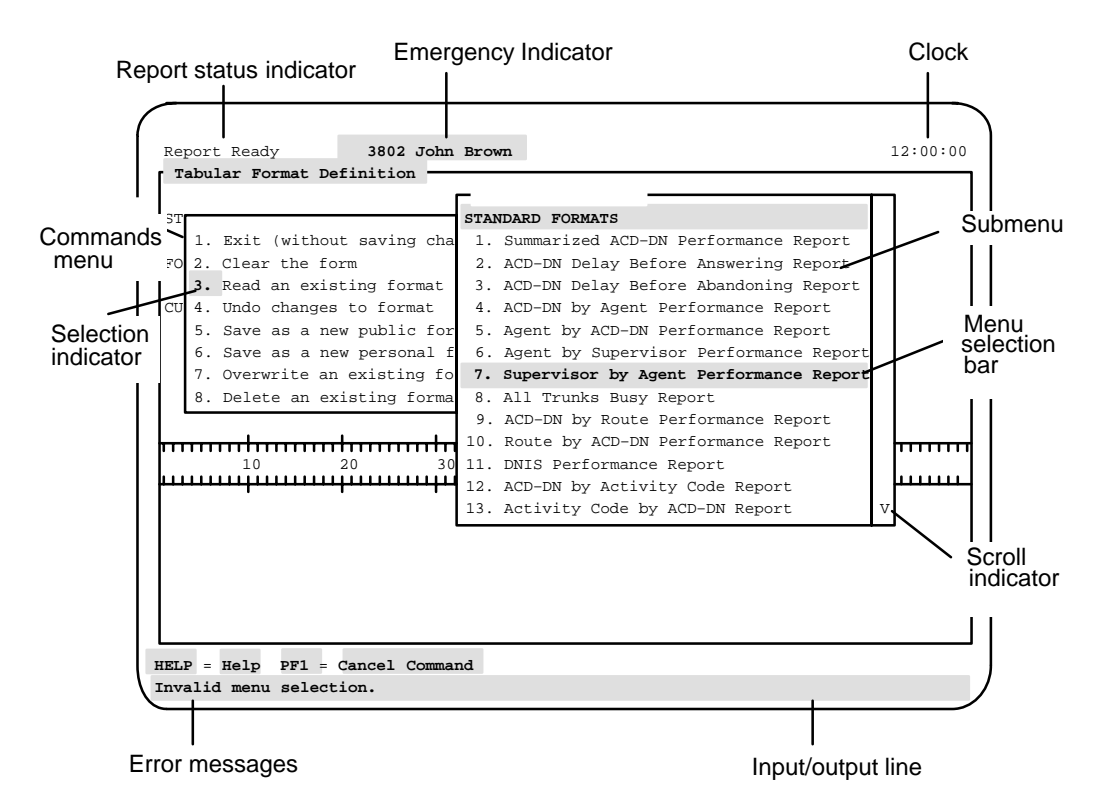

In some Meridian MAX functions, choices are required from a series of menus. When you make a choice from the first menu, the next menu is displayed, but the selection number on the first menu remains highlighted. This display helps you keep track of your actions. In Figure 3-5, the supervisor has chosen *"3. Read an existing format"* from the Commands menu and is about to choose *"7. Supervisor by Agent Performance Report"* from the format submenu. Figure 3-6 shows the Supervisor by Agent Performance Report chosen.

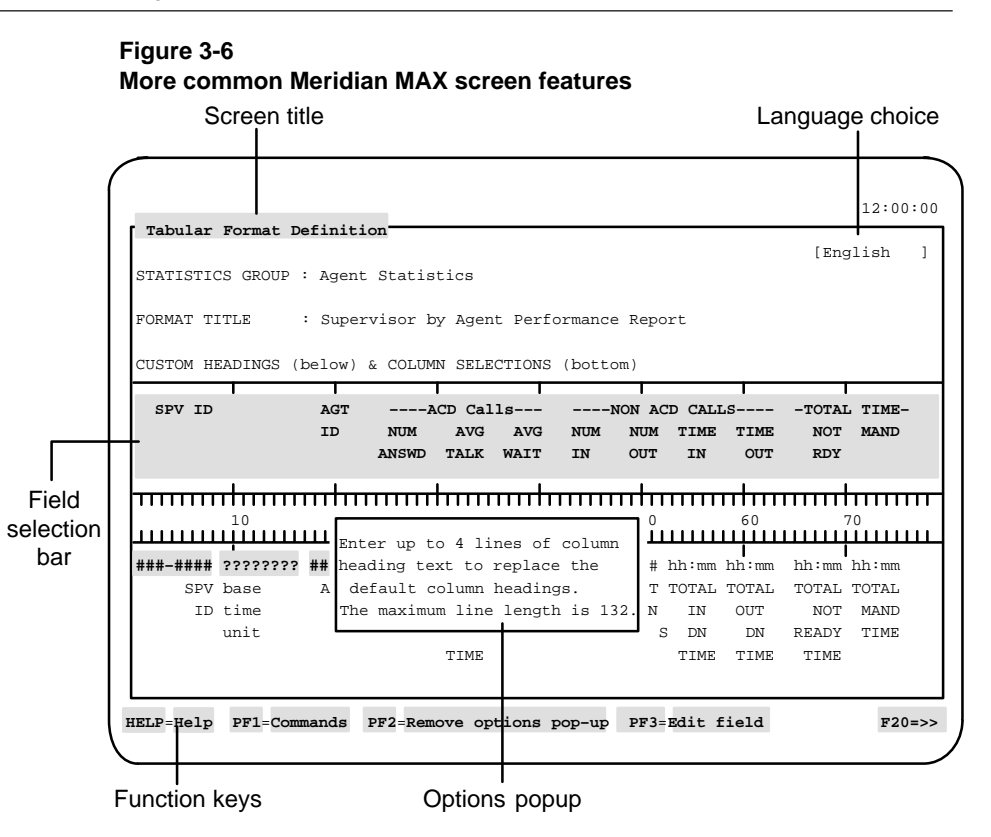

## **Commands menu**

The Commands menu offers a menu of the commands that pertain to the screen in use. Press the [Commands] function key to display the command menu; press the [Commands] function key again to remove the menu without choosing a command.

If you are familiar with the Commands menu for particular screens and do not want to see these menus every time you enter a command, you can choose commands by entering *n*[Commands], where *n* is the number of the item on the menu.

For example, the first command on every Commands menu is *"1. Exit..."* This selection exits the current screen and returns the previous screen. Pressing 1 [Commands] can also be used for a faster exit.

## **Field options**

Press the [Options] function key to display the options available for a particular field on a screen. Press the [Options] function key again to remove the menu without making a choice.

Field options appear either in a menu from which you can choose a particular option, or in a window with text that describes the type of input expected in the field (see Figure 3-6). This text remains on the screen while you enter data in the field. Press the [Options] function key again to remove the field option text.

## **Field selection bar**

The field selection bar functions in much the same way as the menu selection bar.

Use the arrow keys to select a field you want to edit, input data, choose an option, or change an option. New input to a field appears on the input/output line as it is typed and is displayed in the selected field after you press {RETURN}.

Press [Edit field] to edit a field. In edit mode, data is displayed as you type it in the field you are editing, not on the input/output line as described above. In edit mode, you also have access to the commands already described in the global commands tables.

## **Function keys**

The purpose of the function keys can vary throughout the system. Certain keys, such as {PF2} for options, usually perform the same functions in various screens, but they are not always available.

The list of the function keys always appears at the bottom of the screen. If there is not enough room to display all the keys, a function key (for example, {F20}), appears in the bottom right corner to indicate that more keys are available. Press this toggle key to see the next set of function keys.

*Note***:** Most sample screens in this document were taken from VT220 workstations. PC screens are used for features that require a PC running MTE. The function key menus on these screens may be slightly different from those on your workstation.

### **Help**

A [Help] function key is available at all times at the bottom left corner of your screen. Pressing this function key brings up a help screen relating to your current display.

## **Input/output line**

The bottom line of the screen serves two purposes. All error messages appear highlighted here but disappear when the next key is pressed. In Figure 3-5, the supervisor entered a number that does not appear on the format menu and an error message is displayed.

Most of the information you type is also displayed on this line with the exception of the function keys and the information you enter while editing a field. In Figure 3-6, the supervisor has begun to enter new data for the custom headings. The cursor, here at the end of the input, indicates where the next keystroke appears.

If you make a mistake before pressing {RETURN}, use the backspace key to move back through your input. To correct a field that has already been entered, reenter the entire field or edit the data already there. Always press {RETURN} when you have finished your input.

## **Language choice field**

The *Language Choice* field is used when you define a different language version of the same report. This field only appears if your system has more than one language installed. For example, to define a report format in both languages, first define the format in the system's default language. Change the language indicator to the optional language, and enter the headings and report title in the optional language. When the report is saved, Meridian MAX stores the information in both languages. These report definitions can be used by supervisors in their language of choice.

Up to two of the available languages can be installed on a system at one time. English is always one of the installed languages, mainly for support purposes and NAC Release 1 compatibility.

Meridian MAX 8 displays all static language text in the supervisor screens in one language at a time — the supervisor's language. This static text includes supervisor prompts, field names in data entry forms, help text, status line indicators, error messages on the supervisor workstation, and so on.

## **Pop-up windows**

Pop-up windows are separate display areas which appear within many screens. Their purpose can be to display information or to provide a work screen which you use while other information is being displayed.

## **Status indicators**

Status indicators are used to make supervisors aware of urgent problems or important system information.

#### **Configuration Control Link**

This indicator displays "CC: Down" if the link between the Meridian MAX and the switch is down. The "CC: Not Ready" message indicates that, although information is being received from the switch, you cannot perform any Configuration Control functions at this time. The indicator does not appear if the link is up and functioning correctly.

#### **Emergency**

This indicator flashes on the screen when an agent, for whom you are responsible, presses the emergency button on his or her ACD telephone set. The signaling agent's name and Position ID are displayed on the status indicator bar at the top of your screen.

#### **High-Speed Link**

If the High-Speed Link information flow is interrupted, the clock at the upper right corner of an active supervisor workstation is highlighted. This highlighted status indicates that the Meridian MAX is not receiving any information from the Meridian 1.

If your workstation has Color Customization, do not define the highlighted state in the same color as the Exception screen element.

#### **Report**

If you display an ad hoc report on your workstation, the report status indicator informs you of its status. When an ad hoc report is sent directly to the printer, no indication of its status is given.

The following status indicators can appear on the screen:

- *Report Pending* This indicates that Meridian MAX is processing the report.
- *Report Ready* This indicates that the report is ready to be viewed.
- **Report Failed** This indicates that the report could not be generated.

## **Saving record definitions**

You should save and exit from a display after creating each new record definition. If you create several definitions without saving and exiting the display each time, the new definitions could contain the same name.

For example, after creating a new tabular quadrant definition on the Display Quadrant Definition screen, you should save the definition and exit from the screen.

# **Chapter 4: Getting started**

## **Logging in**

This section describes the steps to log in to a Meridian MAX workstation.

## **Procedure 4-1**

**To log in to the Meridian Max 1** Turn on the workstation and display screen.

If Meridian MAX has been properly installed, a login screen appears as shown in Figure 4-1.

**Figure 4-1 Login screen**

 Meridian MAX Version 8 (Network) Copyright 1990–1997, Northern Telecom Enter Supervisor ID: Entrer une ID de surveillant: ===>

## **2** Type your login ID and press **{RETURN}**.

A password prompt only appears if the system administrator assigned you a login password when creating your profile in the Supervisor Definition feature. The password must be entered exactly as it was assigned by the system administrator. Entering **MyPassword** is not the same as entering **mypassword**.

**3** If necessary, type the password and press **{RETURN}**.

If you have problems during login, refer to the "Encountering login problems" section. If login is successful, refer to the "Main menu" section in this chapter.

## **Encountering login problems**

If the login ID that you entered in the login procedure is being used by someone else, a pop-up message appears as shown in Figure 4-2.

### **Figure 4-2**

**Login contention pop-up message**

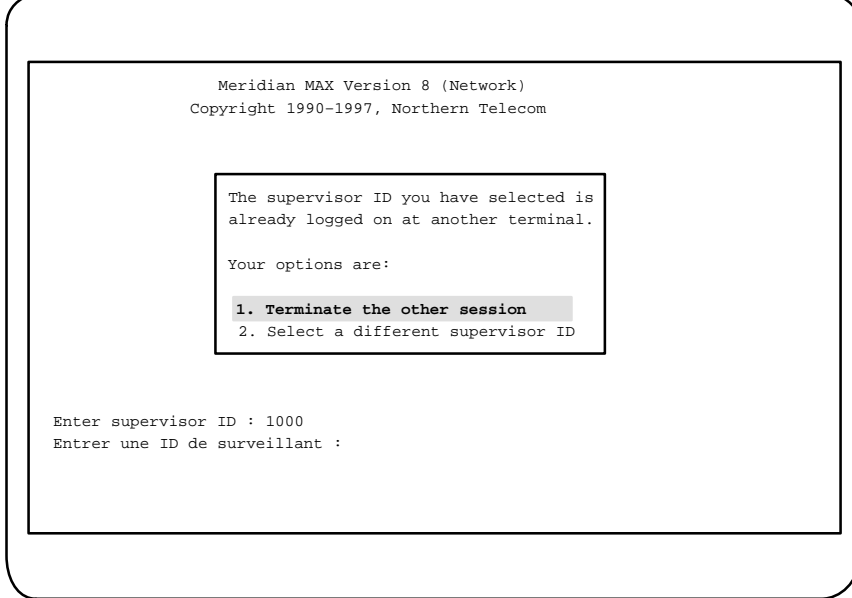

#### P0853407 Standard 1.0 March 1997

Follow Procedure 4-2 after the pop-up message appears.

## **Procedure 4-2 To handle duplicate logins**

**1** Press **1** to complete the login and terminate the other session without warning.

It is recommended that this be avoided unless the other user is using your ID without authorization.

**or**

Press **2** to cancel the original login attempt and enter another login ID.

## **Main menu**

The main menu, which appears if the login procedure is successful, lists all of the Meridian MAX features available to you. Figure 4-3 shows the main menu available to the system administrators. The system administrator uses the Supervisor Definition feature to determine which of these features appears on your main menu.

**Figure 4-3 Main menu**

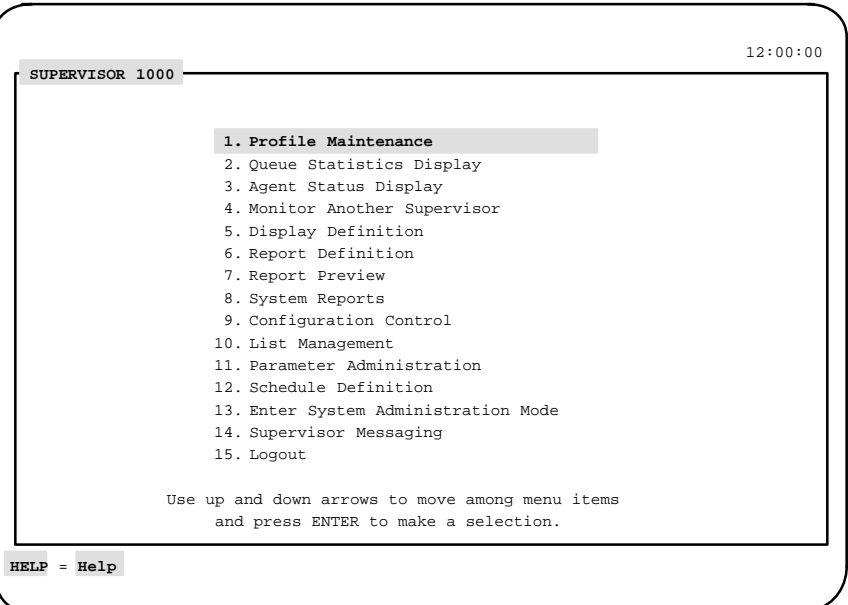

### **Profile Maintenance**

This feature provides information on the Meridian MAX features which can be used by a specific supervisor. Access to this feature can be restricted. For more information, refer to the "Checking your personal profile" chapter.

### **Queue Statistics Display**

This feature provides real-time information on the status of the queues. You can access screens which came predefined with your system, or view the customized screens you created through the Display Definition feature. For more information, refer to the "Monitoring queues" chapter.

#### **Agent Status Display**

This feature provides real-time information on the status of agents and the queues they are servicing. For more information, refer to the "Monitoring agents" chapter.

#### **Monitor Another Supervisor**

This feature provides access to the displays and reports being used by another supervisor. Access to this feature can be restricted. For more information, refer to the "Monitoring another supervisor" chapter.

#### **Display Definition**

This feature allows you to create your own queue statistics displays to obtain queue information according to your specifications. Access to this feature can be restricted. For more information, refer to the "Creating customized displays" chapter.

#### **Report Definition**

This feature provides tools to create, display, modify, and print reports regarding your agents, queues, and system. You can use predefined tabular and graphical reports, or create your own. Access to this feature can be restricted. For more information, refer to the "Creating customized reports" chapter.

#### **Report Preview**

This feature allows you to view a report on your screen before printing it. For more information, refer to the "Previewing a report" chapter.

### **System Reports**

This feature provides predefined reports showing the current status of the Meridian MAX. Access to this feature can be restricted. For more information, refer to the "Creating system reports" chapter.

#### **Configuration Control**

This feature allows you to change the configuration of the Meridian MAX. This includes reassigning agents, queues, thresholds, recorded announcements, trunk assignments, and overflow targets. Access to this feature can be restricted. For more information, refer to the "Adjusting the Meridian 1 configurations" chapter.

### **List Management**

This feature allows you to group objects (such as queues, trunks, agents, and so on) in consecutive or nonconsecutive order in a list. These lists allow changes to be made to all the objects at one time. They are also used in reports to produce data relating only to the specified objects. For more information, refer to the "Creating lists" chapter.

#### **Parameter Administration**

This feature allows you to define the parameters to be used in the Meridian MAX. This includes defining the system users, time frames, queues, thresholds, routes, and so on. Access to this feature can be restricted. Refer to the "Obtaining system administration access" section for instructions on accessing this feature. For more information on this feature, refer to the "Customizing your Meridian MAX" chapter.

### **Schedule Definition**

This feature allows you to define the times to be used to print reports and execute configuration control change orders. Access to this feature can be restricted. Refer to the "Obtaining system administration access" section in this chapter for instructions on obtaining access. For more information on this feature, refer to the "Scheduling reports and change orders" chapter.

### **Enter System Administration Mode**

This feature provides an optional security measure to prevent access to the Parameter Administration and Schedule Definition features. This feature only appears on the main menu if access to the system administration mode is restricted. Refer to the "Obtaining system administration access" section in this chapter for details.

### **Leave System Administration Mode**

This feature provides an exit from the system administration mode. This feature appears only if the "*Enter System Administration Mode*" feature has previously been selected. Once the system administration mode is exited, the Parameter Administration and Schedule Definition features appear dimmed on the main menu indicating that you cannot select them.

### **Supervisor Messaging**

This feature allows you to send and receive messages from other supervisors and system administrators. This field only appears if your system has access to the Network Administration Center (NAC). For more information, refer to the "Sending messages to supervisors" chapter.

### **Logout**

This feature logs you out of Meridian MAX. Turning your workstation off, or exiting Reflection 4+ or MTE does not log you off the system.

## **Obtaining system administration access**

The Parameter Administration and Schedule Definition features provide system parameters which can only be accessed by properly trained Meridian MAX users. Meridian MAX provides two optional security measures to restrict access to these areas. These security measures include

- assigning a system administration password in the Miscellaneous Options feature (The "*Enter System Administration Mode*" feature only appears on the main menu if a system administration password is assigned.)
- disabling access to the *Parameter Administration* and *Schedule Definition* fields when creating the supervisor's profile

Follow Procedure 4-3 to enter the system administration mode and access the Parameter Administration and Schedule Definition features.

## **Procedure 4-3**

#### **To enter the system administration mode**

- **1** Ask the system administrator to enable access to the Parameter Administration and Schedule Definition features in your profile.
- **2** Ask the system administrator for the system administration password assigned in the Miscellaneous Options feature.
- **3** Select the "Enter System Administration Mode" feature from the main menu.

A pop-up window appears to enter the system administration password.

**4** Enter the system administration password assigned in the Miscellaneous Options feature.

 If the procedure is successful, the Parameter Administration and Schedule Definition features no longer appear dimmed on the main menu. You can now access these features.

## **Meridian MAX 8 system limits**

The tables in this section list the system limitations for Meridian MAX 8.

These limits determine the number of user definitions which can be created, such as report formats, change orders, and schedule definitions.

#### **User string limits**

Many of the user definitions require one or more user strings to be allocated by Meridian MAX. These definitions have a limit of user strings. The user string limits may be reached before the user definition limits are reached.

For example, 3500 user strings are allowed for report parameter definitions on an SNN/SNN-E system. Each definition requires two user strings. Your system could have 500 public definitions. Each of your 210 supervisors could also have five private definitions and one ad hoc definition. In this example, the number of definitions required is 1760. This is calculated by using the formula  $500 + (5 + 1) * 210$ . This also requires 3,520 user strings (1760 \* 2). This exceeds the 3500 user string limit.

## **Positions**

If the number of Meridian 1 agent positions exceeds the maximum number of defined positions on the Meridian MAX, the extra positions and their associated ACD-DNs do not appear on the supervisor display screens and reports. For example, if the Meridian MAX has enabled 20 ACD positions and 30 positions have been defined in the Meridian 1 software, the 10 extra ACD positions function correctly, but their data is not reflected in any of the supervisor display screens and reports. Unreported positions and queues can affect the accuracy of the Meridian MAX statistics and reports.

The report control function, available to Meridian 1 switches with X11 Release 17 or higher, can turn off the reporting function for queues where reporting is not required.

## **Total limits**

Total limits cannot be exceeded by the sum of their components. In Tables 4-3 and 4-6, the components of a "Total" limit are indented beneath the total.

For example, Table 4-3 lists the total real-time statistics display quadrant definitions, both public and private, as 500. If an SNN system has 240 Meridian MAX supervisors and 250 public definitions, only 250 definitions remain for supervisors' private definitions. Therefore, most supervisors cannot define the maximum number of private definitions that the system allows. Conversely, if supervisors maximize their private definitions, the number of public definitions is impacted.

*Note:* Some limits apply across multiple views. The totals for the formula, format, and quadrant definitions include those definitions defined in all the statistic groups. List definition totals include those defined for all list types. For example, only 250 formula definitions can be created for all of Meridian MAX.

P0853407 Standard 1.0 March 1997

## **General Meridian MAX limits**

Table 4-1 lists the general system limitations for Meridian MAX 8.

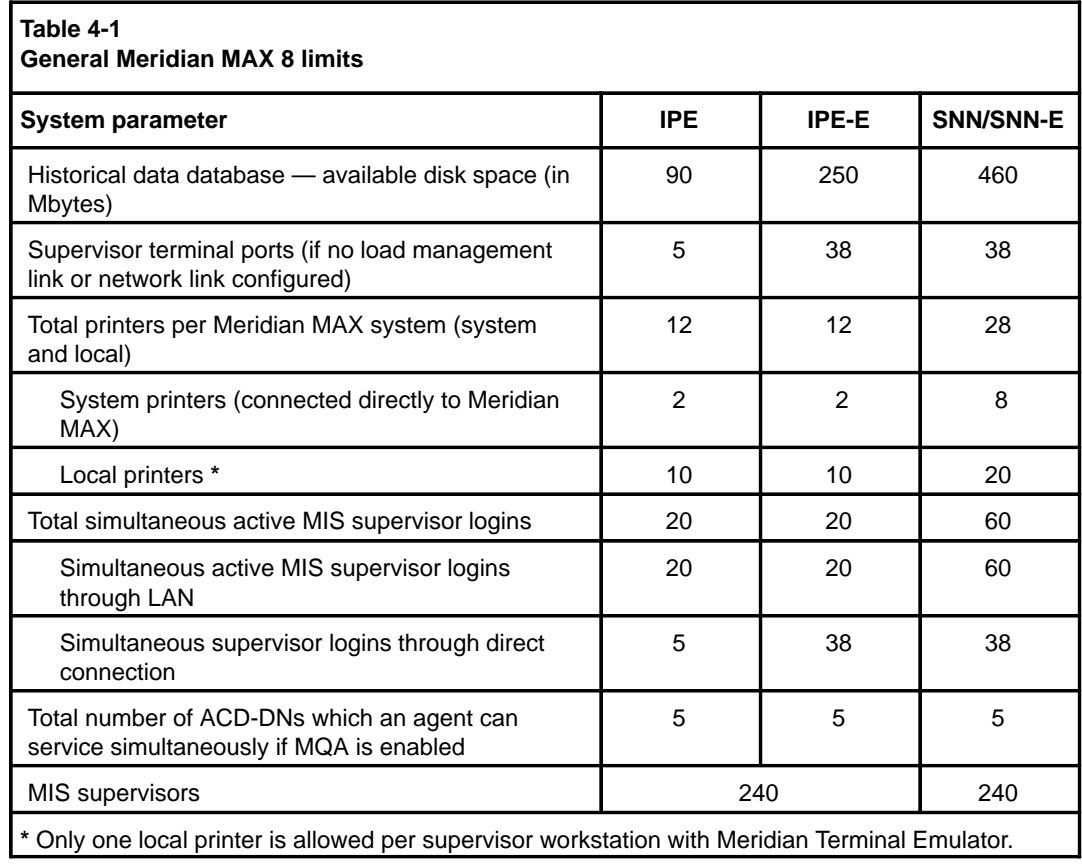

## **Basic ACD parameter limits**

Table 4-2 lists the basic ACD parameter limits that correspond to the Meridian 1 ACD system limits.

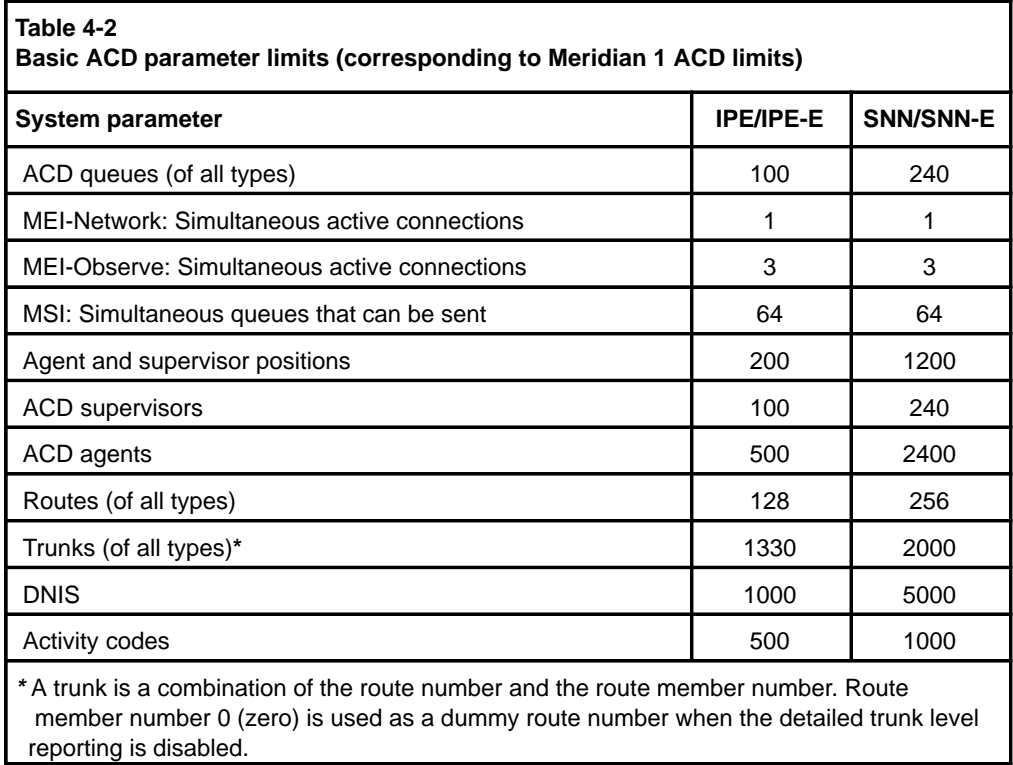

*Note:* The Meridian 1 parameter limits should be less than or equal to the Meridian MAX basic ACD parameter limits in Table 4-2. If incorrect limits are used, the Meridian MAX system can operate, but it may ignore ACD data outside these limits.

## **Display Definition limits**

Table 4-3 lists the limits in the number of definitions in the Display Definition feature. The strings in the definitions can be defined in two languages.

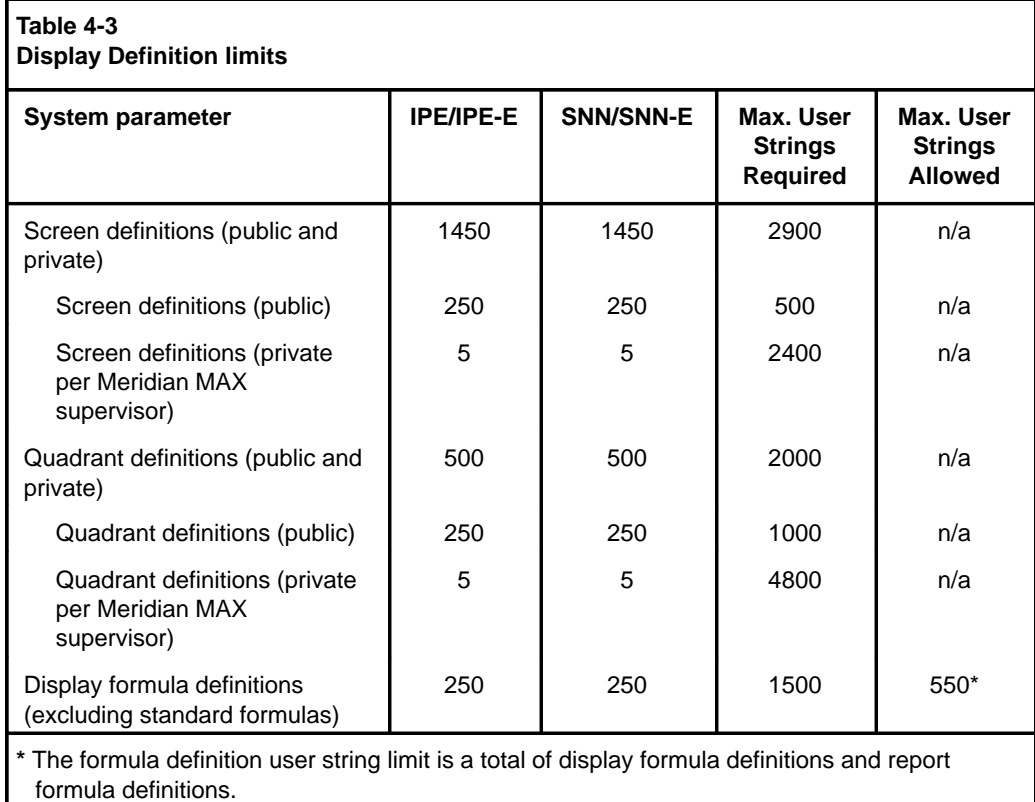

## **Configuration Control limits**

Table 4-4 lists the limits in the number of definitions in the Configuration Control feature. The strings in the definitions can be defined in two languages.

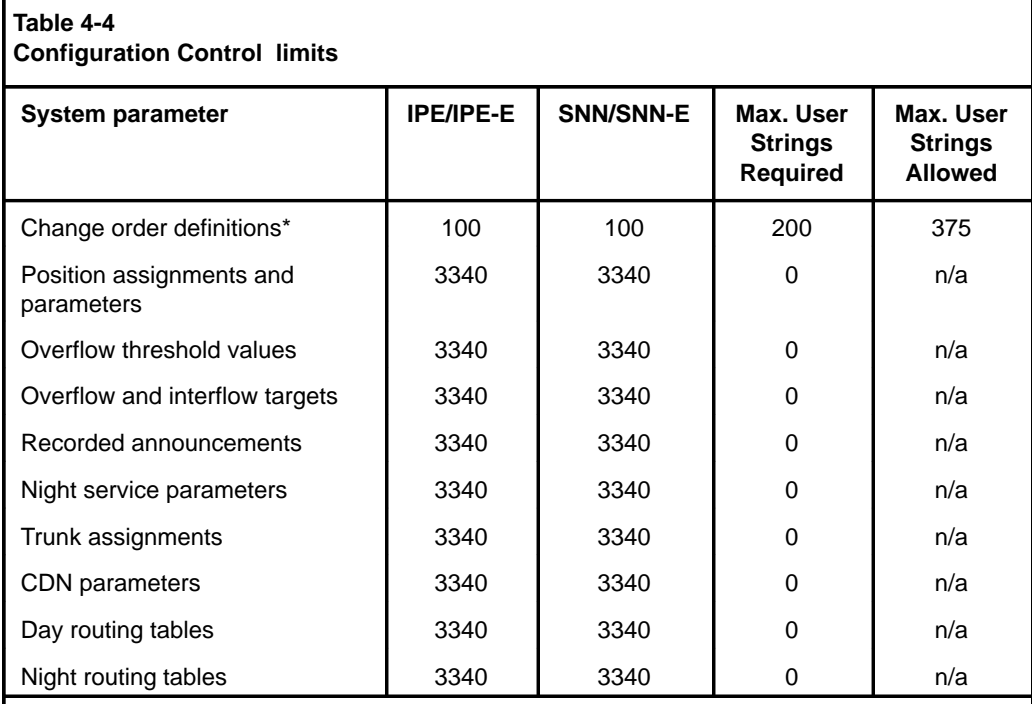

**\*** The actual number of change orders is limited to the type of change order being performed and the size of the database it is stored in. For example, a change order could modify 340 trunk assignments. This causes 340 records to be stored in the trunk assignments table. This table can only contain 3340 records. If another 10 change orders were created to change 300 trunk assignments each, the table would be at its maximum. New change orders could not be saved even though only 11 change orders had been created.

## **List Management limits**

Table 4-5 lists the limits in the number of definitions in the List Management feature. The user strings can only be defined in one language. User strings in the List Definition feature are stored in a different way. This means there are no separate user string limits for this feature.

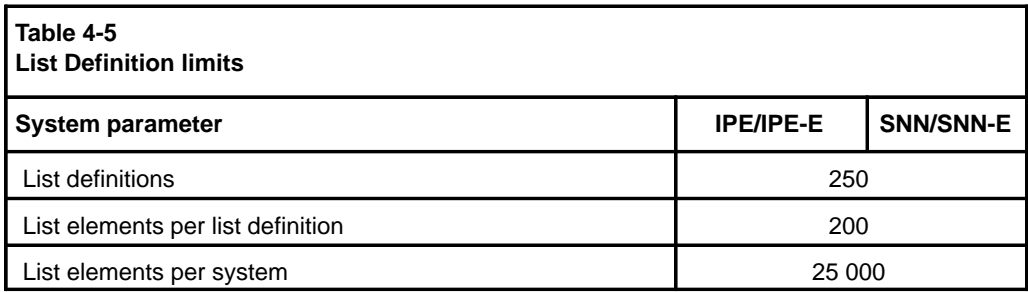

## **Report Definition limits**

Table 4-6 lists the limits in the number of definitions in the Report Definition feature. The strings in the definitions can be defined in two languages.

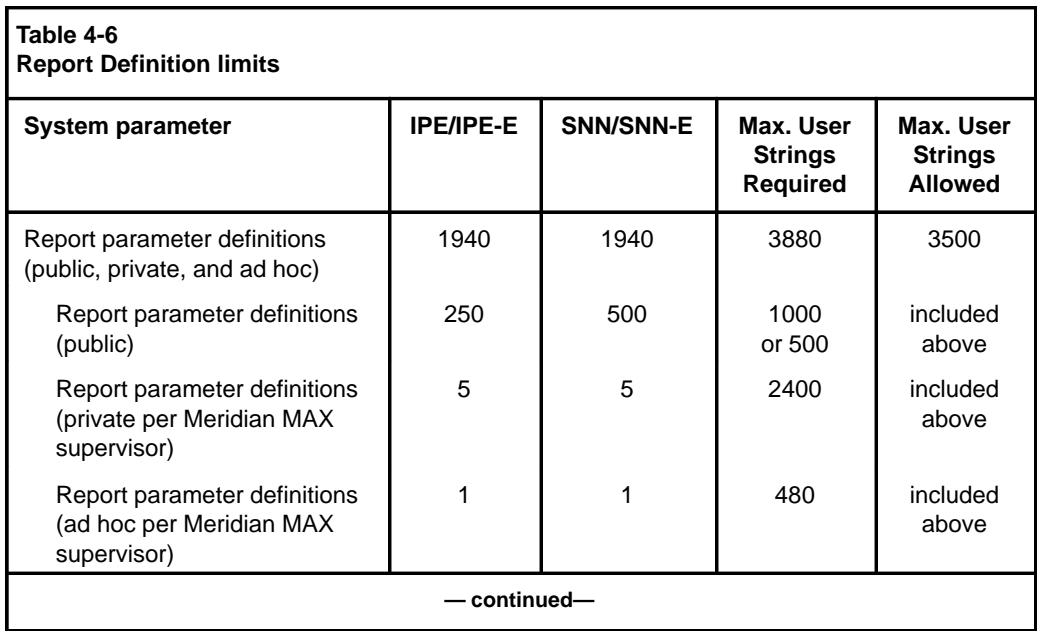

## **4-14** Getting started

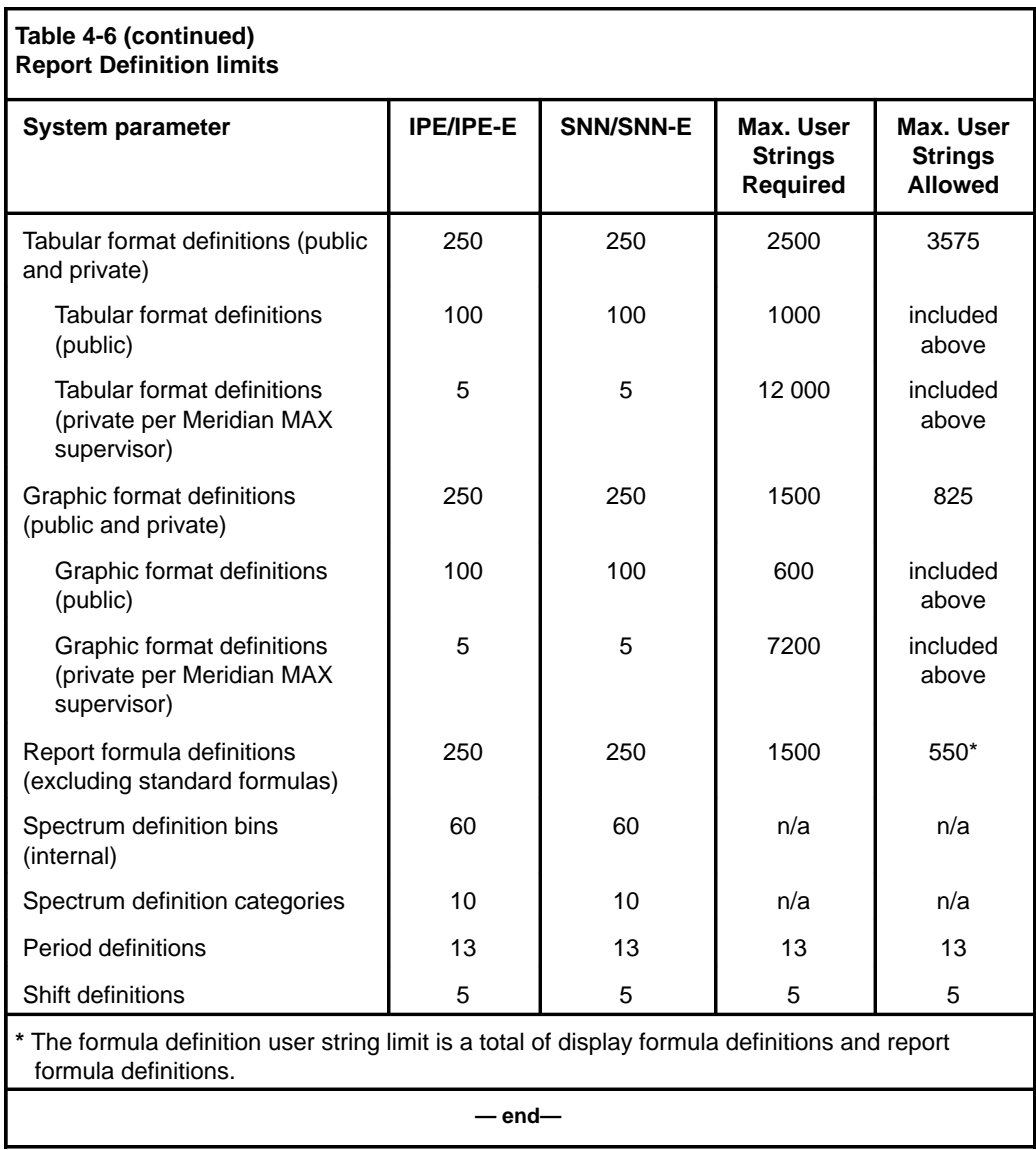
## **Schedule Definition limits**

Table 4-7 lists the limits in the number of definitions in the Schedule Definition feature. The strings in the definitions can be defined in two languages.

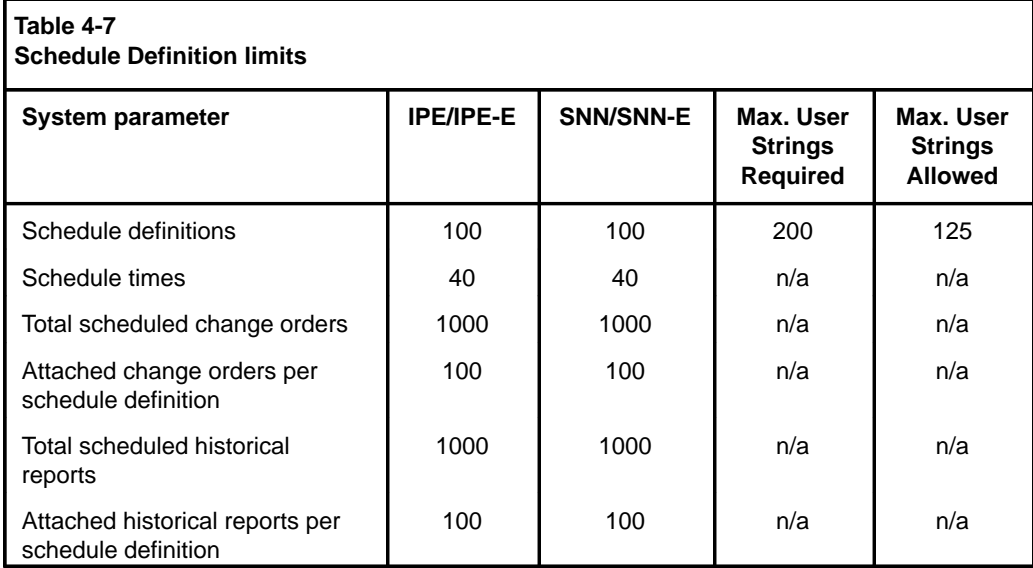

# **NAC Connectivity limits**

Table 4-8 lists the limits in the number of definitions in the NAC Connectivity feature. The user strings can only be defined in one language. User strings in the NAC Connectivity feature are stored in a different way. This means that there are no separate user string limits for this feature.

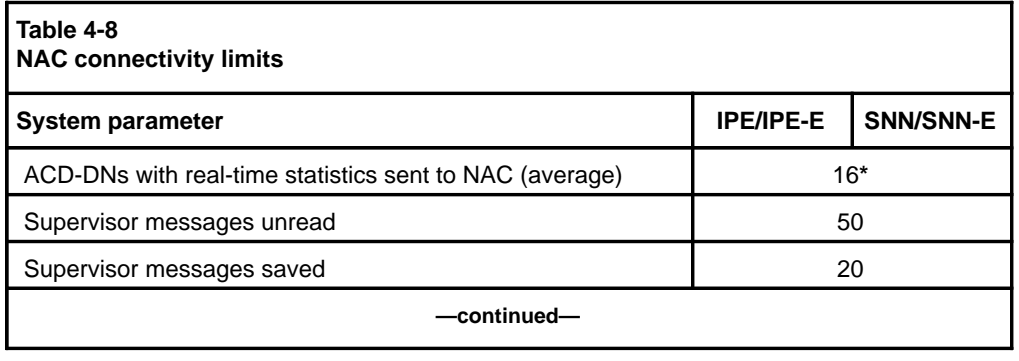

Meridian MAX Supervisor's User Guide Product release 8

## **4-16** Getting started

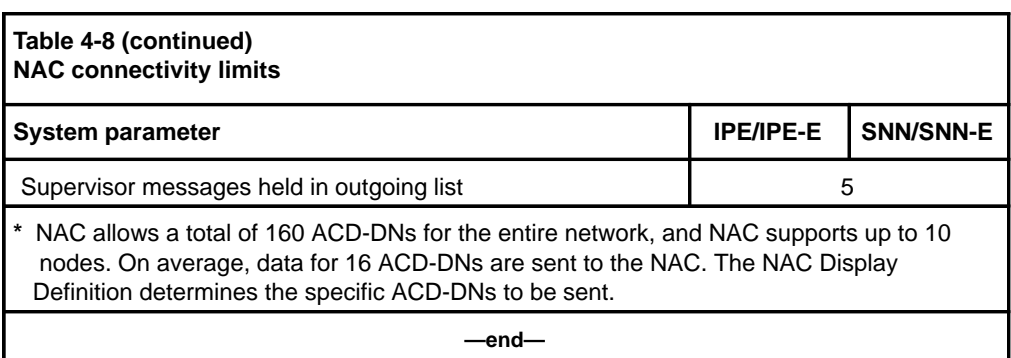

# **Parameter Administration limits**

Table 4-9 lists the limits in the number of definitions in the Parameter Administration feature. The user strings can only be defined in one language. User strings in the Parameter Administration feature are stored in a different way. This means that there are no separate user string limits for this feature.

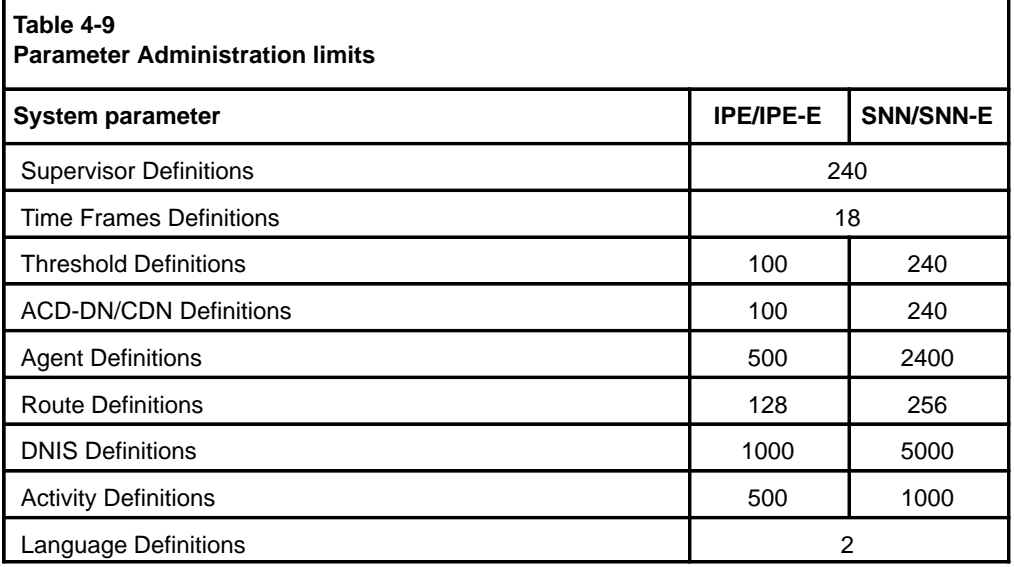

# **X11 dependency**

Certain Meridian MAX releases have certain requirements relating to the Meridian 1 and the report control feature.

## **Meridian MAX and X11 report control**

The report control feature controls which queues are reported on by the Meridian MAX. Ensure that the report control setting is the same between CDNs and their target ACD-DNs, and between ACD-DNs and their overflow and interflow target ACD-DNs. If the report control settings do not match, report data may be inconsistent. For example, if a CDN has report control set to ON but one of its target ACD-DNs has it set to OFF, the call appears in the CDN information on the report, but it does not appear when the call transfers to its target ACD-DN. All queues used in MQA must have the report control feature enabled on the Meridian 1.

Meridian MAX Supervisor's User Guide Product release 8

# **Chapter 5: Customizing your Meridian MAX**

The Parameter Administration feature allows you to define the variables to be used by your Meridian MAX. These variables include supervisor profiles, time frames, thresholds, ACD-DN/CDNs, agents, routes, DNIS, activity codes, languages, and miscellaneous options.

This feature appears only if you are a supervisor with system administration capabilities, and Parameter Administration is enabled in your profile.

# **Accessing this feature**

To access this feature, select *"Parameter Administration"* from the main menu. The submenu, shown in Figure 5-1, appears.

Meridian MAX Supervisor's User Guide Product release 8

#### **5-2** Customizing your Meridian MAX

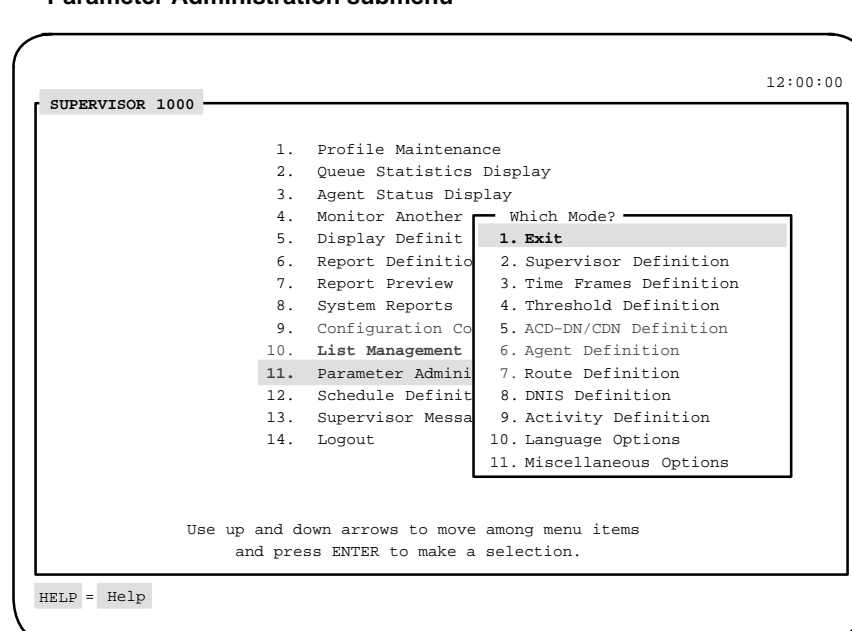

**Figure 5-1 Parameter Administration submenu**

The procedure for creating or modifying records is similar to many of the Parameter Administration features.

#### **Procedure 5-1**

#### **To create Parameter Administration records**

- **1** Select "Parameter Administration" from the main menu. A submenu appears.
- **2** Select a feature from the submenu.
- The corresponding screen appears.
- **3** Change the appropriate fields.
- **4** Press [Commands] and save the record.
- **5** Exit from the display.

# **Supervisor Definition**

The Supervisor Definition feature allows supervisors to view, create, modify, and delete supervisor profiles. The supervisor profiles determine the areas in the system that a supervisor can access, along with the appearance and update rate of their displays.

Usually, only a few system administrators or supervisors have access to this feature.

Up to 240 supervisor definitions can be created.

**Figure 5-2 Supervisor Definition display**

| 2230<br>Michael Hotchkiss<br>MAX Supervisor ID<br>Name<br>Meridian 1 Position ID 373-3700<br>Password<br>English<br>Lanquage<br>Default Queue Display Standard Graphic Queue Display<br>Statistics Update Rate 10<br>DN Display<br>Names<br>Default View<br>Global<br>Enabled<br>Display Name<br>Disabled<br>Audible Alarm<br>Disabled<br>Emergency Status<br>Color Customization Enabled<br>Display Definition<br>Enabled<br>Enabled<br>Banner Page<br>Profile Maintenance<br>Enabled<br>Group Member Definition<br>Enabled<br>Global Statistics<br>Enabled<br>System Administration<br>Enabled<br>Monitor Mode<br>Disabled<br>Parameter Administration<br>Enabled<br>Report Definition<br>Enabled<br>Schedule Definition<br>Enabled<br>System Reports<br>Enabled<br>Configuration Control<br>Enabled<br>Disabled<br>Supervisor Messaging Enabled<br>Remote Printing<br>Local Printer Override Disabled<br>CDN Member Definition<br>Enabled<br>Tabular Printer<br>Laser jet | Supervisor Definition |  | 12:00:00 |
|----------------------------------------------------------------------------------------------------|-----------------------|--|----------|
|                                                                                                    |                       |  |          |
|                                                                                                    |                       |  |          |
|                                                                                                    |                       |  |          |
|                                                                                                    |                       |  |          |
|                                                                                                    |                       |  |          |
|                                                                                                    |                       |  |          |
|                                                                                                    |                       |  |          |
|                                                                                                    |                       |  |          |
|                                                                                                    |                       |  |          |
|                                                                                                    |                       |  |          |
|                                                                                                    |                       |  |          |
|                                                                                                    |                       |  |          |
|                                                                                                    |                       |  |          |
|                                                                                                    |                       |  |          |
|                                                                                                    |                       |  |          |
|                                                                                                    |                       |  |          |
|                                                                                                    |                       |  |          |
| Graphic Printer<br>Laser jet                                                                                                    |                       |  |          |
|                                                                                                    |                       |  |          |

*Note:* Not all the features may appear as shown in Figure 5-2. Certain features may not be offered because of system configurations and security restrictions such as those defined in the Supervisor Definition screen.

Meridian MAX Supervisor's User Guide Product release 8

## **Function keys**

#### **Help=Help**

This function key provides information regarding the selected feature and its fields.

## **PF1=Commands**

The following commands are available after pressing [Commands]:

#### **Exit (without saving changes)**

This command returns the system to the Parameter Administration submenu without saving any changes.

#### **Read an existing supervisor definition**

This command retrieves an existing supervisor definition record and displays it on the screen.

### **Reset fields to default values**

This command resets any modified fields to their default values.

#### **Save changes to the current supervisor definition**

This command saves any changes made to the supervisor definition record on display.

#### **Delete an existing supervisor definition**

This command deletes an existing supervisor definition record from the system.

#### **PF1=Select no command**

This function key removes the Commands popup from the screen.

## **PF2=Options**

This function key displays a description or list of valid entries for a field.

#### **PF2=Select no options**

This function key removes the Options popup from the screen.

## **PF3=Edit field**

This function key allows a field to be edited.

#### **PF3=End editing**

This function key ends the editing process to a field.

#### **Remove=Erase field**

This function key removes the contents of a field.

P0853407 Standard 1.0 March 1997

#### **F6=Change colors**

This function key allows you to define color settings for your screen display elements. It appears only if the *Color Customization* field is enabled. For more information, refer to the "Customizing the screen colors" chapter.

## **F7=Group member definition**

This function key allows you to compose a list of supervisors whose real-time displays you may wish to view while you are in the Queue Statistics Display or Agent Status Displays features. This function key only appears if the *Group Member Definition* field is enabled in your profile.

After pressing this function key, a window appears to enter the Meridian 1 position IDs of the supervisors you wish to view. Enter the IDs in the format ###–#### or #######. These IDs can also be changed by pressing [Edit field] or removed by pressing [Erase field]. Press [Exit] after all the IDs have been entered or modified. Remember to save your changes.

To use this list, go to one of the queue statistics displays or agent status displays. Make certain you are in supervisor view, not global view. Press [Next supervisor] to display the statistics for the next supervisor in your list. To access a specific supervisor, type the supervisor position ID number and press the function key. Do not press {RETURN} after the ID number.

#### **F8=CDN member definition**

This function key allows you to identify a list of CDNs to monitor in the Standard Control DN Statistics Display, accessed through the Queue Statistics Display feature.

All CDNs in the system can be viewed in this display while in global view. However, this function key allows you to define specific CDNs to view while in supervisor view. This function key only appears if the *CDN Member Definition* field is enabled in your profile and the CCR/EAR MIS option is activated.

After pressing this function key, a window appears to enter the CDN IDs to monitor. Enter the IDs in the format ###—#### or #######. You can specify CDNs which may not yet be defined on the Meridian 1.

To choose from a list of CDNs currently defined on the Meridian 1, press [Current CDNs]. When you have finished selecting from the list, press [Remove Current CDNs]. The CDNs can also be changed or removed from the window. Press [Exit] after all the CDNs have been entered or modified.

To use this list, go to the Standard Control DN Statistics Display in the Queue Statistics Display feature. Make certain you are in supervisor view, not global view. The CDNs from the list appear on the display.

The CDNs you entered in the list are only validated against the switch CDNs when the Standard Control DN Display appears. This means only the valid switch CDNs are shown on the display.

## **Fields**

#### **MAX Supervisor ID**

This field displays the supervisor's login ID. It can be any one- to four-digit number. The supervisor always logs on to the system using this number.

#### **Name**

This field displays the supervisor's name.

#### **Meridian 1 Position ID**

This field provides the Meridian 1 position ID for the supervisor's telephone set. This position ID, which contains up to seven digits, determines the supervisor's queues and agents. A position ID of 0 (zero) can be used to indicate agents that are not assigned to a supervisor ID.

Defining this field allows access to the Queue Statistics Display feature and the Agent Status Display feature.

## **Password**

This field is the supervisor's user-specific password. If you enter a password in this field, the supervisor is prompted to enter the password at each login. Leaving the field blank bypasses the password prompt at login and displays the main menu as soon as the Meridian MAX supervisor ID is entered. Since blanks are valid characters in this field, ensure that there has been no password entered by using the [Erase Field] function key.

You can enter any alphanumeric character string up to 16 characters long. Punctuation marks and mathematical symbols may also be used. The password is also case sensitive.

## **Language**

This field contains the language in which the supervisor communicates with the system. It defaults to the system default language. This field only appears on multilingual systems.

## **Default Queue Display**

This field shows the name of the real-time queue statistics display to appear when the supervisor first enters the Queue Statistics Display feature. This display can be a standard, public, or personal display.

#### **Statistics Update Rate**

This field determines the number of seconds between each screen update while in the Queue Statistics Display feature. The default update rate is 30 seconds.

## **DN Display**

This field determines whether DNs are shown by name or by number in the real-time and configuration control displays.

## **Default View**

This field determines whether the default real-time displays are to be viewed in supervisor or global mode when the supervisor first logs in to the system. In supervisor view, the system displays the information relating to the supervisor. In global view, the system displays the information for all supervisors.

#### **Display Name**

This field determines whether the supervisor's name is displayed as the title of the main menu screen. The default is to display the MAX Supervisor ID.

#### **Emergency Status**

This field determines whether the agent's name and position ID are displayed in the status bar of the supervisor's display in the event of an agent emergency. This allows the supervisor to determine which agent may require assistance.

#### **Audible Alarm**

This field determines whether the supervisor's workstation beeps if one of the agents indicates an emergency. The *Emergency Status* field must be enabled to use this option. This option does not work if the workstation is not equipped with an alarm.

## **Color Customization**

This field determines whether the supervisor can change the colors on his or her displays or menus. This field only appears if the MTE option is enabled. If the *Color Customization* field is set to enabled, the [Change Colors] function key is displayed. Press this key to access the Screen Color Definition screen. For more information, refer to the "Customizing the screen colors" chapter.

#### **Display Definition**

This field controls whether the supervisor has access to the Display Definition feature. This feature allows the supervisor to create real-time queue statistics displays.

#### **Banner Page**

This field determines whether all of the supervisor's real-time snapshot reports and system reports are printed with a banner page. A real-time snapshot report is printed from displays such as Queue Statistics Display and Agent Status Displays.

Once the banner page feature is enabled, the supervisor can disable or reactivate it by accessing his or her profile through the Profile Maintenance feature.

## **Profile Maintenance**

This field determines whether the supervisor can change his or her own profile.

#### **Group Member Definition**

This field determines whether the supervisor can access the [Group member definition] function key. This key allows the person to compose a list of supervisors whose real-time displays the supervisor may wish to view while in the Queue Statistics Display or Agent Status Displays features.

#### **Global Statistics**

This field determines whether the supervisor has access to the global view of the queue statistics displays and the agent status display.

## **System Administration**

This field determines whether the supervisor has system administration privileges. System administrators are responsible for the maintenance of global definitions such as public report definitions, configuration control change orders, schedule definitions, and parameter administration.

#### **Monitor Mode**

This field determines whether the supervisor can view the current display or last report for another supervisor. The Monitor Another Supervisor feature appears on the main menu if this feature is enabled.

#### **Parameter Administration**

This field determines whether the supervisor has access to the Parameter Administration mode which allows the supervisor to build a database. The System Administration field must also be enabled to gain access to Parameter Administration.

#### **Report Definition**

This field determines whether the supervisor can access the Report Definition feature to create reports.

#### **Schedule Definition**

This field determines whether the supervisor can access the Schedule Definition feature to schedule the times to print reports and execute configuration control change orders.

## **System Reports**

This field determines whether the supervisor can access the System Reports feature to print reports showing the current status of the Meridian MAX.

#### **Configuration Control**

This field determines whether the supervisor can access the Configuration Control feature to change the configuration of the system while it is running. This field only appears if your system has the Configuration Control feature enabled.

## **Supervisor Messaging**

This field indicates whether the supervisor can access the Supervisor Messaging feature to send messages to other supervisors and system administrators. This field only appears if your system has NAC.

## **Remote Printing**

This field indicates whether the supervisor can access the Remote Printing feature to send nodal reports to the default printer at the NAC site. It also allows nodal and network supervisors to read the same report simultaneously. This field only appears if your system has NAC.

## **Local Printer Override**

This field allows reports to be sent to a defined local printer rather than to the default printer. The supervisor can move to another PC-based workstation with a local printer attached to it. The reports the supervisor prints to the default printer are printed at the local printer. This feature can only be used if the PC is running MTE.

#### **CDN Member Definition**

This field allows the supervisor to access the [CDN member definition] function key. Through the function key, the supervisor can define the CDNs to monitor while in supervisor view in the Standard Control DN Statistics Display. This display is accessed through the Queue Statistics Display feature. Your system must have the CCR/EAR MIS option enabled before this field appears.

## **Tabular Printer**

This field identifies the printer to be used to print the tabular reports in the Report Definition feature. System reports are also sent to this printer.

If a printer is not assigned, the report goes to the default tabular printer defined in the Miscellaneous Options feature.

*Note:* Data stream output devices cannot be used as default tabular printers.

#### **Graphic Printer**

This field identifies the printer to be used to print the graphic reports in the Report Definition feature. System reports are also sent to this printer.

If a printer is not assigned, the report goes to the system default graphic printer defined in the Miscellaneous Options feature.

*Note:* Data stream output devices cannot be used as the default graphic printer.

# **Time Frames Definition**

The Time Frames Definition feature defines or changes the time frames used in reports. These time frames include shifts, weeks, or periods.

Shift definition defines or changes the shifts used to divide up statistics on management reports. Period definition enables you to establish or change the time range used in reports printed by period. Shift data is also based on interval data, and period data is based on daily data.

*Note:* A period report only contains data if your system has daily historical data covering the specified periods. Some periods may not contain any data or only contain data covering part of the period.

After the Meridian MAX is installed, predefined English entries automatically appear in the *Shift Name* and *Period Name* fields (for example, "Morning" and "January"). The *Period Name* entry may be changed after installation to reflect your business needs. For instance, a year can be divided into months instead of quarters.

Up to 18 time frame definitions can be created.

 **5-12** Customizing your Meridian MAX

**Figure 5-3 Time Frames Definition screen**

|                            | Time Frames Definition |              |                       |                                   |  |
|----------------------------|------------------------|--------------|-----------------------|-----------------------------------|--|
| Number of Shifts: 3        |                        |              | Number of periods: 12 |                                   |  |
| Shift Name Start Time      |                        |              | Period Name           | Start Date                        |  |
| Morning<br>$\mathbf{1}$    | 0:00                   | $\mathbf{1}$ | January               | 1/1                               |  |
| $\overline{a}$<br>Day      | 8:00                   | $\mathbf{2}$ | February              | 2/1                               |  |
| 3<br>Evening 16:00         |                        | 3            | March                 | 3/1                               |  |
|                            |                        |              | 4 April               | 4/1                               |  |
|                            |                        |              | 5 May                 | 5/1                               |  |
|                            |                        |              | 6 June                | 6/1                               |  |
|                            |                        |              | 7 July                | 7/1                               |  |
|                            |                        | 8            | August                | 8/1                               |  |
|                            |                        |              | 9 September           | 9/1                               |  |
|                            |                        |              | 10 October            | 10/1                              |  |
|                            |                        |              | 11 November           | 11/1                              |  |
|                            |                        |              | 12 December           | 12/1                              |  |
| First day of week : Monday |                        |              |                       |                                   |  |
|                            |                        |              |                       | End date of last period : $12/31$ |  |

# **Function keys**

## **Help=Help**

This function key provides information regarding this feature and its fields.

## **PF1=Commands**

The following commands are available after pressing [Commands]:

#### **Exit (without saving changes)**

This command returns the system to the Parameter Administration submenu without saving any changes.

#### **Save and exit**

This command saves the changes and returns the system to the Parameter Administration submenu.

## **PF1=Select no command**

This function key removes the Commands popup from the screen.

## **PF2=Options**

This function key displays a description or list of valid entries for the field.

## **PF2=Remove options pop-up**

This function key removes the Options popup from the screen.

#### **PF3=Edit field**

This function key allows a field to be edited.

### **PF3=End editing**

This function key indicates that no further editing is required to the field.

#### **Remove=Erase field**

This function key removes the contents of a field.

## **Fields**

## **Number of Shifts**

Meridian MAX allows up to five defined shifts. If your operation has more than five shifts or requires overlapping shifts, define the time frames as intervals rather than shifts using Report Parameter definition. Your reports print out according to these intervals.

If you change the *Number of Shifts* field, the system adds a new shift number to the list of shifts, and prompts you for a *Shift Name* and a *Shift Start Tim*e. You may add or edit shift names and start times whenever required.

*Note:* The start time for Shift Number 1 is predefined as 0:00 and cannot be changed; you may, however, change Shift Name. The ending time for the last shift definition is 23:59:59.

#### **Shift Name**

This field displays the name of the shift, such as "Day" or "Night".

## **Start Time**

This field describes the time of day that the shift starts (using a 24-hour clock), given in the form hh:mm, where "mm" must be either 00 or 30. Note that you cannot enter the start time field for the first shift as it is fixed by the system to start at midnight.

#### **First day of week**

This field allows you to define the first day of your company's week for weekly reporting purposes.

## **ATTENTION**

The *First day of week* field should be set in precutover mode before your system is in operation. If you change this day, all data previously collected by week is lost. If it is necessary to change the first day of the week, print out all reports up to that date, ending at midnight of the last day.

## **Number of Periods**

This field specifies the number of time periods to be used. Up to 13 periods can be specified for any one year between January 1 and December 31. The periods can be as long as you want, but Meridian MAX can only retain data for as many days as are defined in your capacity configuration. Refer to the *Meridian MAX 8 Installation Guide* (NTP 553-4001-111), "Meridian MAX system configuration" chapter, "Setting the capacity configurations" section.

#### **Period Name**

This field provides the name of the period (for example, January, February, and so on). This can be up to 16 characters including spaces and special characters.

## **Start Date**

This field defines the date on which the period starts. Dates should be in the format mm/dd. The period ends on the day prior to the start of the next period. This means that all period start dates must be defined in chronological order.

#### **End date of last period**

This field specifies the end date of the last period which you defined. The end dates of the remaining periods are automatically defined as the day before the start date for the periods that follow.

# **Threshold Definition**

The Threshold Definition feature is used to define sets of thresholds which are assigned to ACD-DNs and CDNs. When these thresholds are reached or exceeded, the statistics are highlighted on the real-time displays.

Supervisors only need to be notified when calls are abnormal. Therefore, you should have a queue in mind when you assign these threshold values. They should consider factors which affect an agent's ability to handle incoming calls, such as the type of call or the time required to deal adequately with customers and paperwork.

The threshold information you enter is effective at midnight or immediately upon rebooting the system. These thresholds are used in the thresholds field in the Display Definition field. On an IPE/IPE-E platform, 100 thresholds definitions can be created. On an SNN/SNN-E platform, 240 definitions can be created.

*Note:* Threshold values requesting time entries should be entered in seconds from 0 to 9999.

**Figure 5-4 Threshold Definition screen**

| Threshold Definition |                                                                                                    |                                                                                                | 12:00:00                                                                                                    |
|----------------------|----------------------------------------------------------------------------------------------------|------------------------------------------------------------------------------------------------|----------------------------------------------------------------------------------------------------|
| Threshold #          | Agent Thresholds                                                                                              | Oueue Thresholds                                                                               | User Defined                                                                                                    |
| $\mathbf{1}$         | ACD Talk<br>$\mathbf 0$<br>Not Ready<br>$\mathbf{0}$<br>$Wait$ 0<br>$DN$ In $0$<br>$DN$ Out $0$<br>Walkaway 0 | Delay Objective<br>Service Objective.<br>Avg. Answer Delay<br>Short Call<br>Network Calls Wait | 10<br>UD1> Number Agts<br>- 5<br>90% UD2> Unnamed 0<br>50<br>UD3> Unnamed 1<br>$10$ UD4> Unnamed $2$<br>Local Calls Wait 4 UD5> Unnamed 3<br>-6 |
| $HELP = He1p$        | $PF1 =$ Commands $PF2 =$<br>Options                                                                           | Edit field<br>$PF3 =$                                                                          | Erase field<br>$REMOVE =$                                                                                                    |

Meridian MAX Supervisor's User Guide Product release 8

## **Function keys**

## **Help=Help**

This function key provides information regarding this feature and its fields.

## **PF1=Commands**

The following commands are available after pressing [Commands]:

#### **Exit (without saving changes)**

This command returns to the Parameter Administration submenu without saving any changes.

#### **Save and exit**

This command saves the changes and returns to the Parameter Administration submenu.

## **Define threshold names**

This command displays a subscreen to assign names to the user-defined thresholds on this screen. Refer to the "User Defined fields" section in this chapter.

## **PF1=Select no command**

This function key removes the Commands popup from the screen.

## **PF2=Options**

This function key displays a description or list of valid entries for the field.

#### **PF2=Remove options pop-up**

This function key removes the Options popup from the screen.

#### **PF3=Edit field**

This function key allows the field to be edited.

#### **PF3=End editing**

This function key indicates that no further editing is required to the field.

#### **Remove=Erase field**

This function key removes the contents of a field.

## **Remove=Delete record**

This function key deletes a record.

## **General fields**

## **Threshold Number**

This number labels the list of threshold values. It is entered in the ACD-DN/CDN definition screen to assign a specific set of thresholds to a queue.

## **Agent Threshold fields**

The following statistics indicate alarm conditions in the agent status displays.

*Note:* If MQA is enabled, the agent's alarm conditions are based on the thresholds defined for the in-use queue.

## **ACD Talk**

This field shows the maximum time an agent should spend on an ACD call. This threshold is also used by the consult state. This means that the timer continues when the agent goes into the consult state instead of resetting to zero. When this threshold is exceeded, it is highlighted on the screen. The ACD Talk field does not apply to CDN queues. The default value is 30 seconds.

## **Not Ready**

This field shows the maximum time an agent should spend in the Not Ready state. This field does not apply to CDN queues. The default value is 30 seconds.

#### **Wait**

This field shows the maximum time an agent should spend waiting for an ACD call. This field does not apply to CDN queues. The default value is 30 seconds.

#### **DN In**

This field shows the maximum time an agent should spend on an incoming DN call. This field does not apply to CDN queues. The default value is 30 seconds.

#### **DN Out**

This field shows the maximum time an agent should spend on an outgoing DN call. This field does not apply to CDN queues. The default value is 30 seconds.

## **Walkaway**

This field shows the maximum time an agent should spend in walkaway status. This field does not apply to CDN queues. The default value is 30 seconds.

A walkaway state occurs in the following instances:

- The agent has placed the DN call on hold and disconnected the headset.
- The agent has activated the Not Ready key, placed the DN call on hold, and disconnected the headset.
- The call has been terminated while the agent has the Not Ready key activated.

## **Queue Threshold fields**

The following statistics indicate alarm conditions in the queue statistics displays:

#### **Delay Objective**

This field shows the desired time within which all calls should be answered. This field applies to CDN queues. The default value is 30 seconds.

## **Service Objective**

This field shows the lowest value the delay level % should reach. This field also applies to CDN queues. The default value is 80%.

#### **Avg. Answer Delay**

This field shows the average time a caller should have to wait to be answered. This field also applies to CDN queues. The default value is 30 seconds.

## **Short Call**

This field defines the upper time limit of a short call. This data is used exclusively in historical data collection to record the number of calls which have a duration less than this threshold. Short calls are often generated when a caller has dialed the wrong number. This field does not apply to CDN queues. The default value is 30 seconds.

## **Local Calls Wait**

This field shows the maximum number of local calls that can wait to be answered by an agent. This field applies to CDN queues. The default value is 6.

## **Network Calls Wait**

This field shows the maximum number of network calls that can wait to be answered by an agent. The default value is 6.

## **User Defined fields**

## **UD1, UD2, UD3, UD4, UD5**

User-defined (UD) thresholds are those created by the supervisor. Five user-defined thresholds can be set. These statistics are selected from the display statistics, described in the "Display statistics groups" chapter. These thresholds are used in the customization of real-time tabular queue statistics.

Changes in the thresholds take effect at midnight. For more information on thresholds, refer to the "Display Definition" chapter, "Setting thresholds" section.

To create a user-defined threshold, move the cursor to the *User Defined* field. Press PF1 to access the Commands menu. Choose the "*Define threshold names*" menu item. Enter a threshold name in the pop-up window (maximum 10 characters) for each of the definitions.

## **Figure 5-5 Threshold Name Definition pop-up window**

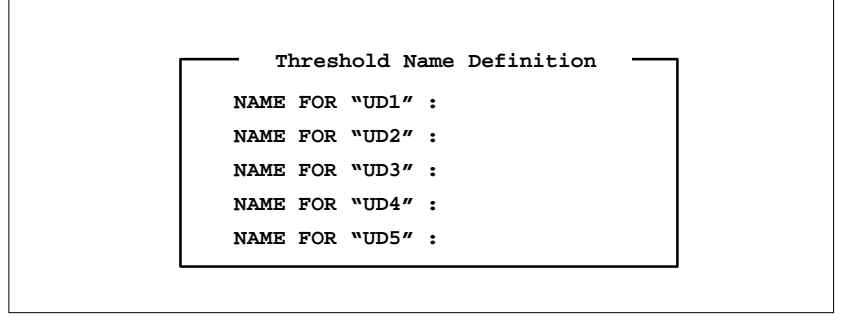

Meridian MAX Supervisor's User Guide Product release 8

With the cursor on a name field, the name may be changed in three ways:

- Type the new name and press [Return].
- Press [Edit field] to edit the name.
- Press [Erase field] to erase the name.

Fill in or change the names as desired, then press [Exit] to return to the main Threshold Definition screen. Changes to the names are only saved if the *"Save and exit"* command is used in the main screen.

# **ACD-DN/CDN Definition**

The ACD-DN/CDN Definition feature enables you to assign a name and a set of thresholds to each ACD-DN or CDN. The threshold set is defined in Threshold definition.

If your system does not have the Meridian MAX option CCR/EAR MIS, then disregard any references to the CDN (Control DN) in this subsection.

On an IPE/IPE-E platform, 100 ACD-DN/CDN definitions can be created. On an SNN/SNN-E platform, 240 definitions can be created.

**Figure 5-6 ACD-DN/CDN Definition screen**

| ACD-DN/CDN Definition |              |                                                         | 12:00:00 |
|-----------------------|--------------|---------------------------------------------------------|----------|
| $ACD-DN/CDN$          | ACD/CDN Name | Threshold Number                                        |          |
| 555-2885              | Service      | $\mathbf{1}$                                            |          |
| 555-2888              | Sales        | $\mathbf{1}$                                            |          |
| 555-2890              | Reservations | 6                                                       |          |
| 555-2891              | Inquiries    | 1                                                       |          |
| 555-2896              | Promotions   | $\mathfrak{D}$                                          |          |
|                       |              |                                                         |          |
|                       |              |                                                         |          |
| $HELP = He1p$         |              | $PF1 = Commands$ $PF2 = Options$ REMOVE = Delete record |          |

Meridian MAX Supervisor's User Guide Product release 8

## **Function keys**

## **Help=Help**

This function key provides information regarding this feature and its fields.

## **PF1=Commands**

The following commands are available after pressing [Commands]:

## **Exit (without saving changes)**

This command returns the system to the Parameter Administration submenu without saving any changes.

## **Save and exit**

This command saves the changes and returns the system to the Parameter Administration submenu.

## **PF1=Select no command**

This function key removes the Commands popup from the screen.

## **PF2=Options**

This function key displays a description or list of valid entries for the field.

## **PF2=Remove options pop-up**

This function key removes the Options popup from the screen.

## **PF3=Edit field**

This function key allows a field to be edited.

## **PF3=End editing**

This function key indicates that no further editing is required to the field.

## **Remove=Erase field**

This function key removes the contents of a field.

## **Remove=Delete record**

This function key deletes a record.

## **Fields**

## **ACD-DN/CDN**

This field provides the number of the ACD-DN/CDN. The format of this field is ###-####. If a new ACD-DN/CDN number is entered, the new record is created and placed in sequential order. If an existing ACD-DN/CDN number is entered, the cursor moves to the existing record.

To delete an ACD-DN/CDN, press the [Delete record] function key while the cursor is in the ACD-DN/CDN field.

#### **ACD-DN/CDN Name**

This field provides the name of the ACD-DN/CDN. This name appears on displays and reports in the system. This name can be a maximum of 16 characters long including spaces and special characters. In printed reports, this name field is truncated to eight characters.

A Routing DN is considered an ACD-DN. It is recommended that you include a special prefix to the name of a Routing DN to distinguish it from a normal ACD-DN.

#### **Threshold Number**

This field links the ACD-DN/CDN to a threshold set defined in the Threshold Definition feature. For example, if "1" is entered, this ACD-DN/CDN will use the thresholds assigned to Threshold # 1 in the Threshold Definition feature. If this field is left blank, the default thresholds are used for this ACD-DN/CDN.

After you have saved and exited, the information you entered is effective immediately for name changes, and after midnight for threshold changes.

# **Agent Definition**

The Agent Definition feature is used to create and maintain an agent database. The agent database is a list of agents, their agent identification, and other relevant information. On an IPE/IPE platform, 500 agent definitions can be created. On an SNN/SNN-E platform, 2400 definitions can be created.

If "\*\*\*\* nnnn" appears on one of your agent status displays (where nnnn is a four-digit agent or position ID), then that agent ID was not defined through this feature.

To add an agent record, place the cursor under the *"Agent ID"* heading and enter the new ID. The system inserts the new number in the correct sequence.

The agent information you enter is effective immediately for reports. For displays, it is effective immediately or when the agent logs in.

## **Figure 5-7 Agent Definition screen**

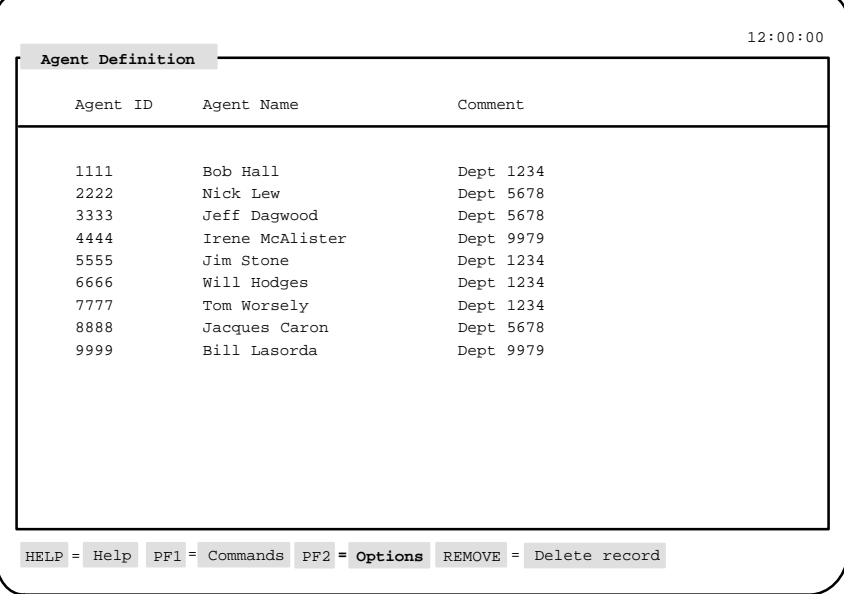

## P0853407 Standard 1.0 March 1997

# **Function keys**

## **Help=Help**

This function key provides information regarding this feature and its fields.

## **PF1=Commands**

The following commands are available after pressing [Commands]:

#### **Exit (without saving changes)**

This command returns the system to the Parameter Administration submenu without saving any changes.

## **Save and exit**

This command saves the changes and returns the system to the Parameter Administration submenu.

## **PF1=Select no command**

This function key removes the Commands popup from the screen.

## **PF2=Options**

This function key displays a description or list of valid entries for the field.

#### **PF2=Remove options pop-up**

This function key removes the Options popup from the screen.

## **PF3=Edit field**

This function key allows a field to be edited.

## **PF3=End editing**

This function key indicates that no further editing is required to the field.

## **Remove=Erase field**

This function key removes the contents of a field.

## **Remove=Delete record**

This function key deletes a record.

## **Fields**

#### **Agent ID**

This field provides the agent ID number (four-digit maximum). The system creates a new agent record or moves to an existing one.

If your system uses position IDs rather than agent IDs, you can assign a name to a position by entering the last four digits of the position ID in the Agent ID field, and a name for the position in the *Agent Name* field. Assigning a name to a position is useful in operations where certain positions are dedicated to performing specific tasks or where only one person is ever assigned to that position.

## **Agent Name**

This field provides the agent's name or other identifier. This name is the identifier shown on the Agent Status Display and on any subsequent reports. The agent name can be a maximum of 16 characters. Only 14 characters in the name is displayed in standard displays and reports. In customized reports, a field width can be increased to display the entire agent name.

Name changes take effect immediately on all scheduled reports, but not until the agent's next login on the real-time displays.

### **Comment**

This field contains any other data. It can have a maximum length of 20 characters.

# **Route Definition**

The Route Definition feature enables you to assign a name to each route number in the system and to define the route access code which corresponds to each route.

On an IPE/IPE-E platform, 128 route definitions can be created. On an SNN-SNN/E platform, 256 definitions can be created.

The internal route definition (Route number 9999) cannot be deleted.

## **Figure 5-8 Route Definition screen**

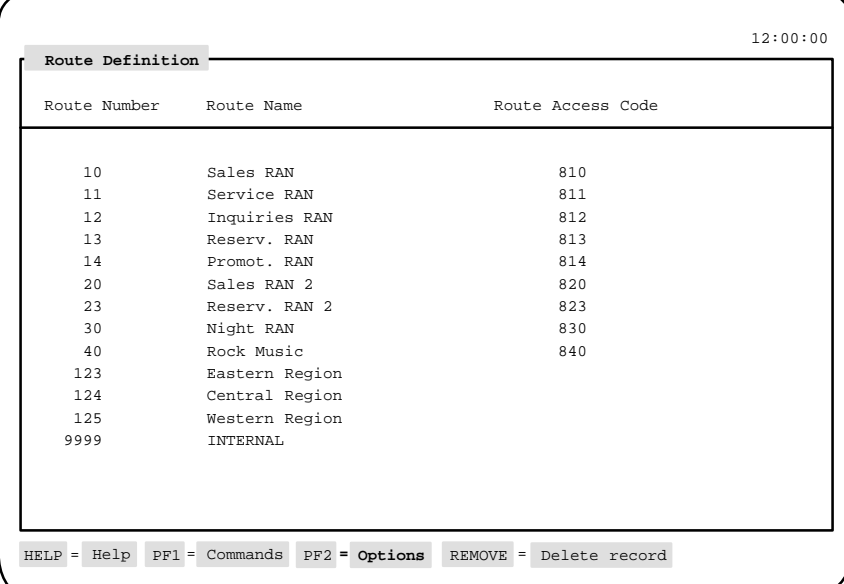

Meridian MAX Supervisor's User Guide Product release 8

## **Function keys**

## **Help=Help**

This function key provides information regarding this feature and its fields.

## **PF1=Commands**

The following commands are available after pressing [Commands]:

#### **Exit (without saving changes)**

This command returns the system to the Parameter Administration submenu without saving any changes.

## **Save and exit**

This command saves the changes and returns the system to the Parameter Administration submenu.

## **PF1=Select no command**

This function key removes the Commands popup from the screen.

## **PF2=Options**

This function key displays a description or list of valid entries for the field.

## **PF2=Remove options pop-up**

This function key removes the Options popup from the screen.

## **PF3=Edit field**

This function key allows a field to be edited.

## **PF3=End editing**

This function key indicates that no further editing is required to the field.

## **Remove=Erase field**

This function key removes the contents of a field.

## **Remove=Delete record**

This function key deletes a record.

## **Fields**

### **Route Number**

This number (in the range 0 to 511) is for the route you wish to define. Route number 9999 is also allowed, and corresponds to the internal route. If a route number is entered for which a record already exists, the cursor moves to the *Route Name* field of that record. If a new route number is entered, the new record is created and placed in sequential order. The cursor then moves into the new record to facilitate the entry of data for the new route.

Press the [Delete record] function key in the *Route Number* field to delete the record. To retrieve a mistakenly deleted record, simply enter the route number that was deleted. However, the internal route definition (Route number 9999) cannot be deleted.

## **Route Name**

This field provides the route name. The name may be up to 16 characters in length and may include blanks or special characters.

## **Route Access Code**

This field provides the route access code. This code, a one- to four-digit number, is required by the Configuration Control feature to identify routes to the Meridian 1. If you are not using Configuration Control on this trunk route, this field can be left blank. If entered, it must match the route access code as defined in the Meridian 1.

Changes made in Route definition take effect immediately.

# **DNIS Definition**

The Dialed Number Identification Service Definition (DNIS) feature enables you to assign a name and a service level threshold to each DNIS number.

A DNIS number is used in situations, for example, where customers can call a company using one of several telephone numbers. DNIS allows the Meridian MAX to track all or a portion of the telephone number. In this way, one queue can receive calls from different phone numbers. This allows the agent to know which number was dialed and to answer appropriately.

With a Meridian 1 (X11 Release 23), the Meridian MAX can process up to seven digits in a DNIS number. With earlier versions of Meridian 1, the Meridian MAX processes up to four digits in the DNIS number. On an IPE/IPE-E platform, up to 1000 DNIS definitions can be created. On an SNN/SNN-E platform, up to 5000 definitions can be created. Your Meridian 1 system may not have DNIS capabilities.

## **Figure 5-9 DNIS Definition screen**

|                 |                                  |                         | 12:00:00 |
|-----------------|----------------------------------|-------------------------|----------|
| DNIS Definition |                                  |                         |          |
| DNIS ID         | DNIS Name                        | Service Level Threshold |          |
| 358             | Product A                        | 10                      |          |
| 3054            | Product B-Main                   | 20                      |          |
| 4569400         | Customer Service                 | 15                      |          |
| 9467300         | Gold Customers                   | 10                      |          |
|                 |                                  |                         |          |
|                 |                                  |                         |          |
|                 |                                  |                         |          |
|                 |                                  |                         |          |
| $HELP = He1p$   | $PF1 =$ Commands $PF2 =$ Options |                         |          |

P0853407 Standard 1.0 March 1997

# **Function keys**

## **Help=Help**

This function key provides information regarding this feature and its fields.

## **PF1=Commands**

The following commands are available after pressing [Commands]:

### **Exit (without saving changes)**

This command returns the system to the Parameter Administration submenu without saving any changes.

## **Save and exit**

This command saves the changes and returns the system to the Parameter Administration submenu.

## **PF1=Select no command**

This function key removes the Commands popup from the screen.

## **PF2=Options**

This function key displays a description or list of valid entries for the field.

#### **PF2=Remove options pop-up**

This function key removes the Options popup from the screen.

## **PF3=Edit field**

This function key allows a field to be edited.

## **PF3=End editing**

This function key indicates that no further editing is required to the field.

## **Remove=Erase field**

This function key removes the contents of a field.

## **Remove=Delete record**

This function key deletes a record.

## **Fields**

## **DNIS ID**

This field provides the DNIS ID number. A maximum of nine digits can be entered. A new record is created and placed in sequential order.

*Note:* Where the system places new entries in sequential order, typing a number that already exists places the cursor in the name field for that record.

## **DNIS Name**

This field provides the DNIS name (maximum 16 characters). This name is associated with the DNIS ID.

#### **Service Level Threshold**

A service level threshold should be defined for each DNIS number. This threshold enables the supervisor to evaluate the service level of each DNIS number.

The service level threshold field is the desired time, in seconds, within which all calls should be answered. Calls that experience an answering or abandoning delay less than the defined threshold value increase the service level (the percentage of calls answered or abandoned before the service level threshold). Calls that experience an answering or abandoning delay greater than the defined threshold value decrease the service level.

All changes made in DNIS definition take effect immediately upon saving your changes, except for threshold changes which take place at midnight.

# **Activity Definition**

The Activity Definition mode allows you to define codes to categorize particular activities. Agents enter these codes on their keypads allowing you to determine the time they are taking to answer particular types of requests. The *ACD Agent's Telephone User Guide* (P0689747) describes how agents enter these codes.

Up to 1000 activity codes can be defined. All changes take effect immediately.

## **Figure 5-10 Activity Definition screen**

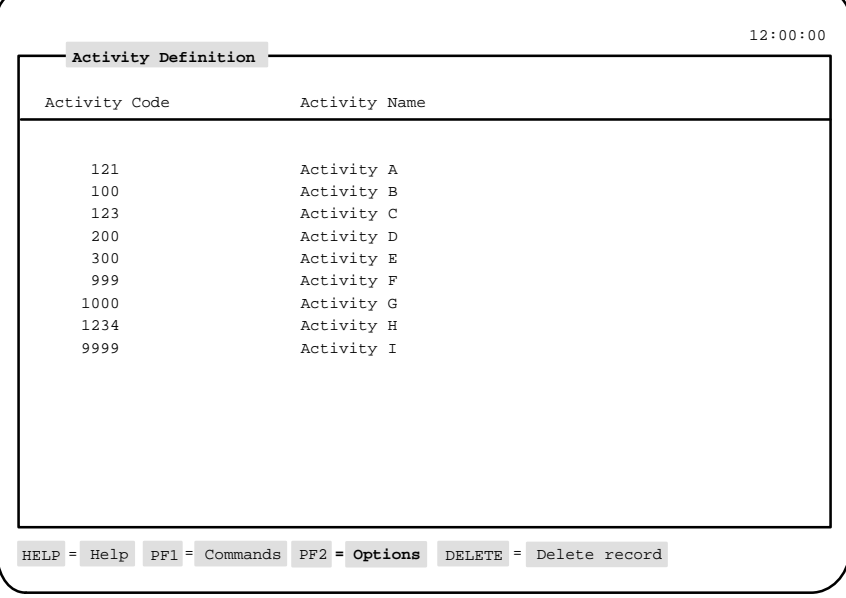

## **Function keys**

## **Help=Help**

This function key provides information regarding this feature and its fields.
#### **5-34** Customizing your Meridian MAX

# **PF1=Commands**

The following commands are available after pressing [Commands]:

#### **Exit (without saving changes)**

This command returns the system to the Parameter Administration submenu without saving any changes.

#### **Save and exit**

This command saves the changes and returns the system to the Parameter Administration submenu.

# **PF1=Select no command**

This function key removes the Commands popup from the screen.

# **PF2=Options**

This function key displays a description or list of valid entries for the field.

# **PF2=Remove options pop-up**

This function key removes the Options popup from the screen.

#### **PF3=Edit field**

This function key allows a field to be edited.

### **PF3=End editing**

This function key indicates that no further editing is required to the field.

#### **Remove=Erase field**

This function key removes the contents of a field.

#### **Delete=Delete record**

This function key deletes a record.

# **Fields**

# **Activity Code**

This field provides a unique one- to four-digit number to identify the new activity code. The range is from 0 to 9999.

#### **Activity Name**

This field provides the name of the activity. This name can be a maximum length of 16 characters.

Customizing your Meridian MAX **5-35**

# **Language Options**

The Language Options feature allows you to enable and disable the languages available on the Meridian MAX. When a language is disabled, all the features specifically related to that language, such as bilingual report headings, are disabled.

# **Figure 5-11**

**Language Options screen**

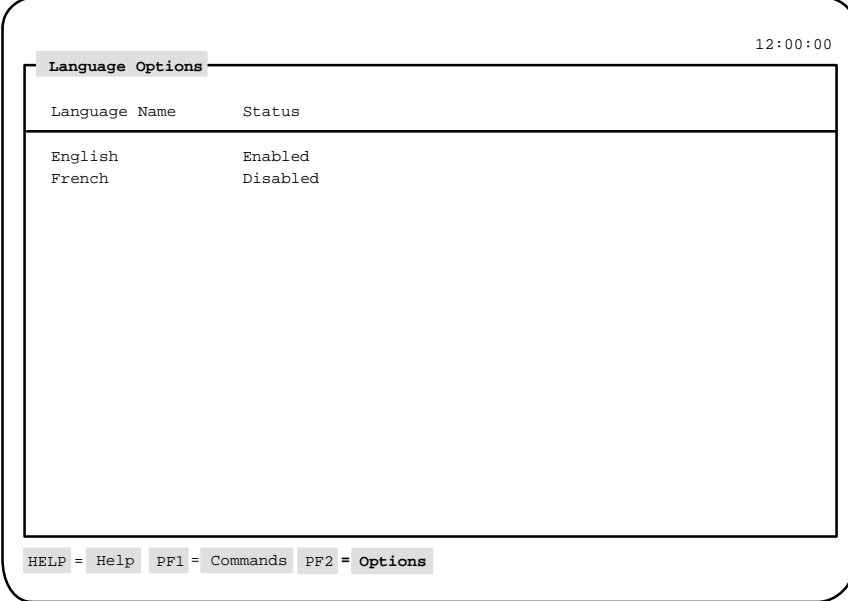

# **Function keys Help=Help**

This function key provides information regarding this feature and its fields.

# **PF1=Commands**

The following commands are available after pressing [Commands]:

# **Exit (without saving changes)**

This command returns the system to the Parameter Administration submenu without saving any changes.

#### **5-36** Customizing your Meridian MAX

#### **Save and exit**

This command saves the changes and returns the system to the Parameter Administration submenu.

# **PF1=Select no command**

This function key removes the Commands popup from the screen.

# **PF2=Options**

This function key displays a description or list of valid entries for the field.

## **PF2=Remove options pop-up**

This function key removes the Options popup from the screen.

# **Fields**

# **Language Name**

This field shows the name of each language available on the system. The data is provided by the system and cannot be changed from this screen. The default language is defined in the Miscellaneous Options screen.

#### **Status**

This field shows whether the language is enabled or disabled.

# **Miscellaneous Options**

The Miscellaneous Options feature contains several system parameters not included in the other Parameter Administration features.

Figure 5-12 shows the appearance of the screen when NACD, MSI, and MEI are active. Some of these fields may not appear if your system is not using one or more of these features.

For more information on MSI and MEI, refer to the *MSI/MEI Protocol Reference Guide* (P0853414).

**Figure 5-12 Miscellaneous Options screen—with NACD, MSI, and MEI in use**

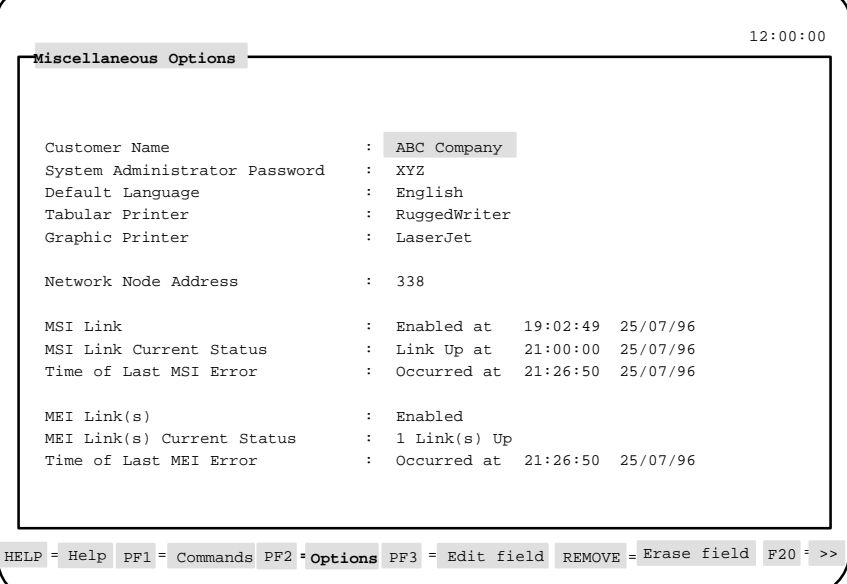

 **5-38** Customizing your Meridian MAX

# **Function keys**

# **Help=Help**

This function key provides information regarding this screen and its fields.

## **PF1=Commands**

The following commands are available after pressing [Commands]:

#### **Exit (without saving changes)**

This command returns the system to the Parameter Administration submenu without saving any changes.

#### **Save and exit**

This command saves the changes and returns the system to the Parameter Administration submenu.

# **PF1=Select no command**

This function key removes the Commands popup from the screen.

#### **PF2=Options**

This function key displays a description or list of valid entries for the field.

#### **PF2=Remove options pop-up**

This function key removes the Options popup from the screen.

#### **PF3=Edit field**

This function key allows a field to be edited.

# **PF3=End editing**

This function key indicates that no further editing is required to the field.

#### **Remove=Erase field**

This function key removes the contents of a field.

# **Fields**

## **Customer Name**

This field indicates the name of the customer using the system. This name, which can have a maximum length of 16 characters, appears in the report headings.

#### **System Administrator Password**

This field indicates the system password defined by the system administrator. This password can have a maximum length of 16 characters.

# **Default Language**

This field indicates the system's default language.

#### **Tabular Printer**

This field indicates the default printer to be used to produce the system's tabular reports.

#### **Graphic Printer**

This field indicates the default printer to be used to produce the system's graphic reports.

#### **Network Node Address**

This field indicates the home location code for the Meridian 1 on the network. This address is used in reports showing network call traffic. This field only appears if your system has NACD.

#### **MSI Link**

This field is used to enable or disable the link between the Meridian MAX and MSI. This field only appears if your system has MSI. If it is enabled, the Meridian MAX can send queue-based statistical data collected from the Meridian 1 to a central real-time load management system. You must have LAN connectivity to enable MSI.

The field also displays the time and date when the link was enabled.

#### **MSI Link Current Status**

This field shows whether the MSI link is currently up or down. This display-only field also indicates the time and date when the link came up. This field only appears if your system has MSI.

If a link goes down while you are viewing the screen, the change in status is not shown until you leave the screen and return to it.

#### **Time of Last MSI Error**

This field shows the time and date of the last link error. This display-only field appears if your system has MSI.

 **5-40** Customizing your Meridian MAX

# **MEI Link(s)**

This field is used to enable or disable all MEI-Observe and MEI-Network links on the Meridian MAX. There can be up to three MEI-Observe links and one MEI-Network link. The field shows "Enabled" as long as one MEI link is enabled, and "Disabled" only if all MEI links are disabled. This field only appears if at least one MEI link is enabled. If it is enabled, third-party vendors are able to extract statistical and agent event information from the Meridian MAX. You must have LAN connectivity to enable MEI.

# **MEI Link(s) Current Status**

This field shows the number of MEI links which are up. This display-only field is set upon entering this screen and cannot be changed. This field appears only if at least one MEI link is enabled on the Meridian MAX.

If a link goes down while you are viewing the screen, the change in status is not shown until you leave the screen and return to it.

# **Time of Last MEI Error**

This field shows the time and date of the last error that occurred on any of the MEI links. This display field appears only if at least one MEI option is enabled on the Meridian MAX.

 **6-1**

# **Chapter 6: Checking your personal profile**

A profile record is created for you when the system administrator creates the system database. This record, created through the Supervisor Definition feature, determines the areas you can access in the system. It also determines how your screens are displayed and updated.

While only a person with system administration privileges can create your profile record, you can use the Profile Maintenance feature to view or modify it. The Profile Maintenance feature appears on your main menu only if the system administrator has enabled access to it in your profile.

# **Accessing this feature**

To access this feature, select *"Profile Maintenance"* from the main menu.

*Note:* Not all the fields may appear as shown in Figure 6-1. Certain fields may not be offered because of system configurations and security restrictions.

 **6-2** Checking your personal profile

#### **Figure 6-1 Profile Maintenance screen**

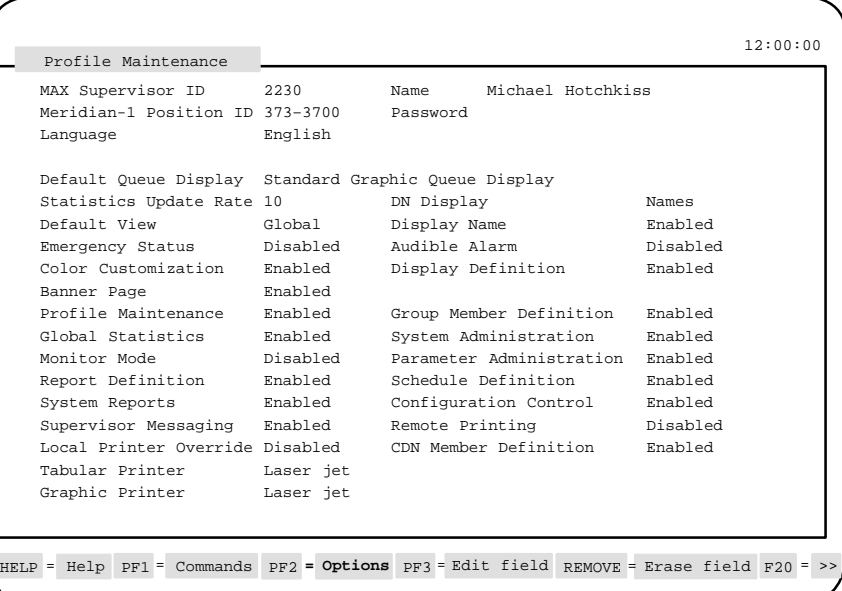

# **Modifying a profile**

Only the fields highlighted on the profile can be changed from this display by the supervisor or system administrator. The other fields can only be changed by the system administrator through the Supervisor Definition feature.

# **Procedure 6-1**

## **To modify a profile**

- **1** Move the cursor to the field to be modified.
- **2** Enter the new value directly into the field.

#### **or**

Press [Options] to display a list of valid entries which can be entered in the field. Move the cursor in the list to the desired entry and press {**RETURN**}. The list disappears and the entry appears in the field.

**3** Repeat the previous two steps until all the fields are modified.

#### Checking your personal profile **6-3**

- **4** Press [Commands] after all the changes are finished. The Commands pop-up menu appears with two options.
- **5** Select "Save changes" to save the changes.

A message appears telling you the record has been saved.

**6** Select "Exit (without saving changes)" to exit.

A message appears asking you if you want to log out of the system to make your changes take effect.

- **7** To log out of the system, enter **y**. You are logged out of the system and the login screen reappears.
- **8** Log back in to the system.

# **Function keys**

This section describes the function keys for the Profile Maintenance feature.

# **Help=Help**

This function key provides information regarding the Profile Maintenance feature and its fields.

# **PF1=Commands**

The following commands are available after pressing [Commands]:

# **Exit (without saving changes)**

This command causes the system to exit from this display in one of three ways:

- If changes have not been made during the current session, the system returns to the main menu.
- If changes have been made but not saved, the system returns to the main menu and the changes are lost.
- If changes have been made and saved, this prompt appears:

**Changes to your profile are not made effective until after you logout and then login again. Do you wish to logout now? (y/n)**

Enter **y** to log out. The login screen appears. By logging out and logging back in, the system acknowledges the changes in the profile.

#### **6-4** Checking your personal profile

#### **or**

Enter **n** if the profile changes are not to be activated immediately. The system returns to the main menu.

#### **Save changes**

This command saves the changes made to the login profile. The system records the changes in the database and leaves the command popup on the screen.

#### **PF1=Select no command**

This function key removes the Commands popup from the screen.

#### **PF2=Options**

This function key displays a description or list of valid entries for a field.

#### **PF2=Select no options**

This function key removes the Options popup from the screen.

#### **PF2=Remove options pop-up**

This function key removes the Options pop-up window from the screen.

# **PF3=Edit field**

This function key allows a field to be edited.

#### **PF3=End editing**

This function key indicates that changes to a field are completed.

#### **Remove=Erase field**

This function key removes the contents of a field.

#### **F6=Change colors**

This function key allows you to define color settings for your screen display elements. It appears only if the *Color Customization* field is enabled. For more information, refer to the "Customizing the screen colors" chapter.

## **F7=Group member definition**

This function key allows you to compose a list of supervisors whose real-time displays you may wish to view while you are in the Queue Statistics Display or Agent Status Displays features. This function key only appears if the *Group Member Definition* field is enabled in your profile.

#### Checking your personal profile **6-5**

After pressing this function key, a window appears to enter the MSL-1 position IDs of the supervisors you wish to view. Enter the IDs in the format ###–#### or #######. These IDs can also be changed by pressing [Edit field] or removed by pressing [Erase field]. Press [Exit] after all the IDs have been entered or modified. Remember to save your changes.

To use this list, go to one of the queue statistics displays or agent status displays. Make certain you are in supervisor view, not global view. Press [Next supervisor] to display the statistics for the next supervisor in your list. To access a specific supervisor, type the supervisor position ID number and press the function key. Do not press {RETURN} after the ID number.

#### **F8=CDN member definition**

This function key allows you to identify a list of CDNs to monitor in the Standard Control DN Statistics Display, accessed through the Queue Statistics Display feature.

All CDNs in the system can be viewed in this display while in global view. However, this function key allows you to define specific CDNs to view while in supervisor view. This function key only appears if the *CDN Member Definition* field is enabled in your profile and the CCR/EAR MIS option is activated.

After pressing this function key, a window appears to enter the CDN IDs to monitor. Enter the IDs in the format ###–#### or #######. You can specify CDNs which may not yet be defined on the Meridian 1.

To choose from a list of CDNs currently defined on the Meridian 1, press [Current CDNs]. When you have finished selecting from the list, press [Remove Current CDNs]. The CDNs can also be changed or removed from the window. Press [Exit] after all the CDNs have been entered or modified.

To use this list, go to the Standard Control DN Statistics Display in the Queue Statistics Display feature. Make certain you are in supervisor view, not global view. The CDNs from the list appear on the display.

The CDNs you entered in the list are only validated against the switch CDNs when the Standard Control DN Display appears. This means only the valid switch CDNs are shown on the display.

#### **6-6** Checking your personal profile

#### **Fields**

The fields marked by an asterisk (\*) can only be changed by a system administrator through the Supervisor Definition feature.

#### **MAX Supervisor ID\***

This field displays the login ID. It can be any one- to four-digit number. You always log on to the system using this number.

This field can also be used by system administrators to view different supervisor profiles. To do this, enter the supervisor's login ID and the corresponding profile appears.

#### **Name**

This field displays your name. You are allowed to modify this field, but be aware that this name may be seen by other supervisors.

#### **Meridian 1 Position ID\***

This field provides the Meridian 1 position ID for the supervisor's telephone set. This position ID, which contains up to seven digits, determines the supervisor's queues and agents. A position ID of 0 (zero) can be used to indicate agents that are not assigned to a supervisor ID.

Defining this field allows access to the Queue Statistics Display feature and the Agent Status Display feature.

#### **Password**

This field provides a password of up to 16 characters including punctuation and mathematical symbols. If you enter a password in this field, you are prompted to enter it every time you log in to the system. Leaving the field blank bypasses the password prompt at login and displays the main menu as soon as you enter your MIS ID. Since blanks are valid characters, use the [Erase Field] function key to make certain the field is empty.

#### **Language**

This field contains the language to be used to communicate with the system. You can select one of the two languages installed in your system. It defaults to the system default language specified in the Miscellaneous Options feature. This field only appears on multilingual systems.

### **Default Queue Display**

This field shows the name of the real-time queue statistics display to appear when you first enter the Queue Statistics Display feature. This display can be a standard, public, or personal display.

#### **Statistics Update Rate**

This field determines the number of seconds between each screen update while in the Queue Statistics Display feature. The default update rate is 30 seconds.

# **DN Display**

This field determines whether the queues are shown by name or number in the real-time and configuration control displays.

#### **Default View**

This field determines whether the default real-time displays are to be viewed in supervisor or global mode when you log in to the system. In supervisor view, the system displays the information relating to a specific supervisor. In global view, the system displays the information for all supervisors.

# **Display Name**

This field determines whether the supervisor's name is displayed as the title of the main menu screen. The default is to display the MAX Supervisor ID.

#### **Emergency Status**

This field determines whether the agent's name and position ID are displayed in the status bar of the supervisor's display in the event of an agent emergency. This allows the supervisor to determine which agent may require assistance.

# **Audible Alarm**

This field determines whether your workstation beeps if one of your agents indicates an emergency. The *Emergency Status* field must be enabled to use this option. This option does not work if your workstation is not equipped with an alarm.

#### **Color Customization\***

This field determines whether the supervisor can change the colors on his or her displays or menus. This field only appears if MTE option is enabled. If the *Color Customization* field is set to "Enabled", the [Change Colors] function key is displayed. Press this key to access the Screen Color Definition screen. For more information, refer to the "Customizing the screen colors" chapter.

#### **Display Definition\***

This field controls whether you have access to the Display Definition feature. This feature allows you to create real-time queue statistics displays.

# **Banner Page**

This field determines whether all of the supervisor's real-time snapshot reports and system reports are printed with a banner page. A real-time snapshot report is printed from displays such as Queue Statistics Display and Agent Status Displays.

Once the banner page feature is enabled, the supervisor can disable or reactivate it from his or her profile record through the Profile Maintenance feature.

#### **Profile Maintenance\***

This field determines whether you can view or modify your profile.

### **Group Member Definition\***

This field determines whether you are a group supervisor. If this field is enabled, you can access the [Group member definition] function key which allows you to compose a list of the supervisors whose real-time displays you may wish to view while you are in the Queue Statistics Display or Agent Status Displays features.

#### **Global Statistics\***

This field determines whether you have access to the global view of the queue statistics displays and the agent status display.

#### **System Administration\***

This field determines whether you have system administration privileges. System administrators are responsible for the maintenance of global definitions such as public report definitions, configuration control change orders, schedule definitions, and parameter administration.

# **Monitor Mode\***

This field determines whether you can view the displays and reports used by another supervisor. The Monitor Another Supervisor feature appears on the main menu if this feature is enabled.

#### **Parameter Administration\***

This field determines whether you can access the Parameter Administration feature to define the parameters to be used in the Meridian MAX.

## **Report Definition\***

This field determines whether you can access the Report Definition feature to create reports.

#### **Schedule Definition\***

This field determines whether you can access the Schedule Definition feature to schedule the times to print reports and execute configuration control change orders.

#### **System Reports\***

This field determines whether you can access the System Reports feature to print reports showing the current status of the Meridian MAX.

#### **Configuration Control\***

This field determines whether you can access the Configuration Control feature to change the configuration of the system while it is running. This field only appears if your system has the Configuration Control feature enabled.

# **Supervisor Messaging\***

This field indicates whether you can access the Supervisor Messaging feature to send messages to other supervisors and system administrators. This field only appears if your system has NAC.

# **Remote Printing\***

This field indicates whether you can access the Remote Printing feature to send nodal reports to the default printer at the NAC site. It also allows nodal and network supervisors to read the same report simultaneously. This field only appears if your system has NAC.

# **Local Printer Override**

This field allows you to send reports to a defined local printer, rather than to the default printer. You can move to another PC-based workstation with a local printer attached to it, and the reports you print to your default printer are printed at the local printer. This field is only available if the PC is running the Meridian Terminal Emulator.

#### **CDN Member Definition\***

This field allows you to access the [CDN member definition] function key. Through the function key, you can define the CDNs you wish to monitor while in supervisor view in the Standard Control DN Statistics Display. This display is accessed through the Queue Statistics Display feature. Your system must have the CCR/EAR MIS option enabled before this field appears.

#### **Tabular Printer**

This field identifies the printer to be used to print the tabular reports in the Report Definition feature. System reports are also sent to this printer.

If a printer has not been assigned, the report goes to the default tabular printer defined in the Miscellaneous Options feature.

*Note:* Data stream output devices cannot be used as default tabular printers.

#### **Graphic Printer**

This field identifies the printer to be used to print the graphic reports in the Report Definition feature. System reports are also sent to this printer.

If a printer is not assigned, the report goes to the system default graphic printer defined in the Miscellaneous Options feature.

*Note:* Data stream output devices cannot be used as the default graphic printer.

# **Chapter 7: Monitoring queues**

The Queue Statistics Display feature provides access to real-time statistics displays to monitor the performance of the queues and agent positions.

This chapter describes the standard queue statistics displays which come predefined in your Meridian MAX. This feature, however, can also be used to access the customized queue statistic displays created through the Display Definition feature. For more information on designing customized screens, refer to the "Creating customized displays" chapter.

# **Accessing this feature**

To access this feature, select *"Queue Statistics Display"* from the main menu.

After logging in to the system, the system shows the default display defined in the *Default Queue Display* field of your profile. The display on the screen when you leave this feature is the display that reappears when you use this feature again, providing you do not log out first. If you log out and log back in, the default display reappears.

# **Using supervisor and global views**

Statistics can be viewed in a supervisor or global format.

The supervisor view shows statistics for a specific supervisor. This view presents the information required to manage staff and accommodate fluctuations in call traffic.

The global view shows information on all queues in the system. This view gives an overall indication of how the ACD operation is performing. The global view may not appear on your menu if your system administrator has restricted its use through the Supervisor Definition feature.

# **Interpreting displays**

The way you interpret the statistics on the queue statistics displays is influenced by whether you have MQA enabled. You must also pay attention to the *Service Level %* and *Average Delay* fields. The goal is to have a high service level and a low average delay.

# **Interpreting displays with MQA enabled**

If MQA is enabled, the real-time displays show an agent in multiple queues. However, in most cases, the statistics are only pegged to the in-use queue. The exceptions in the queue statistics displays are the position statistics shown in the *Staffed*, *Spare*, and *Waiting* fields. The spare statistics are pegged against the primary queue. The staffed and waiting statistics are pegged against all the queues being serviced. For more information on the primary and in-use queues, refer to the "Using Multiple Queue Assignment" chapter.

#### **Watching the service level and average delay**

The average delay fluctuates for reasons such as agent expertise, working procedures, special events, the type of calls, service offered, and the volume of traffic in the queue.

In Figure 7-1, the Sales queue has a service level of 95 percent. That is, 95 percent of calls are answered or abandoned within the defined threshold. The average delay for that queue is only five seconds, meaning that customers wait five seconds before their calls are answered. There are also no calls waiting in this queue. Finally, only two calls were abandoned during the last 10 minutes.

The Inquiry queue is answering only 75 percent of the calls within the defined threshold, after an average 15-second delay. There are 11 calls waiting in the queue. Twenty calls have also been abandoned during the last 10 minutes. The performance of this queue may seem less than satisfactory. However, the 8 agents in the Inquiry queue answered the same number of calls as the 10 agents in the Sales queue.

| Standard Tabular ACD-DN Display - Supervisor 1000<br><b>AVERAGE</b><br>DELAY | SERVICE        | CALLS          | CALLS          |                                    |           | TN                                             | OUT                                    |
|------------------------------------------------------------------------------|----------------|----------------|----------------|------------------------------------|-----------|------------------------------------------------|----------------------------------------|
| 5                                                                            | 95             | $\overline{a}$ | 100            | $\Omega$                           | $\Omega$  | 10                                             | 5                                      |
| 7                                                                            | 90             | 10             | 50             | $\overline{a}$                     | 7         | 7                                              | $\Omega$                               |
| 15                                                                           | 75             | 2.0            | 100            | 11                                 |           | $\Omega$                                       | 15                                     |
| 1                                                                            | 100            | $\Omega$       | 23             | $\Omega$                           | 7         | $\Omega$                                       | 0                                      |
| 8                                                                            | 91             | 3              | 50             | 4                                  | 7         | 3                                              | 7                                      |
| STAFFED                                                                      | SPARE          |                |                |                                    |           | DN CALL                                        |                                        |
| 10                                                                           | 5              | 5              | $\mathfrak{D}$ |                                    | 1         | $\mathfrak{D}$                                 |                                        |
|                                                                              |                | 3              | $\mathbf{1}$   |                                    | $\Omega$  | $\mathbf{1}$                                   |                                        |
| 5                                                                            | 1 O            |                |                |                                    |           |                                                |                                        |
| 8                                                                            | $\overline{7}$ | 6              | $\overline{a}$ |                                    | $\Omega$  | $\Omega$                                       |                                        |
| 5                                                                            | 10             | $\mathbf{1}$   | $\overline{4}$ |                                    | $\Omega$  | $\Omega$                                       |                                        |
|                                                                              |                |                |                | Position Status Counts<br>ACD CALL | NOT READY | LEVEL % ABANDONED ANSWERED DIRECT VIRTUAL<br>7 | CALLS WAITING TIME OVERFLOW<br>WAITING |

**Figure 7-1 Standard Tabular ACD-DN Display—supervisor view**

# **Using thresholds**

In order to alert supervisors to potential problems, the following fields are highlighted on the queue statistics displays when established thresholds are reached:

- *Average Delay*
- *Service Level %*
- *Calls Waiting*

*Note:* If the thresholds for *Average Delay* and *Calls Waiting* are set to zero (0), these statistics are never highlighted. If the threshold for *Service Level %* is set to 100%, this statistic is never highlighted.

These thresholds are set in the Threshold Definition feature described in the "Customizing your Meridian MAX" chapter.

On monochrome VDTs, the highlight appears in reverse video. On color workstations running MTE, the highlight is indicated by the color set for "Exception" through the Color Customization feature. For more information on Color Customization, refer to the "Customizing the screen colors" chapter.

In Figure 7-1, three statistics are highlighted for the Inquiry queue. The *Average Delay* is too high and the *Service Level %* is too low. Too many calls are also waiting to be answered.

# **Function keys**

These function keys are used on all queue statistic displays in this chapter.

#### **Help=Help**

This function key provides information regarding the queue statistics display being viewed and its fields.

#### **PF1=Commands**

This function key displays a list of commands when pressed. Only commands that are not dimmed may be selected.

#### **Exit**

This command closes the queue statistics display and returns you to the main menu.

#### **Supervisor View**

This command allows you to view statistics relating to you or other supervisors in your supervisory group. Supervisors are defined in your supervisory group through the [Group member definition] function key in the Profile Maintenance feature or Supervisor Definition feature. This menu item does not appear if the supervisors have not been assigned Meridian 1 supervisor IDs in their profiles.

If your supervisory group has more than one supervisor, the [Next Supervisor] function key appears on the queue statistics display. Press this key to view the statistics for the next supervisor in your group.

This menu item appears dimmed if the display is already in supervisor view. This indicates that it cannot be selected.

### **Global View**

This command allows you to view statistics on all queues in the system. This command is only available if the *Global Statistics* field is enabled in your profile. This menu item appears dimmed if the display is already in global view. This indicates that it cannot be selected.

# **Select Another Screen Format**

This command is used to view another queue statistics display. This can be a standard display, which came predefined with the system, or a customized display created through the Display Definition feature. A pop-up window appears after this function key is pressed with a list of all the queue statistics displays which can be selected.

## **PF1=Select no command**

This function key appears when the Commands pop-up window is displayed. Press this key to remove the Commands menu.

#### **PF2=Enter CC window**

This function key appears when the Configuration Control pop-up window is displayed. Press this key to move the cursor into the Configuration Control window to edit the fields.

#### **PF3=Configuration Control**

This function key provides immediate access to the Configuration Control feature. This feature allows you to change threshold values, overflow and interflow targets, recorded announcements, night service parameters, and day and night routing tables. This feature is described in the "Adjusting the Meridian 1 configurations" chapter, "Configuring in ad hoc mode" section.

#### **PF3=Remove CC window**

This function key appears when the Configuration Control pop-up window is displayed. It removes the pop-up window and expands the statistics display to its original size.

# **PF3=No selection**

This function key appears when the Configuration Control pop-up window is displayed. Press this key to remove the Configuration Control pop-up window without selecting a configuration control option.

# **F6=Print**

This function key prints a snapshot of the statistics display. The bar segments of a graphic quadrant are printed in shades of gray, distinct patterns, or various colors (if the Color Customization feature is enabled). If the display values option is chosen, the values of the bar segments are printed in boldface over the gray scale or pattern to make it more legible.

#### **F7=Agent Display**

This function key allows you to toggle to the real-time agent status display. Once you are in an agent status display, the function key changes to [Queue Display] and allows you to toggle back to the current queue statistics display. For more information, refer to the "Monitoring agents" chapter.

### **F8=Select ACD-DN**

This function key allows you to select the ACD-DN you wish to view on the Time-Overflow Calls Answered Display.

### **F10=Next Supervisor**

This function key, if available, allows you to display the statistics for the next supervisor in your supervisor group. This function key only appears if more than one supervisor is assigned to your group through the [Group member definition] function key in the Profile Maintenance or Supervisor Definition features.

To display the next supervisor in this group, press the function key. To access a specific supervisor, type the supervisor position ID number and press the function key. Do not press {RETURN} after the ID number.

# **F10=Display Execution Queue**

This function key appears whenever the Configuration Control pop-up window is displayed. It displays the contents of the Configuration Control execution queue.

# **Standard Tabular ACD-DN Display**

The Standard Tabular ACD-DN Display provides real-time queue statistics on the queues and agent positions. The top half of the display allows you to monitor the status of the queues. The bottom half indicates the agent position activity. The statistics are updated every 10, 20, or 30 seconds, depending on the setting of the *Statistics Update Rate* field in your profile.

**Figure 7-2**

#### **Standard Tabular ACD-DN Display—supervisor view**

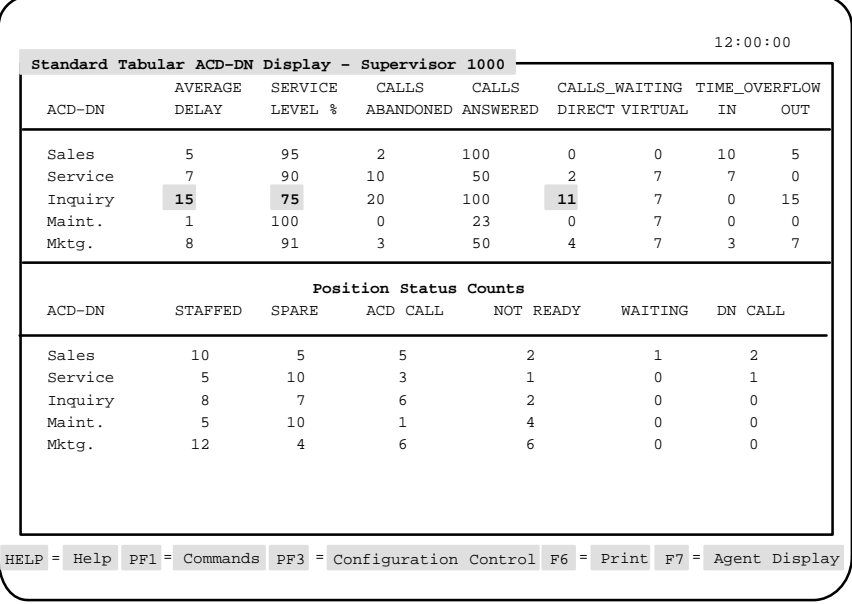

# **Accessing this display**

Follow Procedure 7-1 to access the Standard Tabular ACD-DN Display from another queue statistic display.

# **Procedure 7-1**

#### **To access the Standard Tabular ACD-DN Display**

- **1** Press [Commands] on the queue statistics display. A pop-up window appears.
- **2** Choose the "Select another screen format" option. A pop-up window appears.
- **3** Select the "Standard Tabular ACD-DN Display" option.

### **Function keys**

The Standard Tabular ACD-DN Display uses the function keys described in the "Function keys" section at the beginning of this chapter.

# **Fields (top half)**

This section describes the fields in the top half of the Standard Tabular ACD-DN Statistics Display.

#### **ACD-DN**

This field identifies the ACD-DN. The ACD-DN is shown as a number in the format ###-####, or as the first eight characters of its defined name. The method of display is determined by the option specified in your supervisor profile.

#### **Average Delay**

This field shows the average delay, in seconds, experienced by callers before their calls were answered. It includes both local and network time overflowed calls. CCR controlled calls reflect only the delay at the ACD-DN for this calculation.

The objective is to keep the delay as low as possible. A typical delay objective, for example, may be 20 seconds. This delay is only measured from the time the call enters the queue until it is answered. In Figure 7-2, the Sales and Maintenance queues have low average delays, while the Inquiry queue has the highest.

#### **Service Level %**

This field shows the level of service being offered to the customers. It shows the percentage of calls answered or abandoned within the number of seconds specified by the maximum delay (TSF) threshold. This threshold is defined through the Threshold Definition feature.

The service level also includes all overflowed and CCR-controlled calls where only the delay at the ACD-DN is considered. The objective is to keep this figure as high as possible.

A typical service-level objective is 80 percent; if the maximum delay threshold is set at 20 seconds, this means that 80 percent of all calls were answered or abandoned within 20 seconds. In Figure 7-2, four queues provide very good service. However, only 75 percent of the calls were answered or abandoned within the defined threshold on the Inquiry queue.

# **Calls Abandoned**

This field shows the number of callers, not controlled by CCR, that hung up before reaching an agent. In X11 Release 19 and higher, this field also includes calls abandoned while the queue is in night service.

# **Calls Answered**

This field shows the number of calls answered by agents logged in to the queue, including calls overflowed into this queue from other queues. It is calculated based on the last 10 minutes of queue activity.

#### **Calls Waiting Direct**

This field shows the number of calls waiting to be answered by the source queue. It does not include enhanced overflow or CCR calls in queue. In Figure 7-2, the sales and maintenance queues have no calls waiting, while the Inquiry queue has 11 calls waiting.

#### **Calls Waiting Virtual**

This field shows the number of calls logically queued to this queue through a day or night routing table, a CCR controlled mode, or both. These calls can be assigned to several queues at the same time. The call is answered by the queue with the first available agent.

## **Time Overflow In**

This field shows the number of calls answered by agents in this queue after being time-overflowed from another queue. These calls overflowed into the queue because agents in the source queue were unavailable.

### **Time Overflow Out**

This field shows the number of calls that were time-overflowed out of this queue and answered at another local or remote queue.

# **Fields (bottom half)**

This section describes the fields associated with the Position Status Counts section in the bottom half of the display.

# **ACD-DN**

This field identifies the ACD-DN. It can be shown as a number in the format ###-####, or as the first eight characters of its defined name. The method of display is determined by the option specified in your supervisor profile.

# **Staffed**

This field shows the number of agents servicing this ACD-DN. If MQA is enabled, this field is incremented by one for each queue the agent is servicing. For example, if the agent is servicing the Sales, Service, and Inquiry queues, the *Staffed* field is incremented for each of these queues.

#### **Spare**

This field shows the number of positions that are not currently logged in by an agent. If MQA is enabled, only the primary queue assigned during the previous login is incremented. For example, an agent may be assigned to the Sales, Service, Inquiry, and Maint. queues. The Sales queue is the agent's primary queue. When the agent logs out, only the *Spare* field for the Sales queue is incremented by one.

# **ACD Call**

This field shows the number of agents currently working on ACD calls in this queue. If MQA is enabled, only the in-use queue is incremented.

# **Not Ready**

This field shows the number of agents who are not ready to take calls. This may occur because they have activated the Not Ready key on their set as they handle post-call work. If MQA is enabled, only the in-use queue is incremented.

# **Waiting**

This field shows the number of agents who are currently waiting to take calls or are reserved to take an ACD call such as one from the network. This state is possible only if there are no calls in the queue. If MQA is enabled, all queues being serviced by the agent are incremented. For example, if the agent is waiting for a call from the Sales, Service, Inquiry, and Maint. queues, the *Waiting* field is incremented for each of these queues.

#### **DN Call**

This field shows the number of agents currently involved in calls other than ACD calls. These could be calls on DN keys, or calls to or from supervisors. If MQA is enabled, only the in-use queue is incremented.

# **Standard Graphic ACD-DN Display**

The Standard Graphic ACD-DN Display indicates the performance of the queues and agent positions in tabular and graphic format. This display consists of two parts. The top half presents the ongoing status of the queues in tabular format. The bottom half indicates the agent position activity in graphic format.

The statistics are updated every 10, 20, or 30 seconds depending on the setting of the *Statistics Update Rate* field in your profile.

Different formats are used to present the graphic data depending on whether you are using a color or monochrome screen. On color screens, the horizontal bars and the graph legend are color-coded. On a monochrome screen, the different statuses are represented by a variety of shades and underlines. The number on each bar is the precise status count for that bar. The graph is scaled so that the queue with the largest number of positions assigned occupies the entire width.

**Figure 7-3 Standard Graphic ACD-DN Display—supervisor view**

| $ACD-DN$         | AVERAGE<br>DELAY    | <b>SERVICE</b><br>LEVEL % | CALLS                                         | CALLS<br>ABANDONED ANSWERED | DIRECT VIRTUAL | CALLS-WAITING TIME-OVERFLOW | IN       | OUT      |
|------------------|---------------------|---------------------------|-----------------------------------------------|-----------------------------|----------------|-----------------------------|----------|----------|
| Sales            | 5                   | 95                        | $\overline{a}$                                | 100                         | $\Omega$       | $\Omega$                    | 10       | 5        |
| Service          | 7                   | 90                        | 10                                            | 50                          | 2              | 7                           | 7        | $\Omega$ |
| Inquiry          | 15                  | 75                        | 2.0                                           | 100                         | 11             | 7                           | $\Omega$ | 15       |
| Maint.           | 1                   | 100                       | $\Omega$                                      | 23                          | 0              | 7                           | $\Omega$ | $\Omega$ |
| Mktg.            | 8                   | 91                        | 3                                             | 50                          | 4              | 7                           | 3        | 7        |
| Sales<br>Service | $3 \quad 1 \quad 1$ | 5                         | $\overline{a}$<br>$2^{\circ}$<br>$\mathbf{1}$ |                             | 5<br>10        |                             |          | 15<br>15 |
| Inquiry          |                     | 6                         | 2 <sup>1</sup>                                |                             | 7              |                             |          | 15       |
| Maint.           | $\mathbf{1}$        | 4                         |                                               |                             | 10             |                             |          | 15       |
| Mktg.            |                     | 6                         |                                               | 6                           | 4              |                             |          | 16       |
|                  |                     |                           |                                               |                             |                |                             |          |          |

Meridian MAX Supervisor's User Guide Product release 8

# **Accessing this display**

Follow Procedure 7-2 to access the Standard Graphic ACD-DN Display from one of the other queue statistic displays.

# **Procedure 7-2**

# **To access the Standard Graphic ACD-DN Display**

- **1** Press [Commands] on the queue statistics display. A pop-up window appears.
- **2** Choose the "Select another screen format" option. A pop-up window appears.
- **3** Select the "Standard Graphic ACD-DN Display" option.

# **Function keys**

The Standard Graphic ACD-DN Display uses the function keys described in the "Function keys" section at the beginning of this chapter.

# **Fields (top half)**

This section describes the fields in the top half of the Standard Graphic ACD-DN Statistics Display.

#### **ACD-DN**

This field identifies the ACD-DN. The ACD-DN is shown as a number in the format ###-####, or as the first eight characters of its defined name. The method of display is determined by the option specified in your supervisor profile.

#### **Average Delay**

This field shows the average delay, in seconds, experienced by callers before their calls were answered. It includes both local and network time overflowed calls. CCR-controlled calls reflect only the delay at the ACD-DN for this calculation.

#### **Service Level %**

This field shows the level of service being offered to the customers. It shows the percentage of calls answered or abandoned within the number of seconds specified by the maximum delay (TSF) threshold. This threshold is defined through the Threshold Definition feature.

The service level also includes all overflowed and CCR-controlled calls where only the delay at the ACD-DN is considered. The objective is to keep this figure as high as possible.

A typical service-level objective is 80 percent; if the maximum delay threshold is set at 20 seconds, this means that 80 percent of all calls were answered or abandoned within 20 seconds. In Figure 7-2, four queues provide very good service. However, only 75 percent of the calls were answered or abandoned within the defined threshold on the Inquiry queue.

# **Calls Abandoned**

This field shows the number of callers, not controlled by CCR, that hung up before reaching an agent. In X11 Release 19 and higher, this field also includes calls abandoned while the queue is in night service.

#### **Calls Answered**

This field shows the number of calls answered by agents logged in to the queue, including calls overflowed into this queue from other queues. It is calculated based on the last 10 minutes of queue activity.

### **Calls Waiting Direct**

This field shows the number of calls waiting to be answered by the source queue. It does not include enhanced overflow or CCR calls in queue. In Figure 7-3, the sales and maintenance queues have no calls waiting, while the Inquiry queue has 11 calls waiting.

#### **Calls Waiting Virtual**

This field shows the number of calls logically queued to this queue through a day or night routing table, a CCR controlled mode, or both. These calls can be assigned to several queues at the same time. The call is answered by the queue with the first available agent.

### **Time Overflow In**

This field shows the number of calls answered by agents in this queue after being time-overflowed from another queue. These calls overflowed into the queue after a period of time because agents in the source queue were unavailable.

#### **Time Overflow Out**

This field shows the number of calls that were time-overflowed out of this queue and answered at another local or remote queue.

# **Fields (bottom half)**

This section describes the fields associated with the Position Status Counts in the bottom half of the display.

#### **ACD-DN**

This field identifies the ACD-DN. It can be shown as a number in the format ###-####, or as the first eight characters of its defined name. The method of display is set in your supervisor profile.

## **ACD Call**

This field shows the number of agents currently working on ACD calls in this queue. If MQA is enabled, only the in-use queue is incremented.

#### **Not Ready**

This field shows the number of agents who are not ready to take calls. This may occur because they have activated the Not Ready key on their set as they handle post-call work. If MQA is enabled, only the in-use queue is incremented.

# **Waiting**

This field shows the number of agents who are currently waiting to take calls or reserved to take an ACD call such as one from the network. This state is possible only if there are no calls in the queue. If MQA is enabled, all queues being serviced by the agent are incremented. For example, if the agent is waiting for a call from the Sales, Service, Inquiry, and Maint. queue, the *Waiting* field is incremented for each of these queues.

#### **DN Call**

This field shows the number of agents currently involved in calls other than ACD calls. These could be calls on DN keys, or calls to or from supervisors. If MQA is enabled, only the last in-use queue is incremented.

# **Spare**

This field shows the number of positions that are not currently logged in by an agent. If MQA is enabled, only the primary queue assigned during the previous login is incremented. For example, an agent may be assigned to the Sales, Service, Inquiry, and Maint. queue. The Sales queue is the agent's primary queue. When the agent logs out, only the *Spare* field for the Sales queue is incremented by one.

# **Total**

This field shows the total of the five fields (*ACD Call, Not Ready, Waiting, DN Call,* and *Spare*) on the screen.

This total may fluctuate as agents go in and out of the Consult or Not Available states. For example, if an agent goes from an ACD-DN call state to a Consult state, the total is reduced by one because there is no field on the screen to show the consult state.

# **Standard Network Call Display**

The Standard Network Call Display allows you to monitor statistics on calls sent or received across the network by your queues.

The display is divided into two parts. The top half, called Network Overflow-In Calls, monitors statistics on calls received from other Meridian 1 nodes in the network. The bottom half, called Network Overflow-Out Calls, monitors statistics on calls rerouted to other Meridian 1 nodes in the network from your queues.

The NACD option must be enabled to use this display. If your Meridian 1 system is not equipped with the ISDN package, zeros appear in all the fields.

**Figure 7-4 Standard Network Call Display**

|                                                    |              |              | Network Overflow-In Calls  |              |          |  |
|----------------------------------------------------|--------------|--------------|----------------------------|--------------|----------|--|
| AVERAGE DELAYS<br><b>SERVICE</b><br>CALLS<br>CALLS |              |              |                            |              |          |  |
| $ACD-DN$                                           | NODAT.       | TOTAL        | LEVEL %                    | ANSWERED     | WAITING  |  |
| 555-2885                                           | $\Omega$     | $\Omega$     | $\Omega$                   | <sup>n</sup> | $\Omega$ |  |
| 555-2888                                           | 14           | 26           | 83                         | 5            | 2        |  |
| 555-2890                                           | $\Omega$     | $\Omega$     | <sup>0</sup>               | <sup>n</sup> | 9        |  |
| 555-2891                                           | <sup>n</sup> | $\Omega$     | <sup>0</sup>               | n            | $\Omega$ |  |
| 555-2896                                           | $\Omega$     | $\Omega$     | $\Omega$                   | $\Omega$     | $\Omega$ |  |
|                                                    |              |              | Network Overflow-Out Calls |              |          |  |
|                                                    | AVERAGE      | CALLS        | CALLS                      | CALLS        | CALLS    |  |
| $ACD-DN$                                           | DELAY        |              | NETWORKED ABANDONED        | ANSWERED     | WAITING  |  |
| 555-2885                                           | $\Omega$     | $\Omega$     | $\Omega$                   | $\Omega$     | $\Omega$ |  |
| 555-2888                                           | 40           | 8            | 1                          | 7            | 1.       |  |
| 555-2890                                           | $\Omega$     | <sup>n</sup> | <sup>n</sup>               | n            | $\cap$   |  |
| 555-2891                                           | n            | <sup>n</sup> | U                          | n            | $\cap$   |  |
| 555-2896                                           | $\Omega$     | n            | U                          | $\Omega$     | $\cap$   |  |

# **Accessing this display**

Follow Procedure 7-3 to access the Standard Network Call Display from one of the other queue statistic displays.

### **Procedure 7-3**

**To access the Standard Network Call Display**

- **1** Press [Commands] on the queue statistics display. A pop-up window appears.
- **2** Choose the "Select another screen format" option. A pop-up window appears.
- **3** Select the "Standard Network Call Display" option.

# **Function keys**

The Standard Network Call Display uses the function keys described in the "Function keys" section at the beginning of this chapter.

# **Fields (top half)**

This section describes the fields associated with the Network Overflow-In Calls in the top half of the display.

#### **ACD-DN**

This field identifies the ACD-DN. It can be shown as a number in the format ###-####, or as the first eight characters of its defined name. The method of display is determined by your supervisor profile.

### **Average Delay Nodal**

This field shows the average delay between when a call was offered to your ACD-DN and when it was answered by one of your agents. It is the portion of the total delay for which you are responsible. This value is also used to calculate the service level percentage.

# **Average Delay Total**

This field shows the total average delay experienced by your callers. It includes both the time waiting at the originating ACD-DN and the time waiting at your ACD-DN.

# **Service Level %**

This field shows the number of calls answered or abandoned within the number of seconds specified by the maximum delay threshold. Only the time a call spent waiting to be answered by your ACD-DN is considered.

# **Calls Answered**

This field shows the number of network calls answered by your ACD-DN.

# **Calls Waiting**

This field shows the number of network calls still waiting to be answered by your ACD-DN.

# **Fields (bottom half)**

This section describes the fields associated with the Network Overflow-Out Calls at the bottom half of the display.

## **ACD-DN**

This field identifies the ACD-DN. It can be shown as a number in the format ###-####, or as the first eight characters of its defined name. The method of display is determined by the option specified in your supervisor profile. NACD highlights an ACD-DN if it is offering calls to the network.

#### **Average Delay**

This field shows total average delay experienced by your callers. It includes both the time waiting in your node and the time waiting in the network.

## **Calls Networked**

This field shows the number of calls offered to the network.

### **Calls Abandoned**

This field shows the number of calls abandoned after having been offered to the network.

# **Calls Answered**

This field shows the number of calls answered at another node after being offered to the network. A call, which is offered to the network, may be answered locally and not included in this field value.

# **Calls Waiting**

This field shows the number of calls offered to the network still waiting to be answered. NACD highlights this value if the number of network calls received from the network exceeds the defined threshold. This value is not highlighted for calls overflowing to the network.

# **Standard Control DN Display**

The Standard Control DN Display allows you to monitor the ongoing status of the CDNs.

Certain prerequisites are required before you can use the supervisor view to monitor these statistics. These include the following:

- You must have the CCR/EAR MIS option running on the Meridian 1 switch.
- The *CDN Member Definition* field must be enabled in your profile.
- You must define the list of CDNs you wish to monitor. This list is defined in your profile by using the [CDN Member Definition] function key. The CDNs you entered in the list are only validated against the switch CDNs when the Standard Control DN Display appears. This means that only the valid switch CDNs are shown on this display. For more information on creating this list, refer to the "Checking your personal profile" chapter, "Function keys" section, or the "Creating a system database" chapter, "Supervisor Definition" section.

The CDN can be in default mode or controlled mode.

If it is in default mode, calls to the CDN terminate to the CDN's default ACD-DN. Consequently, the statistics for a CDN in default mode appear within the default ACD-DN's statistics. CDNs in default mode are indicated by a diamond indicator  $(\bullet)$  to the right of the CDN's name/number. (The  $\Omega$  symbol appears instead of the diamond if you are using MTE 6 or higher.)

If the CDN is in controlled mode, the CCR/EAR application directs the treatment of the calls. The *Call Termination: Busy* field includes statistics from a CDN in default mode. All other fields show only the statistics for CDNs in controlled mode. For more information on CDN default mode and controlled mode, refer to the *CCR User Guide* (P0729367).

All the fields, except the *Calls Waiting* field, use data received during the previous 10 minutes to calculate the values displayed. These calculations are repeated each time the display is updated. The  $\bullet$  (or  $\Omega$ ) indicator and the *Calls Waiting* field, however, indicate the current status.
The information on the screen is updated every 10, 20, or 30 seconds depending on the setting of the *Statistics Update Rate* field in your profile.

When thresholds are exceeded, an exception state is indicated on the display. On monochrome VDTs, this exception is indicated in reverse video. On color workstations running the Meridian Terminal Emulator, the exception condition is indicated by the color you set for "Exception" through the Color Customization feature. For more information on Color Customization, refer to the "Customizing the screen colors" chapter. For more information on setting thresholds, refer to the "Creating a system database" chapter, "Threshold Definition" section.

**Figure 7-5 Standard Control DN Display**

|          |                       |             |                 |                                                |                             |             |          |                  |                                 | 12:00:00       |
|----------|-----------------------|-------------|-----------------|------------------------------------------------|-----------------------------|-------------|----------|------------------|---------------------------------|----------------|
|          |                       |             |                 | Standard Control DN Display - Supervisor 3702  |                             |             |          |                  |                                 |                |
|          |                       |             | AVERAGE SERVICE | CALLS                                          |                             |             |          | CALL TERMINATION |                                 |                |
| CDN      |                       | DELAY       | LEVEL %         |                                                | WAITING ABANDON ANSWER BUSY |             |          |                  | ROUTE DISCONNECT DEFAULT        |                |
| 500      |                       | 426         | 7               | $\mathbf{1}$                                   | $\overline{2}$              | 13          | $\Omega$ | $\Omega$         | $\Omega$                        | $\Omega$       |
|          | $503$ $\triangleleft$ | $\mathbf 0$ | 100             | $\circ$                                        | $\circ$                     | $\mathbf 0$ | $\Omega$ | $\circ$          | $\Omega$                        | $\mathbf{1}$   |
| 504      |                       | 794         | $\circ$         | $\Omega$                                       | $\mathbf{1}$                | 5           | $\Omega$ | $\circ$          | $\Omega$                        | $\Omega$       |
| 508      |                       | 486         | 33              | $\Omega$                                       | $\mathbf{1}$                | 5.          | $\Omega$ | $\Omega$         | $\Omega$                        | $\Omega$       |
| 509      |                       | $\Omega$    | $\Omega$        | $\Omega$                                       | $\mathbf{1}$                | $\Omega$    | $\Omega$ | $\Omega$         | 0                               | $\Omega$       |
| 512      |                       | 578         | $\Omega$        | $\Omega$                                       | $\Omega$                    | 10          | $\Omega$ | $\Omega$         | $\Omega$                        | 0              |
|          | $513$ $\bullet$       | $\mathbf 0$ | 100             | $\Omega$                                       | $\Omega$                    | $\mathbf 0$ | $\Omega$ | $\circ$          | 0                               | $\overline{a}$ |
| 514      |                       | 709         | 15              | $\Omega$                                       | $\mathbf{1}$                | 12          | $\Omega$ | $\circ$          | $\Omega$                        | $\Omega$       |
| 516      |                       | $\mathbf 0$ | $\mathbf 0$     | $\Omega$                                       | 4                           | $\Omega$    | $\Omega$ | $\Omega$         | $\Omega$                        | $\Omega$       |
|          |                       |             |                 |                                                |                             |             |          |                  |                                 |                |
|          |                       |             |                 |                                                |                             |             |          |                  |                                 |                |
|          |                       |             |                 |                                                |                             |             |          |                  |                                 |                |
|          |                       |             |                 |                                                |                             |             |          |                  |                                 |                |
|          |                       |             |                 |                                                |                             |             |          |                  |                                 |                |
|          |                       |             |                 |                                                |                             |             |          |                  |                                 |                |
|          |                       |             |                 |                                                |                             |             |          |                  |                                 |                |
|          |                       |             |                 |                                                |                             |             |          |                  |                                 |                |
| $HELP =$ | Help                  |             |                 | $PF1 = Commands$ $PF3 = Configuration Control$ |                             |             |          |                  | $F6 = Print F7 = Agent Display$ |                |
|          |                       |             |                 |                                                |                             |             |          |                  |                                 |                |

# **Accessing this display**

Follow Procedure 7-4 to access the Standard Control DN Display from one of the other queue statistic displays.

#### **Procedure 7-4**

#### **To access the Standard Control DN Display**

- **1** Press [Commands] on the queue statistics display. A pop-up window appears.
- **2** Choose the "Select another screen format" option. A pop-up window appears.
- **3** Select the "Standard Control DN Display" option.

### **Function keys**

The Standard Control DN Display feature uses the function keys described in the "Function keys" section at the beginning of this chapter.

#### **Fields**

This section describes the fields associated with the Standard Control DN Display. These fields apply to local and networked CDN calls.

#### **CDN**

This field identifies the CDN. It can be shown as a number in the format ###-####, or as the first eight characters of its defined name depending upon the CDN's definition.

#### **Average Delay**

This field shows the average delay, in seconds, experienced by callers before their calls were answered. It is calculated based on data from the previous 10 minutes. The number of calls being used in this calculation are shown in the *Call Termination: Answered* field.

#### **Service Level %**

This field shows the percentage of CDN calls that were answered or abandoned within the number of seconds specified by the maximum delay (TSF) threshold. It is calculated for the last 10 minutes of CDN activity. The system administrator sets the maximum delay threshold through the Threshold Definition feature. A typical service-level objective is 80 percent; if the maximum delay threshold is set at 20 seconds, this means that 80 percent of all calls are answered or abandoned within 20 seconds.

### **Calls Waiting**

This field shows the number of calls in queue at the Control DN. Incoming calls to a CDN operating in default mode do not queue at the CDN, so they are not reflected in this field.

#### **Call Termination: Abandoned**

This field shows the number of calls accepted by a CDN in controlled mode that were not answered because the caller hung up.

#### **Call Termination: Answered**

This field shows the number of calls accepted by a CDN in controlled mode that were answered.

#### **Call Termination: Busy**

This field shows the number of CDN calls that received the "Force Busy" CCR script and command, plus the number of calls that were busy because of the call ceiling. The CDN can be in default or controlled mode. Force busy only applies to controlled calls, while the call ceiling only applies to default calls.

#### **Call Termination: Route**

This field shows the number of CDN calls that were given the "Route To" or "Give IVR" CCR script and command, and were then transferred to an IVR application.

#### **Call Termination: Disconnect**

This is the number of CDN calls given the "Force Disconnect" CCR script and command.

#### **Call Termination: Default**

This field shows the total number of calls directed to the default ACD-DN. A diamond icon appears to the right of the CDN when it is in default mode.

# **Standard Tabular ACD-DN Display 2**

The Standard Tabular ACD-DN Display 2 provides real-time queue statistics on the queues and agent position activity. This display differs from the Standard Tabular ACD-DN Display because it provides a field, *Not Avail*, which shows the number of agents unavailable to take calls.

In all other aspects, the Standard Tabular ACD-DN Display 2 is identical to the Standard Tabular ACD-DN Display. The data, presented in tabular format, consists of two parts. The top half allows you to monitor the ongoing status of the queues. The bottom half, called Position Status Counts 2, indicates the activities of the agents.

The statistics are also updated every 10, 20, or 30 seconds depending on the setting of the *Statistics Update Rate* field in your profile.

#### **Figure 7-6 Standard Tabular ACD-DN Display 2—supervisor view**

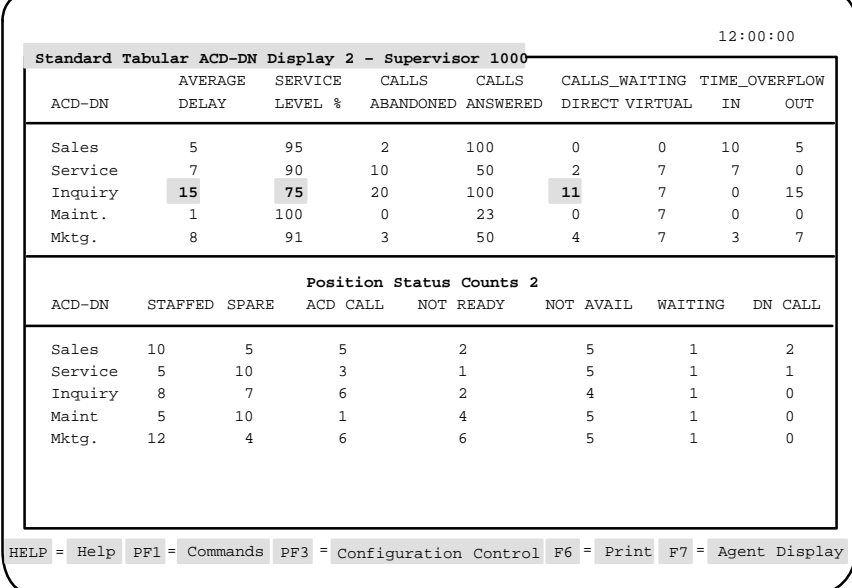

# **Accessing this display**

Follow Procedure 7-5 to access the Standard Tabular ACD-DN Display 2 from another queue statistic display.

#### **Procedure 7-5**

#### **To access the Standard Tabular ACD-DN Display 2**

- **1** Press [Commands] on the queue statistics display. A pop-up window appears.
- **2** Choose the "Select another screen format" option. A pop-up window appears.
- **3** Select the "Standard Tabular ACD-DN Display 2" option.

### **Function keys**

The Standard Tabular ACD-DN Display 2 uses the function keys described in the "Function keys" section at the beginning of this chapter.

# **Fields (top half)**

This section describes the fields in the top half of the Standard Tabular ACD-DN Statistics Display 2.

#### **ACD-DN**

This field identifies the ACD-DN. The ACD-DN is shown as a number in the format ###-####, or as the first eight characters of its defined name. The method of display is determined by the option specified in your supervisor profile.

#### **Average Delay**

This field shows the average delay, in seconds, experienced by callers before their calls were answered. It includes both local and network time overflowed calls. CCR-controlled calls reflect only the delay at the ACD-DN for this calculation.

The objective is to keep the delay as low as possible. A typical delay objective, for example, may be 20 seconds. This delay is only measured from the time the call enters the queue until it is answered. In Figure 7-6, the sales and maintenance queues have low average delays, while the Inquiry queue has the highest.

### **Service Level %**

This field provides an indication of the level of service being offered to the customers. It shows the percentage of calls answered or abandoned within the number of seconds specified by the maximum delay (TSF) threshold. This threshold is defined through the Threshold Definition feature.

The service level also includes all overflowed and CCR-controlled calls where only the delay at the ACD-DN is considered. The objective is to keep this figure as high as possible.

A typical service-level objective is 80 percent; if the maximum delay threshold is set at 20 seconds, this means that 80 percent of all calls were answered or abandoned within 20 seconds. In Figure 7-6, four queues provide very good service. However, only 75 percent of the calls were answered or abandoned within the defined threshold on the Inquiry queue.

#### **Calls Abandoned**

This field shows the number of callers, not controlled by CCR, that hung up before reaching an agent. In X11 Release 19 and higher, this field also includes calls abandoned while the queue is in night service. In Figure 7-6, only two calls were abandoned on the Sales queue, compared to 20 on the Inquiry queue. The delay on the Inquiry queue was probably too long for these callers.

#### **Calls Answered**

This field shows the number of calls answered by agents logged in to the queue, including calls overflowed into this queue from other queues. It is calculated based on the last 10 minutes of queue activity.

#### **Calls Waiting Direct**

This field shows the number of calls waiting to be answered by the source queue. It does not include enhanced overflow or CCR calls in queue. In Figure 7-6, the sales and maintenance queues have no calls waiting, while the Inquiry queue has 11 calls waiting.

#### **Calls Waiting Virtual**

This field shows the number of calls logically queued to this queue through a day or night routing table, a CCR controlled mode, or both. These calls can be assigned to several queues at the same time. The call is answered by the queue with the first available agent.

#### **Time Overflow In**

This field shows the number of calls answered by agents in this queue after being time-overflowed from another queue. These calls overflowed into the queue after a period of time because agents in the source queue were unavailable.

#### **Time Overflow Out**

This field shows the number of calls that were time-overflowed out of this queue and answered at another local or remote queue.

### **Fields (bottom half)**

This section describes the fields associated with the Position Status Counts 2 section in the lower half of the display.

#### **ACD-DN**

This field identifies the ACD-DN. It can be shown as a number in the format ###-####, or as the first eight characters of its defined name. The method of display is determined by the option specified in your supervisor profile.

#### **Staffed**

This field shows the number of agents servicing this ACD-DN. If MQA is enabled, this field is incremented by one for each queue the agent is servicing. For example, if the agent is servicing the Sales, Service, and Inquiry queues, the *Staffed* field is incremented for each of these queues.

#### **Spare**

This field shows the number of positions that are not currently logged in by an agent. If MQA is enabled, only the primary queue assigned during the previous login is incremented. For example, an agent may be assigned to the Sales, Service, Inquiry, and Maint. queue. The Sales queue is the agent's primary queue. When the agent logs out, only the *Spare* field for the Sales queue is incremented by one.

### **ACD Call**

This field shows the number of agents currently working on ACD calls in this queue. If MQA is enabled, only the in-use queue is incremented.

#### **Not Ready**

This field shows the number of agents who are not ready to take calls. This may occur because they have activated the Not Ready key on their set as they handle post-call work. If MQA is enabled, only the in-use queue is incremented.

#### **Not Avail**

This field shows the number of agents unavailable to take calls. Agents are unavailable if they are on an ACD-related call or DN-related call in another queue they are servicing. They are also unavailable if they are in a consult state, not ready state, or reserved state.

If MQA is enabled, this field is incremented once for each queue the agent is logged in to but cannot service while handling a call in another queue.

For example, an agent may be servicing the Sales, Service, and Inquiry queues. The *Not Avail* field in the Sales and Service queues are incremented by one while the agent handles a call in the Inquiry queue.

If MQA is not enabled, zero appears in the *Not Avail* fields because the agents are only servicing one queue.

#### **Waiting**

This field shows the number of agents who are currently waiting to take calls or are reserved to take an ACD call such as one from the network. This state is possible only if there are no calls in the queue. If MQA is enabled, all queues being serviced by the agent are incremented. For example, if the agent is waiting for a call from the Sales, Service, Inquiry, and Maint. queue, the *Waiting* field is incremented for each of these queues.

# **DN Call**

This field shows the number of agents currently involved in calls other than ACD calls. These could be calls on DN keys, or calls to or from supervisors. If MQA is enabled, only the in-use queue is incremented.

# **Standard Graphic ACD-DN Display 2**

The Standard Graphic ACD-DN Display 2 indicates the performance of the queues and agent position activity in tabular and graphic format. It differs from the Standard Graphic ACD-DN Display because the *Spare* field has been removed and the *Not Avail* field has been added.

In all other aspects, this display is identical to the Standard Graphic ACD-DN Display. This display also consists of two parts. The top portion presents the ongoing status of the queues in tabular format. The bottom half, called Position Status Counts 2, indicates the activities of the agents in graphic format.

The statistics are updated every 10, 20, or 30 seconds depending on the setting of the *Statistics Update Rate* field in your profile.

Different formats are used to present the graphic data depending on whether you are using a color or monochrome screen. On color screens, the horizontal bars and the graph legend are color-coded. On a monochrome screen, the different statuses are represented by a variety of shades and underlines. The number on each bar is the precise status count for that bar. The graph is scaled so that the queue with the largest number of positions assigned occupies the entire width.

#### **Figure 7-7 Standard Graphic ACD-DN Display 2—supervisor view**

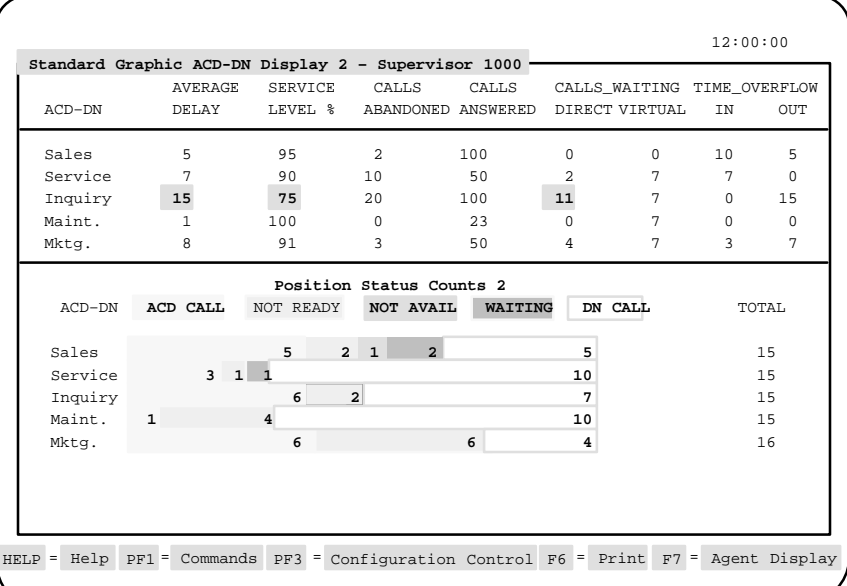

# **Accessing this display**

Follow Procedure 7-6 to access the Standard Graphic ACD-DN Display 2 from one of the other queue statistic displays.

#### **Procedure 7-6**

#### **To access the Standard Graphic ACD-DN Display 2**

- **1** Press [Commands] on the queue statistics display. A pop-up window appears.
- **2** Choose the "Select another screen format" option. A pop-up window appears.
- **3** Select the "Standard Graphic ACD-DN Display 2" option.

# **Function keys**

The Standard Graphic ACD-DN Display 2 uses the function keys described in the "Function keys" section at the beginning of this chapter.

### **Fields (top half)**

This section describes the fields in the top half of the Standard Graphic ACD-DN Statistics Display 2.

#### **ACD-DN**

This field identifies the ACD-DN. The ACD-DN is shown as a number in the format ###-####, or as the first eight characters of its defined name. The method of display is determined by the option specified in your supervisor profile.

#### **Average Delay**

This field shows the average delay, in seconds, experienced by callers before their calls were answered. It includes both local and network time-overflowed calls. CCR-controlled calls reflect only the delay at the ACD-DN for this calculation.

### **Service Level %**

This field provides an indication of the level of service being offered to the customers. It shows the percentage of calls answered or abandoned within the number of seconds specified by the maximum delay (TSF) threshold. This threshold is defined through the Threshold Definition feature.

The service level also includes all overflowed and CCR-controlled calls where only the delay at the ACD-DN is considered. The objective is to keep this figure as high as possible.

A typical service-level objective is 80 percent; if the maximum delay threshold is set at 20 seconds, this means that 80 percent of all calls were answered or abandoned within 20 seconds. In Figure 7-6, four queues provide very good service. However, only 75 percent of the calls were answered or abandoned within the defined threshold on the Inquiry queue.

#### **Calls Abandoned**

This field shows the number of callers, not controlled by CCR, that hung up before reaching an agent. In X11 Release 19 and higher, this field also includes calls abandoned while the queue is in night service. In Figure 7-7, only two calls were abandoned on the Sales queue, compared to 20 on the Inquiry queue. The delay on the Inquiry queue was probably too long for these callers.

### **Calls Answered**

This field shows the number of calls answered by agents logged into the queue, including calls overflowed into this queue from other queues. It is calculated based on the last 10 minutes of queue activity.

#### **Calls Waiting Direct**

This field shows the number of calls waiting to be answered by the source queue. It does not include enhanced overflow or CCR calls in queue. In Figure 7-7, the sales and maintenance queues have no calls waiting, while the Inquiry queue has 11 calls waiting.

#### **Calls Waiting Virtual**

This field shows the number of calls logically queued to this queue through a day or night routing tables, a CCR controlled mode, or both. These calls can be assigned to several queues at the same time. The call is answered by the queue with the first available agent.

#### **Time Overflow In**

This field shows the number of calls answered by agents in this queue after being time-overflowed from another queue. These calls overflowed into the queue after a period of time because agents in the source queue were unavailable.

### **Time Overflow Out**

This field shows the number of calls that were time-overflowed out of this queue and answered at another local or remote queue.

### **Fields (bottom half)**

This section describes the fields associated with the Position Status Counts 2 section in the bottom half of the display.

#### **ACD-DN**

This field identifies the ACD-DN. It can be shown as a number in the format ###-####, or as the first eight characters of its defined name. The method of display is determined by the option specified in your supervisor profile.

#### **ACD Call**

This field shows the number of agents currently working on ACD calls. If MQA is enabled, only the in-use queue is incremented.

#### **Not Ready**

This field shows the number of agents who are not ready to take calls. This may occur because they have activated the Not Ready key on their set as they handle post-call work. If MQA is enabled, only the in-use queue is incremented.

#### **Not Avail**

This field shows the number of agents unavailable to take calls. Agents are unavailable if they are on an ACD-related call or DN-related call in another queue they are servicing. They are also unavailable if they are in a consult state, not ready state, or reserved state.

If MQA is enabled, this field is incremented once for each queue the agent is logged in to but cannot service while handling a call in another queue.

For example, an agent may be servicing the Sales, Service, and Inquiry queues. The *Not Avail* field in the Sales and Service queues are incremented by one while the agent handles a call in the Inquiry queue.

If MQA is not enabled, zero appears in the *Not Avail* fields because the agents are only servicing one queue.

#### **Waiting**

This field shows the number of agents who are currently waiting to take calls or reserved to take an ACD call such as one from the network. This state is possible only if there are no calls in the queue. If MQA is enabled, all queues being serviced by the agent are incremented. For example, if the agent is waiting for a call from the Sales, Service, Inquiry, and Maint. queue, the *Waiting* field is incremented for each of these queues.

### **DN Call**

This field shows the number of agents currently involved in calls other than ACD calls. These could be calls on DN keys, or calls to or from supervisors. If MQA is enabled, only the in-use queue is incremented.

#### **Total**

This field shows the total of the five fields (*ACD Call, Not Ready, Not Avail, Waiting,* and *DN Call*) on the screen. This total may fluctuate as agents go in and out of the consult state or as they log in and out. For example, if an agent goes from an ACD-DN call state to a consult state, the total is reduced by one because there is no field on the screen to reflect the consult state.

# **Standard Network CDN Call Display**

The Standard Network CDN Call Display allows you to monitor the ongoing status of the CDNs being received locally or sent out to the network.

The display is divided into two parts. The top half is a duplicate of the Standard Control DN Display described in the "Standard Control DN Display" section in this chapter. It is provided on this screen to allow you to monitor the ongoing status of the CDNs being received. The bottom half, called Network CDN Out Calls, allows you to monitor the ongoing status of the outgoing network CDN calls sent from the source node to the network.

A CDN call is considered a network CDN call while it is queued at a Routing DN. A Routing DN is a dummy queue with a night routing table but no positions. The Routing DN queues the CDN call to other Meridian 1 systems on the network. This allows the call to be answered by any queue at another Meridian 1. Once the call is dequeued from the remote targets, it is no longer considered to be a network CDN call. At this point, it is considered to be a local CDN call.

The NACD and CCR options must be enabled to use this display. The Meridian 1 Report Control option for the CDNs and the Routing DNs must also be enabled to allow reports to be created on the network CDN calls. If your Meridian 1 is not equipped with the ISDN package, zeros appear in all the fields.

|                     |                |                  | Standard Network CDN Call Display - Global View |                             |          |          |                  |                          | 12:00:00     |  |
|---------------------|----------------|------------------|-------------------------------------------------|-----------------------------|----------|----------|------------------|--------------------------|--------------|--|
|                     |                | AVERAGE SERVICE  | CALLS                                           |                             |          |          | CALL TERMINATION |                          |              |  |
| CDN                 | DELAY          | LEVEL %          |                                                 | WAITING ABANDON ANSWER BUSY |          |          |                  | ROUTE DISCONNECT DEFAULT |              |  |
| 500                 | 426            | 7                | $\overline{1}$                                  | $\overline{a}$              | 13       | $\Omega$ | $\Omega$         | $\Omega$                 | $\Omega$     |  |
| 503                 | $\Omega$       | 100              | $\Omega$                                        | $\Omega$                    | $\Omega$ | $\Omega$ | $\Omega$         | <sup>n</sup>             | 0            |  |
| 504                 | 794            | $\Omega$         | 0                                               | $\mathbf{1}$                | 5        | $\Omega$ | $\Omega$         | <sup>n</sup>             | <sup>0</sup> |  |
| 508                 | 486            | 33               | $\Omega$                                        | $\mathbf{1}$                | 5.       | $\Omega$ | $\Omega$         | U                        | <sup>0</sup> |  |
| 509                 | $\Omega$       | $\Omega$         | $\Omega$                                        | $\mathbf{1}$                | $\Omega$ | $\Omega$ | $\Omega$         | <sup>n</sup>             | <sup>0</sup> |  |
| 512                 | 578            | $\Omega$         | <sup>n</sup>                                    | $\Omega$                    | 10       | $\Omega$ | $\Omega$         | <sup>n</sup>             | <sup>0</sup> |  |
|                     |                |                  |                                                 | Network CDN Out Calls       |          |          |                  |                          |              |  |
|                     | <b>AVERAGE</b> |                  | CALLS                                           |                             | CALLS    |          | CALLS            |                          | CALLS        |  |
| CDN<br>DELAY        |                | <b>NETWORKED</b> | ABANDONED                                       |                             | ANSWERED |          | WAITING          |                          |              |  |
| 500<br>$\Omega$     |                | $\Omega$         | $\Omega$                                        |                             | $\Omega$ |          | $\Omega$         |                          |              |  |
| 503<br>$\Omega$     |                |                  | <sup>n</sup>                                    |                             | U        |          | U                |                          | <sup>n</sup> |  |
| 504<br><sup>n</sup> |                |                  | <sup>n</sup>                                    |                             |          |          |                  |                          | n            |  |
| 508<br>U            |                |                  | Λ                                               |                             |          |          | U                |                          | U            |  |
| 509<br><sup>n</sup> |                |                  | U                                               |                             | U        |          | <sup>n</sup>     |                          | U            |  |
| 512<br><sup>n</sup> |                |                  | $\cap$                                          |                             | U        |          | U                |                          | n            |  |
|                     |                |                  |                                                 |                             |          |          |                  |                          |              |  |

**Figure 7-8 Standard Network CDN Call Display**

# **Accessing this display**

Follow Procedure 7-7 to access the Standard Network CDN Call Display from one of the other queue statistic displays.

#### **Procedure 7-7**

#### **To access the Standard Network CDN Call Display**

- **1** Press [Commands] on the queue statistics display. A pop-up window appears.
- **2** Choose the "Select another screen format" option. A pop-up window appears.
- **3** Select the "Standard Network CDN Call Display" option.

# **Function keys**

The Standard Network CDN Call Display uses the function keys described in the "Function keys" section at the beginning of this chapter.

# **Fields (top half)**

This section is a duplicate of the Standard Control DN Display. For field descriptions, refer to the "Standard Control DN Display" section in this chapter.

# **Fields (bottom half)**

This section describes the fields associated with the Standard Network CDN Call Display at the bottom half of the display.

#### **CDN**

This field identifies the CDN. It can be shown as a number in the format ###-####, or as the first eight characters of its defined name, depending upon the CDN's definition.

#### **Average Delay**

This field shows the average delay, in seconds, experienced by callers before their network CDN calls were answered. It includes the time waiting at the source node and the network. It is calculated based on data from the previous 10 minutes. The number of calls being used in this calculation is shown in the *Calls Answered* field.

# **Calls Networked**

This field shows the number of network CDN calls offered to the network. If a network CDN call is queued and later dequeued from a Routing DN, it is still pegged in this field because it is pegged the moment the call is offered to the network. It is also pegged again to this field if the same network call is requeued to the same or any other Routing DN.

#### **Calls Abandoned**

This field shows the number of network CDN calls abandoned while being offered to the network.

#### **Calls Answered**

This field shows the number of network CDN calls offered to the network and answered remotely.

#### **Calls Waiting**

This field shows the number of network CDN calls offered to the network that are still waiting to be answered.

# **Time-Overflow Calls Answered Display**

The Time-Overflow Calls Answered Display allows you to monitor statistics on calls which have flowed into the overflow queue after exceeding the time threshold in another queue. The NACD option must be enabled to use this display.

To view statistics for a specific ACD-DN, press [Select ACD-DN]. A list of ACD-DNs in your system is displayed. Select an ACD-DN from the list. A graphical display is shown of all the ACD-DNs on the network which are sending or receiving calls from the ACD-DN you selected.

In Figure 7-9, statistics are gathered for ACD-DN 555-2888. The *Out* field shows that eight calls overflowed out to other ACD-DNs. The *In* field shows that 18 calls were received from other ACD-DNs. Thirteen of these calls came from ACD-DN 555-2890 and ACD-DN 555-2891. Five calls came from node 646.

The Routing DNs, which are dummy queues with night routing tables but no positions, are treated in a unique fashion on this display. The Routing DN queues the CDN call to other Meridian 1 systems on the network. These calls are considered to be Network CDN calls.

When a Routing DN is selected, the display shows all calls that were answered after overflowing out of the Routing DN to another remote ACD-DN. It never shows calls that overflowed into the Routing DN because calls are not answered at a Routing DN. When a Routing DN is used with CCR, the Meridian 1 only overflows to the remote ACD-DN in day service. It ignores any local ACD-DNs and ACD-DNs in night service that appear in the Routing DN's night routing table.

#### **Figure 7-9 Time-Overflow Calls Answered Display**

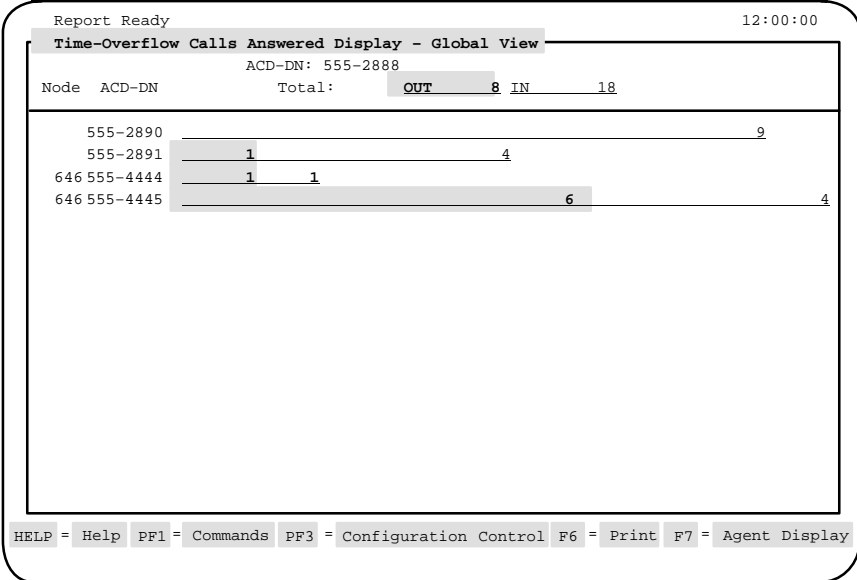

# **Accessing this display**

Follow Procedure 7-8 to access the Time-Overflow Calls Answered Display from one of the other queue statistic displays.

#### **Procedure 7-8**

#### **To access the Time-Overflowed Calls Answered Display**

- **1** Press [Commands] on the queue statistics display. A pop-up window appears.
- **2** Choose the "Select another screen format" option. A pop-up window appears.
- **3** Select the "Time-Overflow Calls Answered Display" option. The Time-Overflow Calls Answered Display appears. A pop-up window also appears with a list of ACD-DNs.
- **4** Select an ACD-DN from the list. The system shows all the ACD-DNs on the network which are sending or receiving calls from the ACD-DN you selected.
- **5** To view another ACD-DN, press [Select ACD-DN] and the list of ACD-DNs reappears. A pop-up window appears.

#### **Function keys**

The Time-Overflow Calls Answered Display feature uses the function keys described in the "Function keys" section at the beginning of this chapter.

# **Fields**

This section describes the fields associated with the Time-Overflow Calls Answered Display.

#### **Node**

This field identifies the node associated with the ACD-DN (identified in the next field). This field is blank for local ACD-DNs.

#### **ACD-DN**

This field identifies the ACD-DN. It can be shown as a name if the ACD-DN is local. It can also be shown as a number in the format ###-####, or as the first eight characters of its defined name. The method of display is determined by the option specified in your login profile record.

#### **Total: Out**

This field identifies the total number of calls that time-overflowed out of the ACD-DN and were answered by predefined target queues in the network. In Figure 7-9, this is ACD-DN 555-2888.

#### **Total: In**

This field identifies the total number of calls that were time-overflowed and answered by the ACD-DN, which was defined as a target queue for other queues in the network. In Figure 7-9, this is ACD-DN 555-2888.

# **Chapter 8: Using Multiple Queue Assignment**

Multiple Queue Assignment (MQA) allows an agent to service up to five ACD-DNs simultaneously. Without MQA, agents can service only the one ACD-DN associated with the phone set into which they logged in.

MQA also allows agents to

specify the ACD-DNs, supervisors, and priorities they wish to use to answer calls

These are specified when the agent logs in to the set. These values can only be changed through the Configuration Control feature or by logging out and logging back in.

move from one phone set to another By entering their agent ID into a phone set, the phantom DNs assigned to the agents can follow them to their new phone sets. This can be done if the Phantom TN Option 254 is equipped, the MQCF prompt in Overlay 23 is set to Yes, and the phantom TNs are defined.

# **MQA requirements**

There are several requirements for using MQA with Meridian MAX:

- The minimum system requirements to use MQA are Meridian MAX 7 and X11 Release 21.23 or higher.
- You must have one of the following Meridian Modular telephone sets: M2008, M2216, or M2616 with Special Application Displays modules. Other sets are supported in MQA environments, but they are restricted to single-queue operation as assigned through the administration interface or through Meridian MAX Configuration Control. The supported displays are NT2K25YL, NT2K28AA, NT2K26XJ, NT2K27XJ, NT2K5VH, and NT2K24SA.
- MQA Option 297 must be equipped.

Meridian MAX Supervisor's User Guide Product release 8

• Meridian Modular sets Option 170 and Digital Sets Option 88 must be equipped with the international firmware that supports the ACD screen enhancements introduced in Release 15.

# **Installing MQA**

The MQA-related prompts are set in Overlay program 23. For more information, refer to the *Meridian X11 Administration Programs* (P0820915).

There are several requirements for installing MQA:

- Only one Meridian MAX customer is allowed per system. That customer must use the Agent ID login mode.
- The High-Speed Link must be disabled before programming MQA. To disable the link, enter the following command in Overlay 48:

### **.DIS HSL .DIS SDI High**

Then, disable the TTY port number in LD37: **.DIS TTY x**

Enter **Y** when this prompt appears: **Is this the HSL? (Y/N)**

- The following MQA-related prompts only appear in Overlay 23 if the MQA Option 297 is equipped and the AID prompt is set to Yes.
	- The MQA prompt in Overlay 23 must be set to Yes.
	- If agents are allowed to specify their supervisors during login, the MQAS prompt in Overlay 23 must be set to Yes.
	- If agents are allowed to specify their priorities during login, Priority Agent Option 116 must be equipped. The MQAP option in Overlay 23 must also be set to Yes.
	- If the agents' non-ACD calls are to be forwarded automatically, Phantom TN Option 254 must be equipped. The MQCF prompt in Overlay 23 must be set to Yes, and the phantom DNs must be defined.

• After the prompts in Overlay 23 are set, enable the TTY port number in LD37:

**.ENL TTY x**

• Enable the High-Speed Link in Overlay 48 by entering the following commands:

#### **.ENL SDI High ENL HSL**

The system responds with the prompt:

**NRDY**

Log out of the TTY for the HSL to be enabled.

The MQA configuration is complete when the High-Speed Link is reenabled.

# **Using MQA**

There are several requirements for using the MQA feature:

- The Meridian MAX must be running.
- For an agent to specify priorities during login, the Priority Agent Option 116 must be equipped.
- The High-Speed Link must be up. If the High-Speed Link goes down, agents can still log in as MQA agents. Agents who were already logged in when the link went down will still be recognized by the Meridian MAX when the link is restored.
- The agents must log in to their phone sets. Depending on how MQA was programmed in LD23, the agents can specify their ACD-DNs, supervisors, and priorities during login.
- After a system sysload and initialization, the Meridian MAX must be up before MQA agents can log in again.
- All queues used in MQA must also have the Report Control option enabled on the Meridian 1.

# **Disabling MQA**

There are several requirements for disabling MQA:

• The High-Speed Link must be disabled. To disable the link, enter the following command in Overlay 48:

# **.DIS HSL .DIS SDI High**

Then, disable the TTY port number in LD37: **.DIS TTY x**

- The MQAS, MQAP, and MQCF prompts in Overlay 23 must be set to No.
- The MQA prompt in Overlay 23 must be set to No.
- After the MQA prompt is deactivated, the agents will continue to operate as MQA agents until they log out. However, when they log back in, they will not be able to use MQA.

# **Logging in the agents**

This section describes the techniques that agents can follow to log in to their telephone sets with MQA.

# **Techniques to log in**

Before logging in to their telephone sets using MQA, the agents should know the following points:

• To log in to a telephone set, an agent begins by pressing the Incalls key and entering his or her agent ID.

• A "#" sign is entered after each entry. A final # sign is entered to indicate completion of the login process. To assign a supervisor, ACD-DNs, and priorities, enter the following:

Agent ID# SupvID# ACD-DN 1# Pri 1# ACD-DN 2# Pri 2# ACD-DN 3# Pri 3# ACD-DN 4# Pri 4# ACD-DN 5# Pri 5##

For example, an agent (Agent ID 3861), assigned to a supervisor (Supv ID 2501), may be needed to service five queues (ACD-DN 5550, 5560, 5700, 5800, and 5900). A variety of priorities (ranging from 1 to 48) can be assigned to the queues being serviced by the agent. To log in to the telephone set, the agent enters the following:

3861# 2501# 5500# 1# 5600# 2# 5700# 48# 5800# 4# 5900# 10##

If no ACD-DNs are entered, the ones previously used on the set are retained. This means that agents who usually serve the same queues and do not roam do not need to repeat the entire login process during each shift. To log in, they enter the following:

Agent ID ### if  $MQAS = Yes$  or Agent ID ## if  $MQAS = No$ 

- Agents can enter a default priority or default supervisor ID by entering a #. The priority configured in the agent's set block will be used for the corresponding ACD-DN.
- Agents can correct mistakes made during login by entering 0# and reentering the previous field. Multiple fields can be reentered.
- The ACD-DN and priority are shown on the phone display after they are entered. This allows the information to be verified or modified by the agent.

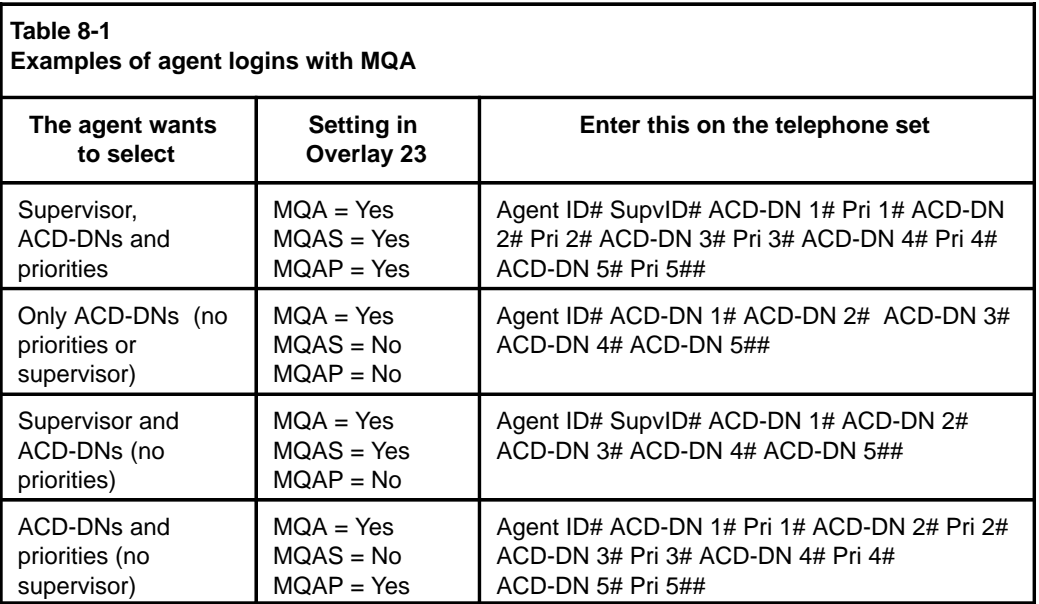

Table 8-1 describes other ways agents can log in to their telephone sets.

# **Changing login entries through Configuration Control**

The entries made during login can be changed in the Configuration Control feature. However, some restrictions apply:

- Configuration Control can be used to substitute one queue for another, but cannot be used to add or delete queues. To add or delete queues, the agent must log out of the system and log back in with a new set of queues.
- The number of queues being serviced by an agent cannot be changed while the agent is logged in to the system.
- If an agent changes his or her supervisor ID during login, the agent is no longer associated with the AGT key on the previous supervisor's set. However, the AGT key will not be defined automatically on the new supervisor's set. This can, however, be configured through Configuration Control if the AGT key is available and empty.

For more information on the Configuration Control feature, refer to the "Adjusting the Meridian 1 configurations" chapter.

# **Understanding priorities — an example**

Figure 8-1 illustrates how agents assign priorities and handle calls in an MQA environment. ABC Company has four queues called Gold Customers, English Reservations, French Reservations, and Customer Surveys. The company also has three agents.

**Figure 8-1 Assigning agent priorities in MQA—an example**

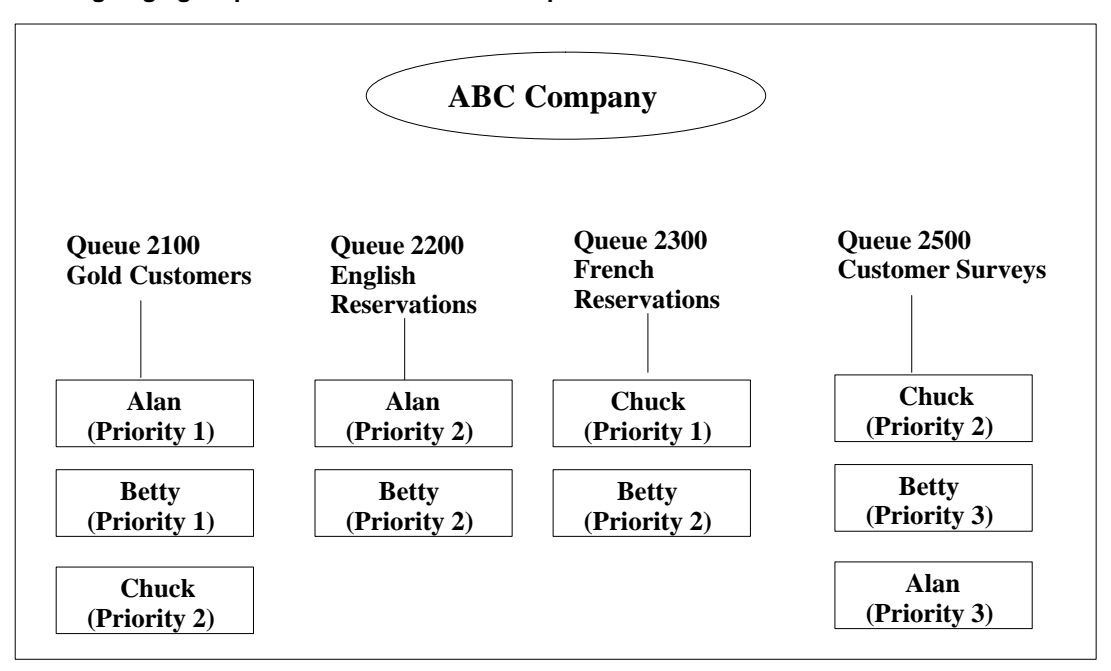

Alan has the following priorities:

- The calls from Gold Customers are his first priority, and he answers them before calls from any other queue.
- English Reservations is his second priority and Customer Surveys is his last priority. This means that if both an English Reservations and a Customer Surveys call comes through at the same time, he answers the English Reservations call first.
- He does not answer calls from French Reservations because he does not speak French.

Betty has the following priorities:

- Gold Customers are her highest priority.
- If no calls are waiting in the Gold Customers queue, she alternately answers calls from English Reservations and French Reservations because they are both her second priority.
- Customer Surveys is her last priority, and she answers these calls only if the other queues are not busy.

Chuck has the following priorities:

- Since he is fluent in French, his first priority is French Reservations.
- He only has a small command of the English language so his second priority is Gold Customers and Customer Surveys.
- He does not handle calls from English Reservations.

### **When agents become idle**

When agents become available to take another call, they are placed in the idle agents queue behind the agent(s) with higher or equal priority, but ahead of agent(s) with lower priority.

For example, if a call comes through the Gold Customers queue while Alan and Chuck are both idle, the call will be answered by Alan. This is because the Gold Customers is Alan's first priority but Chuck's second priority.

# **Understanding the primary queue and in-use queue**

Two new concepts are introduced with MQA — primary queue and in-use queue.

#### **Primary queue**

The primary queue is the first queue that an agent selects when logging in to his or her telephone set. If necessary, the supervisor can change an agent's primary queue through the Configuration Control feature.

#### **In-use queue**

Several characteristics of the in-use queue include the following:

- The in-use queue is the queue in which an agent is currently handling an ACD call.
- If the agent is not handling an ACD call, the in-use queue becomes the last queue where an agent handled a call.
- When an agent logs in, the primary queue is considered to be the in-use queue.
- In the agent status displays, all agent states appear against the in-use queue except the "wait" and "unknown" states. These two states appear against all queues when applicable.
- When an agent is not logged in to a position, the "spare" state can appear against the primary queue and nothing appears in the other queues. This occurs only if the spare positions have not been suppressed.
- For statistical gathering purposes, the statistics are pegged, in almost all cases, only to the in-use queue. The exceptions for the statistics used in the reports are the "login time" and "staffed time." The exceptions for the statistics used in the displays are "positions login," "positions spare," "positions waiting," and "positions staffed."

The login time, positions login, and positions spare statistics are pegged against the primary queue. The positions waiting, positions staffed, and staffed time statistics are pegged against all queues being serviced. These statistics are described in the "Using the display statistics groups" and "Using the report statistics groups" chapters.

*Note:* Only the primary queue is preserved after a Meridian 1 sysload. The other queues and their priorities are lost on the agent set.

# **Interpreting a display with MQA enabled**

The Standard Tabular ACD-DN Display 2 screen in Figure 8-2 is used to show how a screen can be interpreted if MQA is enabled.

#### **Figure 8-2 Standard Tabular ACD-DN Display 2**

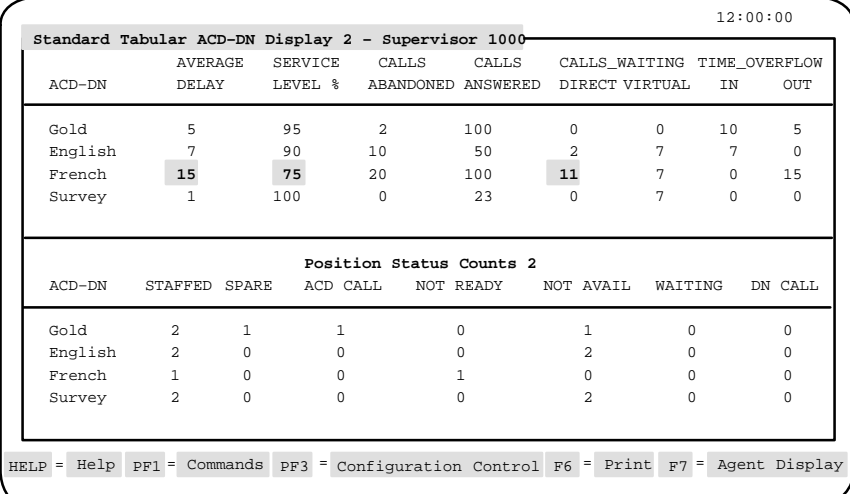

Several events are captured in the bottom of this screen in the Position Status Counts 2 section. These include

• In the *Staffed* field, 2 appears with the Gold, English, and Survey queues. This indicates that two agents (Alan and Betty) are servicing these queues. Betty is also servicing the French queue so 1 appears in the *Staffed* field for this queue.

*Note:* If MQA is enabled, the *Staffed* field indicates the number of agents servicing the same queue.

• Chuck has logged out of the system and 1 appears in the *Spare* field for the Gold queue. The *Spare* field indicates the number of agents who are assigned to a queue but not currently logged in. This state is only pegged against the agent's primary queue. For Chuck, that is the Gold queue.

- Alan is servicing an ACD call in the Gold queue. This causes 1 to appear in the *ACD Call* field for the Gold queue. He is not available to take calls in the other two queues he is servicing, so the *Not Available* field for the English and Survey queues are incremented by one.
- Betty has activated the Not Ready key on her phone set. In MQA, the Not Ready state is pegged against the in-use queue. The last queue Betty serviced was the French queue so 1 appears with this queue. She is not available to take calls in the other three queues that she is servicing, so the *Not Available* fields for the Gold, English, and Survey queues are incremented by one.

For more information on this screen, refer to the "Monitoring queues" chapter.

### **Interpreting a report with MQA enabled**

If MQA is enabled, reports may need to be interpreted differently.

For example, the *ACD/Logn%* field in the Agent by ACD-DN Performance report is used to record the percentage of login time the agent spent working, including the time spent on ACD calls and in the Not Ready state. If MQA is enabled, this field could exceed 100%. To obtain an accurate picture on the total percentage of time the agent spent on ACD Talk for all queues, use the *ACD/Logn%* field in the total line and not the individual field entries. To determine the percentage of time an agent was on ACD Talk per queue, you could use the ACD/Staffed % formula in a customized report. For more information on the Agent by ACD-DN Performance report, refer to the "Creating standard management reports" chapter, "Agent by ACD-DN Performance Report" section.

#### **Customized sample report**

A customized sample report is shown in Figure 8-3 to indicate how statistics can appear if MQA is enabled.

In this report, two agents (Agent ID 1000 and Agent ID 1001) are servicing the queues. The report shows how login time appears only with the primary queue, and staffed time appears against all the queues.

This is the scenario that occurred to produce these reports:

- 1 At 13:00, Agent 1001 logged in to a position. (This agent appears at the bottom of the report in Figure 8-3.) After 600 seconds, the supervisor ID for this position was changed from 3000 to 3001. Note that staffed time is split across the two supervisor IDs.
- 2 At 13:10, Agent 1000 logged in to a position. The agent, who was assigned to supervisor ID 3000, is servicing five queues. The agent logged in to the queues in the following order: 2001, 2000, 2004, 2003, and 2002. The primary queue is 2001.
- 3 Four hundred seconds later, the fourth queue being serviced by Agent 1000 was changed from 2003 to 2005.
- 4 One hundred seconds later, the supervisor ID for Agent 1000 was changed from 3000 to 3001.
- 5 Fifty seconds later, Agent 1000 logged out of queues 2001, 2000, 2004, 2005, and 2002.
- 6 Twenty seconds later, Agent 1000 logged into the same position and serviced queues in the following order: 2001, 2000, 2004, and 2002. Note that queue 2005 is missing. The missing 20-second interval is not shown in the sample report. It is only displayed in the agent event reports.

*Note:* It is incorrect to conclude that Agent 1000 appears to be servicing six queues in Figure 8-3. The six queues are shown because the agent logged out and logged back in.

7 One hundred and fifty seconds later, Agent 1000 logged out of the position for the remainder of the interval.

#### **Figure 8-3 Sample report with MQA enabled**

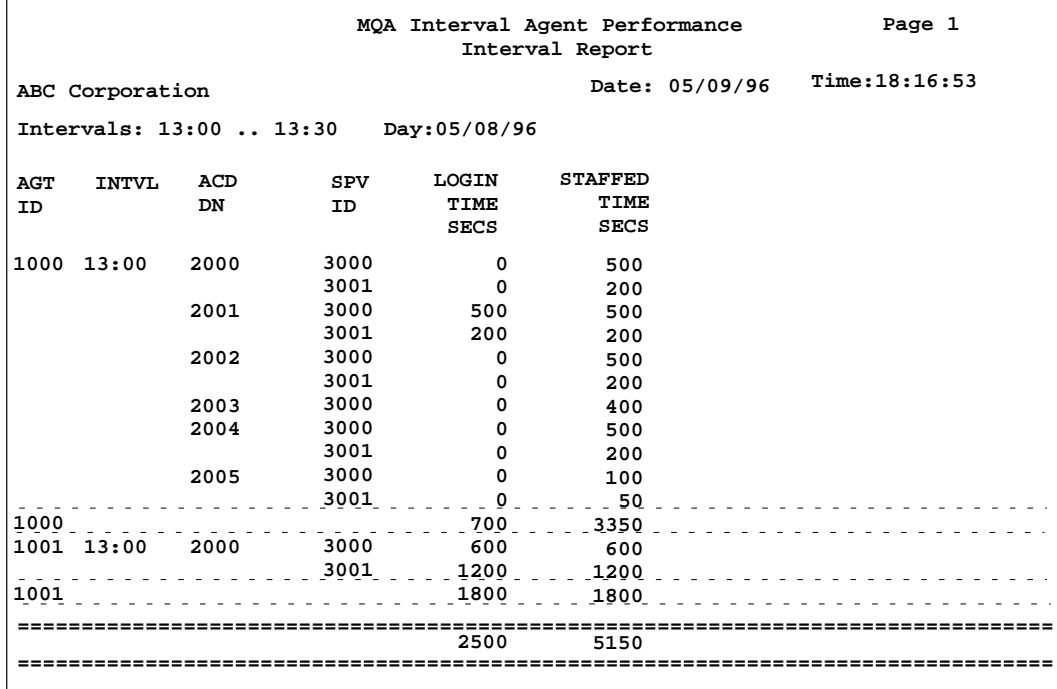

Meridian MAX Supervisor's User Guide Product release 8

# **Chapter 9: Monitoring agents**

The Agent Status Display feature allows you to monitor the status of the agents and the queues they are servicing. You can also use this feature to reassign agents, queues, priorities, and supervisors. This information can be viewed in two ways. It can be viewed by queue through the Agent Status by ACD-DN Display, or by position ID through the Agent Status by Position Display.

If MQA is enabled, all the queues being handled by the agents can be monitored through these displays. If MQA is not enabled, only the single queue being handled by each agent is shown. For more information on MQA, refer to the "Using Multiple Queue Assignment" chapter.

Some restrictions apply in the way agents can be reassigned from these displays. For example, the number of ACD-DNs being serviced by an agent cannot be changed while the agent is logged in to the system. To add or delete ACD-DNs, the agent must log out of the system and log back in with a new set of ACD-DNs.

# **Accessing this feature**

To access this feature, select *"Agent Status Display"* from the main menu.

# **Using supervisor and global views**

The agent status displays can be viewed in a supervisor or global format.

The supervisor view shows the status of all agents assigned to a specific supervisor. The name or ID of the supervisor appears in the title status bar at the top of the screen.

The global view displays the status of all agents in the system. You can only access the global view if it is enabled in your profile by the system administrator.

# **Handling emergency situations**

If an agent presses the telephone set's emergency key when active on an ACD call, the *Position* and *Agent....Name* fields flash on the agent status displays.

If configured in the supervisor's profile, an emergency bar can appear at the top of the screen, or the supervisor's terminal may beep to indicate that an agent has pressed the emergency key.

# **Function keys**

This section describes the function keys associated with the Agent Status by Position Display screen and the Agent Status by ACD-DN Display screen.

#### **Help=Help**

This function key provides information regarding the screen and its fields.

#### **PF1=Commands**

The following commands are available after pressing [Commands]:

#### **Exit (without saving changes)**

This command returns you to the main menu.

#### **Supervisor view**

This command allows you to monitor the queues and agents assigned to you or another supervisor in your supervisory group. The supervisory group is created in your profile through the [Group member definition] function key. At least one supervisor must appear in this group before the supervisor view can be used. This is done through the Profile Maintenance feature or the Supervisor Definition feature. The *Group Member Definition* field must also be enabled in your profile record.

To view the queues and agents for another supervisor in your supervisory group, press [Next Supervisor]. The new supervisor's information appears on the display and the person's ID appears in the title bar.

#### **Global view**

This command allows you to monitor the queues and agents assigned to all the supervisors in the system. This function key can only be used if the *Global Statistics* field is enabled in your profile.

#### **Agent by Position Format**

This command allows you to toggle to the Agent Status by Position Display. This command is only available if you are currently on the Agent Status by ACD-DN Display.

#### **Agent by ACD-DN Format**

This command allows you to toggle to the Agent Status by ACD-DN Display screen. This command is only available if you are currently on the Agent Status by Position Display.

#### **PF1=Select no command**

This function key appears when the Commands pop-up window is displayed. Press this key if you do not want to select a command.

#### **PF2=Enter CC window**

This function key appears whenever the Configuration Control pop-up window is displayed. It moves the highlight bar in to the Configuration Control window and allows you to edit the fields.

#### **PF3=Remove CC window**

This function key appears when the Configuration Control pop-up window is displayed. It removes the pop-up window and expands the statistics display to its original size.

#### **PF3=No selection**

This function key appears when the Configuration Control pop-up window is displayed. Press this key to remove the Configuration Control pop-up window without selecting a configuration control option.

### **PF3=Configuration Control**

This function key provides access to the Configuration Control feature through a window at the bottom of the display. Through this window, you can perform the same functions you would perform if you selected the Change Position Assignments and Parameters feature in the Configuration Control feature.

A snapshot of the queues and agents is presented at the time the Configuration Control window is invoked. The window is not updated when the data changes.

If MQA is enabled, all the positions can be monitored through this window. The information in the window corresponds to the position highlighted by the cursor in the main agent status display. Five lines at a time are shown in the window. These lines contain the parameters associated with the position highlighted in the main display. If MQA is disabled, the window displays only one line at a time. For more information, refer to the "Adjusting your Meridian MAX configurations" chapter.

#### **F6=Print**

This function key prints a snapshot of the current status display.

#### **F7=Queue Display**

This function key allows you to toggle to the Queue Statistics Display feature. Once you are in this feature, this function key changes to [Agent Display]. This allows you to toggle back to the current agent status display.

#### **F8=Locate Agent**

This function key allows you to search for a specific agent in a display. For more information, refer to the "Locating an Agent" section in this chapter.

#### **F9=Show Spare**

This function key allows you to display all the spare positions (ones that do not have agents logged in). The key appears if the spare positions were suppressed with the Hide Spare key. Since this key uses extensive processing resources, it is recommended that it not be used when the call traffic is heavy.

#### **F9=Hide Spare**

This function key allows you to suppress all the spare positions (ones that do not have agents logged in). This allows you to monitor only the positions being staffed by agents. While this key is enabled, it may take up to 30 seconds for the display to reflect when agents log in or out. Since this key uses extensive processing resources, it is recommended that it not be used when the call traffic is heavy.
# **F10=Next Supervisor**

This function key allows you to monitor the queues and agents of other supervisors assigned to your supervisory group in your profile. This function key only appears if the *Group Member Definition* field is enabled in your profile and at least one supervisor is assigned to your supervisory group.

You must be in supervisor view to use this function key. Press [Next Supervisor] and the queues and agents appear for the next supervisor in your supervisory group. The supervisor's ID also appears in the title bar.

### **F10=Display Execution Queue**

This function key appears when the Configuration Control pop-up window is displayed. It displays the current contents of the Configuration Control execution queue. For more information, refer to the "Execution queue" section in the "Adjusting your Meridian MAX configurations" chapter.

### **F20=>>**

This function key indicates that more function keys exist than can fit in the function key display. When you press this key, the remaining keys are shown. Press it again, and the original function key display appears.

# **Agent Status by Position Display**

The Agent Status by Position Display groups the agent information by position ID.

If MQA is enabled, the display shows the following:

- the agents assigned to specific position IDs
- the queues they are servicing (up to a maximum of five)
- the priorities they are using to answer the queues (if the Agent Priority feature is enabled on the Meridian 1)

If MQA is disabled, the display shows the agent assigned to a single position ID and servicing only one queue. If the Agent Priority feature is enabled on the Meridian 1, the agent priorities are also shown.

If an agent is not logged in, the *Agent...Name* field appears blank and the *Status* field appears as Spare.

#### **Figure 9-1**

#### **Agent Status by Position Display—global view**

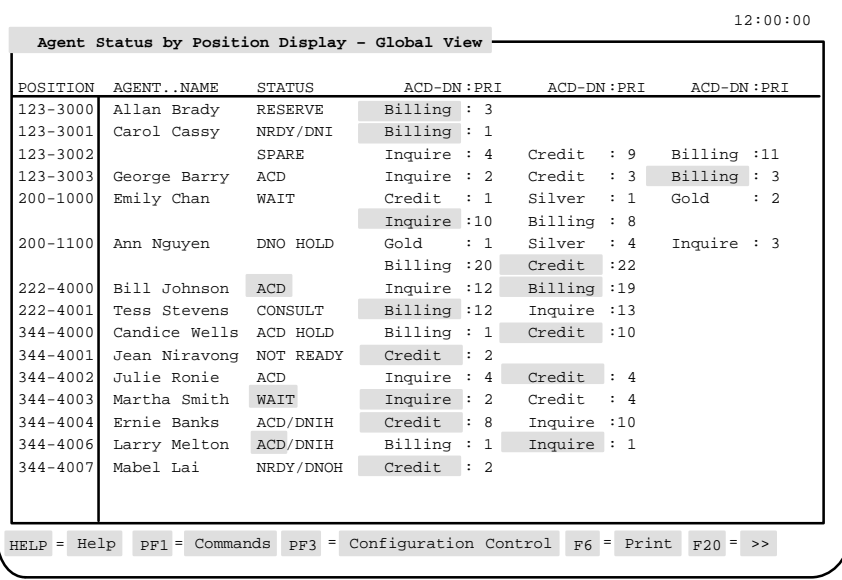

# **Accessing this display**

Follow Procedure 9-1 to access the Agent Status by Position Display.

### **Procedure 9-1**

**To access the Agent Status by Position Display**

**1** Select Agent Status Display from the main menu.

If MQA is enabled, the Agent Status by Position Display appears by default if you are using this feature for the first time after logging in. Otherwise, the Agent Status by ACD-DN Display appears. The Agent Status by ACD-DN Display also appears if it was the last display you used when you were previously in this feature.

- **2** If the Agent Status by ACD-DN Display appears on the screen, press [Commands].
- **3** Choose the Agent by Position Format option.

The Agent Status by Position Display appears.

### **Function keys**

Refer to the "Function keys" section at the beginning of this chapter for a description of the function keys associated with this screen.

# **Fields**

This section describes the fields associated with the Agent Status by Position Display.

#### **Position**

This field displays the position ID being used by the agent. Position IDs cannot have leading zeros. If your Meridian 1 is equipped with DN-expansion, these position numbers may be up to seven digits.

# **Agent....Name**

This field displays the name or ID of the agent assigned to this position. This information is defined in the Agent Definition feature. If the agent's name is not defined, the agent's ID is shown. This field appears blank if the agent is not logged in.

# **Status**

This field displays the position's current status. Refer to Table 9-1 for a list of the status codes. In most cases, the status corresponds to the in-use queue. The *ACD-DN* field for the queue which is in use is highlighted to help you monitor the call's status.

The "Spare" and "Unknown" states are the exceptions. When the Meridian MAX or Meridian 1 is initialized, "Unknown" may initially appear in the *Status* field. If the spare positions have not been suppressed by the Hide Spare function key, a "Spare" state appears in the *Status* field when an agent logs out. Refer to the "Function keys" section for more information on this key.

At certain times, this field may show two states. This situation occurs when a DN call is in progress and the agent is not in a Wait state. For example, Figure 9-1 shows the status of Position 123-3001 as being "NRDY/DNI". Each of these two states has its color-code and threshold set separately. When the DN key is not active, the *Status* field reverts to one state.

Certain states are highlighted if the time spent in that state exceeds the threshold timer associated with the in-use queue. These states include ACD, Not Ready, Wait, DN In, DN Out, and Walkaway. The thresholds for these states, except the Not Available and Consult states, are predefined in the Threshold Definition feature. For more information, refer to the "Setting thresholds" section in this chapter.

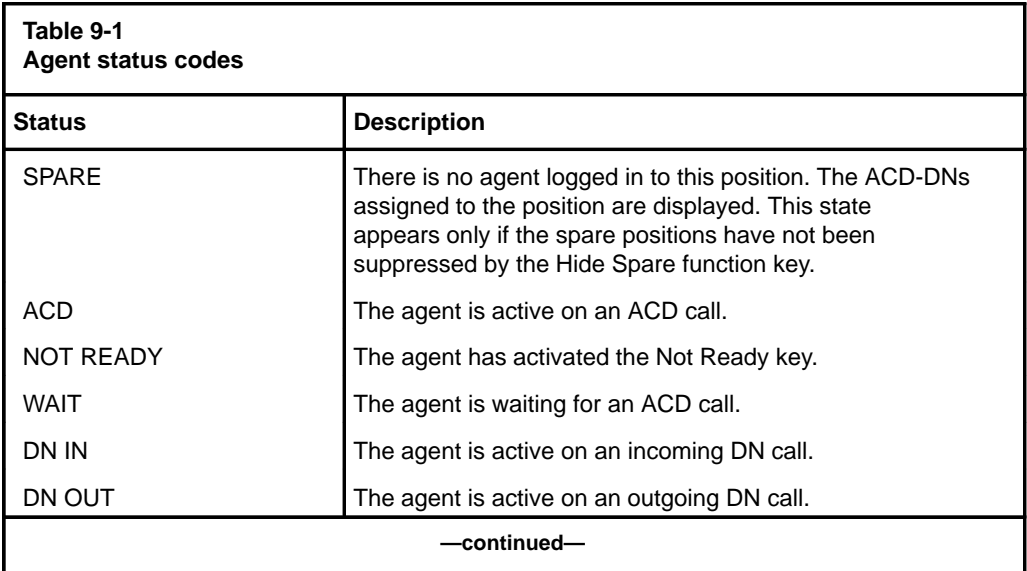

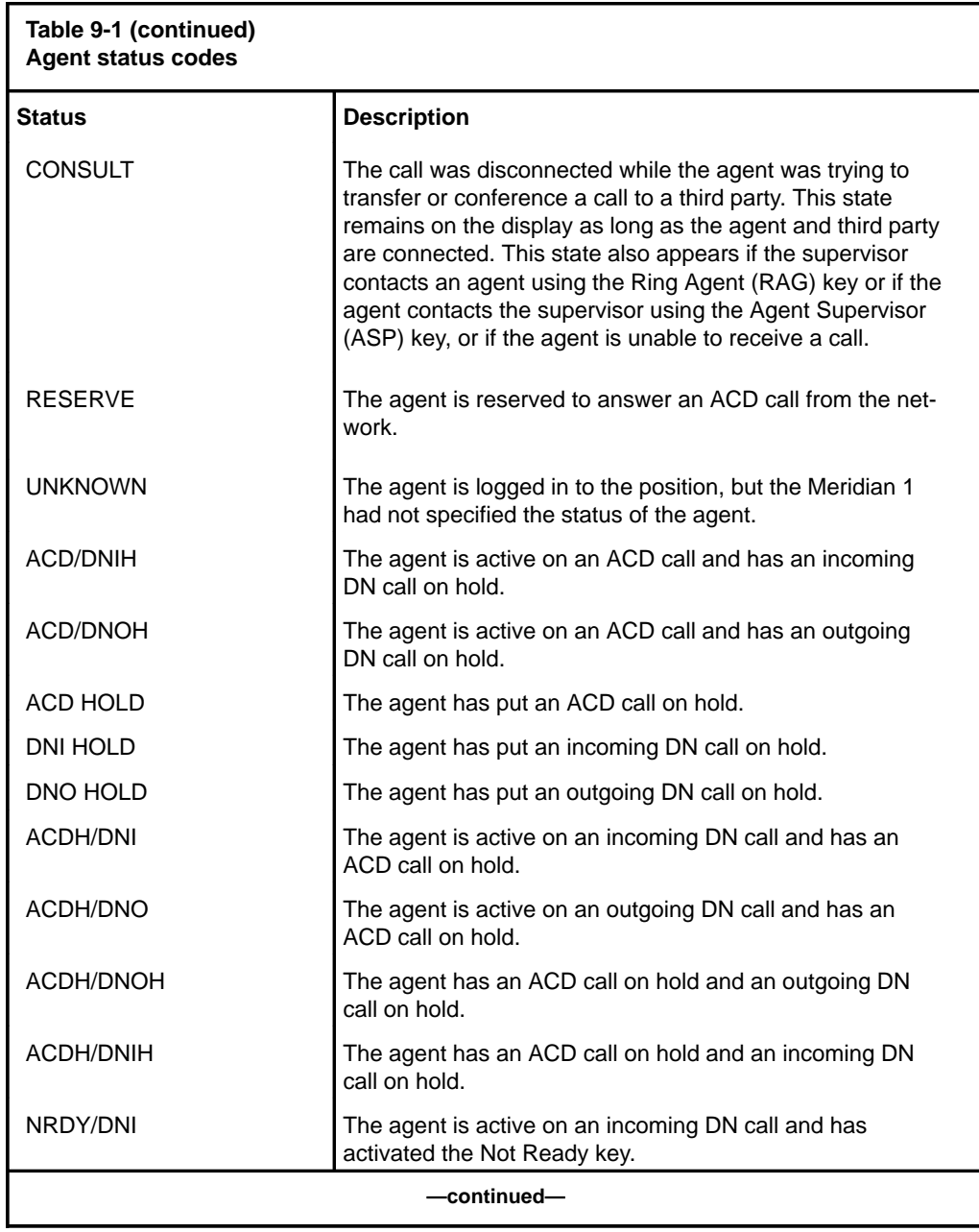

Meridian MAX Supervisor's User Guide Product release 8

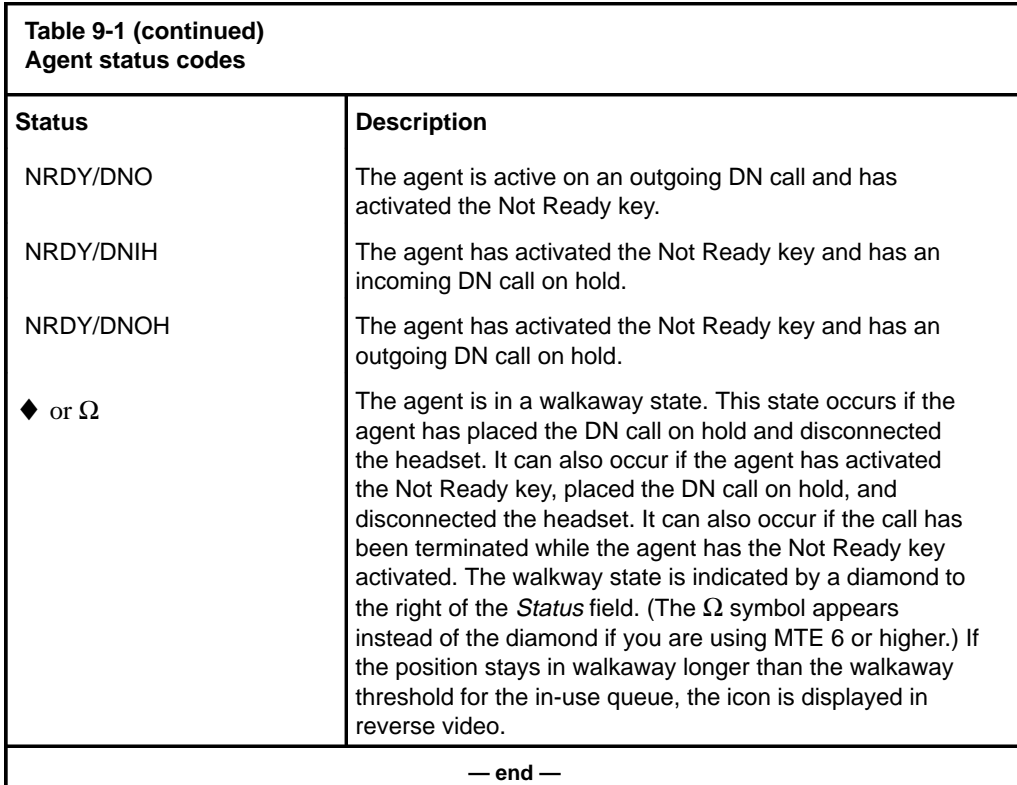

# **ACD-DN**

This field displays the ACD-DNs to which the position in the *Position* field is assigned. The ACD-DN is shown as a number in the format ###-####, or as the first eight characters of its defined name. The method of display is determined by the option specified in your profile.

 The ACD-DNs appear in the order the agent used when logging in to the system. If MQA is enabled, up to five ACD-DNs can appear for each agent. The first three ACD-DNs appear on the first line while the remaining ones (if applicable) appear on the next line.

If MQA is disabled, each agent is displayed servicing only one queue. The *ACD-DN* field currently being serviced is also highlighted by an in-use indicator to help you monitor where the ACD call is being handled.

# **Pri**

This field displays the priority the agent is using to service a queue. This field appears only if the Agent Priority feature is enabled on the Meridian 1. A priority ranges from 1 to 48.

A call is presented to the next available agent with the highest priority in a queue. An agent servicing a queue with a Priority 1 will receive the call before an agent with a Priority 5. Priorities can be assigned by the agent when logging in to his or her set. They can also be assigned and changed by the supervisor through the Configuration Control feature.

# **Agent Status by ACD-DN Display**

The Agent Status by ACD-DN Display screen groups the agent information by ACD-DN.

If MQA is enabled, the agent is shown once for each queue that the person is servicing (up to a maximum of five). If MQA is disabled, the agent is shown servicing only one queue.

If an agent is not logged in, the *Agent...Name* field appears blank, and "Spare" appears in the *Status* field corresponding to the agent's primary queue. All other queues serviced by the agent appear blank. For example, in Figure 9-2, the agent associated with Position 123-3002 has logged off. The Inquire queue was this agent's primary queue, and Spare appears in the corresponding *Status* field. A blank appears in the *Status* field for the Credit queue and Billing queue. The spare positions, however, appear only if they have not been suppressed by the Hide Spare function key. Refer to the "Function keys" section for more information on this key.

**Figure 9-2 Agent Status by ACD-DN Display—supervisor view (MQA enabled)**

| Billing<br>123-3000<br>$123 - 3001$<br>Allan Brady<br>NRDY/DNI<br><b>RESERVE</b><br>$123 - 3002$<br>$123 - 3003$<br>ACD<br>Bill Johnson<br>$222 - 4000$<br>$222 - 4001$<br>ACD<br>CONSULT<br>$344 - 4000$<br>Candice Wells<br>$344 - 4006$<br>NOT AVAIL<br>ACD HOLD<br>Credit<br>$123 - 3002$<br>$123 - 3003$<br>NOT AVAIL<br>344-4000<br>Candice Wells<br>NOT AVAIL<br>344-4001<br>NOT READY<br>Julie Ronie<br>344-4002<br>$344 - 4003$<br>ACD<br>WAIT<br>344-4004<br>Ernie Banks<br>$344 - 4006$<br>ACD/DNIH<br>NOT AVAIL<br>344-4007<br>NRDY/DNOH<br>Mabel Lai<br>Inquire $123-3002$<br>$123 - 3003$<br>SPARE<br>NOT AVAIL<br>Bill Johnson<br>222-4000 NOT AVAIL<br>$222 - 4001$<br>NOT AVAIL<br>344-4002<br>Julie Ronie<br>NOT AVAIL<br>$344 - 4003$<br>WAIT<br>$344 - 4004$<br>Ernie Banks<br>344-4006<br>ACD/DNIH<br>NOT AVAIL | $ACD-DN$ | POSITION STATUS | AGENT. . NAME | POSITION | STATUS | AGENT. . NAME |
|----------------------------------------------------------------------------------------------------|----------|-----------------|---------------|----------|--------|---------------|
|                                                                                                    |          |                 |               |          |        | Carol Cassy   |
|                                                                                                    |          |                 |               |          |        | George Barry  |
|                                                                                                    |          |                 |               |          |        | Tess Stevens  |
|                                                                                                    |          |                 |               |          |        | Larry Melton  |
|                                                                                                    |          |                 |               |          |        | George Barry  |
|                                                                                                    |          |                 |               |          |        | Jean Niravong |
|                                                                                                    |          |                 |               |          |        | Martha Smith  |
|                                                                                                    |          |                 |               |          |        | Larry Melton  |
|                                                                                                    |          |                 |               |          |        |               |
|                                                                                                    |          |                 |               |          |        | George Barry  |
|                                                                                                    |          |                 |               |          |        | Tess Stevens  |
|                                                                                                    |          |                 |               |          |        | Martha Smith  |
|                                                                                                    |          |                 |               |          |        | Larry Melton  |
|                                                                                                    |          |                 |               |          |        |               |
|                                                                                                    |          |                 |               |          |        |               |
|                                                                                                    |          |                 |               |          |        |               |
|                                                                                                    |          |                 |               |          |        |               |
|                                                                                                    |          |                 |               |          |        |               |

# **Accessing this display**

Follow Procedure 9-2 to access the Agent Status by ACD-DN Display.

# **Procedure 9-2**

**To access the Agent Status by ACD-DN Display**

**1** Select Agent Status Display from the main menu.

If MQA is enabled, the Agent Status by Position Display appears by default if you are using this feature for the first time after logging in. Otherwise, the Agent Status by ACD-DN Display appears. The Agent Status by ACD-DN Display also appears if it was the last display you used when you were previously in this feature.

- **2** If the Agent Status by Position Display appears on the screen, press [Commands].
- **3** Choose the "Agent by ACD-DN Format" option.

The Agent Status by ACD-DN Display appears.

### **Function keys**

Refer to the "Function keys" section at the beginning of this chapter for a description of the function keys associated with this screen.

# **Fields**

This section describes the fields associated with the Agent Status by ACD-DN Display.

### **ACD-DN**

This field displays the ACD-DNs to which the positions in the *Position* fields are assigned. The ACD-DN is shown as a number in the format ###-####, or as the first eight characters of its defined name. The method of display is determined by the option specified in your profile.

# **Position**

This field displays the position IDs assigned to each queue. Position IDs cannot have leading zeros. If your Meridian 1 is equipped with DN expansion, these position numbers may be up to seven digits. If MQA is enabled, a position ID appears with each queue that the agent is servicing.

#### **Status**

This field displays the position's current status. Refer to Table 9-2 for a list of the status codes. If MQA is enabled, a status appears with each queue that an agent is servicing.

At certain times, this field may show two states. This situation occurs when a DN call is in progress and the agent is not in a Wait state. For example, Figure 9-2 shows the status of Position 123-3001 as being NRDY/DNI. Each of these two states has its color-code and threshold set separately.

Certain states are highlighted if the time exceeds the threshold as defined in the in-use queue. These states include ACD, Not Ready, Wait, DN In, DN Out, Walkaway, and Not Available. Even though "Wait" shows up in all queues being serviced, only the in-use queue's "Wait" is highlighted when the threshold is exceeded.

The thresholds for these states, except the Not Available state, are predefined in the Threshold Definition feature. For more information, refer to the "Setting thresholds" section in this chapter.

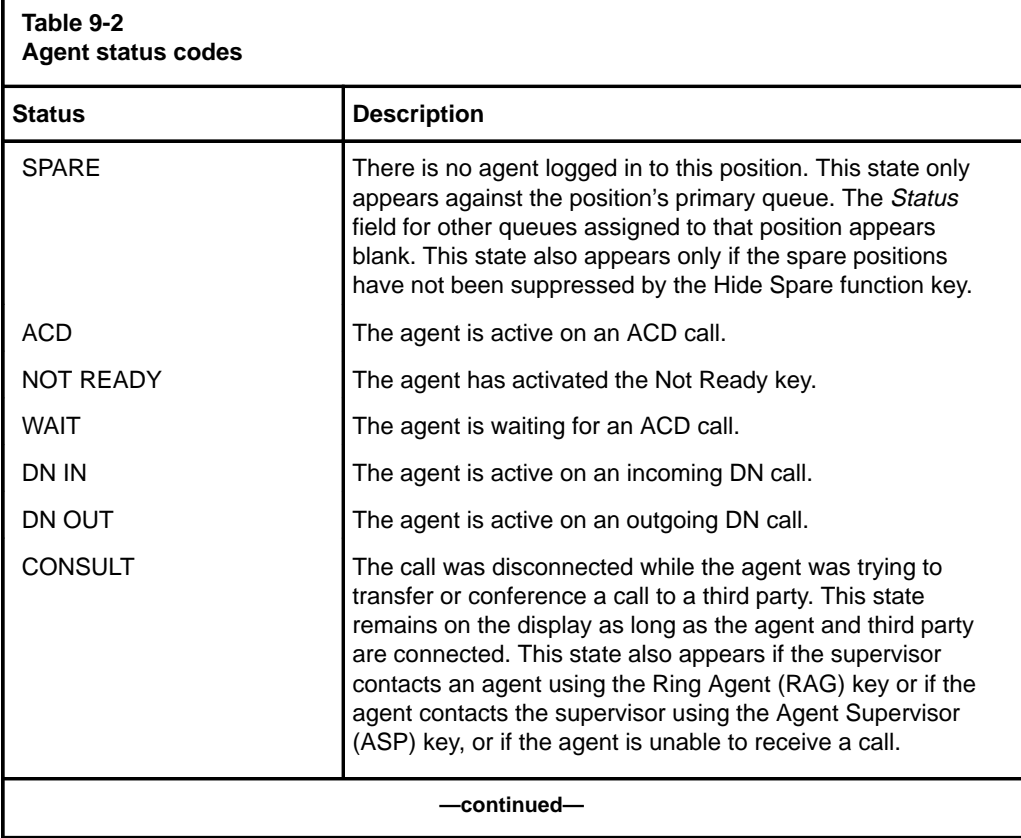

P0853407 Standard 1.0 March 1997

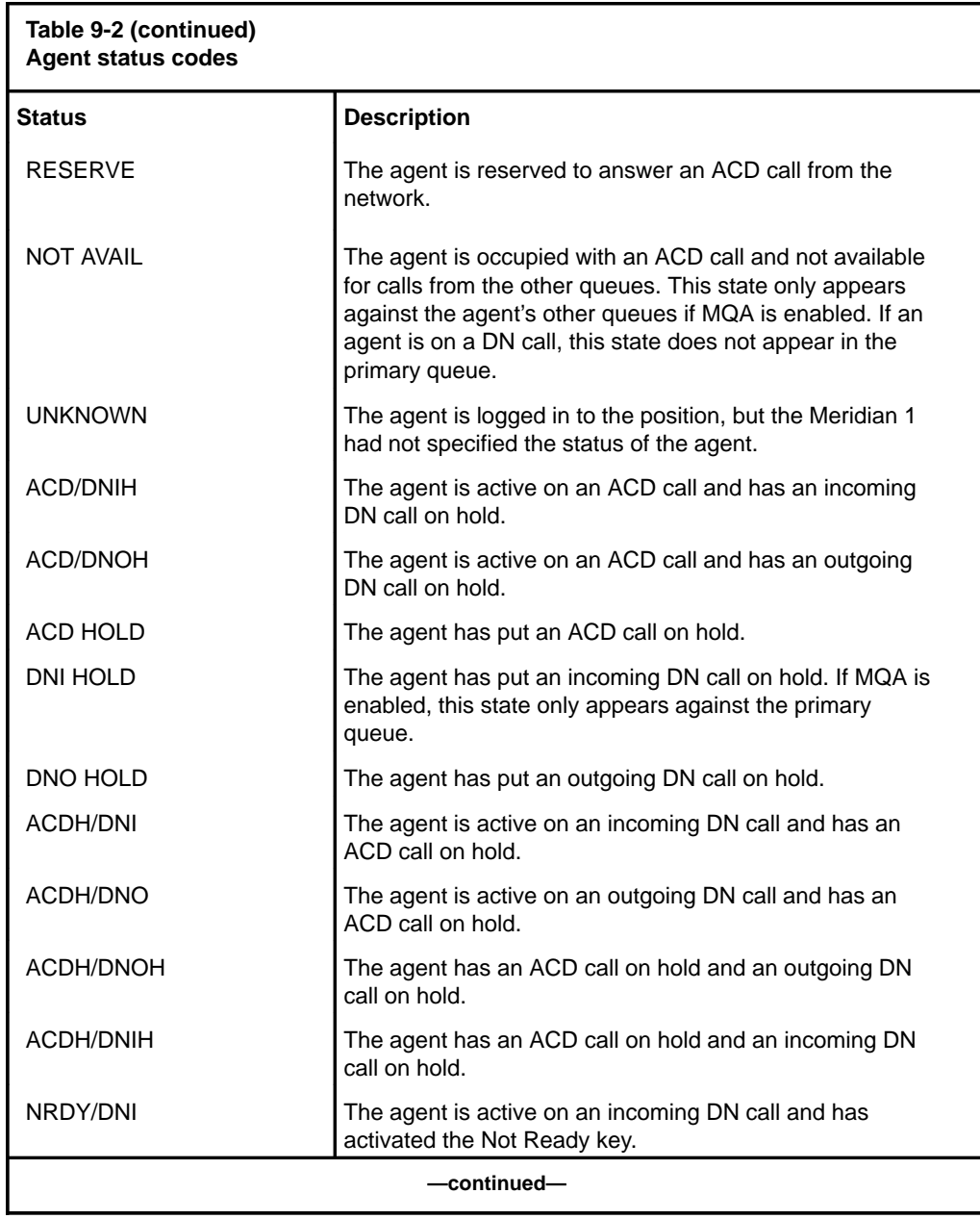

Meridian MAX Supervisor's User Guide Product release 8

#### **9-16** Monitoring agents

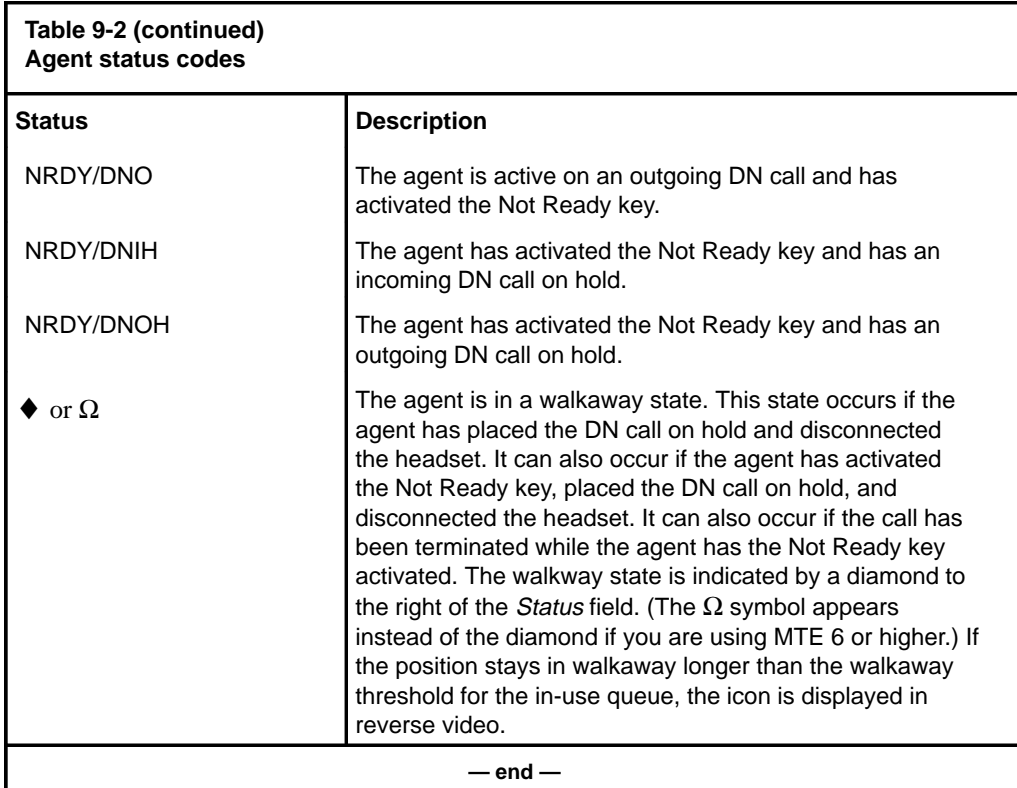

# **Agent....Name**

This field displays the name of the agent logged in to this position.

If the agent ID is defined in the agent database, the first 14 characters of the name are displayed. If the name of the agent is not defined in the database, the agent ID is shown instead. The agent database is defined by the system administrator through the Agent Definition feature of Parameter Administration.

# **Setting thresholds**

The *Status* field on the agent status displays is highlighted to alert you when the predefined thresholds for certain states have been exceeded.

The states, which can be highlighted, include ACD, Not Ready, Wait, DN In, DN Out, Walkaway, Consult, and Not Available. The thresholds for all of these states, except the Consult and Not Available state, are predefined in the Threshold Definition feature. The threshold time for all the states is also derived from the threshold definition associated with the in-use queue.

The Not Available state indirectly uses the threshold values for the ACD Talk and Not Ready states. When ACD Talk is highlighted, Not Available is also highlighted. When the agent finishes the call and goes in to the Not Ready state, the highlight disappears. It is highlighted again when the Not Ready threshold is reached.

The Consult state uses the threshold value for the ACD Talk state. The exception timer continues when the agent goes in to Consult state instead of resetting to zero. If the Consult state is entered from any state other than an ACD call, the exception timer is started from zero.

Follow Procedure 9-3 to predefine the agent threshold settings.

#### **Procedure 9-3**

#### **To predefine the agent threshold settings**

- **1** In the ACD-DN/CDN Definition feature, define your queues.
- **2** In the Threshold # field on the Threshold Definition feature, assign a threshold number to a group of threshold settings.
- **3** In the Threshold Definition feature, assign values to the agent threshold fields in the group.

The queue thresholds and user-defined thresholds can also be defined, but they are only used in the queue statistics displays.

**4** In the Threshold Number field on the ACD-DN/CDN Definition feature, enter the threshold number corresponding to the threshold number you assigned to the group in the Threshold Definition feature.

This links the threshold settings to a specific queue. For example, in the ACD-DN/CDN Definition, you can create a queue called Sales. The queue number is 555-1000.

In the Threshold Definition feature, you define the agent threshold fields for a group of thresholds. You give this group a threshold number of 1.

In the ACD-DN/CDN Definition feature, you assign a threshold number of 1 to the Sales queue. When the Sales queue appears on the agent status display, it uses the threshold settings assigned to Threshold Number 1 in the Threshold Definition feature. If any of these threshold settings are exceeded, the Status field is highlighted.

*Note:* If the thresholds for ACD Talk, Not Ready, Wait, DN In, DN Out, and Walkaway are set to 0, these statistics are never highlighted.

# **Locating an agent**

The [Locate Agent] function key helps you to find a particular agent based on the agent ID, agent name, or position ID.

Follow Procedure 9-4 to locate an agent.

# **Procedure 9-4**

# **To locate an agent**

**1** Press [Locate Agent] on one of the agent status displays.

A pop-up window appears as shown in Figure 9-3.

**Figure 9-3 Locate agent popup**

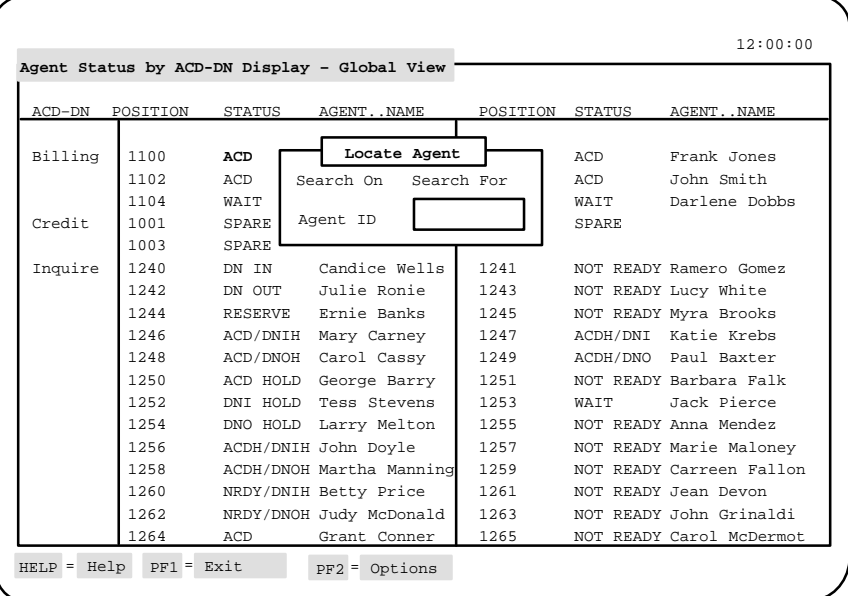

- **2** Move the cursor to the Search On field.
- **3** Press [Options] to display the three methods which can be used to search for an agent.

The three methods are agent ID, agent name, or position ID.

- **4** Select a method to search for the agent.
- **5** In the Search For field, enter the name or ID to be located.

If the search is done by position ID, enter a value between 1 and 9999999.

If the agent ID is used, enter a value between 1 and 9999.

If the agent name is used, enter up to 16 characters. Agent names are case sensitive. Agent names are not unique in Meridian MAX. If the specified agent name matches more than 1 entry and less than 51, a pop-up window appears with the agent IDs corresponding to that name. Select the appropriate name from this list.

An asterisk (\*) or a question mark (?) can also be used as wildcard characters.

The system can respond to the search in a variety of ways:

- If the search is successful and the agent is only servicing one queue, the matching entry appears at the top of the screen.
- If you are searching for an agent on the Agent Status by ACD-DN Display and the agent is servicing multiple queues, a pop-up window appears. The pop-up window displays a list of the ACD-DNs being serviced by the agent in the order the agent used to log in to them. Select the ACD-DN that you want from the list, and it appears at the top of the screen.
- If you are searching for an agent on the Agent Status by Position Display, and the agent is servicing multiple queues, the first matching entry appears at the top of the screen.
- If the search is unsuccessful, an error message appears.

# **Chapter 10: Monitoring another supervisor**

The Monitor Another Supervisor feature allows you to view the displays and reports generated by another supervisor. This can be useful in training supervisors or fixing problems.

# **Accessing this feature**

To access this feature, select *"Monitor Another Supervisor"* from the main menu. The system prompts you for the Meridian MAX supervisor ID of the person you want to monitor. Enter a valid ID for the other supervisor. A submenu appears as shown in Figure 10-1.

All the displays you choose from this submenu contain the data for the supervisor you are monitoring. The other supervisor's ID appears in the screen titles in place of your own.

 **10-1**

#### **10-2** Monitoring another supervisor

**Figure 10-1 Monitor Another Supervisor submenu**

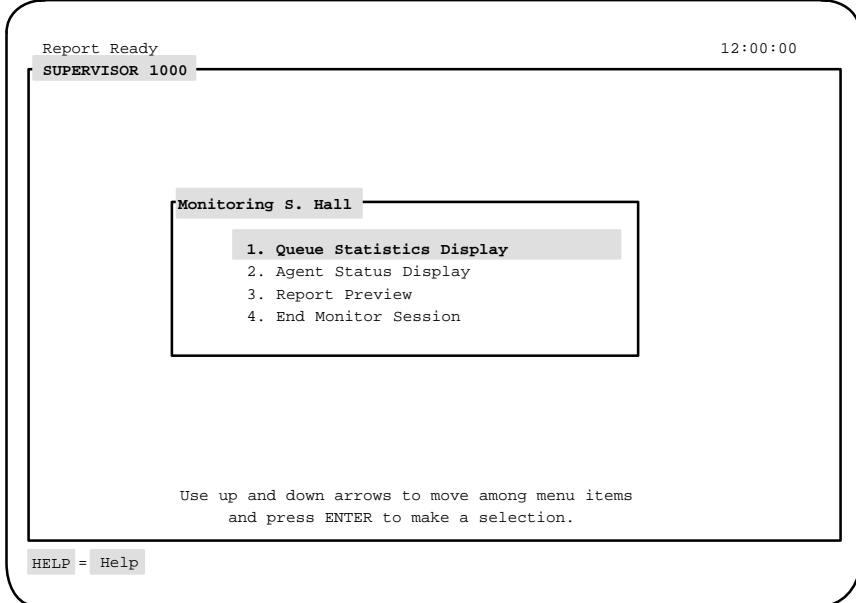

# **Monitoring another supervisor**

Follow these steps to access the options available through the Monitor Another Supervisor feature.

# **Procedure 10-1**

#### **To monitor another supervisor**

**1** Select the "Monitor Another Supervisor" from the main menu.

A pop-up window appears to enter the supervisor ID of the supervisor you want to monitor.

**2** Enter the Meridian MAX supervisor ID of the person you want to monitor.

A submenu appears as shown in Figure 10-1.

**3** Select one of the following options:

"Queue Statistics Display" to access the other supervisor's queue statistics display. For more information on this feature, refer to the "Monitoring queues" chapter.

**or**

"Agent Status Display" to access the other supervisor's agent status displays. For more information on this feature, refer to "Monitoring agents."

#### **or**

"Report Preview" to access the last report requested by the other supervisor.

The report status indicator in the top left corner of your screen indicates if the other supervisor has a report which is pending or ready for viewing. It does not give the status of reports you requested for yourself before beginning to monitor the other supervisor. For more information, refer to the "Previewing a report" chapter.

# **or**

"End Monitor Session" to exit from the submenu and return to the main menu.

# **Chapter 11: Creating customized displays**

The Display Definition feature is used to create customized queue statistics displays. This allows you to monitor the performance of your system according to your specific requirements.

# **Accessing this feature**

To access this feature, select *"Display Definition"* from the main menu.

#### **Figure 11-1 Display Definition submenu**

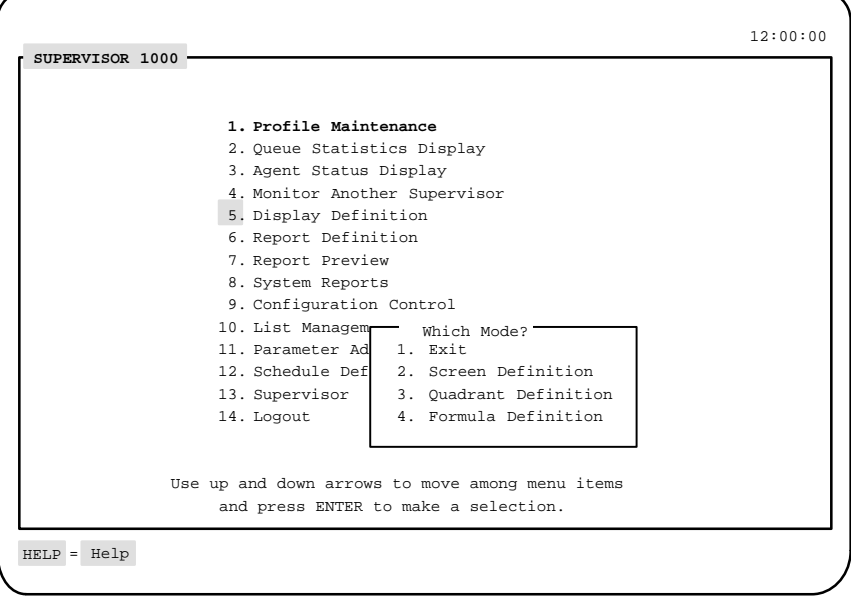

# **Creating a display definition**

Three elements are needed to create a customized queue statistics display: formula definitions, quadrant definitions, and screen definitions. You can create each of these definitions in the Display Definition feature, or select ones which come predefined with your system.

This section provides an overview of the order to follow to build your own queue statistic display.

1 Create or select the formula definitions.

Formula definitions are calculations that use data from the system to create new statistics. For example, a formula can be created to retrieve the number of calls abandoned during a particular time period. These formula definitions are used in the next level of building a queue statistic display—the quadrant definition. If you do not want to create or select a formula, this level can be skipped. For details on creating formula definitions, refer to the "Creating a customized formula" chapter.

2 Create or select the quadrant definitions.

A quadrant definition defines the size and appearance of a portion of the screen. It also determines which fields appear in this portion (also called a quadrant). A quadrant can take up one-quarter, one-half, or all of the screen. These quadrant definitions are used in the next level of building a queue statistic display—the screen definition. If you do not want to create or select a quadrant definition, this level can be skipped. For details on creating quadrant definitions, refer to the "Quadrant Definition" section in this chapter.

3 Create or select the screen definitions.

Quadrant definitions are grouped in this step to produce the final screen. Up to four quadrants, displaying different types of data, can be grouped on a screen. For example, one quadrant can display queue-related information while another quadrant displays data relating to a particular supervisor. You can create a screen definition with your customized quadrant definitions, or use ones which came predefined with your system. Figure 11-2 provides samples of six screen layouts using quadrant definitions. For details, refer to the "Screen Definition" section in this chapter.

# **Figure 11-2 Sample screen layouts**

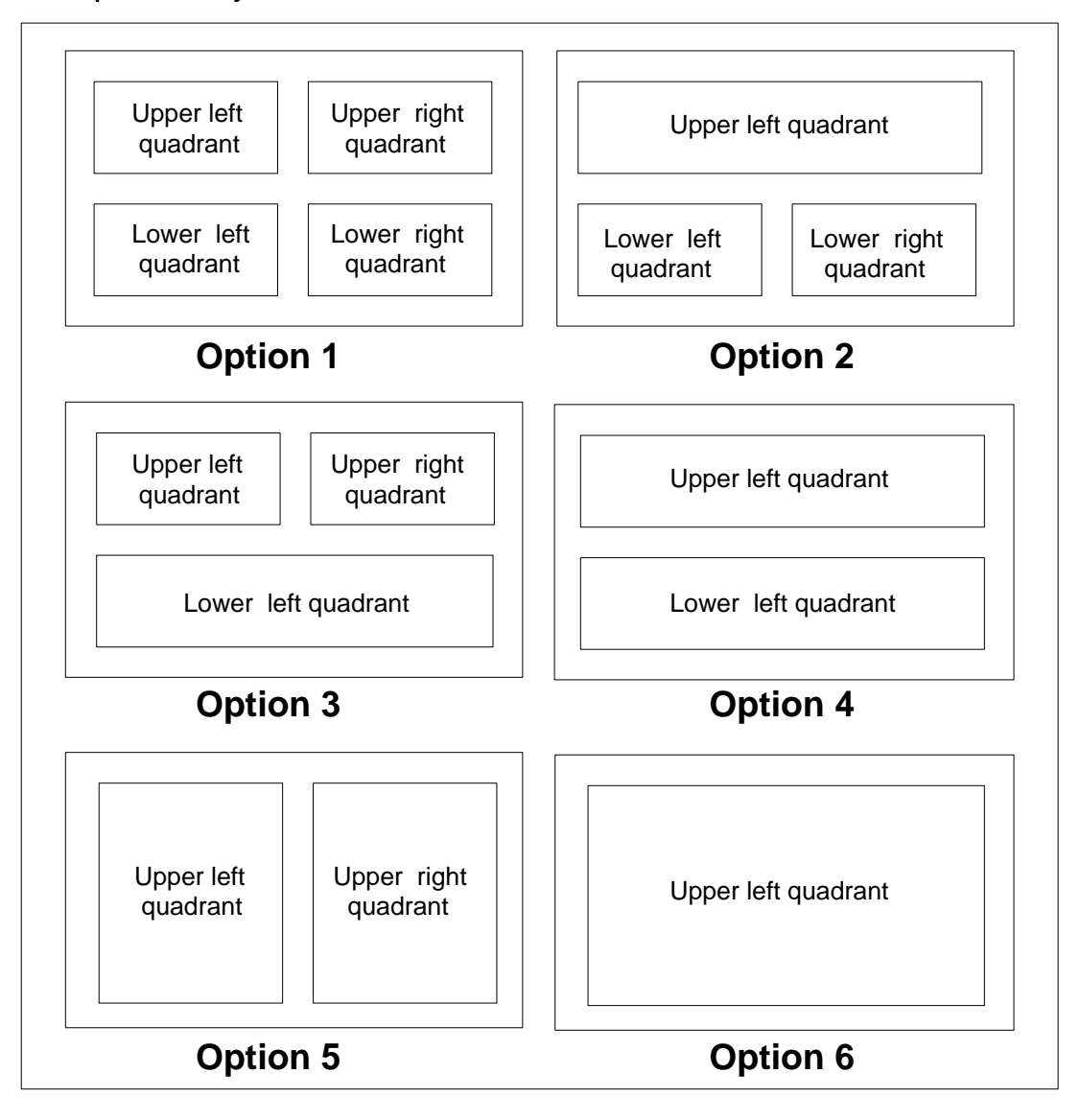

Meridian MAX Supervisor's User Guide Product release 8

# **Formula Definition**

Formula definitions are calculations which you create to obtain your own statistics from the system. These formula definitions can than be incorporated into your customized queue statistics displays.

For information on creating and using formula definitions, refer to the "Creating a customized formula" chapter.

# **Quadrant Definition**

A quadrant definition provides statistical information to help you monitor the performance of your system. Predefined quadrant definitions are available to display this information, or you can create your own.

To create a quadrant definition, you define the following:

- 1 The type of statistics to be collected: ACD-DN or CDN
- 2 The size of the quadrant

A quadrant can take up one-quarter, one-half, or all of the screen. Figure 11-2 provides samples of the different ways quadrant definitions can be placed to form a customized screen. Although these quadrants are created in the Quadrant Definition feature, they are placed on the screen in the Screen Definition feature.

3 The data fields to appear in the quadrant

Data fields provide the statistical information collected from the system. For example, a data field can display the calls abandoned during a specific time period. You can select predefined data fields which came with the system, or customized formulas created through the Formula Definition field. The descriptions and formulas for the predefined fields are provided in the "Using the display statistics groups" chapter. To create customized formulas, refer to the "Creating a customized formula" chapter.

4 The format of the quadrant: tabular or graphic

Refer to the "Creating a tabular quadrant definition" section in this chapter for instructions on creating a quadrant definition to display data in a tabular format. Refer to the "Creating a graphic quadrant definition" section in this chapter for instructions on creating a quadrant definition to display data in a graphical format.

# **Creating a tabular quadrant definition**

A quadrant definition in tabular format can be created to extend the full width or half the width of the screen. Figure 11-3 shows a full-width tabular quadrant definition.

# **Figure 11-3**

# **Quadrant definition—full-width tabular format**

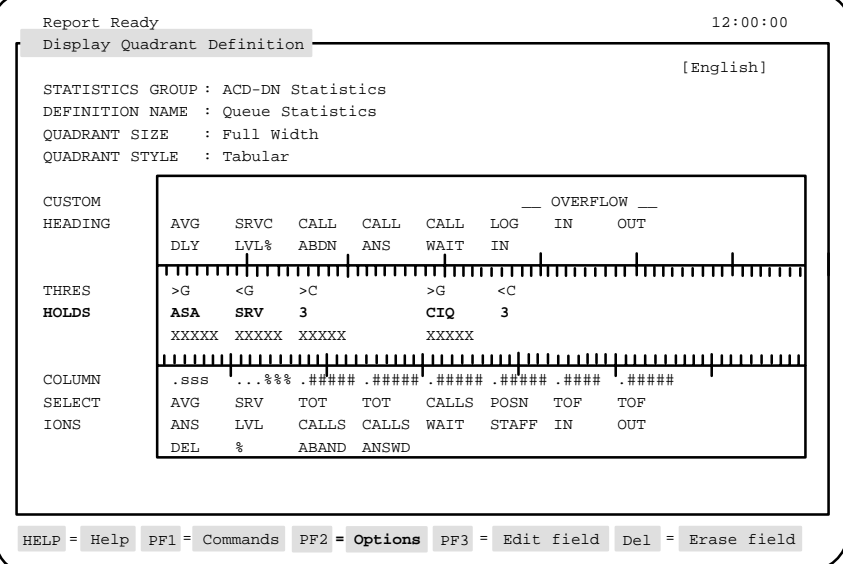

Follow Procedure 11-1 to create a tabular quadrant definition.

# **Procedure 11-1**

### **To create a tabular quadrant definition**

- **1** Select "Display Definition" from the main menu. A submenu appears.
- **2** Select "Quadrant Definition" from the submenu.

The Display Quadrant Definition screen appears.

- **3** In the Statistics Group field, enter the type of data fields to be used to obtain information for this quadrant definition.
- **4** In the Definition Name field, enter a name for the quadrant definition.

This name should identify the purpose of the quadrant. It will appear in a list in the Screen Definition feature of quadrant definitions available for use.

- **5** In the Quadrant Size field, enter the size of the quadrant definition. The options are half-width and full-width.
- **6** In the Quadrant Style field, enter "Tabular".
- **7** Enter the columns to appear in the quadrant definition.
	- For more information, refer to the "Creating quadrant definition columns" section in this chapter.
- **8** Enter the column headings if you want to create your own headings. For more information, refer to the "Creating column headings" section in this chapter.
- **9** Enter the thresholds to be used with each column.

For more information, refer to the "Creating column thresholds" section in this chapter.

**10** Save the definition.

Only a system administrator can save public quadrants. However, these can be used by all supervisors. Supervisors can save up to five personal definitions, which only they can access.

**11** Repeat the procedure to create other quadrant definitions, or exit from the Display Definition feature.

# **Creating quadrant definition columns**

Follow Procedure 11-2 to create columns in a tabular quadrant definition.

#### **Procedure 11-2**

# **To create columns in a quadrant definition**

- **1** Move the cursor to the Column Selections field.
- **2** Press [Change field].

The first column is highlighted. A pop-up window appears listing the display data fields which can be selected.

**3** Move the cursor to highlight a display data field in the list and press {**RETURN**}.

The name of the display data field appears in the Column Selections field. Above it appears the format of the column and its width. For example, #### indicates that four numbers can appear in this field. The format is determined by the type of field selected. Refer to Table 11-1 for a list of column formats.

**4** Repeat Step 3 as often as necessary to select all the data fields to appear in the quadrant definition.

**5** To increase the amount of space between the fields, move the cursor to a field. Enter the number of spaces to appear between this field and the preceding one. Press [Increase width].

A series of dots appear to indicate the amount of space you selected between the fields. For example, five dots appear if the width was increased by five spaces. Repeat the process between the other fields, if necessary. Refer to Table 11-2 for a list of other function keys which can be used while entering data fields.

- **6** Press [Finished] after all the columns are entered.
- **7** If you want to create headings for your columns, go to the "Creating column headings" section in this chapter.

When a data field is selected in a column, its format appears above it. In Figure 11-3, the "Service Level %" data field has a format of "%%%". This value will appear on the queue statistics display in a percentage format with a maximum of three numbers. Table 11-1 provides a list of formats which are associated with the data fields.

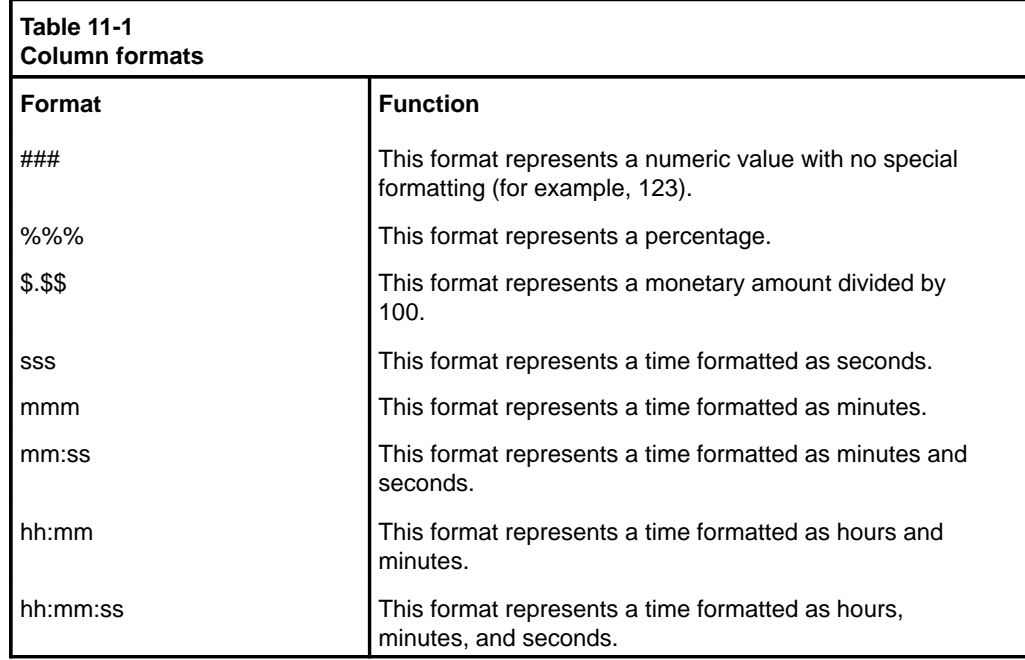

Table 11-2 describes the function keys which can be used while entering data fields in the *Column Selections* field.

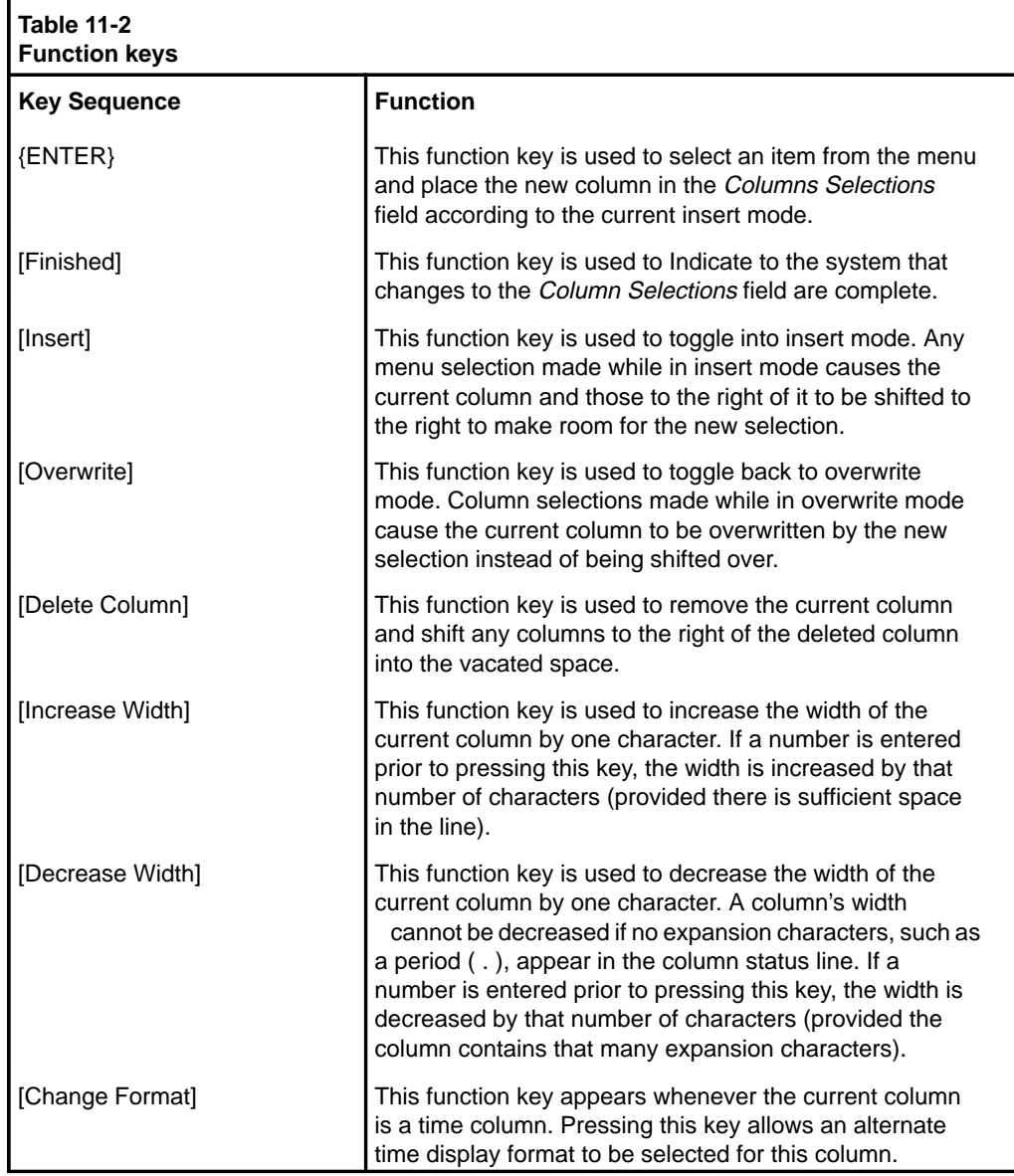

Meridian MAX Supervisor's User Guide Product release 8

# **Creating column headings**

Meridian MAX allows you to create your own column headings for the data fields you selected or leave this area blank to accept the system default headings. The default headings are identical to the data field names which appear in the *Column Selections* field. If you enter one column heading, you must enter headings for all the fields. A heading can have a maximum of three lines.

Follow Procedure 11-3 to create headings in a tabular quadrant definition.

#### **Procedure 11-3**

### **To create headings in a quadrant definition**

- **1** Move the cursor to the Column Heading field.
- **2** Press [Edit field].
- **3** Enter the first column heading.
- **4** Press the spacebar to move the cursor to the location for the next heading.

This should be aligned over the value in the Column Selections field.

- **5** Enter the next heading.
- **6** Repeat Steps 4 and 5 until all the headings are entered.
- **7** Press [End editing] after all the headings are entered.
- **8** Go to the "Creating column thresholds" section to create thresholds for the data fields.

# **Creating column thresholds**

You can assign thresholds to one or more columns in a quadrant. If a field exceeds its threshold, the field is highlighted on the queue statistics display. A threshold can only be defined after you have entered at least one column in the *Column Selections* field.

Follow Procedure 11-4 to set the thresholds in a tabular quadrant definition.

#### **Procedure 11-4**

#### **To set thresholds in a quadrant definition**

**1** Move the cursor to the Thresholds field. Press the [Change field] key.

The cursor highlights the first Thresholds field. This field is composed of three subfields: type, value, and color. The names of these subfields, however, do not appear on the screen. These subfields are shown in Figure 11-4. The cursor is automatically positioned in the Type subfield, which is the first of the three subfields.

**2** In the Type subfield, press [Options] to view a menu of the available threshold types.

There are two types of thresholds: constant and group. A constant threshold is a specific number you enter in the Value subfield. It can range between 0 to 9999. A group threshold pulls data from the Threshold Definition feature where groups of thresholds are assigned to different queues. For more information on group thresholds, refer to the "Using group thresholds" section in this chapter.

Due to space limitations, the threshold type is entered as a mnemonic name. The options are

- **>G** This setting indicates that the threshold is greater than the group threshold.
- **<G** This setting indicates that the threshold is less than the group threshold.
- **>C** This setting indicates that the threshold is greater than the constant threshold.
- **<C** This setting indicates that the threshold is less than the constant threshold.

**Note:** Changes made to the group thresholds go into effect at midnight. If constants are changed or added, they go into effect immediately.

- **3** Select a threshold type.
- **4** In the Value subfield, enter the threshold value.

It is not necessary to enter a threshold for every column.

If using a constant threshold, enter a value between 0 to 9999.

If using a group threshold, you must enter a mnemonic name for the threshold value. Press [Options] to display a pop-up window of available mnemonic names and select one from the list. These mnemonic names are described in Table 11-3. These names are created through the Threshold Definition feature. For more information, refer to the "Using group thresholds" section in this chapter.

**5** In the Color subfield or any of the other subfields, press [Change color] to assign a color to the threshold. Select a color from the pop-up window which appears.

This color is used on the queue statistic display to highlight the field when the assigned threshold is exceeded.

The characters XXXX appear in this subfield to indicate the foreground/background color combinations. The actual color displayed depends on the supervisor's terminal type.

On monochrome monitors, some combination of video attributes, such as reverse video, blinking, underline, and high intensity, can be selected.

- **6** Repeat Steps 1 to 5 until all the thresholds have been set.
- **7** Press [Finished] after all the thresholds are entered.
- **8** Press [Commands] and save the entries.

# **Figure 11-4 Display Quadrant Definition—threshold subfields**

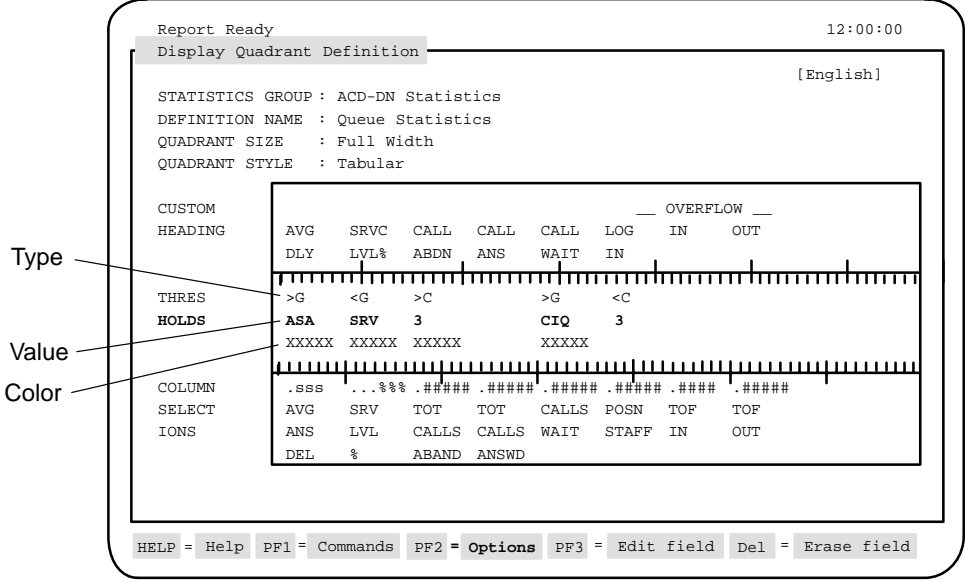

# **Function keys**

This section describes the function keys for the Quadrant Definition feature in tabular format.

#### **Help=Help**

This function key provides information regarding the Quadrant Definition feature and its fields.

# **PF1=Commands**

The following commands are available after pressing [Commands]:

#### **Exit (without saving changes)**

This command returns the system to the submenu without saving any changes.

#### **Clear the form**

This command removes any data from the screen.

### **Read an existing quadrant**

This command displays an existing quadrant definition.

#### **Undo changes to quadrant**

This command resets any changes to their default values.

#### **Save as a new public quadrant**

This command saves changes as a new public quadrant definition. Up to 250 public quadrant definitions can be defined. Public quadrants can only be defined by a system administrator, but they can be used by all supervisors.

#### **Save as a new personal quadrant**

This command saves changes as a new personal quadrant definition. Each supervisor can create up to five personal definitions for personal use.

#### **Overwrite an existing quadrant**

This command overwrites an existing quadrant definition.

#### **Delete an existing quadrant**

This command deletes an existing quadrant definition from the system.

# **PF1=Select no command**

This function key removes the Commands pop-up window from the screen.

# **PF2=Options**

This function key displays a description or list of valid entries for the field.

# **PF2=Remove options pop-up**

This function key removes the Options pop-up window from the screen.

### **PF3=Edit field**

This function key allows a field to be edited.

# **PF3=Change field**

This function key allows a column to be edited.

### **PF3=End editing**

This function key indicates that the editing process is finished for this field.

### **Remove=Erase field**

This function key removes the contents of a field.

# **Fields**

This section describes the fields for the Quadrant Definition feature in tabular format.

### **Statistics Groups**

This field is used to enter the type of statistic group to be used to obtain information for this quadrant definition.

# **Definition Name**

This field is used to assign a name to the quadrant definition. Up to 40 characters can be used. This name appears in a pop-up menu in the Screen Definition screen as one of the quadrant definitions which can be selected to build a queue statistics display.

### **Quadrant Size**

This field is used to indicate the size of the quadrant definition. The options are half-width or full-width.

- *Half-width*: This extends across one-half of the width of the screen (35 characters). This type of quadrant definition can be positioned in any of the four quadrant locations in a display.
- *Full-width*: This extends across the entire width of the screen (70 characters). Full-screen quadrant definitions can occupy only the upper-left or lower-left quadrant locations in a display.

#### **Quadrant Style**

This field is used to indicate whether the quadrant is to appear in tabular or graphic format.

# **Custom Heading**

This field is used to assign headings to the columns created in the *Column Selection* fields. If you enter a heading for one column, you must enter headings for the remaining columns. If you do not enter headings, the system uses the names of the data fields as the column headings. A heading can have a maximum of three lines.

### **Column Selections**

This field is used to select the display data fields to appear in the columns. These can be customized formulas created through the Formula Definition feature or standard display data field, which come predefined with the system. The Formula Definition feature is described in the "Creating a customized formula" chapter. The predefined fields are described in the "Using the display statistics groups" chapter.

#### **Thresholds**

This field assigns thresholds to the display data fields in the columns. A field is highlighted on the queue statistics display if it exceeds this threshold. It is not necessary to assign a threshold to every field.

You can assign constant thresholds or group thresholds.

A constant threshold is a set value ranging from 0 to 9999. For example, you can specify that the calls abandoned column is to be highlighted on the display if it exceeds a threshold of three.

A group threshold uses data entered in the Threshold Definition feature and ACD-DN/CDN Definition features to assign predetermined thresholds to different queues.

# **Using group thresholds**

Group thresholds are constructed with data gathered from the Threshold Definition feature and the ACD-DN/CDN Definition feature.

This section explains how thresholds are created.

1 Your queues are identified in the ACD-DN/CDN Definition feature. You can assign a threshold number to each queue.

For example, an ACD-DN can be assigned a number of 555-2885, a name of Service, and a threshold number of 1. Another ACD-DN can be assigned a number of 555-2888, a name of Sales, and a threshold number of 2.

2 The threshold number from the ACD-DN/CDN Definition feature is entered in the *Threshold #* field in the Threshold Definition feature. This creates a link between a set of thresholds on the Threshold Definition feature and specific queues in the ACD-DN/CDN Definition feature.

For example, the threshold numbers 1 and 2 can be entered in the *Threshold #* field on the Threshold Definition feature. On the ACD-DN/CDN Definition feature, the threshold number 1 can be assigned to the Service queue, and 2 can be assigned to the Sales queue.

3 Group thresholds allow you to select a specific threshold from the threshold sets and link it to a data field in a tabular quadrant definition.

For example, the first group threshold in Figure 11-4 shows ">G" in the *Type* subfield, "ASA" in the *Value* subfield, and "Avg Ans Del" in the *Column Selections* field.

The symbols " $>G$ " or " $" indicate that a group threshold is being$ used. The data entered in the *Value* subfield corresponds to a threshold assigned in the Threshold Definition feature. This data is entered as a mnemonic name because of space restrictions. For example, the value, "ASA" is the mnemonic name for Avg. Answer Delay, which is a queue threshold on the Threshold Definition feature. A value is assigned to this mnemonic name on the Threshold Definition feature. (These mnemonic names are described in Table 11-3.) For example, 50 can be assigned in threshold set 1, while 60 can be assigned in threshold set 2.

In Figure 11-4, the system is being told that, when this queue statistics display is run, the *Avg. Ans Del* fields are to be highlighted for the queues which reach or exceed the threshold specified by the ASA variable.

To do this, the system does the following:

- It reads the queues and corresponding threshold numbers defined on the ACD-DN/CDN Definition feature. For example, it reads that the Service queue has a threshold number of 1, and the Sales queue has a threshold number of 2.
- It finds the value assigned to the ASA variable in the Threshold Definition feature. The ASA is 50 in threshold setting 1 and 60 in threshold setting 2.
- It highlights the *Avg. Ans Del* field for the Service queue when the average answer delay threshold exceeds 50 seconds.
- It highlights the *Avg. Ans Del* field for the Sales queue when the average answer delay threshold exceeds 50 seconds.

Table 11-3 provides a list of mnemonic names which can be used in the *Value* subfield when building group thresholds.

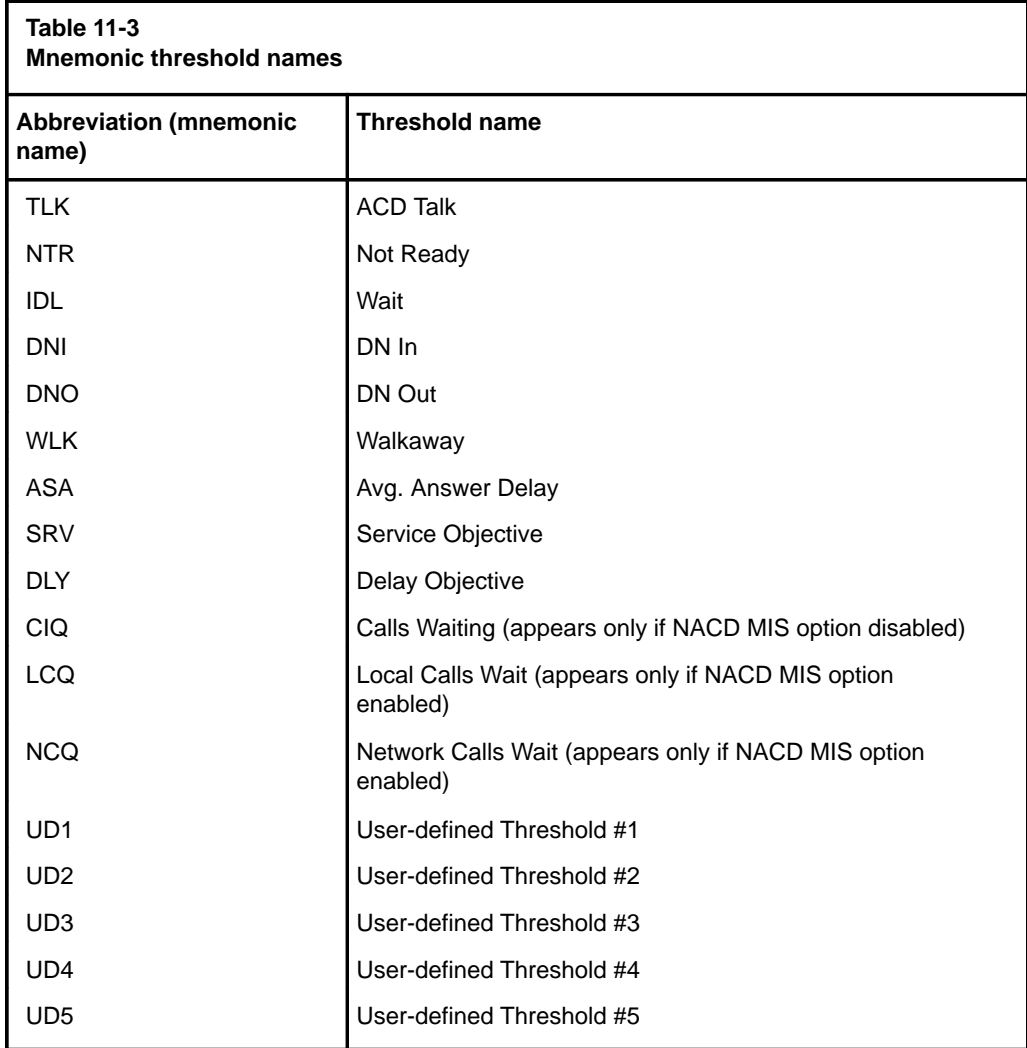

Meridian MAX Supervisor's User Guide Product release 8

# **Creating a graphic quadrant definition**

A quadrant definition in graphic format is used to present data in a horizontal stacked bar graph. Up to five display data fields can be entered in this graph. Figure 11-5 shows a completed graphic quadrant definition.

# **Figure 11-5 Quadrant definition—graphic format**

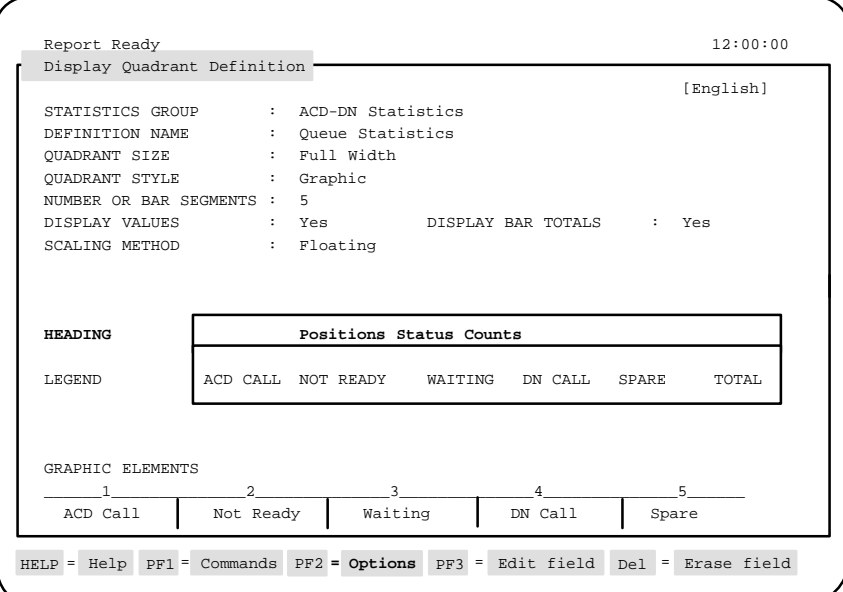

Follow Procedure 11-5 to create a graphic quadrant definition.

# **Procedure 11-5**

**To create a graphic quadrant definition 1** Select "Display Definition" from the main menu.

A submenu menu appears.

**2** Select "Quadrant Definition" from the pop-up menu.

The Display Quadrant Definition screen appears.

- **3** In the Statistics Group field, enter the type of data fields to be used to obtain information for this quadrant definition.
- **4** In the Definition Name field, enter a name for the quadrant definition.
- **5** In the Quadrant Size field, enter the size of the quadrant definition. The options are half-width and full-width.
- **6** In the Quadrant Style field, enter **Graphic** to indicate that the quadrant definition is to appear in graphic format.

The remaining fields now appear on the screen.

**7** In the Number of Bar Segments field, enter the number of display data fields to appear in the bar graph.

The maximum is five.

- **8** In the Display Values field, enter **Yes** or **No** to indicate whether the numeric value for each display data field is to be shown with the bar graph.
- **9** In the Display Bar Totals field, enter **Yes** or **No** to indicate whether the total of all segments is to appear at the end of each line.

If this option is selected, the word "Total" appears at the right side of the legend line, and the number of available characters for the bar graph is reduced by six.

**10** In the Scaling Method field, enter the method you want to use to scale the bar graph on the screen.

The options are fixed, stepped, and floating.

- **11** In the Heading field, enter a one-line heading for the graph. This field is optional.
- **12** Move the cursor to the Graphic Elements field. The cursor automatically appears in the first Graphic Elements field.
- **13** Press [Options]. A pop-up window appears listing the display data fields you can select.
- **14** Select a display data field from the list. It appears in the Graphic Elements field.
- **15** Press [Edit legend text]. The cursor moves to the Legend field that corresponds to the Graphic Elements field you just entered.
- **16** Enter a title which can be used on the bar graph to identify the display data field in the Graphic Elements field.
- **17** Press [End editing].

**18** If you wish to assign a color to the graphic element and its corresponding legend name, press [Change color] while in the Graphic Elements or Legend field.

This is an optional step. A pop-up menu appears listing the colors you can assign to a graphic element and the legend text. Monochrome terminals display a combination of video attributes such as reverse video, blinking, underscores, and high intensity. To assign different colors or video attributes, refer to the "Customizing the screen colors" chapter.

- **19** Move the cursor to the next Graphic Elements field.
- **20** Repeat Steps 13 to 19 until all the graphic elements are selected and named.
- **21** To delete a graphic element, position the cursor on the graphic element and press [Remove selection].

This removes the graphic element, its assigned color, and its corresponding legend text.

**22** Save the definition.

Only a system administrator can save public quadrants. However, these can be used by all supervisors. Supervisors can save up to five personal definitions, which only they can access.

**23** Repeat the procedure to create other quadrant definitions, or exit from the Display Definition feature.

# **Function keys**

This section describes the function keys for the Quadrant Definition feature in graphic format.

#### **Help=Help**

This function key provides information regarding the Quadrant Definition feature and its fields.

#### **PF1=Commands**

The following commands are available after pressing [Commands]:

## **Exit (without saving changes)**

This command returns the system to the submenu without saving any changes.

#### **Clear the form**

This command removes any data from the screen.

#### **Read an existing quadrant**

This command displays an existing quadrant definition.

#### **Undo changes to quadrant**

This command resets any changes to their default values.

#### **Save as a new public quadrant**

This command saves changes as a new public quadrant definition. Up to 250 public quadrant definitions can be defined.

#### **Save as a new personal quadrant**

This command saves changes as a new personal quadrant definition. Each supervisor can create up to five personal definitions for personal use.

# **Overwrite an existing quadrant**

This command overwrites an existing quadrant definition.

# **Delete an existing quadrant**

This command deletes an existing quadrant definition from the system.

## **PF1=Select no command**

This function key removes the Commands pop-up window from the screen.

#### **PF2=Options**

This function key displays a description or list of valid entries for the field.

# **PF2=Remove options pop-up**

This function key removes the Options pop-up window from the screen.

# **PF3=Edit field**

This function key allows a field to be edited.

# **PF3=Change field**

This function key allows a column to be edited.

#### **PF3=End editing**

This function key indicates that the editing process is finished for this field.

# **Remove=Erase field**

This function key removes the contents of a field.

# **Edit legend text**

This function key is used to enter legend titles to the graphic elements in a graphic quadrant definition. This key is only available when the cursor is positioned in the *Graphic Elements* field.

# **Change color**

This function key is used to change the color assigned to a graphic element in a graphic quadrant definition. This key is only available when the cursor is positioned in the *Graphic Elements* field.

#### **Remove selection**

This function key is used to delete a graphic element from a graphic quadrant definition. This key is only available when the cursor is positioned in the *Graphic Elements* field.

# **Fields**

This section describes the fields for the Quadrant Definition feature in graphic format.

#### **Statistics Groups**

This field is used to enter the type of statistic group to be used to obtain information for this quadrant definition.

#### **Definition Name**

This field is used to assign a name to the quadrant definition. Up to 40 characters can be used. This name appears in a pop-up menu in the Screen Definition screen as one of the quadrants which can be selected to build a display.

# **Quadrant Size**

This field is used to enter the size of the quadrant definition. The options are half-width or full-width.

- *Half-width* This extends across one-half of the width of the screen (35 characters). This type of quadrant definition can be positioned in any of the four quadrant locations in a display.
- *Full-width* This extends across the entire width of the screen (70 characters). Full-screen quadrant definitions can occupy only the upper-left or lower-left quadrant locations in a display.

# **Quadrant Style**

This field is used to indicate whether the quadrant definition is to appear in tabular or graphic format.

#### **Number of Bar Segments**

This field indicates the number of display data fields to appear in the graph. The value can be 1, 2, 3, 4, or 5. This value also determines the width of each section in the legend.

# **Display Values**

This field controls whether the numeric value for each display data field is shown within the bar segment. The numeric value is displayed to the right of each bar segment.

#### **Display Bar Totals**

This field determines whether the total of all segments is displayed at the end of each line. If selected, the word "Total" appears to the right of the legend line, and the number of characters available for the bar graph is reduced by six.

# **Scaling Method**

This field determines the method to be used to scale the graph. The options are fixed, stepped, and floating. Additional fields also appear on the screen depending on the scaling method selected.

Fixed scaling sets the right edge of the graphic display area to represent a fixed value. A field, named *AT*, appears to the right of this field. Enter a fixed scaling factor between 10 and 9999 in this field. All bars are scaled in proportion to this fixed value. If a bar total exceeds the fixed scaling factor, it is truncated when displayed, and a ">" character appears at the end of the bar to indicate an overflow.

Use this scaling method when the statistics being plotted vary widely over time but rarely exceed a certain constant value. This method works well when the statistics being plotted are percentages. In this case, the scaling factor defined in the *AT* field is set to 100. Only use this method if the highest statistic which can be produced will not exceed your fixed value.

Stepped scaling sets the right edge of the graphic display area to represent some multiple of a fixed step value.

A field, named *BY*, appears to the right of this field. Enter a fixed step value between 10 and 9999 in this field. The multiple to be used is recomputed each time the screen is refreshed (the refresh rate is set in the supervisor's profile) by determining the highest total bar value for all queues in the current view. The multiple selected is the one which displays the bars in maximum detail without having the largest bar overflow the display.

Use this scaling method when the statistics being plotted vary widely over time and no reliable maximum value exists for use in the Fixed Scaling method. By choosing the appropriate step value, the display adjusts to long-term variations without changing the scaling factor on every screen update.

• Floating scaling recomputes the scaling factor each time the screen is refreshed (the refresh rate is set in the supervisor's profile) by determining the highest bar total value for all queues in the current view. The bar for the queue with the highest total value is drawn so that the full display width is used. All other queue bars are proportioned according to this maximum.

Use this scaling method when the bar totals remain relatively static over time.

# **Heading**

This field is used to provide a one-line heading that is displayed above the graph legend. This field is optional. If not provided, the legend line(s) shift up one line when displayed.

## **Legend**

This field is used to enter a legend title to identify the graph element. Up to two lines of text can be entered. If a title is not entered, the name of the display data field selected in the *Graphic Elements* field is used on the queue statistic display.

# **Graphic Elements**

This field is used to select the display data fields to appear in the bar graphs.

Two categories of display data fields are available. These can be the display data fields, which came predefined with your system, or ones created through the Formula Definition feature. The descriptions and formulas for the predefined fields are provided in the "Using the display statistics groups" chapter. Refer to the "Creating a customized formula" chapter for information on the Formula Definition feature.

Meridian MAX Supervisor's User Guide Product release 8

# **Screen Definition**

The Screen Definition feature is the highest level of customization. You can use it to build a customized queue statistics display from the tabular and graphic quadrant definitions. These can be predefined definitions or customized ones created through the Quadrant Definition feature.

**Figure 11-6 Display Screen Definition screen**

| <b>SCREEN NAME</b>                       | STATISTICS GROUP: ACD-DN Statistics<br>: Standard Graphic ACD-DN Display | [English]           |
|------------------------------------------|--------------------------------------------------------------------------|---------------------|
| OUADRANT                                 | SELECTION                                                                | SIZE AND TYPE       |
| UPPER LEFT                               | Standard ACD-DN Statistics                                               | Full Width, Tabular |
| UPPER RIGHT<br>LOWER LEFT<br>LOWER RIGHT | Std. Position Status Counts - Graphic Full Width, Graphic                |                     |
|                                          |                                                                          |                     |
|                                          |                                                                          |                     |
|                                          |                                                                          |                     |
|                                          |                                                                          |                     |

# **Creating a screen definition**

Follow Procedure 11-6 to create a screen definition.

#### **Procedure 11-6 To create a screen definition**

**1** Select "Display Definition" from the main menu.

A submenu menu appears.

**2** Select "Screen Definition" from the submenu.

The Display Screen Definition screen appears.

**3** In the Statistics Group field, enter the statistics group to be used with this screen definition.

- **4** In the Screen Name field, assign a name to the screen. This name appears in the Queue Statistics Display feature in the list of screen definitions available for use.
- **5** In the *Selection* field, press [Options].

A pop-up window appears displaying a list of the available quadrant definitions. These can be predefined quadrant definitions or ones created through the Quadrant Definition feature.

**6** Select a quadrant definition from the list.

The name of the quadrant definition appears in the Selection field. The quadrant's size and type also appears in the Size and Type field.

- **7** Move the cursor to another position in the Selection field.
- **8** Repeat Steps 5 to 7 until all the quadrant definitions have been selected.
- **9** Press [Commands] and save the screen definition.

Refer to the "Activating a screen definition" section in this chapter for directions on activating the screen definition through the Queue Statistics Display feature.

# **Function keys**

This section describes the function keys for the Screen Definition feature.

#### **Help=Help**

This function key provides information regarding the Screen Definition feature and its fields.

# **PF1=Commands**

The following commands are available after pressing [Commands]:

## **Exit (without saving changes)**

This command returns the system to the submenu without saving any changes.

#### **Clear the form**

This command removes any data from the screen.

#### **Read an existing screen**

This command displays an existing screen record.

#### **Undo changes to screen**

This command resets any changes to their default values.

#### **Save as a new public screen**

This command saves changes as a new public screen definition.

# **Save as a new personal screen**

This command saves changes as a new personal screen definition.

# **Overwrite an existing screen**

This command overwrites an existing screen definition record.

# **Delete an existing screen** This command deletes an existing screen definition record from the system.

#### **PF1=Select no command**

This function key removes the Commands pop-up window from the screen.

## **PF2=Options**

This function key displays a description or list of valid entries for the field.

# **PF2=Select no options**

This function key removes the Options pop-up window from the screen.

# **PF2=Remove options pop-up**

This function key removes the Options pop-up window from the screen.

# **PF3=Edit field**

This function key allows a field to be edited.

# **PF3=End editing**

This function key indicates that the editing process is finished for this field.

# **Del=Erase field**

This function key removes the contents of a field.

# **Fields**

This section describes the fields for the Screen Definition feature.

# **Statistics Group**

This field is used to provide the statistics group to be used for this screen definition.

# **Screen Name**

This field is used to assign a name to the screen. This name can be up to 40 characters. The name is used in the pop-up window of defined screens, which appears when you select the "*Select another screen format*" in the Queue Statistics Display feature.

#### **Quadrant**

This field displays the position to place this quadrant definition on the screen. This field is provided for display purposes only.

## **Selection**

This field is used to select the quadrant definitions to appear in the screen. Press [Options] to display a list of available quadrant definitions. This list includes quadrant definitions which came predefined with the system and ones created through the Quadrant Definition feature. Refer to Figure 11-2 for samples of the different ways quadrant definitions can be grouped on a screen.

The following rules apply to choosing quadrant definitions:

- Only quadrant definitions from the same statistics groups can be used together.
- A full-screen quadrant definition can only be used in either the upper-left or lower-left quadrants. If a full-width quadrant definition is selected, no selection can be made in the lower-right quadrant.
- A lower quadrant definition can only be defined if an upper-quadrant definition is defined.
- Lower quadrants are optional. If they are not used, the real-time display extends the data display area of the upper quadrants to the bottom of the screen. These optional quadrants are useful for defining screens that are primarily used with the global view.

# **Size and Type**

This field displays the quadrant's size and type. It is provided for display purposes only.

# **Activating a screen definition**

Follow Procedure 11-7 to use the screen definition in the Queue Statistics Display feature.

# **Procedure 11-7**

# **To use a screen definition**

- **1** After saving the new screen definition, exit from the Display Definition feature and return to the main menu.
- **2** Select "Queue Statistics Display" from the main menu.
- **3** After the screen appears, press [Commands].
- **4** Select the "Select another screen format" option. A pop-up window appears displaying a list of available screen definitions.
- **5** Move the cursor to highlight the name of the screen definition you wish to use.
- **6** Press {**RETURN**} and the real-time queue statistics display appears.

Figure 11-7 provides a sample of a real-time queue statistics display screen after the screen definition has been activated through the Queue Statistics Display feature.

#### **Key points to note**

The following are key points to keep in mind about activating the screen definition through the Queue Statistics Display feature:

- All the quadrants show information about the same queues. If the supervisor scrolls the screen using the up or down arrow keys or the page up or page down keys, all quadrants are scrolled.
- The Queue Statistics Display feature is updated according to the display update rate selected in the supervisor's profile.
- The available data display lines are divided equally between the upper and lower halves of the screen. The number of queues that can be displayed depends upon the type of terminal you are using and the number of header lines used in each of the quadrant definitions.
- Figure 11-7 shows a display in which not all available headings are used. This limits the number of queues that can be displayed on the screen to six. This number can be increased to seven only if a single heading line is used for each quadrant.

For example, if the upper quadrant contained only one heading line and the lower quadrant contained three, the result would be that six queues could be displayed on both the upper and lower halves of the screen.

If an odd number of display lines is available, the extra blank line precedes the lower screen quadrants.

When two half-screen quadrants are used side-by-side and they have a different number of heading lines, the system uses the maximum number of display lines for both quadrants.

#### **Figure 11-7 ACD-DN Statistics Display screen—customized example**

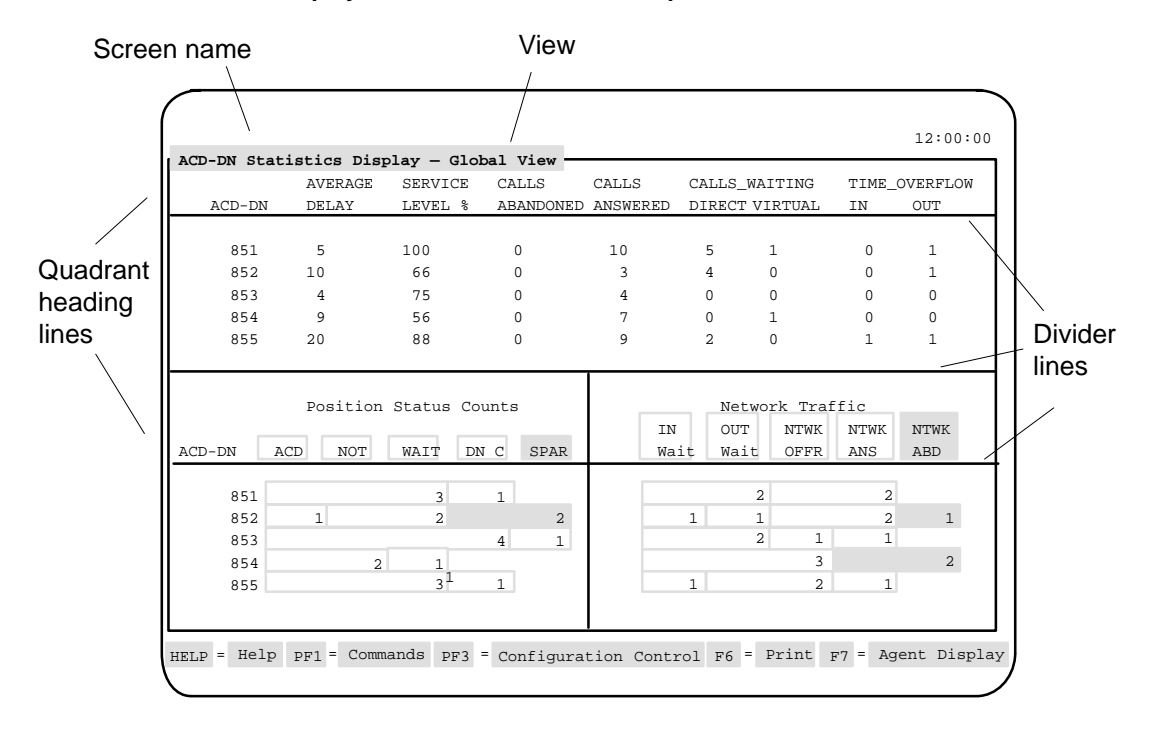

The screen definition used to create this display had the following characteristics:

The screen name assigned to the screen definition was ACD-DN Statistics Display.

- A full-width tabular quadrant definition was placed in the upper-left quadrant position in the screen definition.
- A half-width graphic quadrant definition was placed in the lower-left and lower-right quadrant positions in the screen definition.

# **Chapter 12: Using the display statistics groups**

The Meridian MAX generates display statistics which can be used in the Display Definition feature to create customized displays.

Two statistic groups can be used in these displays: the ACD-DN statistic group and the CDN statistic group. This chapter provides descriptions for the data fields and statistic fields for these groups.

#### **Understanding data fields and statistic fields**

Data fields consist of one or more formulas used to create a statistic field. The statistics fields are used to create columns in a display in the Display Definition feature.

You can use the standard statistic fields described in this chapter or create your own using the Formula Definition feature and Display Definition feature. For more information, refer to the "Creating a customized formula" chapter and the "Creating customized displays" chapter.

*Note:* Some of the fields in these tables may not be available to you. Field availability depends on the specific release of the Meridian 1 software you are using, as well as the features configured on the Meridian 1. Some statistics groups may not be available depending on purchasable options. If the Meridian MAX is connected to a NAC, statistical information is also sent to the NAC.

### **MQA and statistics groups**

If MQA is enabled, almost all statistics are pegged on the display to the in-use queue. The exceptions are the "Positions Login," "Positions Spare," "Positions Waiting," and "Positions Staffed" statistics.

 **12-1**

The Positions Login and Positions Spare statistics are pegged against the primary queue. The Positions Login shows the number of positions where an agent has logged in to a queue as the primary queue. The Positions Spare statistic shows the number of positions assigned to a queue which is not currently staffed.

The Positions Staffed and Positions Waiting statistics are pegged against all queues being serviced. The Staffed statistic shows the number of positions where an agent is servicing a queue. The Waiting statistic shows the number of positions where an agent is servicing a queue and is in a wait state.

For more information, refer to the "Using Multiple Queue Assignment" chapter.

#### **Network CDN and statistics groups**

In Meridian MAX 8, data can be collected in displays and reports on a new type of CDN call traveling across the network — the Network CDN call. For more information, refer to the "Using Network Call Automatic Distribution" chapter, "Network CDN calls" section.

# **ACD-DN statistics**

The statistics collected for each ACD-DN are shown from the perspective of the destination ACD-DN. This group includes statistics related to calls over the network (if the NACD option is equipped on the Meridian MAX).

# **Data fields**

This section provides a list of the data fields available in the ACD-DN statistics group.

The fields are accessed through the pop-up window which appears by pressing [Options] in the *Calculation* field in the Formula Definition feature in the Display Definition feature.

*Note*: An asterisk (\*) beside the field name indicates a field that exists only when the NACD option is enabled.

#### **Calls Answered**

This field shows the number of calls that were answered by agents in the ACD-DN.

### **Calls Abandoned**

This field shows the number of calls which were abandoned by the caller while waiting to be answered by an agent in the ACD-DN. This includes calls that were abandoned while receiving IVR treatment (when the CCR option is enabled). It also includes calls abandoned for an ACD-DN (in night mode and using a night routing table) if the Meridian 1 switch is running X11 Release 19 or higher.

#### **Num Ans After Thrsh**

This field shows the number of calls answered after the delay objective threshold for the ACD-DN was reached.

# **Num Abd After Thrsh**

This field shows the number of calls abandoned after the delay objective threshold for the ACD-DN was reached. This number includes calls abandoned for an ACD-DN (in night mode and using a night routing table) if the Meridian 1 switch is running X11 Release 19 or higher.

# **Basic TOF Calls**

This field shows the number of basic time-overflow calls answered at the ACD-DN.

## **Num TOF In Calls**

This field shows the number of calls that time-overflowed in to the ACD-DN and were answered at the ACD-DN.

## **Num TOF Out Calls**

This field shows the number of calls that time-overflowed out of the ACD-DN and were answered remotely or locally.

#### **Calls in Queue**

This field shows the number of calls waiting for service in the queue. If the call traffic is low, it also includes calls already presented to the agent. If the call traffic is high, the calls already presented to the agents are not included. The field, however, does not include Enhanced Overflow (ETOF) or CCR calls in queue.

# **ETOF Virtual Queued**

This field shows the number of calls in queue due to day/night routing.

# **CCR Virtual Queued**

This field shows the number of calls in queue due to CCR-controlled mode queuing.

#### **Positions Staffed**

This field shows the number of positions assigned to the queue where an agent is logged in.

#### **Positions Spare**

This field shows the number of positions assigned to the queue as its primary queue and currently not staffed.

#### **Positions ACD Calls**

This field shows the number of positions assigned to the queue that are active on an ACD call.

#### **Positions Waiting**

This field shows the number of positions assigned to the queue that have an agent in a wait state.

### **Positions Not Ready**

This field shows the number of positions assigned to the queue that are currently in the Not Ready state.

# **Positions DN Calls**

This field shows the number of positions assigned to the queue that are active on calls other than ACD calls.

### **Positions On Consult**

This field shows the number of agents in a consult state. The consult state occurs if the call was disconnected while the agent was trying to transfer or conference it to a third party. This state also appears if the supervisor contacts an agent using the Ring Agent (RAG) key, or if the agent contacts the supervisor using the Agent Supervisor (ASP) key, or if the agent is unable to receive a call.

# **Positions Login**

This field shows the number of positions logged in to the ACD-DN as their primary ACD-DN.

#### **Positions Not Avail**

This field shows the number of positions that are unavailable to take calls. Agents are unavailable if they are on an ACD-related or DN-related call in another queue they are servicing. They are also unavailable if they are in a consult state, not ready state, or reserved state.

#### **Total Answer Delay**

This field shows the total delay experienced by all answered calls.

# **Ntwk Calls Abandoned\***

This field shows the number of calls to the ACD-DN that were abandoned while being offered to the network.

*Note:* If a Network CDN call is dequeued from a Routing DN and then abandoned, it is not pegged in the Network Calls Abandoned field.

# **Calls Answer Remote\***

This field shows the number of calls offered to the network that were answered remotely.

## **Network In Waiting\***

This field shows the number of network calls still waiting to be answered at the ACD-DN.

#### **Network Out Waiting\***

This field shows the number of calls to the ACD-DN that were offered to the network and are still waiting to be answered.

*Note:* If a Network CDN call is dequeued from a Routing DN, it is no longer pegged in the Network Out Waiting field.

# **Tot NTOF Dst Delay\***

This field shows the answering delay at the destination queue for networked calls.

#### **Tot NTOF Delay\***

This field shows the total answering delay at the destination and source queues for the networked calls.

# **Tot NTOF Out Delay\***

This field shows the delay for calls answered remotely. For a Routing DN, the delay is the total time the call waited at the source CDN.

#### **Num NTOF Calls\***

This field shows the number of network calls that were answered at the ACD-DN.

# **NTOF Ans After Thrsh\***

This field shows the number of network calls answered after the delay objective threshold for the ACD-DN.

#### **Calls Overflow Ntwk\***

This field shows the total number of calls that were offered to the network.

*Note:* If a Network CDN call is dequeued from a Routing DN, it is still pegged in the *Calls Overflow Ntwk* field because this field is pegged the moment a call is offered to the network.

# **Statistics fields**

Table 12-1 lists the ACD-DN statistics fields which can be selected when designing columns in the Quadrant Definition feature.

The fields are listed in the order they appear in the pop-up window which is accessed by pressing [Options] in the *Column Selections* field in the Display Quadrant Definition feature.

The field numbering in this document is for reference purposes only. The menu item numbers that the supervisor sees in the pop-up window may be different than these numbers depending on the options installed on the customer's system.

Some statistics are different if the NACD option, CCR/EAR option, or both, are enabled. Some statistics groups also include statistics about IVR (calls handled by ACD-DNs dedicated to an IVR).

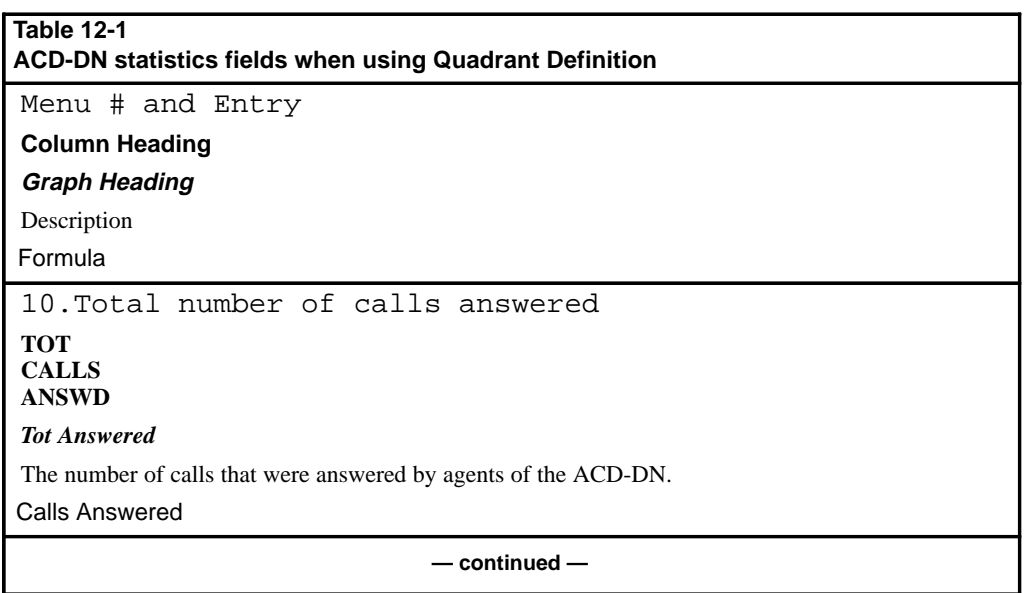

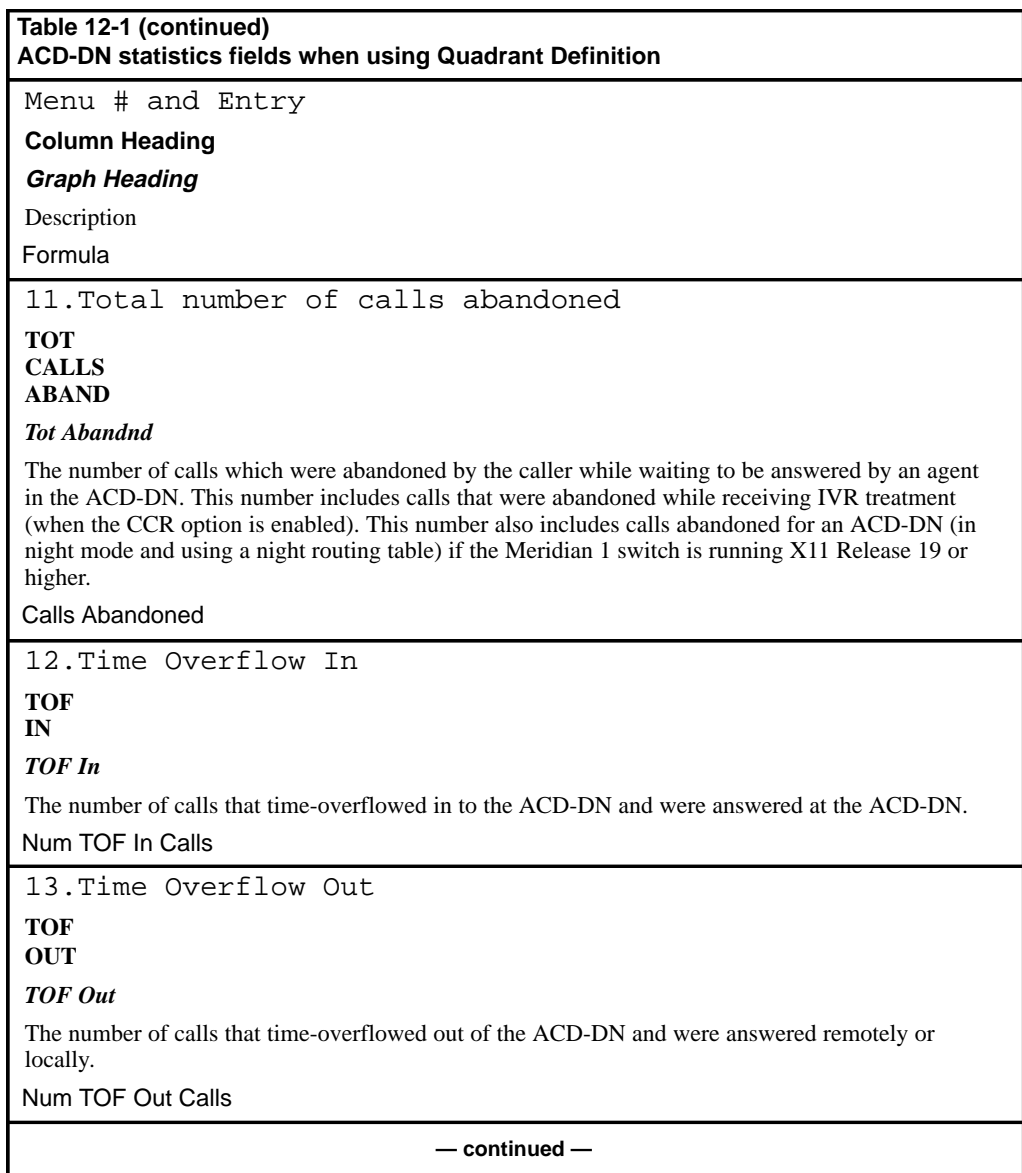

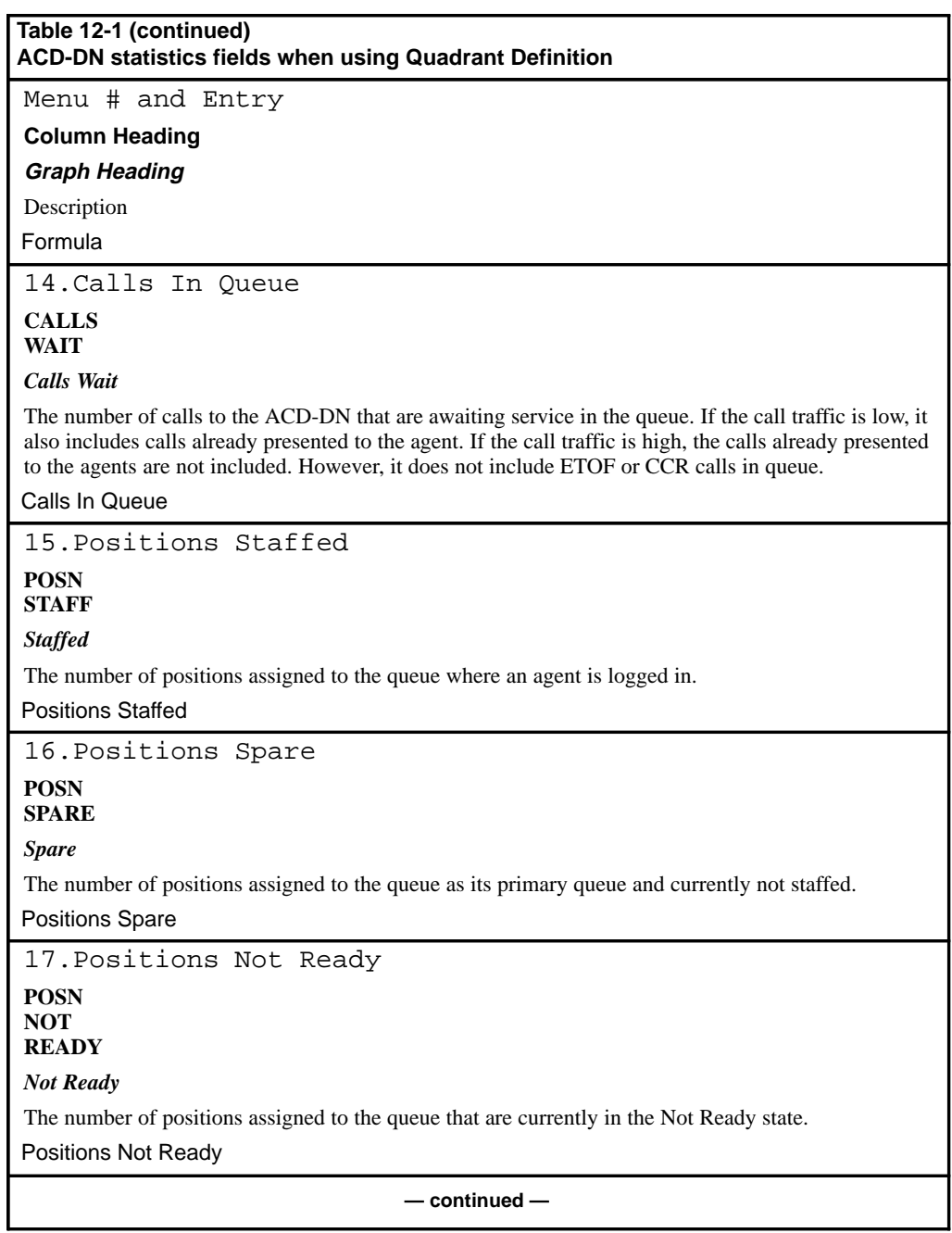

Meridian MAX Supervisor's User Guide Product release 8

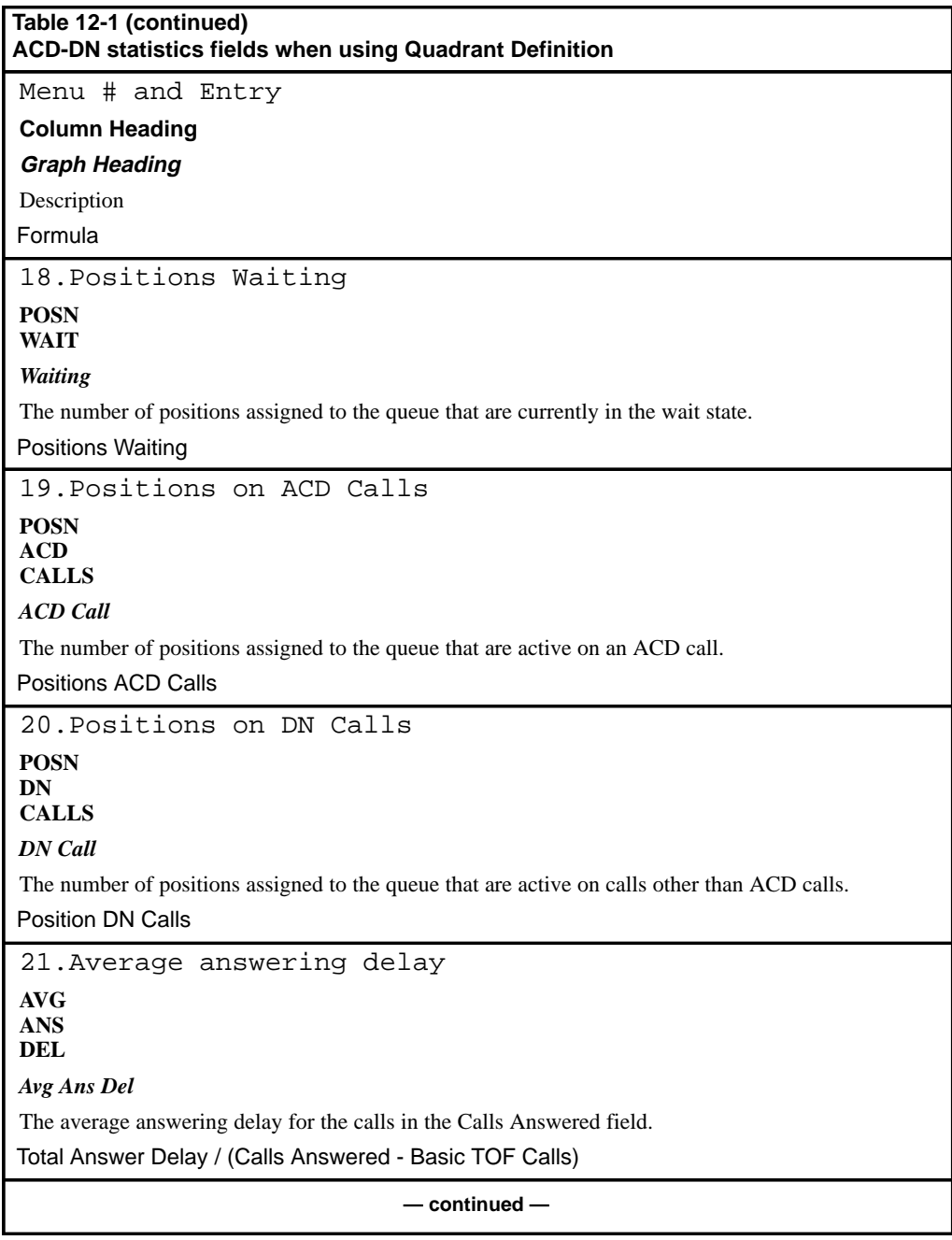

P0853407 Standard 1.0 March 1997

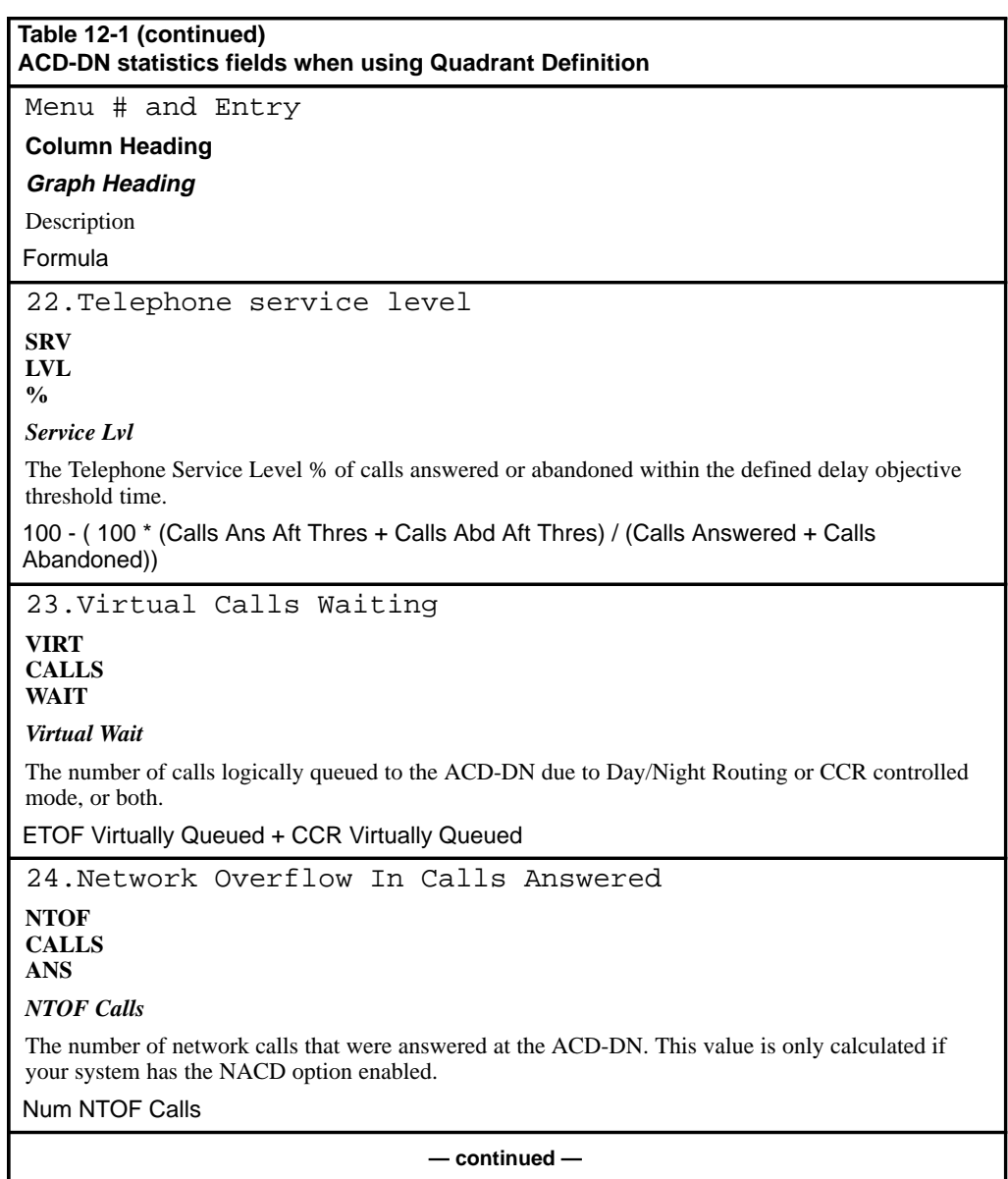

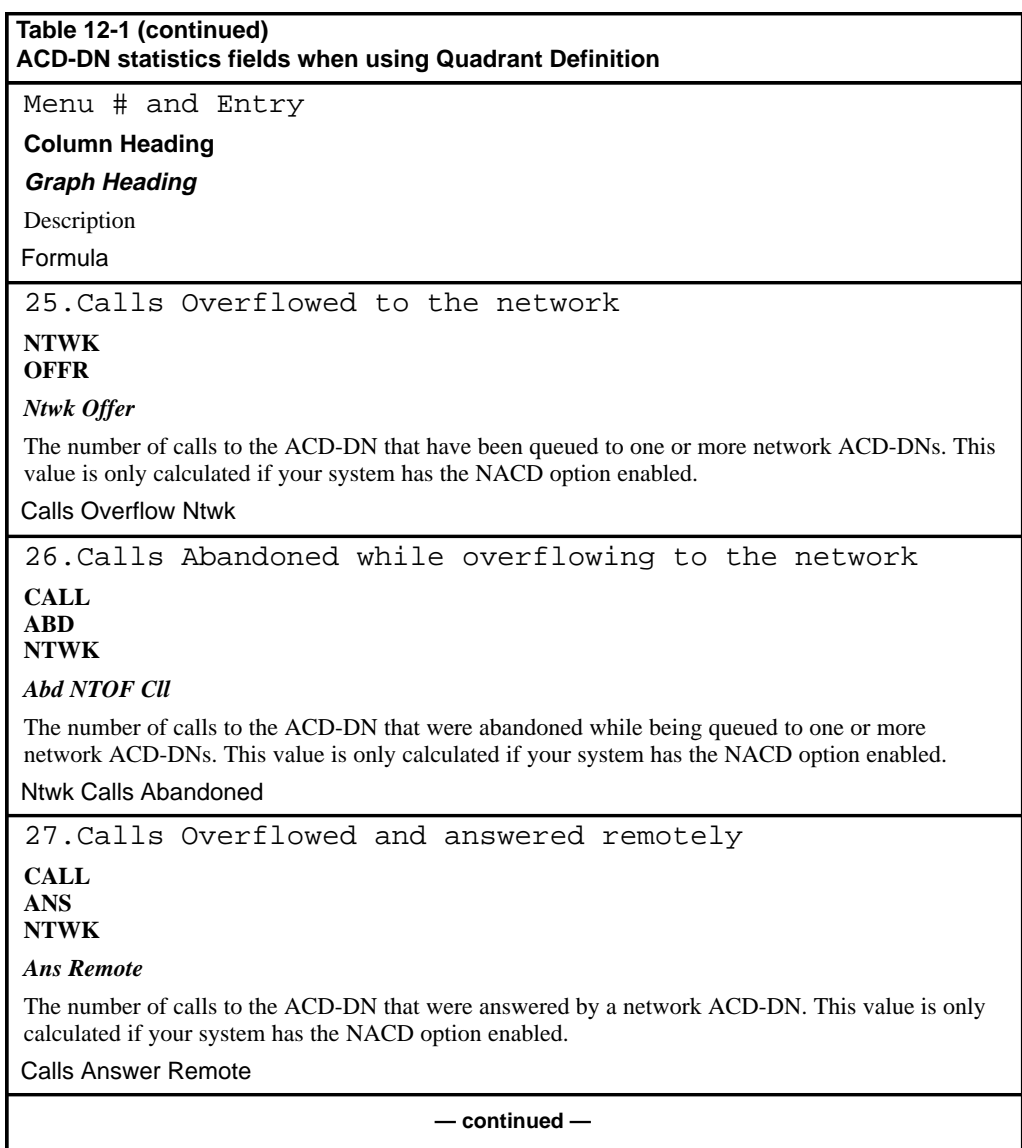

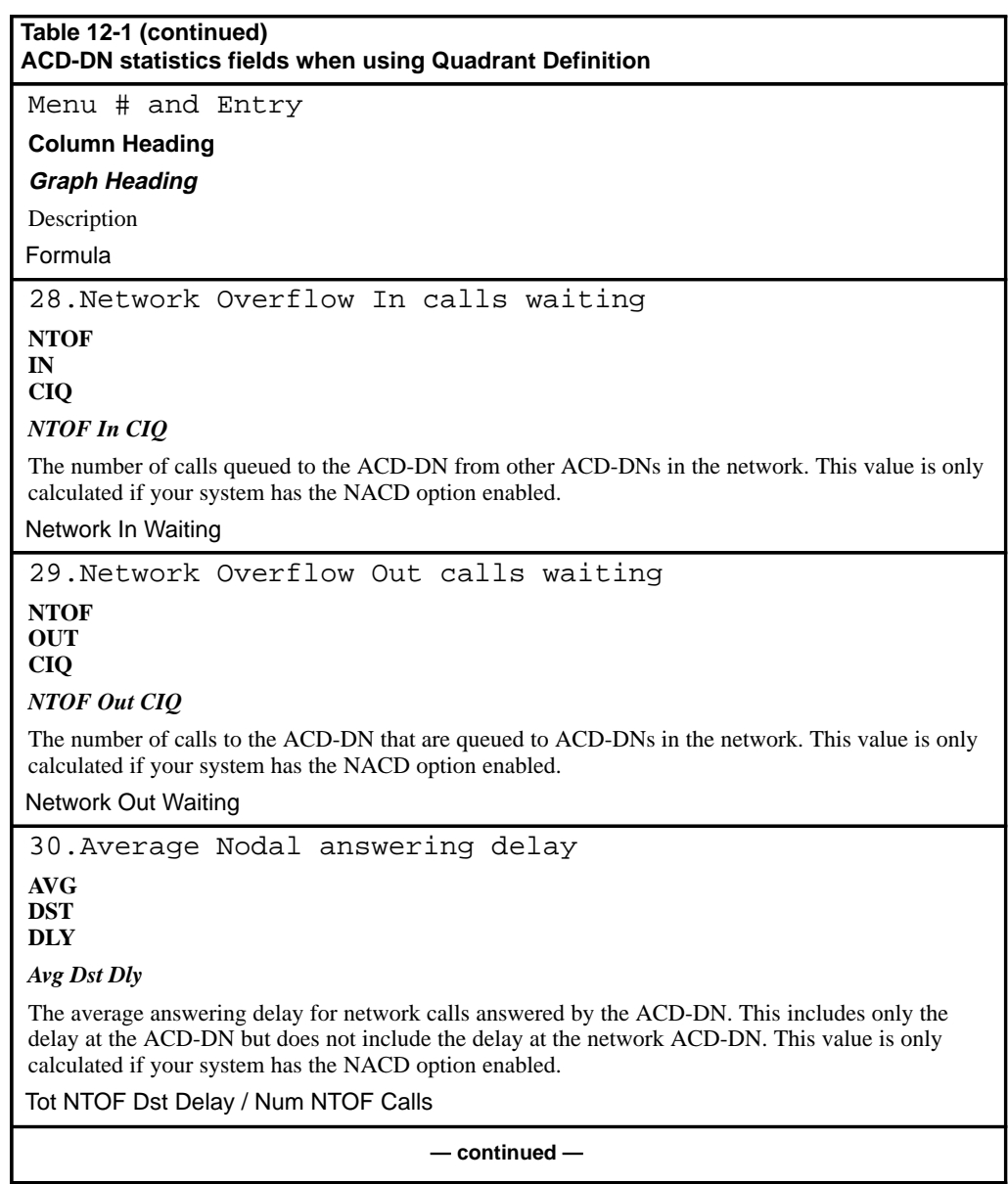

ı

Meridian MAX Supervisor's User Guide Product release 8

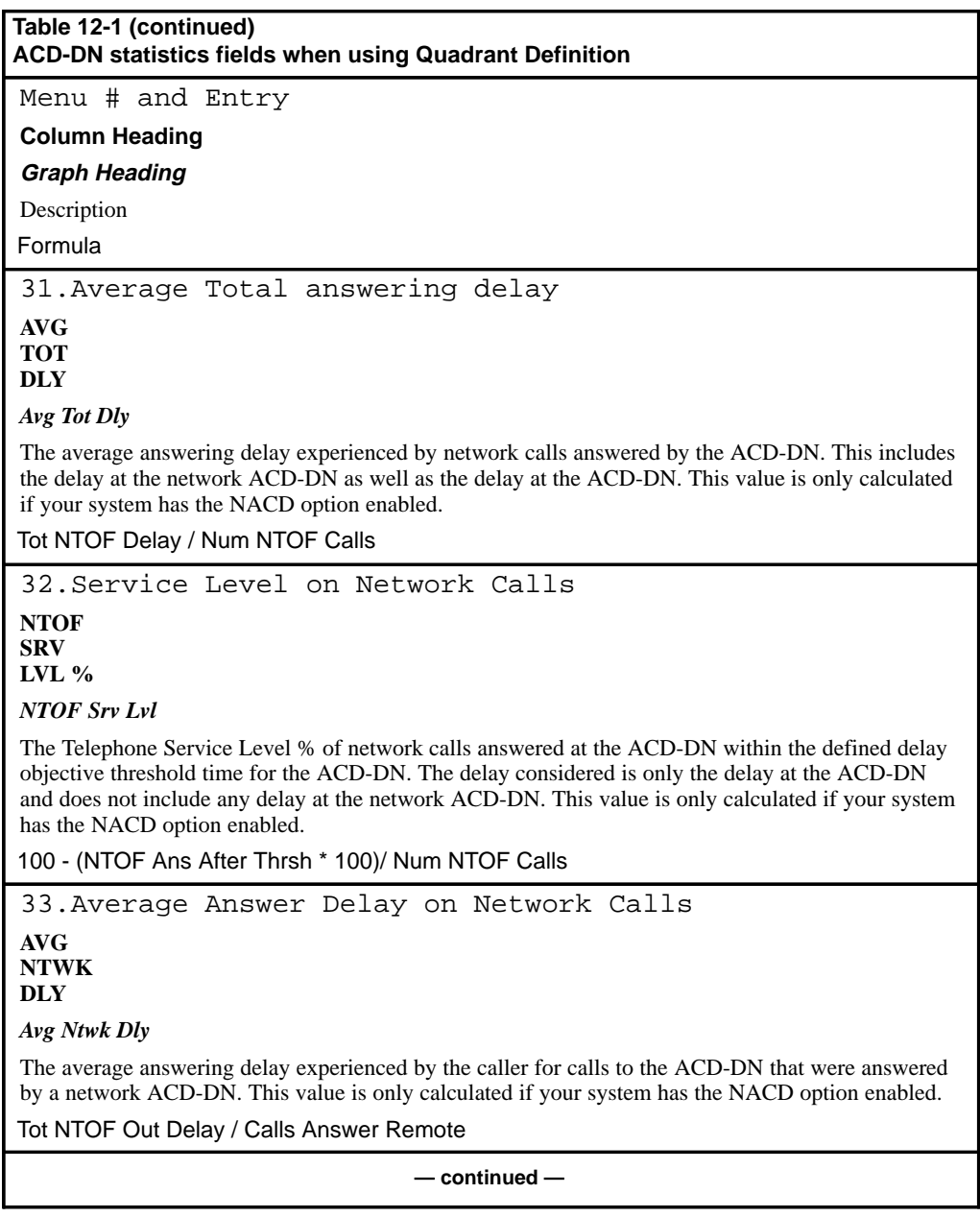

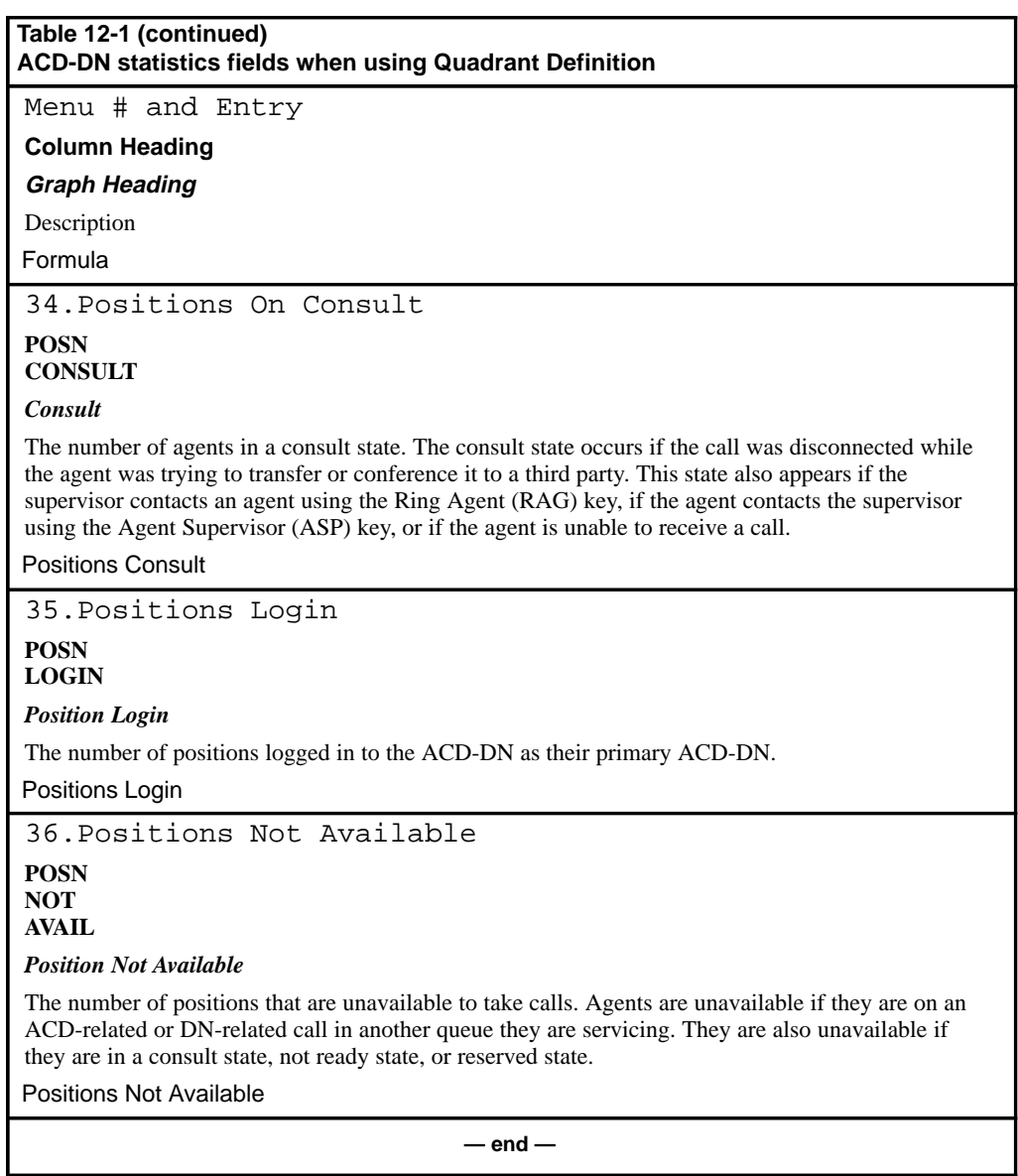

Meridian MAX Supervisor's User Guide Product release 8

# **CDN statistics**

CDN statistics are collected for each Control DN. This statistics group is only available if the CCR/EAR option is enabled.

# **Data fields (general)**

This section provides a list of the data fields for the CDN statistics group. The fields are listed in the order in which they appear in the pop-up window which can be accessed by pressing [Options] in the *Calculation* field in the Formula Definition feature in the Display Definition feature. The field numbering in this document is for reference purposes only. The menu item numbers that the supervisor sees in the pop-up window may be different than these numbers depending on the options installed on the customer's system.

# **Calls Answered**

This field shows the number of calls which were answered by a CDN in controlled mode.

#### **Calls Abandoned**

This field shows the number of calls which were abandoned by a CDN in controlled mode.

# **Num Ans After Thrsh**

This field shows the number of calls answered after the delay objective threshold for the CDN.

# **Num Abd After Thrsh**

This field shows the number of calls abandoned after the delay objective threshold for the CDN.

# **Calls Forced Busy**

This field shows the number of CDN calls given the "Force Busy" CCR operation plus the number of calls that were busy because of the call ceiling.

# **Calls Routed**

This field shows the number of CDN calls transferred by IVR after receiving the "Route To" or "Give IVR" treatment by CCR.

# **Calls Forced to Disc**

This field shows the number of CDN calls given the "Force Busy" CCR operation.

# **Calls to Default DN**

This field shows the number of calls directed to the Default ACD-DN for the CDN.

### **Calls in Queue**

This field shows the number of calls queued at the CDN. Incoming calls to a CDN in default mode do not queue at the CDN and, therefore, are not reflected in this count.

#### **Tot Answering Delay**

This field shows the total answering delay for calls which were answered by a CDN in controlled mode.

# **Data fields (Network CDN)**

This section describes the data fields which apply to Network CDN calls. If the NACD option is not enabled, these statistics remain at zero.

#### **Ntwk Calls Offered**

This field shows the number of calls that were offered to the network.

*Note:* If a Network CDN call is dequeued from all Routing DNs, it is still pegged in the *Ntwk Calls Offered* field because this field is pegged the moment a call is offered to the network. It is also pegged again to this field if the same network call is re-queued to the same routing DN.

# **Ntwk Calls Abandoned**

This field shows the number of calls that were abandoned while being offered to the network.

# **Ntwk Calls Answered**

This field shows the number of calls offered to the network that were answered remotely.

# **Ntwk Calls In Queue**

This field shows the number of calls offered to the network that are still waiting to be answered.

# **Ntwk Calls Ans Delay**

This field shows the total answering delay for calls answered remotely. The delay is the total time the call waited at the source CDN.

# **Statistics fields**

Table 12-2 lists the CDN statistics fields which can be selected when designing columns in the Quadrant Definition feature.

The field numbering in this document is for reference purposes only. The menu item numbers that the supervisor sees in the pop-up window may be different than these numbers, depending on the options installed on the customer's system.

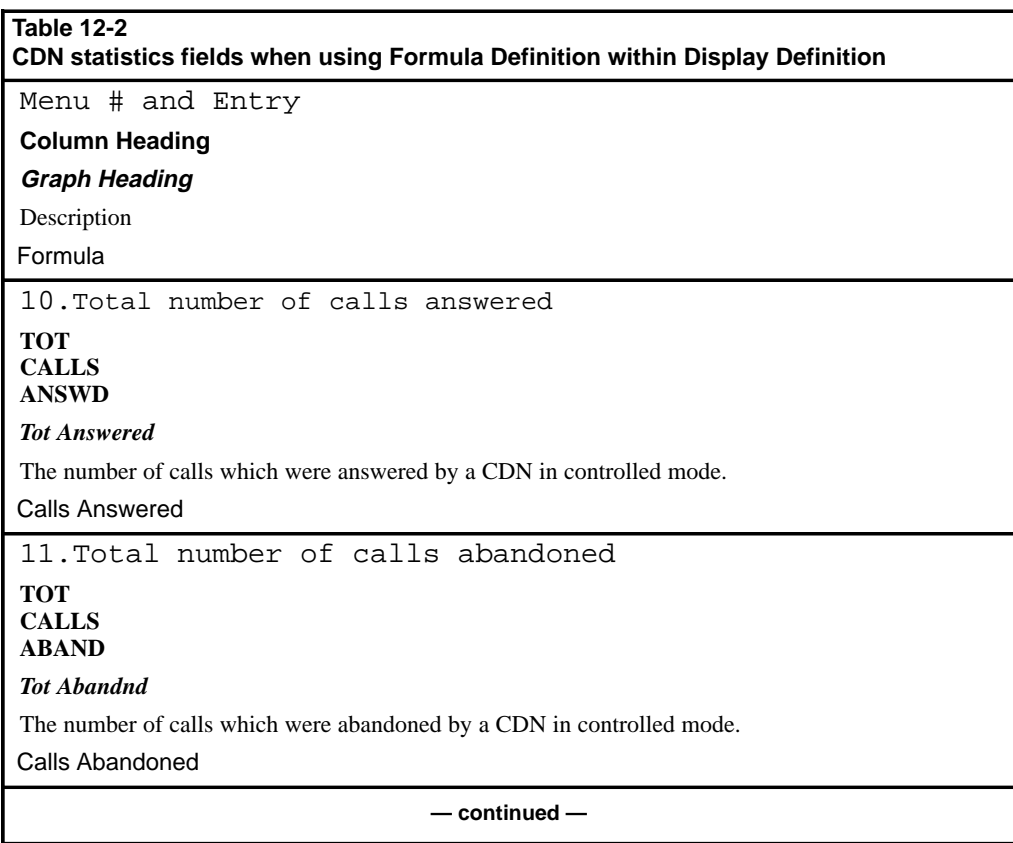

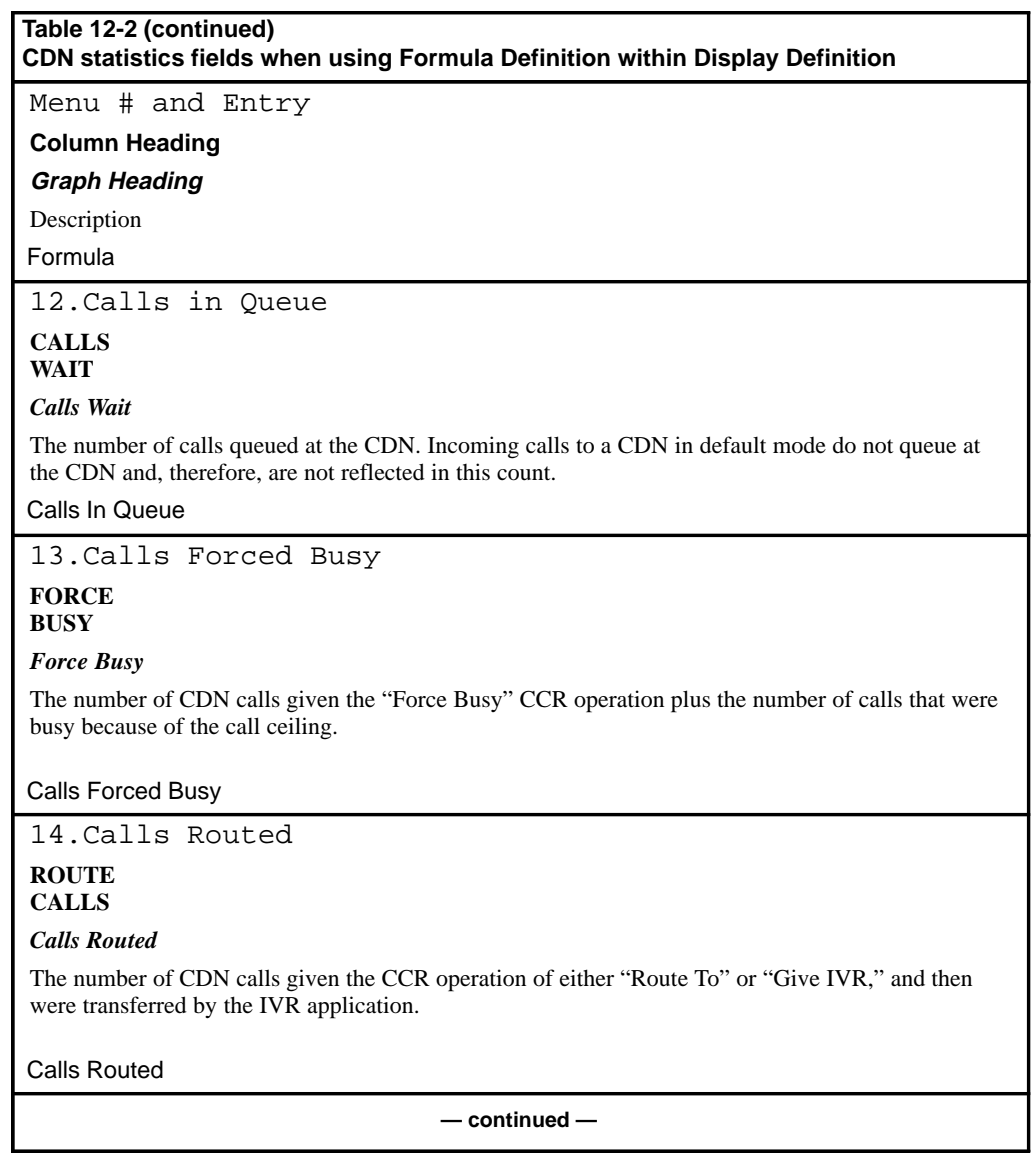

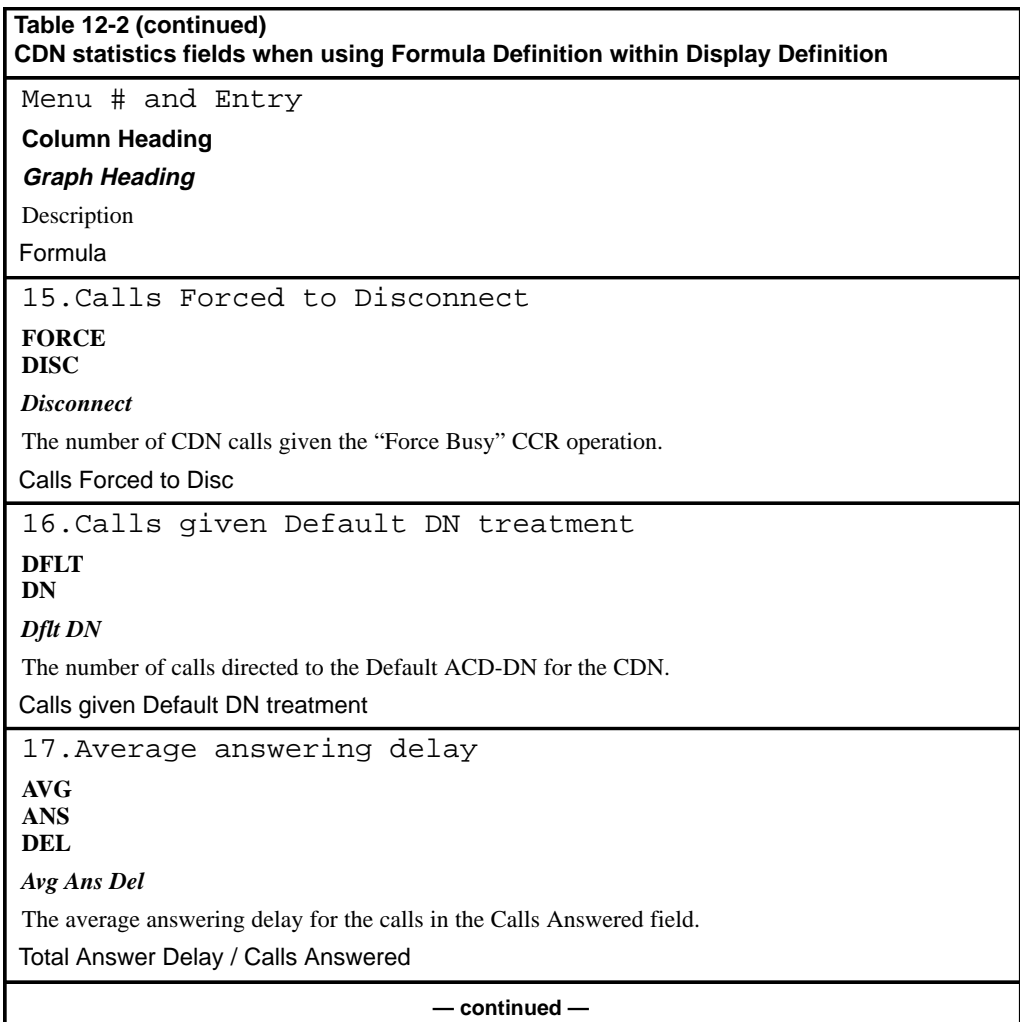

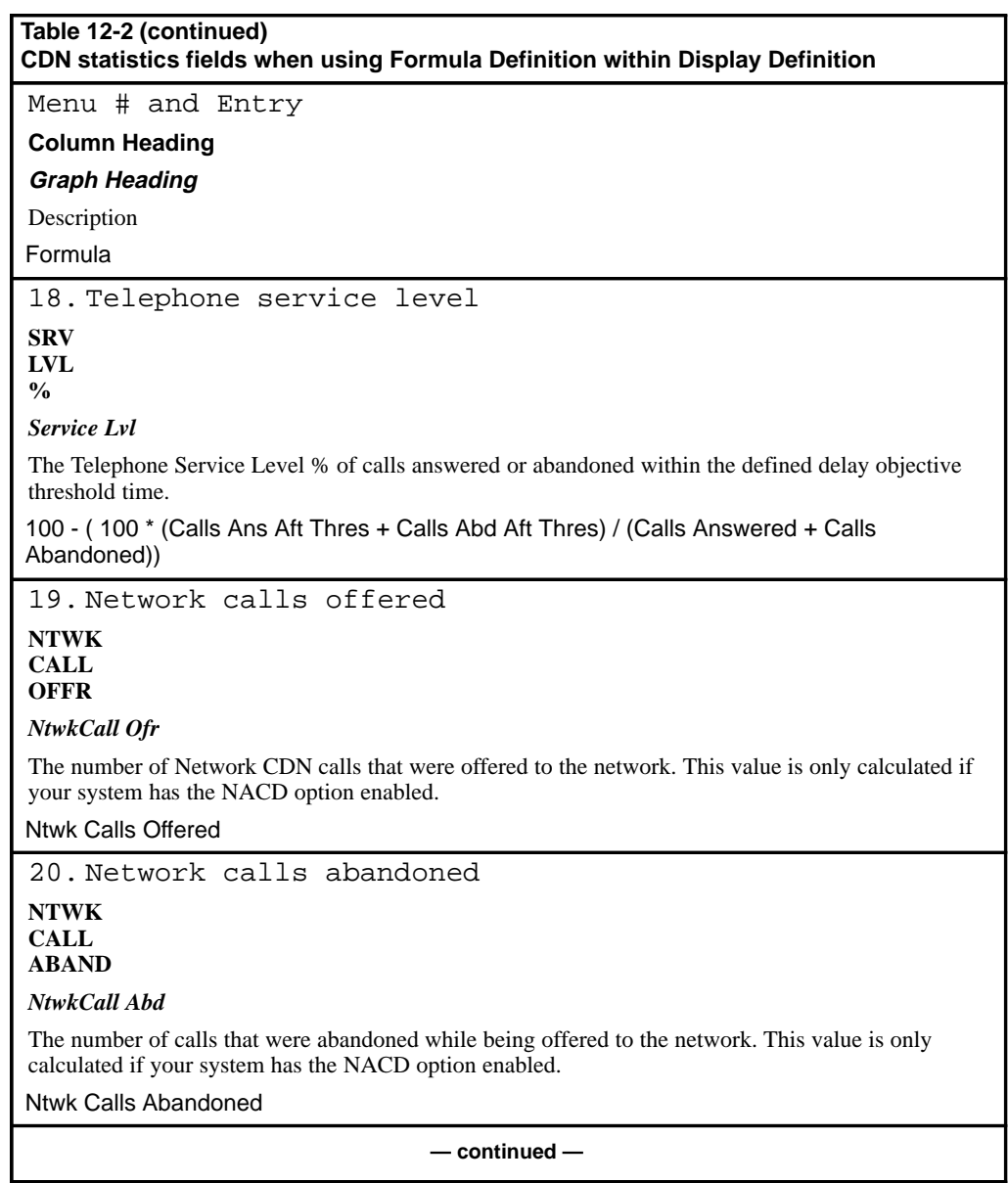

I

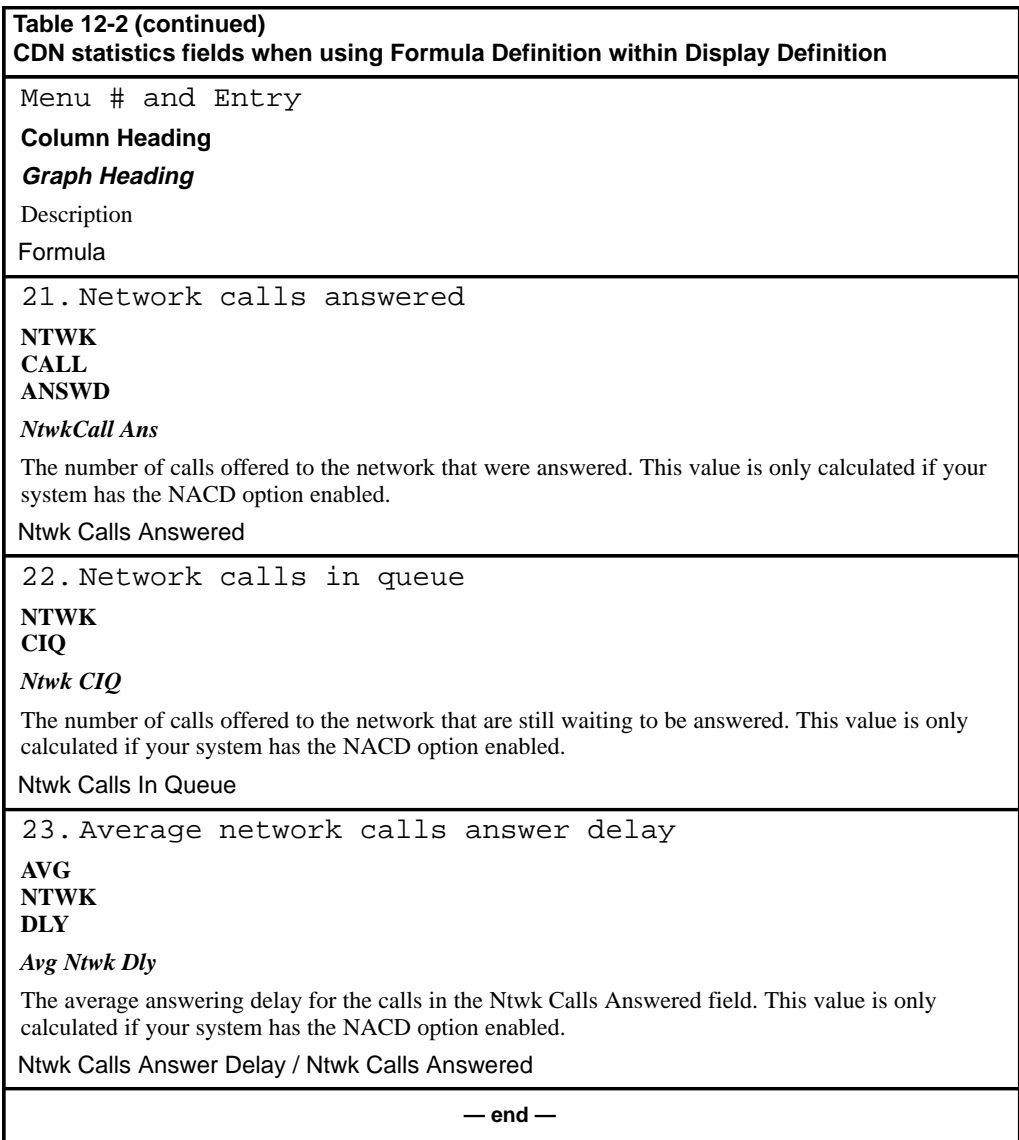
# **Chapter 13: Creating customized reports**

The Report Definition feature is used to create customized tabular or graphical reports. It is also used to run existing and predefined reports, such as standard management reports.

# **Accessing this feature**

To access this feature, select "*Report Definition*" from the main menu. A submenu appears.

**Figure 13-1 Report Definition submenu**

|                 |                                                 | 12:00:00                       |  |  |  |  |  |  |
|-----------------|-------------------------------------------------|--------------------------------|--|--|--|--|--|--|
| Supervisor 1000 |                                                 |                                |  |  |  |  |  |  |
|                 |                                                 |                                |  |  |  |  |  |  |
|                 | Profile Maintenance<br>1.1                      |                                |  |  |  |  |  |  |
|                 | 2.<br>Queue Statistics Display                  |                                |  |  |  |  |  |  |
|                 | 3.<br>Agent Status Display                      |                                |  |  |  |  |  |  |
|                 | Monitor Another Supervisor<br>4.                |                                |  |  |  |  |  |  |
|                 | 5.<br>Display Definition                        |                                |  |  |  |  |  |  |
|                 | Report Definition<br>6.                         |                                |  |  |  |  |  |  |
|                 | 7.<br>Report Preview                            |                                |  |  |  |  |  |  |
|                 | 8.<br>System Reports                            |                                |  |  |  |  |  |  |
|                 | 9.<br>Configuration Control                     |                                |  |  |  |  |  |  |
|                 | Which Mode?<br>10.<br>List Managemen            |                                |  |  |  |  |  |  |
|                 | 1. Exit<br>11. Parameter Admil                  |                                |  |  |  |  |  |  |
|                 | 12. Schedule Defin                              | 2. Report Parameter Definition |  |  |  |  |  |  |
|                 | 13. Supervisor                                  | 3. Tabular Format Definition   |  |  |  |  |  |  |
|                 | 14.<br>Loqout                                   | 4. Graphic Format Definition   |  |  |  |  |  |  |
|                 | 5. Formula Definition                           |                                |  |  |  |  |  |  |
|                 | 6. Spectrum Definition                          |                                |  |  |  |  |  |  |
|                 |                                                 |                                |  |  |  |  |  |  |
|                 | Use up and down arrows to move among menu items |                                |  |  |  |  |  |  |
|                 | and press ENTER to make a selection.            |                                |  |  |  |  |  |  |
|                 |                                                 |                                |  |  |  |  |  |  |
| $HELP = He1p$   |                                                 |                                |  |  |  |  |  |  |
|                 |                                                 |                                |  |  |  |  |  |  |

Meridian MAX Supervisor's User Guide Product release 8

# **Creating a report**

Three elements are needed to create customized reports: formula definitions, report formats, and report parameters.

1 Create or select the formula definitions.

Formula definitions are calculations that collect statistics from the system specific to your needs. For example, a formula can be created to retrieve the number of calls abandoned during a particular time period. These formula definitions can be included in customized reports. If you do not want to create or select a formula, this level can be skipped. For details on creating formula definitions, refer to the "Creating a customized formula" chapter.

2 Create a tabular or graphical report format.

A report format specifies the type of statistics, columns, and headings to appear in a report. To create a tabular report format, refer to the "Tabular Format Definition" section in this chapter. To create a graphical report format, refer to the "Graphic Format Definition" section in this chapter.

3 Create a report parameter.

A report parameter is used to assign time intervals and key field values to a report format to create a final report. For example, a report format can specify the data fields to be used to collect statistics regarding agent performance. This can then be linked to a report parameter which specifies the time frame and agents to be included in the report.

This separation of the report format from the report parameters allows the same format to be used in different situations. For instance, you might want your list of agents and their non-ACD calls to identify a particular problem from a particular day, or you might use the same report format to analyze the trends over the previous month.

For more information on creating report parameters, refer to the "Report Parameter Definition" section in this chapter.

*Note:* Refer to the "Getting started" chapter, "Meridian MAX system limits" section, for the Report Definition limits for your system.

# **New reporting features in Meridian MAX 8**

This section describes several of the features introduced in Meridian MAX 8 to help you create your customized reports.

#### **Banner pages for reports**

A new field, *Banner Page*, has been added to the Report Parameter Definition feature to allow you to indicate whether a banner page should accompany your report. For more information, refer to the "Report Parameter Definition" section in this chapter.

# **Reporting activity codes by agents**

Customized reports containing statistics on activity codes can now be sorted by agent ID or agent name. Earlier versions of Meridian MAX allowed activity codes to be sorted only by ACD-DNs.

To collect activity code data based on agents, you must do the following:

• Enable the Agent Activity Code Reporting option in the Advanced Capacity Configuration display. If it is not enabled, zeros will appear in the *Agent ID* field in your report.

For more information on enabling or disabling this option, refer to the *Meridian MAX 8 Maintenance and Diagnostics Guide* (NTP 553-4001-811), "Configuring the Meridian MAX" chapter, "Capacity Configuration" section, "Advanced Capacity Configuration" subsection.

- Include the agent ID or agent name as a key field in a tabular format which contains activity code statistics.
- Include the agent ID or agent name as the axis key or the legend key in a graphic format using activity code statistics.
- Use the report ranges in the Report Parameter Definition feature to specify the agent IDs to be included in your report.

If the format selected in the *Format* field in the Report Parameter Definition feature uses the activity code statistics and does not contain the *Agent ID* or *Agent Name* field, the "Agent" option can be selected in the *Group By* and *And By* fields. For more information, refer to the "Report Parameter Definition" section in this chapter.

#### **Reports to the Year 2037**

Meridian MAX 8 allows you to create reports through the Report Parameter Definition feature with data ranging from the years 1970 to 2037. You can enter all four digits in the year or just the last two digits. For example, the year 1999 can be entered as 99, year 2000 as 00, year 2001 as 01, and so on. Only the last two digits of the year appear on the printed customized reports.

#### **Persistent menu numbers**

If items are added or deleted from a pop-up menu in the Reporting Definition or the Schedule Definition – Attached Reports feature, the existing menu items are no longer renumbered. This allows you to find existing items quickly and predict where new menu items will be placed.

For example, public report definitions can be displayed in a pop-up menu in the Report Parameter Definition feature. If five definitions are created, they could be numbered 1, 2, 3, 4, and 5. If you delete definitions #2 and #3, the remaining menu items appear as 1, 4, and 5. If you add another definition, it appears in the "first" missing line. For example, the report definitions would now be numbered 1, 2, 4, and 5.

If menu items were deleted in a previous version of Meridian MAX, they may be renumbered when you upgrade to Meridian MAX 8. This numbering method applies to the pop-up menus associated with the displays in the Report Definition feature. This includes the Tabular Format Definition screen, Graphic Format Definition screen, and Report Parameter Definition screen. This feature is also available on the pop-up menu which appears when attaching reports on the Schedule Definition – Attached Reports screen.

# **DNIS number reporting**

If you have a Meridian 1 X11 Release 23 or higher, you can show seven digits of the Dialed Number Identification Service (DNIS) number in your Meridian MAX 8 reports and displays. Only four digits were shown in previous releases.

After upgrading to Meridian MAX 8, you can expand the DNIS fields in your customized reports to show up to nine digits.

If this is not adjusted, only four digits will be shown. If this is not adjusted and the DNIS number contains more than four digits, " \*\*\*\* " appears in the field.

# **Standardized MAXcaster reports**

Two standardized tabular report formats –– MAXCASTER ACD-DN and MAXCASTER ROUTE — have been added to allow you to send Meridian MAX data to the Meridian MAXcaster. The Meridian MAXcaster is a forecasting, planning, analysis, and reporting tool for call centers.

The MAXcaster formats should not be modified. Meridian MAXcaster uses the titles, formula order, and column placement to identify the Meridian MAX reports.

The MAXcaster formats can be accessed through the Tabular Format Definition feature by reading in an existing format. They can also be accessed through a pop-up menu available in the *Format* field on the Report Parameter Definition feature.

To function properly, MAXcaster must have banner pages with its reports. This means the Banner Page feature must be enabled when printing MAXcaster reports.

Samples of the two MAXcaster reports are shown in the "Creating standard management reports" chapter.

# **Formula Definition**

Formula definitions are calculations you create to obtain your own statistics from the system. These formula definitions can than be incorporated into your customized reports.

For information on creating and using formula definitions, refer to the "Creating a customized formula" chapter.

# **Tabular Format Definition**

A tabular report format specifies the statistics, columns, and headings to appear in a tabular report. You can create new formats or modify existing ones.

Before creating a report format, you should ensure that the Report Control setting is the same between CDNs and their target ACD-DNs, and between ACD-DNs and their overflow and interflow target ACD-DNs.

**Figure 13-2 Tabular Format Definition**

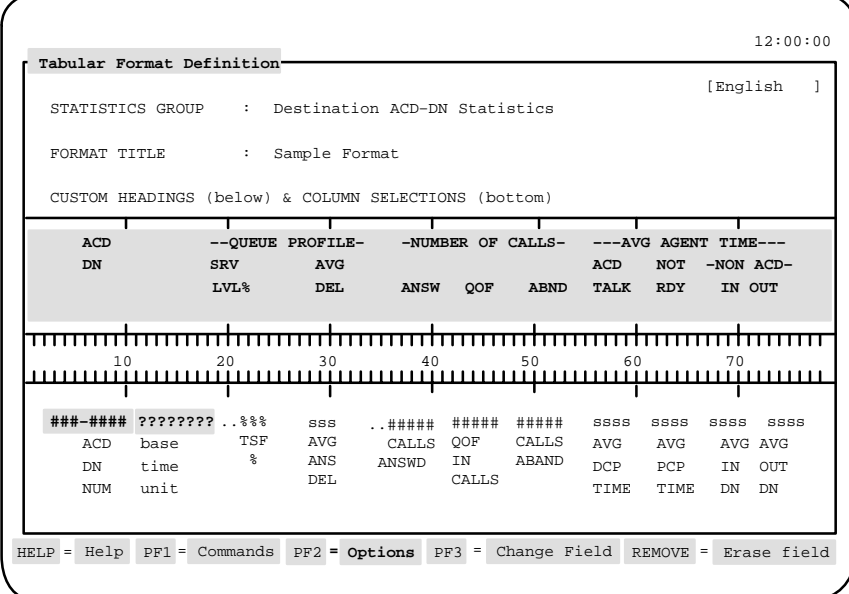

Follow Procedure 13-1 to create a tabular format definition.

#### **Procedure 13-1**

# **To create a tabular format definition**

- **1** Select "Report Definition" from the main menu. A submenu appears.
- **2** Select "Tabular Format Definition" from the submenu. The Tabular Format Definition screen appears.
- **3** In the Statistics Group field, enter the statistics group to be used to obtain information for this report format.
- **4** In the Format Title field, enter a name for the report format.

This name should identify the purpose of the format. The name appears in a pop-up window in the Report Parameter Definition feature when linking the format to a report parameter.

**5** Follow the procedure in the "Creating report format columns" section for directions on creating columns in a report format.

# **Creating report format columns**

Follow Procedure 13-2 to create columns in a tabular format definition.

#### **Procedure 13-2**

#### **To create columns in a tabular format definition**

- **1** Move the cursor to the Column Selections field at the bottom of the screen.
- **2** Press [Change Field].

The first column is highlighted. A pop-up window appears listing the report data fields which can be selected.

These data fields consist of standard data fields corresponding to the statistics group entered in the Statistics Group field. It also consists of the customized formula definitions created through the Formula Definition feature. For detailed descriptions of the statistics, refer to the "Using the report statistics groups" chapter. For information on creating a customized formula, refer to the "Creating a customized formula" chapter.

**3** Select a key field from the list and press {**RETURN**}.

Each statistics group has one or more key fields used to sort the order in which records are presented in a report. For example, a report regarding agent information could have Agent ID as one of its key fields. The key fields are provided in the pop-up window under the "Key Fields" heading.

The name of the field appears in the Column Selections field after it is selected from the pop-up window. Above it appears the format of the column and its width. For example, ##### indicates that five numbers can appear in this field. The format is determined by the type of field selected. Refer to Table 13-1 for a list of column formats.

**4** Select more key fields if desired.

More than one key field can be used to sort records in a report. It is useful to select base time unit as one of the key fields. This allows the records to be sorted by a specific time frame such as daily, weekly, and so on. The words "base time unit" appear after this is selected. The actual time frame is specified in the report parameter.

- **5** Select the data fields to appear in the report.
- **6** To increase the space between the fields, move the cursor to a field. Enter the number of spaces to appear between this field and the preceding one. Press [Increase width].

A series of dots appear to indicate the space you selected between the fields. For example, five dots appear if the width is increased by five spaces. Repeat the process between the other fields if necessary.

- **7** Press [Finished] after all the columns are entered.
- **8** If you want to create headings for your columns, go to the "Creating column headings" section in this chapter.

When a data field is selected in a column, its format appears above it. In Figure 13-3, the "TSF %" data field has a format of "%%%". This value appears in a percentage format with a maximum of three numbers. Table 13-1 provides a list of formats which are associated with the data fields.

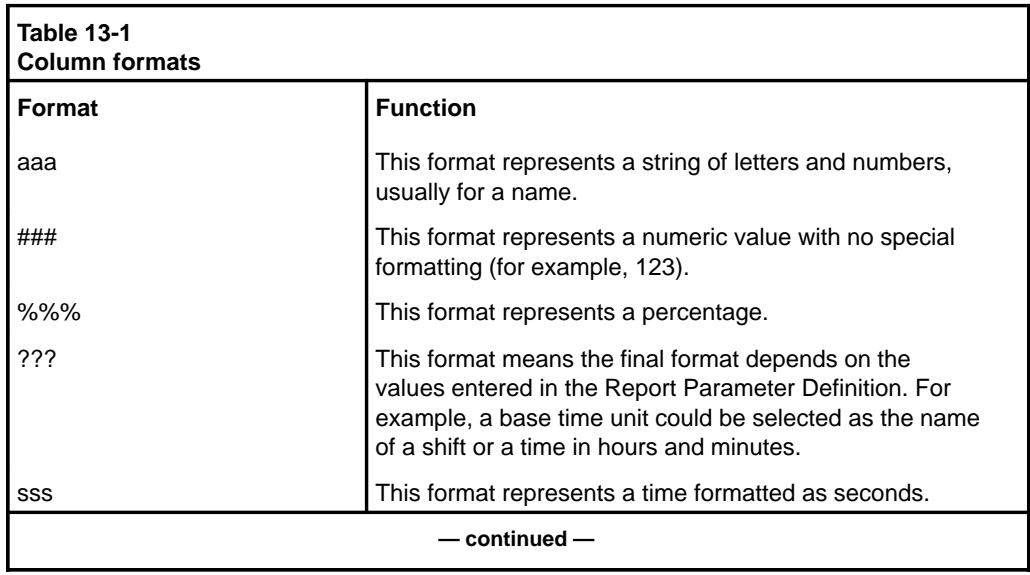

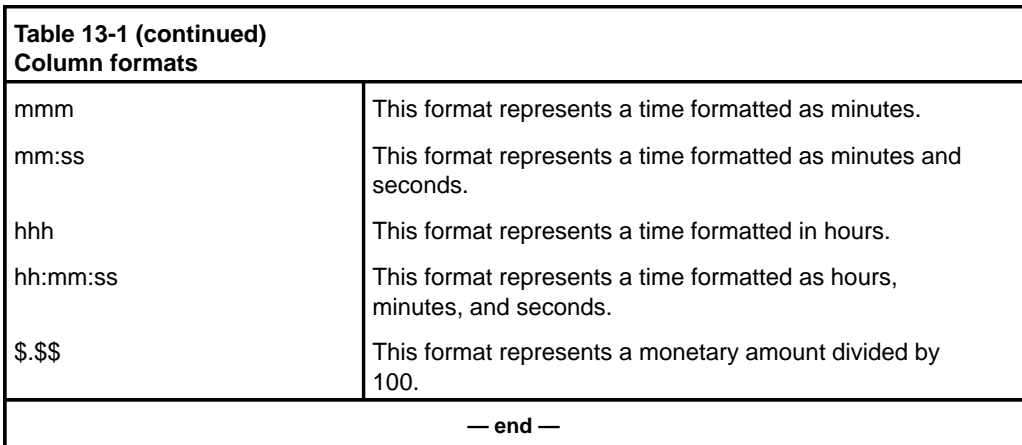

# **Creating column headings**

Meridian MAX allows you to create your own column headings for the data fields you selected, or to leave this area blank to accept the system default headings. The default headings are identical to the data field names which appear in the *Column Selections* field. If you enter one column heading, you must enter headings for all the fields. A heading can have a maximum of three lines.

*Note:* Do not assign a heading for a *base time unit* field. Meridian MAX assigns the heading when the format is assigned to a report parameter. For example, it supplies the heading "Interval" if an interval time frame is assigned in the parameter.

Follow Procedure 13-3 to create headings in a tabular quadrant definition.

#### **Procedure 13-3 To create headings in a quadrant definition**

- **1** Move the cursor to the Column Heading field.
- **2** Press [Edit field].
- **3** Enter the first column heading.
- **4** Press the spacebar to move the cursor to the location for the next heading.

This should be aligned over the value in the Column Selections field.

- **5** Enter the next heading.
- **6** Repeat Steps 4 and 5 until all the headings are entered.

Meridian MAX Supervisor's User Guide Product release 8

- **7** Press [End editing] after all the headings are entered.
- **8** Press [Commands] and save the report format.

The system displays the message: "A new tabular format definition has been created."

For directions on linking the report format to a report parameter, refer to the "Report Parameter Definition" section in this chapter.

#### **Function keys**

This section describes the function keys available for the Tabular Format Definition.

#### **Help=Help**

This function key provides information regarding the Tabular Format Definition and its fields.

#### **PF1=Commands**

The following commands are available by pressing [Commands]:

#### **Exit (without saving changes)**

This command returns the system to the Report Definition submenu. Any changes, which have not been saved, are ignored.

#### **Clear the form**

This command clears information from the screen leaving a blank form.

#### **Read an existing format**

This command displays an existing public or personal tabular format on the screen.

#### **Undo changes to format**

This command returns a modified tabular format definition to its original state, providing the changes were not saved. The original definition is displayed on the screen.

#### **Save as a new public format**

This command saves the information as a new public tabular format definition. A public format is available to anyone on the system, but only system administrators can create, modify, or delete them. Only public reports can be printed at scheduled times through the Schedule Definition feature.

#### **Save as a new personal format**

This command saves the information as a new personal tabular format definition. These formats are only available to the person who created them. A supervisor can create up to five personal report formats.

#### **Overwrite an existing format**

This command overwrites the original data in a format with the modified entries. The system asks which format is to be overwritten. Any format, including the one on display, can be selected. This command is used when the original format is no longer required.

#### **Delete an existing format**

This command removes a tabular format definition.

#### **PF1=Select no command**

This command removes the Commands popup from the screen.

#### **PF2=Options**

This command displays a description or list of valid entries for the field.

#### **PF2=Remove options pop-up**

This command removes the Options pop-up from the screen.

#### **PF2=Select no option**

This command removes the menu options pop-up window from the screen.

#### **PF3=Edit field**

This command allows a field to be edited.

#### **PF3=End editing**

This command ends the editing process for a field. This field appears while a field is being edited.

#### **PF3=Change field**

This command allows a column to be added or modified in the *Column Selections* field. This function key appears while the cursor is in the *Column Selections* field.

#### **PF3=Finished**

This command indicates that no more columns are to be added or modified in the *Column Selections* field. This function key appears after [Change field] is pressed while the cursor is in the *Column Selections* field.

#### **F6=Increase width**

This command increases the width of a column. Pressing the key alone increases the width of the column by one character position. Typing a number prior to pressing the key increases the width by the number typed. This function key appears after [Change field] is pressed while the cursor is in the *Column Selections* field.

#### **F7=Decrease width**

This command decreases the width of a column. Pressing the key alone decreases the width of the column by one character position. Typing a number prior to pressing the key decreases the width by the number typed. This function key appears after [Change field] is pressed while the cursor is in the *Column Selections* field.

#### **F9=Change format**

This command appears whenever the current column is a time column. Pressing this key allows an alternate time display format to be selected for this column.

#### **F10=80 column display**

This command decreases the maximum number of characters permitted on the format from 132 to 80.

#### **F10=132 column display**

This command increases the maximum number of characters permitted on the format from 80 to 132.

#### **Insert Here=Insert**

This command inserts a column prior to the location highlighted by the cursor. This function key appears after [Change field] is pressed while the cursor is in the *Column Selections* field. If you edit a right-justified field, this key is invalid.

#### **Delete=Delete column**

This command deletes the column highlighted by the cursor. This function key appears after [Change field] is pressed while the cursor is in the *Column Selections* field.

#### **Remove=Erase field**

This command removes the contents of a field.

### **Fields**

This section describes the fields for the Tabular Format Definition feature.

#### **Statistics Group**

This field is used to enter the type of statistics group to be used with this tabular format.

Meridian MAX receives basic information from the Meridian 1 regarding changes in the status of agents, positions, queues, and trunks. Meridian MAX uses this data to generate meaningful statistics that are useful to supervisors and system administrators.

The statistics generated by Meridian MAX are gathered into groups. Each statistics group has a collection of data fields which are used in the *Column Selections* field.

Selecting the agent statistics group while MQA is enabled on your system causes some agent-related reports to show data only against the primary ACD-DN, while others show it against all ACD-DNs that the agent is servicing.

#### **Language**

This field, located at the top right-hand corner of the screen in square brackets, indicates the language in which you are entering information. This field does not appear on unilingual systems. The languages are defined in the Language Options feature.

#### **Format Title**

This field provides a unique name to this tabular format. It can be up to 40 characters. This name appears in a popup window in the Report Parameter Definition feature when combining the report format with a report parameter.

#### **Custom Headings**

This field is used to assign headings to the columns created in the *Column Selections* field. If you enter a heading for one column, you must enter headings for the remaining columns. If you do not enter headings, the system uses the predefined headings for each data field. The predefined headings may be cryptic at times. For example, if you choose "Number of calls that time overflowed in," the standard heading appears on your report as "TOF IN CALLS."

#### **Column Selections**

This field is used to select the report data fields to appear in the columns. These can be customized formula definitions created through the Formula Definition feature or predefined data fields associated with the statistics group. These fields determine the type of statistics to appear on your report.

The first column should have a key field which can be used to sort the order in which records are presented in a report. Key fields, such as *Agent ID* or *Agent Name,* should also be included in the first column of the tabular reports relating to agent statistics, overflow statistics, or destination statistics. This ensures that a subtotal is provided.

*Note:* If MQA is enabled, some agent-related reports will show data only against the primary ACD-DN while others will show it against all ACD-DNs that the agent is servicing.

The Formula Definition feature is described in the "Creating a customized formula" chapter. The predefined data fields are described in the "Using the report statistics group" chapter.

# **Graphic Format Definition**

A graphic report format specifies the statistics and headings to appear in a graphic report. Meridian MAX offers seven graph types, as shown in Figure 13-3.

**Figure 13-3 Graph types supported by Meridian MAX**

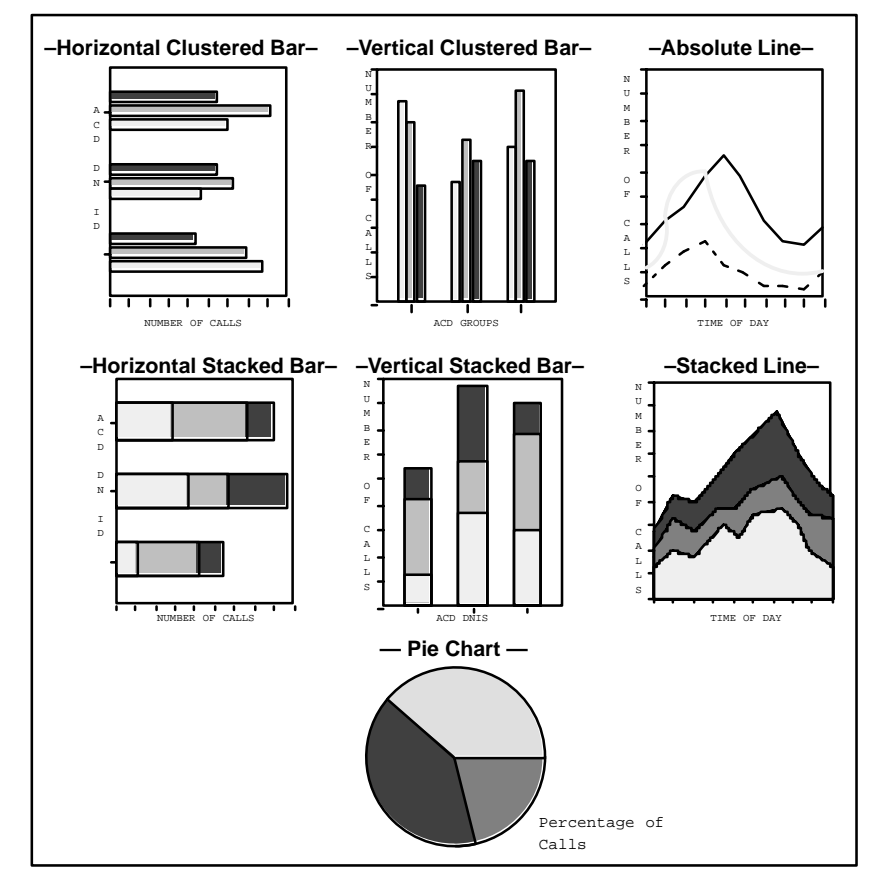

Meridian MAX Supervisor's User Guide Product release 8

# **Graph terminology**

The terms shown in Figure 13-4 apply to most graphic reports and appear on the Graphic Format Definition feature. They are provided here to help you work through the procedures.

#### **Figure 13-4 Graph terminology**

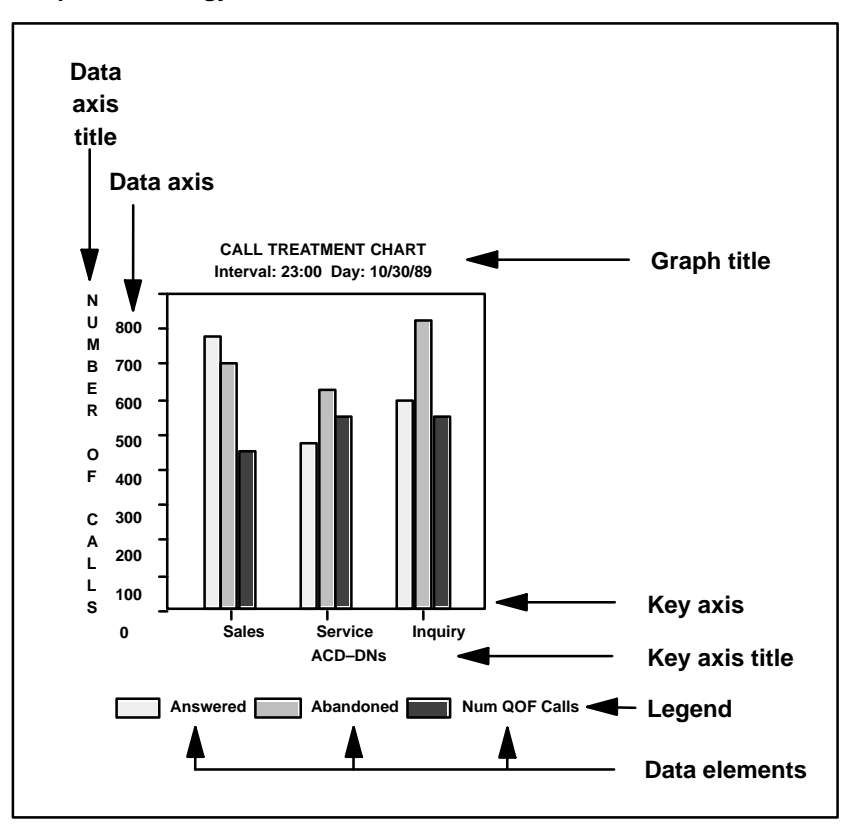

P0853407 Standard 1.0 March 1997

#### **Figure 13-5 Graphic Format Definition**

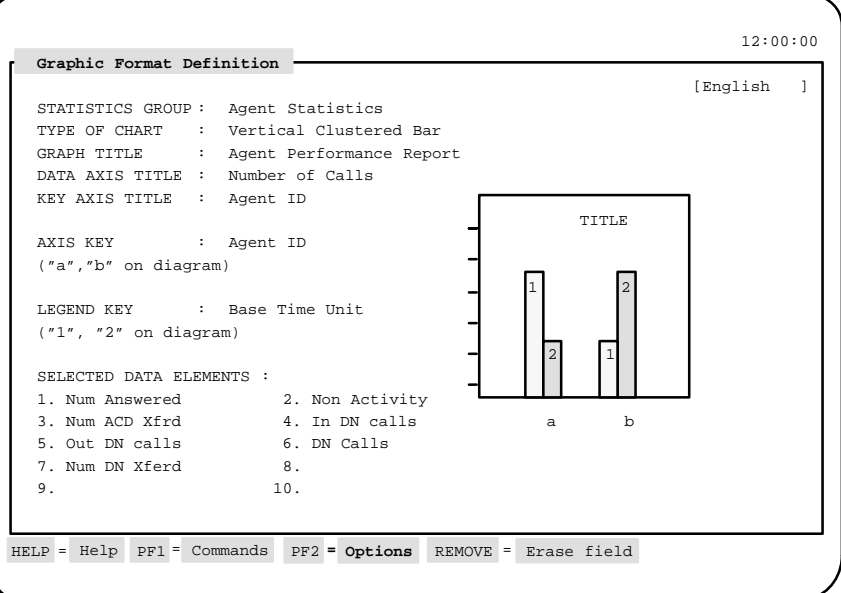

Follow Procedure 13-4 to create a graphic format definition. The procedure for producing a graph is the same for all graph types, except for the pie charts which do not require a data axis or key axis.

#### **Procedure 13-4**

#### **To create a graphic format definition**

- **1** Select "Report Definition" from the main menu. A submenu appears.
- **2** Select "Graphic Format Definition" from the submenu.

The Graphic Format Definition screen appears.

- **3** In the Statistics Group field, enter the statistics group to be used to obtain information for this report format.
- **4** In the Type of Chart field, select the type of graph to be created.
- **5** In the Graph Title field, enter a name for the report format.

This name should identify the purpose of the format. The name will appear in a pop-up window when linking it to a report parameter.

**6** In the Data Axis Title field, enter a name to be used for the axis of the dependent variable.

For vertical bar graphs and line graphs, the data axis is the vertical axis. For horizontal bar graphs, it is the horizontal axis. This field is not offered for pie charts.

**7** In the Key Axis Title field, enter a name to be used for the axis of the independent variable.

For vertical bar graphs and line graphs, the data axis is the horizontal axis. For horizontal bar graphs, it is the vertical axis. This field is not offered for pie charts.

**8** In the Axis Key field, select one of the available axis keys from the Options menu.

This key provides the primary breakdown of information along the key axis. For example, if Agent ID is selected, the information is displayed on the graph by Agent ID. This field does not apply to pie charts.

**9** In the Legend Key field, select one or more of the fields from the Options menu.

This key provides the secondary breakdown of information along the key axis. A legend key cannot be the same as an axis key. You can also choose data elements as legend keys.

**10** In the Selected Data Elements field, press [Change field].

A pop-up list window appears listing all of the data fields available for the statistics group that you entered in the Statistics Group field.

- **11** Select up to 10 data fields from the pop-up window to be plotted on the graph.
- **12** If you choose an incorrect field, use the right and left arrow keys, [Insert] key, and [Delete selection] key to correct your list.
- **13** Press [Finished] when you are done.
- **14** Press [Commands] and save the report format.

The system displays the message: "A new graphic format definition has been created."

For directions on linking the report format to a report parameter, refer to the "Report Parameter Definition" section in this chapter.

# **Function keys**

This section describes the function keys available for the Graphic Format Definition.

#### **Help=Help**

This function key provides information regarding the Graphic Format Definition and its fields.

#### **PF1=Commands**

The following commands are available by pressing [Commands]:

#### **Exit (without saving changes)**

This command returns the system to the Report Definition submenu. Any changes which have not been saved are ignored.

#### **Clear the form**

This command clears information from the screen leaving a blank form.

#### **Read an existing format**

This command displays an existing public or personal graphic format on the screen.

#### **Undo changes to format**

This command returns a modified graphic format definition to its original state, providing the changes were not saved. The original definition is displayed on the screen.

#### **Save as a new public format**

This command saves the information as a new public graphic format definition. A public format is available to anyone on the system, but only system administrators can create, modify, or delete them. Only public reports can be printed at scheduled times through the Schedule Definition feature.

#### **Save as a new personal format**

This command saves the information as a new personal graphic format definition. Personal formats are only available to the person who created them. Up to five personal report formats can be created by a supervisor.

 **13-20** Creating customized reports

#### **Overwrite an existing format**

This command overwrites the original data in a format with the modified entries. The system asks which format is to be overwritten. Any format, including the one on display, can be selected. This command is used when the original format is no longer required.

#### **Delete an existing format**

This command removes an existing personal or public graphic format definition. This command is only available to someone in network administrator mode.

#### **PF1=Select no command**

This command removes the Commands menu popup from the screen.

#### **PF2=Options**

This command displays a description or list of valid entries for the field.

#### **PF2=Remove options popup**

This command removes the Options popup from the screen.

#### **PF2=Select no option**

This command removes the menu options pop-up window from the screen.

#### **PF3=Edit field**

This command allows a field to be edited.

#### **PF3=End editing**

This command ends the editing process for a field.

#### **PF3=Change field**

This command allows a data element to be added or modified in the *Selected Data Elements* fields. This function key appears while the cursor is in the *Selected Data Elements* fields.

### **PF3=Finished**

This command indicates that no more elements are to be added or modified in the *Selected Data Elements* fields. This function key appears after [Change field] is pressed while the cursor is in the *Selected Data Elements* fields.

#### **Insert Here=Insert**

This command inserts a data element prior to the location highlighted by the cursor. This function key appears after [Change field] is pressed while the cursor is in the *Selected Data Elements* fields.

#### **Remove=Erase field**

This command removes the contents of a field.

#### **Fields**

This section describes the fields for the Graphic Format Definition feature.

#### **Language**

This field, located at the top right-hand corner of the screen in square brackets, indicates the language in which you are entering information. This field does not appear on unilingual systems. The languages are defined in the Language Options feature.

#### **Statistics Group**

This field provides the type of statistics group to be used with this tabular format.

Meridian MAX receives basic information from the Meridian 1 regarding changes in the status of agents, positions, queues, and trunks. Meridian MAX uses this data to generate meaningful statistics that are useful to supervisors and system administrators.

The statistics generated by Meridian MAX are gathered into groups. Each statistics group has a collection of data fields which are used in the *Column Selections* field.

Selecting the agent statistics group while MQA is enabled on your system causes some agent-related reports to show data only against the primary ACD-DN, while others show it against all ACD-DNs that the agent is servicing.

#### **Type of Chart**

This field provides the type of graph to be produced for this report.

#### **Graph Title**

This field provides a name to appear at the top of the graph. In Figure 13-4, the graph title is "*Call Treatment Chart.*" The time frame subtitle ("Interval" ...) is defined in the Report Parameter Definition feature.

 **13-22** Creating customized reports

#### **Data Axis Title**

This field provides a name to the data axis. The data axis contains dependent variables—data that change with variations in the independent variables of the key axis. For vertical bar charts and line graphs, the data axis is the vertical axis. For horizontal bar graphs, it is the horizontal axis. This field does not apply to a pie chart.

This field is optional. However, it is easier to interpret the graph if a name is provided. In Figure 13-4, the data axis title is "*Number of Calls*."

#### **Key Axis Title**

This field provides a name for the key axis. The key axis represents the independent variables which remain constant. For vertical bar charts and line graphs, the key axis is the horizontal axis. For horizontal bar charts, it is the vertical axis. Pie charts do not have a key axis.

This field is optional. However, it is easier to interpret the graph if a name is provided. In Figure 13-4, the key axis title is "*ACD-DNs.*"

#### **Axis Key**

The axis key is the field that provides the primary breakdown of information along the key axis. Press [Options] to select one of the available axis keys. The available keys offered depend, in part, on the statistic group you choose.

The key axis provides the clues for interpreting data on graphs. It shows independent variables which remain constant while the dependent variables of the data axis change. For vertical bar charts and line graphs, the key axis is the horizontal axis. For horizontal bar charts, it is the vertical axis.

This field does not apply to pie charts. An axis key is mandatory for line graphs but optional for bar graphs, although most useful bar graphs do specify an axis key. If an axis key is not selected for a bar graph, the chart will have only a single bar.

Meridian MAX displays graphs on several screens if they have more axis key values than can fit on a single screen. Each screen is itself a complete graph, but the axis key values are different for each one.

#### **Legend Key**

The legend key is the field or fields that provide the secondary breakdown of information along the key axis. These keys are distinguished on the graph by different colors, types of shading, or types of line.

You have the same options available for defining legend keys as you do for axis keys, but a legend key cannot be the same as an axis key. You can also choose data elements as the legend keys.

Figure 13-4 shows three values for each ACD-DN using the data elements *Calls Answered, Calls Abandoned,* and *Num QOF Calls* as the legend keys.

All graph types must have a legend key. The legend labels the patterns (colors, shading, lines) used in the legend key. Up to seven colors or shades, and up to ten types of patterns are available for your graphs. The colors and patterns available to you depend upon your output device. If more are needed, the original colors or patterns repeat in your legend.

#### **Selected Data Elements**

This field contains all the data elements to be plotted on the graph. You can use this field either as an axis key or as a legend key, but not both at the same time.

Up to 10 data elements can be selected per line and bar graph. Pie charts can have a maximum of eight data elements.

When choosing the field to plot on your graph, you should carefully consider the relationships between the elements. The system does not force you to make sensible selections. You can, for instance, plot a value that is measured in seconds on the same graph as a value that is measured in minutes, but the graph will make no sense.

*Note:* If you choose more than one data field, Meridian MAX requires you to use the data elements in an axis key or a legend key.

 **13-24** Creating customized reports

# **Report Parameter Definition**

The Report Parameter Definition feature assigns time intervals and key field parameters to a customized or a predefined report format. These formats can be customized ones created through the Tabular Format Definition or Graphic Format Definition feature. They can also be predefined formats as described in the "Creating the standard management reports" chapter or the "Creating event log reports" chapter.

The formats are linked to parameters and printed to create a report on an ad hoc or scheduled basis. For information on printing scheduled reports, refer to the "Scheduling reports and change orders" chapter.

*Note:* Up to 500 report definitions can be created on the SNN/SNN-E platform. The limit is 250 for the IPE/IPE-E platform.

Creating customized reports **13-25**

# **Figure 13-6 Report Parameter Definition**

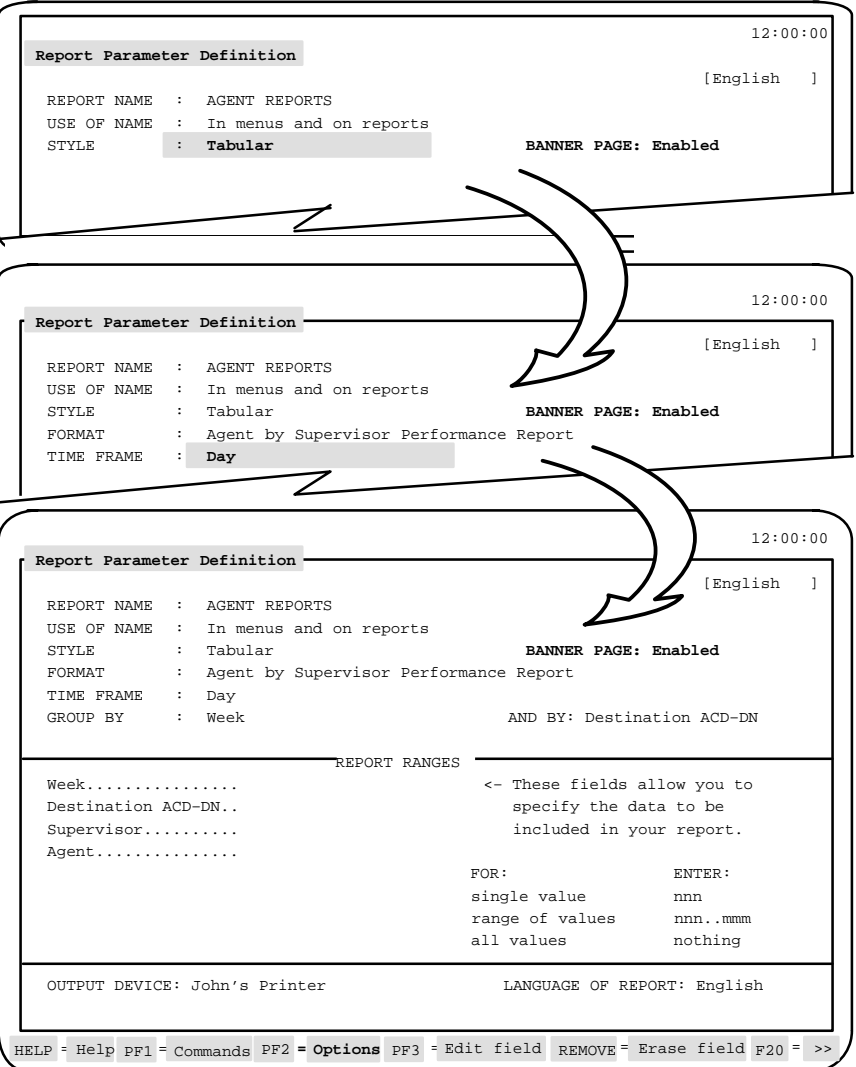

In the Report Parameter Definition feature, the *Format* and *Time Frame* fields do not appear until the *Style* field is completed. Different fields then appear on the screen depending on your entries in the *Format* and other fields in the Report Ranges.

Meridian MAX Supervisor's User Guide Product release 8

#### **13-26** Creating customized reports

Follow Procedure 13-5 to create a report parameter definition.

#### **Procedure 13-5**

#### **To create a report parameter definition**

- **1** Select "Report Definition" from the main menu. A submenu appears.
- **2** Select "Report Parameter Definition" from the submenu.

The Report Parameter Definition screen appears.

**3** In the Report Name field, assign a name to the report definition.

This name should identify the purpose of the report.

**4** In the Use of Name field, assign a name to the report definition.

Enter "in menus" if the report name is to appear only in pop-up windows in your system and not on your reports. Enter "in menus and on reports" if it is to appear in the pop-up windows and on your reports.

**5** In the Style field, specify whether you wish to produce a tabular, graphic, or event log report.

For more information on producing event logs, refer to the "Creating event log reports" chapter.

- **6** In the Banner Page field, specify whether a banner page should accompany this report.
- **7** In the Format field, press [Options].

If you are creating a tabular or graphical report, a pop-up window appears listing the available customized and predefined report formats. If an event log report is being produced, the pop-up window displays the available event logs.

**8** Select a report format.

Different fields appear on the screen depending on the entries you have already made. These fields specify the parameters to be used in the reports. This procedure, however, cannot cover all the variations in which the remaining fields may appear. Refer to the "Fields" section for descriptions of the fields relating to time, groupings, and report ranges.

**9** Complete the fields relating to time, groupings, and report ranges, if applicable.

#### Creating customized reports **13-27**

**10** In the Output Device field, specify the device to be used to print the report.

To preview the report on your screen before printing it, enter "VDT" in this field. Refer to the "Previewing a report" chapter for more information on previewing reports. To print the report at a specific time, refer to the "Scheduling reports and change orders" chapter.

- **11** In the Language of Report field, specify the language to be used in the report.
- **12** After completing the fields, press [Commands].
- **13** If you wish to print the report now, select "Print this report."

Depending on the number of agents and the length of your time interval, the system may take a few minutes to gather the data and produce the report. Printing all interval, all day, and all ACD-DN graphic reports can burden the system and cause delays in printing and other processes.

**14** Save the report if you wish to use it again.

# **Function keys**

This section describes the function keys available for the Report Parameter Definition feature.

#### **Help=Help**

This function key provides information regarding the Report Parameter Definition feature and its fields.

#### **PF1=Commands**

The following commands are available by pressing [Commands]:

#### **Exit (without saving changes)**

This command returns the system to the Report Definition submenu. Any changes which have not been saved are ignored.

#### **Clear the form**

This command clears information from the screen leaving a blank form.

#### **Read an existing report definition**

This command displays a list of existing report formats. These can be customized or predefined formats.

#### **Undo changes to report definition**

This command returns a modified report definition to its original definition, providing the changes are not saved. The original definition is displayed on the screen.

#### **Save as a new public report definition**

This command saves the information as a new public report definition. A public definition is available to anyone on the system, but only system administrators can create, modify, or delete them. Only public reports can be printed at scheduled times through the Schedule Definition feature.

#### **Save as a new personal report definition**

This command saves the information as a new personal report definition. Personal formats are only available to the person who created them. Up to five personal report formats can be created by a supervisor.

#### **Overwrite an existing report definition**

This command allows the original information to be overwritten with the modifications. This command is used when the original report is no longer required.

#### **Delete an existing report definition**

This command deletes an existing personal or public report definition. Once this command is executed, the deleted report definition cannot be retrieved.

#### **Print this report**

This command prints the report using the definition currently on display. This is known as an ad hoc print request. The ad hoc print request causes this report definition to become the ad hoc report definition. It remains so until another ad hoc print request is made by the same user, even if the user logs out of the system. For information on printing scheduled reports, refer to the "Scheduling reports and change orders" chapter.

#### **ATTENTION**

Printing all interval, all day, and all ACD-DN graphic reports can burden the system and cause delays in printing and other processes.

#### Creating customized reports **13-29**

#### **Read adhoc report definition**

This command displays the report definition used by the last ad hoc print request (see the previous command).

#### **PF1=Select no command**

This command removes the Commands pop-up window from the screen.

#### **PF2=Options**

This command displays a description or list of valid entries for the field.

#### **PF2=Remove options popup**

This command removes the Options pop-up window from the screen.

#### **PF2=Select no option**

This command removes the Options pop-up window from the screen.

#### **PF3=Edit field**

This command allows a field to be edited.

#### **PF3=End editing**

This command ends the editing process for a field.

#### **F8= xxxxx Lists**

This command displays the lists, defined in the List Management feature, which can be used in certain fields in the report range. The type of list which is available depends on the particular report and the field being highlighted by the cursor in the report range. For example, if this function key is pressed in the *Source Queue* field of an overflow statistics report, a popup window could display available queue lists. In this example, the function key would appear on the screen as F8=Queue Lists. In another field, it could appear as F8=ACD-DN Lists. For more information, refer to the "Creating lists" chapter.

#### **F8= No selection**

This command removes the lists menu pop-up window. This key only appears when the lists menu pop-up window is on the screen.

#### **F10=Report preview**

This command displays a report on the screen if the *Output Device* field is set to VDT (Video Display Terminal). For more information on previewing a report, refer to the "Previewing a report" chapter.

 **13-30** Creating customized reports

#### **Remove=Erase field**

This command removes the contents of a field.

#### **Fields**

#### **Language**

This field, located at the top right-hand corner of the screen in square brackets, indicates the language in which you are entering information. This field does not appear on unilingual systems.

In a multilingual system, report definitions, especially public ones, should be defined in both system languages. Enter the report name, and complete the other report information fields in the first system language. Then, cursor to the *Language* field and select the second language. Enter the report name and other field information in the second system language. Save both report definitions.

#### **Report Name**

This field is used to assign a report name of up to 40 characters. This name appears in pop-up windows which list the existing reports. This list appears by selecting the "*Read an existing report definition*" command in the Commands menu. It is also available in the Schedule Definition feature.

#### **Use of Name**

This field is used to specify whether your report name appears on the report or only in the pop-up windows which provide a list of existing reports. If you enter "in menus", the entry in the *Format* field will appear as the report name when it is printed.

#### **Style**

This field specifies whether the report is to be tabular, graphic, or an event log.

After the style is selected, the *Format* and *Time Frame* fields appear.

#### **Banner Page**

This field is used to indicate whether a banner page should accompany the report. To include a banner page, this field must be enabled.

The banner page option is initially set in the supervisor's profile. If it is enabled in the supervisor's profile, it also appears enabled when the Report Parameter Definition screen is initially entered or when the "*Clear the form*" option is selected from the Command menu. The banner page option is also enabled on all report definitions when you upgrade to Meridian MAX 8.

For more information on the supervisor's profile, refer to the "Customizing your Meridian MAX" chapter, "Supervisor Definition" section.

#### **Format**

This field specifies the report format to be linked to the parameters in this report definition. Press [Options] to view a list of available report formats.

The report format can be a predefined one described in the "Creating standard management reports" or "Creating event log reports" chapters.

The customized formats, created through the Tabular Format Definition and Graphic Format Definition feature, appear at the bottom of the list under the public or personal format categories.

#### **Time Frame**

This field determines whether data on the report is gathered by interval, shift, day, week, month, or period basis. This field does not appear for Event Log Reports, since these reports are only available as daily reports.

*Note:* You cannot generate reports for data you do not have. Data is retained on your system for a limited time. The time limit depends on the time frame of the data and on your system's storage limitations. For instance, interval data is retained for only a matter of days, but daily data is kept for a matter of weeks. The period time frame is based on the availability of daily data. For the precise limitations, consult the *Meridian MAX 8 Installation Guide* (NTP 553-4001-111), "Site preparation" chapter, "Capacities" section. It is up to the user to ensure that the time frame selected is valid given the system's limitations.

 **13-32** Creating customized reports

#### **Group By/And By**

In some time frames, you have control over the way your information is grouped. For example, if you choose "*Interval*" as your time frame, you can choose to group the data by shift and by day. A total line is printed for each shift, and a grand total line is printed for each day. Intervals are set for 30-minute durations.

#### **Report Ranges**

The Report Ranges section allows you to set the scope for your report. The fields available depend upon your entries in the *Format* and *Time Frame* fields. The fields available are

- Interval Source Node Supervisor
	-
- 

- 
- 
- Day Source Queue Trunk
- 
- Month Control DN Activity Code
- Period Agent

You can enter a value, range of values, or a list of values in the fields. (Lists cannot be used on time frame fields such as interval, shift, day, week, month, or period.)

Leaving a field blank indicates to Meridian MAX that all values are to be used. The values for all fields are listed in the Options menu.

When defining the time frame for your report, you can specify your parameters as a specific time, a range of times, all times, the current time, or a time relative to the current time.

For example, if you are defining the parameters for a daily report, you can have it print information for a specific date by entering it in yy/mm/dd format. You can specify a range of dates by entering two dates separated by two periods (for example, yy/mm/dd..yy/mm/dd), or you can print the information for all days still on file by leaving the *Day* field blank.

To save time, you can enter only the last two digits of the year. For example, if you enter 97, Meridian MAX interprets this as 1997. Valid entries for the year range from 1970 to 2037. If you enter 01 after the year on the Meridian 1 has been switched to the 21st century, Meridian MAX interprets this as 2001.

- Shift Destination Node Route
	-
- Week Destination ACD-DN DNIS
	-
- 

#### Creating customized reports **13-33**

However, if you enter 01 while the year on the switch is still in the 20th century, the Meridian MAX interprets this as 1901 and the entry is rejected.

Enter a zero in the *Day* field to print information for the current day. Enter **-1** for one day ago (yesterday), **-2** for two days ago, and so on. You can also use these relative days as part of a range of days. For instance, **–2..–1** prints information for yesterday, and for the day before yesterday.

Negative numbers cannot be used for interval or shift ranges crossing the midnight boundary. If the lower range selection crosses the midnight boundary, the report states "*No data selected for this report.*" For example, if the current time is 01:10, –3..0 cannot be used to specify the interval range from 23:30 yesterday to 01:30 today. Similarly, if the current shift is the first shift of the day,  $-1.0$  cannot be used to specify the shift range from the last shift yesterday to the first shift of today.

If you specify the current day for daily reports (*Time Frame* field is set for *"Day"*), you will not receive any information. To retrieve the current date's data, you must specify an interval time frame.

#### **Output Device**

This field is used to direct the report to your screen for previewing or to a selected printer. If you choose the "*Default Printer*" option for this field, the report is sent to the system default printer when the report is scheduled or to the supervisor default printer when generated on an ad hoc basis. If a supervisor default printer is not assigned, the ad hoc reports go to the system default printer.

If you read in a report definition with the output device configured as data stream but you do not have the privileges to use this device, the Output Device is changed to the "Default Printer."

If you are logged in to a PC with MTE (with a local printer attached) and are using local printer override, any output you send is directed to the local printer, not to your supervisor default printer.

If printers are added, deleted, or modified after the report definition is displayed on the screen, and the output device is a printer other than the VDT or default printer, a message appears when you reenter the *Output Device* field that indicates a printer change occurred.

#### **13-34** Creating customized reports

Press [Options] to display a list of available printers. If the original printer has been deleted, the output device changes to "Default Printer."

#### **ATTENTION**

Before unplugging a printer, you must first switch it to off-line and turn the power off. If these steps are not taken in this order, print jobs sent to this printer are not queued. To restart the printer, plug it in, turn the power on, and set it to online.

### **Language of Report**

This field determines the language used when the report is printed. This language may differ from the one specified in the *Language* field, shown in square brackets at the top right corner of the screen. Neither of these fields appear on a unilingual system.

# **Spectrum Definition**

The Spectrum Definition feature allows you to define categories to use in your reports to show the delay experienced by incoming calls which were answered and abandoned. Up to 10 categories can be defined for the spectrum showing the delay experienced by calls answered. Another 10 categories can be defined to indicate the delay experienced by calls abandoned. This feature is only available to system administrators.

Since the data is compressed and stored as percentages in the reports, it may not always be 100 percent accurate. The data is primarily meant to indicate trends in service levels.

These spectrums are used in the following standard management reports: ACD-DN Delay Before Answering Report, ACD-DN Delay Before Abandoning Report, CDN Delay Before Answering Report, and CDN Delay Before Abandoning Report. The individual categories are also available for custom reporting in the ACD-DN and CDN statistics groups. The spectrum range set in this feature is used by all of these reports.

#### **Figure 13-7 Spectrum Definition**

|     | Number of Categories : 10 |     |  |    |          | Number of Categories : 10 |    |  |  |
|-----|---------------------------|-----|--|----|----------|---------------------------|----|--|--|
|     |                           |     |  |    |          |                           |    |  |  |
|     | From                      | To  |  |    |          | From                      | To |  |  |
| 1:  | $\Omega$                  | 11  |  | 1: | $\Omega$ | 11                        |    |  |  |
| 2:  | 12                        | 23  |  | 2: | 12       | 23                        |    |  |  |
| 3:  | 24                        | 35  |  | 3: |          | 24<br>35                  |    |  |  |
| 4:  | 36                        | 47  |  | 4: |          | $36 -$<br>47              |    |  |  |
| 5:  | 48                        | 59  |  | 5: | 48       | 59                        |    |  |  |
| 6:  | 60                        | 119 |  | 6: | 60       | 119                       |    |  |  |
| 7:  | 120                       | 179 |  | 7: | 120      | 179                       |    |  |  |
| 8:  | 180                       | 239 |  | 8: | 180      | 239                       |    |  |  |
| 9:  | 240                       | 299 |  | 9: | 240      | 299                       |    |  |  |
| 10: | 300                       | >>  |  |    | 10:300   | >>                        |    |  |  |
|     |                           |     |  |    |          |                           |    |  |  |
|     |                           |     |  |    |          |                           |    |  |  |

Meridian MAX Supervisor's User Guide Product release 8

#### **13-36** Creating customized reports

Follow Procedure 13-6 to create a spectrum definition.

# **Procedure 13-6**

#### **To create a spectrum definition**

- **1** Select "Report Definition" from the main menu. A submenu appears.
- **2** Select "Spectrum Definition" from the submenu.

The Spectrum Definition screen appears.

**3** In the Number of Categories fields, enter the number of categories to be included in each spectrum.

Up to 10 categories can be defined.

**4** In the From fields, specify the lower boundaries of each category.

The lower boundary in the first category is preset at 0 and cannot be changed. The system automatically sets the value in the To fields to one second less than the start time of the following category.

**5** Press [Commands] and save the changes.

# **Function keys**

# **Help=Help**

This command provides information regarding a feature and its fields.

# **PF1=Commands**

The following commands are available after pressing [Commands]:

#### **Exit (without saving changes)**

This command returns the system to the Report Definition submenu. Any changes which have not been saved are ignored.

#### **Clear the form**

This command clears the information from the screen.

#### **Read the saved spectrums**

This command displays the spectrums as they were when last saved.

#### **Save changes**

This command saves the changed spectrums currently on display. The previous information is replaced by the changed information.

#### **PF1=Select no command**

This command removes the Commands popup from the screen.
# **PF2=Options**

This command displays a description or list of valid entries for the field.

# **PF2=Remove options popup**

This command removes the Options popup from the screen.

#### **PF2=Select no option**

This command removes the menu options pop-up window from the screen.

## **PF3=Edit field**

This command allows a field to be edited.

# **PF3=End editing**

This command ends the editing process for a field.

# **Insert Here=Insert**

This command allows a character to be entered into a field. This function key appears after [Edit field] is pressed.

# **Fields**

#### **Answering delay spectrum**

This section assists in determining when incoming calls are answered.

Each call is timed from the second it arrives to the second it disconnects from the system. Furthermore, the system monitors the amount of time different call activities take.

The answering delay is the amount of time that passes between the time the call arrives at the ACD-DN queue and the time the same call is answered by an agent. The answering delay spectrum is a group of categories. Each category represents a different period of time measured in seconds. The system keeps track of the number of calls answered during the period of time of each category.

When a call is answered, the answering delay (measured in seconds) is compared to each category's period of time. When the system finds the category whose span of time includes the answering delay for the call, the system increments that category's count by one.

#### **13-38** Creating customized reports

#### **Abandoning delay spectrum**

This section assists in determining when incoming calls are abandoned.

Each call is timed from the second it arrives to the second it disconnects from the system. Furthermore, the system monitors the amount of time different call activities take. The abandoning delay is the amount of time that passes between the time the call arrives at the ACD-DN queue and the time the same call is abandoned by the caller. The abandoning delay spectrum is a group of categories. Each category represents a different period of time measured in seconds. The system keeps track of the number of calls that were abandoned during the period of time of each category. When a call is abandoned, the abandoning delay (measured in seconds) is compared to each category's period of time. When the system finds the category whose span of time includes the abandoning delay for the call, the system increments that category's count by one.

If enabled, the Combined Call Abandon Reporting (CCAR) feature also collects data on day and night calls abandoned and pegs it into the appropriate category.

## **Number of Categories**

This field controls the number of categories within the answering delay spectrum and the abandoning delay spectrum. The more categories which are defined, the more detailed the reports can be. Up to 10 categories can be defined.

### **From**

This field controls the start time for each defined category. The start time for the first category is predefined as 0, and cannot be changed. The start time of each category cannot be less than the start time of the preceding category.

The first category always starts with the time the call arrived (for example, 0 seconds). The second category can start with a time between two seconds and 600 seconds, after the call arrived.

To enter a start time within the range of two to 60 seconds (inclusive), the start time must be evenly divisible by two (for example, two, four, or six.) To enter a start time within the range of 60 to 300 seconds (inclusive), the start time must be evenly divisible by 10 (for example, 60, 70, or 80.)

# telemanuals.com

#### Creating customized reports **13-39**

To enter a start time that is greater than 300 seconds, the start time must be evenly divisible by 60 (for example, 300, 360, or 420). A start time greater than 600 seconds cannot be entered.

# **To**

This field sets the end time of a category. This field cannot be directly controlled by the user. The system automatically sets the value for this field to one second less than the start time of the following category. This prevents gaps of time from appearing in the spectrum. There is no end time for the last category in the spectrum.

# **Chapter 14: Creating lists**

The List Management feature allows you to define lists of nonconsecutive or consecutive ACD-DNs, CDNs, nodes, positions, trunks, routes, agents, DNIS, activity codes, supervisors, or queues.

The ACD-DN, CDN, position, queue, and trunk lists can be used in the Configuration Control feature to view or change groups of elements collectively. All the lists (except position lists) can also be used in the report range section of the Report Parameter Definition feature. The type of list which is available depends on the report and the fields for the report ranges.

Up to 250 lists may be defined. This maximum represents the total for all lists across all list types. For example, 100 ACD-DN lists, 100 trunk lists, and 50 position lists can be defined.

You can create, modify, print, or delete lists if you are a supervisor with system administration capabilities. Otherwise, you can only read in the lists.

# **Accessing this feature**

To access this feature, select *"List Management"* from the main menu or "*Create or Modify Lists*" from the Configuration Control submenu (described in the "Adjusting the Meridian 1 configurations" chapter). Only one supervisor at a time can access the List Management feature.

#### **14-2** Creating lists

# **Figure 14-1 List Management**

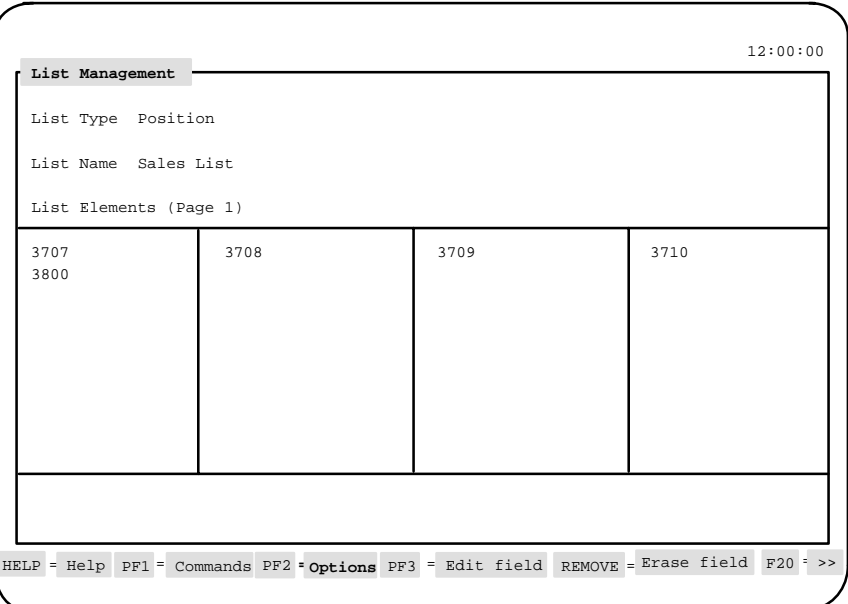

# **Creating a list**

Follow Procedure 14-1 to create a list.

#### **Procedure 14-1 To create a list**

**1** Select "List Management" from the main menu or "Create or Modify Lists" from the Configuration Control submenu.

The List Management screen appears.

**2** In the List Type field, press [Options] and select the type of elements to be contained in the list.

For example, select "ACD-DN" if the list is to consist of ACD-DNs.

**3** In the List Name field, assign a name to the list.

This name will appear in pop-up windows in fields where lists can be used in the Configuration Control and Report Parameter Definition feature.

After the list type is entered, the List Elements field appears.

- **4** In the List Elements field, enter the elements to be included in this list. Each list can have a maximum of 200 elements. Elements have their own format requirements. These formats are shown in Table 14-2.
- **5** Use the [Insert Element] or [Delete Element] keys to insert or delete elements from the list, if necessary.
- **6** When finished, press [Commands] and select "Save as a new list definition."

A message appears stating, "A new list definition has been created."

# **Using a list in Configuration Control**

**Figure 14-2**

**Configuration Control positions list**

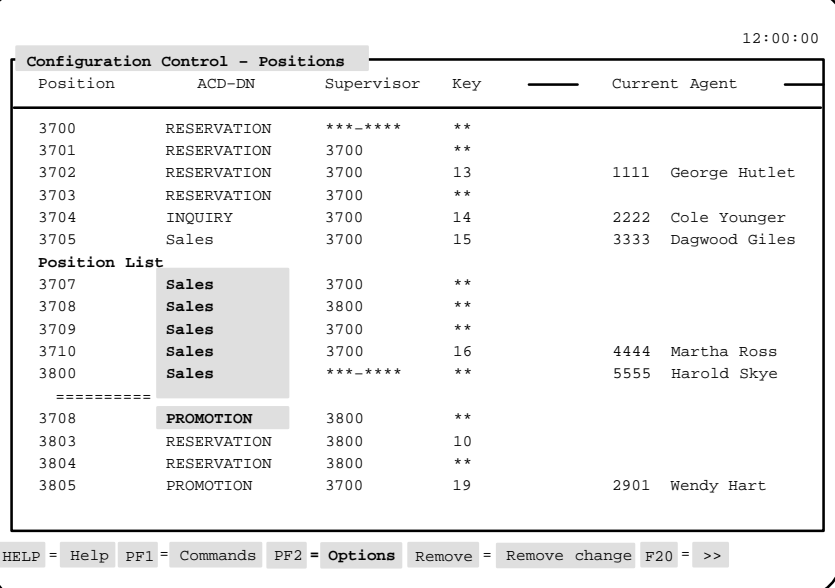

Follow Procedure 14-2 to use a list in a Configuration Control feature.

#### **Procedure 14-2 To use a list in a Configuration Control feature**

- **1** After creating a list, go to a Configuration Control screen.
- **2** Move the cursor to the field in the Configuration Control screen where you want to place the list.

Meridian MAX Supervisor's User Guide Product release 8

If a list exists for the field highlighted by the cursor, the corresponding function key appears on the screen.

For example, if a position list exists, [Position Lists] appears as a function key when the cursor is placed on the Position field in the Configuration Control – Positions screen.

**3** Press the list function key.

A pop-up window appears showing the available lists.

**4** Select your list from the window.

The defined list of items is displayed with their current parameters. The name of the list appears at the beginning of the list, and a string of equal signs ("––––––––––") appears at the end.

**5** To make an identical change to all the entries in the list, enter the new parameter in the appropriate field next to the list name.

In Figure 14-2, the list called "Position List" has been entered on the screen. Each of the agents have also been reassigned to the ACD-DN called Sales.

**6** If, after entering a list name, you want to make individual changes to the members of the list, you must move the cursor to the end-of-list marker and press [Expand list].

This unbundles the list. The end-of-list marker and list name heading disappear. Each element in the list can now be accessed individually as if you had entered them manually. You cannot, however, make any more global changes or regroup the members back into the list.

**7** If, after entering a list name, you wish to remove a member from the list, move the cursor to that member and press [Delete entry].

The member disappears. Deleting a member from a list causes the list to automatically unbundle. If you wish to make global changes to all but a few members of the list, make sure to define those changes to the entire list before you remove those members.

Since global changes are entered differently from those you enter individually, it is possible to define two different changes for one item. In Figure 14-2, Agent 3708 has been reassigned to "Sales" as part of the global change to the "Position List," but it has also been reassigned in one of the lines in the "Promotion" category. Meridian MAX resolves this conflict by considering the later change (that is, the change farther down on the screen) as the one to apply to the configuration. This decision is usually made when the changes are executed.

However, if you unbundle the position list, the conflict is resolved immediately and displayed. This feature allows you to enter global changes to a list of items and follow those changes with individual changes you want to make.

*Note:* If you are viewing a screen in the Configuration Control option at the same time that another supervisor is creating a new list, you cannot access that new list unless you exit from the Configuration Control screen and reenter it.

# **Using a list in a report**

All the lists (except position lists) can be used in the report range section of the Report Parameter Definition feature. The type of list which is available depends on the report and the fields for the report ranges.

# **Figure 14-3 Report Parameter Definition – ACD-DN List**

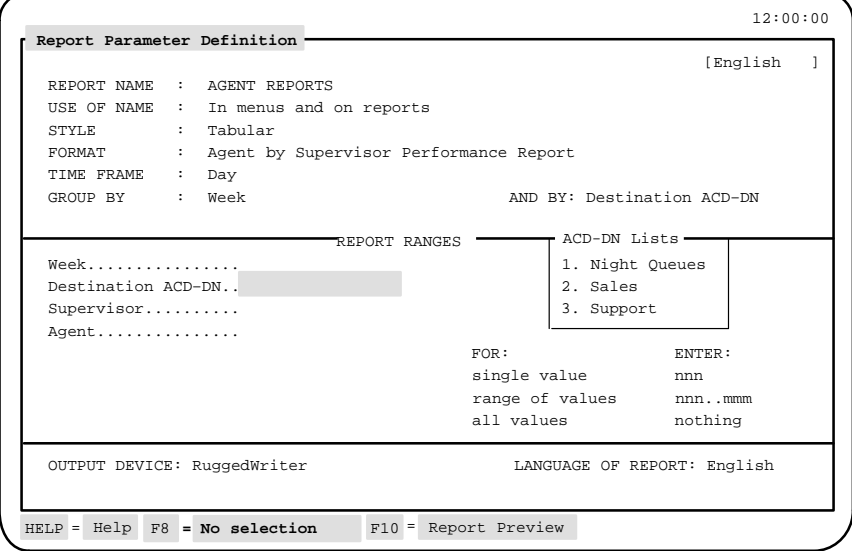

Follow Procedure 14-3 to use a list in a report.

## **Procedure 14-3 To use a list in a report**

- **1** After creating a list, go to the Report Parameter Definition screen.
- **2** Move the cursor to the field where you want to place the list.

If a list exists for the field highlighted by the cursor, the corresponding function key appears on the screen.

The name of the function key changes depending on which list is available in a field. For example, the function key appears as [ACD-DN Lists] if the cursor is on the Destination ACD-DN field, and [Agents Lists] on the Agent field. Table 14-1 shows the type of list which is available for different fields in the Report Parameter Definition feature.

**3** Press the list function key.

A pop-up window appears showing the available lists, as shown in Figure 14-3.

**4** Select your list from the window.

The list name appears in the field.

The list elements associated with this list cannot be shown individually in this field. To view the individual elements, you must view the list through the List Management feature.

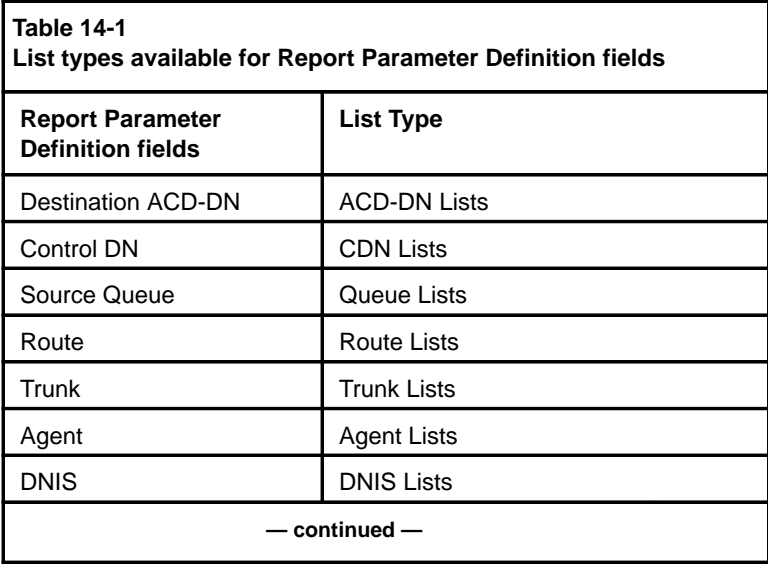

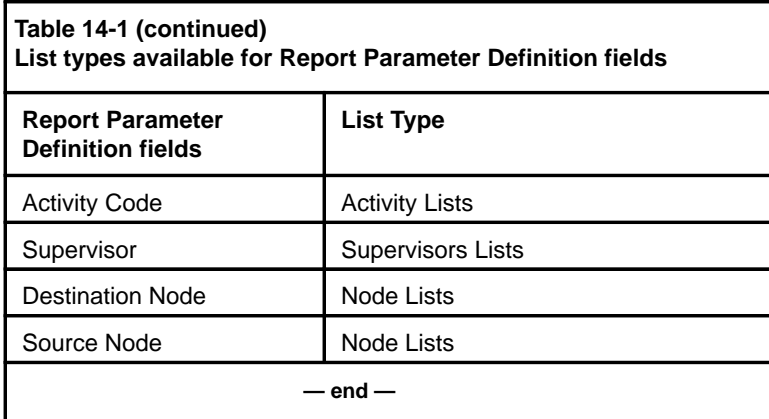

# **Function keys**

#### **Help=Help**

This function key provides information regarding this feature and its fields.

#### **PF1=Commands**

The following commands are available after pressing [Commands]:

#### **Exit (without saving changes)**

This command returns the system to the main menu. Any changes made but not saved are ignored.

# **Clear the form**

This command clears all information from the screen.

# **Read an existing list definition**

This command allows an existing list to be selected for modification or review.

#### **Undo changes to list definition**

This command returns a revised list definition to its original definition, providing the changes were not saved. The original list is displayed on the screen.

#### **Save as a new list definition**

This command saves the information currently on display as a new list definition. The new list must have a unique list name.

# **Overwrite an existing list definition**

This command replaces the original information with any revisions. This command is used when the original list is no longer required.

#### **Delete an existing list definition**

This command removes a list from the system.

#### **Print this list definition**

This command prints the list definition and corresponding list elements currently on display.

## **PF1=Select no command**

This function key removes the Commands popup from the screen.

#### **PF2=Options**

This function key provides a description or list of valid entries for the field.

#### **PF2=Select no option**

This function key removes the Options popup from the screen.

### **PF3=Edit field**

This function key allows a field to be edited.

#### **PF3=End editing**

This function key indicates that no further editing is required in the field.

#### **F6=Insert Element**

This function key inserts an element between two existing ones. For example, the supervisor may wish to have the list of ACD-DNs in ascending numerical sequence. The new element is inserted into the space occupied by the selection bar. All subsequent elements are shifted down one spot on the list. This function key cannot be used if the list is full. The list can contain a maximum of 200 elements.

# **F7=Delete Element**

This function key removes a single element from the list.

# **Insert Here=Insert**

This function key inserts characters in the middle or beginning of the field. This can be toggled with the [Insert Here=Overwrite] key.

#### **Insert Here=Overwrite**

This function key overwrites characters in the middle or beginning of the field. This can be toggled with the [Insert Here=Insert] key.

## **Remove=Erase field**

This function key removes the contents of a field.

# **Fields**

# **List Type**

This field specifies the type of elements to be included in the list. The options are

- ACD-DN
- position
- trunk
- Control DN

This is only available if the CCR option is enabled.

- queue This can include ACD-DN or Control DN elements.
- agent
- supervisor
- route
- DNIS
- activity
	- node This is only available if the NACD option is enabled.

#### **List Name**

This field assigns a name to the list. This name, which can be up to 16 alphanumeric characters, appears in the pop-up menus on fields where lists can be used in the Configuration Control or Report Parameter Definition features. You must be a system administrator to save a new list definition, overwrite an existing list definition, or delete an existing one.

#### **List Elements**

This field specifies the elements to be included in the list. Elements are the individual items which make up the list. Each list can contain a maximum of 200 elements.

The *List Elements* field appears after an entry is made in the *List Type* field. A completed screen is shown in Figure 14-1.

Elements have their own format requirements, which can be viewed by pressing [Options]. Table 14-2 shows the format requirements for each list type.

# **14-10** Creating lists

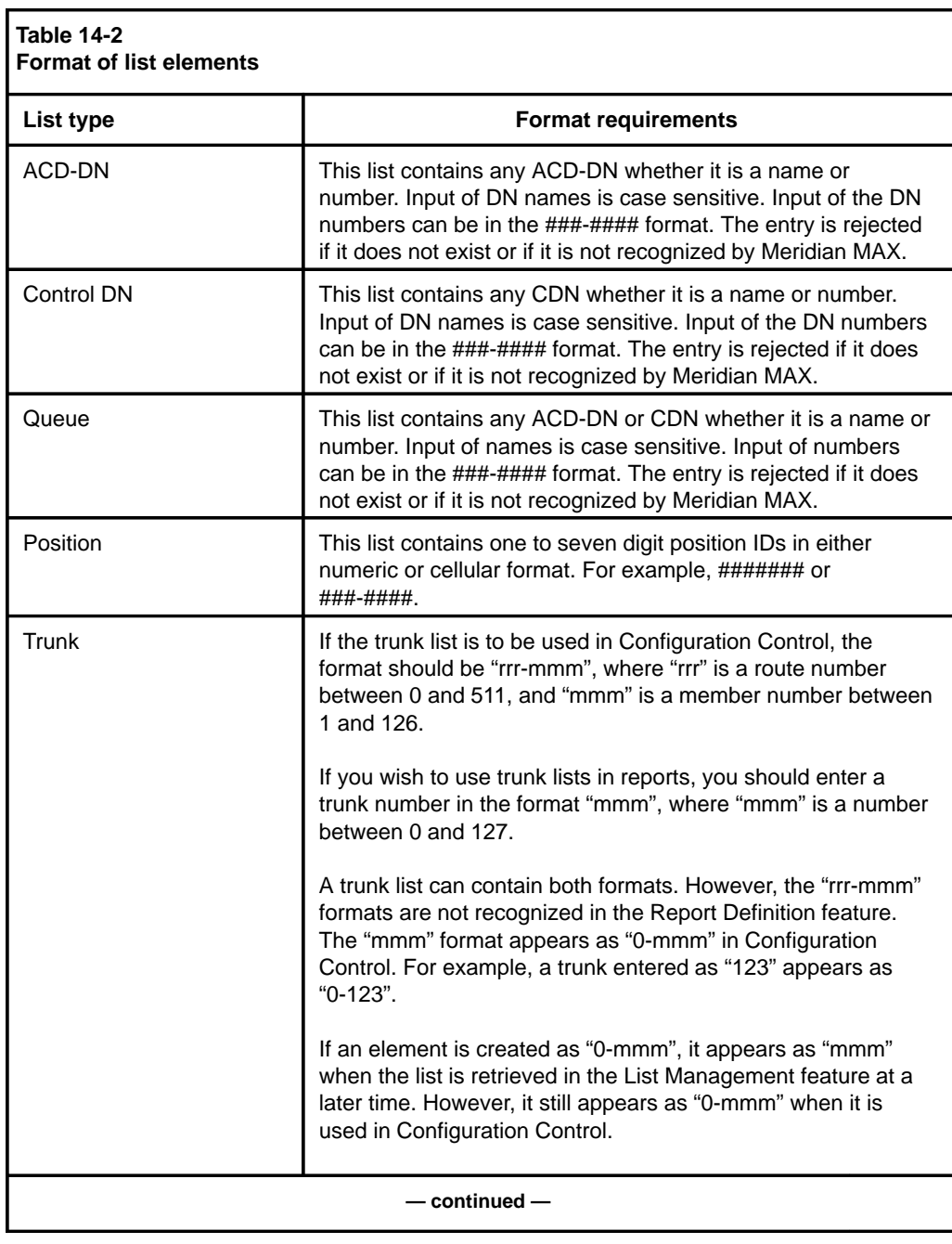

P0853407 Standard 1.0 March 1997

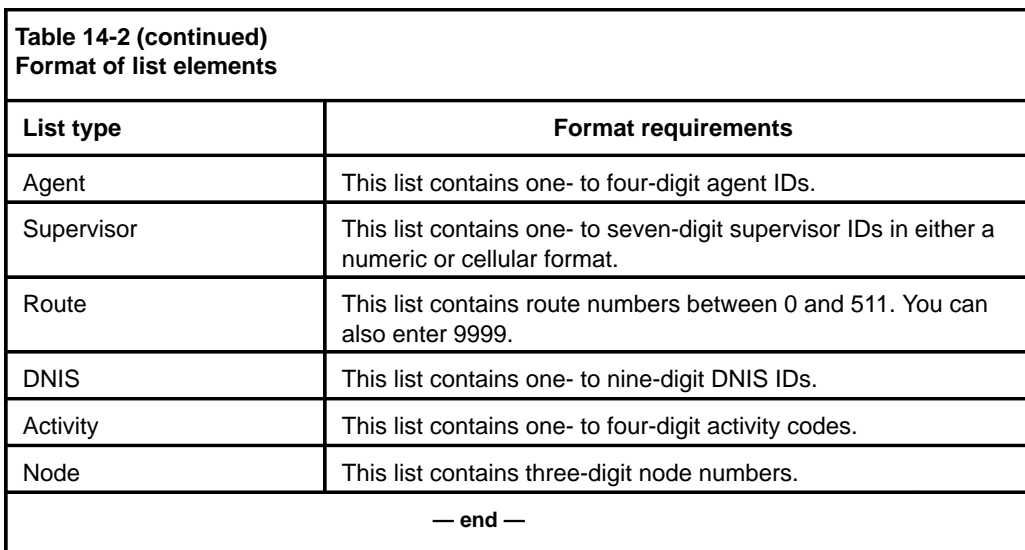

Meridian MAX Supervisor's User Guide Product release 8

# **Chapter 15: Using the report statistics groups**

The Meridian MAX generates report statistics which can be used in the Report Definition feature to create customized reports.

This chapter provides tables describing the data fields and statistic fields for the 10 report statistic groups. These groups include

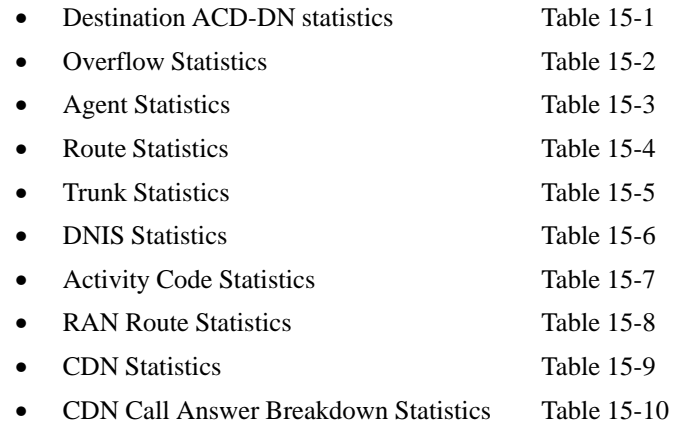

# **Understanding data fields and statistic fields**

Data fields consist of one or more formulas used to create a statistic field. The statistics fields are used to create columns in a report in the Display Definition feature. The key statistic fields in each group are indicated by an asterisk (\*) to the left of the field.

 **15-1**

You can use the standard statistic fields described in this chapter or create your own using the Formula Definition feature and Report Definition feature. For more information, refer to the "Creating a customized formula" chapter and the "Creating customized reports" chapter.

The statistic fields are listed in each table in the order in which they appear in the popup window which is accessed by pressing [Options] in the *Column Selections* field in the Tabular Format Definition feature and in the *Selected Data Elements* field in the Graphic Format Definition feature.

The field numbering in the tables is for reference purposes only. The menu item numbers that the supervisor sees in the popup window may be different than the numbers in the tables depending on the options installed on your system.

Some statistics are different if the NACD or CCR/EAR option, or both, are enabled. Some statistics groups also include statistics about IVR (calls handled by ACD-DNs dedicated to an IVR). These statistics are included in the tables.

*Note:* Some of the fields in these tables may not be available to you. Field availability depends on the specific release of the Meridian 1 software you are using, as well as on the features configured on the Meridian 1. Some statistics groups may not be available depending on purchasable options. If the Meridian MAX system is connected to a NAC, statistics information is also sent to the NAC.

#### **MQA and report statistics groups**

MQA impacts the way certain statistics are pegged in the historical reports. There are three types of statistics: primary queue, all queues, and in-use queue.

Primary queue statistics are pegged for agents who have logged in to an ACD-DN as their primary queue. This includes only the "Login Time" statistic. Even though an agent is servicing multiple queues, the Login Time is pegged in to the primary queue.

All queue statistics are pegged for all the queues the agents are servicing. This includes only the "Staffed Time" statistic. The Staffed Time is a useful statistic from an ACD-DN's perspective but not an agent's perspective.

In-use queue statistics are pegged in an ACD-DN when it is the queue the agent is currently servicing. Some of these statistics are useful from an ACD-DN's perspective (for example, ACD-related call statistics), and others are useful from an agent's perspective (for example, DN-related call statistics).

# **Collecting calls abandoned**

An ACD-DN is in night mode when no agents are logged in to the queue or a supervisor activates the night service key on the telephone. Different call treatments can be used when a call enters a queue in night mode.

- The call can be interflowed to a night number if the number has been defined in the Configuration Control — Night Service screen. For more information, refer to the "Adjusting the Meridian 1 configurations" chapter.
- The call can be virtually queued to the ACD-DNs defined in the Configuration Control — Night Tables screen. This option is only available if the NACD option is enabled. For more information, refer to the "Using Network Automatic Call Distribution (NACD)" chapter.

Either a night number or a night routing table can be defined for an ACD-DN, not both. Only ACD-DNs are allowed to enter night mode. CDNs do not have a night mode.

Meridian MAX offers two options to generate reports on calls abandoned in night mode. These are the Night Call Abandon Count Reporting option and the Combined Call Abandon Reporting option.

# **Night Call Abandon Count Reporting**

The Night Call Abandon Count Reporting option allows Meridian MAX to peg all calls abandoned in night mode in to a new data field called Night Calls Abandoned. The pegging is available only if you have X11 Release 19 or higher.

The Night Calls Abandoned data field is available with the following statistics groups: Destination ACD-DN, Overflow, Route, Trunk, and DNIS. The Night Call Abandon data can be obtained by using this field when generating reports from these statistic groups.

# **Combined Call Abandon Reporting**

The Combined Call Abandon Reporting option allows Meridian MAX to collect data on all calls abandoned in day and night modes. This data is stored in the calls abandoned fields in the Destination ACD-DN and Overflow statistics groups. To access this option, you must be equipped with X11 Release 19 or higher.

In the daily, weekly, and monthly reports, no distinction is made between calls abandoned during day mode and those abandoned in night mode. If this option is not enabled, only those calls abandoned during business hours are shown in the reports. If this option is enabled, the calls abandoned during business hours can be obtained by generating reports with the Calls Abandoned data element and Night Calls Abandoned data element, and subtracting the two totals.

This option was called Night Call Abandon Reporting in Meridian MAX 6. It must be enabled in the maintenance and administration program. For more information on enabling or disabling this option, refer to the *Meridian MAX 8 Maintenance and Diagnostics Guide* (NTP 553-4001-811), "Maintenance and administration programs: system shutdown" chapter, "View/Modify Meridian MAX Option" section.

# **Destination ACD-DN statistics**

These statistics, which are collected for each ACD-DN, view the ACD-DN from the perspective of a destination ACD-DN.

#### **MQA and the Destination ACD-DN statistics group**

MQA impacts the way certain statistics are pegged in the historical reports. The "Login Time" statistic field is pegged for agents who have logged in to the destination ACD-DN as their primary queue. The "Staffed Time" statistic field is totaled against all agents who are servicing the destination ACD-DN. All other statistics are pegged in the destination ACD-DN when the agent's in-use queue is this ACD-DN.

# **Network CDN calls**

In Meridian MAX 8, data can be collected in displays and reports on a new type of CDN call traveling across the network—the Network CDN call.

At the destination (receiving) Meridian 1, the Meridian MAX shows the originating queue if the Meridian 1 has X11 Release 22 or higher. (The queue is the originating CDN of the call.) The Routing DN of the call is shown if the Meridian 1 has X11 Release 21 or lower.

For more information on Network CDN calls, refer to the "Using Network Automatic Call Distribution" chapter, "Network CDN calls" section.

# **Destination ACD-DN data fields**

This section provides a list of the data fields available in the Destination ACD-DN statistics group. The data fields are accessed through the pop-up window which appears by pressing [Change field] in the *Calculation* field in the Formula Definition feature in the Report Definition feature.

#### **Calls Answered**

This field shows the number of calls answered by agents of this ACD-DN, including calls which local or network time overflowed or queue-count overflowed in to this ACD-DN. This number also includes calls answered as a result of the CCR application "Queue To" or "Give IVR" request.

#### **Calls Abandoned**

This field shows the number of calls which were abandoned by callers while waiting to be answered by agents in this ACD-DN. This number includes calls abandoned for an ACD-DN in night mode if the Combined Call Abandon Reporting option is enabled and the Meridian 1 switch is running with X11 Release 19 or higher. This number also includes calls abandoned waiting for IVR play when the CCR is enabled.

#### **Basic TOF Calls**

This field shows the number of calls time overflowed as a result of another queue's TOFT answered by agents of this queue. It does not include time overflow calls as a result of NACD Day/Night tables. This field is available only for NACD since basic time overflow differs from local time overflow in this case.

# **Num LTOF Calls**

This field shows the number of local time overflowed calls answered by agents of this ACD-DN.

# **Num QOF Calls**

This field shows the number of calls which reached this ACD-DN through queue-count overflow and were answered or abandoned in this queue. The calls were not recalled to the source queue due to time overflow.

#### **DN Calls In**

This field shows the number of DN calls answered by agents of this ACD-DN.

# **DN Calls Out**

This field shows the number of DN calls originated by agents of this ACD-DN.

# **Num Ans After Thrsh**

For non-network systems, this is the number of answered calls, excluding those which time overflowed in to this ACD-DN, which experienced an answering delay greater than or equal to the delay objective threshold value for the destination ACD-DN.

This number also includes calls answered as a result of the CCR application "Queue To" or "Give IVR" request.

For systems with enhanced and network time overflow, this number of answered calls includes enhanced and network time overflowed calls answered by this ACD-DN, which experienced an answering delay greater than or equal to the delay objective threshold value for the destination ACD-DN. For enhanced and network time overflow in calls, the delay is the time spent in the logical time overflow queue.

#### **Num Abd After Thrsh**

This field shows the number of abandoned calls which had a delay greater than or equal to the delay objective threshold value for the destination ACD-DN. This number includes calls abandoned for an ACD-DN in night mode if the Combined Call Abandon Reporting option is enabled, and the Meridian 1 switch is running with X11 Release 19 or higher. It also includes calls abandoned after the CCR application issued a "Give IVR" request.

# **Total Answer Delay**

This field shows the total delay experienced by all answered calls, excluding calls that network or local time overflowed in to this ACD-DN. This value also includes calls answered as a result of the CCR application "Queue To" or "Give IVR" request. The delay is the time since the "Queue To" or "Give IVR" command is issued by CCR.

#### **Total Abandon Delay**

This field shows the total delay of all abandoned calls, including calls abandoned after the CCR application issued a "Give IVR" request. This number also includes calls abandoned for an ACD-DN in night mode if the Combined Call Abandon Reporting option is enabled, and the Meridian 1 switch is running with X11 Release 19 or higher.

# **Max Answer Delay**

This field shows the longest delay experienced by all answered calls, excluding calls that local, enhanced, or network time overflowed in to this ACD-DN. However, it includes calls answered as a result of the CCR application "Queue To" or "Give IVR" request. The delay is the time since the "Queue To" or "Give IVR" command is issued by CCR.

## **Max Abandon Delay**

This field shows the longest delay of all abandoned calls, including calls abandoned after the CCR application issued the "Give IVR" request. This number includes calls abandoned for an ACD-DN in night mode if the Combined Call Abandon Reporting option is enabled and the Meridian 1 switch is running with X11 Release 19 or higher.

#### **ACD Talk Time**

This field shows the total time spent by all agents of this ACD-DN on an ACD, NACD, or CCR/EAR call, including the time an ACD call is on hold.

# **Not Ready Time**

This field shows the total time spent by all agents of this ACD-DN in post call processing. This time includes all time that an agent had the Not Ready key active, and no ACD or DN call was active.

## **Incoming DN Time**

This field shows the total time spent by all agents of this ACD-DN handling incoming DN calls.

#### **Outgoing DN Time**

This field shows the total time spent by all agents of this ACD-DN handling outgoing DN calls.

# **Wait Time**

This field shows the total time all agents of this ACD-DN spent waiting for a call while in a wait or reserve state. This does not include time spent on any call nor time spent in the not ready or consult state.

#### **Hold Time**

This field shows the total time all agents of this ACD-DN had ACD calls on hold.

# **Busy Time**

This field shows the total time spent by all agents in handling ACD, CCR/EAR, or DN calls, and in performing related post-call processing. This time includes consult time but not waiting time.

# **Staffed Time**

This field shows the total time spent by all agents in staffing this ACD-DN. Staffed time for an individual agent is accumulated from the time an agent logs in to the time the agent logs out.

# **Num Interflow Calls**

This field shows the number of calls that entered the system through the source ACD-DN, which were sent out of the switch based on the interflow number or night number defined in Configuration Control. Interflowed calls have the same source and destination ACD-DN.

#### **Num Received 1st RAN**

This field shows the number of calls where the first recorded announcement was played.

# **Num Received 2nd RAN**

This field shows the number of calls where the second recorded announcement was played.

# **Ans Category n**

This field shows the number of calls answered, excluding time overflowed calls, but including those ACD calls that network and enhanced time overflowed (NACD calls), and CCR/EAR calls which experienced a delay within the "nth" answering delay category, as defined in Spectrum Definition. The "n" is a number in the range 1...10. This field is accurate to plus or minus (+/–) one percent of the calls answered for the time period specified in the report.

#### **Abd Category n**

This field shows the number of ACD calls abandoned, ACD calls time overflowed, and network or enhanced time overflowed (NACD calls) from this ACD-DN which experienced a delay within the "nth" abandoning delay category, as defined in Spectrum Definition. The "n" is a number in the range 1 and 10. This field is accurate to plus or minus  $(+/-)$  one percent of the calls abandoned for the time period specified in the report.

This number includes calls abandoned for an ACD-DN in night mode if the Combined Call Abandon Reporting option is enabled and the Meridian 1 switch is running with X11 Release 19.

# **Active Time**

This field shows the length of time that at least one agent was logged in to the ACD-DN.

#### **Total LTOF Delay**

This field shows the total answering delay of all calls answered by the ACD-DN that reached this queue by local time overflowing. This value includes basic time overflow delay for all MAX systems, and enhanced time overflow delay for MAX systems with NAC connectivity.

#### **Max LTOF Delay**

This field shows the maximum answering delay of all calls which local time overflowed in to this ACD-DN.

#### **Walkaway Time**

This field shows the total time spent by all agents of this ACD-DN in the walkaway state.

#### **Num Walkaway Periods**

This field shows the number of times agents of this ACD-DN walkaway.

#### **Non Activity Calls**

This field shows the number of calls answered by agents of this ACD-DN for which no activity code was entered. This number includes calls answered as a result of the CCR application "Queue To" or "Give IVR" request.

#### **DN Calls Transferred**

This field shows the number of DN calls transferred by agents of this ACD-DN.

# **ACD Calls XFerd**

This field shows the number of ACD calls transferred by agents of this ACD-DN.

# **Num Short Calls**

This field shows the number of calls answered by agents of this ACD-DN that had a Direct Call Processing duration less than the "short call" threshold defined for this ACD-DN. This number includes calls answered as a result of the CCR application "Queue To" or "Give IVR" request.

# **Num NTOF Calls**

This field shows the number of network time overflowed calls answered by agents of this ACD-DN.

#### **NTOF Ans After Thrsh**

This field shows the number of network time overflow answered calls which experienced an answering delay greater than or equal to the delay objective threshold value for the destination ACD-DN. The delay is the time spent in the logical time overflow queue.

#### **Tot NTOF Src Delay**

This field shows the total delay experienced at the originating node for all network answered calls answered at the destination ACD-DN. It is the time spent waiting at the originating queue before being logically queued at the destination ACD-DN.

For a Network CDN call, the originating queue is the originating CDN at the source Meridian 1.

# **Tot NTOF Dst Delay**

This field shows the total delay experienced at the destination ACD-DN for all network answered calls. It is the time spent waiting in the logical network queue before being answered by the destination ACD-DN.

#### **Max NTOF Delay**

This field shows the maximum answering delay of network timed overflowed calls for this ACD-DN. It includes both the time spent in the originating queue and in the logical timed overflow queue.

# **ETOF Ans After Thrsh**

This field shows the number of enhanced time overflow answered calls, which experienced an answering delay greater than or equal to the delay objective threshold value for the destination ACD-DN. For enhanced time overflow in calls, the delay is the time spent in the logical time overflow queue. This data field is only available if NACD is enabled.

#### **Tot ETOF Src Delay**

This field shows the total delay experienced at the originating node for all enhanced time overflow calls answered at this destination ACD-DN. It is the time spent waiting at the originating queue before being logically queued at the destination ACD-DN.

## **Tot ETOF Dst Delay**

This field shows the total delay experienced at the destination ACD-DN for all enhanced time overflow answered calls. It is the time spent waiting in the logical time overflow queue before being answered by the destination ACD-DN.

## **Calls Interflwd Busy**

This field shows the number of calls given busy treatment as a result of the Supervisor Control of Queue Size (X11 Release 16) option.

#### **IVR Calls Accepted**

This field shows the number of calls virtually queued to the ACD-DN as the result of a "Give IVR" request by the CCR application. This count differs from the normal calls accepted in that it includes all calls virtually queued, not just those calls that were answered or abandoned.

#### **IVR Calls Answered**

This field shows the number of "Give IVR" calls answered at the ACD-DN.

#### **IVR Max Answer Del**

This field shows the maximum delay experienced by "Give IVR" calls that were answered at the ACD-DN.

#### **Total IVR Ans Del**

This field shows the total delay experienced by "Give IVR" calls that were answered at the ACD-DN.

# **IVR Ans After Thres**

This field shows the number of "Give IVR" calls that experienced an answering delay greater than or equal to the delay objective threshold value for the destination ACD-DN.

# **IVR Calls Abandoned**

This field shows the number of "Give IVR" calls abandoned by the caller before IVR treatment was given.

# **IVR Max Abandon Del**

This field shows the maximum delay experienced by "Give IVR" calls that were abandoned at the ACD-DN.

# **Total IVR Abd Del**

This field shows the total delay experienced by "Give IVR" calls that were abandoned at the ACD-DN.

# **IVR Abd After Thres**

This field shows the number of abandoned "Give IVR" calls that experienced a delay greater or equal to the delay objective threshold value for the destination ACD-DN.

#### **Night Calls Abandnd**

This field shows the number of calls that were abandoned by the callers while waiting to be answered by agents in this ACD-DN when the ACD-DN is in night mode. This number is set to zero if the Meridian 1 switch is running with X11 Release 18 or lower. This number also includes calls abandoned after the CCR application issued a "Give IVR" request. Calls that are time overflowed *into* this ACD-DN do not count towards this value.

# **Login Time**

This field shows the total time all agents were logged in to this ACD-DN as their primary ACD-DN.

# **Consult Time**

This field shows the amount of time all primary agents spent in the consult state. The consult state occurs if the call was disconnected while the agent was trying to transfer or conference it to a third party. This state also appears if the supervisor contacts an agent using the Ring Agent (RAG) key, or if the agent contacts the supervisor using the Agent Supervisor (ASP) key, or if the agent is unable to receive a call.

# **Destination ACD-DN statistics fields**

Table 15-1 lists the fields in the destination ACD-DN statistics group which can be selected when designing columns in the Tabular Format Definition feature or the Graphic Format Definition feature.

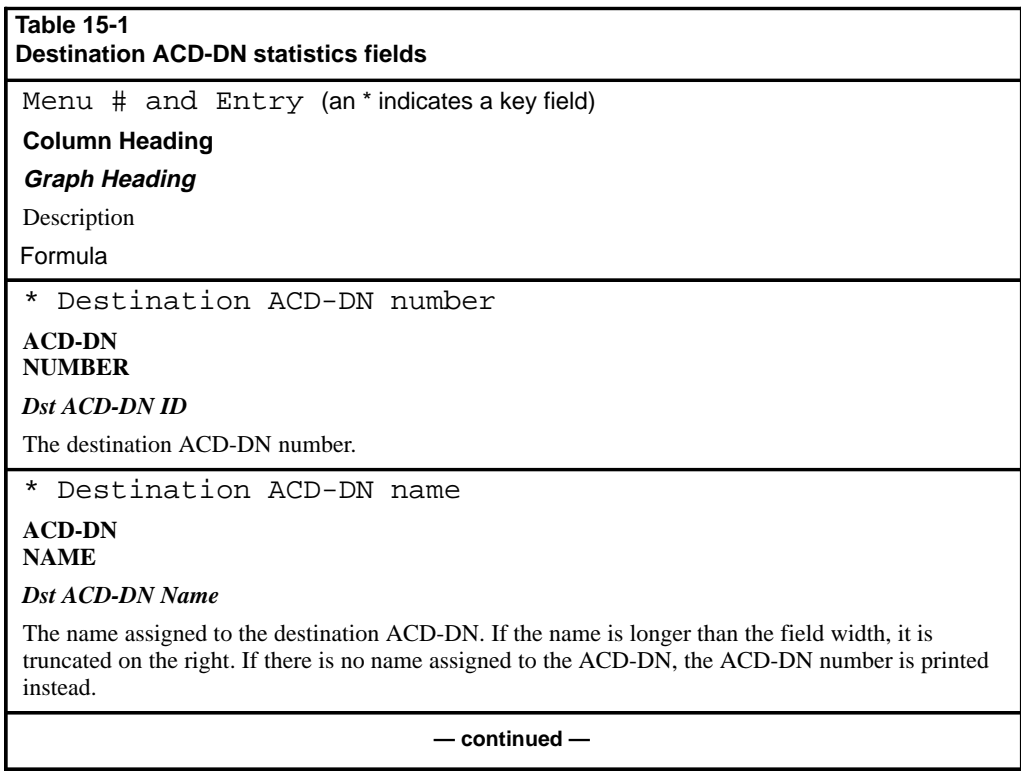

P0853407 Standard 1.0 March 1997

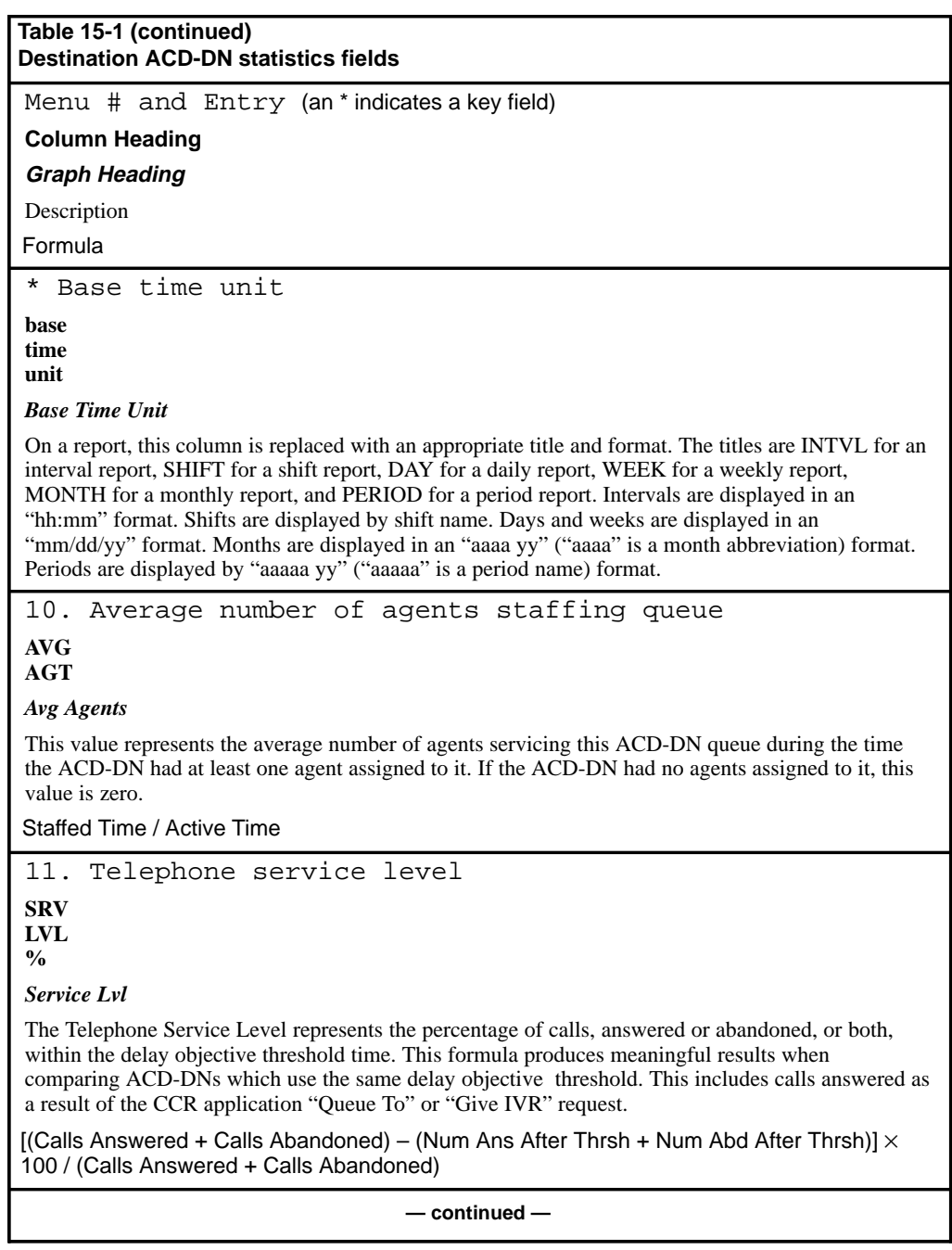

Meridian MAX Supervisor's User Guide Product release 8

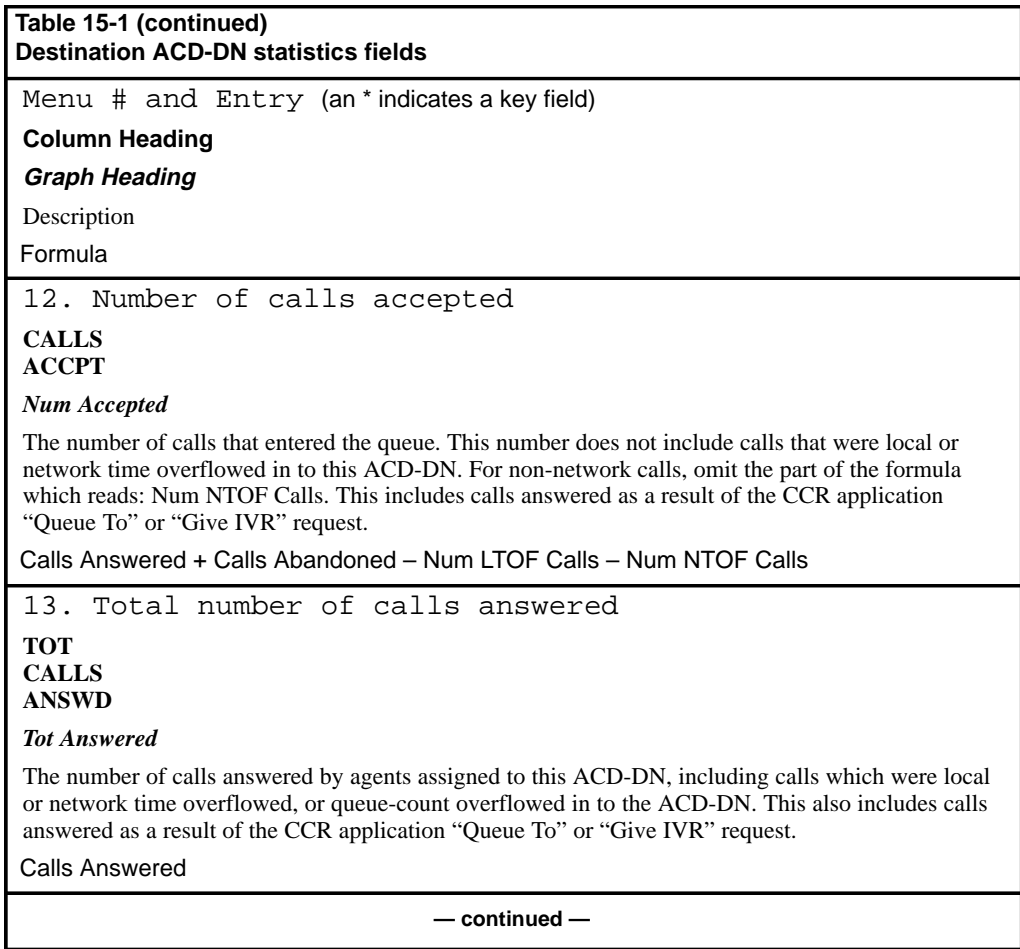

P0853407 Standard 1.0 March 1997

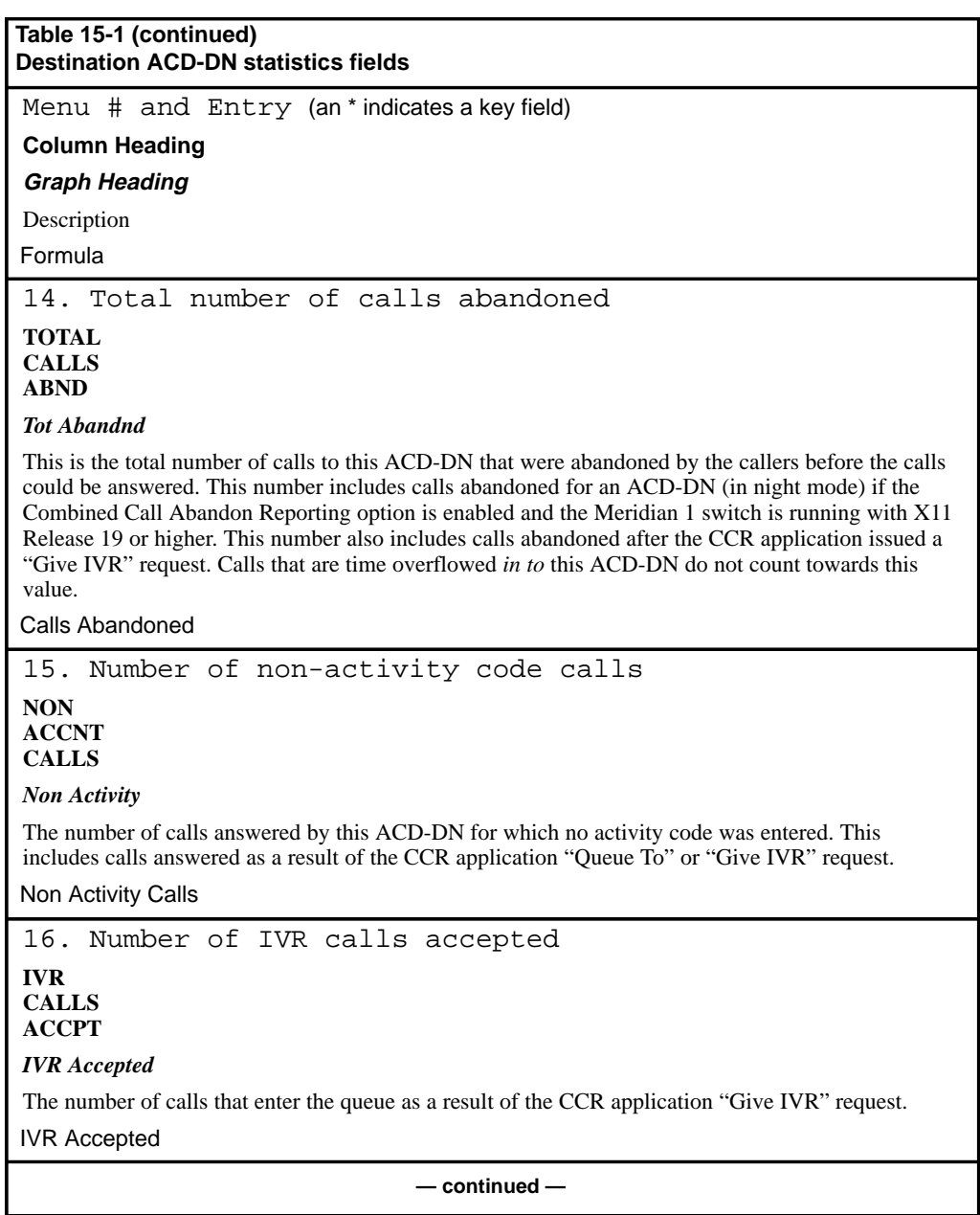

Meridian MAX Supervisor's User Guide Product release 8

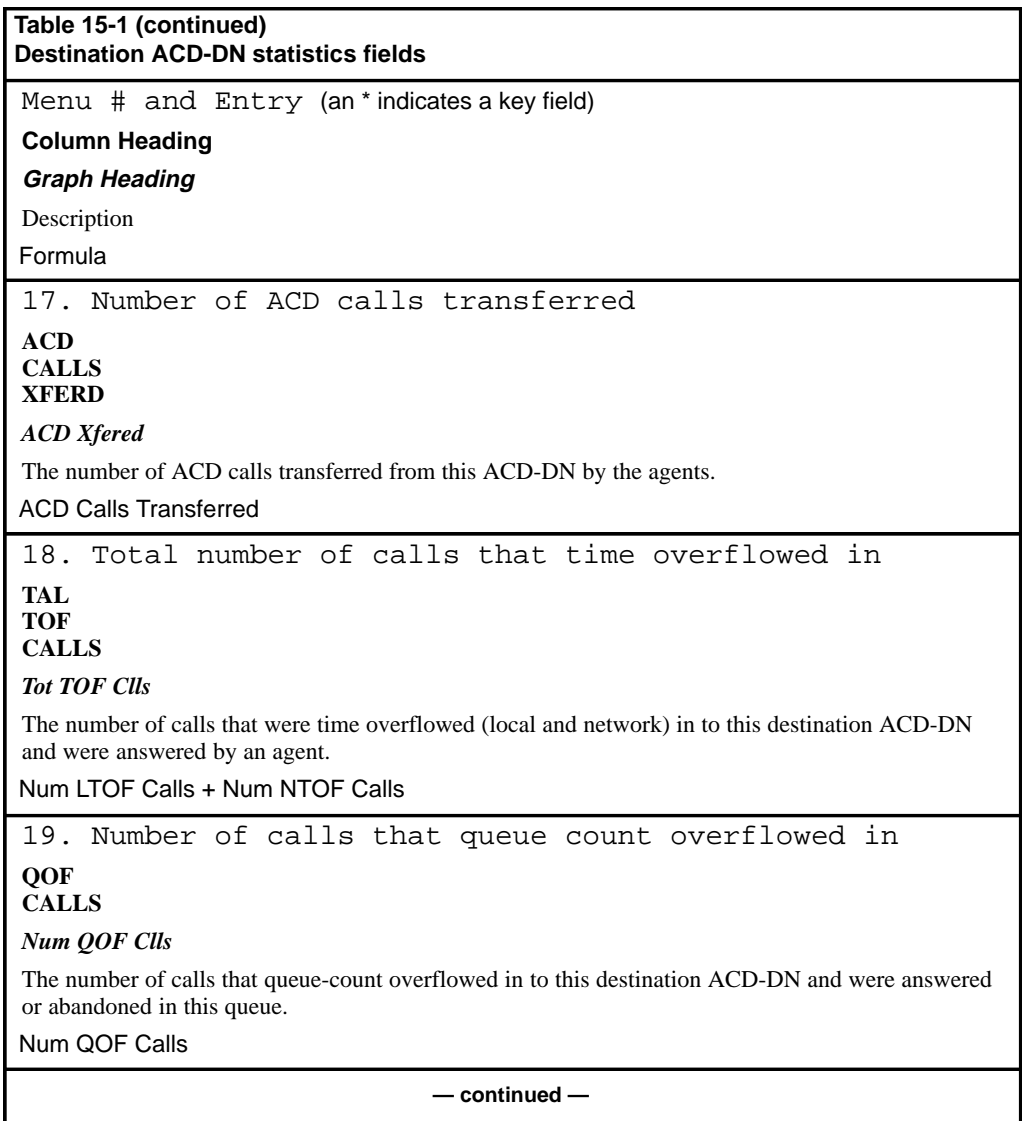

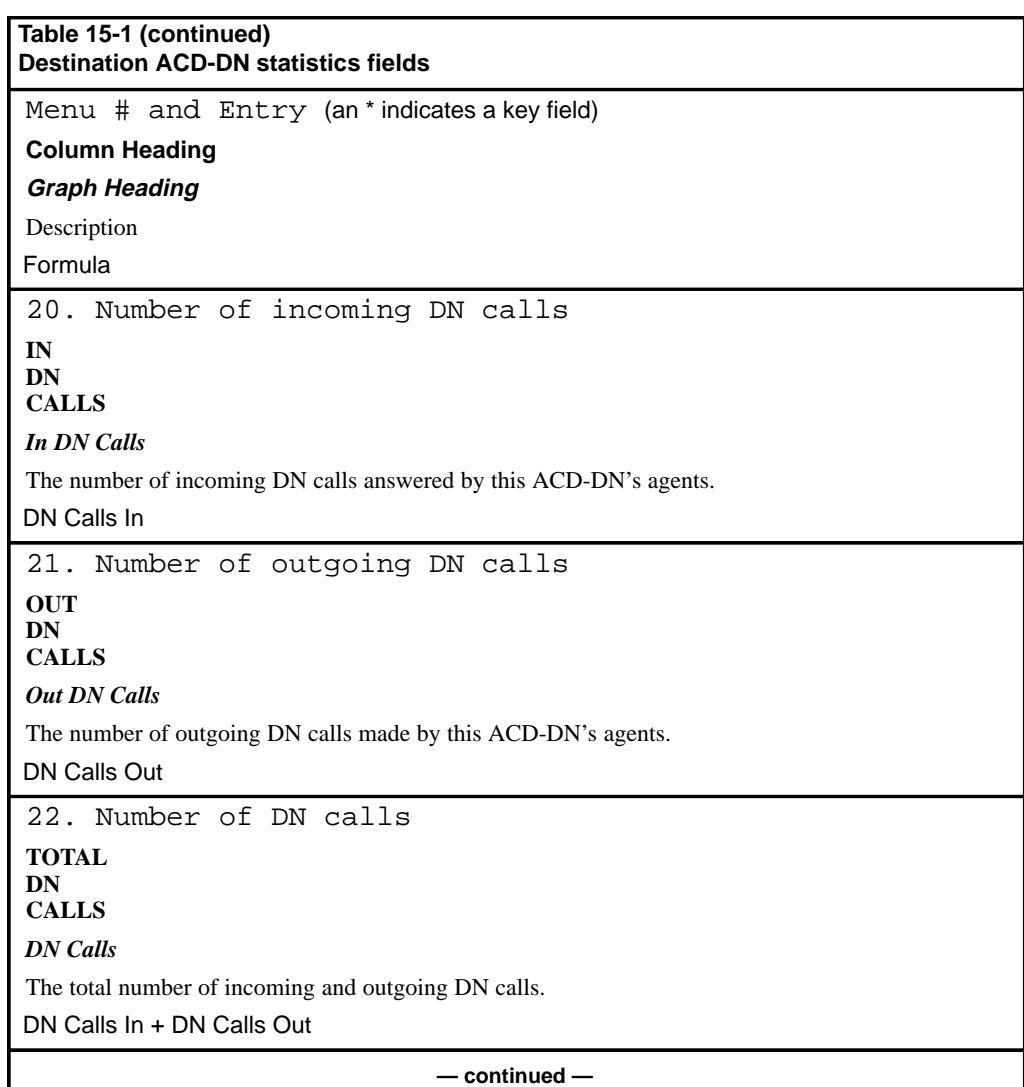

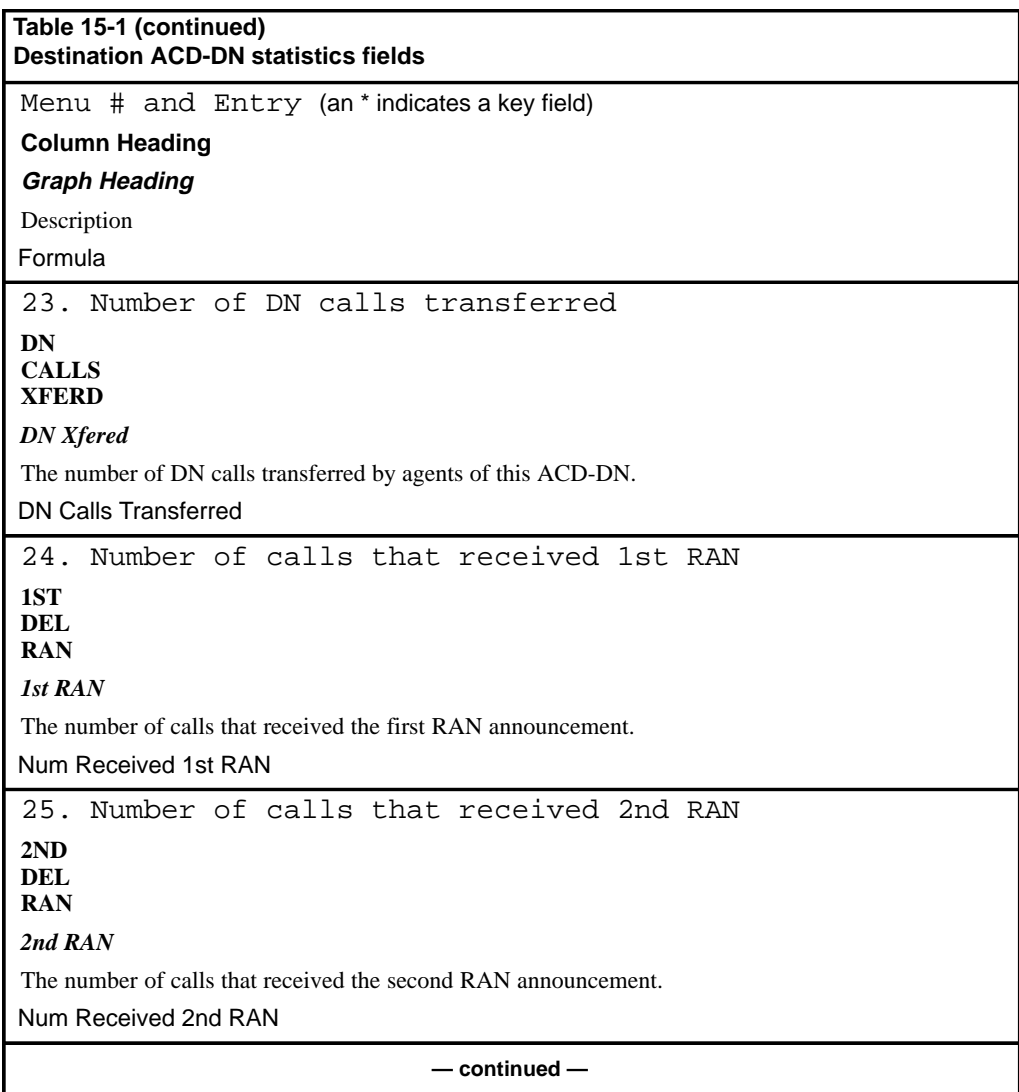

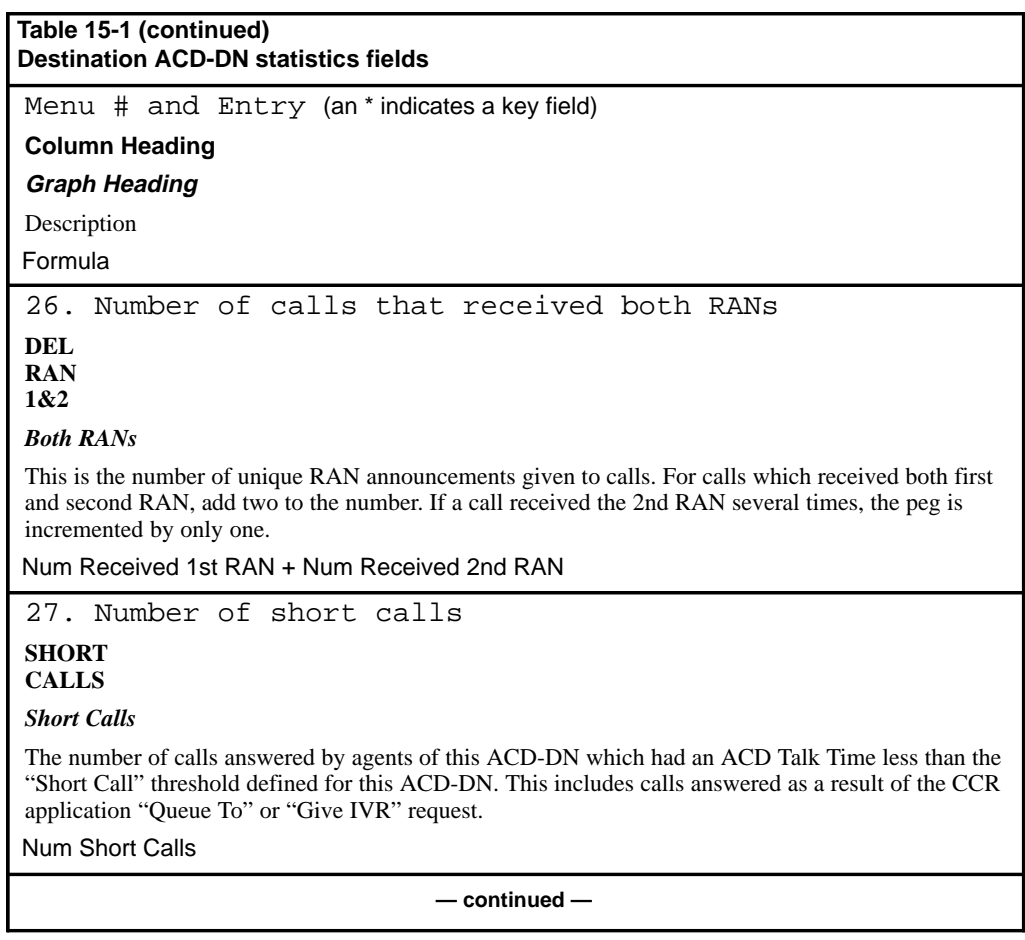

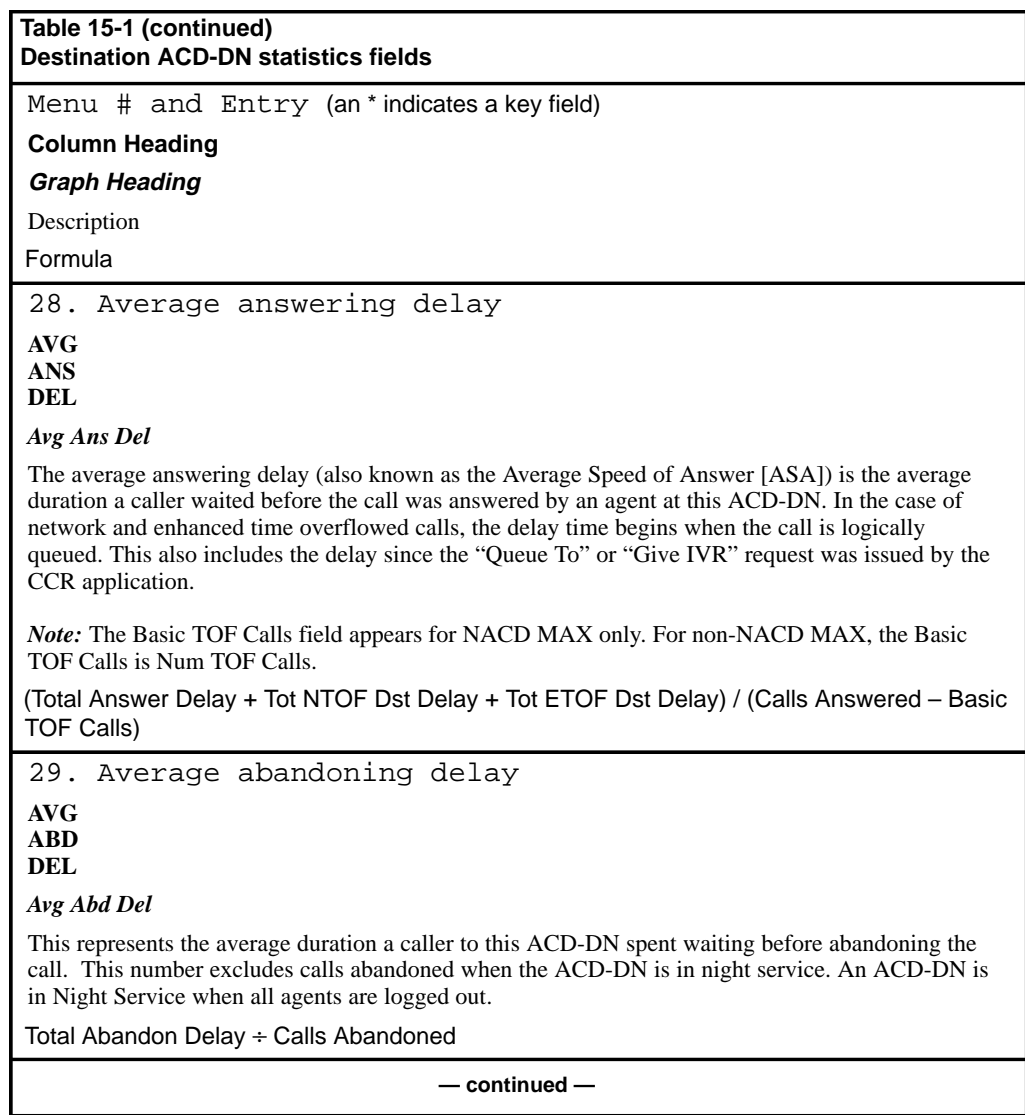

P0853407 Standard 1.0 March 1997
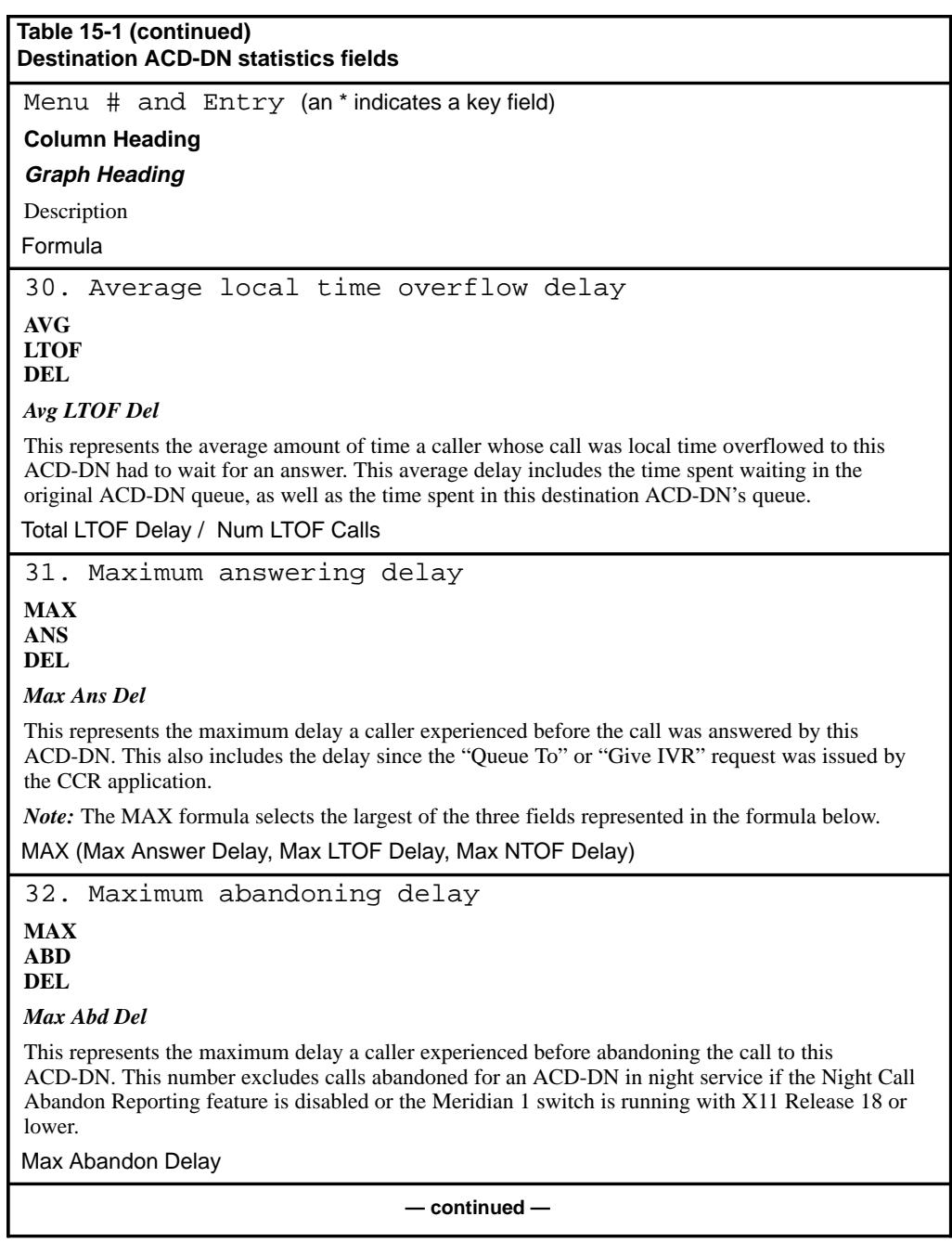

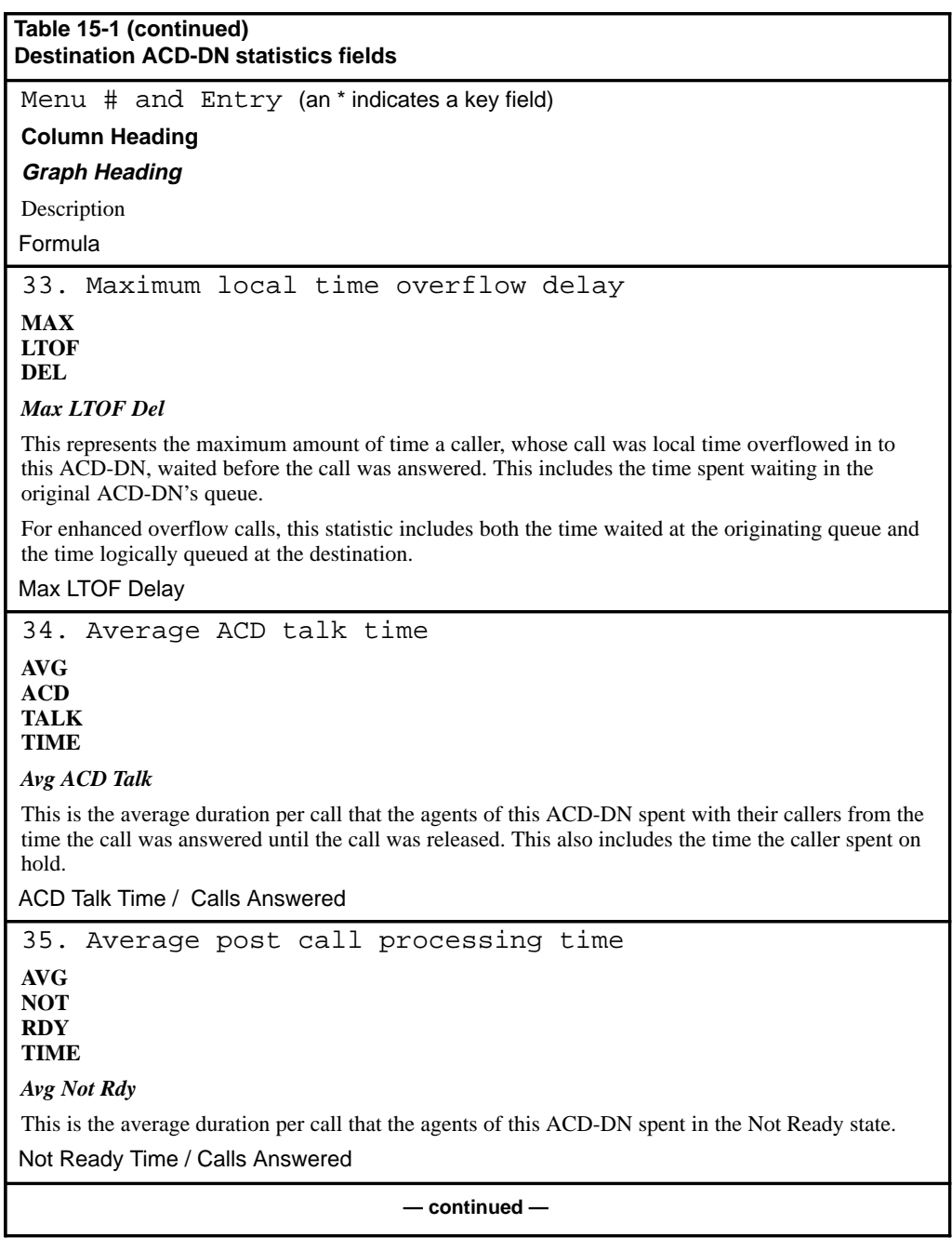

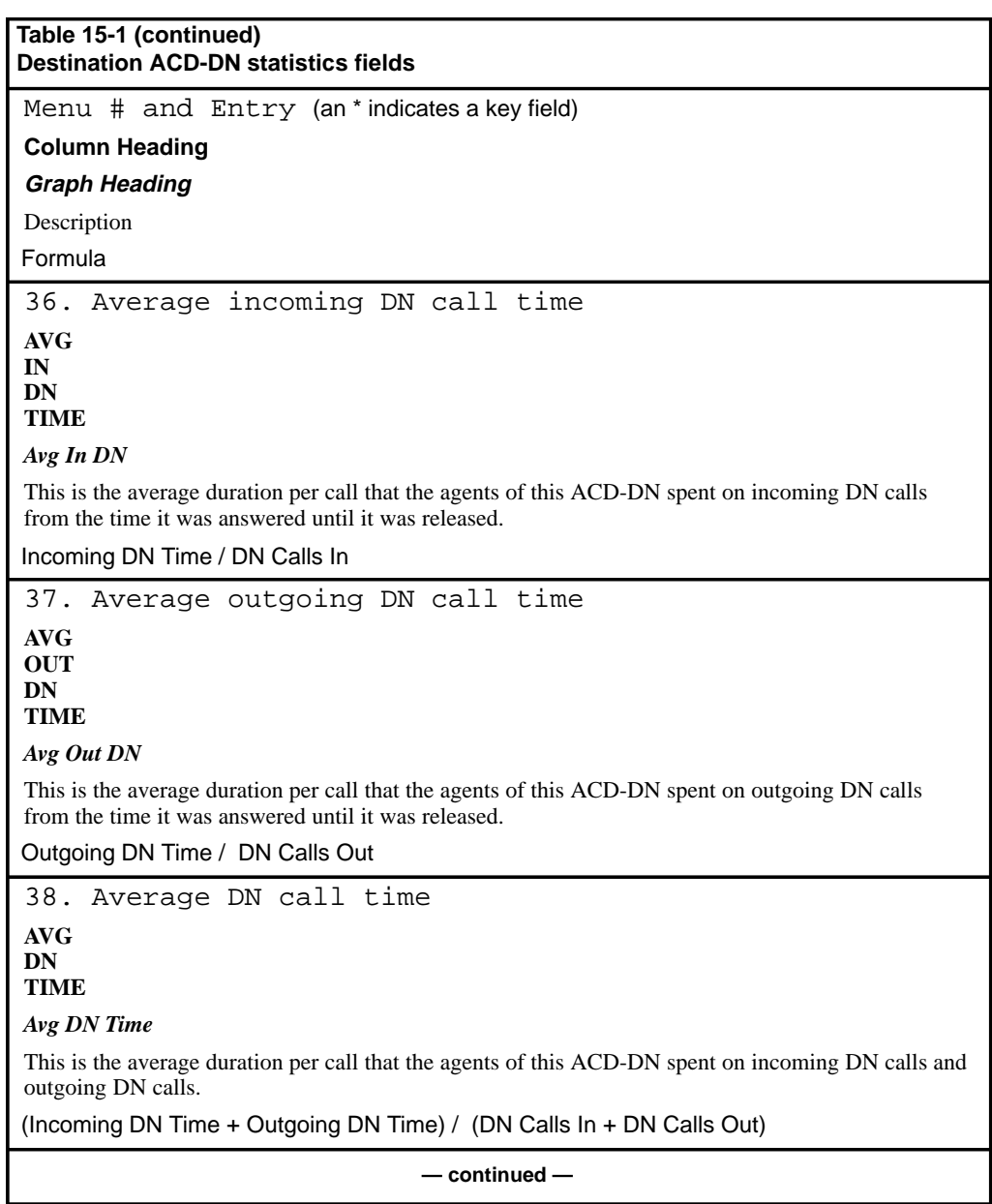

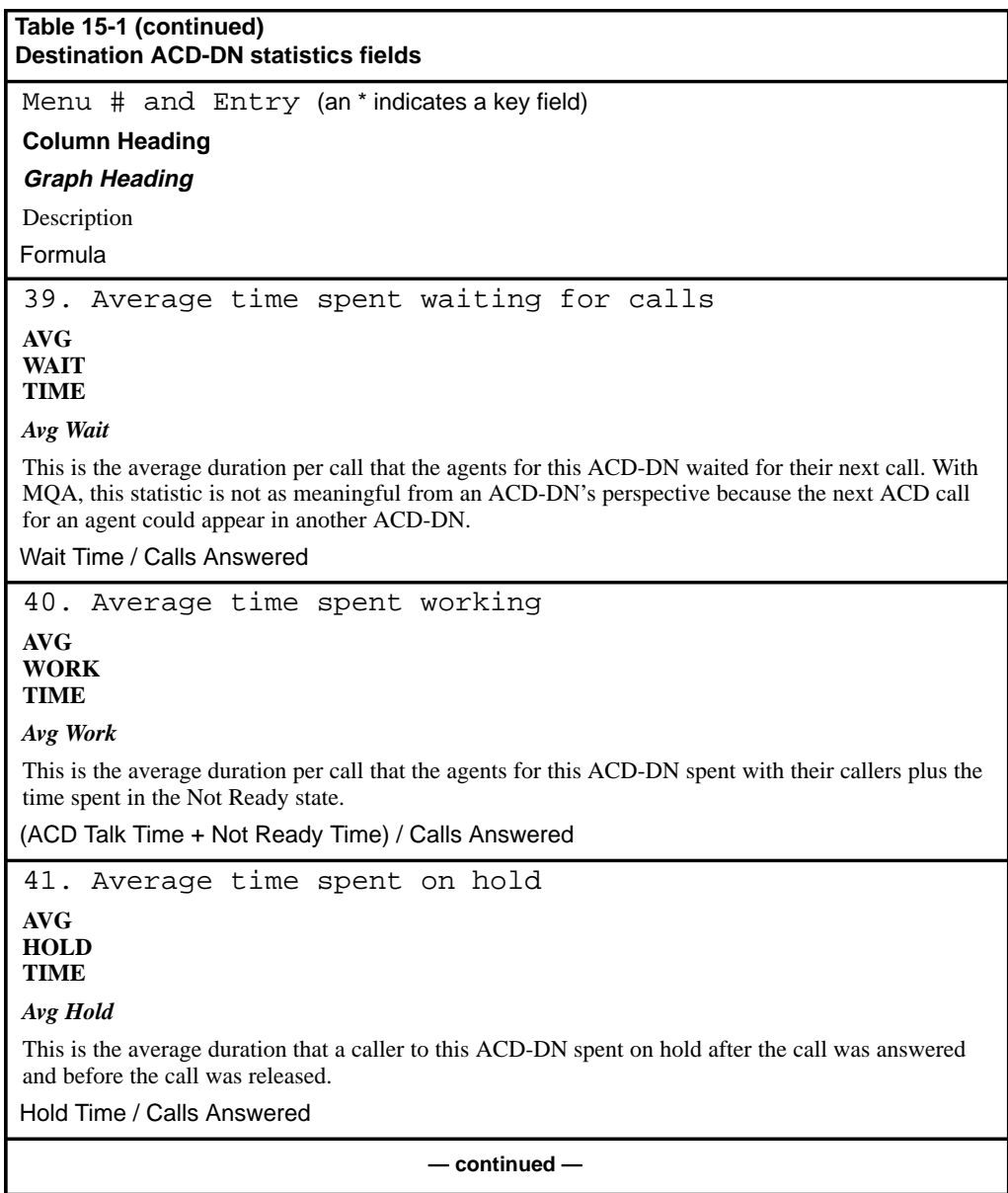

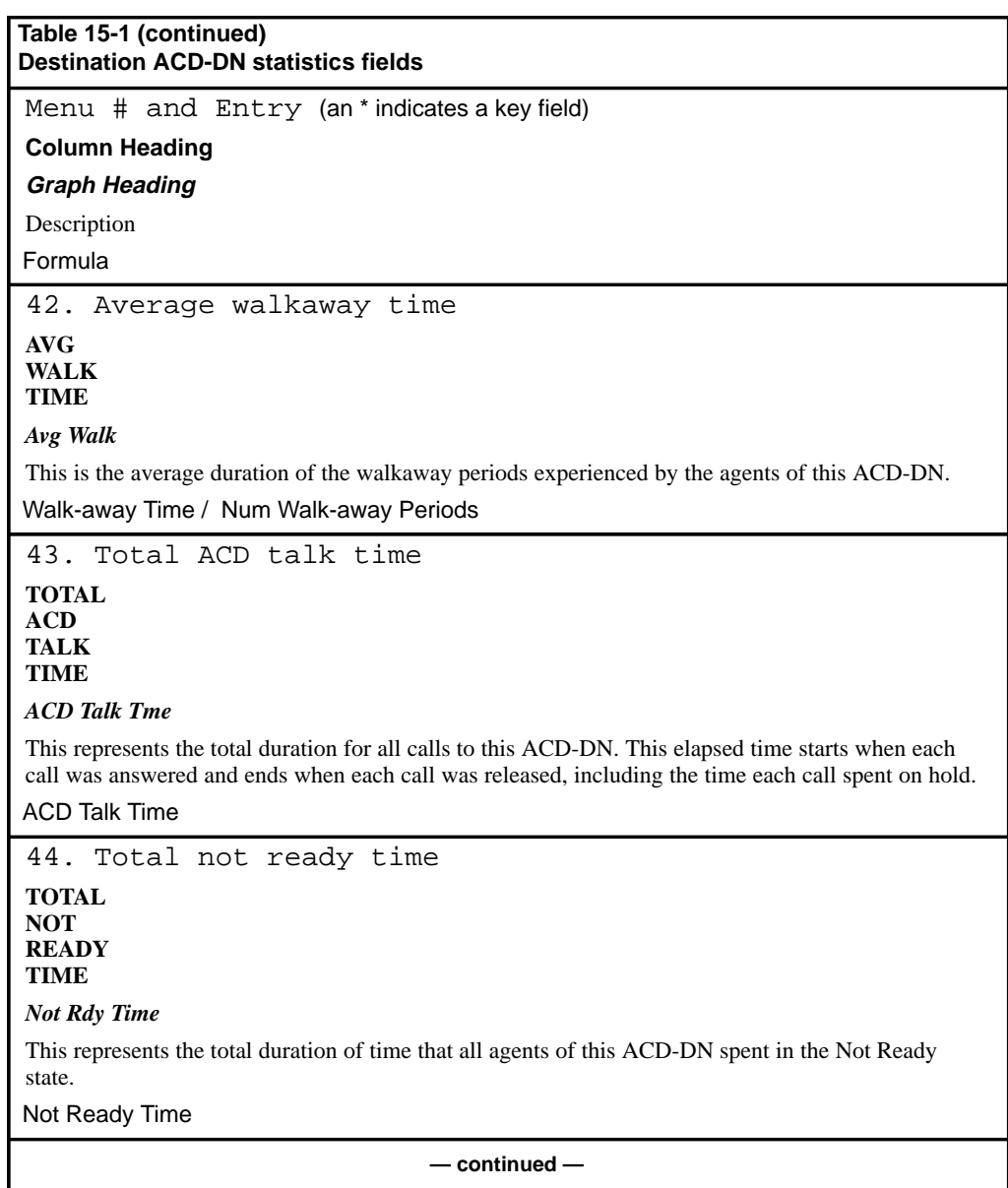

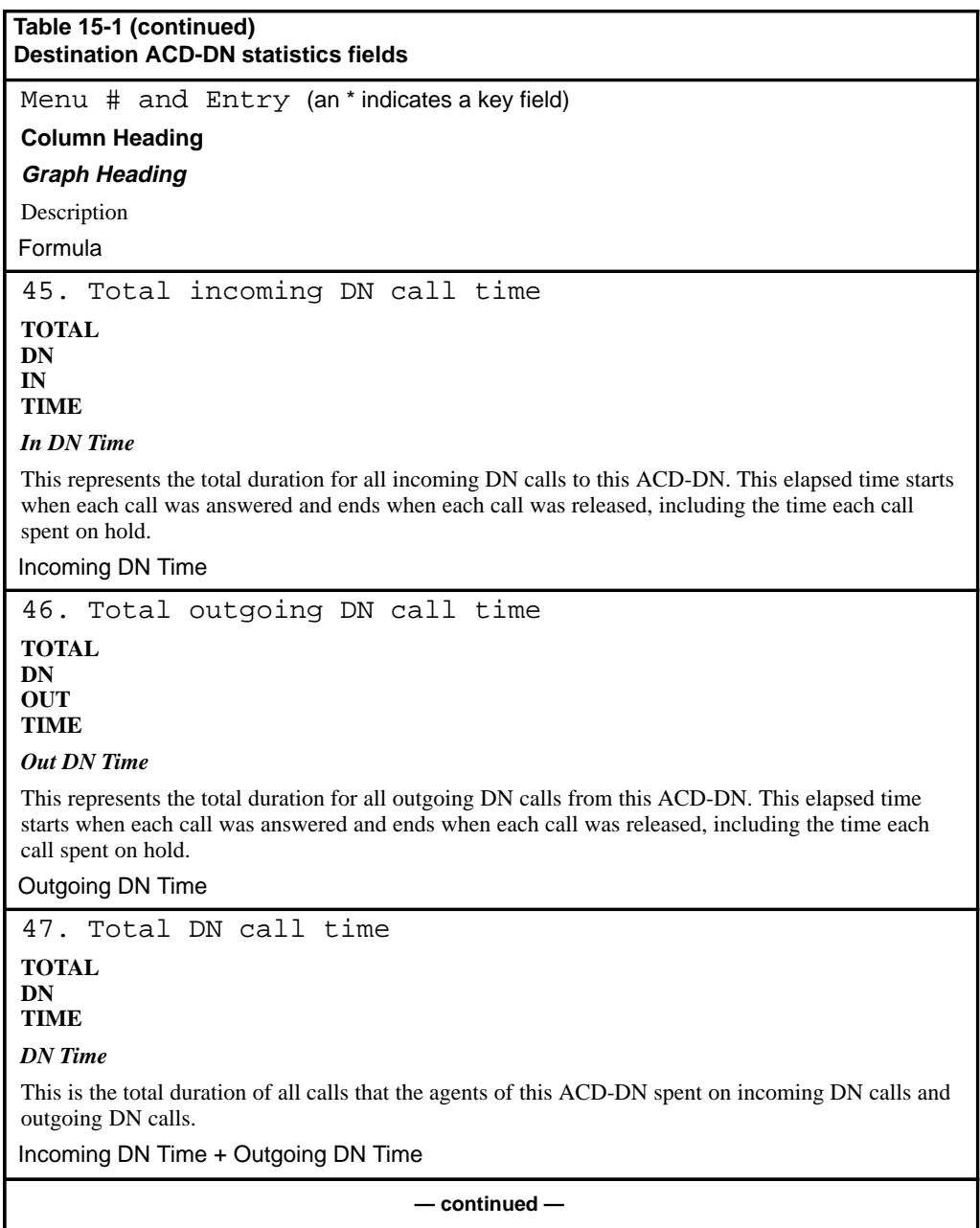

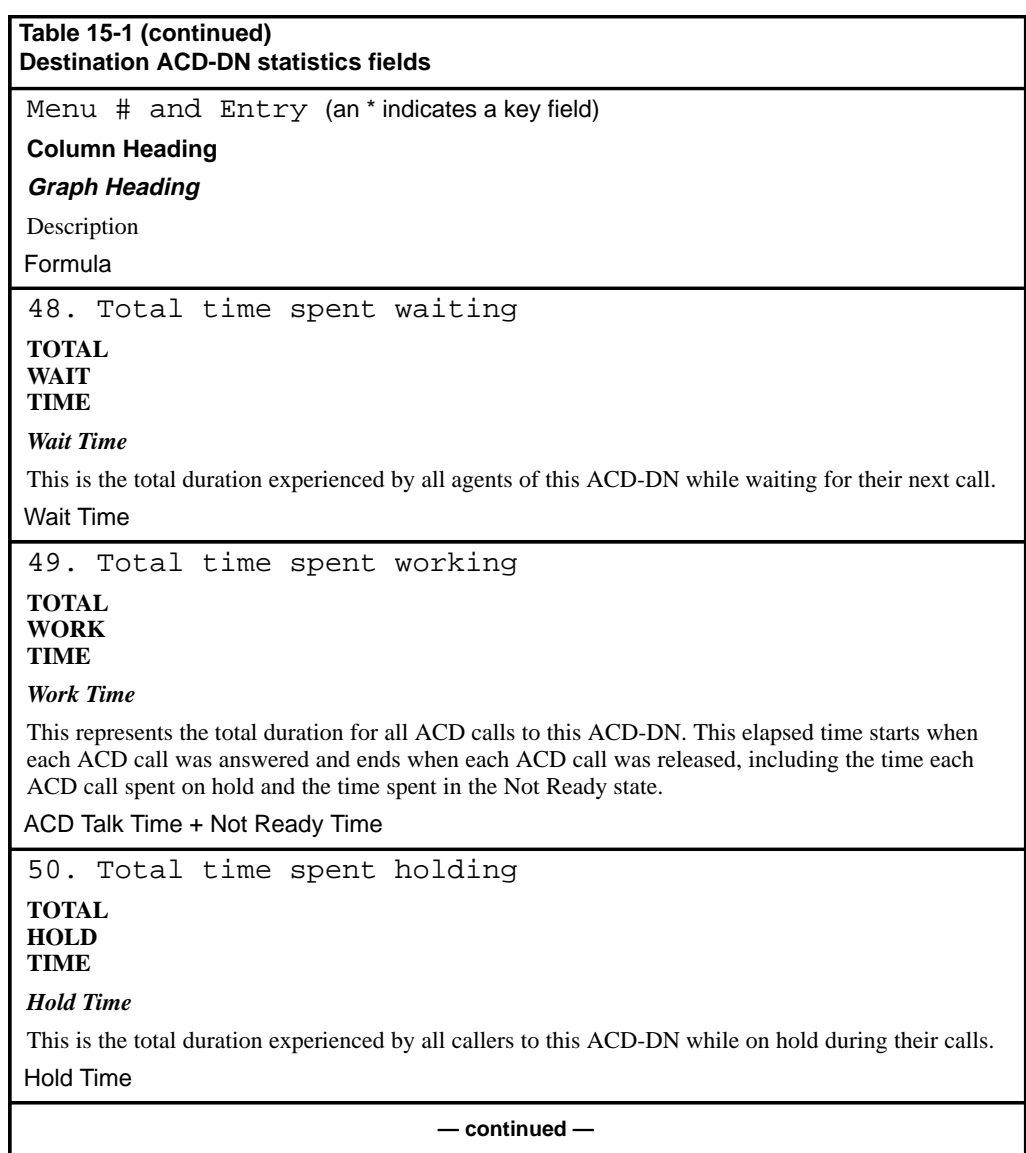

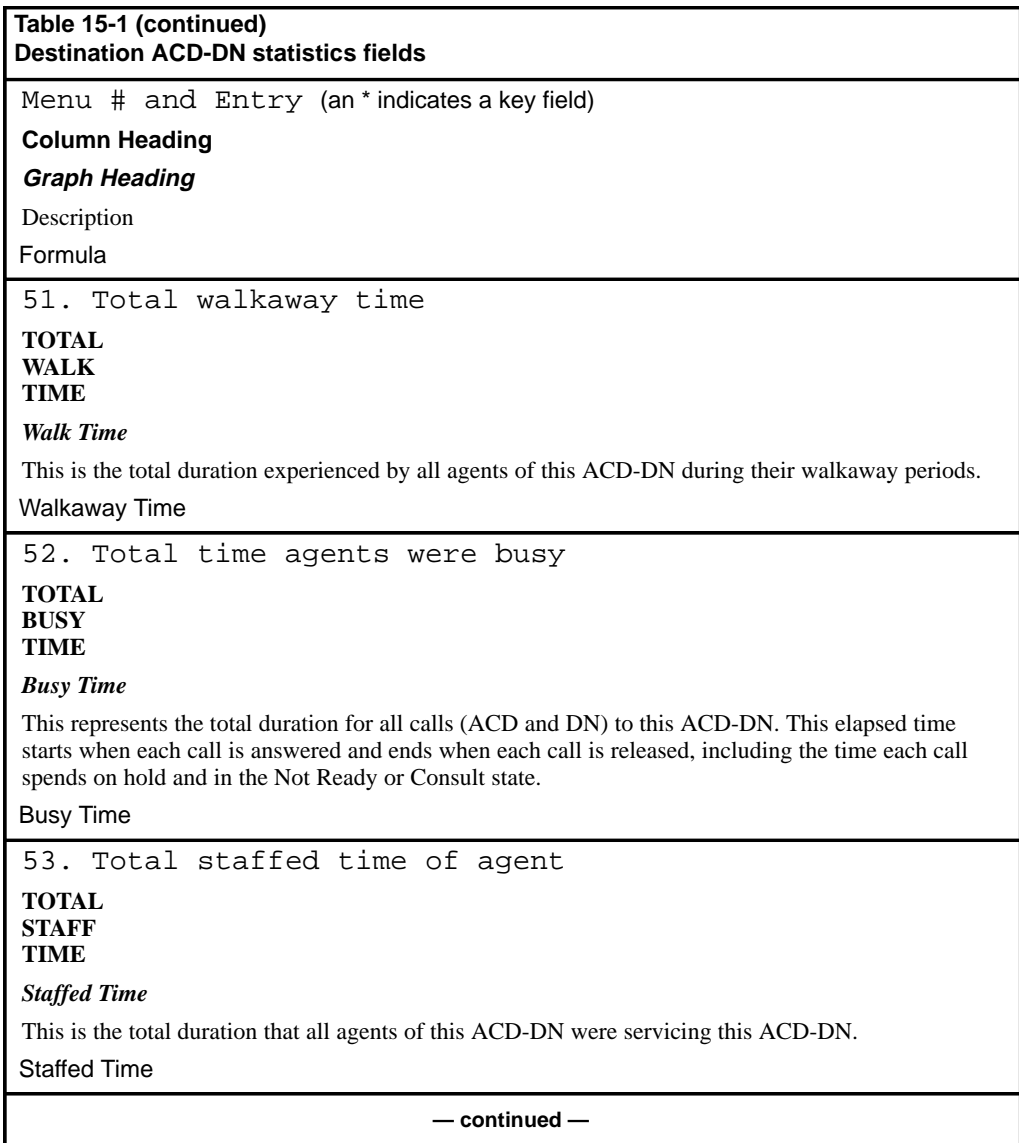

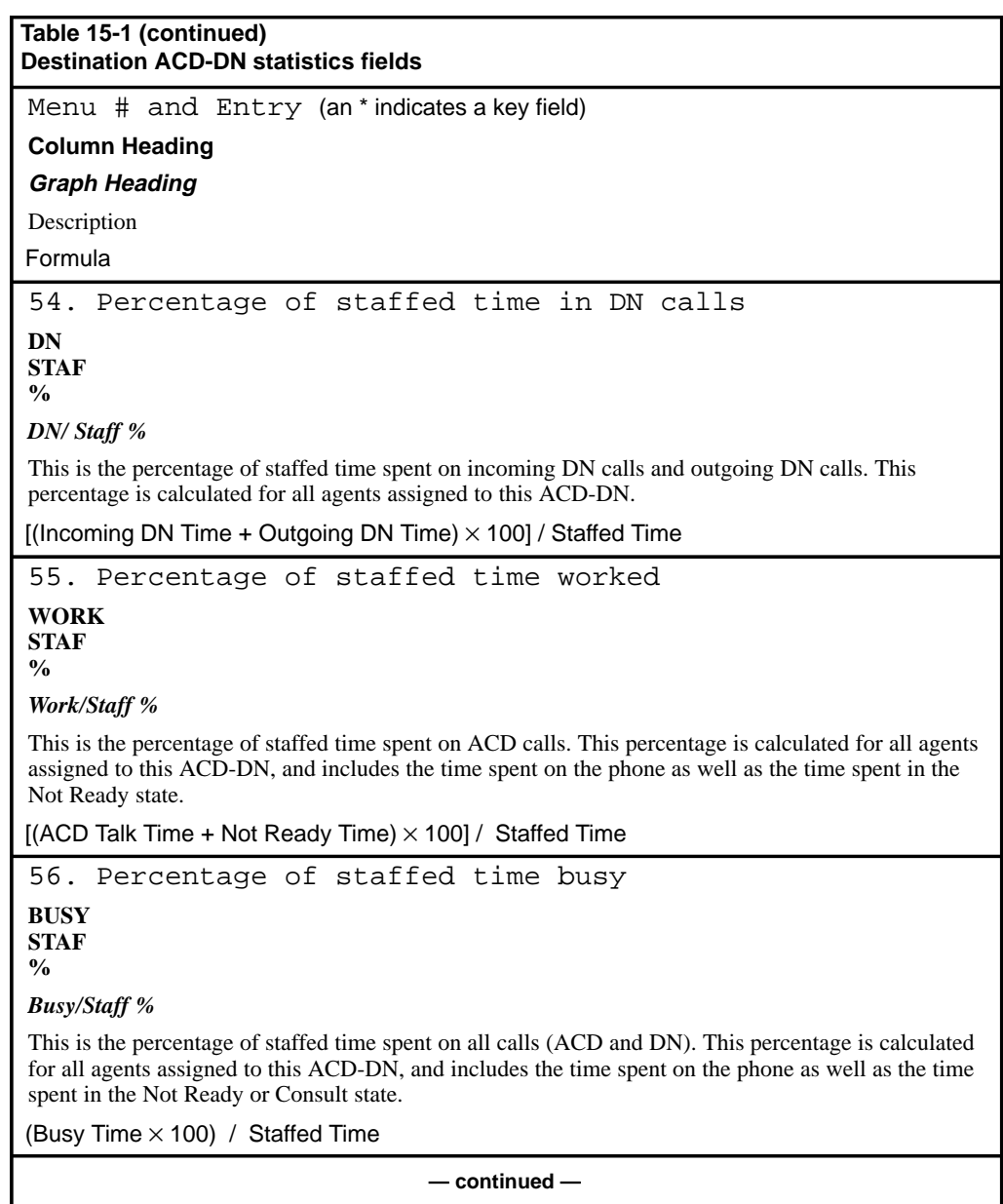

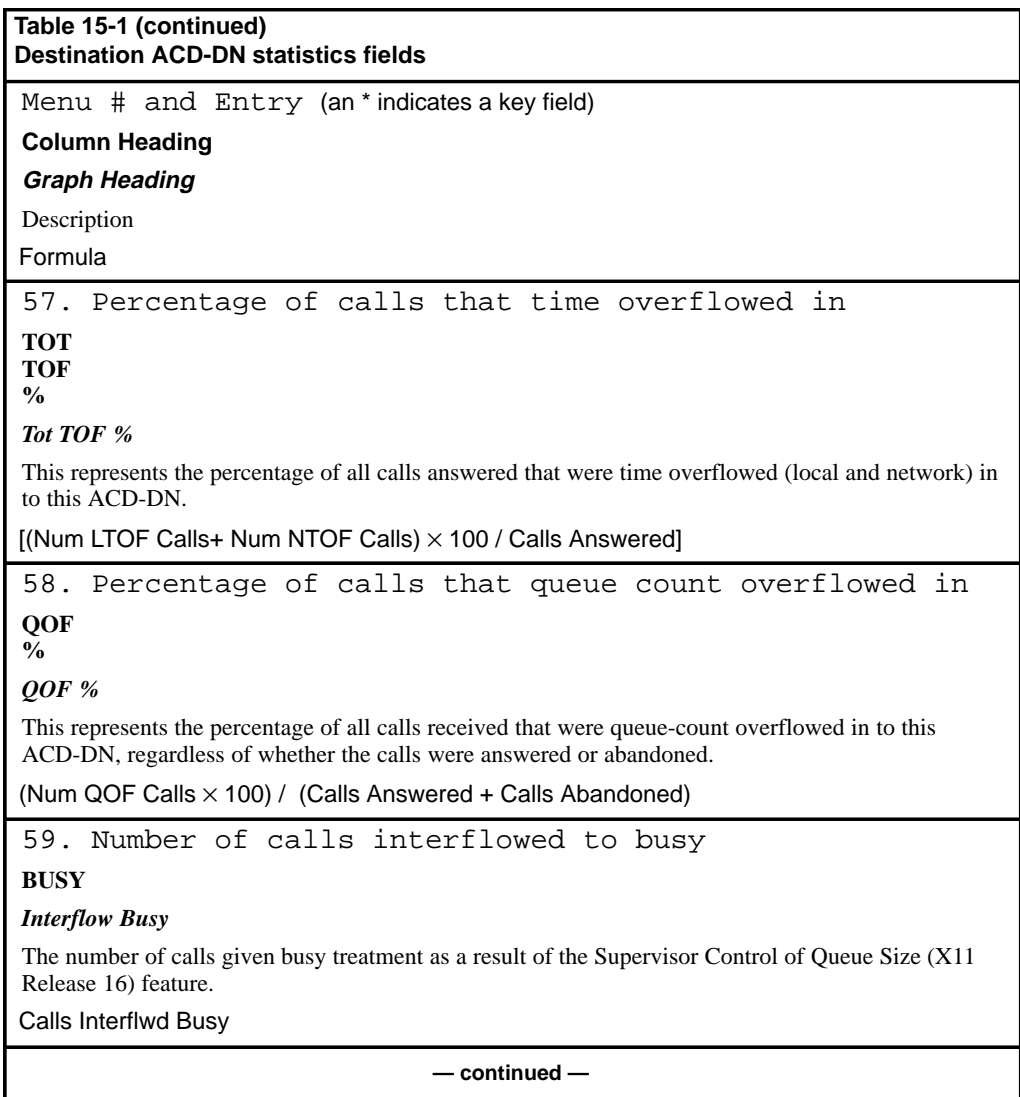

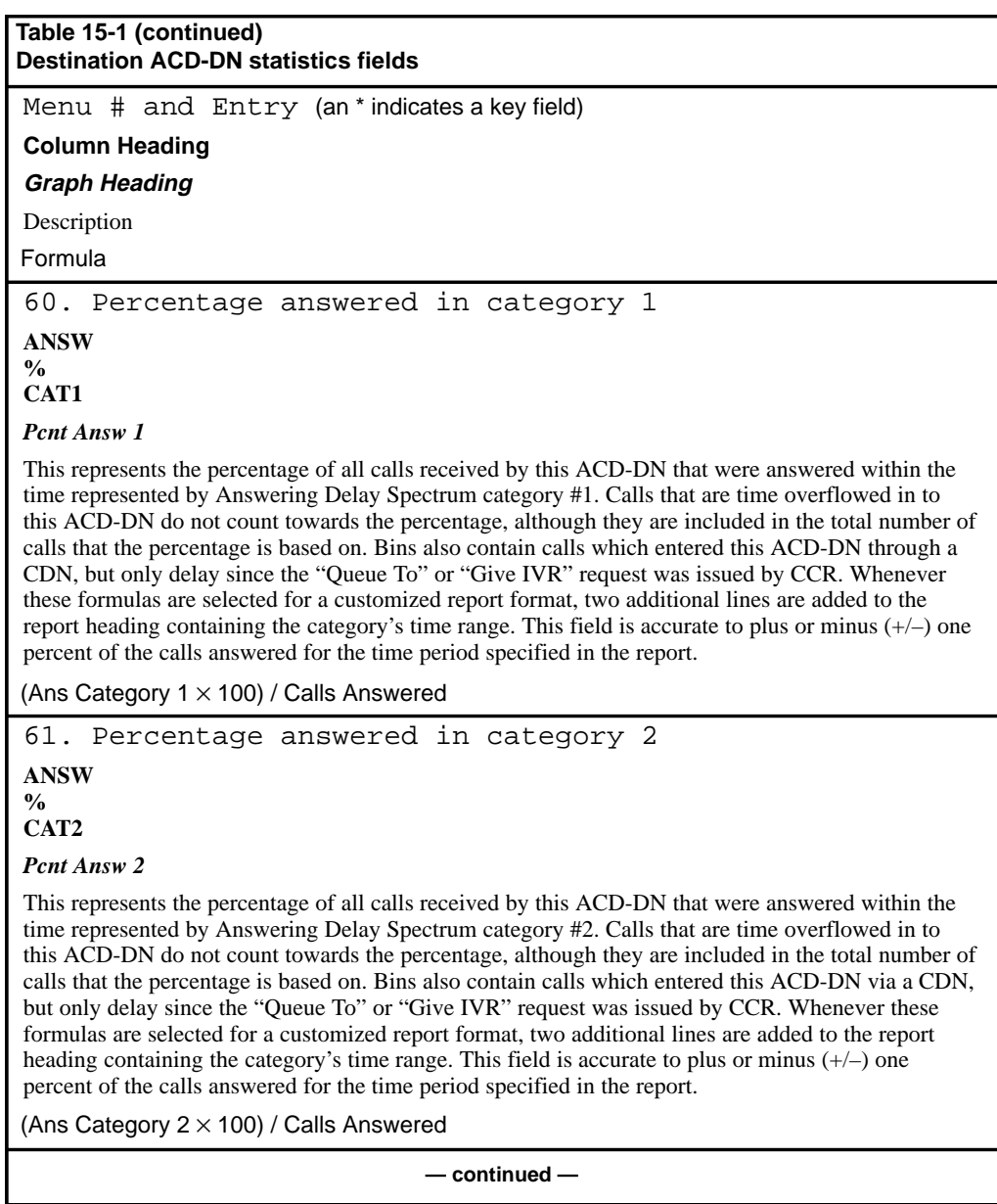

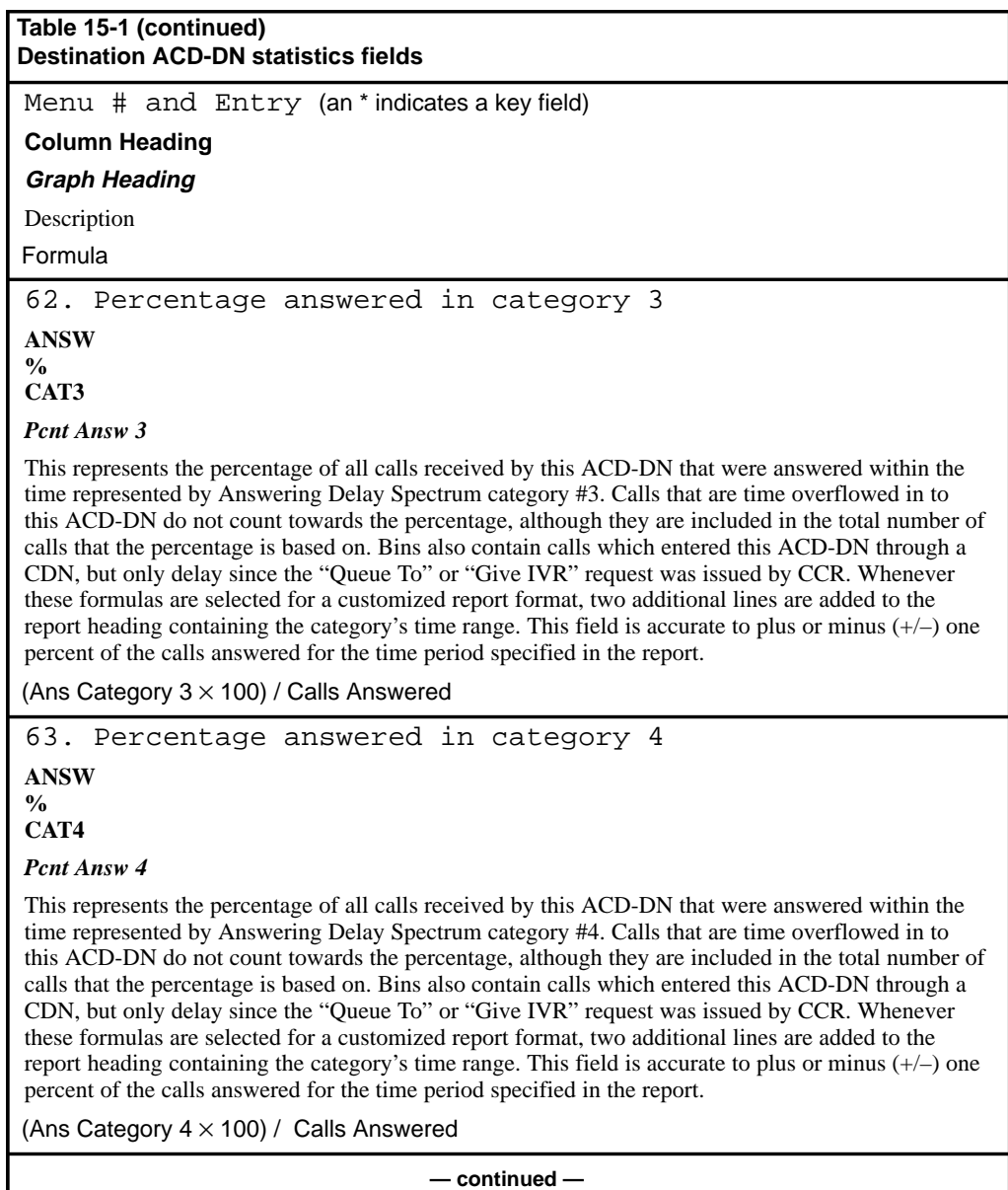

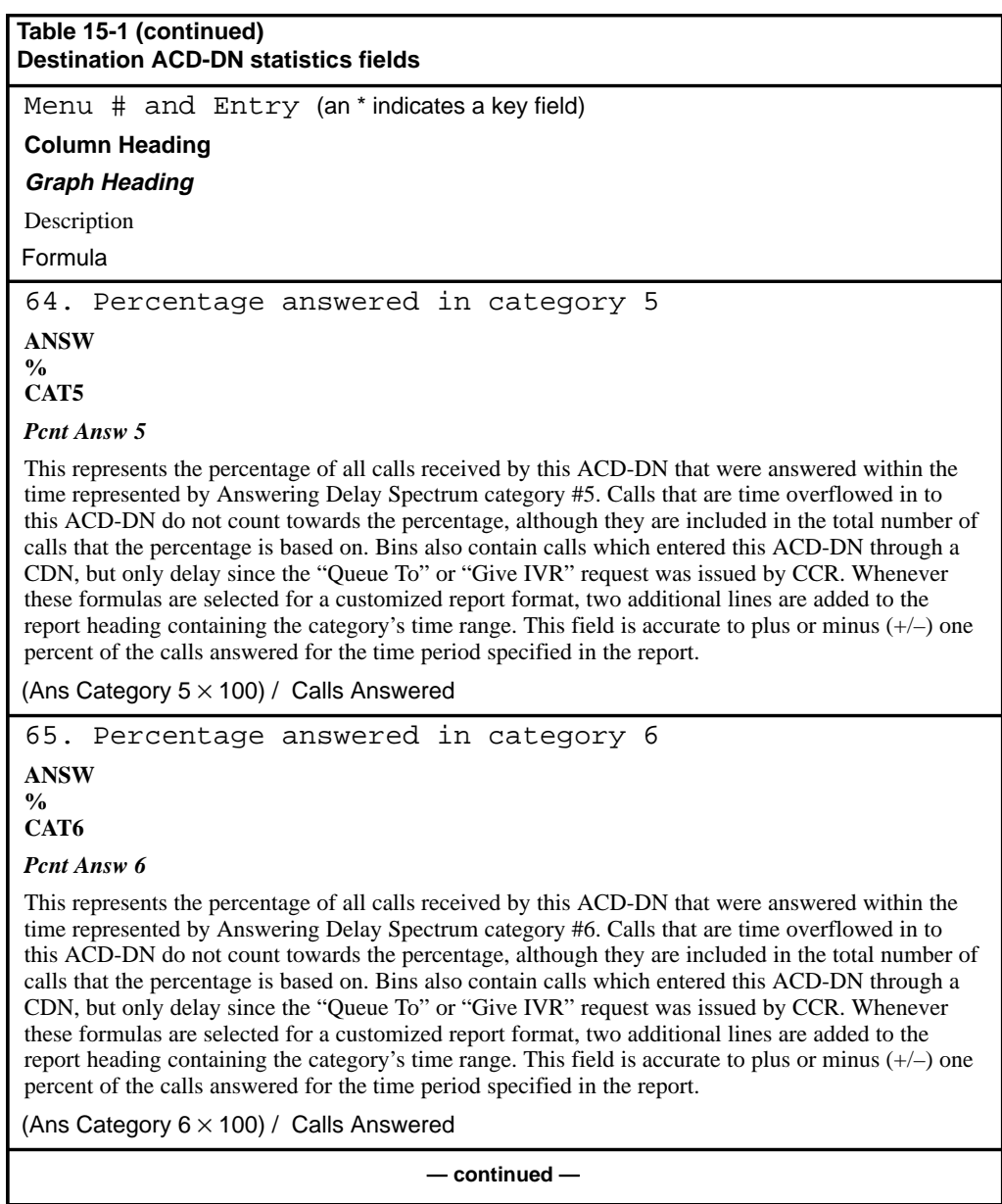

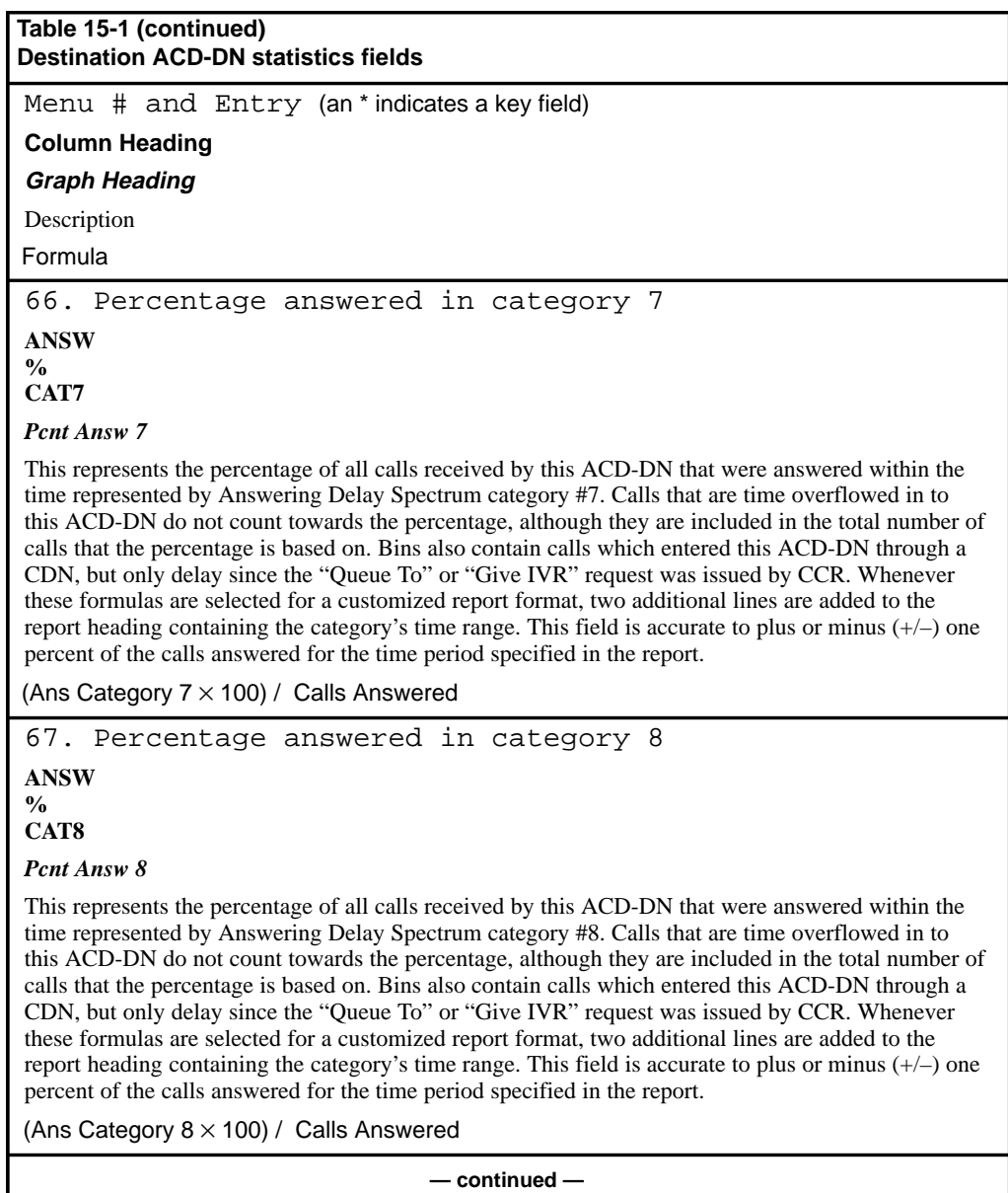

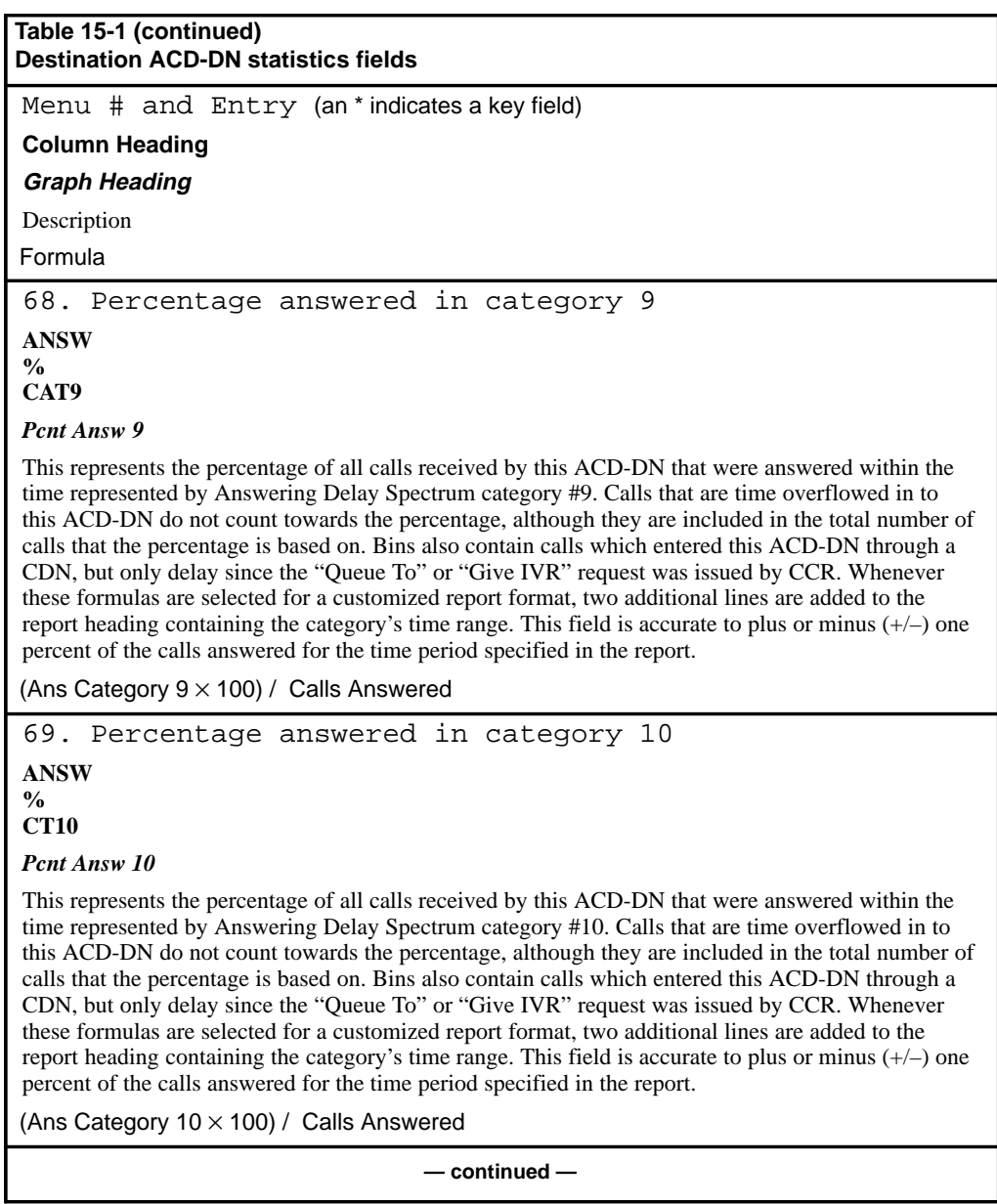

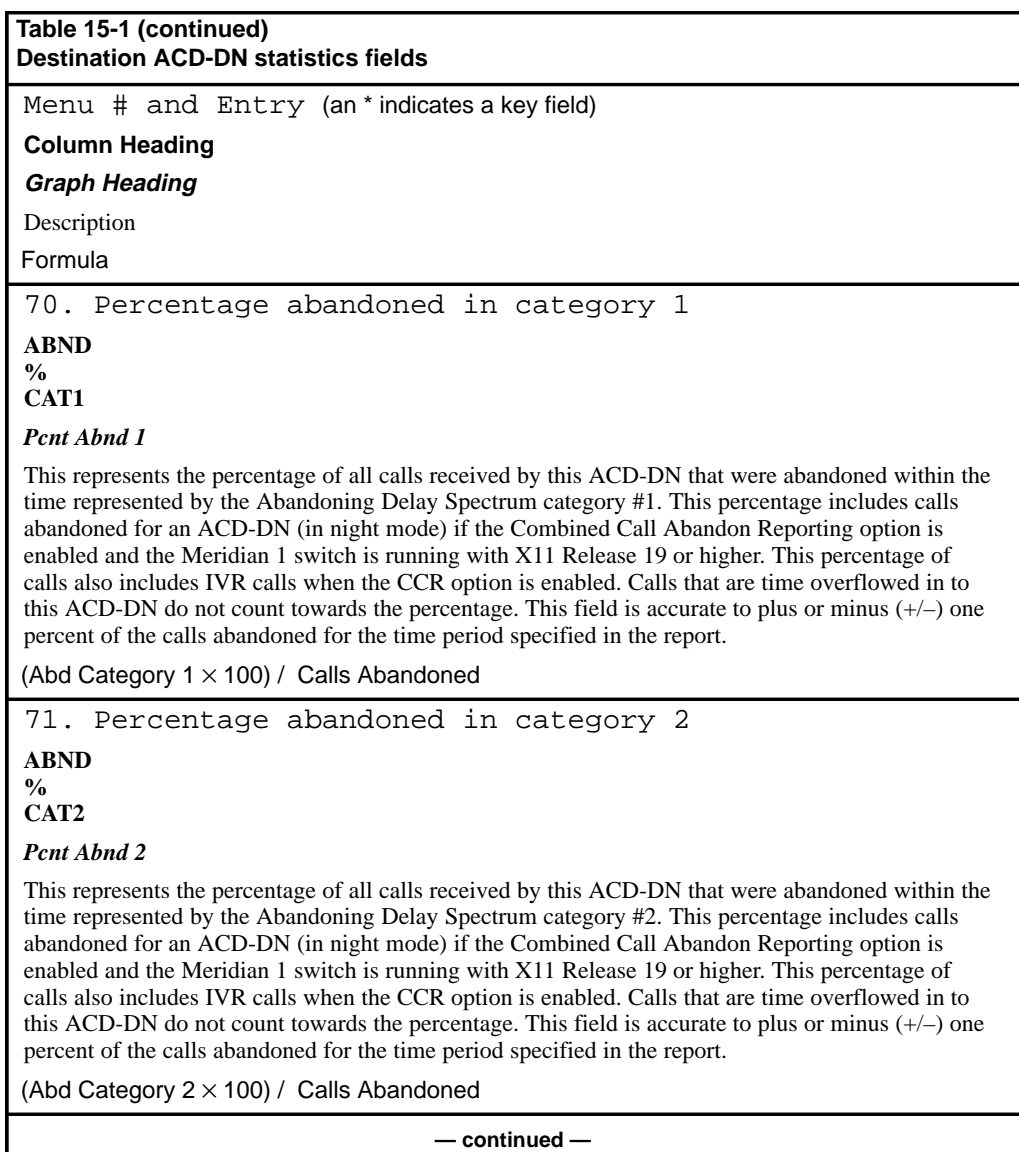

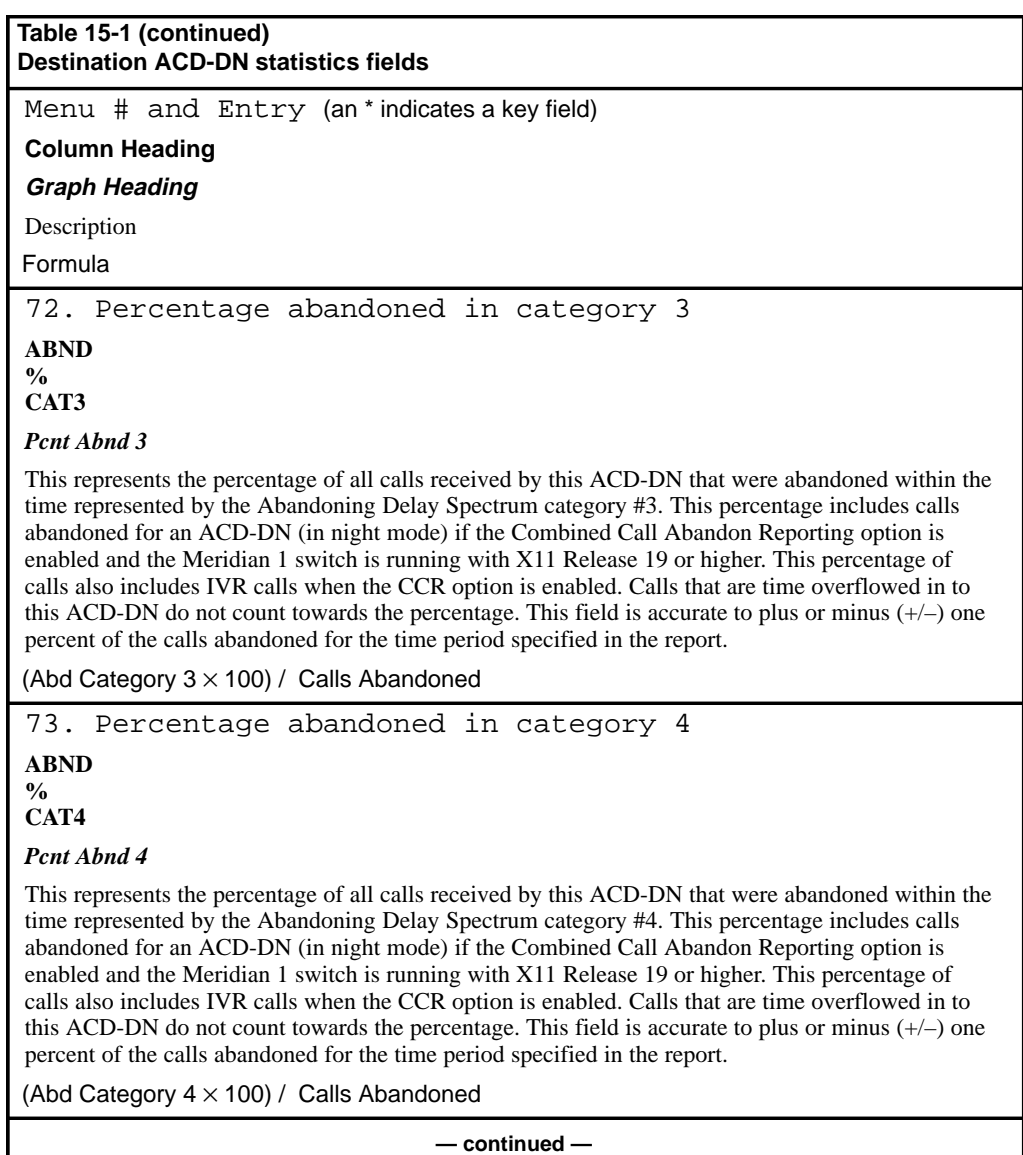

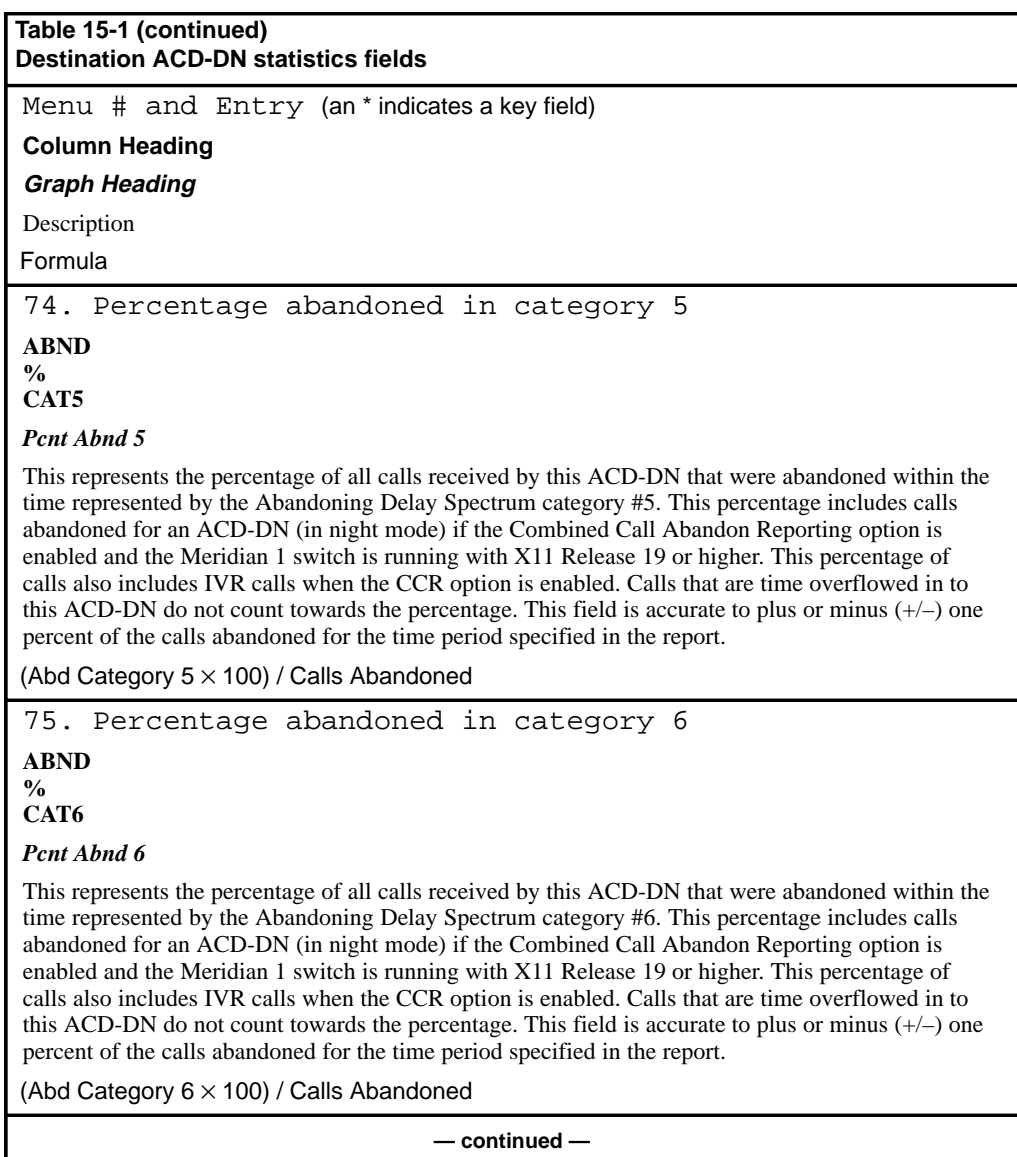

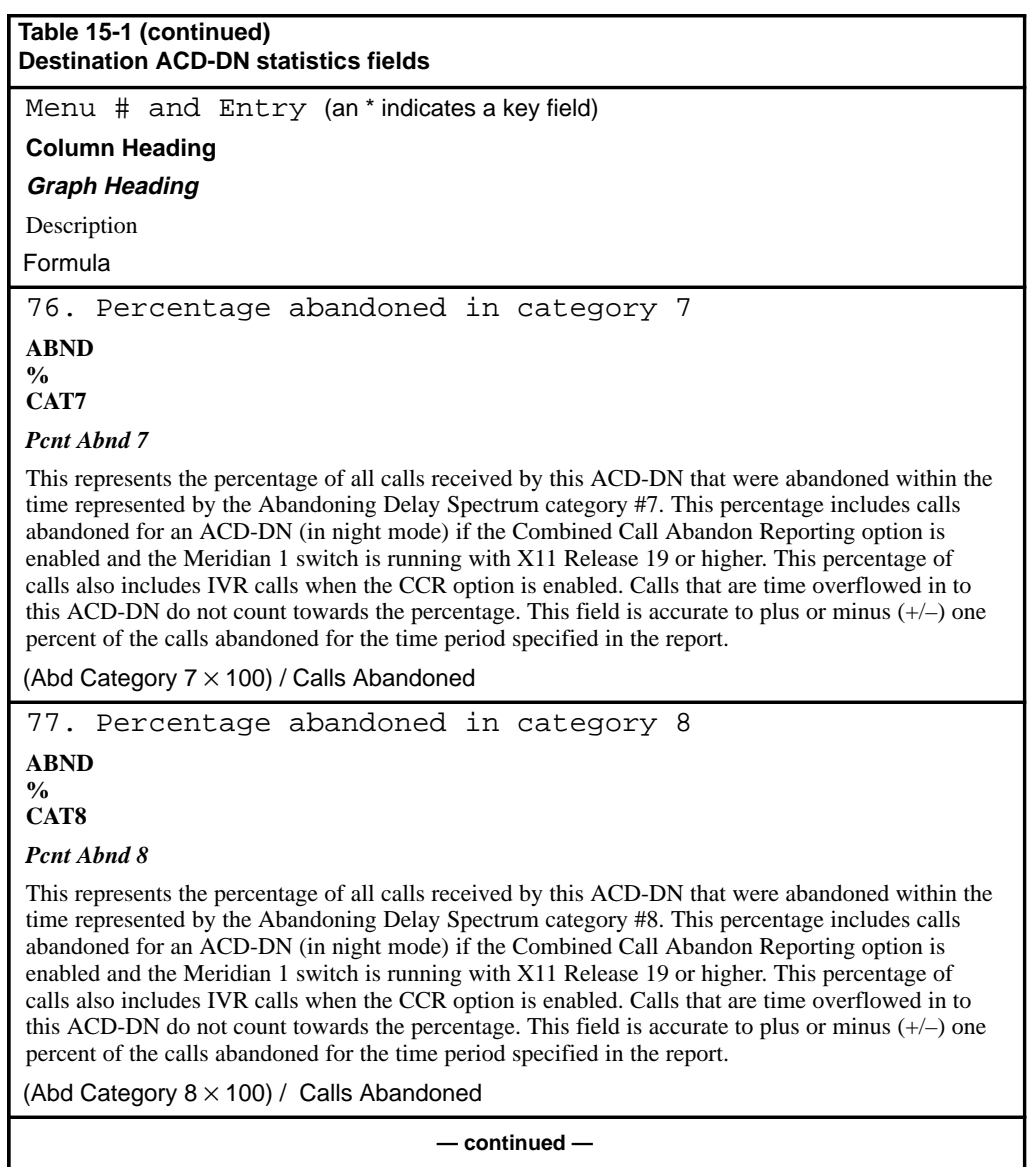

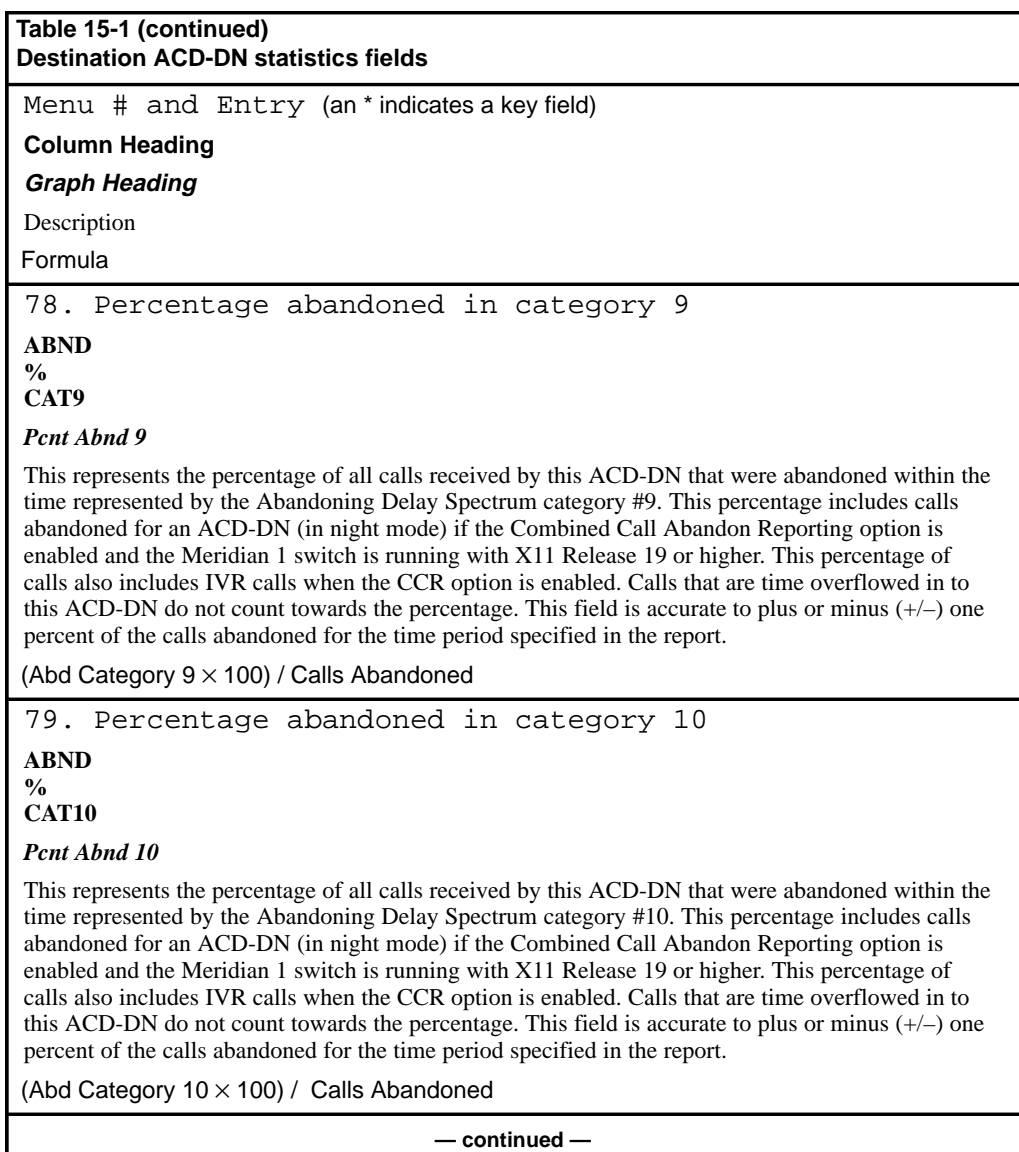

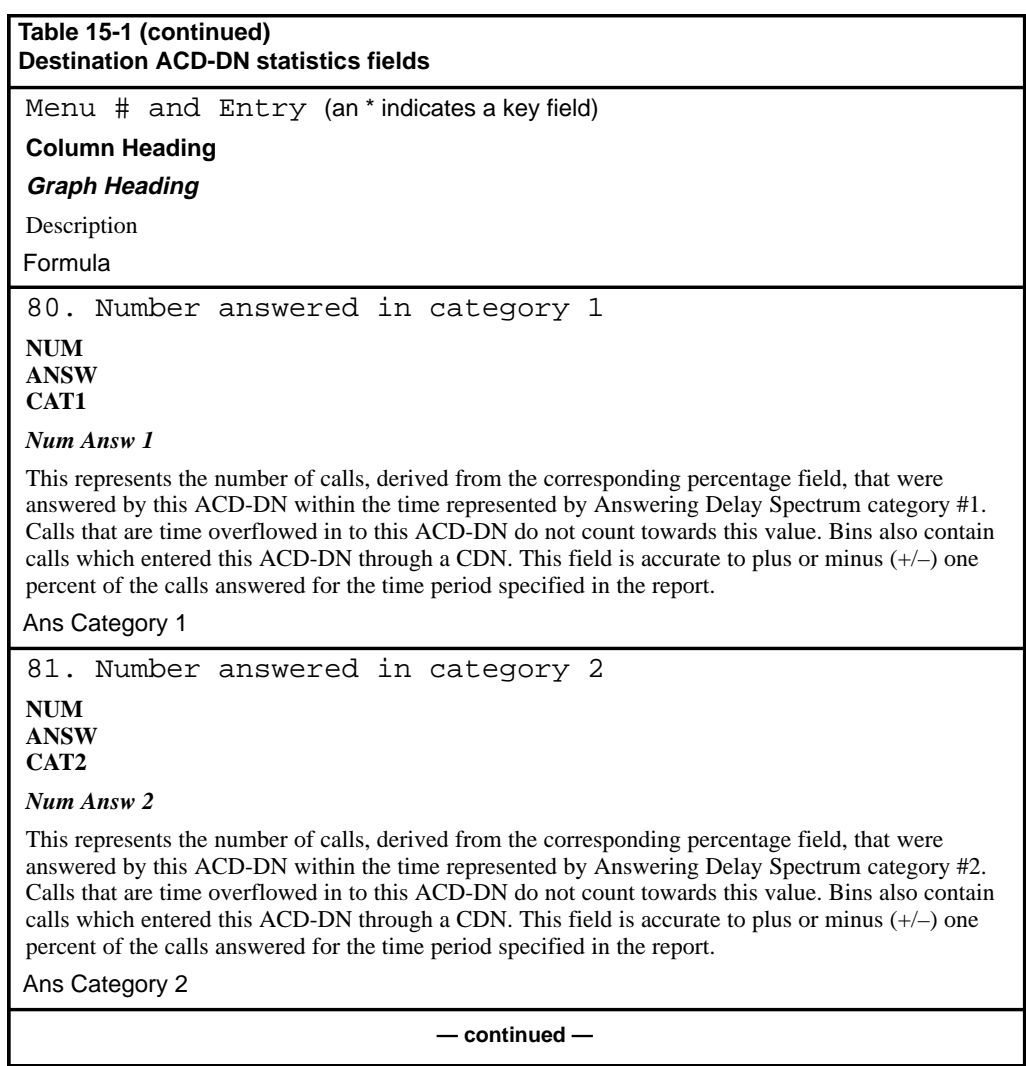

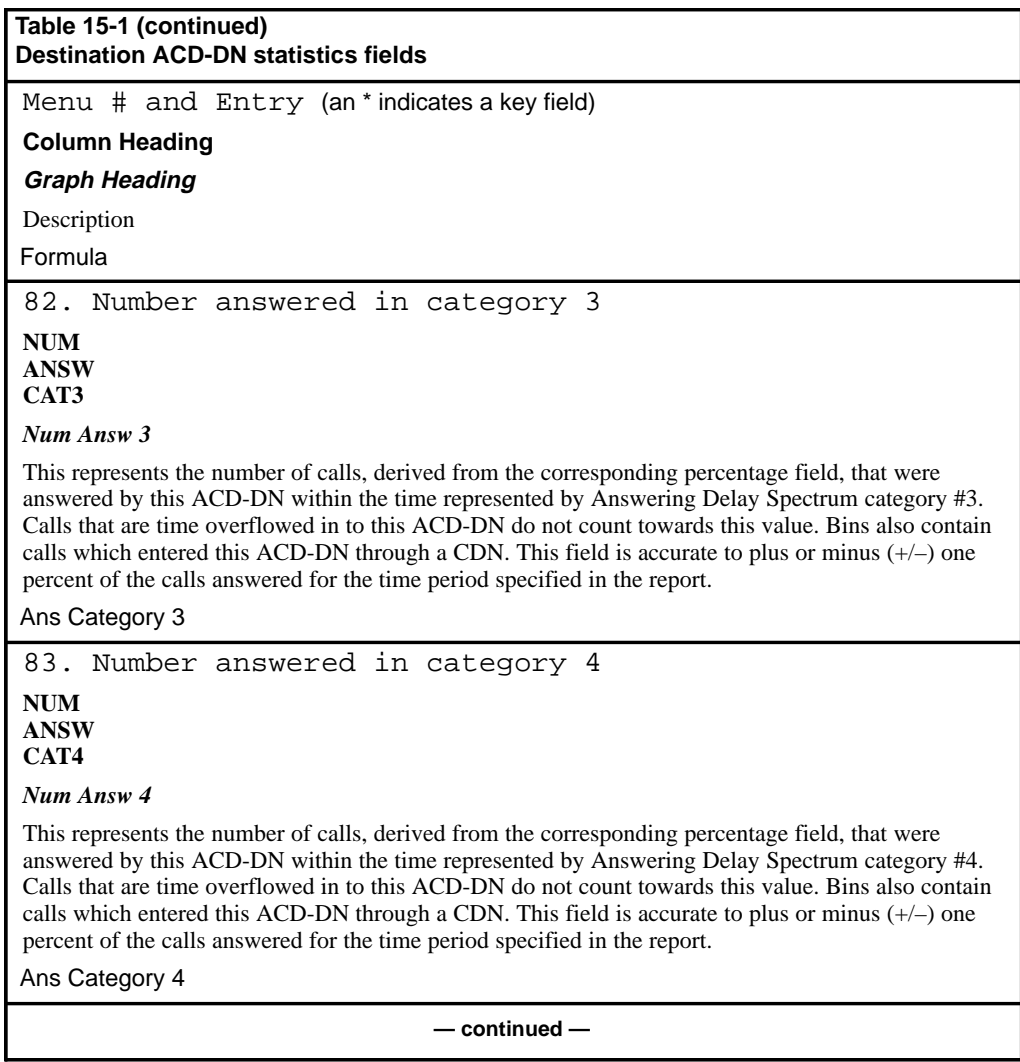

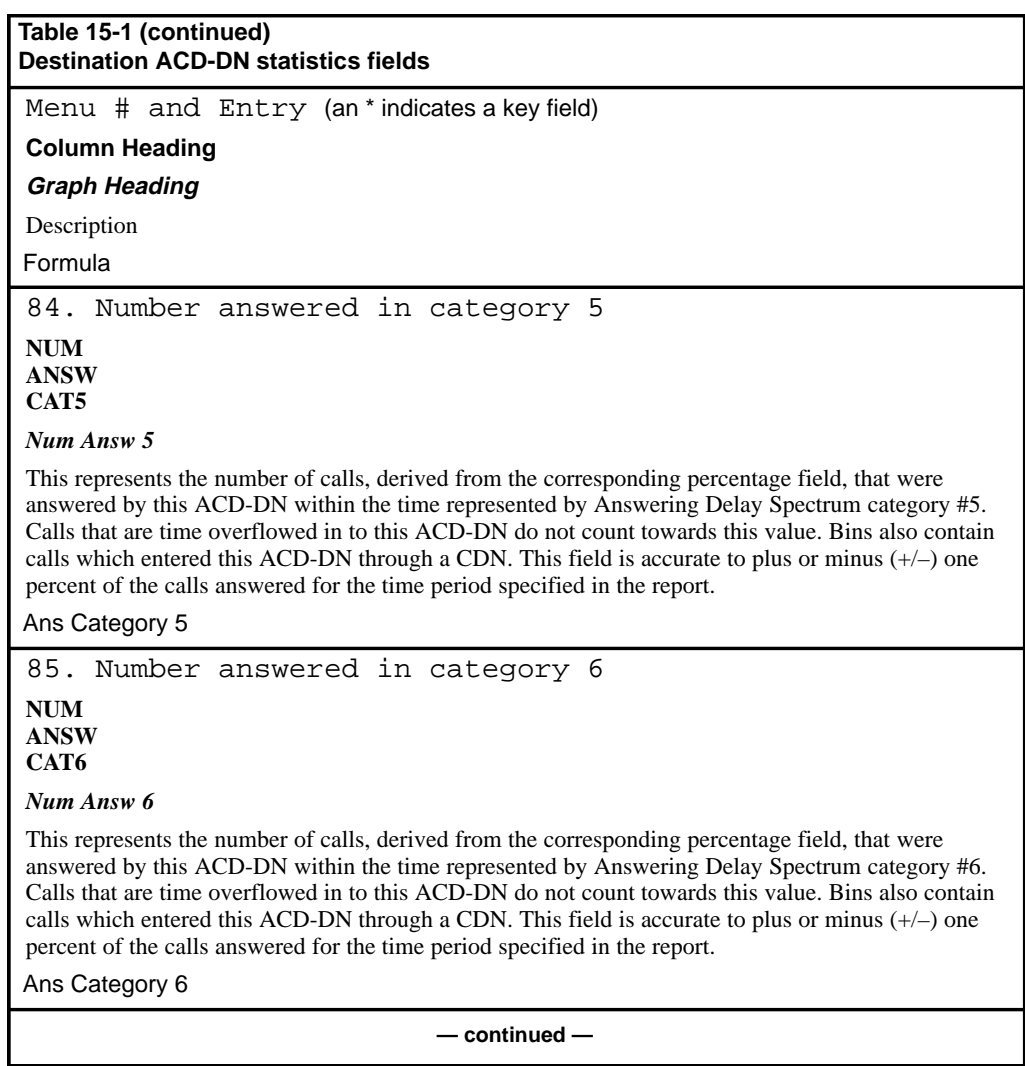

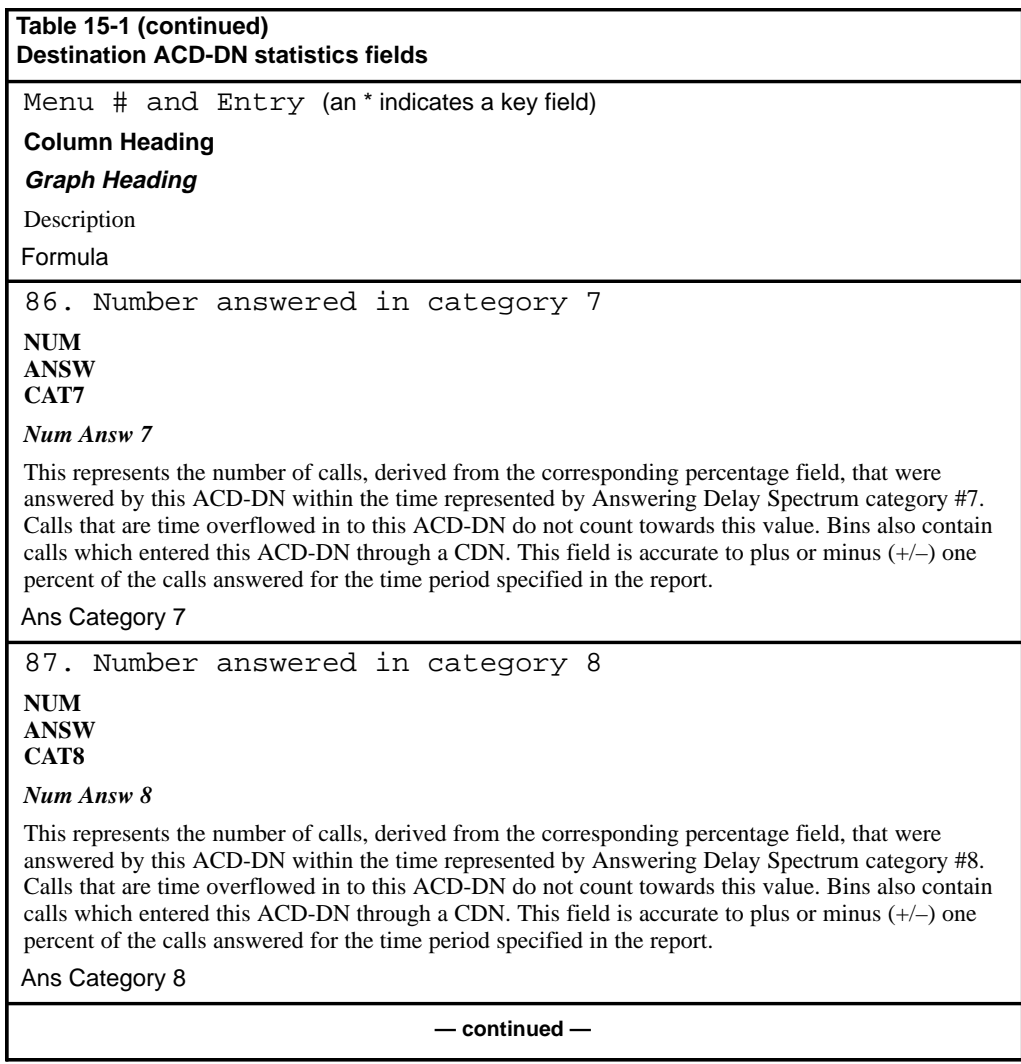

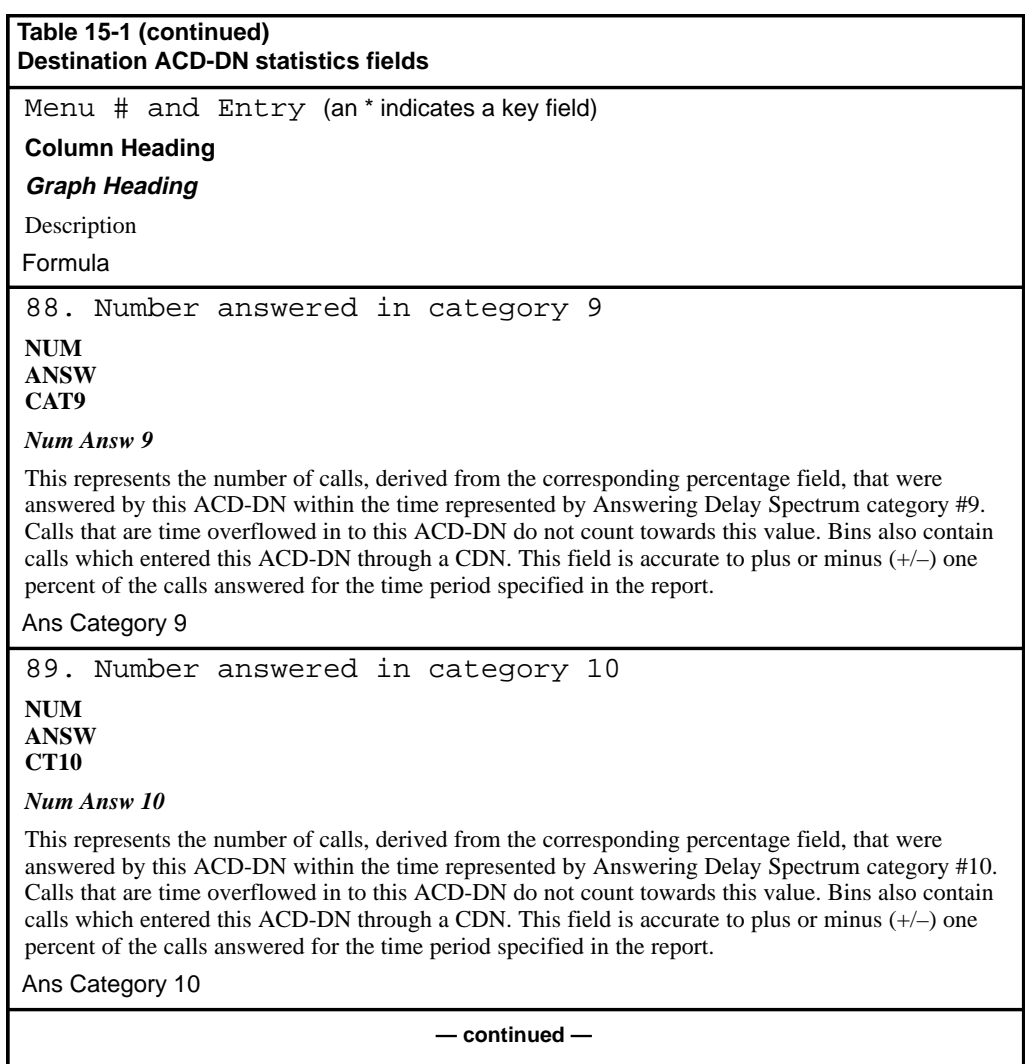

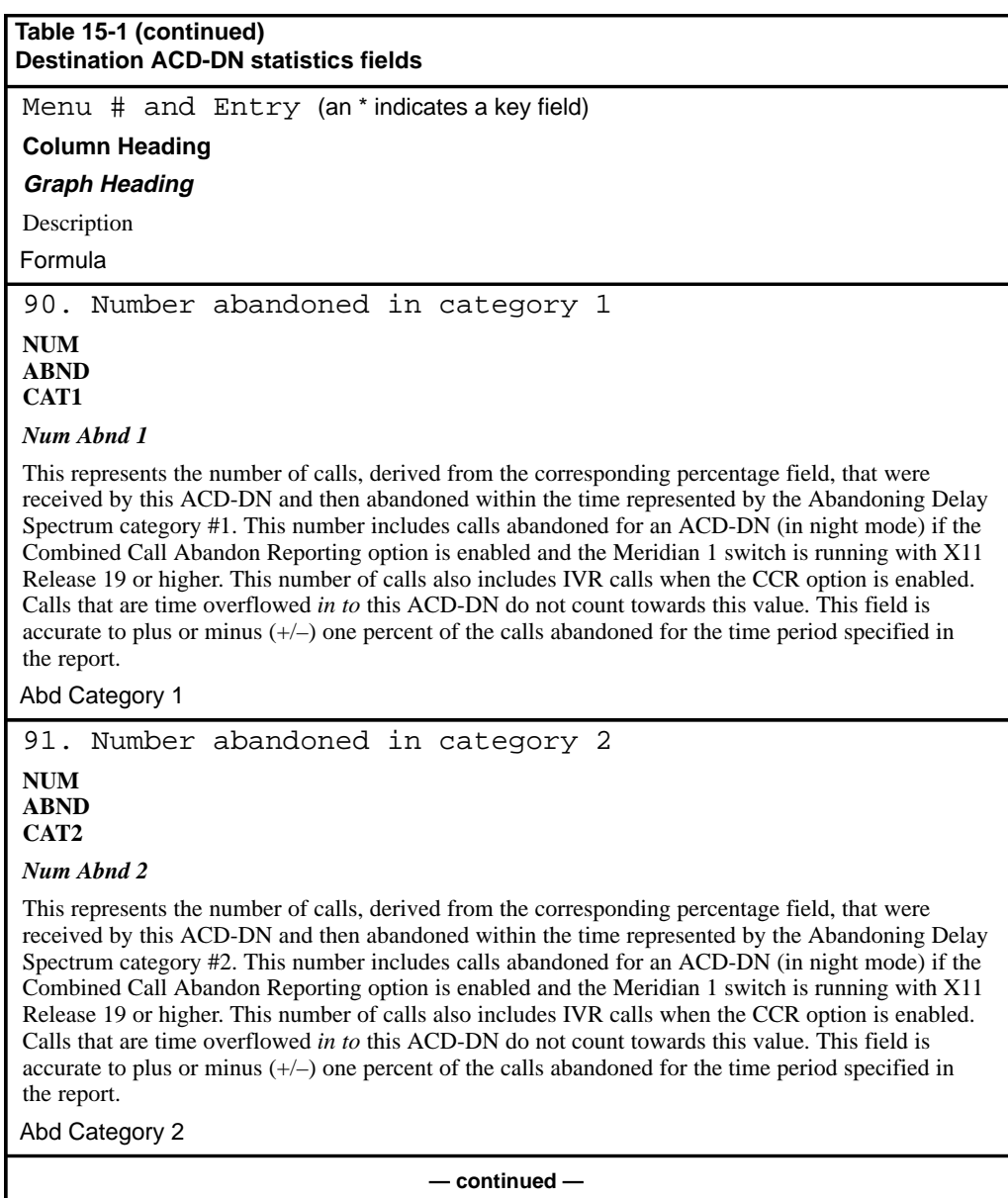

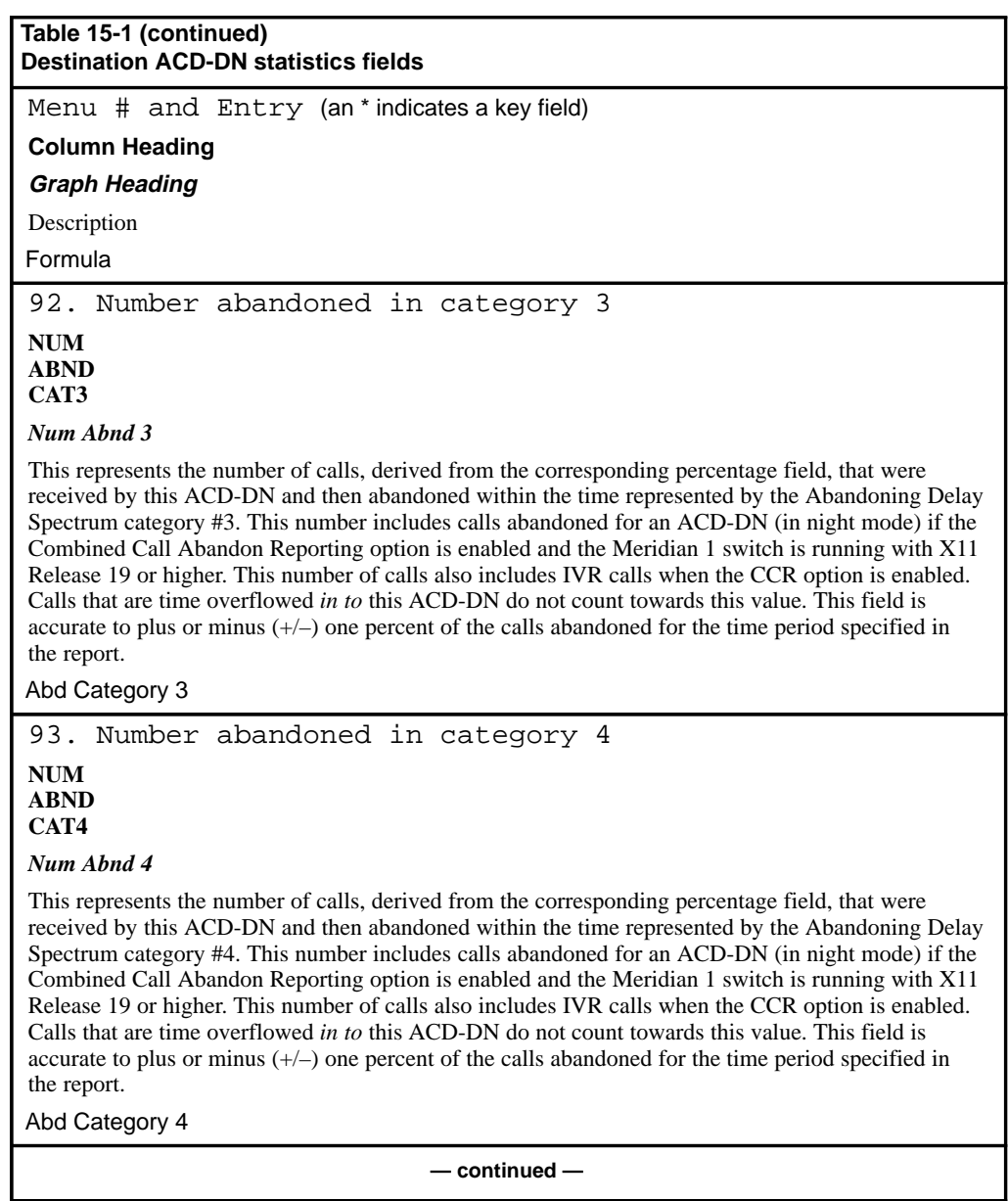

I

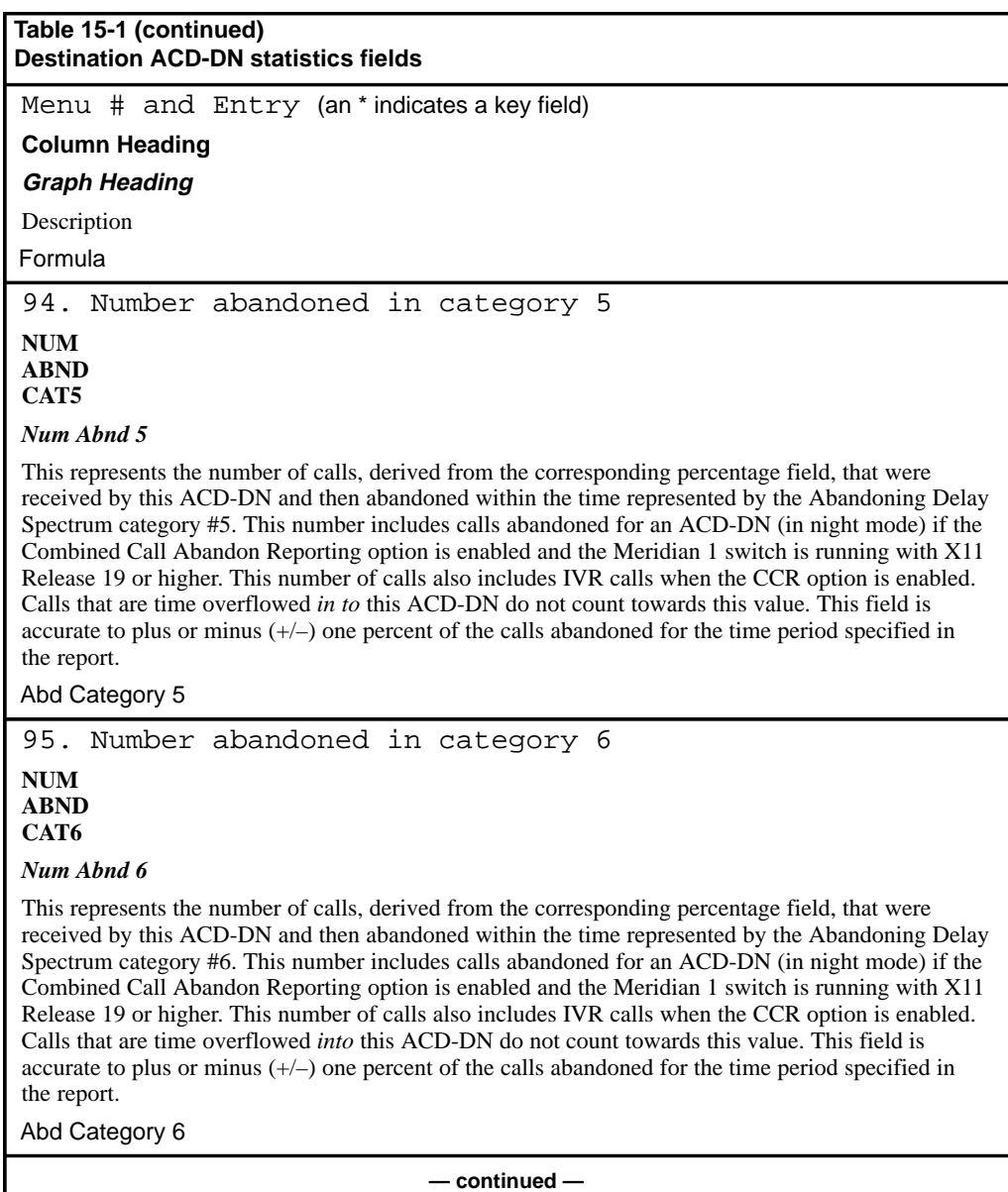

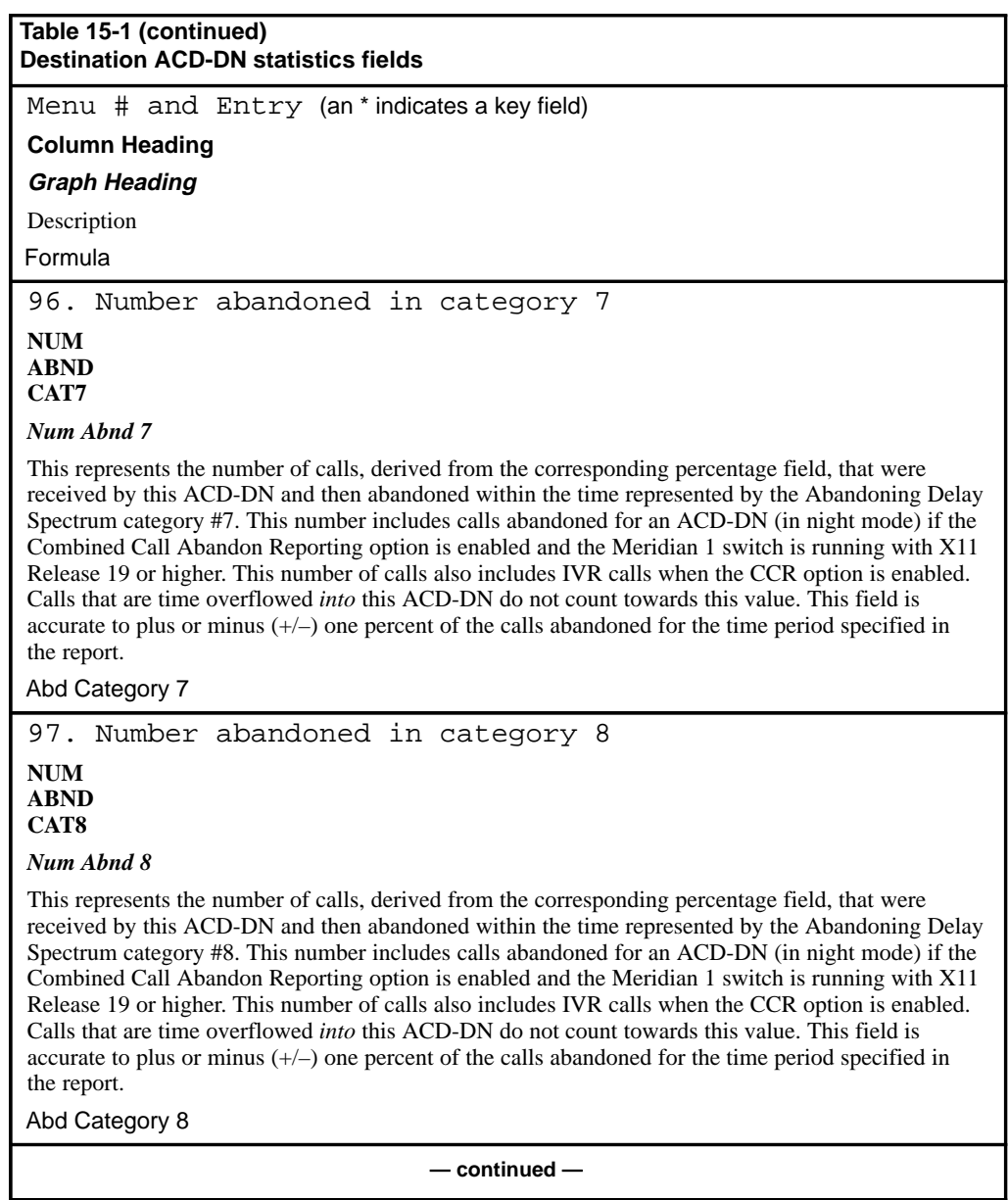

I

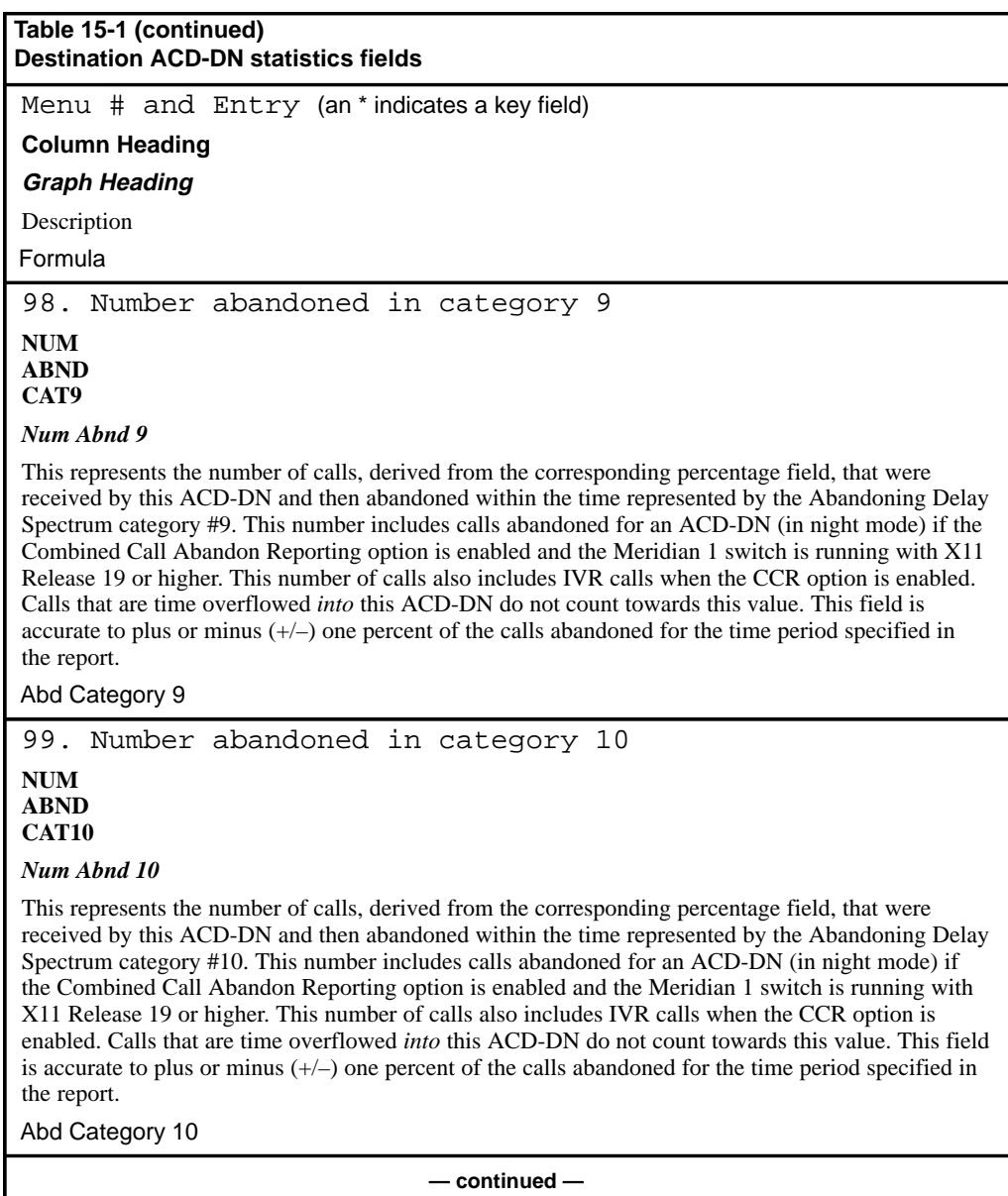

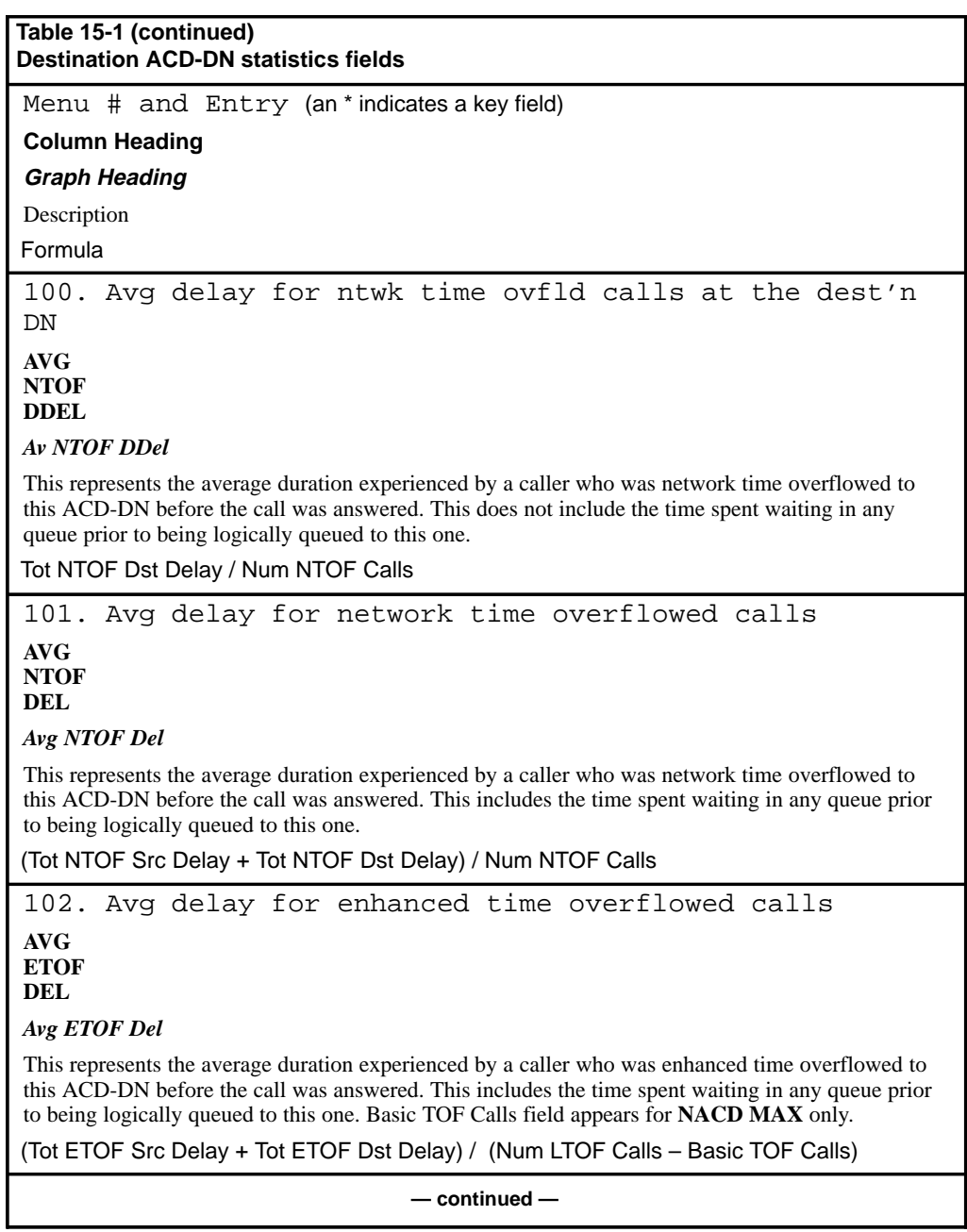

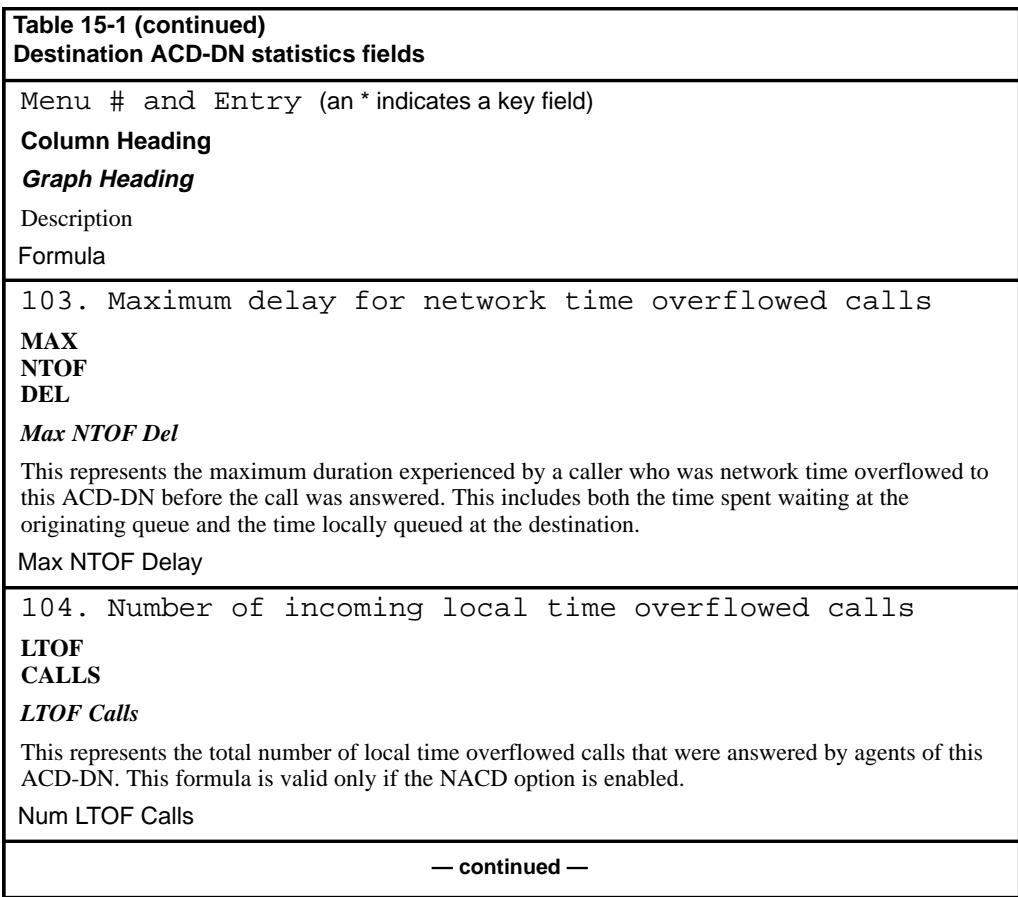

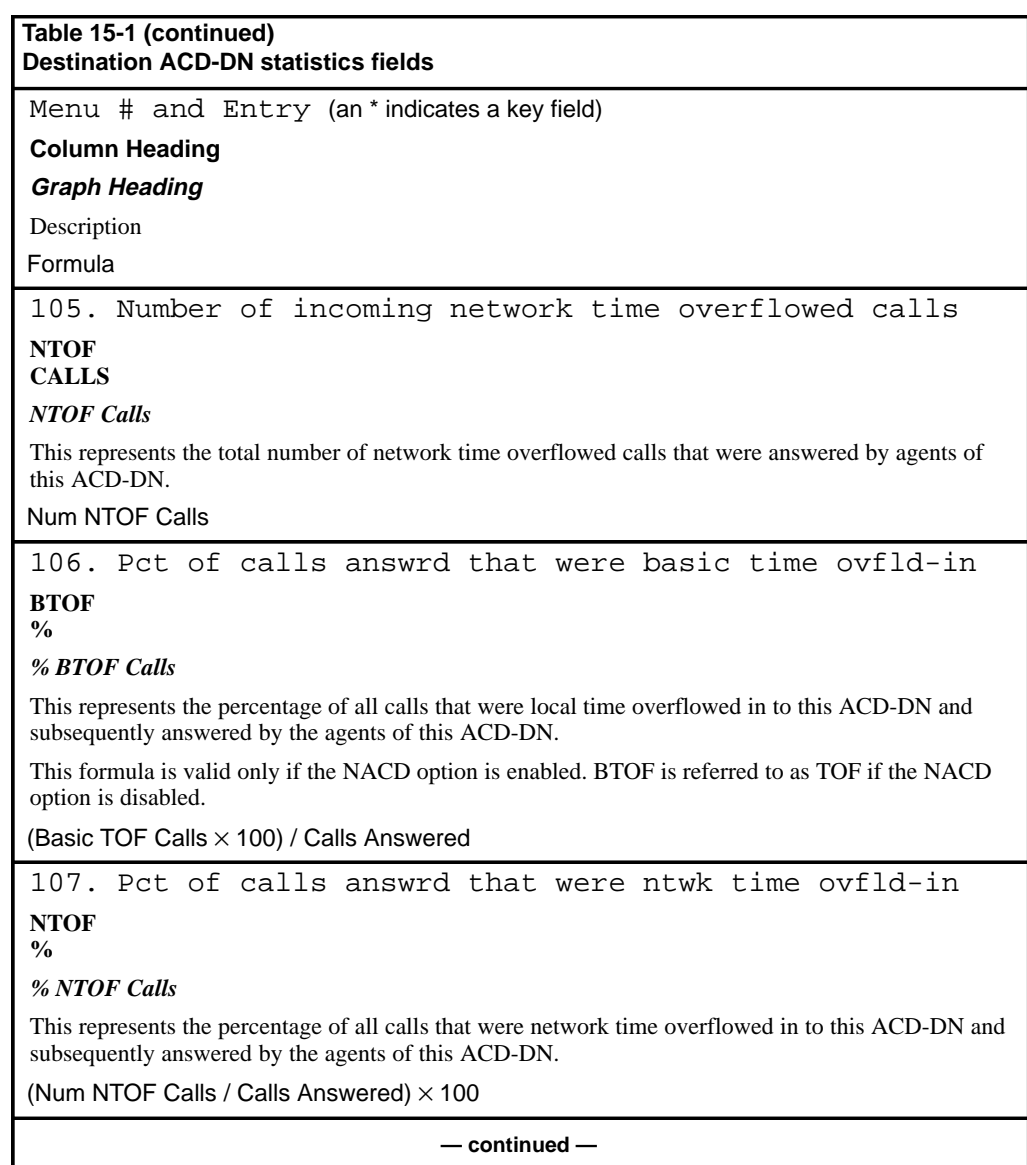

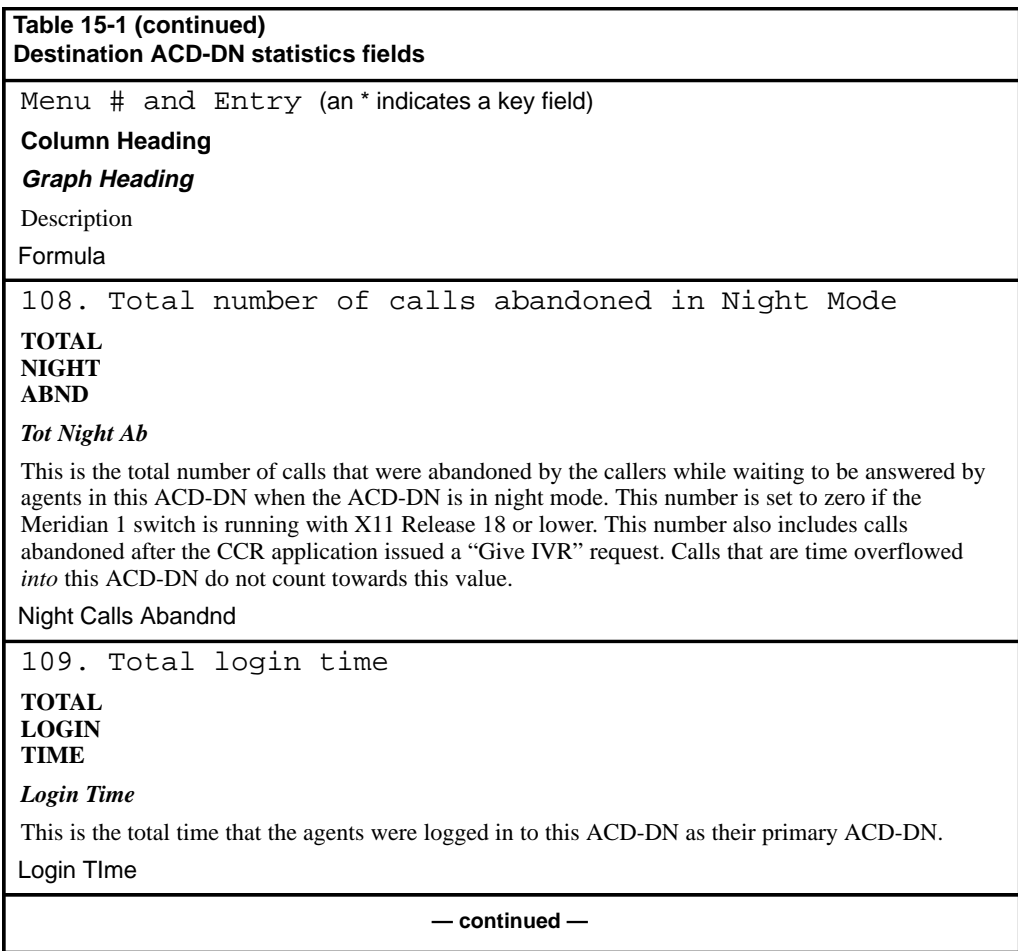

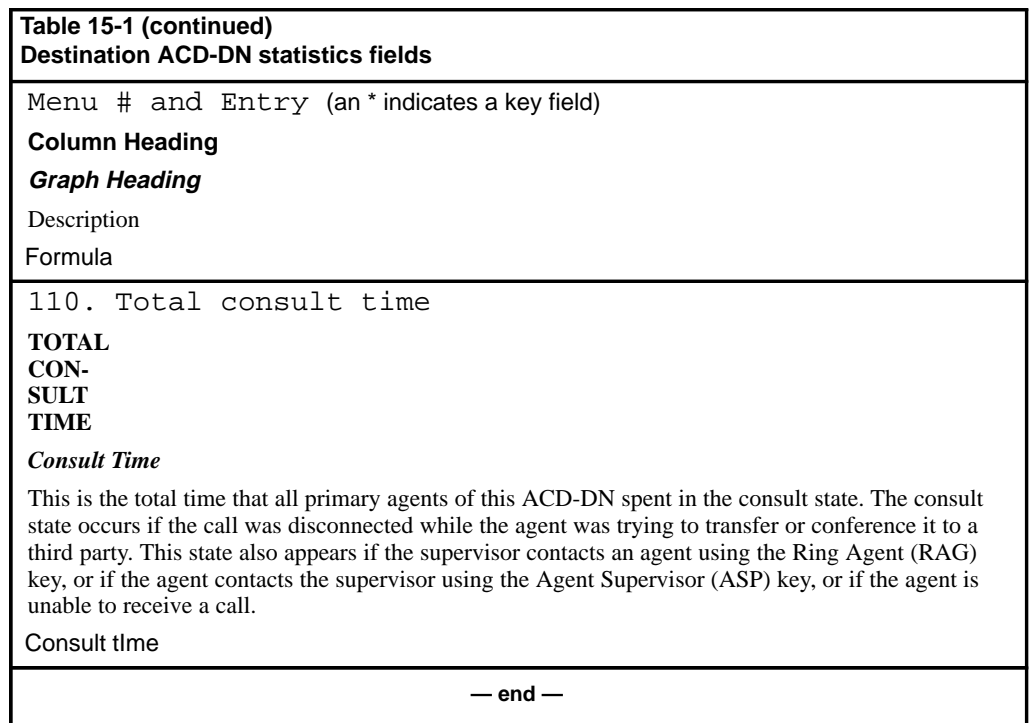

## **Overflow statistics**

Overflow statistics are accumulated for each source and destination ACD-DN combination. The statistics in this group are used to view source queue performance, destination queue performance, or overflow patterns.

## **Network CDN calls**

In Meridian MAX 8, data can be collected in displays and reports on a new type of CDN call traveling across the network—the Network CDN call.

At the destination (receiving) Meridian 1, the Meridian MAX shows the originating queue if the Meridian 1 has X11 Release 22 or higher. (The queue is the originating CDN of the call.) The Routing DN of the call is shown if the Meridian 1 has X11 Release 21 or lower.

For more information on Network CDN calls, refer to the "Using Network Automatic Call Distribution" chapter, "Network CDN calls" section.

## **Overflow data fields**

This section indicates the data fields available in the overflow statistics group when using the Formula Definition feature.

In the field descriptions, "My\_Node" refers to the value of the node for which the overflow table is kept. For example, if a call is network time overflowed IN, the destination node for that call is My\_Node.

With certain fields, the point of view (from the source or the destination node/DN) is important. If a field has a point of view, the field is only meaningful for records where that node is My\_Node. This condition applies to NTOF fields only and is indicated in the descriptions below. Similar to the destination ACD-DN statistics, data records, where the source and destination ACD-DNs are equal, are affected by CCR/EAR calls.

## **Calls Answered**

This field shows the number of calls which were answered by each source/destination ACD-DN combination. This number includes calls answered as a result of the CCR application "Queue To" or "Give IVR" request. Note that calls which do not overflow accumulate in a data record where the source and destination ACD-DNs are the same. Calls which do overflow accumulate in the data record for the particular source/destination ACD-DN combination.
### **Calls Abandoned**

This field shows the number of calls abandoned by each source/destination ACD-DN combination. This number includes calls abandoned for an ACD-DN in night mode if the Combined Call Abandon Reporting option is enabled and the Meridian 1 switch is running with X11 Release 19 or higher. This field also includes local and network overflowed calls, as well as IVR calls when the CCR option is enabled.

#### **Src Ans After Thrsh**

This field shows the number of answered calls, including those that time overflow or enhanced time overflow, which experienced an answering delay greater than or equal to the delay objective threshold value for the source ACD-DN.

The answering delay used is the total delay, not just the delay at the source before being logically queued to the destination. This value includes IVR calls when the CCR option is enabled.

This field excludes calls which network time overflow in since you cannot look up the delay objective threshold of the source ACD-DN when the call is on another node. This field is zero for records where the source node is not My\_Node. Also excluded are calls that network time overflow out, due to the field's current usage in the SRC SRV LVL % formula.

#### **Src Abd After Thrsh**

This field shows the number of abandoned calls that had a delay greater than or equal to the delay objective threshold value for the source ACD-DN. This number includes calls abandoned for an ACD-DN in night mode if the Combined Call Abandon Reporting option is enabled and the Meridian 1 switch is running with X11 Release 19 or higher. This number also includes IVR calls when the CCR option is enabled.

### **Dst Ans After Thrsh**

This field shows the number of answered calls including those that enhanced and network time overflowed. These calls experienced an answering delay greater than or equal to the delay objective threshold value for the destination ACD-DN. This number also includes calls answered as a result of the CCR application "Queue To" or "Give IVR" request. However, it does not include calls that basic time overflowed.

The delay used is the delay at the destination only, meaning the time the call spent logically queued at the destination.

For nodal MAX, this value includes calls that enhanced or network time overflowed in to the destination queue. Only basic calls are excluded because there is no delay at the destination with BTOF calls.

*Note:* This field is zero for records where the destination node is not My\_Node.

#### **Dst Abd After Thrsh**

This field shows the number of abandoned calls which had a delay greater than or equal to the delay objective threshold value for the destination ACD-DN. This number includes calls abandoned for an ACD-DN in night mode if the Combined Call Abandon Reporting feature is enabled and the Meridian 1 switch is running with X11 Release 19 or higher. This number includes IVR calls when the CCR option is enabled.

### **Total Answer Delay**

This field shows the total delay experienced by all answered calls excluding local and network time overflowed calls. This value includes calls answered as a result of the CCR application "Queue To" or "Give IVR" request. The delay is the time since the "Queue To" or "Give IVR" command is issued by CCR.

#### **Total Abandon Delay**

This field shows the total delay of all abandoned calls. This number includes calls abandoned for an ACD-DN in night mode if the Combined Call Abandon Reporting feature is enabled and the Meridian 1 switch is running with X11 Release 19 or higher. This value also includes IVR calls when the CCR option is enabled.

#### **Max Answer Delay**

This field shows the longest delay experienced by all answered calls, excluding local and network time overflowed calls. This time also includes calls answered as a result of the CCR application "Queue To" or "Give IVR" request. The delay is the time since the "Queue To" or "Give IVR" command is issued by CCR.

### **Max Abandon Delay**

This field shows the longest delay of all abandoned calls. This number includes calls abandoned for an ACD-DN in night mode if the Combined Call Abandon Reporting feature is enabled and the Meridian 1 switch is running with X11 Release 19 or higher. This value also includes IVR calls when the CCR option is enabled.

#### **Max LTOF Delay**

This field shows the maximum answering delay of all local time overflowed calls.

### **Num QOF Calls**

This field shows the number of calls (answered or abandoned) that queue-count overflowed in. This field is always zero in data records where the source and destination ACD-DN are equal.

### **Basic TOF Calls**

This field shows the number of calls time overflowed as a result of another queue's TOFT that were answered by agents of this queue. It does not include time overflow calls as a result of NACD Day/Night tables.

*Note:* This field is available only for NACD since Basic Time Overflow differs from Local Time Overflow in this case.

### **Num LTOF Calls**

This field shows the number of answered calls that local time overflowed in. This field is always zero in data records where the source and destination ACD-DN are the same.

#### **Num Interflow Calls**

This field shows the number of calls that entered the system through the source ACD-DN, which were sent out of the switch based on the interflow number or night number defined in Configuration Control. Interflowed calls have the same source and destination ACD-DN.

### **Num Received 1st RAN**

This field shows the number of calls where the first recorded announcement was played.

### **Num Received 2nd RAN**

This field shows the number of calls where the second recorded announcement was played.

### **Total LTOF Delay**

This field shows the total answering delay of all local time overflowed calls including the time the call spent waiting before becoming eligible for time overflowing. For enhanced time overflow, the delay includes the entire delay.

### **Num NTOF Out Calls**

This field shows the number of calls that network time overflowed out of this source node (calls that left this node). This field is zero for records where the destination node is My\_Node.

### **Num NTOF In Calls**

This field shows the number of network time overflowed calls answered by agents of this ACD-DN on this destination node (calls that came in to this node). This field is zero for records where the source node is My\_Node.

### **NTOF Ans After Thrsh**

This field shows the number of network time overflow answered calls which experienced an answering delay greater than or equal to the delay objective threshold value for the destination ACD-DN. For network time overflow in calls, the delay is the time spent in the logical time overflow queue. This field is always zero in data records where the source and destination nodes are equal.

#### **Tot NTOF Src Delay**

This field shows the total delay experienced at the originating node for all network time overflow calls answered at this destination ACD-DN. It is the time spent waiting at the originating queue before being logically queued at the destination ACD-DN. This field is zero for records where the source node is My\_Node. To get the data from the source point of view, the Tot NTOF Out Delay field should be used. For a Network CDN call, the originating queue is the originating CDN at the source Meridian 1.

### **Tot NTOF Dst Delay**

This field shows the total delay experienced at the destination node for all network time overflowed calls answered at this destination ACD-DN. It is the time spent waiting at the destination queue before being answered by the destination ACD-DN. This field is zero for records where the source node is My\_Node.

### **Tot NTOF Out Delay**

This field shows the total delay experienced by calls that network time overflowed out of this node and were answered by agents of the destination ACD-DN. For a Routing DN, the delay is the total time the call waited at the source CDN.

This field is zero for records where the destination node is My\_Node.

#### **Max NTOF Delay**

This field shows the maximum answering delay of network time overflowed calls for this source/destination ACD-DN combination. It includes both the time spent waiting at the originating queue and the time logically queued at the destination. This field may be used from either the destination's or the source's point of view.

### **ETOF Ans After Thrsh**

This field shows the number of enhanced time overflow answered calls which experienced an answering delay greater than or equal to the delay objective threshold value for the destination ACD-DN. For local enhanced time overflow in calls, the delay is the time spent in the logical time overflow queue.

### **Tot ETOF Src Delay**

This field shows the total delay experienced at the originating node for all enhanced time overflow answered calls answered at this destination ACD-DN. It is the time spent waiting at the originating queue before being logically queued at the destination ACD-DN.

#### **Tot ETOF Dst Delay**

This field shows the total delay experienced at the destination ACD-DN for all enhanced time overflow answered calls. It is the time spent waiting in the logical time overflow queue before being answered by the destination ACD-DN.

### **Calls Intrflwd Busy**

This field shows the number of calls given busy treatment as a result of the Supervisor Control of Queue Size (X11 Release 16) option.

### **Night Calls Abandnd**

This field shows the number of calls abandoned by each source/destination ACD-DN combination when the destination ACD-DN is in night mode. Calls which do not overflow accumulate in a data record where the source and destination ACD-DNs are the same. Calls which do overflow accumulate in the data record for the particular source/destination ACD-DN combination. This number is set to zero if the Meridian 1 switch is running X11 Release 18 or lower. This number also includes calls abandoned waiting for IVR play when the CCR option is enabled.

# **Overflow statistics fields**

Table 15-2 lists the fields in the overflow statistics group which can be selected when designing columns in the Tabular Format Definition feature or the Graphic Format Definition feature.

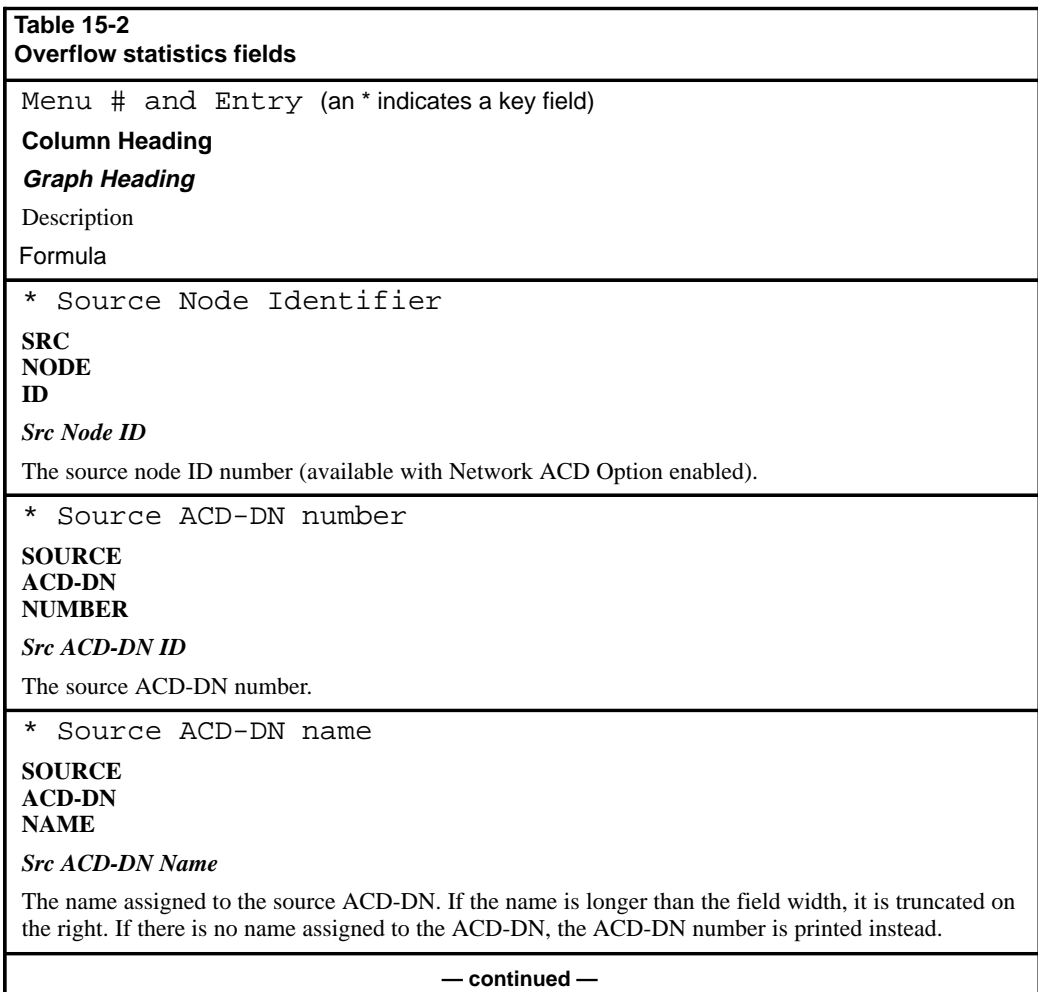

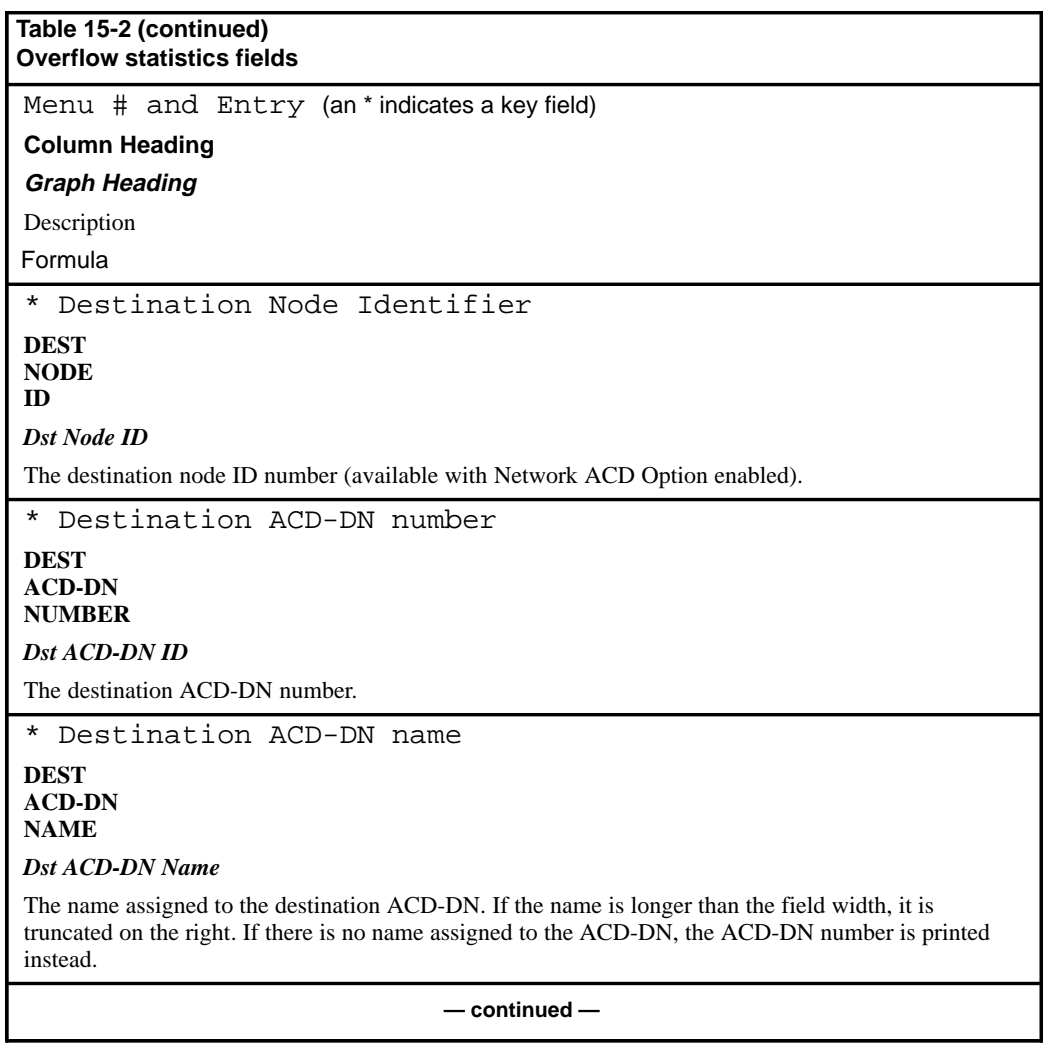

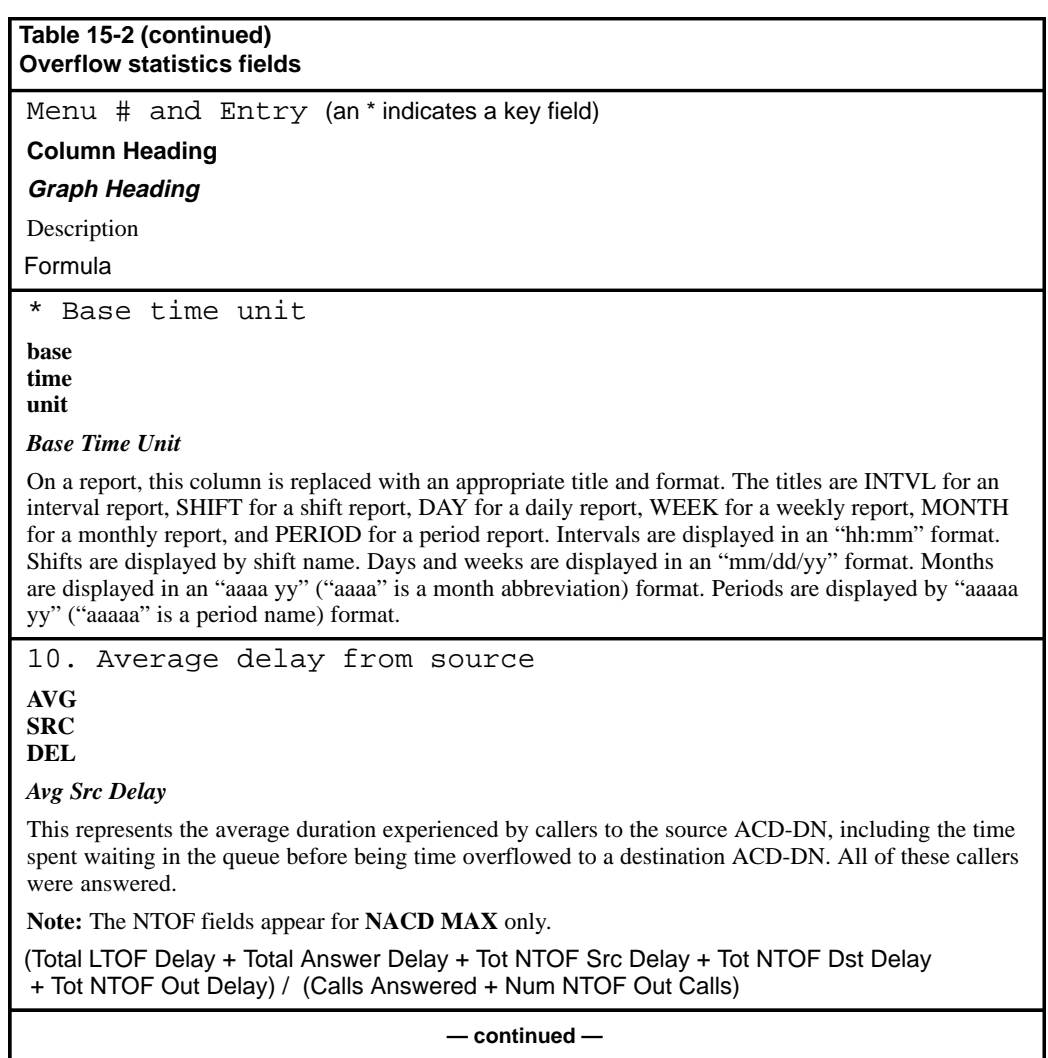

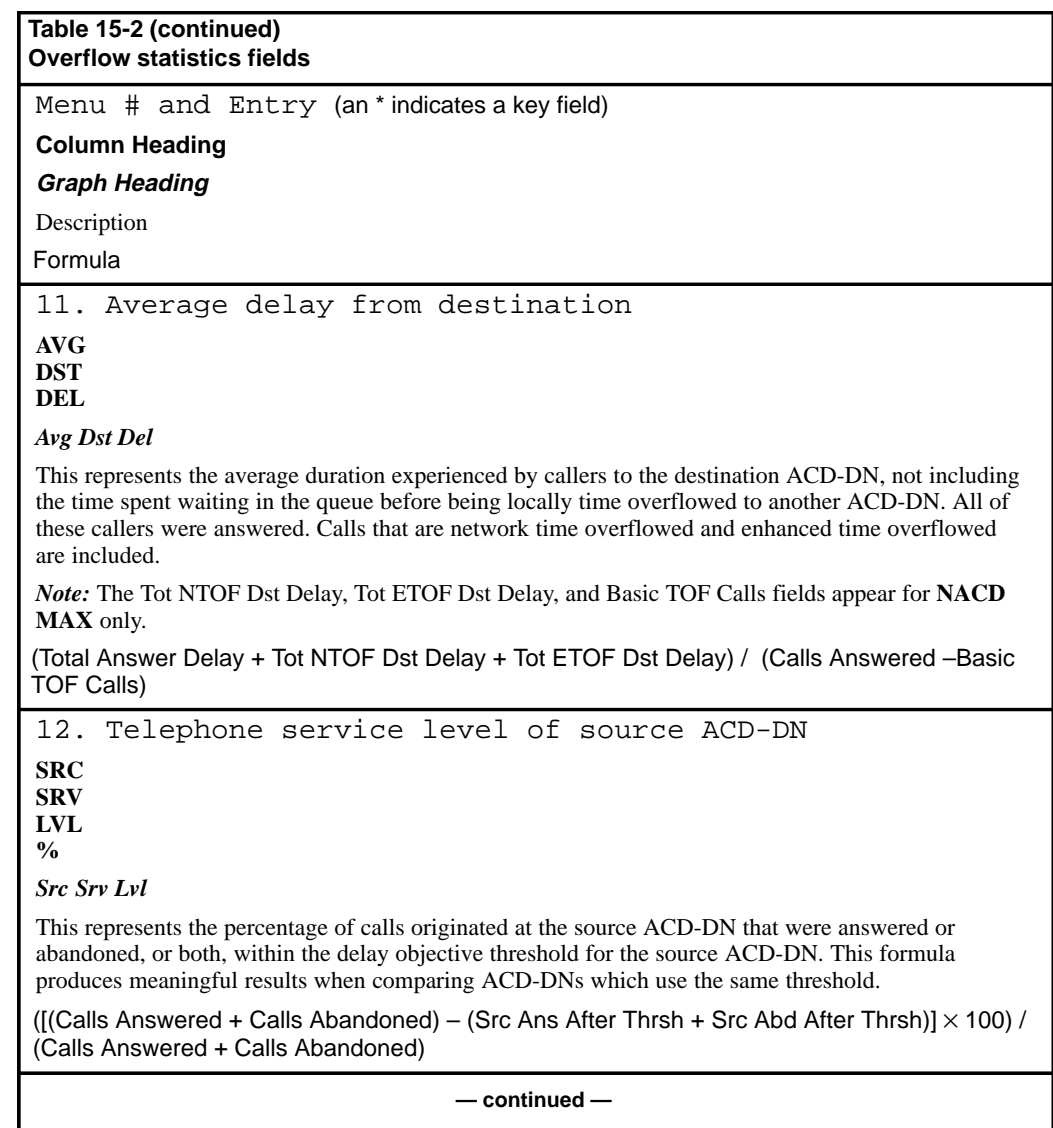

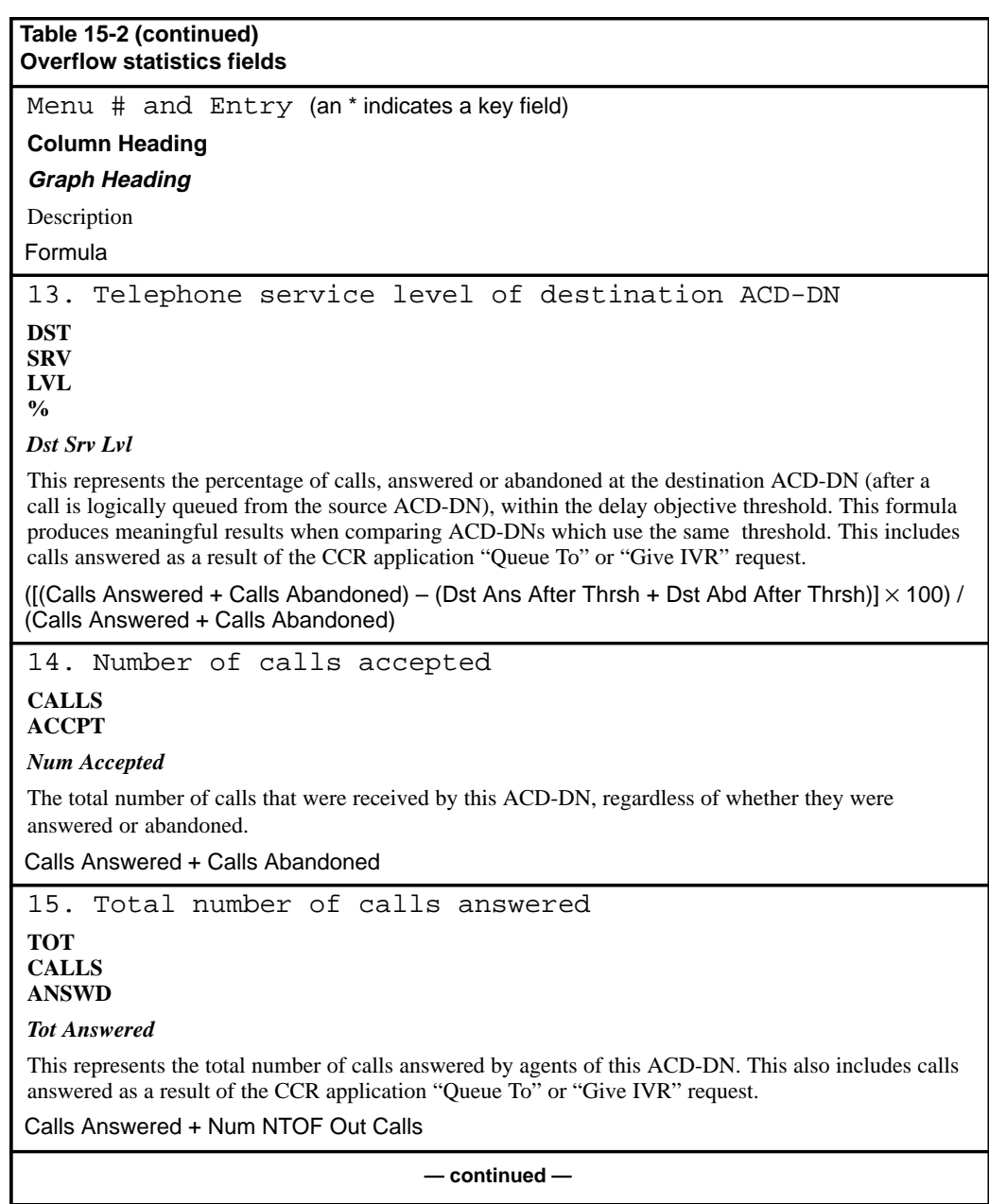

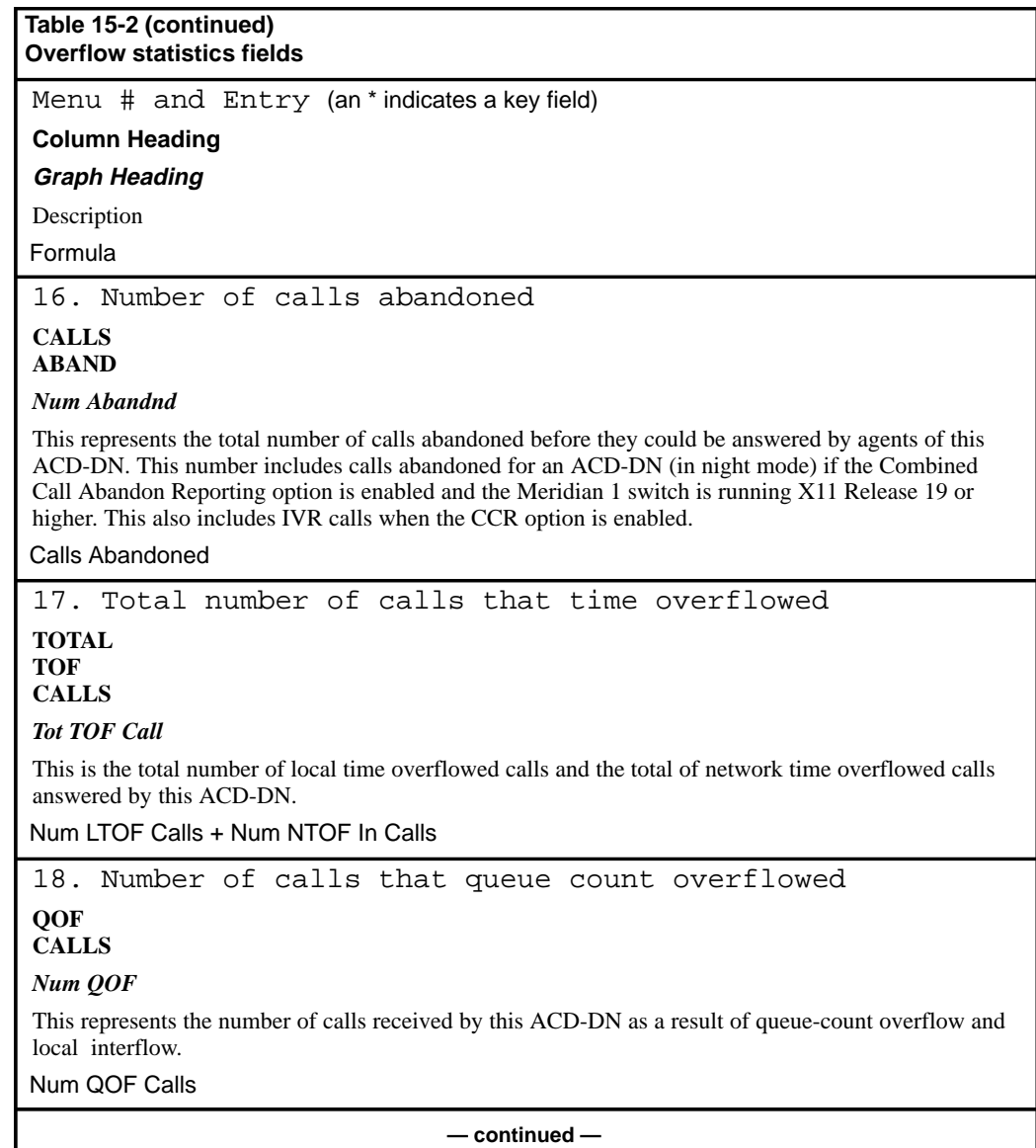

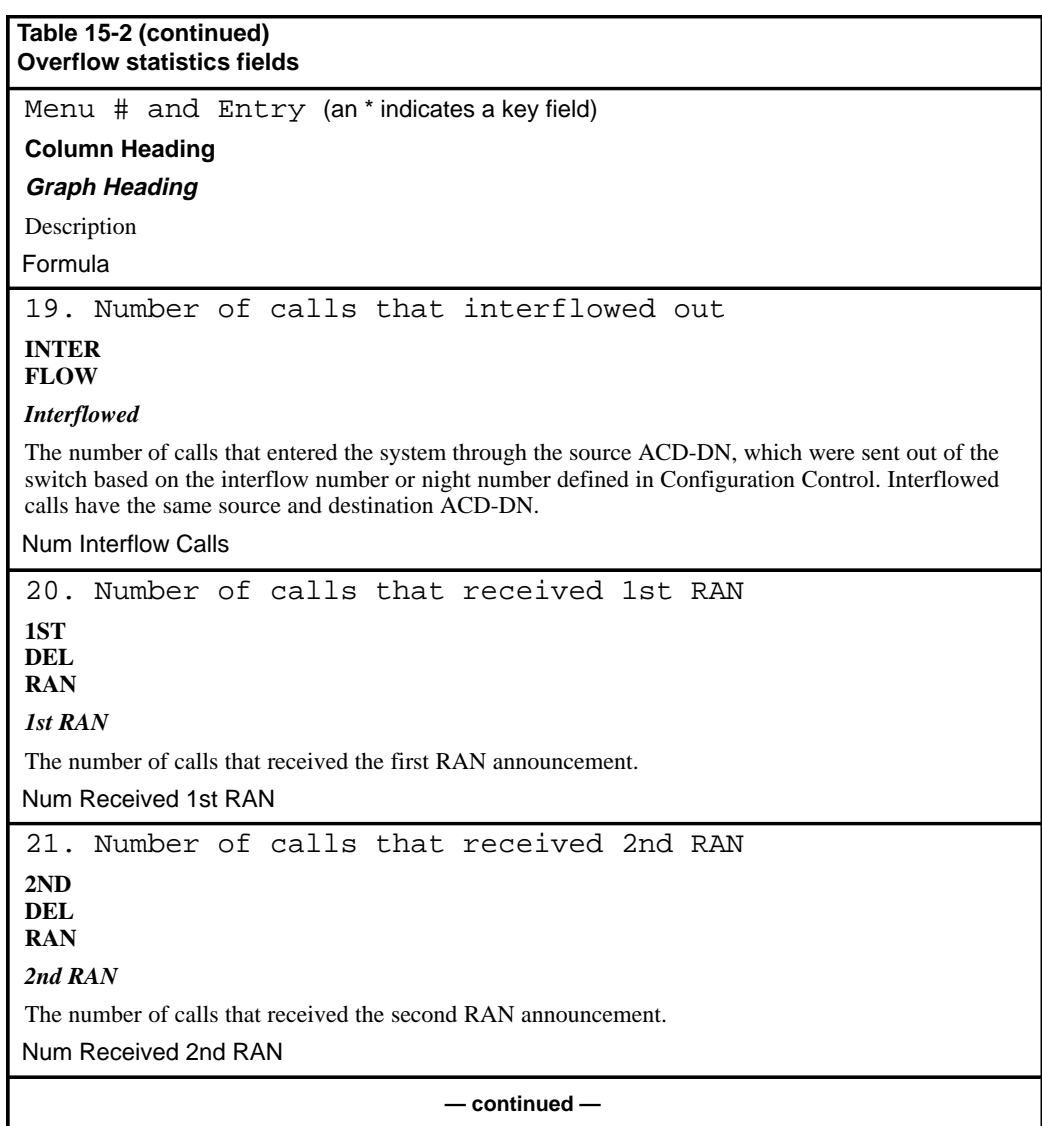

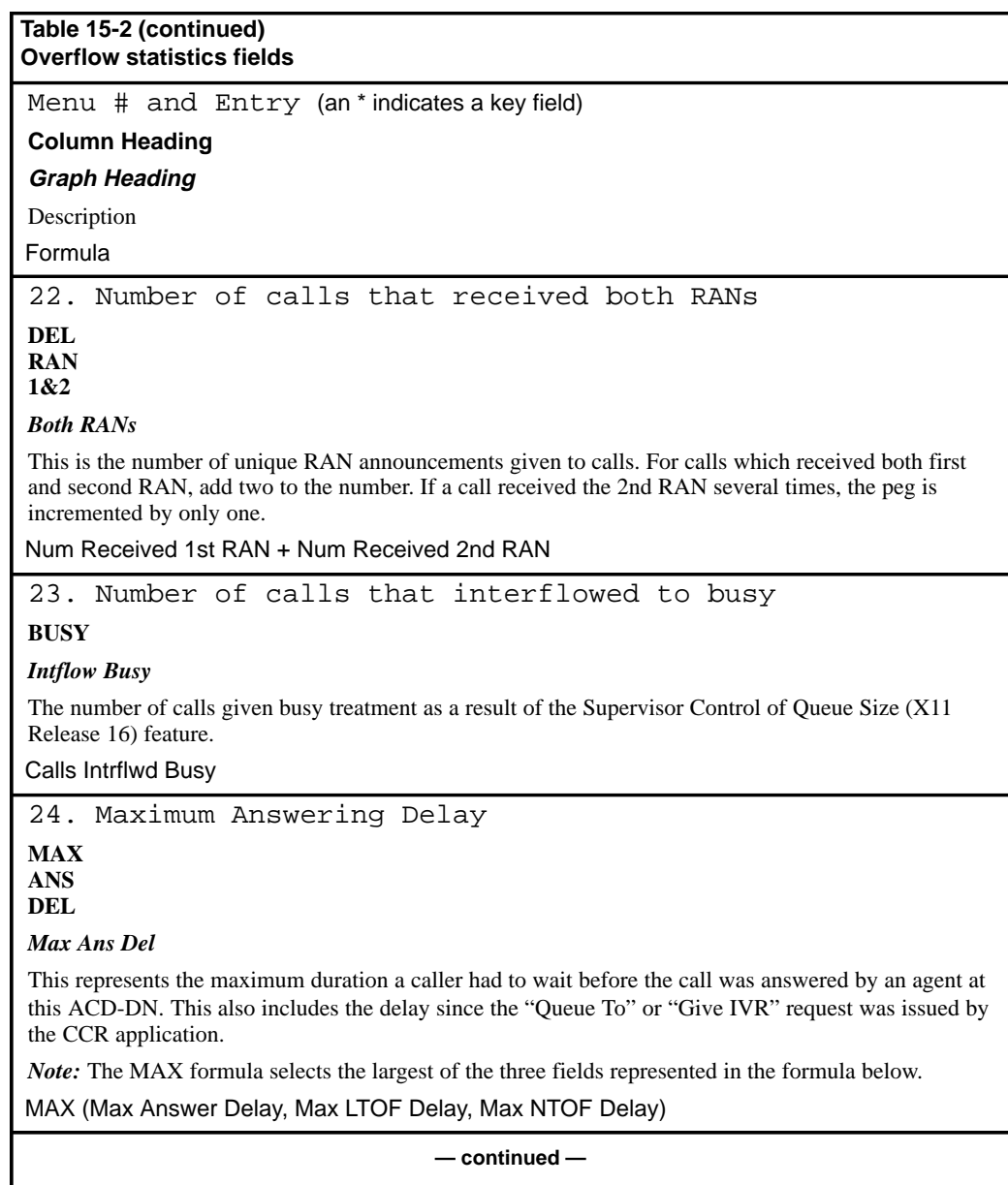

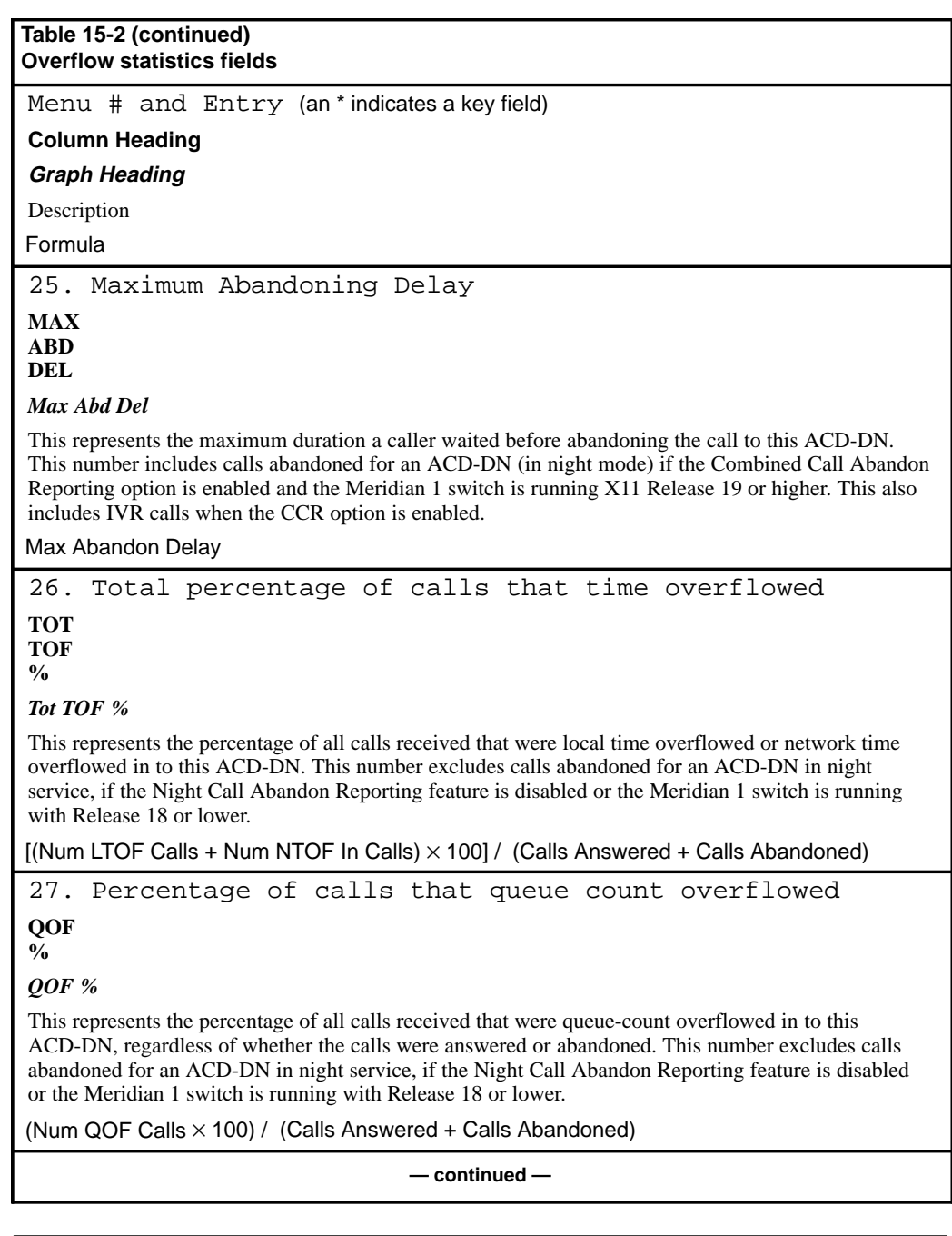

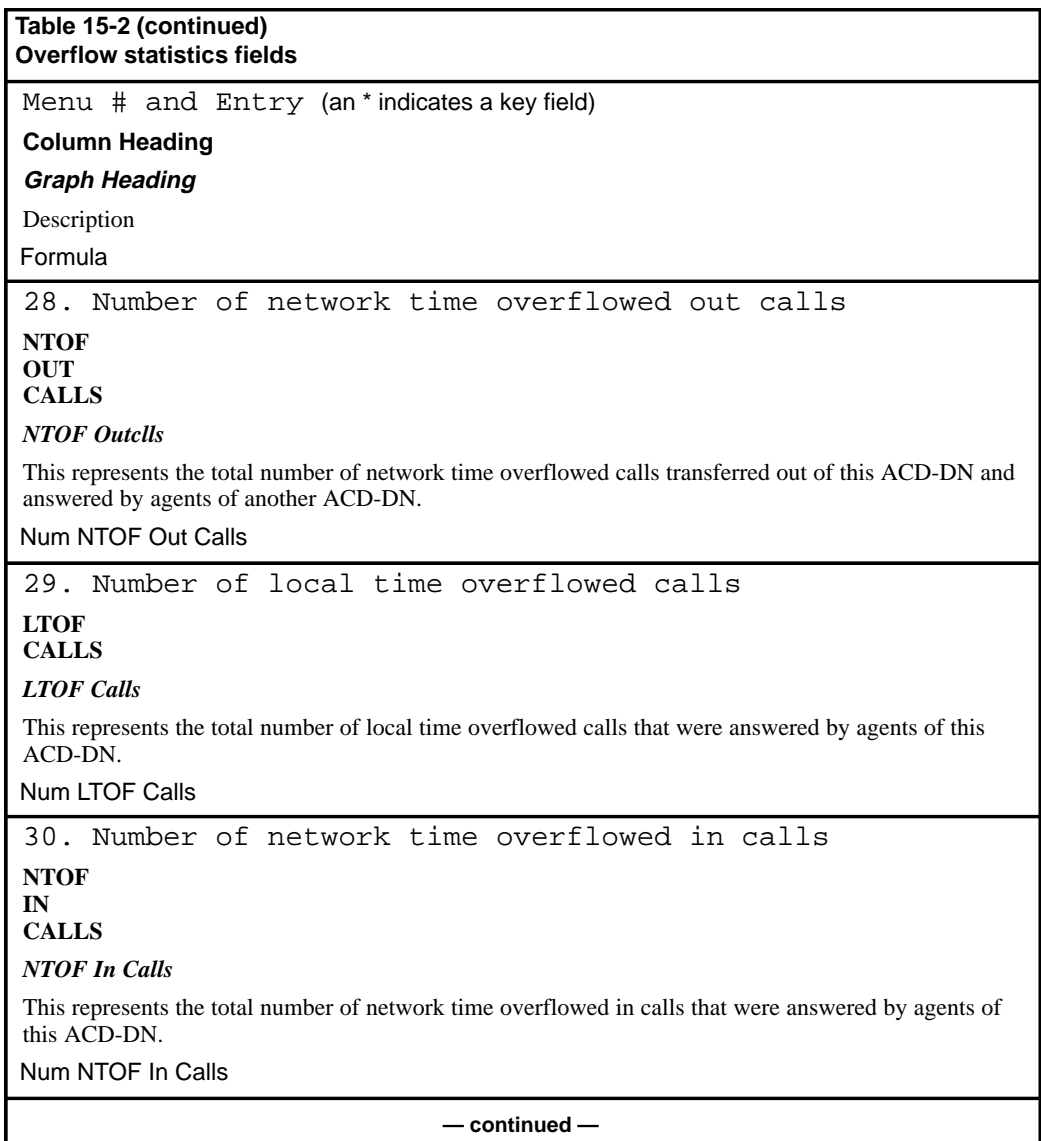

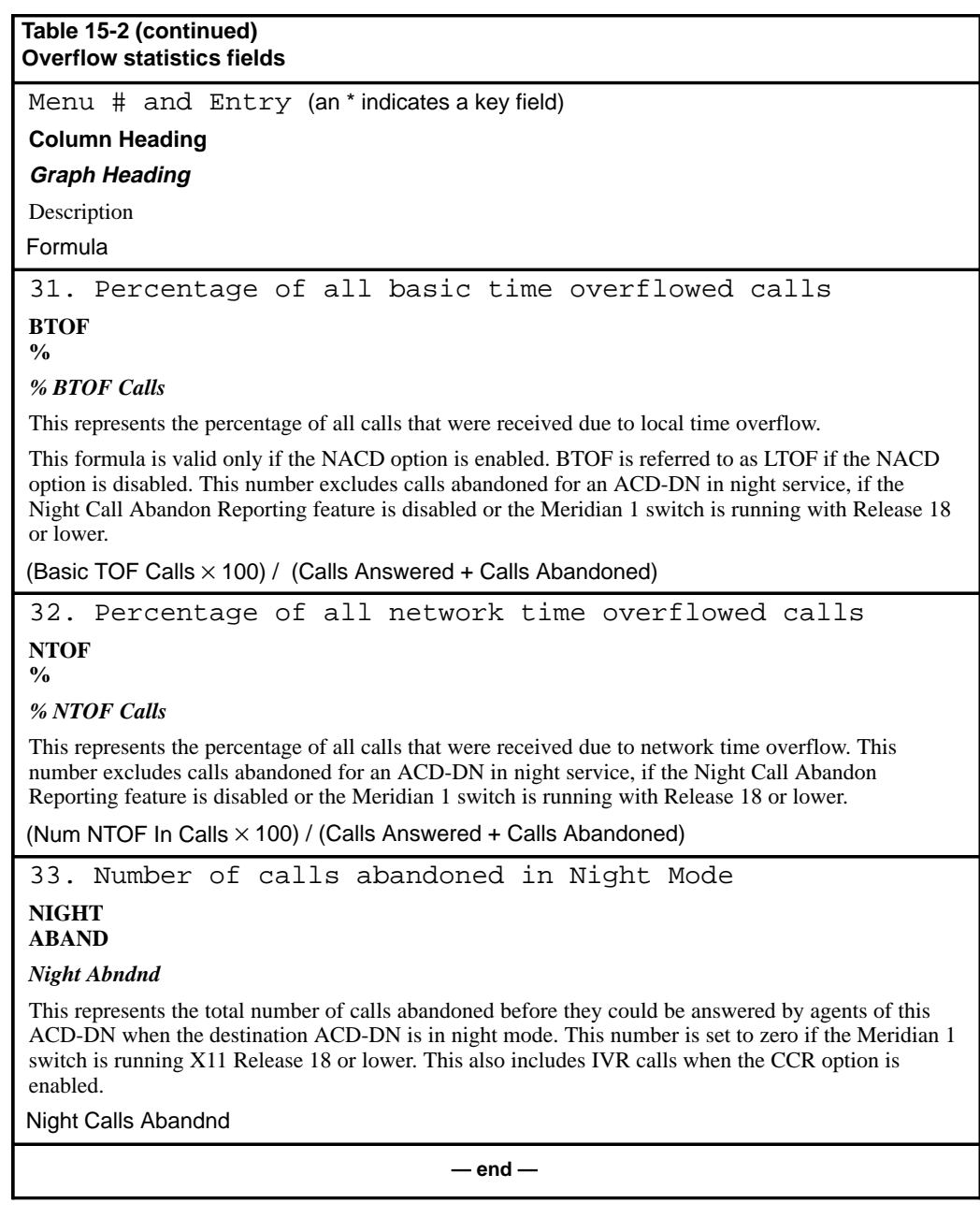

# **Agent statistics**

Agent data is accumulated for each agent/supervisor/ACD-DN combination. Also included are statistics for virtual agents assigned to ACD-DNs that act as IVR queues.

#### **MQA and the agent statistics group**

MQA impacts the way certain statistics are pegged in the historical reports. The "Login Time" statistic field is pegged against the primary queue. The "Staffed Time" statistic field is pegged against all the queues serviced by an agent. All other statistics are pegged in the current in-use queue.

### **Agent data fields**

This section provides the data fields available in the agent statistics group when using the Formula Definition feature.

#### **Calls Answered**

This field shows the number of calls answered by the agent, including enhanced and network time overflow calls. This number includes calls answered as a result of the CCR application "Queue To" or "Give IVR" request.

### **DN Calls In**

This field shows the number of DN calls answered by the agent.

### **DN Calls Out**

This field shows the number of DN calls originated by the agent.

### **ACD Talk Time**

This field shows the total time spent by the agent on an ACD call. It includes the time an ACD call, as well as a CCR/EAR call, is put on hold.

### **Not Ready Time**

This field shows the total time spent by the agent in post call processing. This value includes all the time the agent had the Not Ready key active, and no ACD or DN call was active.

#### **Incoming DN Time**

This field shows the total time spent by the agent handling incoming DN calls.

### **Outgoing DN Time**

This field shows the total time spent by the agent handling outgoing DN calls.

#### **Wait Time**

This field shows the total time spent by the agent waiting for a call while in the wait or reserve state. This does not include time spent on any call, nor time spent in the not ready or consult state.

### **Hold Time**

This field shows the total time an agent had ACD calls, including CCR/EAR calls, on hold.

### **Busy Time**

This field shows the total time spent by the agent in handling ACD or DN calls and in performing related processing. This time includes consult time but not waiting time.

#### **Login Time**

This field shows the time that an agent is logged in to an ACD-DN as the primary ACD-DN.

### **Walkaway Time**

This field shows the total time spent by the agent in the walkaway state.

### **Consult Time**

This field shows the time an agent spends in the consult state. The consult state occurs if the call was disconnected while the agent was trying to transfer or conference it to a third party. This state also appears if the supervisor contacts an agent using the Ring Agent (RAG) key, or if the agent contacts the supervisor using the Agent Supervisor (ASP) key, or if the agent is unable to receive a call.

#### **Num Walkaway Periods**

This field shows the number of times the agent walked away. If a walkaway period spans a reporting interval boundary, then the walkaway time is split among the reporting intervals, but the peg count for the walkaway is given in the reporting interval in which the walkaway period began.

#### **Non-Activity Calls**

This field shows the number of ACD, CCR/EAR, or NACD calls handled by the agent in which no activity code was entered.

### **DN Calls Transferred**

This field shows the number of DN calls transferred by the agent.

#### **ACD Calls XFerd**

This field shows the number of ACD calls transferred by the agent.

#### **Num Short Calls**

This field shows the number of ACD, NACD, or CCR/EAR calls handled by the agent which had a Direct Call Processing duration less than the short call threshold defined for the ACD-DN to which the agent is assigned.

### **Num NTOF Calls**

This field shows the number of network time overflow calls answered by the agent.

### **Staffed Time**

This field shows the total time spent by the agent staffing the ACD-DN. Staffed time for each agent is accumulated from the time the agent logs in to the time the agent logs out.

# **Agent statistics fields**

Table 15-3 lists the fields in the agent statistics group which can be selected when designing columns in the Tabular Format Definition feature or the Graphic Format Definition feature.

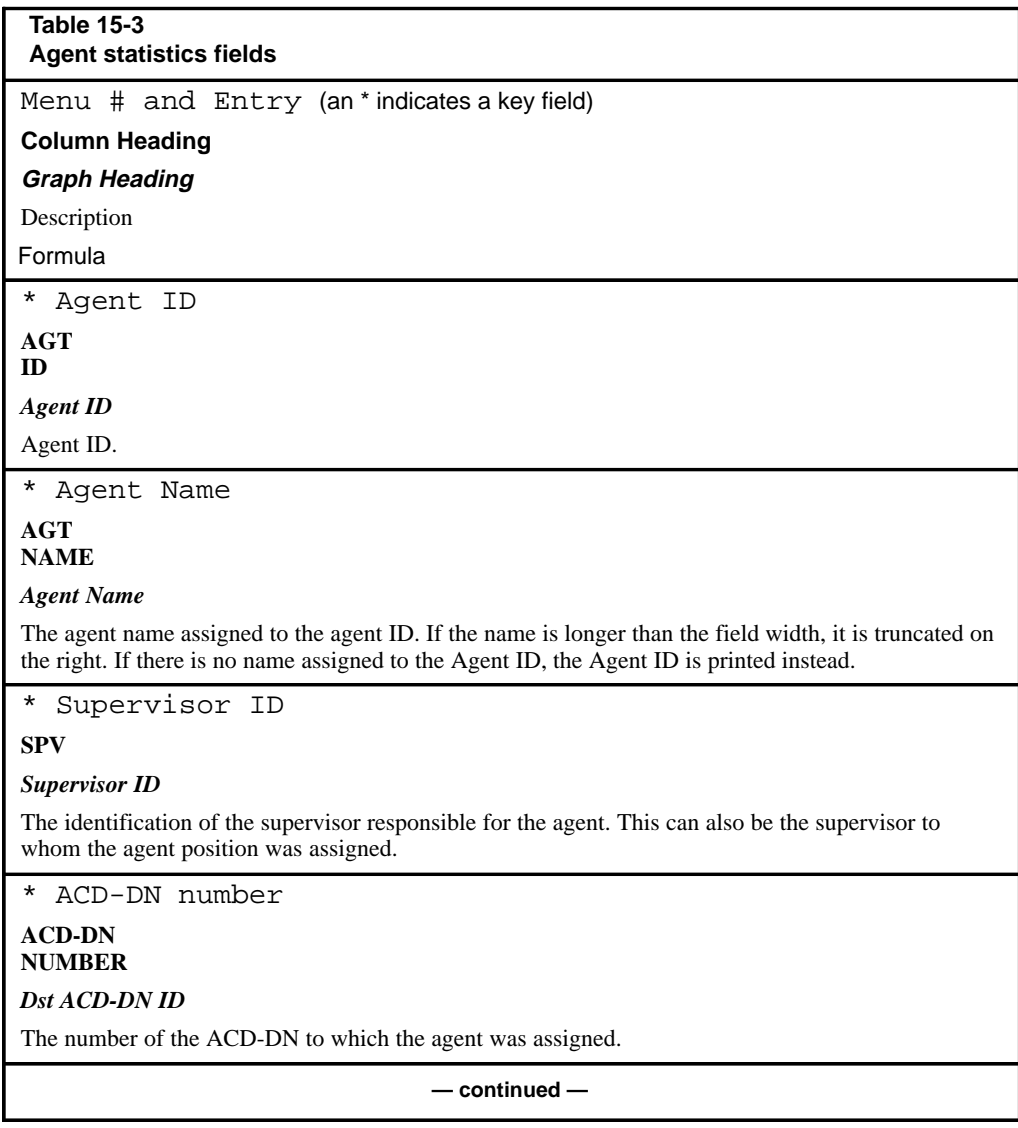

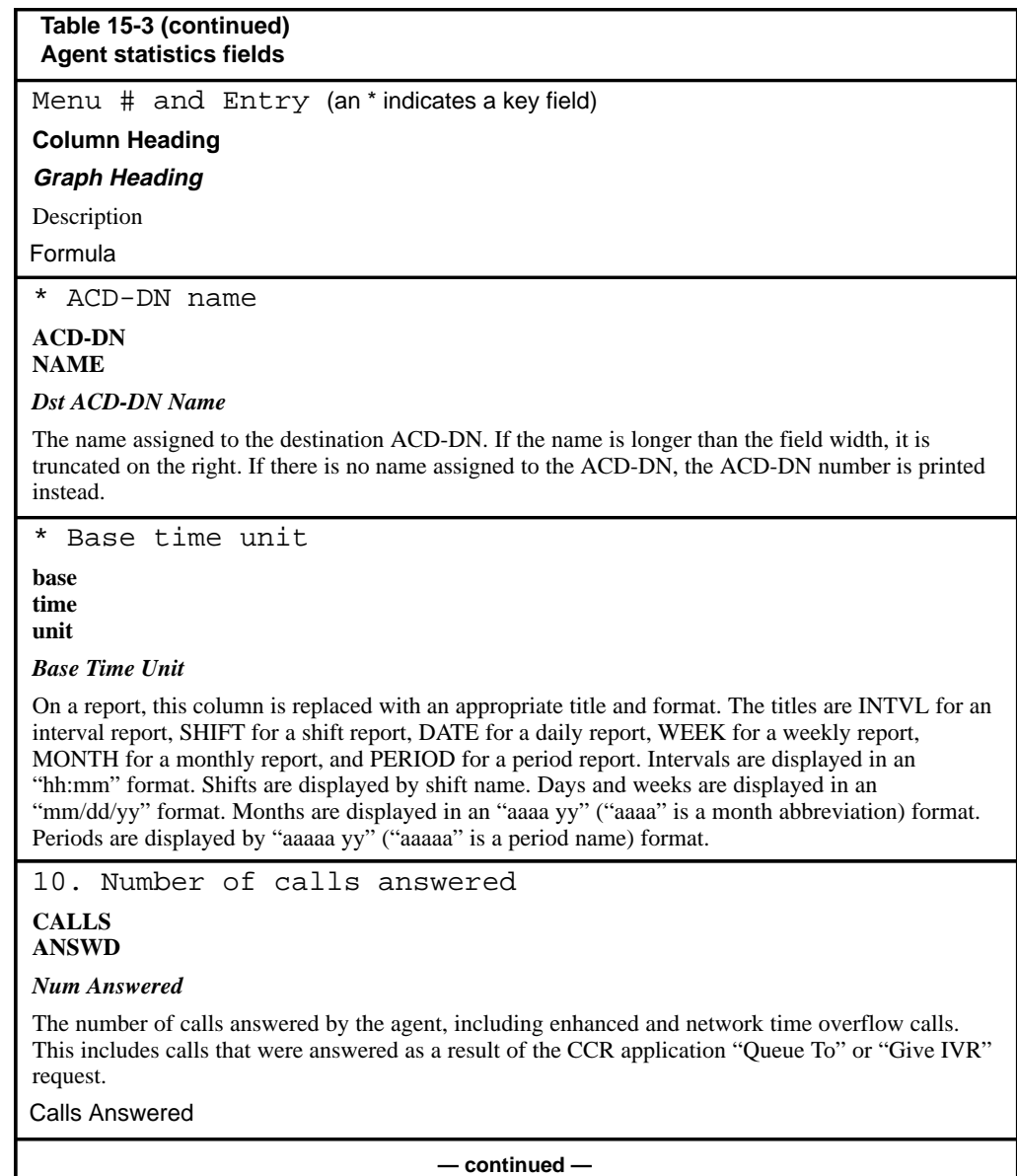

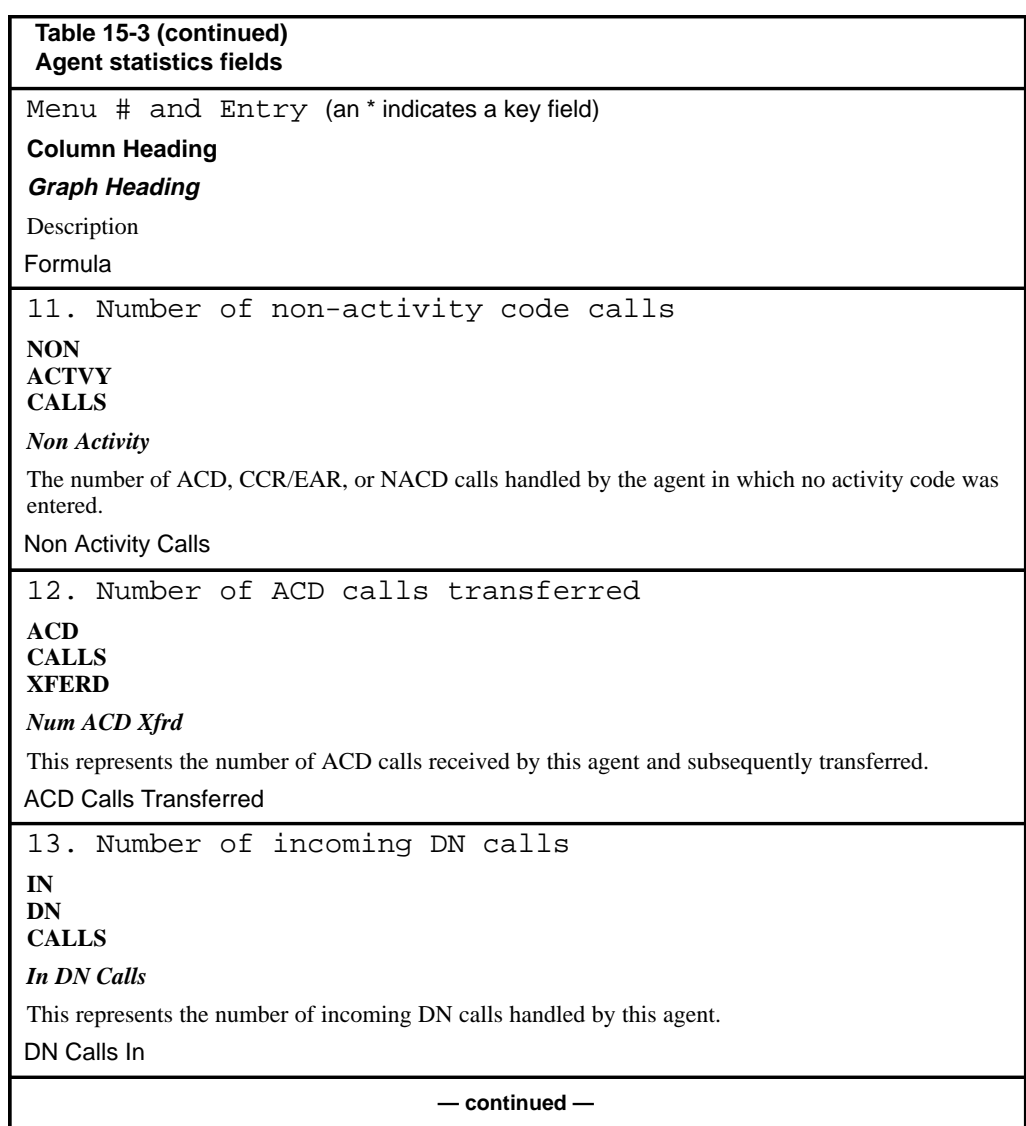

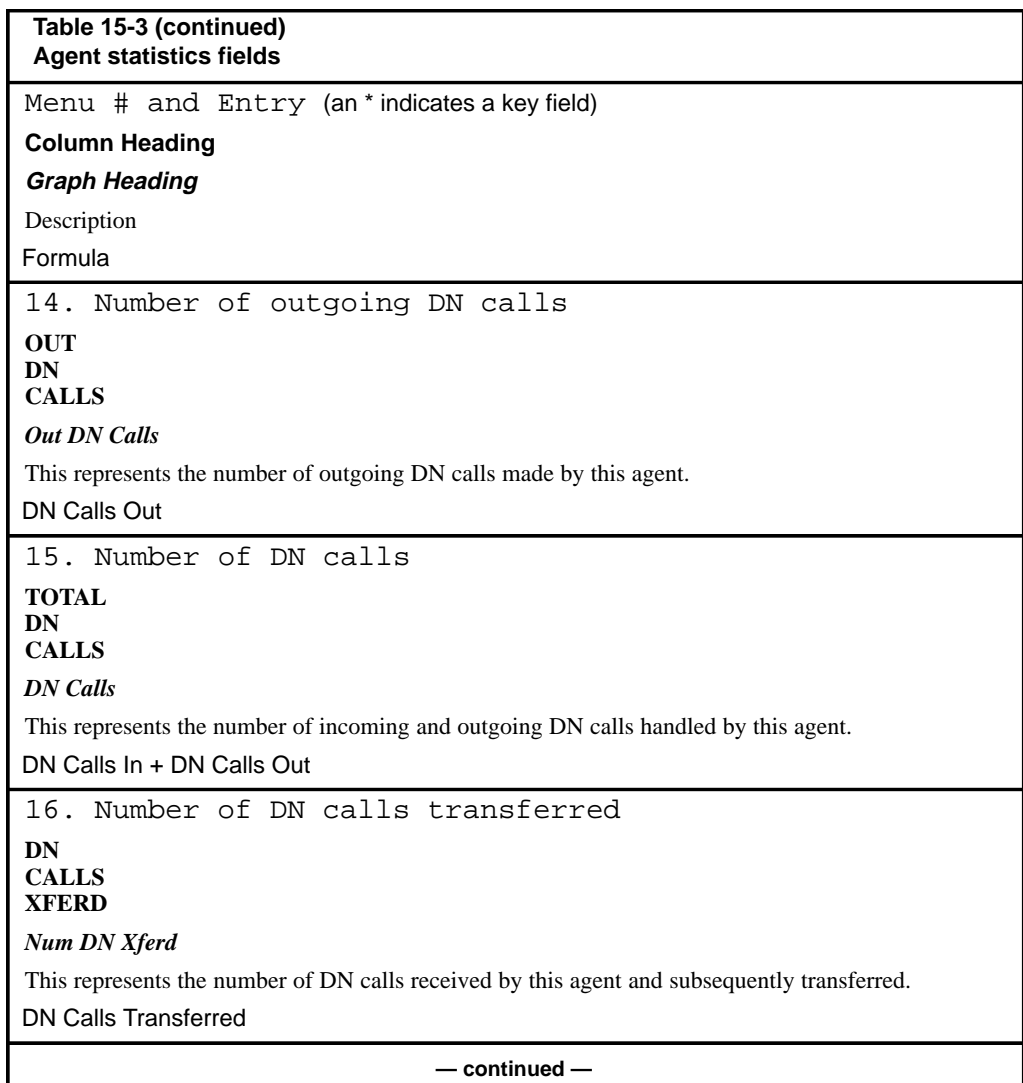

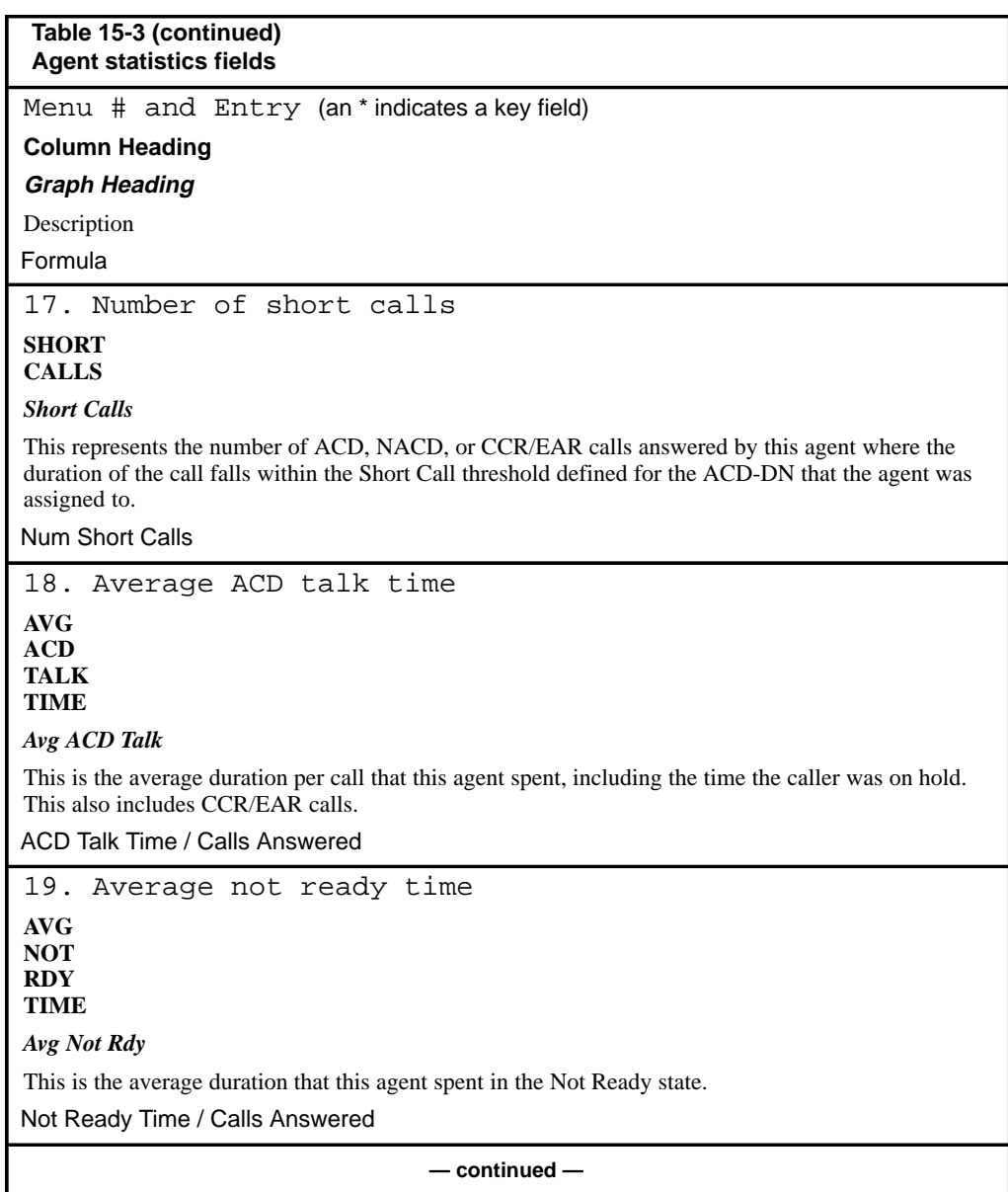

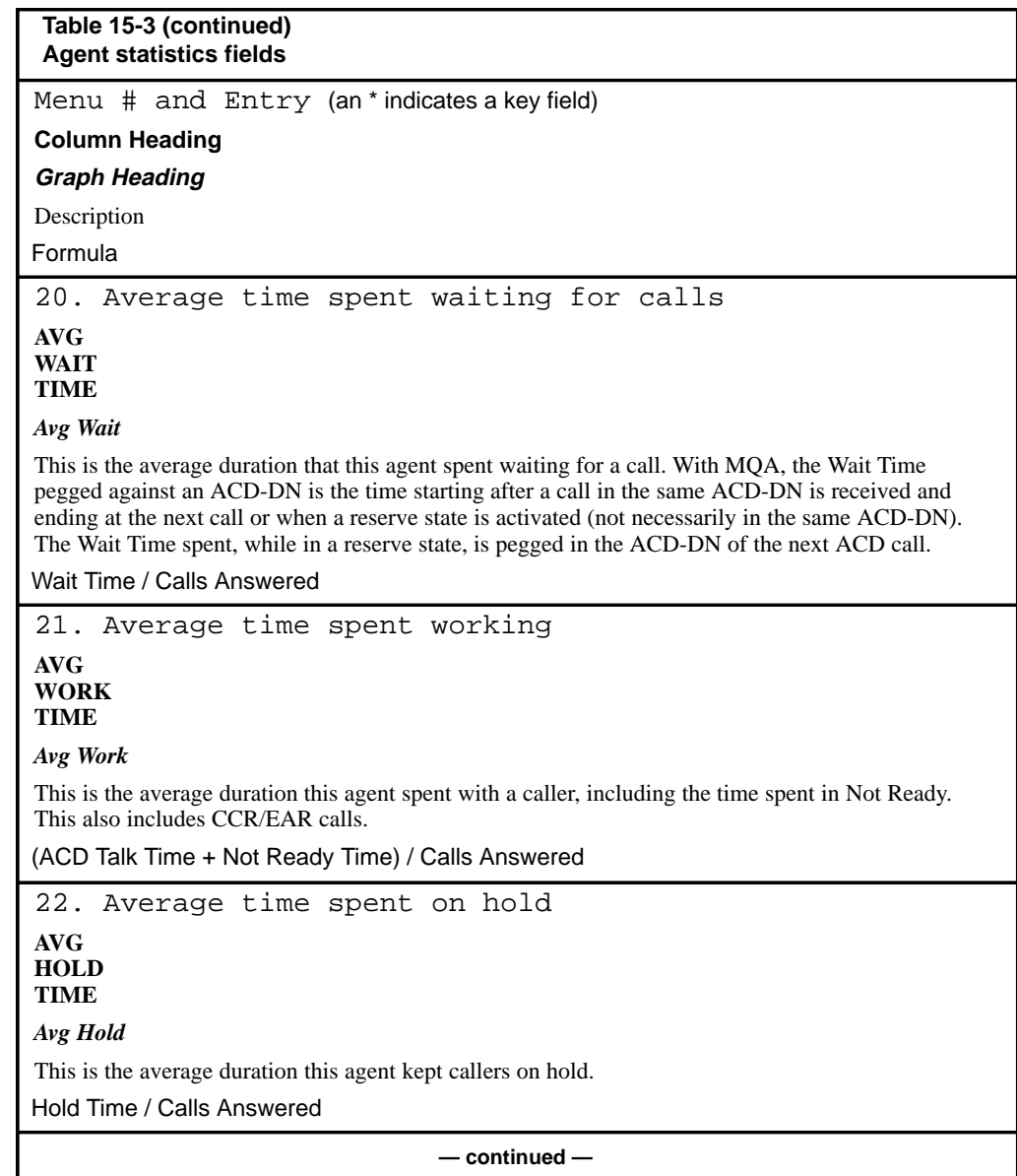

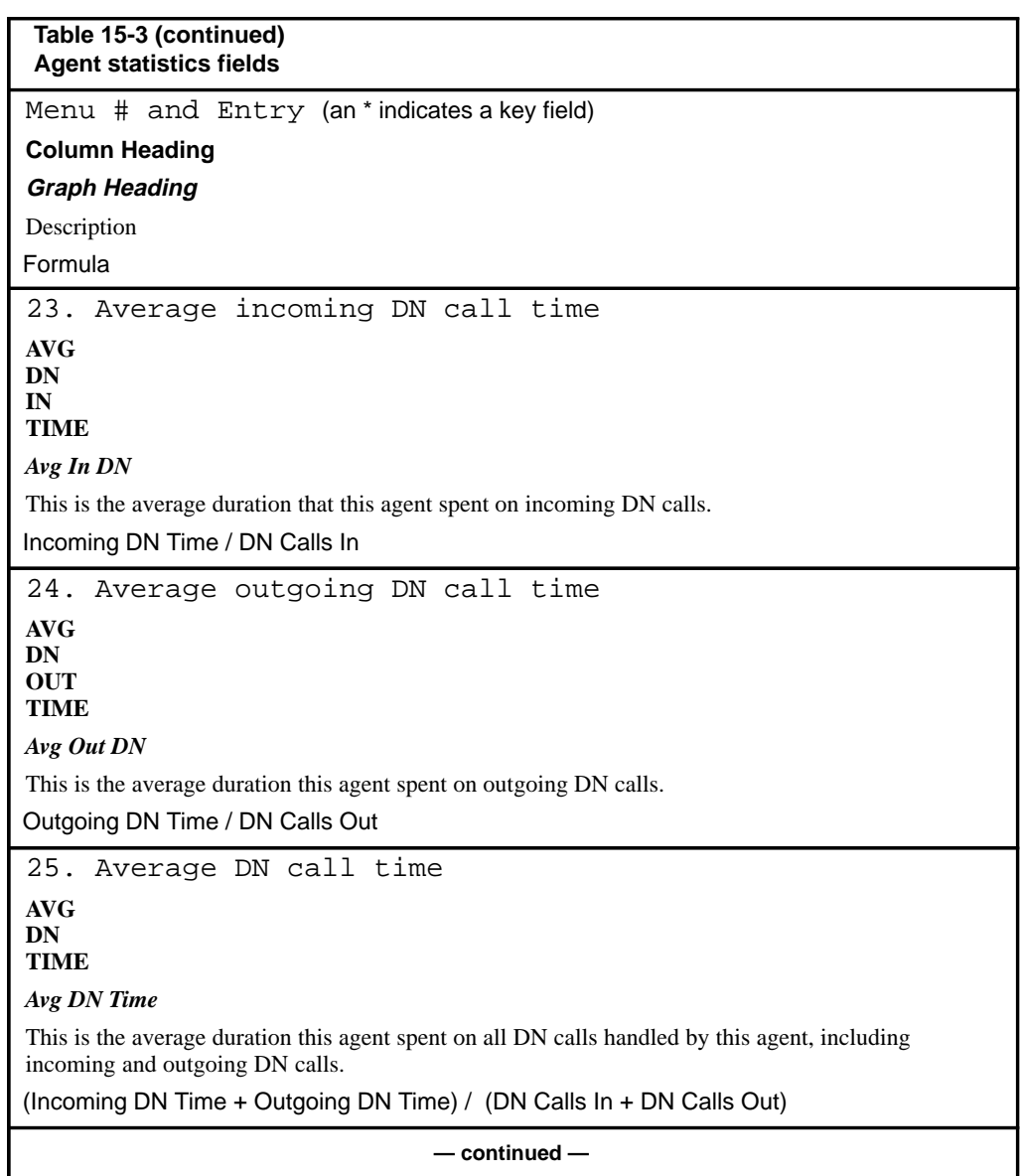

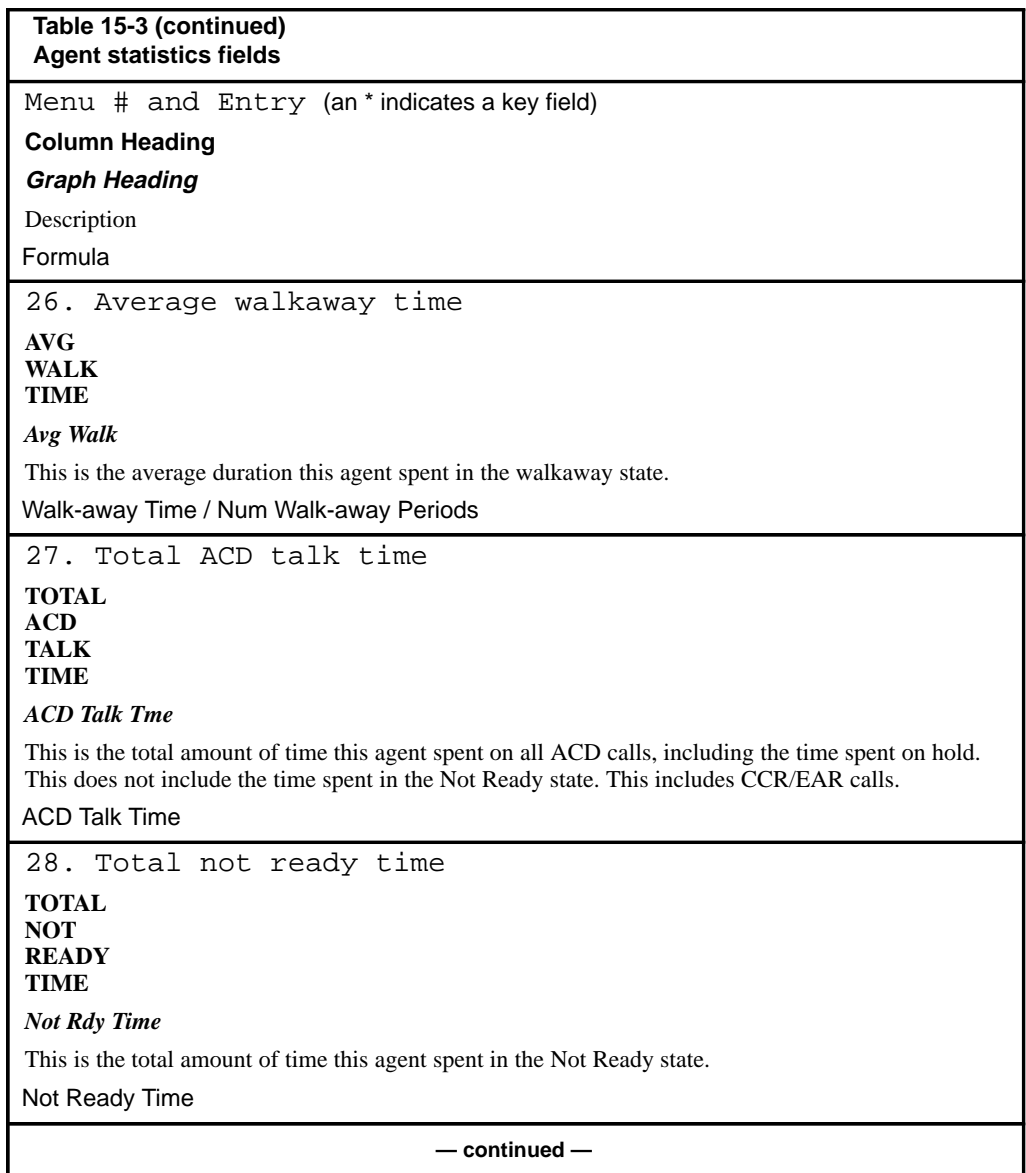

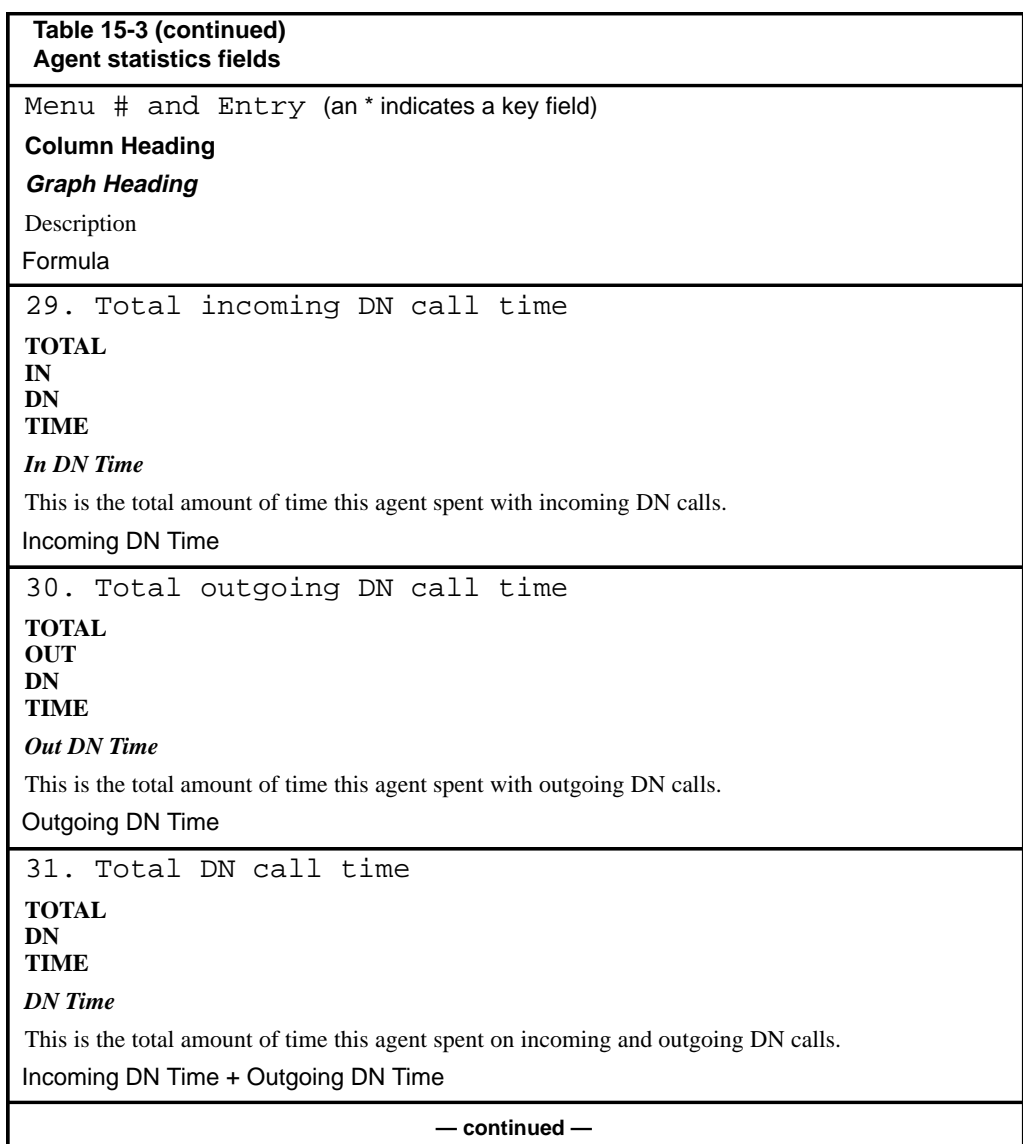

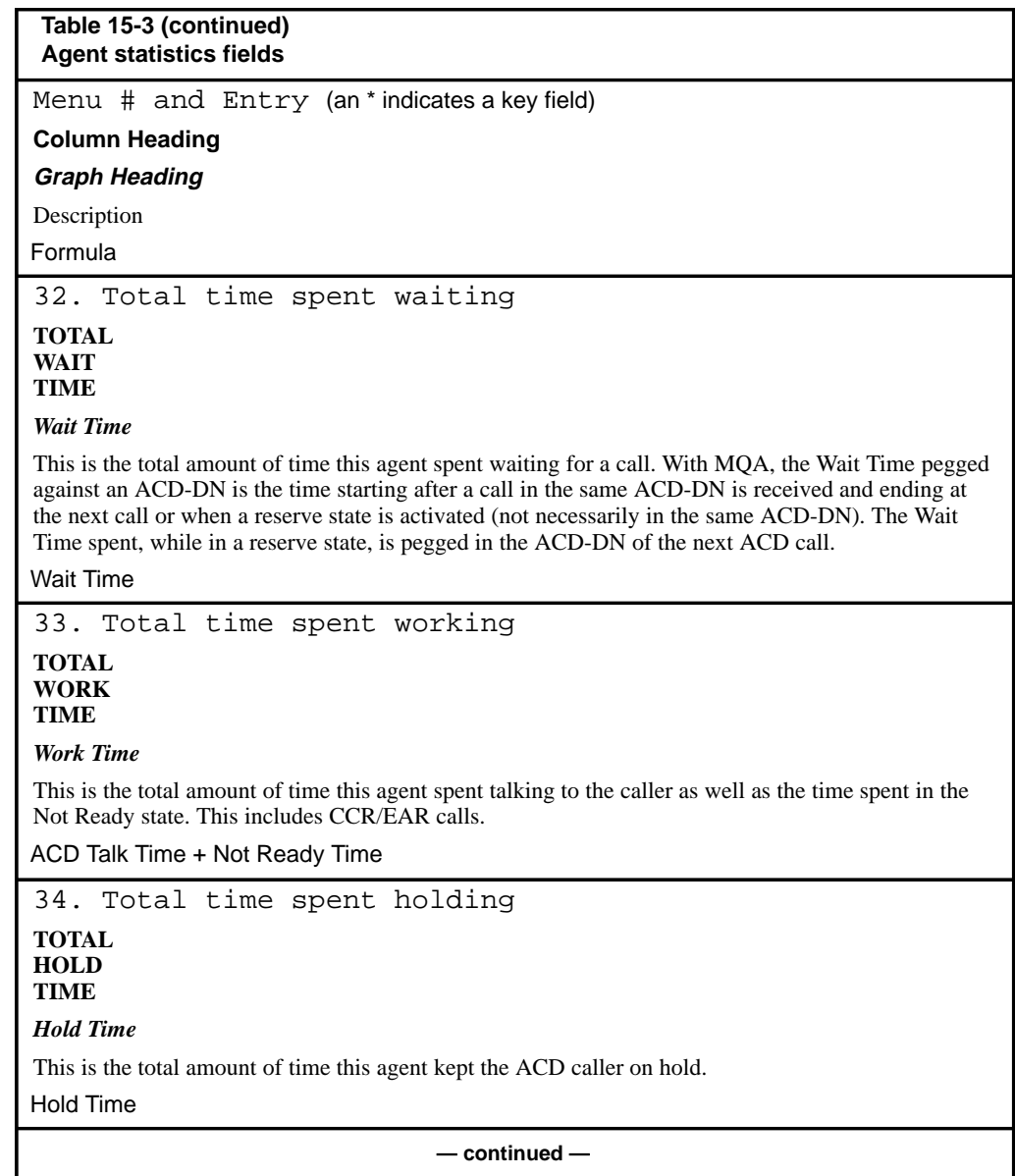

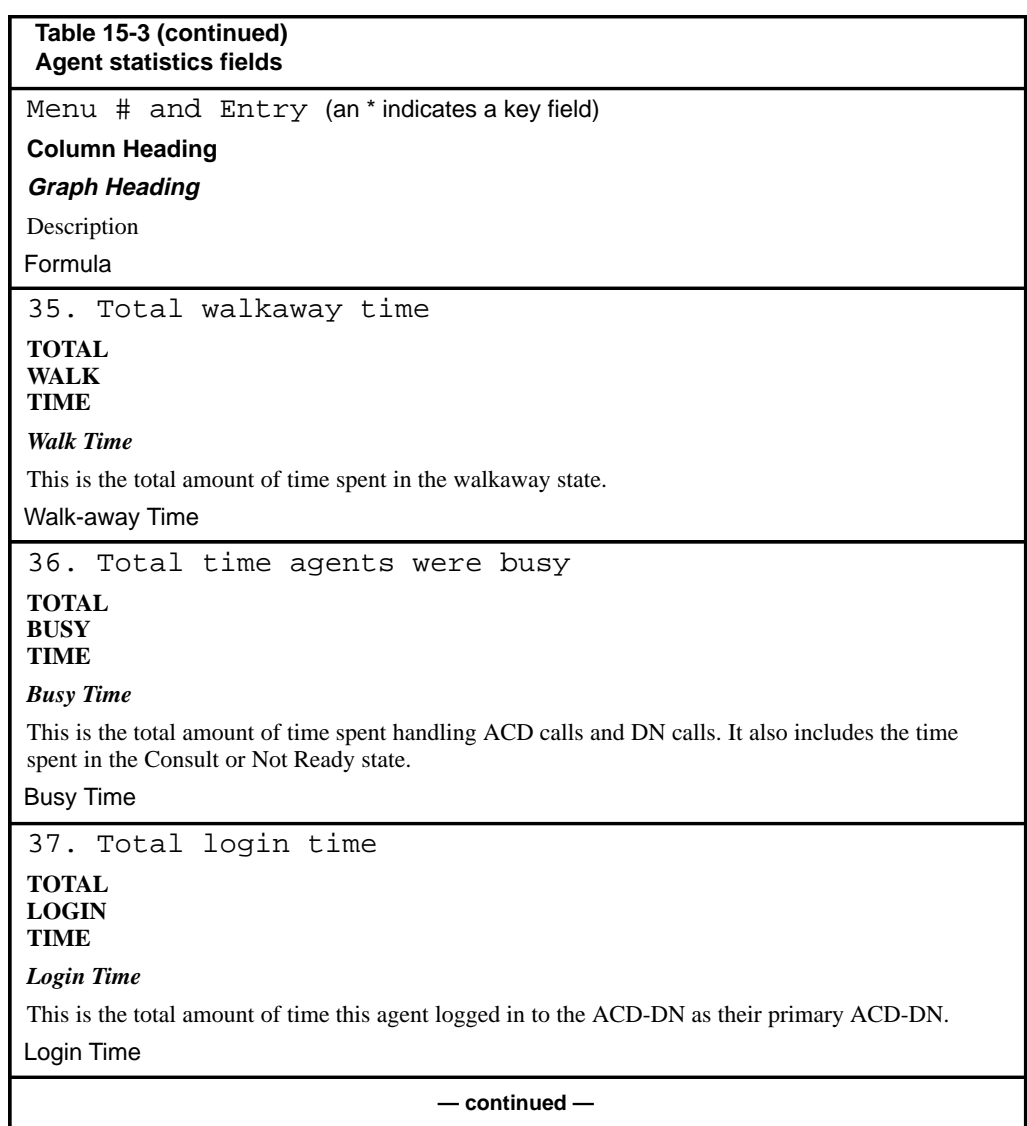

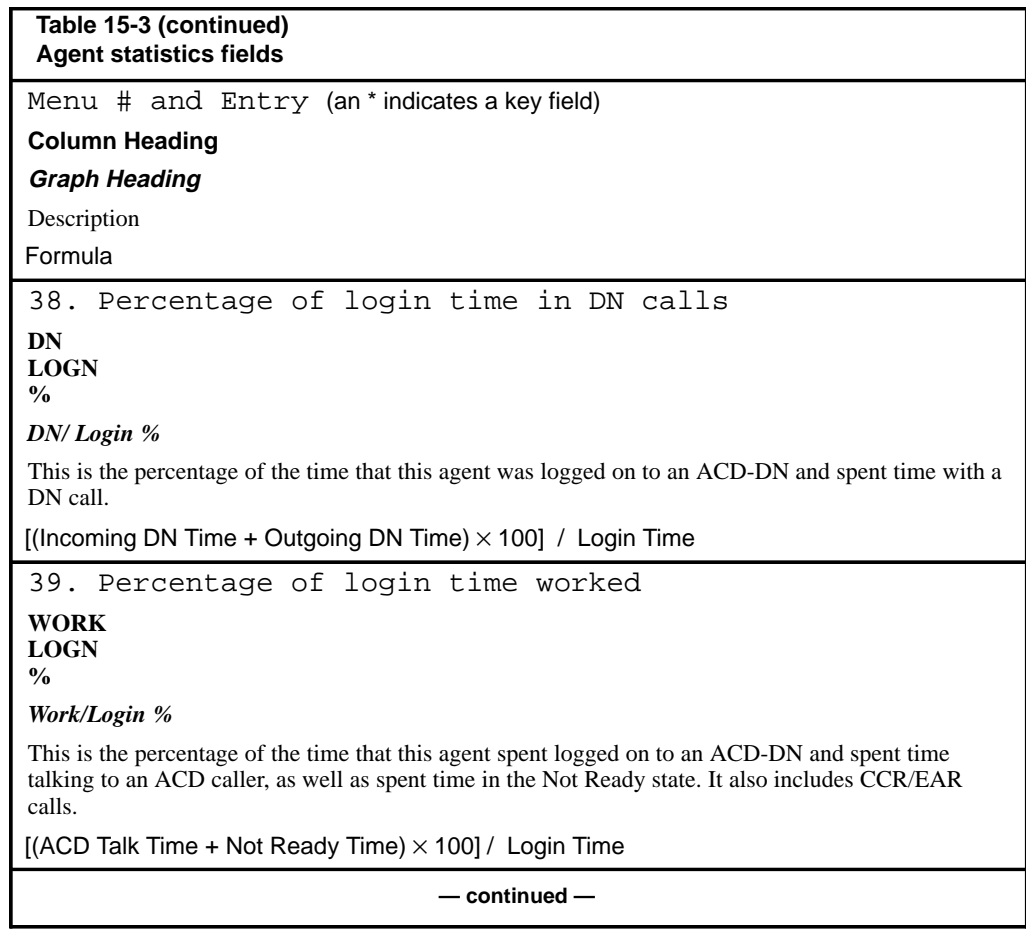

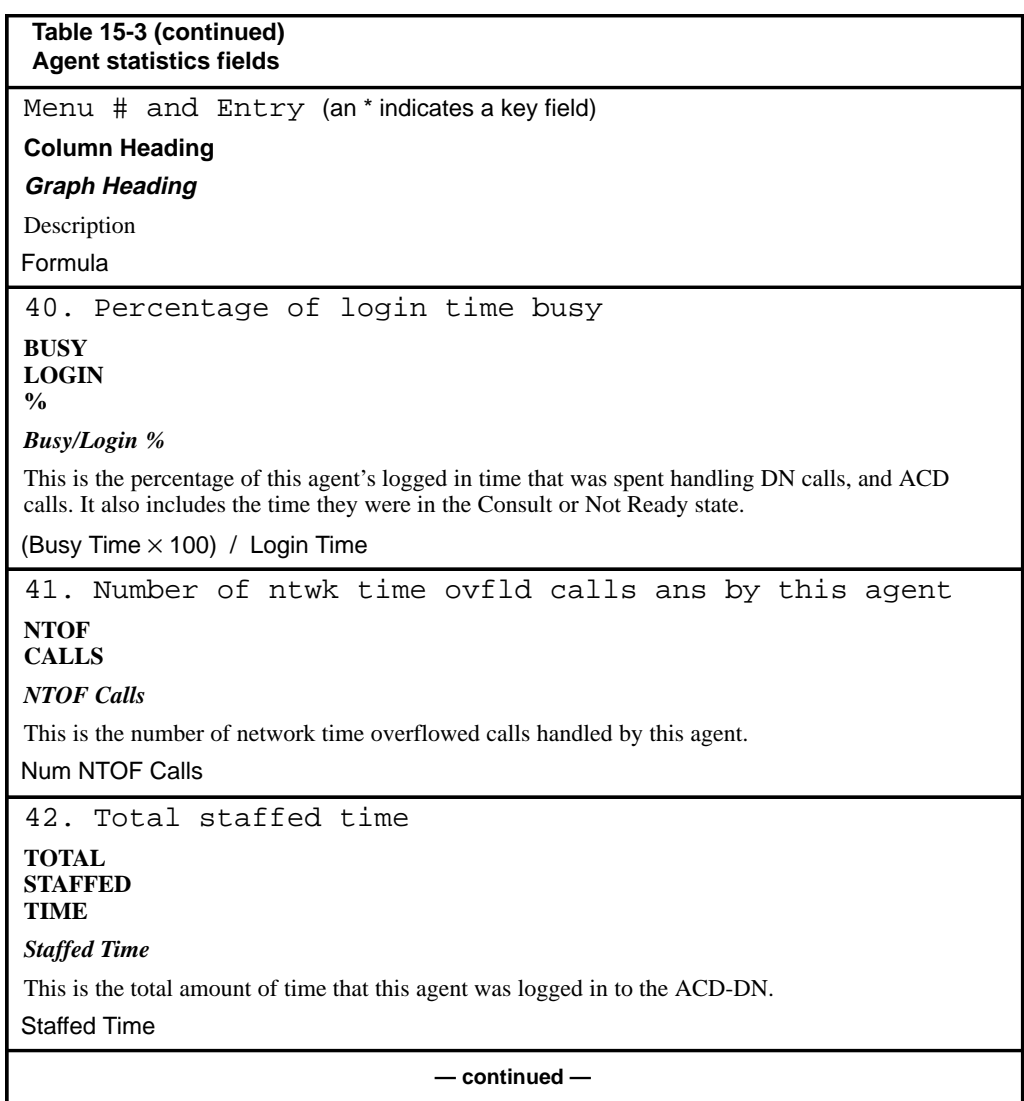

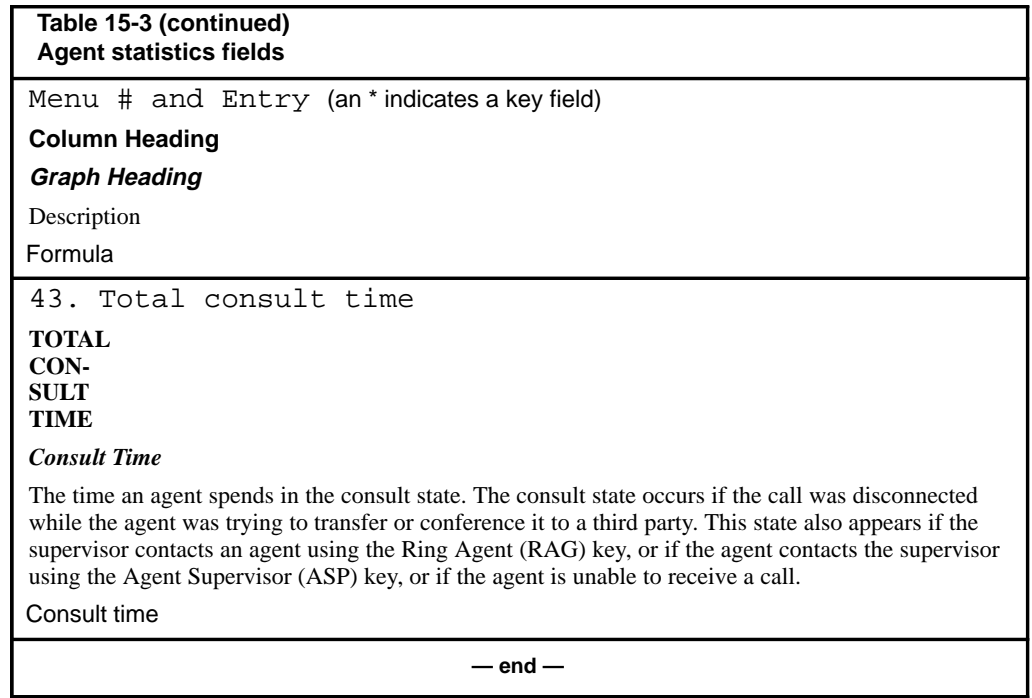

P0853407 Standard 1.0 March 1997

Ι

## **Route statistics**

Route data accumulates for each route/trunk/source ACD-DN combination including ACD-DNs that act as IVR or CDN queues.

### **Route data fields**

This section provides a list of the data fields available in the route statistics group. The data fields are accessed through the pop-up window which appears by pressing [Change field] in the Calculation field in the Formula Definition feature in the Report Definition feature.

The fields are generally described from the point of view of the source ACD-DN. However, any CCR/EAR calls that entered the system through a CDN are also included.

### **Calls Answered**

This field shows the number of calls answered by agents of this ACD-DN, including calls which local or network time overflowed or queue-count overflowed in to this ACD-DN. This number may also indicate the answered CCR/EAR calls that enter the switch through a CDN.

#### **Calls Abandoned**

This field shows the number of calls that came in to the system through this trunk, which were subsequently abandoned by the caller. This number includes calls abandoned for an ACD-DN in night mode if the Meridian 1 switch is running X11 Release 19 or higher.

#### **Num QOF Calls**

This field shows the number of calls that reached this ACD-DN through queue-count overflow and were answered or abandoned in this queue. (The calls were not recalled to source due to time overflow).

### **Num LTOF Calls**

This field shows the number of local time overflowed calls answered by agents of this ACD-DN.

### **Num Interflow Calls**

This field shows the number of calls that entered the system through the route, which were sent out of the switch based on the interflow number or night number defined in Configuration Control.

### **Num Ans After Thrsh**

For non-network systems, this value is the number of answered ACD, CCR/EAR calls, excluding those which time overflowed in to this ACD-DN, which experienced an answering delay greater than or equal to the delay objective threshold value for the source ACD-DN.

For systems with enhanced and network time overflow, this value is the number of answered calls including enhanced and network time overflowed calls answered by this ACD-DN, which experienced an answering delay greater than or equal to the delay objective threshold value for the destination ACD-DN. For enhanced and network time overflow in calls, the delay is the time spent in the logical time overflow queue.

### **Num Abd After Thrsh**

This field shows the number of abandoned calls which had a delay greater than or equal to the delay objective threshold value for the source ACD-DN. This number includes calls abandoned for an ACD-DN in night mode, if the Meridian 1 switch is running X11 Release 19 or higher.

#### **Num Received 1st RAN**

This field shows the number of calls where the first recorded announcement was played.

### **Num Received 2nd RAN**

This field shows the number of calls where the second recorded announcement was played.

#### **Total Answer Delay**

This field shows the total delay experienced by all answered calls excluding calls which network or local time overflowed in to this ACD-DN. This delay may also be for all answered CCR/EAR calls that entered the system through the given CDN.

#### **Total Abandon Delay**

This field shows the total delay of all abandoned calls. This number includes calls abandoned for an ACD-DN in night mode, if the Meridian 1 switch is running X11 Release 19 or higher.
## **Total Call Time**

This value is the total time of all calls answered from the time the call was answered until it was released. It does not include network time overflow-in calls.

## **Num ATB Periods**

This field shows the number of times all trunks in the route were busy. If an ATB period spans a reporting interval boundary, the duration of the ATB period is proportionally split between the reporting intervals. However, the number of ATB periods is only incremental in the reporting interval in which the ATB period started.

## **Total ATB Time**

This value is the total time that the route had all of its trunks busy.

#### **Time Span**

This value is the time for which the route is being utilized within the reporting interval. This field is used to determine the percentage of time that all trunks in the route were busy.

#### **Num NTOF In Calls**

This field shows the number of network overflow calls answered by this ACD-DN.

## **Num NTOF Out Calls**

This field shows the number of calls that network time overflowed out and were answered at another node in the network.

## **Total Passthru Time**

Although calls are initially received locally, they are not always answered locally. If a call is network time overflowed, the call could be available to other agents in the network.

If the call is answered by an agent at another Meridian MAX site, the Total Passthru Time measures the amount of time that passes between the time the local Meridian MAX sends the call to the answering Meridian MAX and the time the answering Meridian MAX finishes with the call.

In other words, the Total Passthru Time is accumulated by the local Meridian 1 as the call is transferred from one Meridian 1 to another. For example, if a call is transferred from Node A (local node) to Node B to Node C, the Total Passthru Time is the time it takes the call to go from Node A to Node B and from Node B to Node C (including the time it takes Node C to complete the call).

## **NTOF In Call Time**

This value is the total time of all network time overflow in calls from the time that the call was answered until it was released.

## **NTOF Out Call Time**

This value is the total time of all network time overflow out calls from the time the call was answered until it was released. This time is for the outgoing route/trunk for the network call.

## **Calls Forced Busy**

This field shows the total number of controlled CCR calls given a "Force Busy" treatment by the CCR application plus the number of EAR calls busied by the call ceiling.

## **Calls Forced to Disc**

This field shows the total number of controlled CCR calls given a "Force Disconnect" treatment by the CCR application.

## **Calls Routed**

This field shows the number of controlled mode CCR calls given the "Route TO" treatment by the CCR application, plus the number of "Give IVR" calls transferred by the IVR application.

#### **Delay Bef Call Term**

This field shows the total delay experience for a call under CCR control before it was given one of the following treatments: "Force Busy," "Force Disconnect," "Route To," or "Give IVR," and was then transferred by the IVR application.

## **Night Calls Abandnd**

This field shows the number of calls that came in to the system through this trunk, which were subsequently abandoned by the caller when the destination ACD-DN was in night mode. This number is set to zero if the Meridian 1 switch is running X11 Release 18 or lower. This number also includes calls abandoned while waiting for IVR to play when the CCR option is enabled.

## **Route statistics fields**

Table 15-4 lists the fields in the route statistics group which can be selected when designing columns in the Tabular Format Definition feature or the Graphic Format Definition feature.

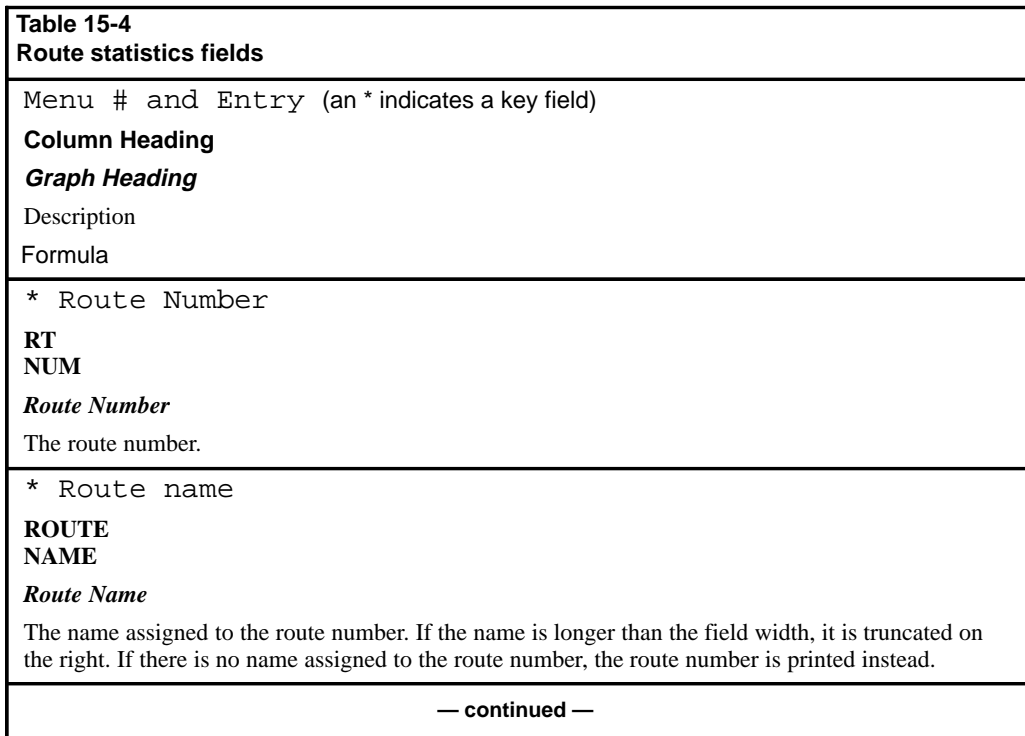

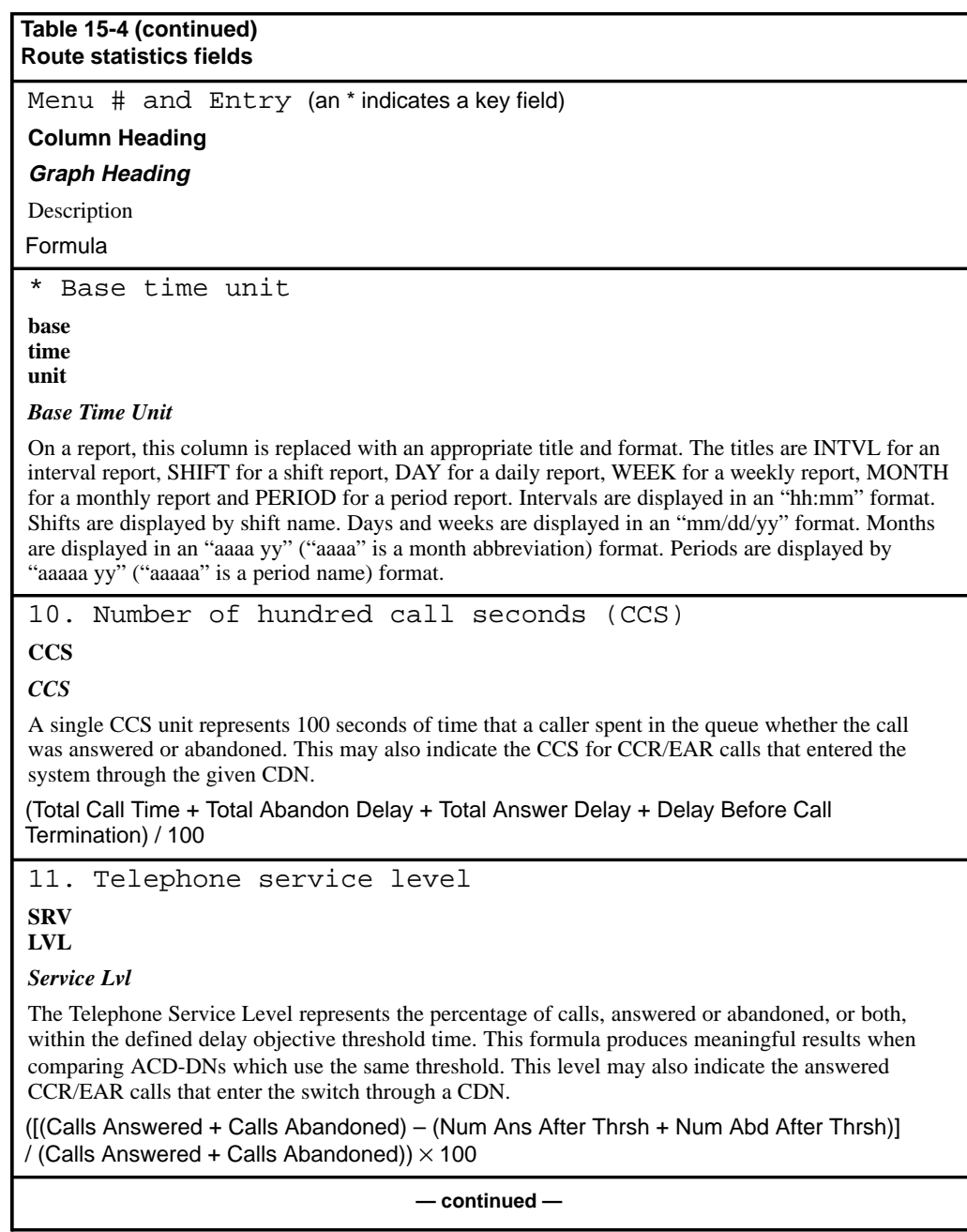

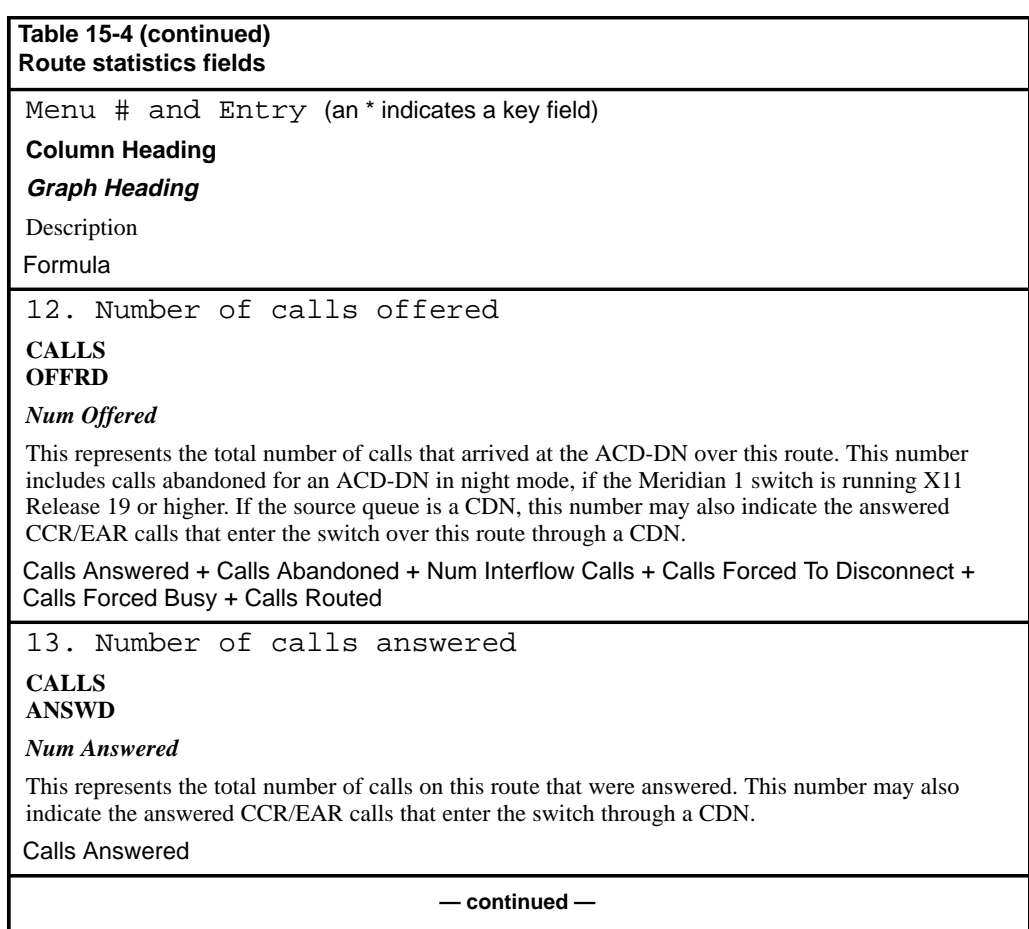

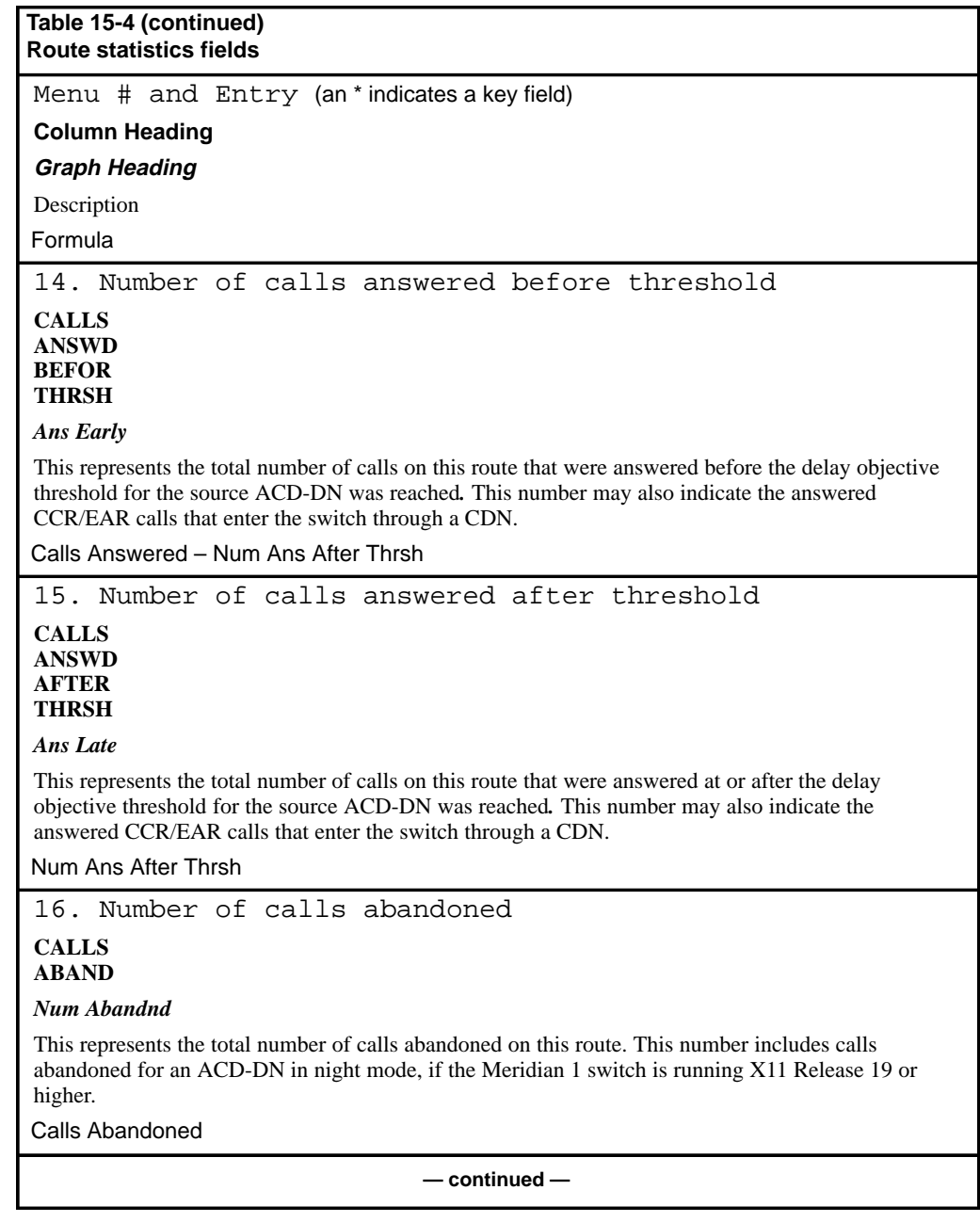

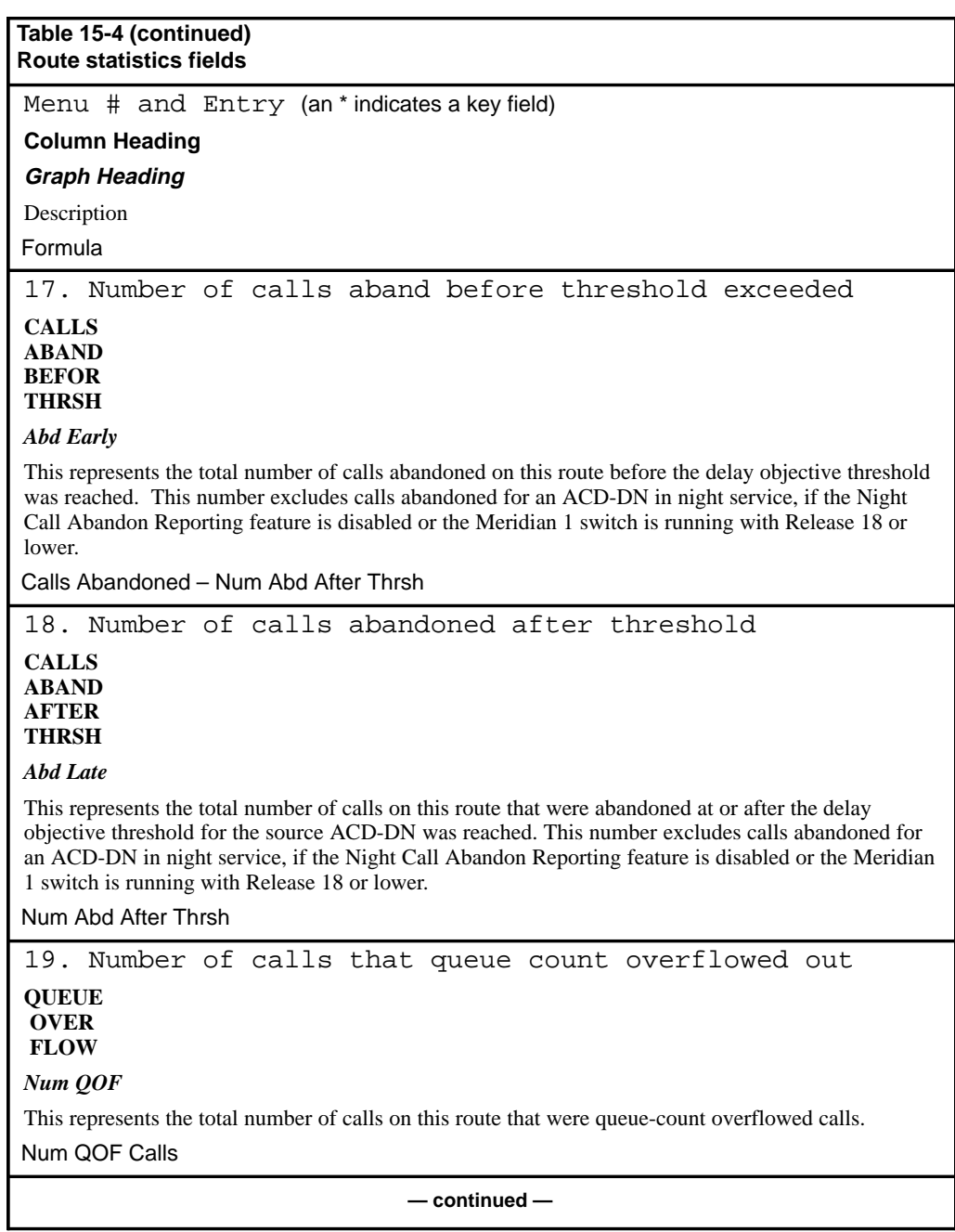

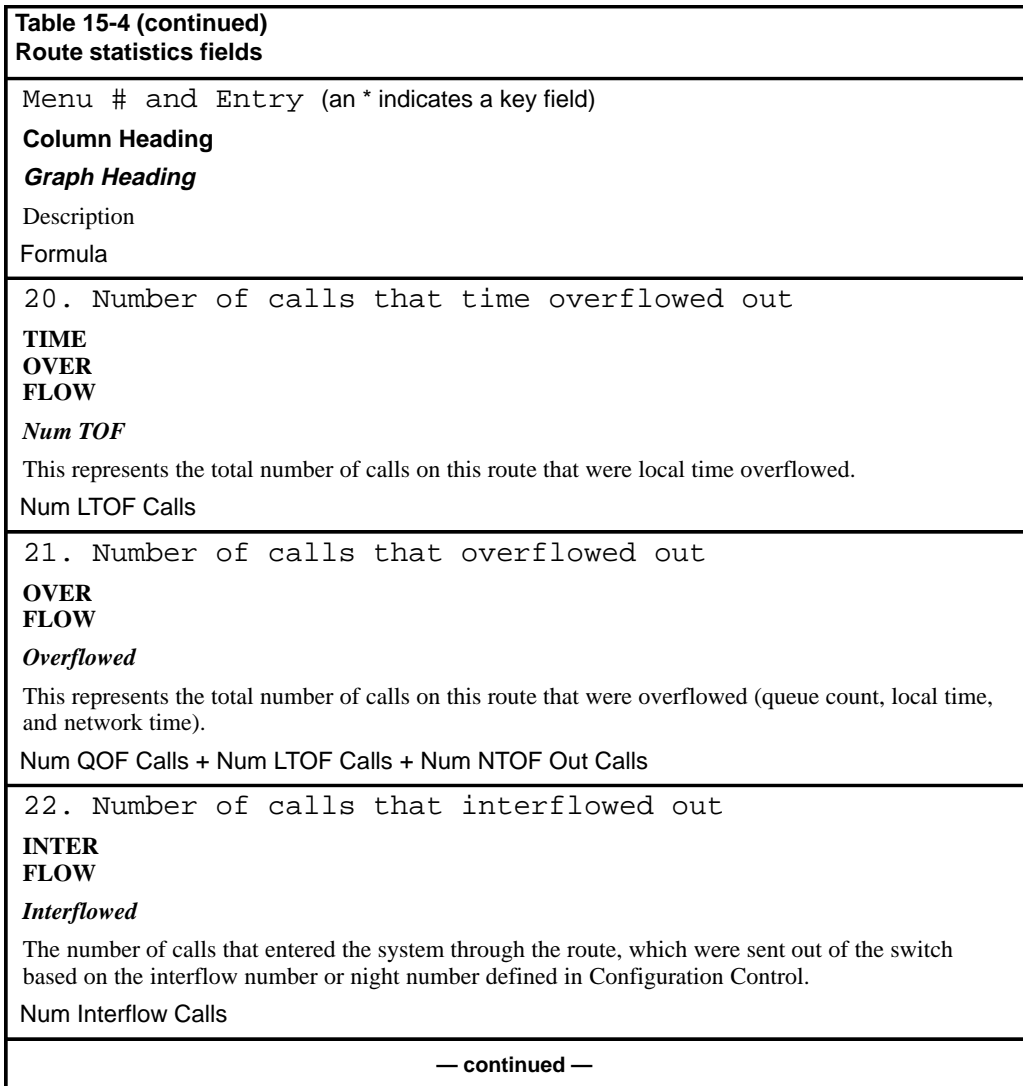

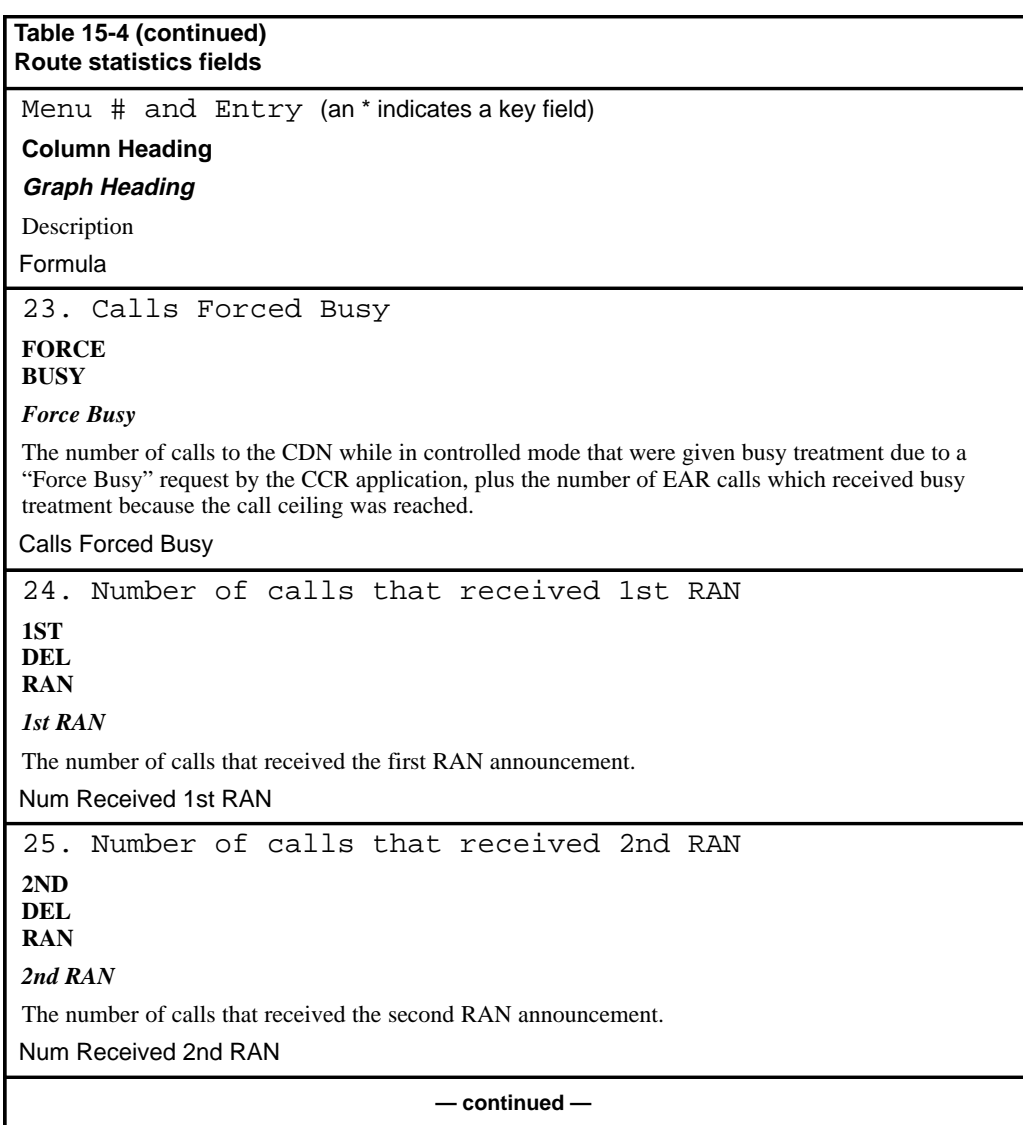

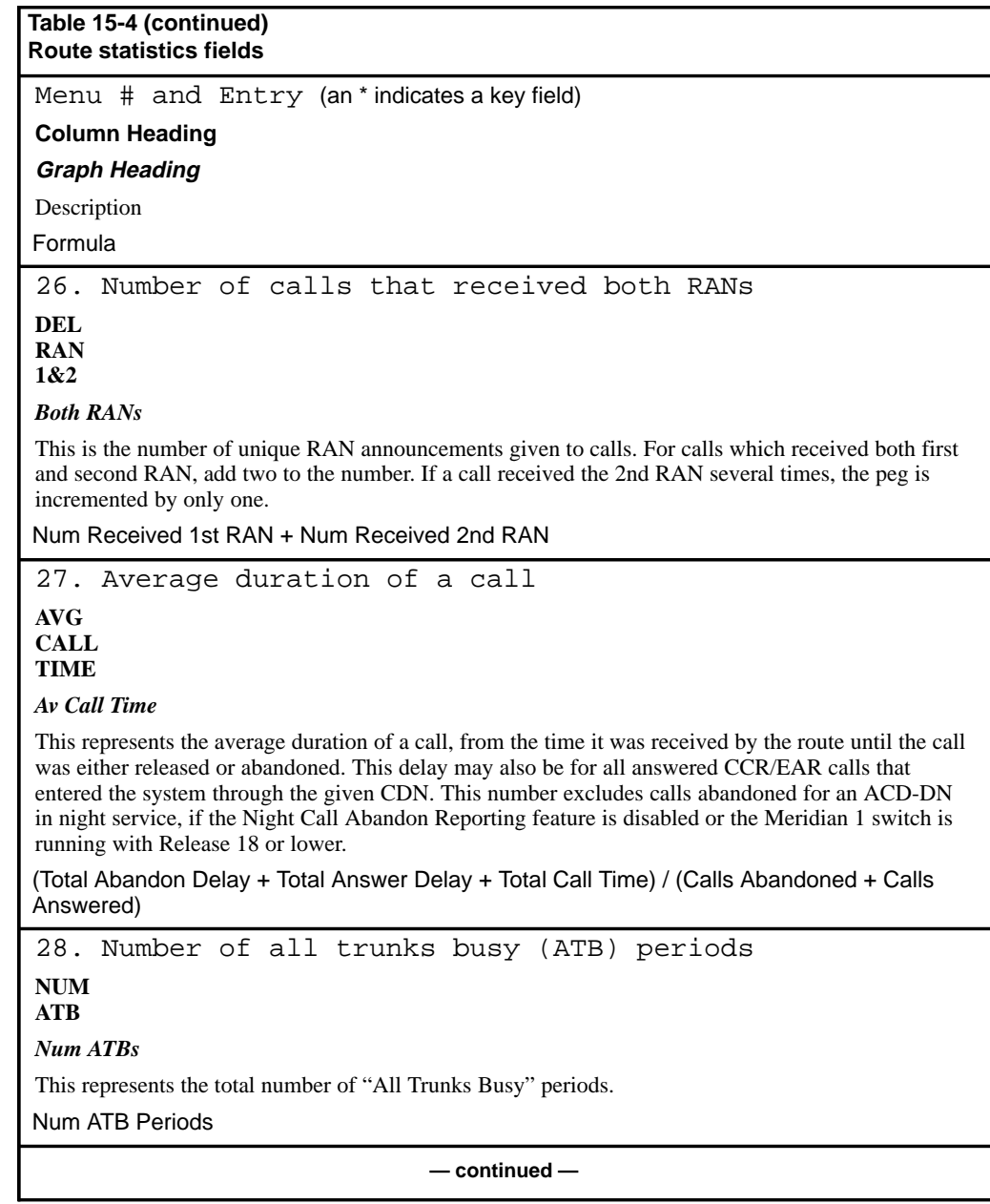

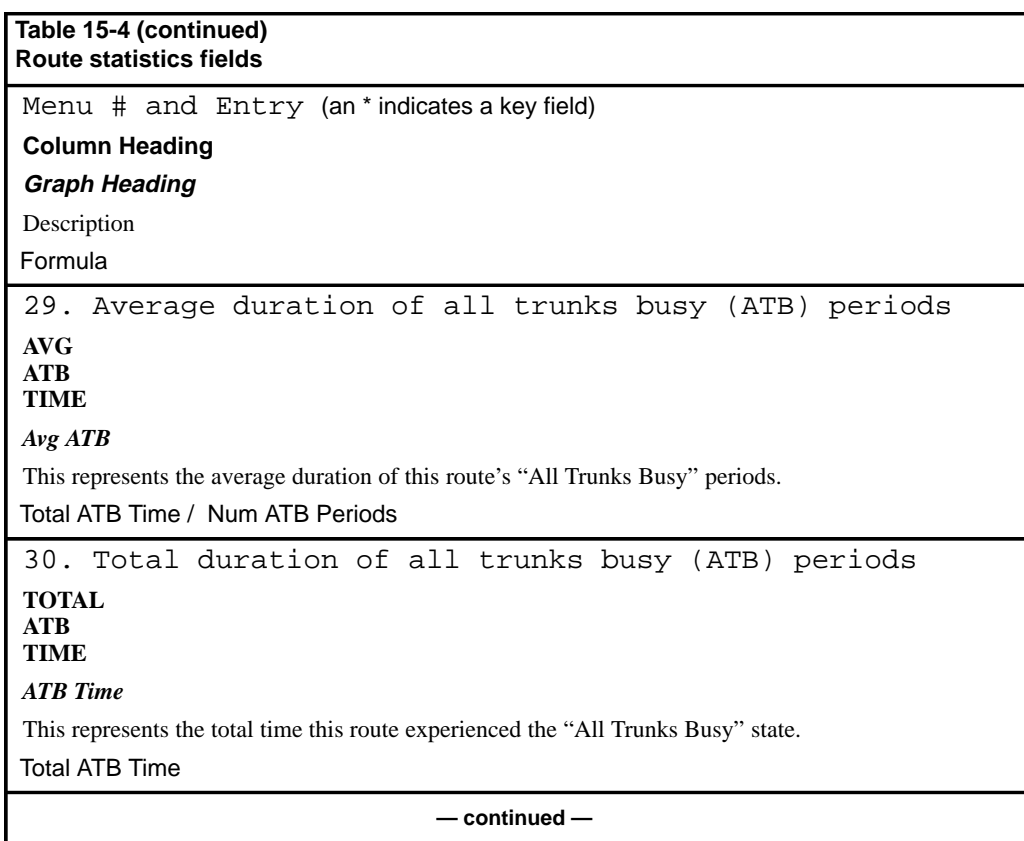

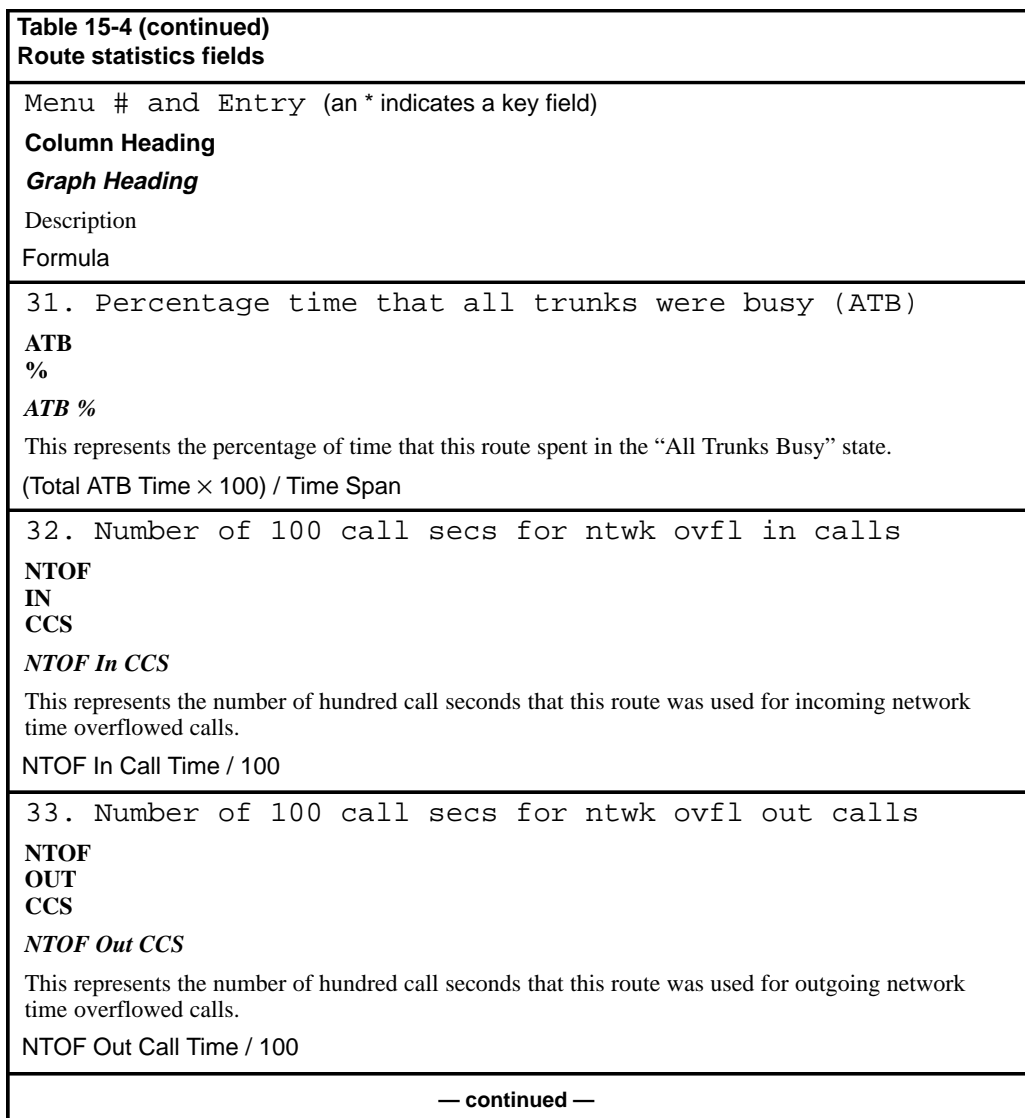

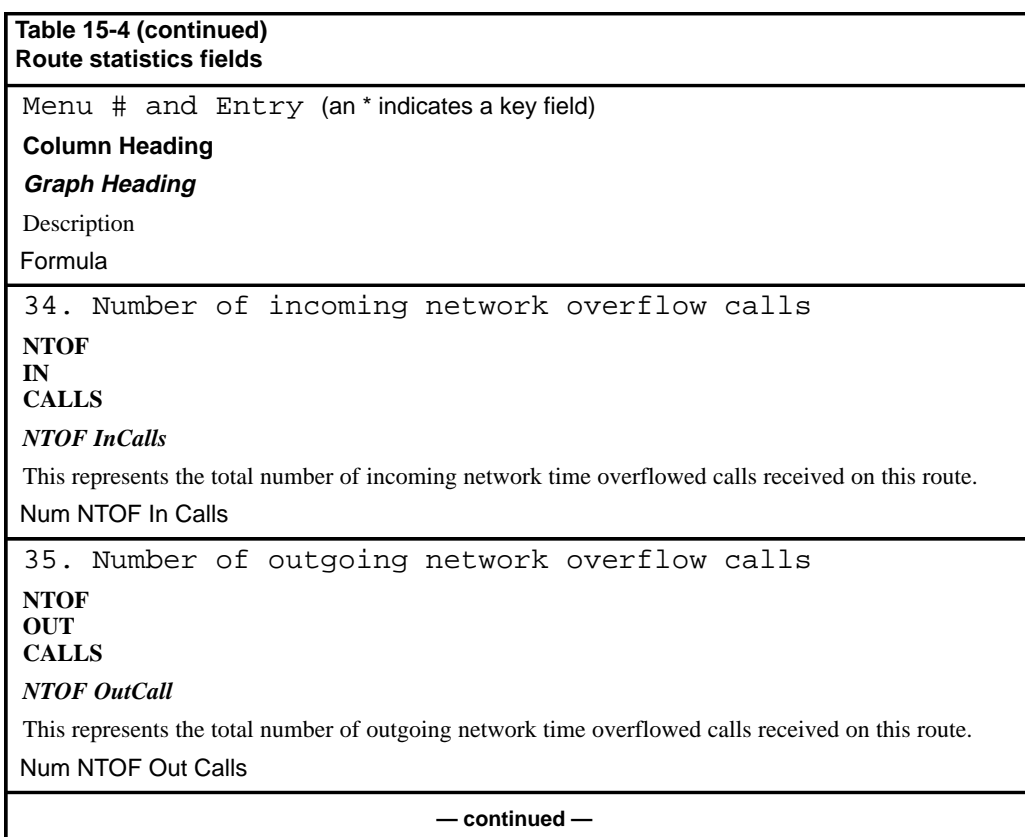

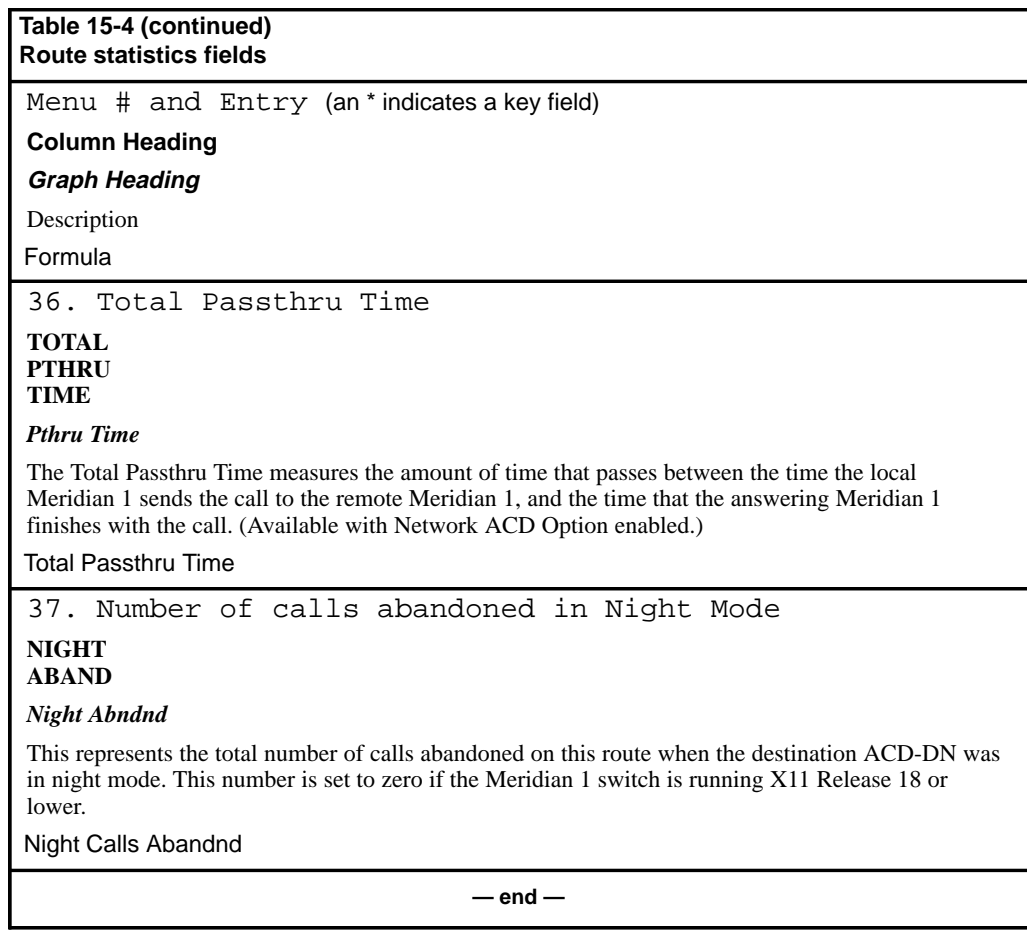

# **Trunk statistics**

Trunk data accumulates for each route/trunk/source ACD-DN combination including ACD-DNs that act as IVR or CDN queues.

## **Trunk data fields**

This section provides a list of the data fields available in the trunk statistics group. The data fields are accessed through the pop-up window which appears by pressing [Change field] in the Calculation field in the Formula Definition feature in the Report Definition feature.

The fields are described from the point of view of the source ACD-DN. However, any CCR/EAR calls that entered the system through a CDN are also included here.

## **Calls Answered**

This field shows the number of calls answered by agents of the source ACD-DN, or by agents of other ACD-DNs if the call was local, enhanced, network time overflowed, or queue-count overflowed. This number may also indicate the answered CCR/EAR calls that enter the switch through a CDN.

## **Calls Abandoned**

This field shows the number of calls that came in to the system through this trunk which were subsequently abandoned by the caller. This number includes calls abandoned for an ACD-DN in night mode, if the Meridian 1 switch is running X11 Release 19 or higher.

## **Num QOF Calls**

This field shows the number of calls (answered or abandoned) which queue-count overflowed out of the source ACD-DN.

## **Num LTOF Calls**

This field shows the number of calls which local time overflowed and were answered by agents of a target ACD-DN. This number excludes calls which were time overflowed but subsequently answered by agents of the source ACD-DN.

## **Num Interflow Calls**

This field shows the number of calls that entered the system through this trunk, which were sent out of the switch based on the interflow number or night number defined in Configuration Control.

## **Num Ans After Thrsh**

This field shows the number of answered calls (see "Calls Answered") which experienced an answering delay greater than or equal to the delay objective threshold value for the source ACD-DN. For enhanced time overflow out calls, this value includes the total time spent at this queue and the logical time spent at the destination queue. For systems with the CCR/EAR option, this number includes all CCR/EAR answered calls that entered the system through the given CDN.

#### **Num Abd After Thrsh**

This field shows the number of abandoned calls which had a delay greater than or equal to the delay objective threshold value for the source ACD-DN. This number includes calls abandoned for an ACD-DN in night mode, if the Meridian 1 switch is running X11 Release 19 or higher.

#### **Num Received 1st RAN**

This field shows the number of calls where the first recorded announcement was played.

#### **Num Received 2nd RAN**

This field shows the number of calls where the second recorded announcement was played.

#### **Total Answer Delay**

This field shows the total delay experienced by all answered calls. For enhanced time overflow out calls, this value includes the time spent at the source queue. This delay may also be for all answered CCR/EAR calls that entered the system through the given CDN.

#### **Total Abandon Delay**

This field shows the total delay of all abandoned calls. This number includes calls abandoned for an ACD-DN in night mode, if the Meridian 1 switch is running X11 Release 19 or higher.

#### **Total Call Time**

This value is the total time of all calls answered from the time that the call was answered until it was released. It does not include network time overflow-in calls.

## **Num NTOF In Calls**

This field shows the number of network time overflow calls answered by this ACD-DN.

#### **Num NTOF Out Calls**

This field shows the number of calls that network time overflowed out and were answered at another node in the network.

#### **Total Passthru Time**

Although calls are initially received locally, they are not always answered locally. If a call is network time overflowed, the call could be available to other agents in the network. If the call is answered by an agent at another Meridian MAX site, the Total Passthru Time measures the amount of time that passes between the time the local Meridian MAX sends the call to the answering Meridian MAX and the time the answering Meridian MAX finishes with the call.

In other words, the Total Passthru Time is accumulated by the local Meridian 1 as the call is transferred from one Meridian 1 to another. For example, if a call is transferred from Node A (local node) to Node B to Node C, the Total Passthru Time is the time it takes the call to go from Node A to Node B and from Node B to Node C (including the time it takes Node C to complete the call).

#### **NTOF In Call Time**

This field shows the total time of all network time overflow in calls from the time that the call was answered until it was released.

## **NTOF Out Call Time**

This field shows the total time of all network time overflowed out calls from the time that the call was answered until it was released. This time is for the outgoing route/trunk for the network call.

#### **Calls Forced Busy**

This field shows the total number of controlled CCR calls given a "Force Busy" treatment by the CCR application, plus the number of EAR calls busied by the call ceiling.

## **Calls Forced to Disc**

This field shows the total number of controlled calls given a "Force Disconnect" treatment by the CCR application.

## **Calls Routed**

This field shows the number of controlled mode calls given the "Route TO" treatment by the CCR application, plus the number of "Give IVR" calls transferred by the IVR application.

## **Delay Bef Call Term**

This field shows the total delay experience for a call under CCR control before it was given one of the following treatments: "Force Busy," "Force Disconnect," "Route To," or "Give IVR" and was then transferred by the IVR application.

#### **Night Calls Abandnd**

This field shows the number of calls that came in to the system through this trunk which were subsequently abandoned by the caller when the destination ACD-DN is in night mode. This number is set to zero if the Meridian 1 switch is running X11 Release 18 or lower. This number also includes calls abandoned while waiting for IVR to play when the CCR option is enabled.

# **Trunk statistics fields**

Table 15-5 lists the fields in the trunk statistics group which can be selected when designing columns in the Tabular Format Definition feature or the Graphic Format Definition feature.

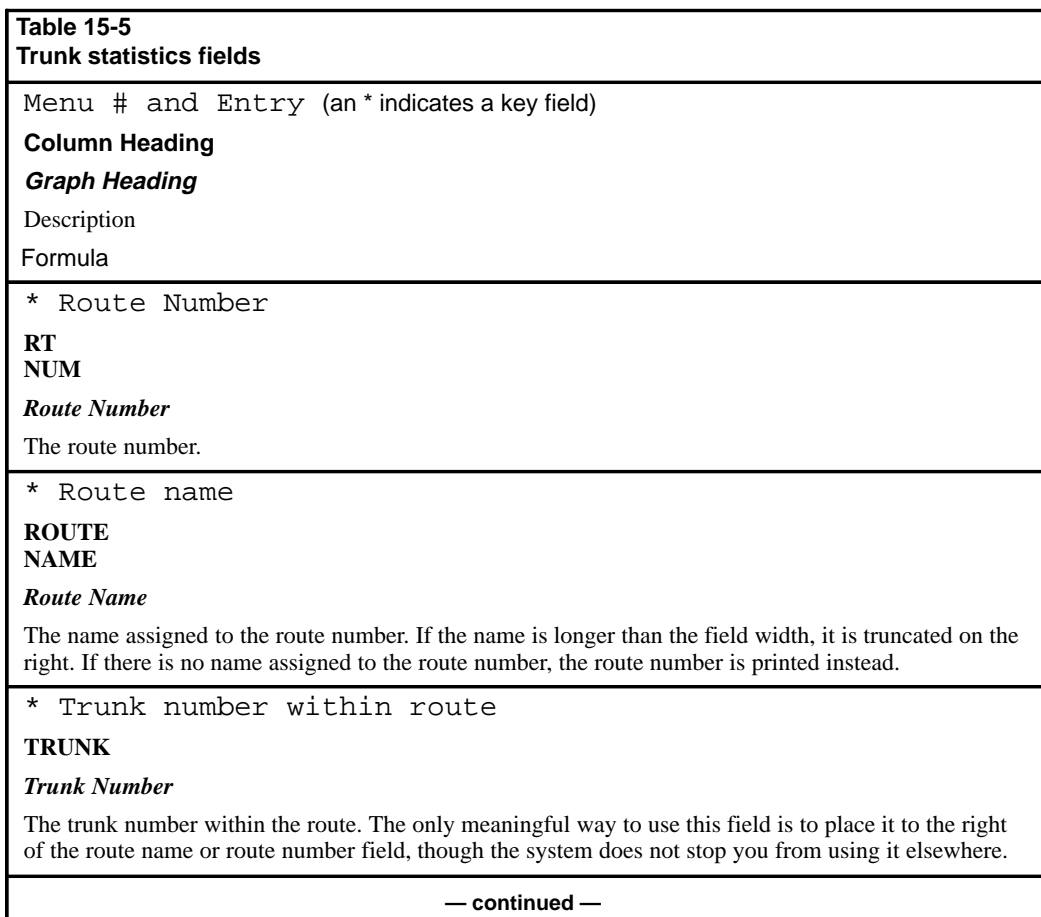

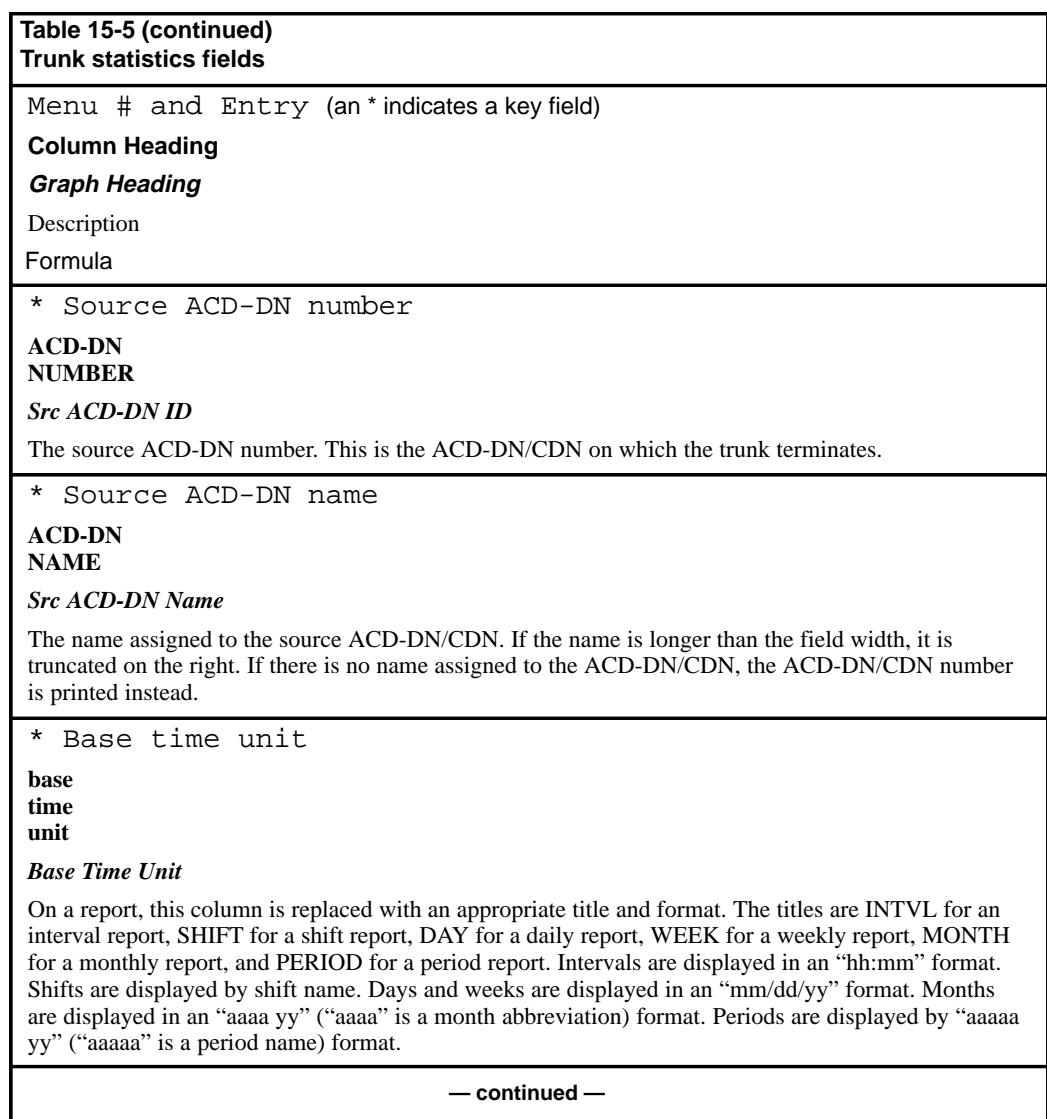

P0853407 Standard 1.0 March 1997

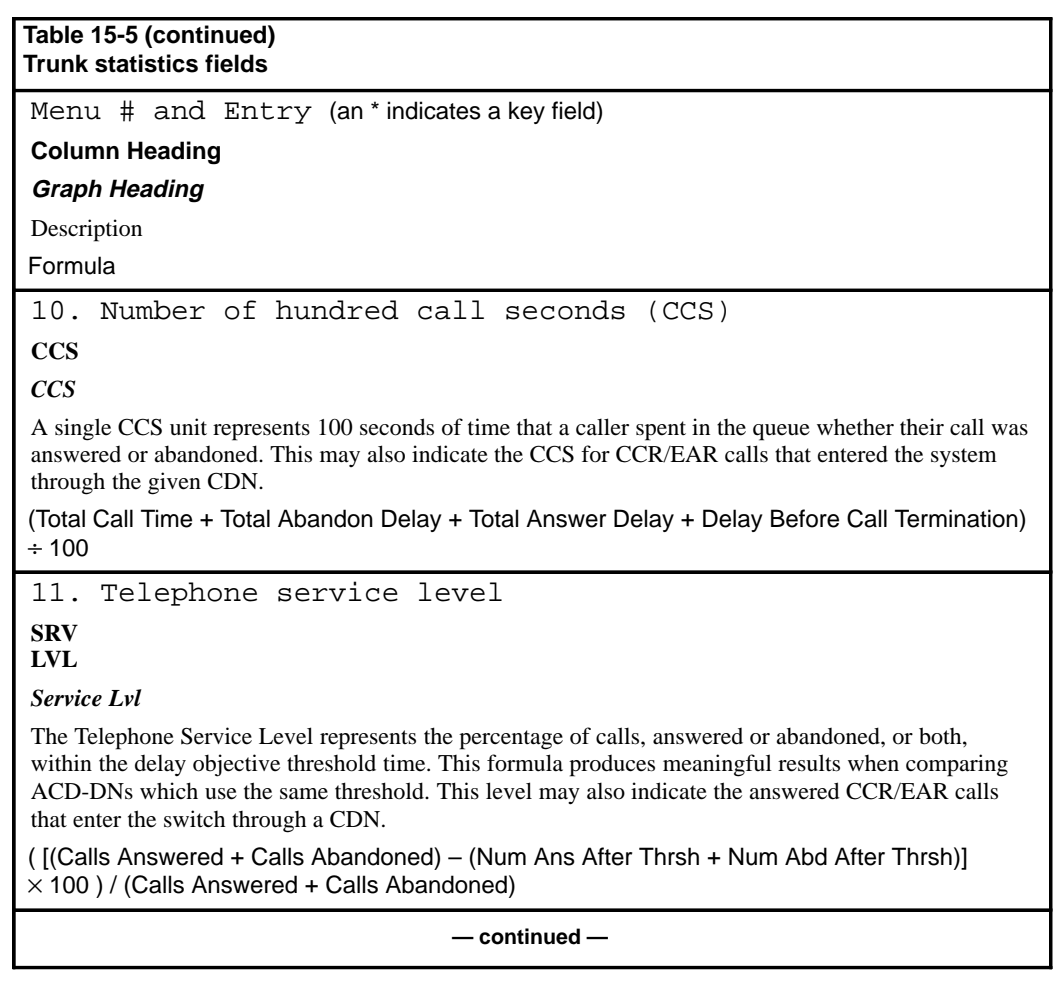

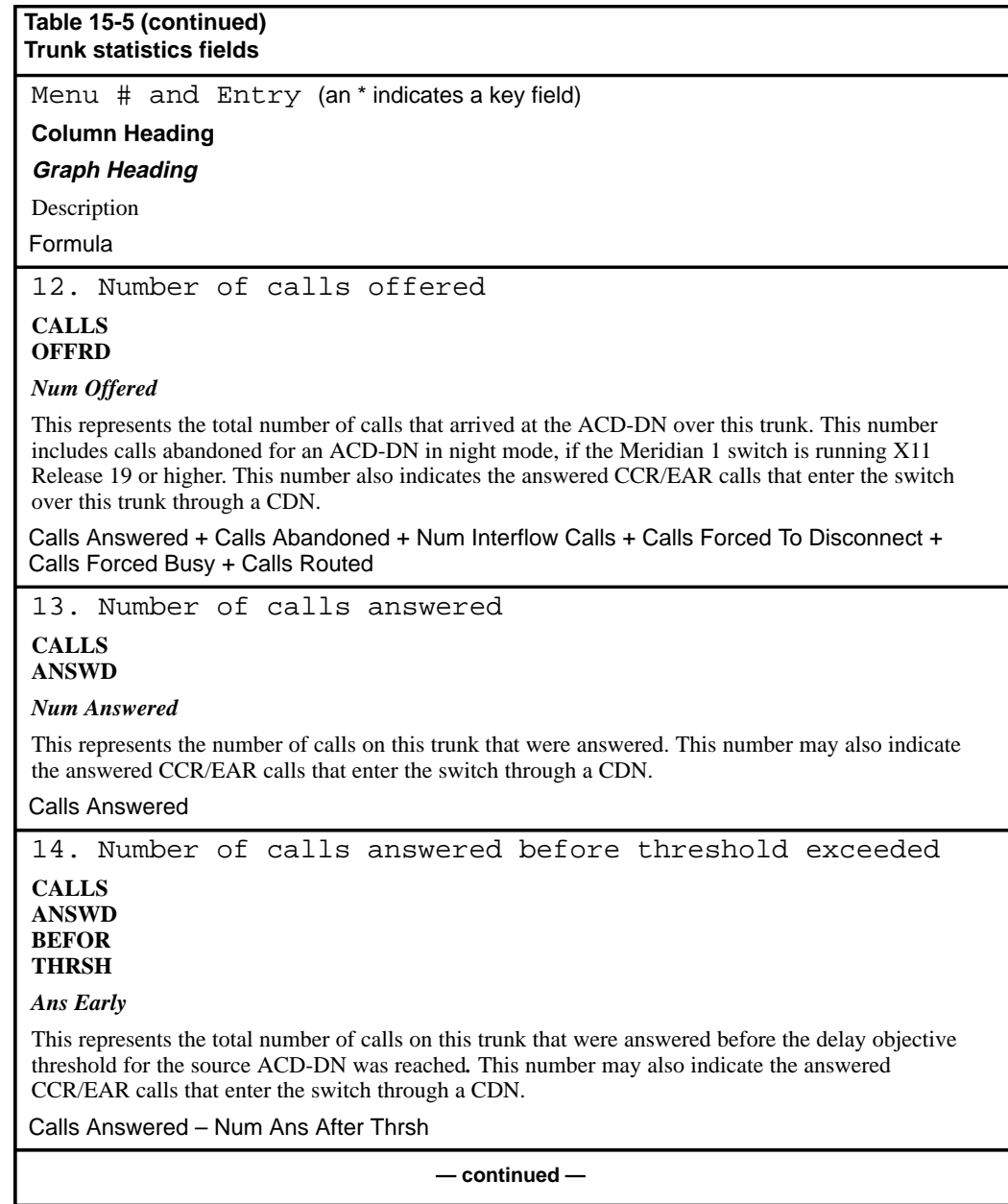

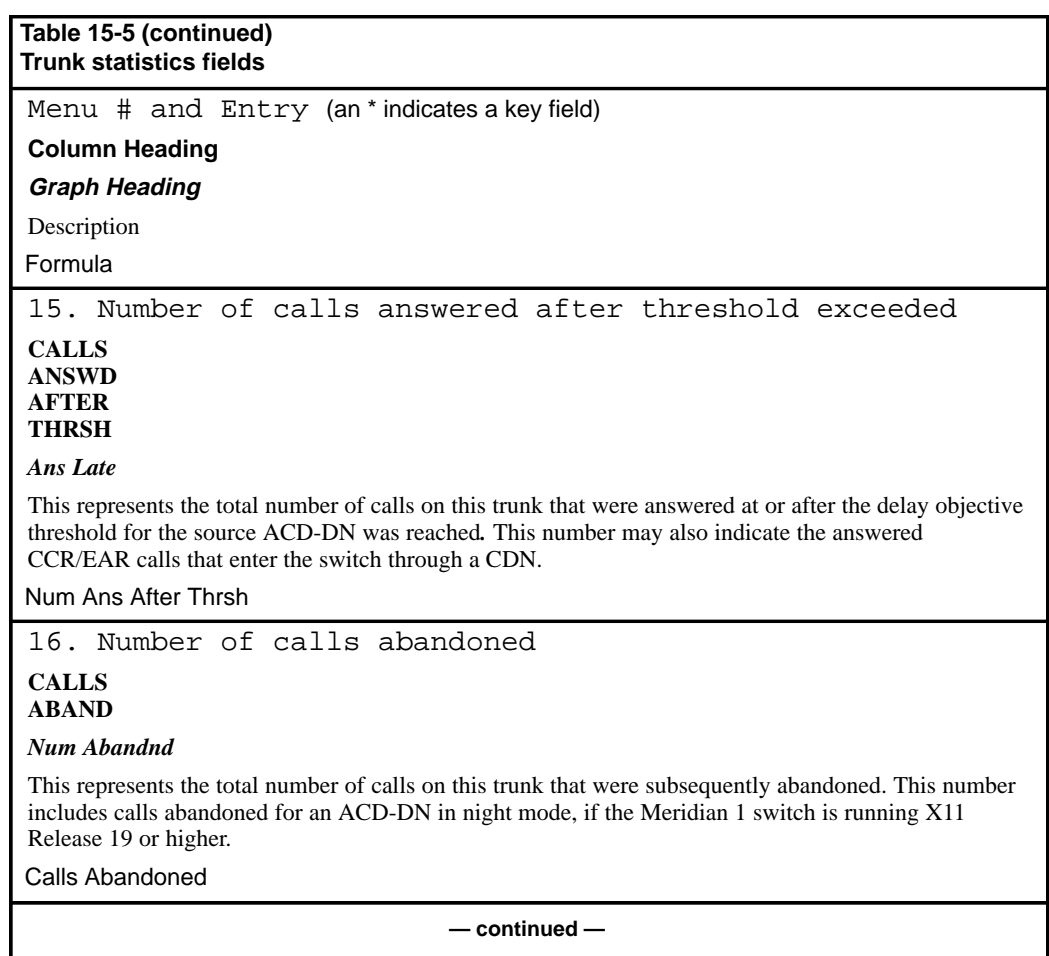

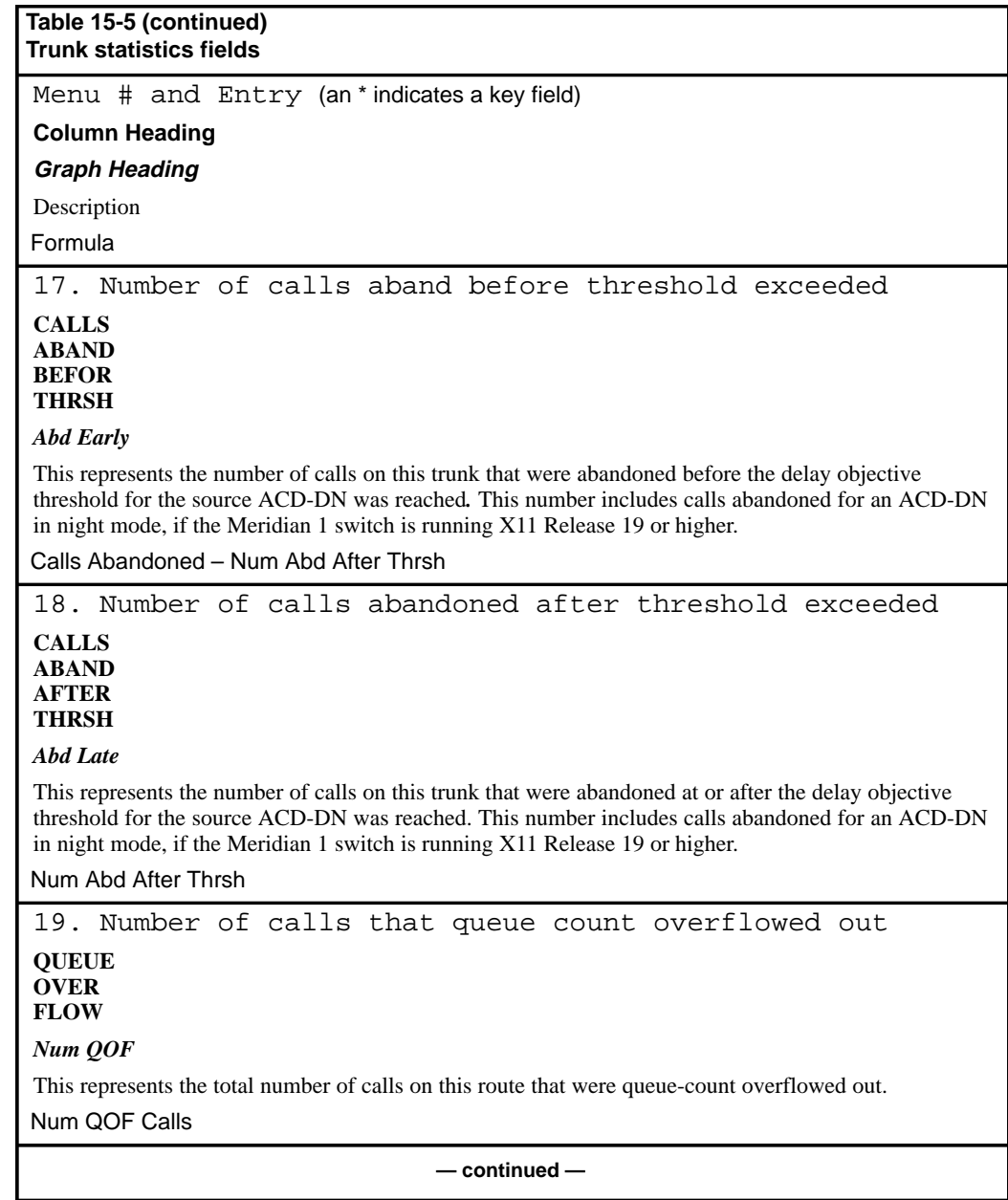

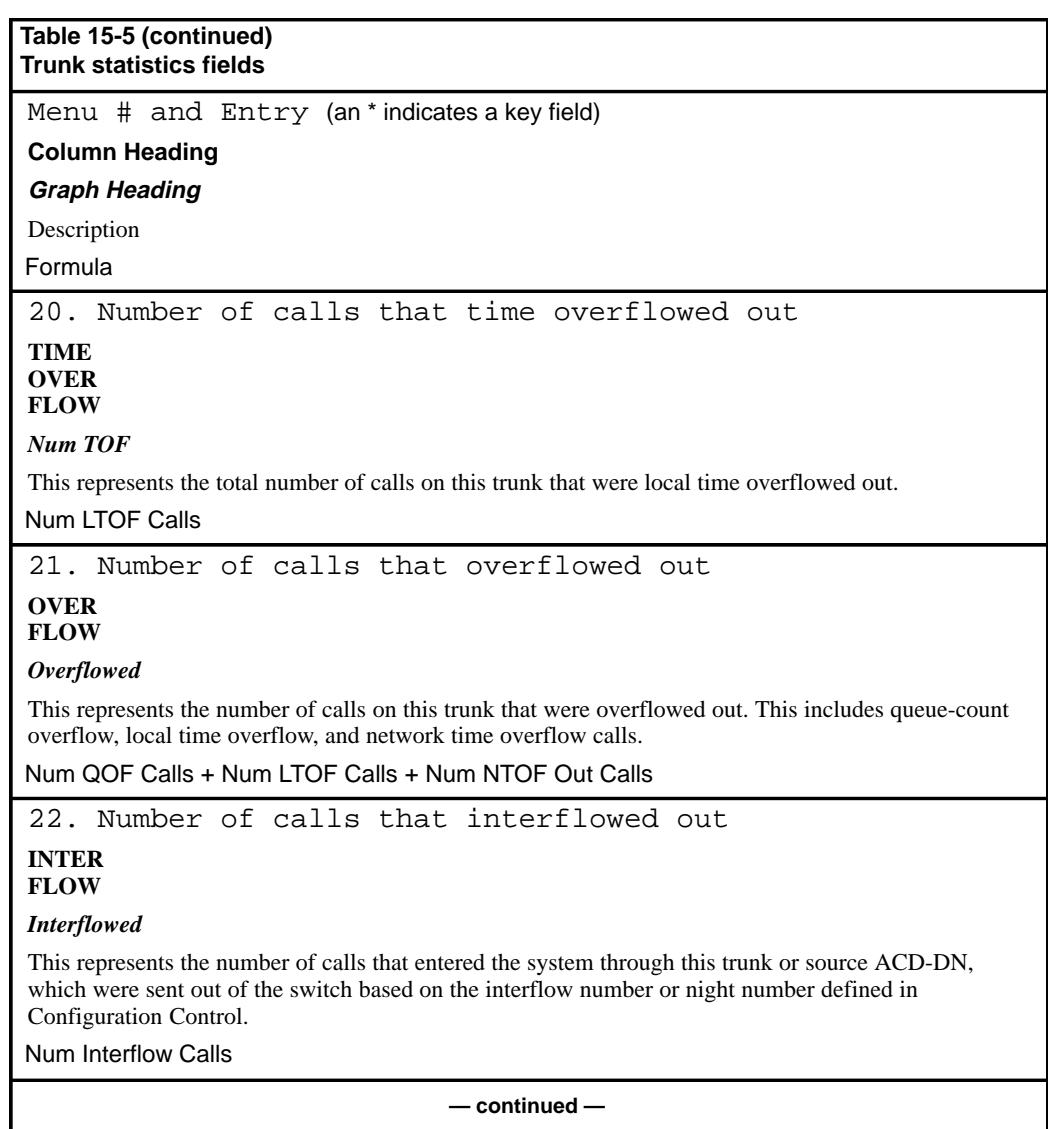

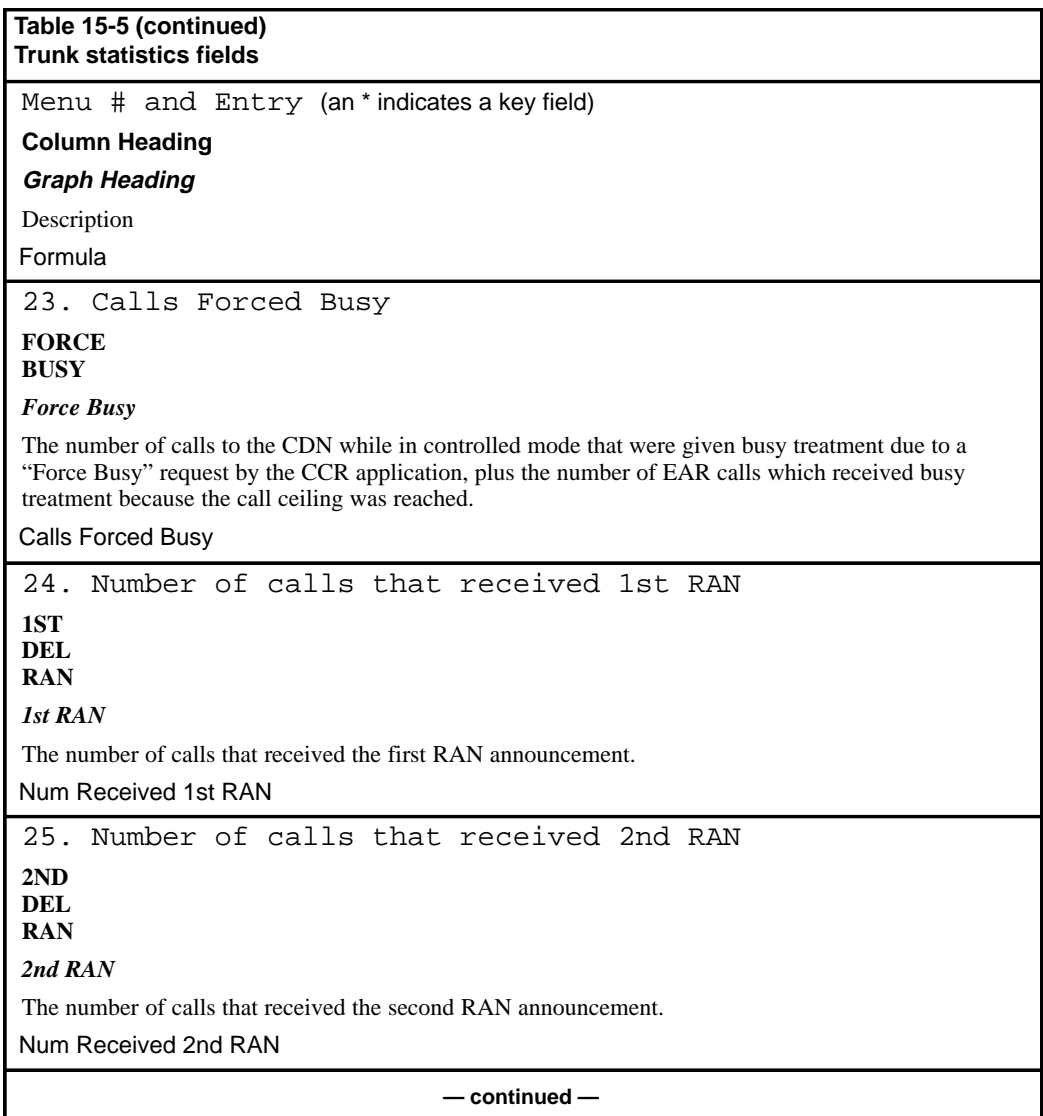

P0853407 Standard 1.0 March 1997

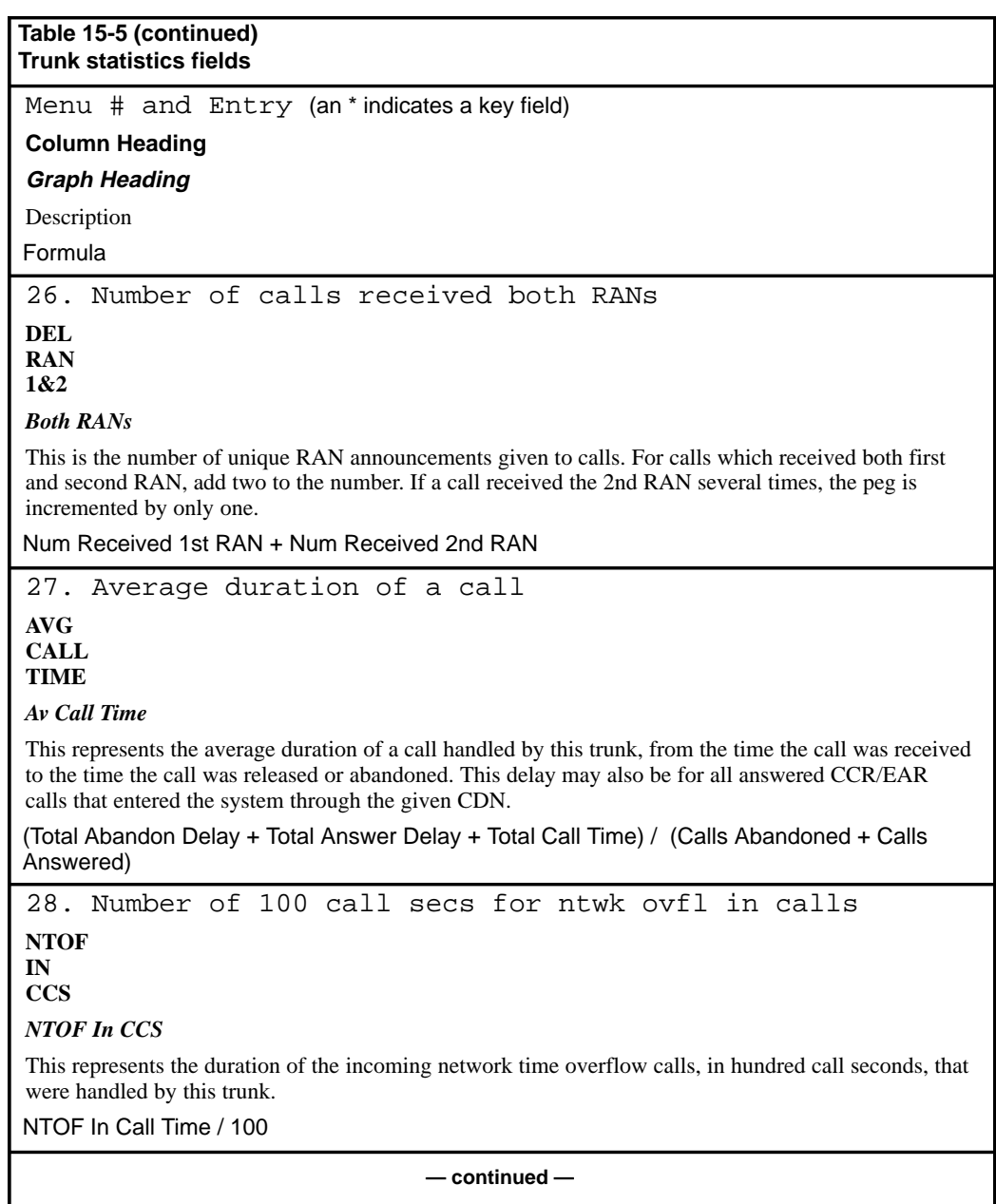

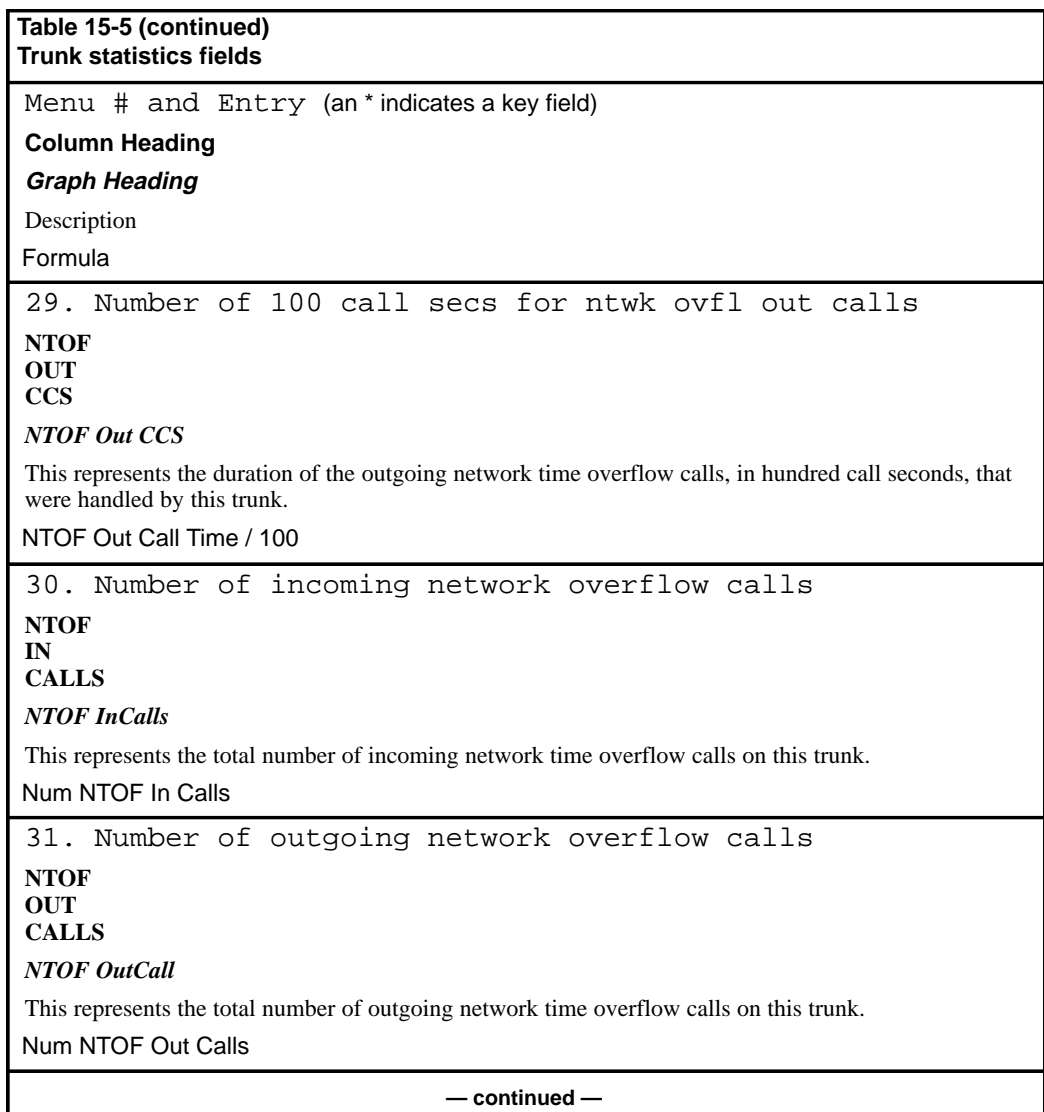

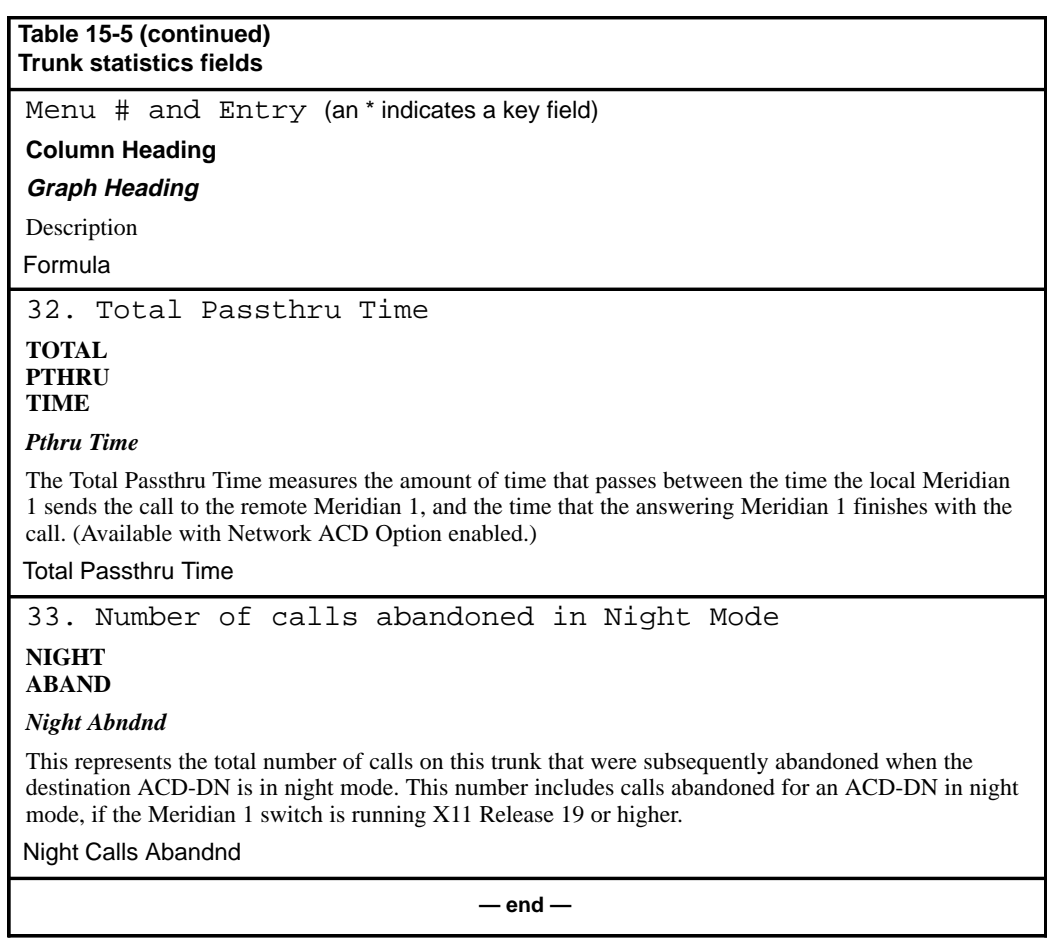

## **DNIS statistics**

The DNIS data is accumulated for each DNIS number.

#### **New in Meridian MAX 8**

In Meridian MAX 8, additional statistics are gathered on DNIS calls which receive certain treatments from a Meridian CCR script. The treatments include Force Busy, Force Disconnect, Route To, and Transfer from IVR. Data is also collected on the Force Busy treatment controlled by the Meridian 1 EAR feature. Several raw data fields and formulas have been created to collect this information.

With a Meridian 1 switch running X11 Release 22 or higher, the DNIS call is pegged on the first treatment it receives.

In earlier X11 releases, there are two categories of DNIS treatments. The DNIS-ACD treatments (consisting of answered and abandoned DNIS calls) are pegged for the first treatment received. The DNIS-CCR treatments (consisting of Force Busy, Force Disconnect, Route To, and Transfer from IVR treatments) are pegged on every treatment received. The categories are also pegged independently of each other.

## **DNIS data fields**

This section provides a list of the data fields available in the destination DNIS statistics group. The data fields are accessed through the pop-up window which appears by pressing [Change field] in the Calculation field in the Formula Definition feature in the Report Definition feature.

## **Calls Answered**

This field shows the number of ACD, NACD, CCR, and EAR calls answered for the DNIS number, including time overflowed and queue-count overflowed calls.

This field is pegged at the node where the DNIS call is answered. If a DNIS call is routed and answered at a remote node, this field is only pegged at the remote node and not the source node.

## **Calls Abandoned**

This field shows the number of DNIS ACD calls abandoned by the caller while waiting to be answered by an agent. This number includes calls abandoned for an ACD-DN in night mode, if the Meridian 1 switch is running X11 Release 19 or higher. This field is always pegged at the node where the DNIS call is generated. If a DNIS call is routed to the remote node and abandoned, this field is not pegged at the remote node; it is pegged at the source node.

#### **Num Ans After Thrsh**

This field shows the number of DNIS calls, including CCR/EAR calls that are associated with DNIS. These calls were answered and had an answering delay greater than or equal to the delay objective value defined for this DNIS number. Local, enhanced, and network time overflowed calls are included in this count.

## **Num Abd After Thrsh**

This field shows the number of DNIS calls that were abandoned and had an abandoning delay greater than or equal to the service level defined for this DNIS number. This number includes calls abandoned for an ACD-DN in night mode, if the Meridian 1 switch is running X11 Release 19 or higher.

#### **Total Answer Delay**

This field shows the total delay experienced by all answered calls for the DNIS number, including the delay associated with time overflowed calls and CCR/EAR calls that have DNIS association with them.

#### **Total Abandon Delay**

This field shows the total delay of all abandoned calls for the DNIS number. This number includes calls abandoned for an ACD-DN in night mode, if the Meridian 1 switch is running X11 Release 19 or higher.

#### **Max Answer Delay**

This field shows the longest delay experienced by all answered calls, including time overflowed calls and CCR/EAR calls that are associated with DNIS.

#### **Max Abandon Delay**

This field shows the longest delay of all abandoned calls. This number includes calls abandoned for an ACD-DN in night mode, if the Meridian 1 switch is running X11 Release 19 or higher.

#### **ACD Talk Time**

This field shows the total time spent on ACD, NACD, CCR, or EAR calls by all agents answering calls for this DNIS number, including time when the calls are on hold.

#### **Night Calls Abandnd**

This field shows the number of DNIS ACD calls abandoned by the caller when the destination ACD-DN is in night mode. This number includes calls abandoned for an ACD-DN in night mode, if the Meridian 1 switch is running X11 Release 19 or higher.

## **Calls Forced Busy**

This field shows the number of controlled mode CDN calls that were given busy treatment due to a "Force Busy" request by the CCR application. It also includes the number of EAR calls which received a busy treatment because the call ceiling was reached.

#### **Calls Forced to Disc**

This field shows the number of controlled mode CDN calls that were given the "Force Disconnect" treatment by the CCR application.

## **Calls Routed To**

This field shows the number of controlled mode CDN calls that were given the "Route To" treatment by the CCR application.

## **Calls Xfr'd from IVR**

This field shows the number of controlled mode CDN calls that were given the "Give IVR" treatment by the CCR application and later transferred by the IVR application.

# **DNIS statistics fields**

Table 15-6 lists the fields in the DNIS statistics group which can be selected when designing columns in the Tabular Format Definition feature or the Graphic Format Definition feature.

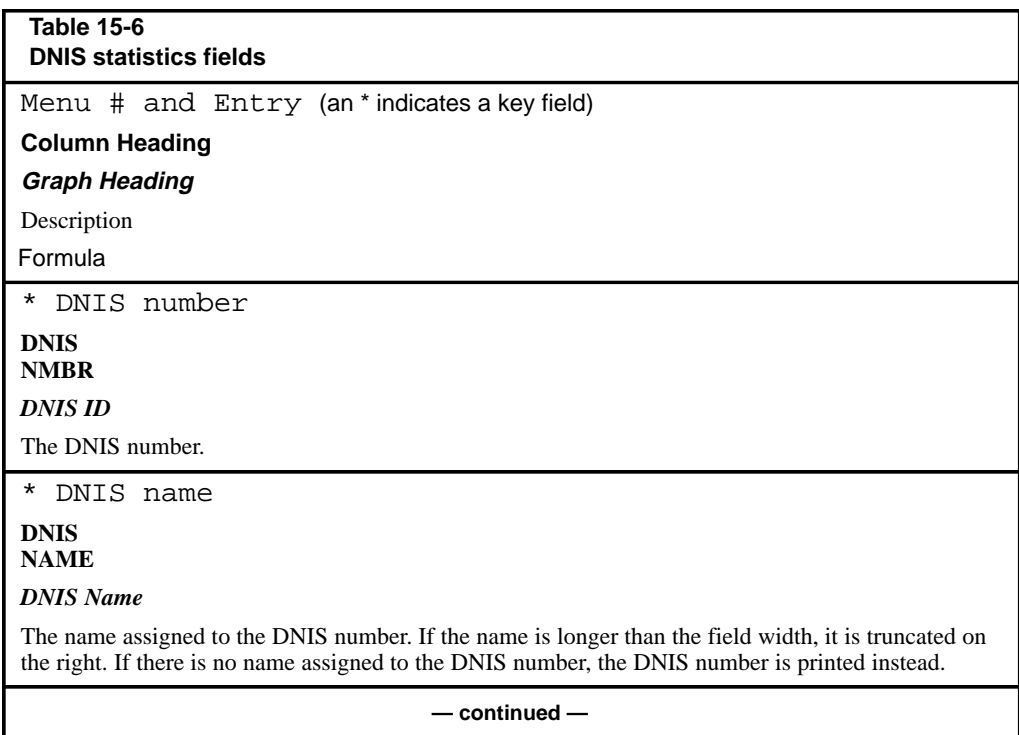

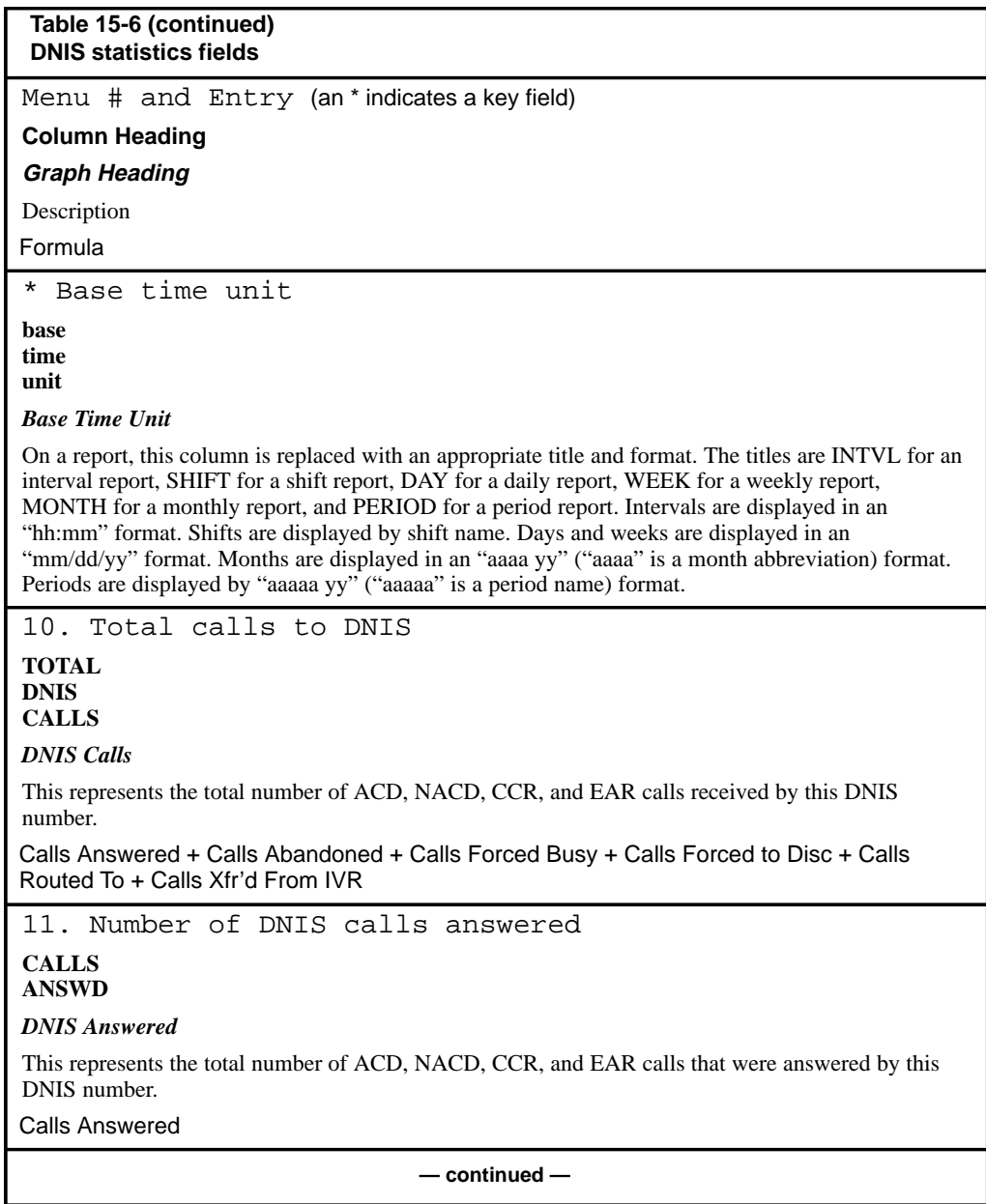

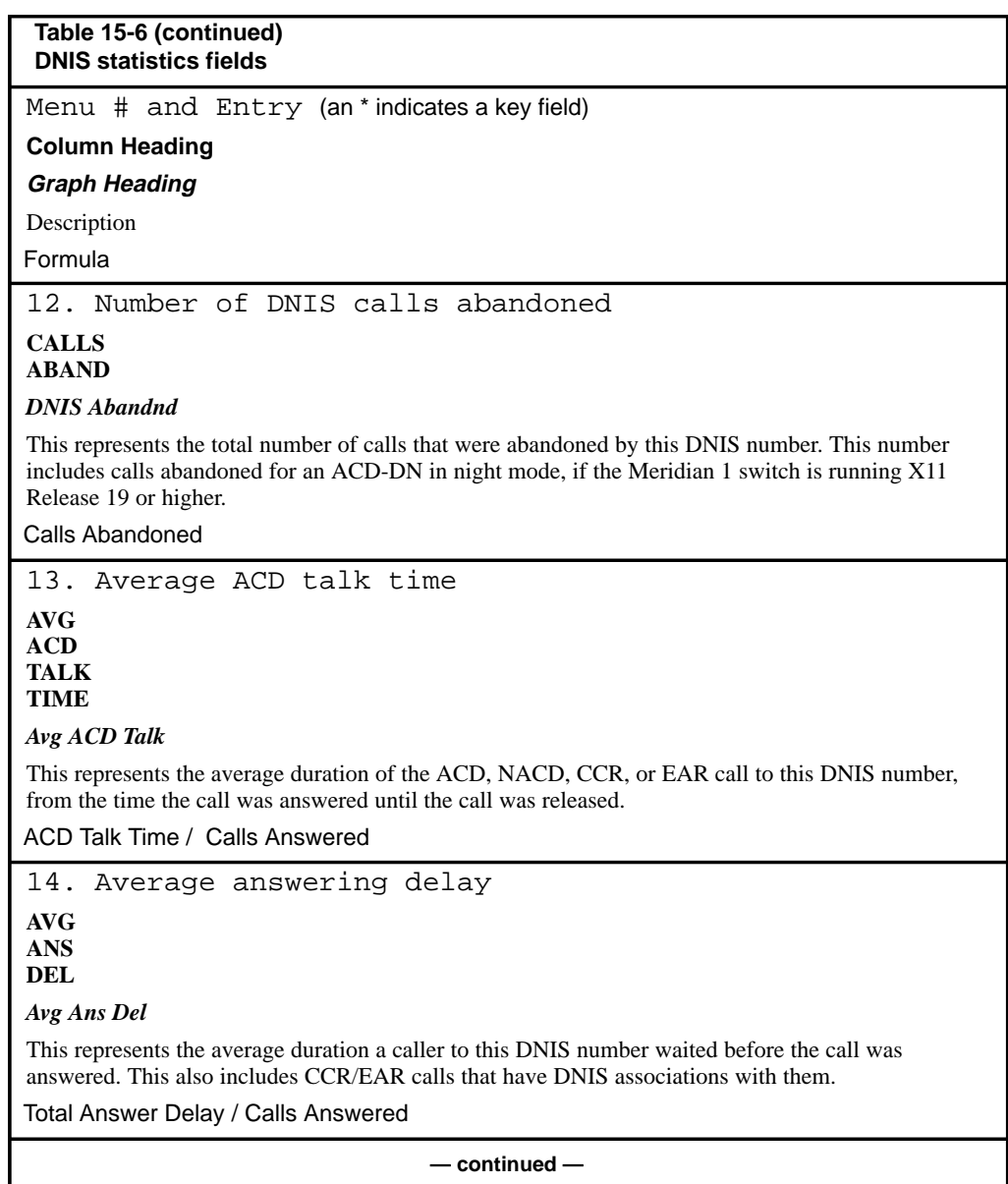

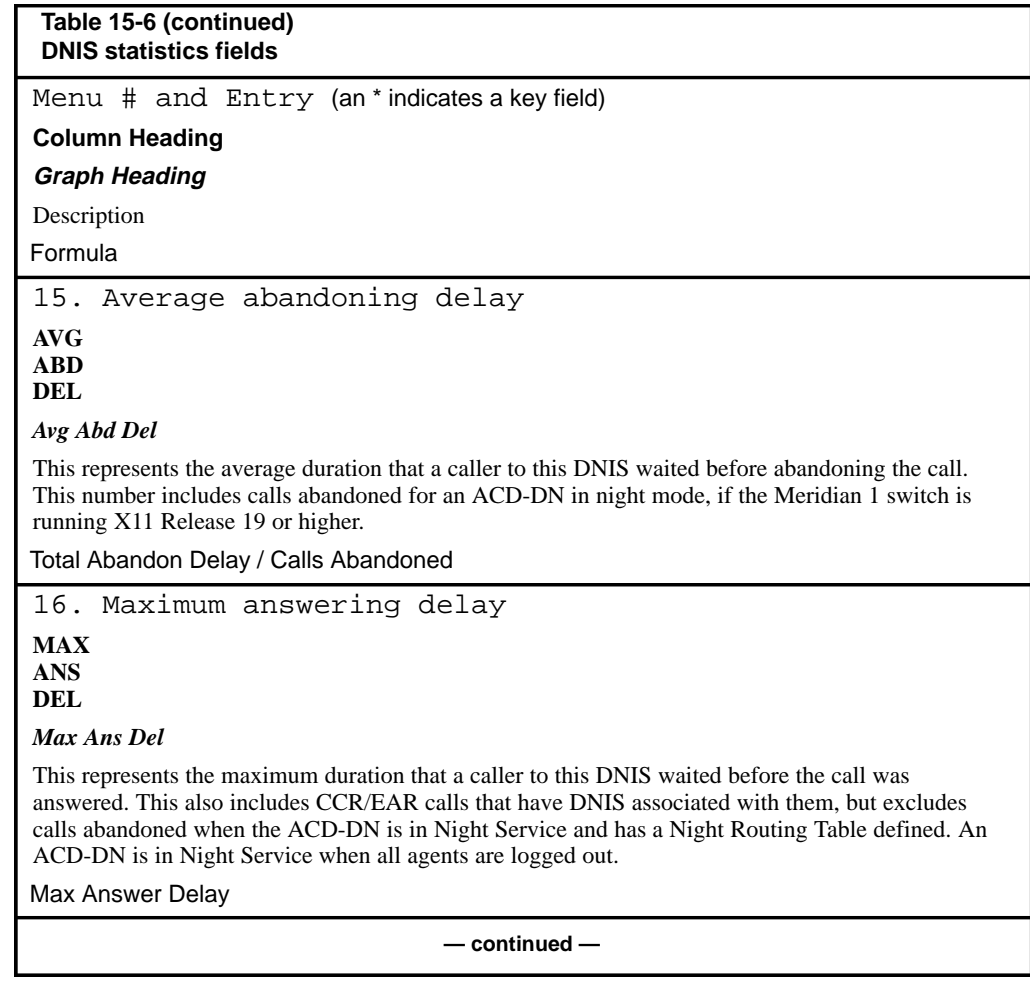
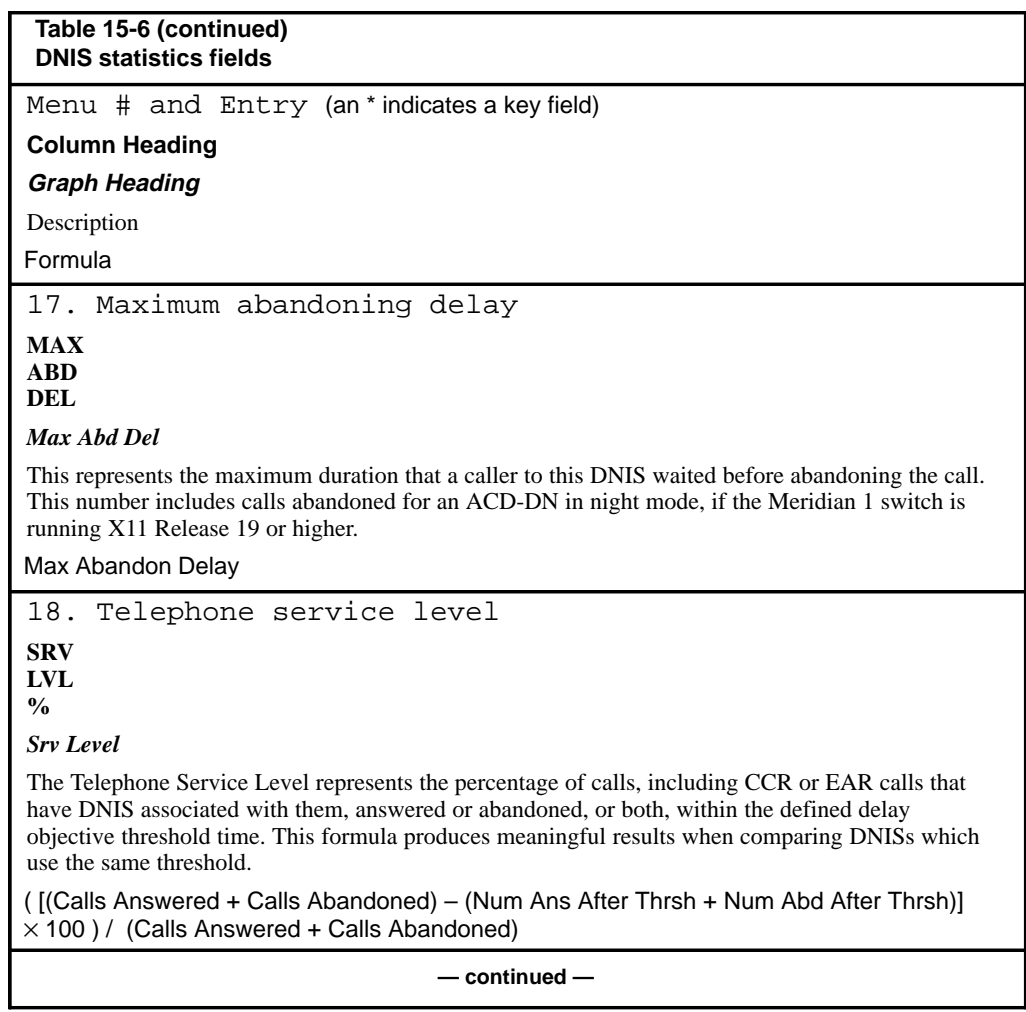

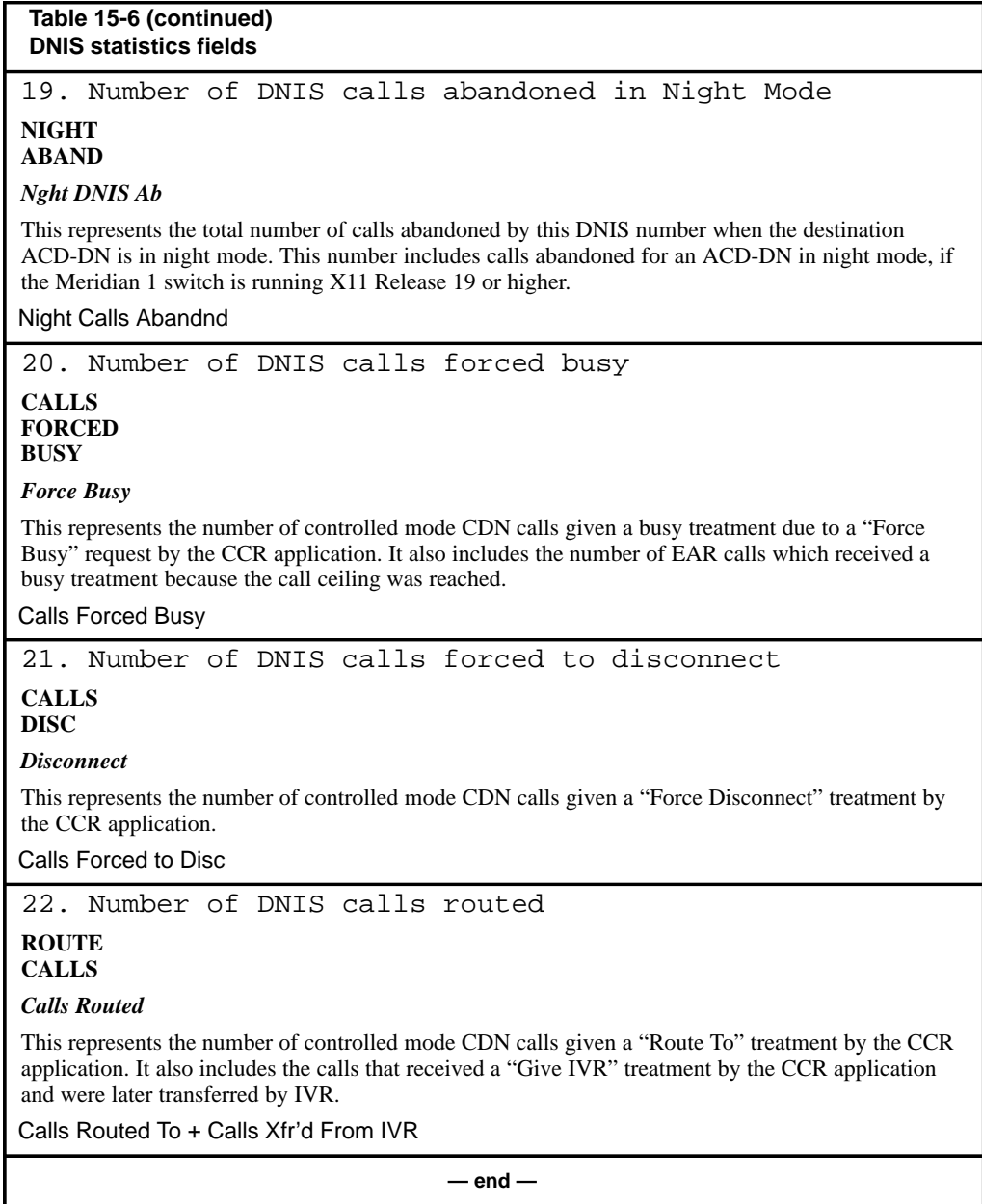

# **Activity Code statistics**

Activity Code data is accumulated for each activity code and destination ACD-DN combination. This includes ACD-DNs which act as IVR queues. Each ACD, NACD, CCR, or EAR call can have several activity codes associated with it.

# **Activity Code data fields**

This section provides a list of the data fields available in the Activity Code statistics group. The data fields are accessed through the pop-up window which appears by pressing [Change field] in the Calculation field in the Formula Definition feature in the Report Definition feature.

#### **Num Occurrences**

This field shows the number of times the activity code was entered by agents of the ACD-DN. If the same code is entered more than once on the same call, then this field is increased by the number of times the code was entered.

## **Time Spent**

This field shows the total time charged to the activity code.

# **Activity Code statistics fields**

Table 15-7 lists the fields in the Activity Code statistics group which can be selected when designing columns in the Tabular Format Definition feature or the Graphic Format Definition feature.

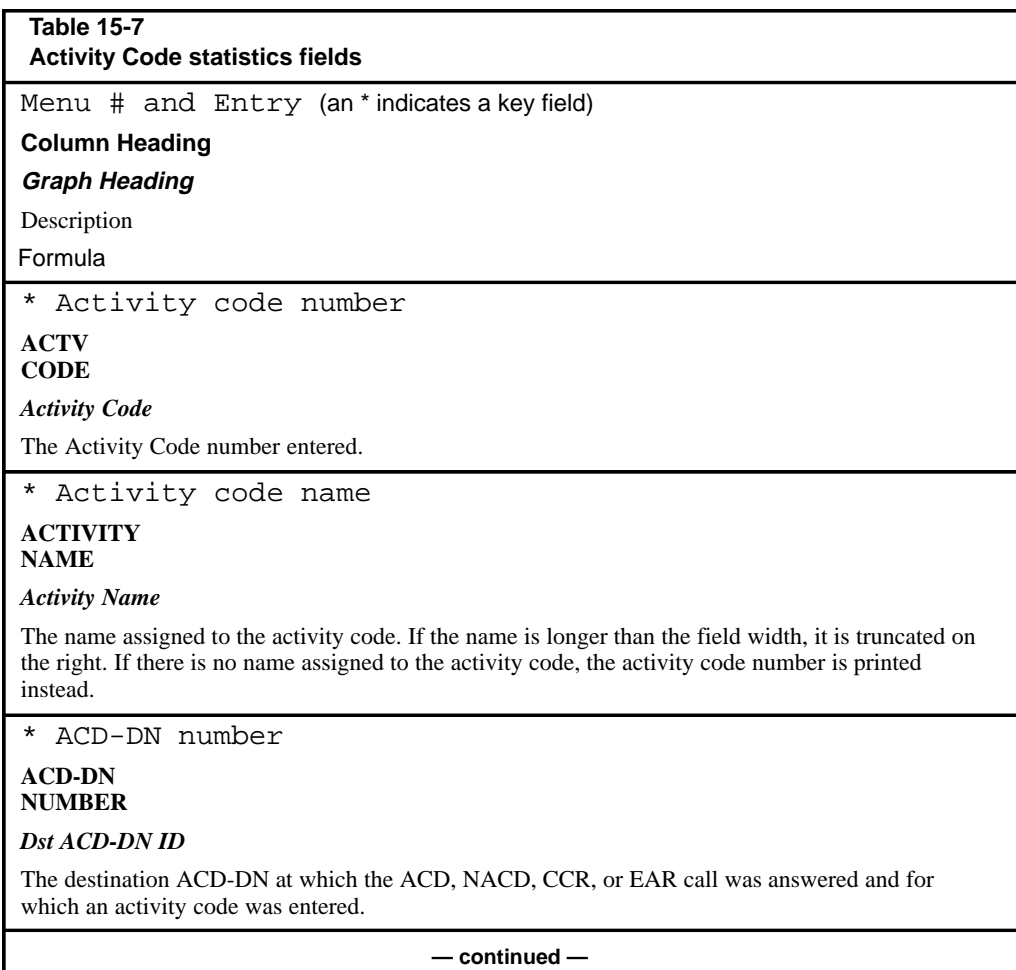

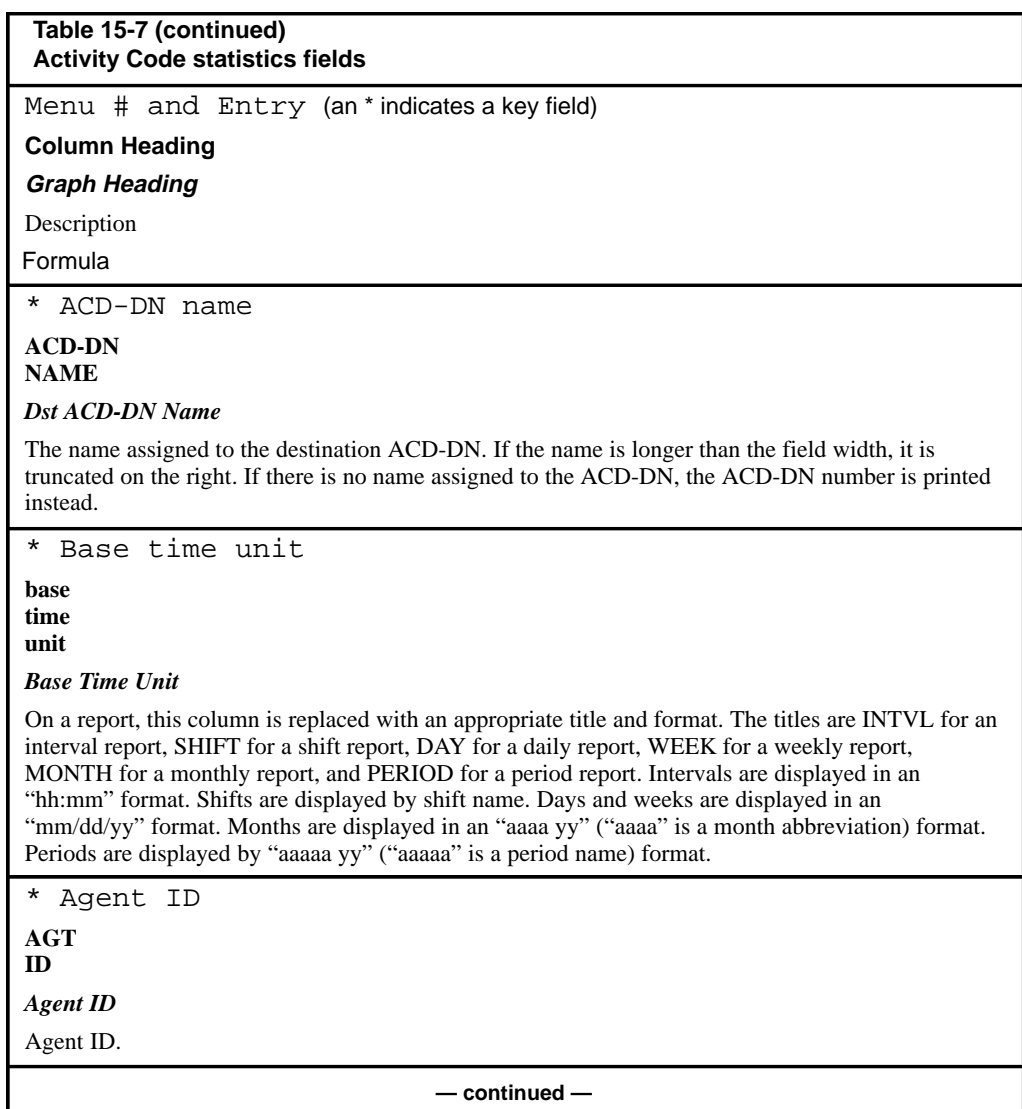

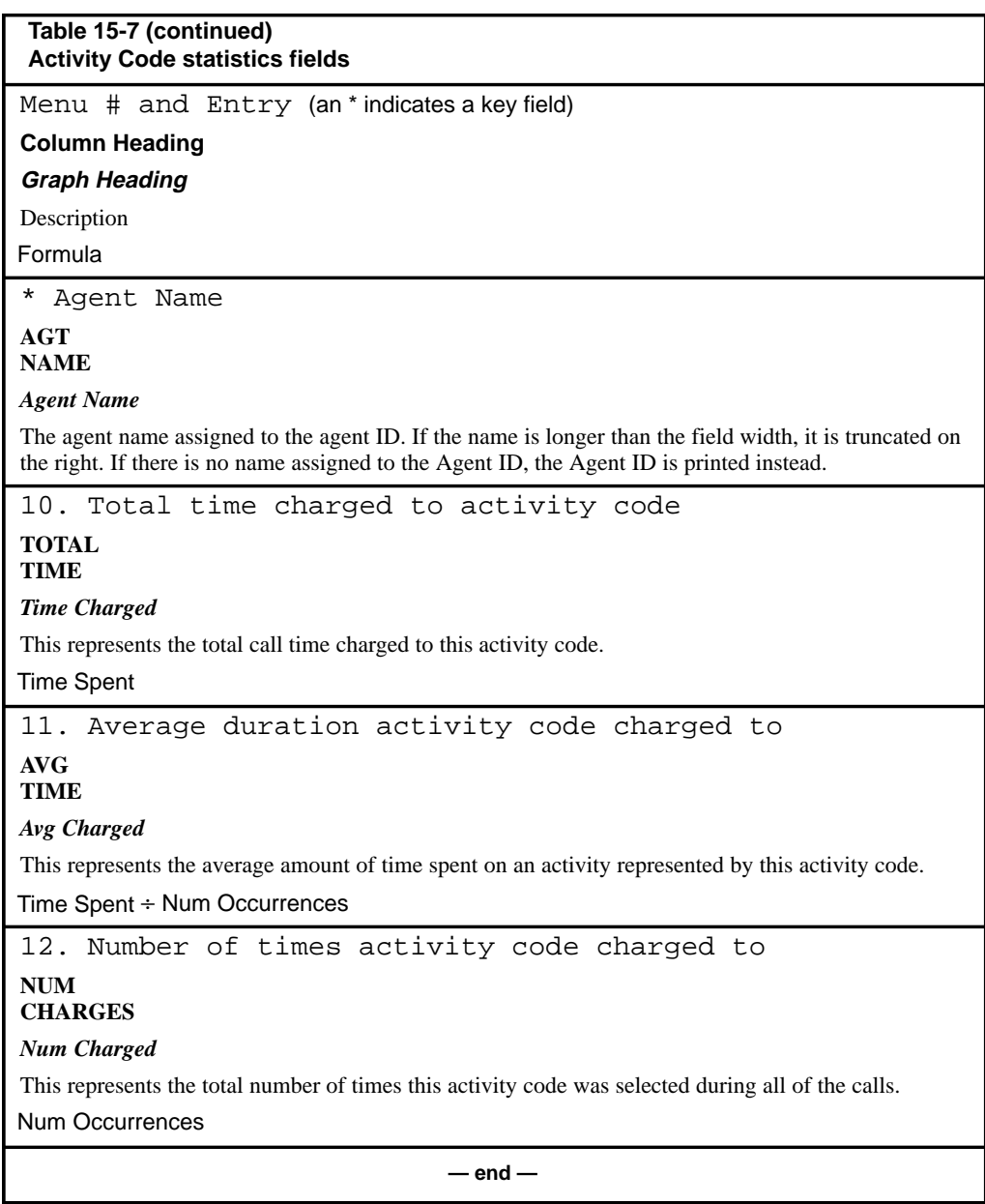

# **RAN Route statistics**

The statistics collected in this group provide information on RAN Route utilization. This statistics group is available only if the Meridian 1 is running X11 Release 17 or higher.

# **RAN Route data fields**

This section provides a list of the data fields available in the RAN Route statistics group. The data fields are accessed through the pop-up window which appears by pressing [Change field] in the Calculation field in the Formula Definition feature in the Report Definition feature.

### **Num of RAN Accesses**

This field shows the number of times the recorded announcement route was accessed.

## **Tot of RAN Access Time**

This field shows the total amount of time the recorded announcement route was in use.

# **RAN Route statistics fields**

Table 15-8 lists the fields in the RAN Route statistics group which can be selected when designing columns in the Tabular Format Definition feature or the Graphic Format Definition feature.

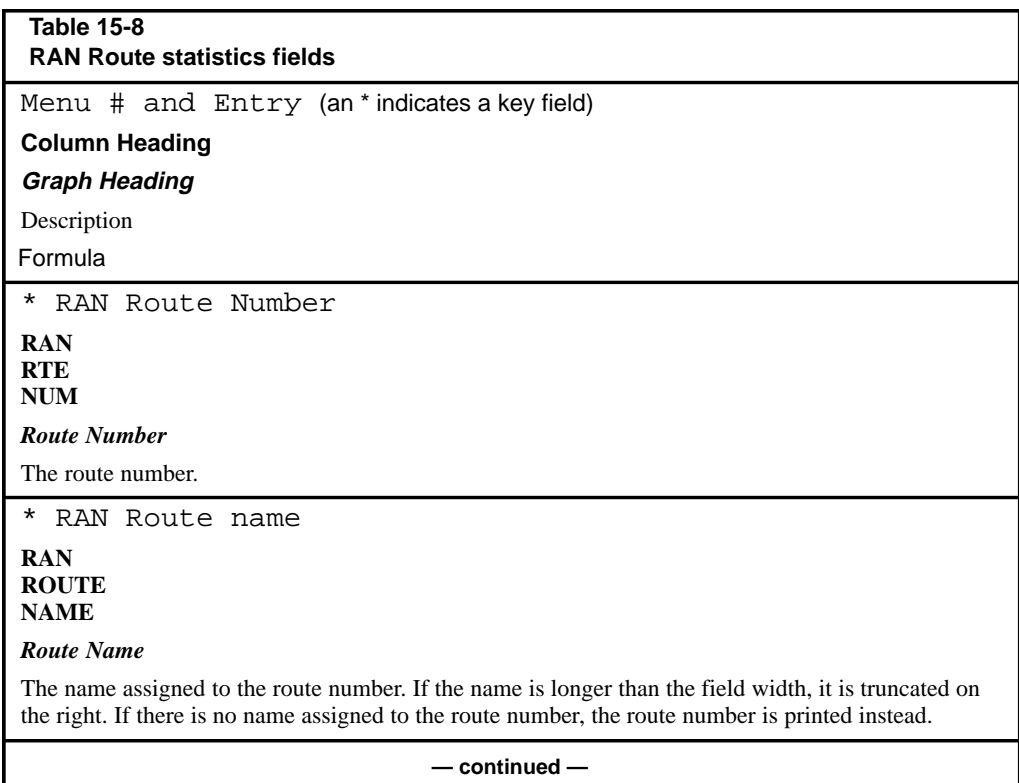

P0853407 Standard 1.0 March 1997

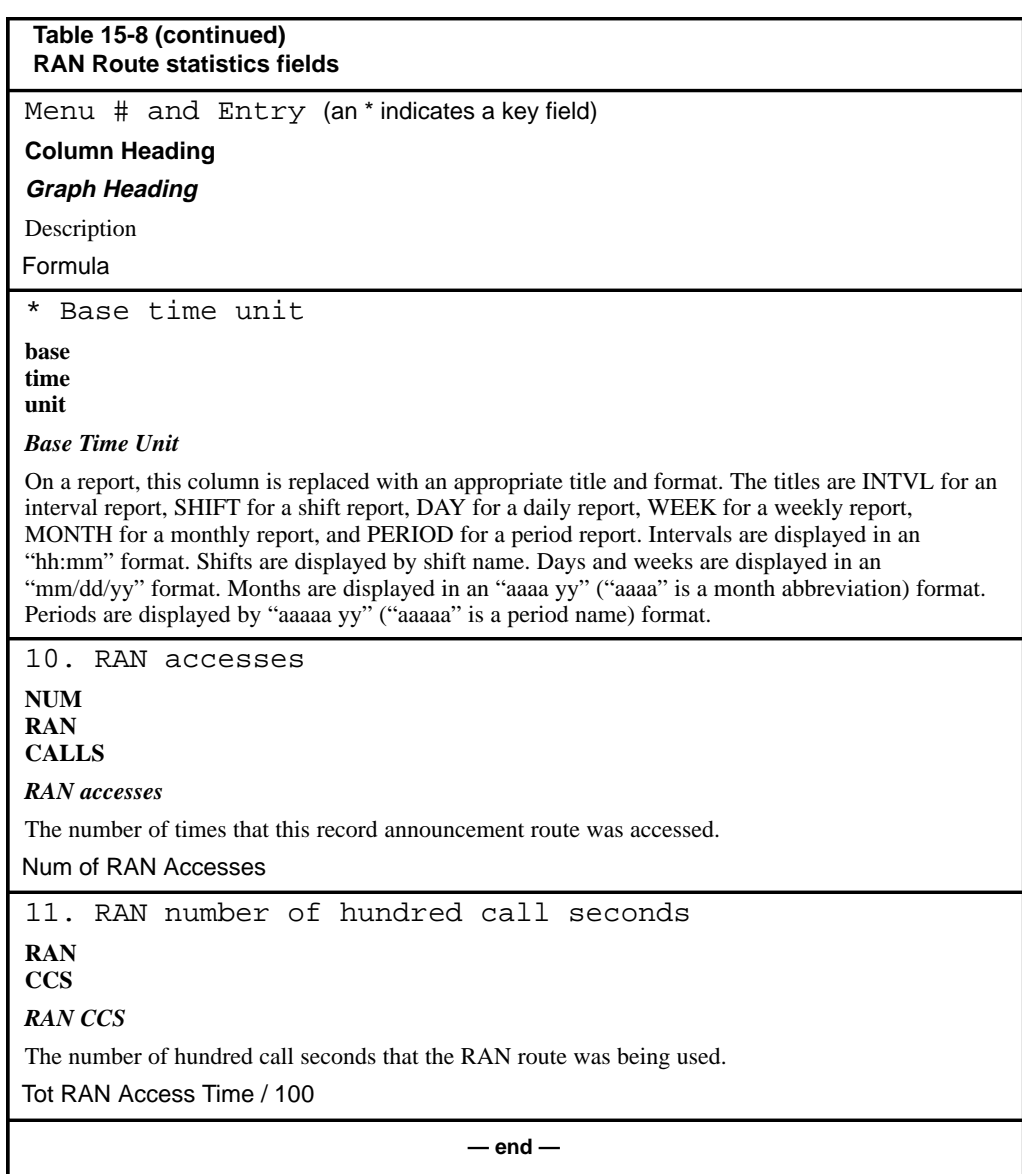

# **CDN statistics**

The statistics collected in this group provide historical information on source CDNs. This statistics group is only available if the CCR/EAR option is enabled.

# **CDN data fields**

This section provides a list of the data fields available in the CDN statistics group. The data fields are accessed through the popup window which appears by pressing [Options] in the Calculation field in the Formula Definition feature in the Report Definition feature.

#### **Calls Answered**

This field shows the total number of calls accepted at the Control DN which were answered through the controlled operation.

This number does not include IVR calls answered.

### **Calls Abandoned**

This field shows the total number of calls accepted at the Control DN abandoned while waiting to be answered through the controlled operation.

This includes IVR calls.

#### **Calls Routed To**

This field shows the number of controlled mode CDN calls given the "Route To" treatment by the CCR application.

#### **Calls Forced to Disc**

This field shows the number of controlled mode CDN calls given the "Force Disconnect" treatment by the CCR application.

#### **Calls Forced Busy**

This field shows the number of controlled mode CDN calls given the "Force Busy" treatment by the CCR application, plus the number of EAR calls busied because of the call ceiling.

#### **Calls Abd Aft Thres**

This field shows the number of CDN calls abandoned after waiting past the delay objective threshold defined for this CDN in Threshold Definition.

## **Calls to Default DN**

This field shows the number of CDN calls directed to the default ACD-DN because the CDN was in default mode.

#### **Calls Ans Aft Thres**

This field shows the number of CDN calls answered after waiting past the delay objective threshold defined for this CDN in Threshold Definition.

#### **Total Del Bef Aband**

This field shows the total delay of all abandoned CDN calls.

#### **Tot Del Bef Routing**

This field shows the total delay experienced by any CDN call given the "Route To" treatment from the CCR application.

### **Tot Del Bef Disc**

This field shows the total delay experienced by any CDN call given the "Force Disconnect" treatment from the CCR application.

#### **Total Del Bef Busy**

This field shows the total delay experienced by any CDN call given the "Force Busy" treatment from the CCR application.

#### **Tot Answering Delay**

This field shows the total delay experienced by all answered CDN calls.

#### **Max Abandoned Delay**

This field shows the longest delay of all abandoned CDN calls.

#### **Max Answering Delay**

This field shows the longest delay experienced by all answered CDN calls.

#### **Ans Category n**

This field shows the number of CDN calls answered which experienced a delay within the "nth" answering delay category, as defined by the customer in the Spectrum Definition feature. The "n" is a number in the range 1...10. This field is accurate to plus or minus  $(+/-)$  one percent of the calls answered for the time period specified in the report.

This number does not include calls answered at an IVR queue.

## **Abd Category n**

This field shows the number of CDN calls abandoned which experienced a delay within the "nth" abandoning delay category, as defined by the customer in the Spectrum Definition feature. The "n" is a number in the range 1...10. This field is accurate to plus or minus  $(+/-)$  one percent of the calls abandoned for the time period specified in the report.

This number includes IVR calls abandoned.

### **Calls Given IVR**

This field shows the total number of controlled mode CDN calls given the "Give IVR" treatment by the CCR application and answered by the IVR queue.

## **Calls Xfrd From IVR**

This field shows the total number of controlled calls given the "Give IVR" treatment by the CCR application, and then the IVR application transferred the call.

# **Total IVR Ans Del**

This field shows the total delay experienced from the time the call enters the CDN until it is answered by the IVR equipment.

# **CDN statistics fields**

Table 15-9 lists the fields in the CDN statistics group which can be selected when designing columns in the Tabular Format Definition feature or the Graphic Format Definition feature.

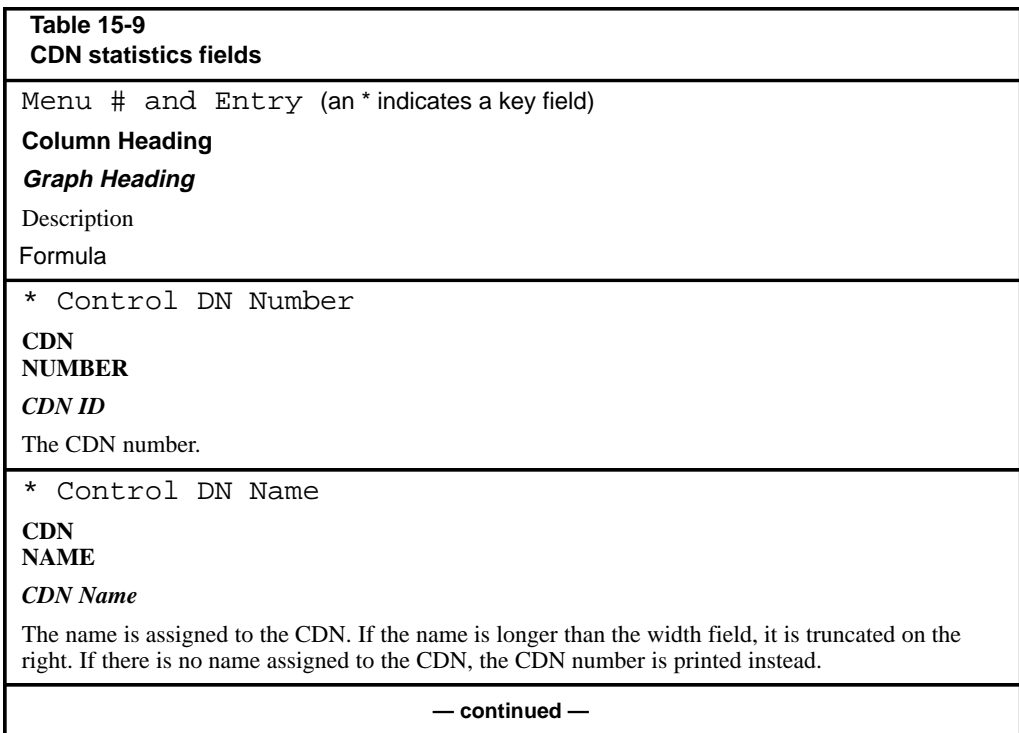

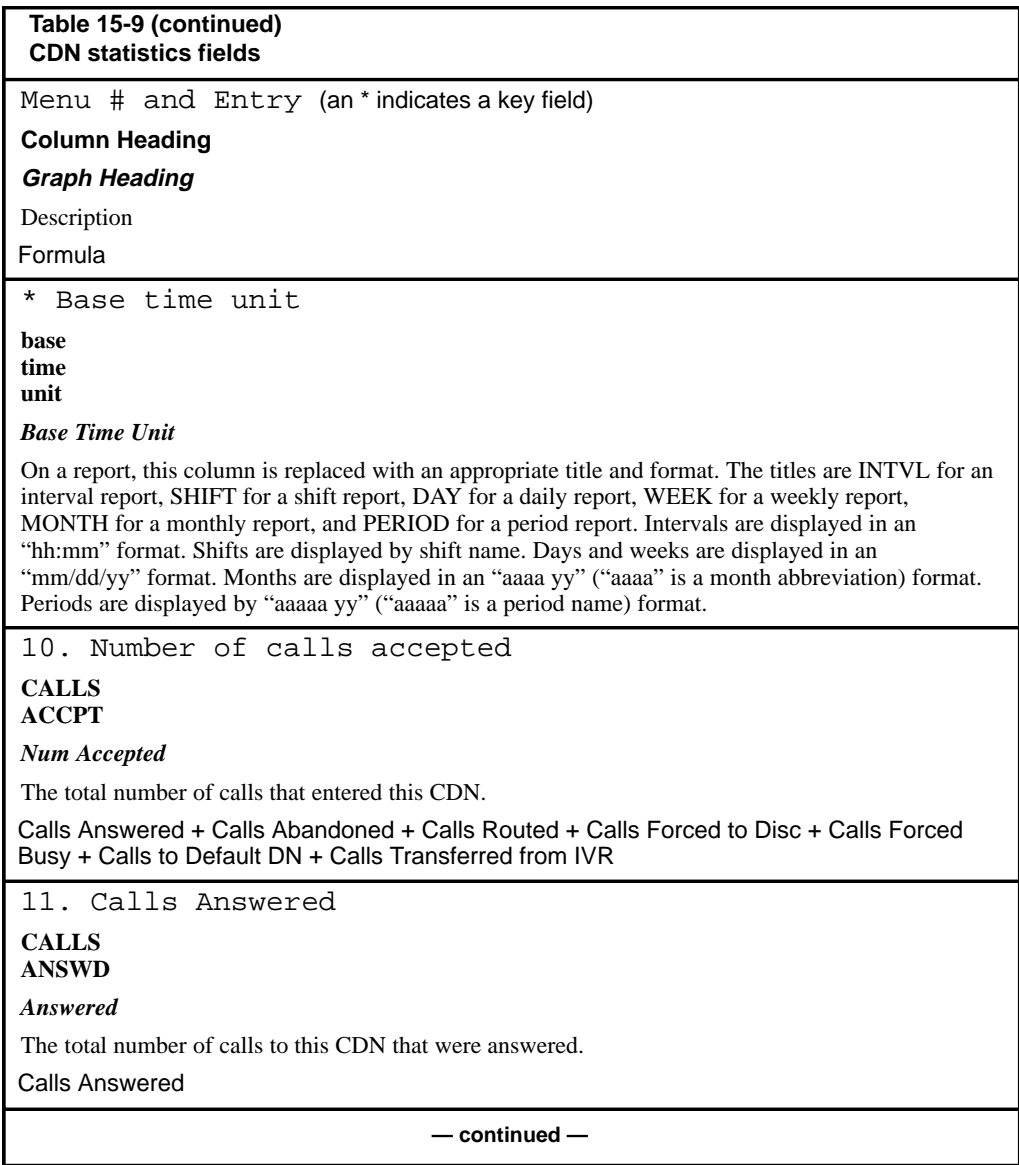

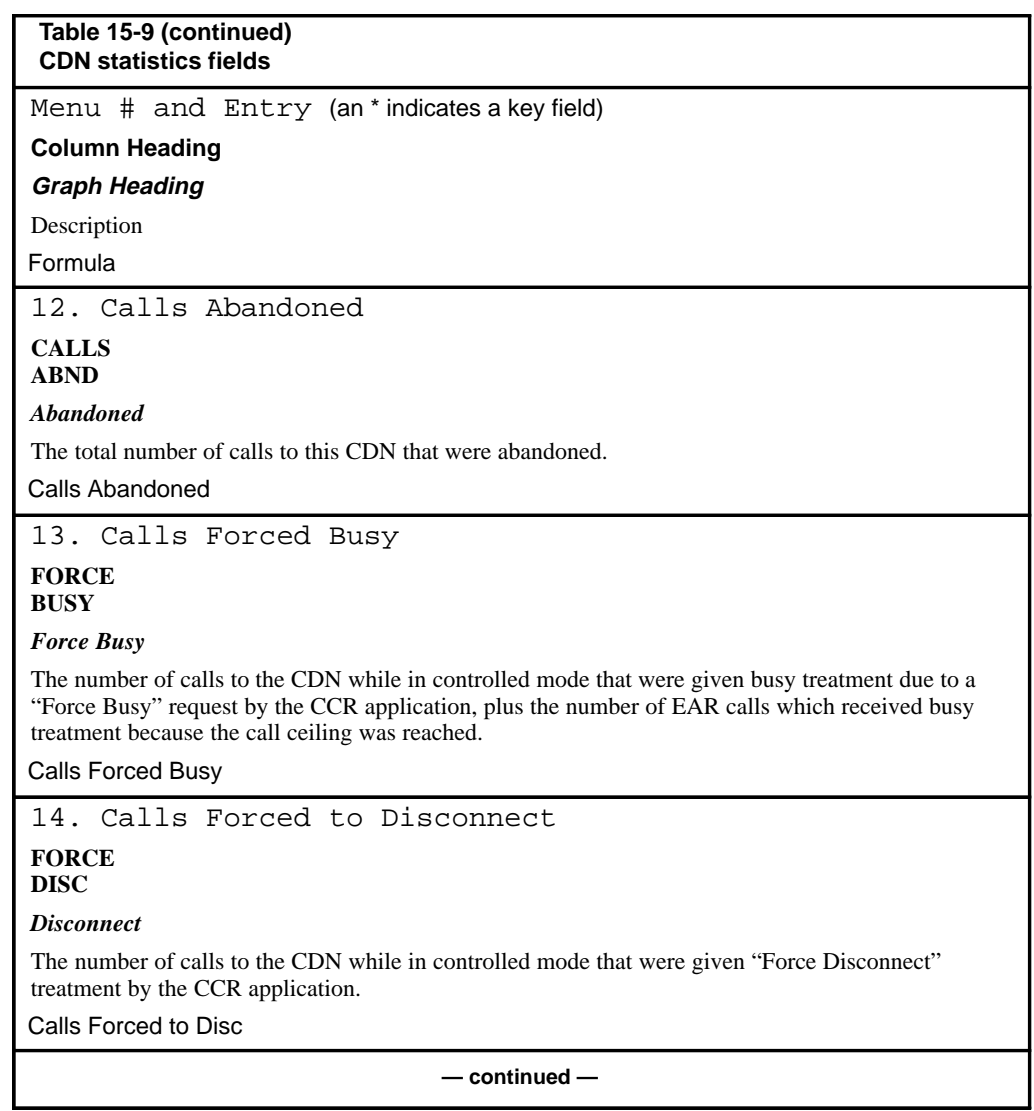

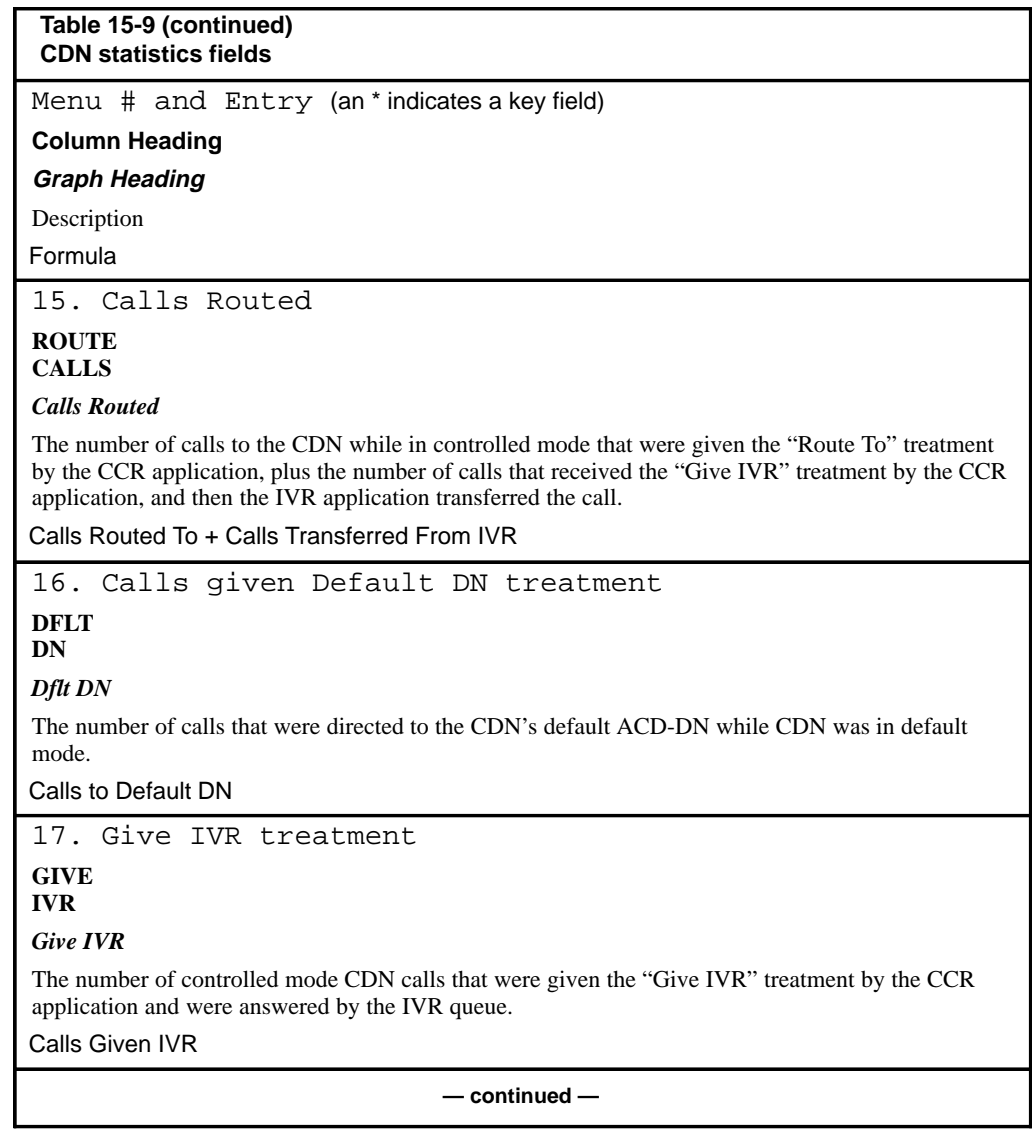

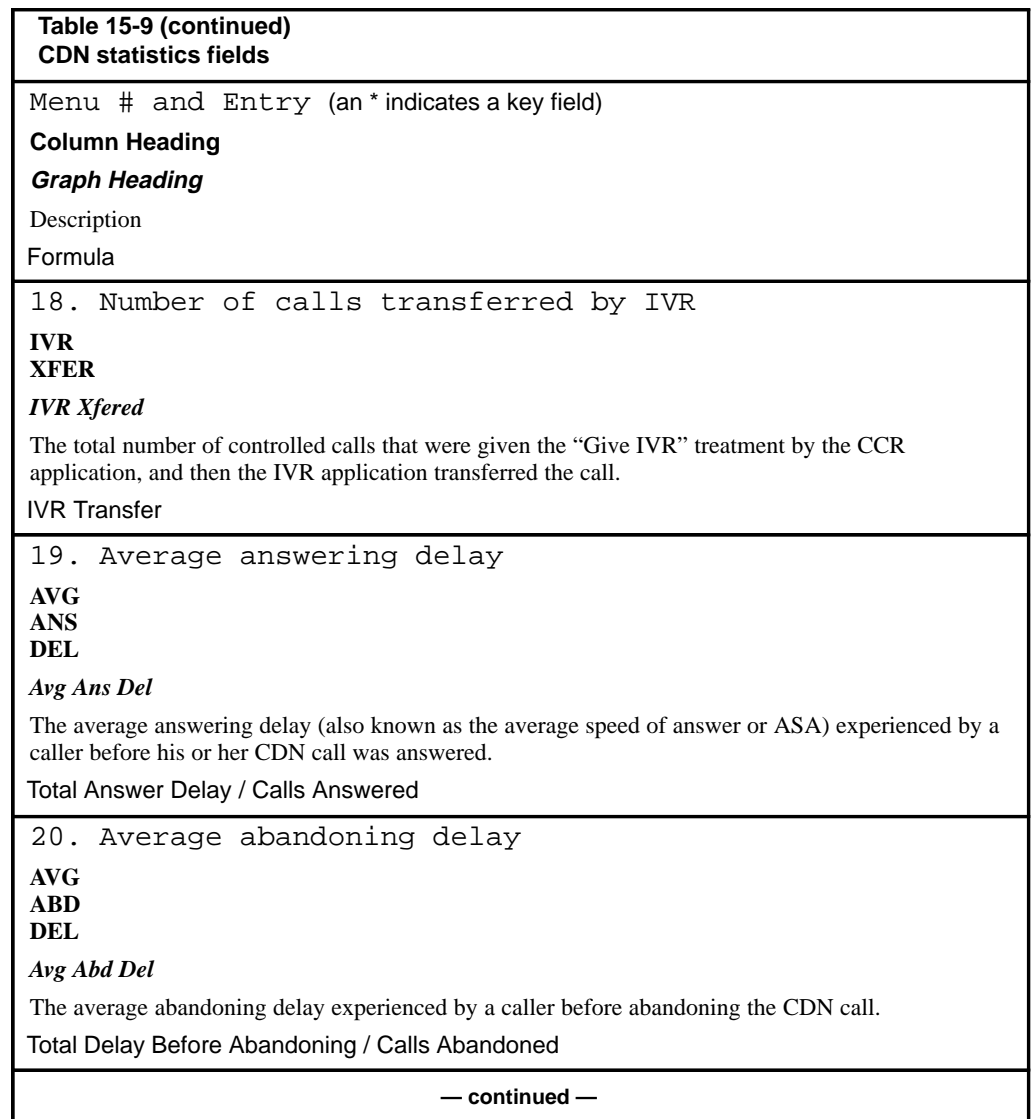

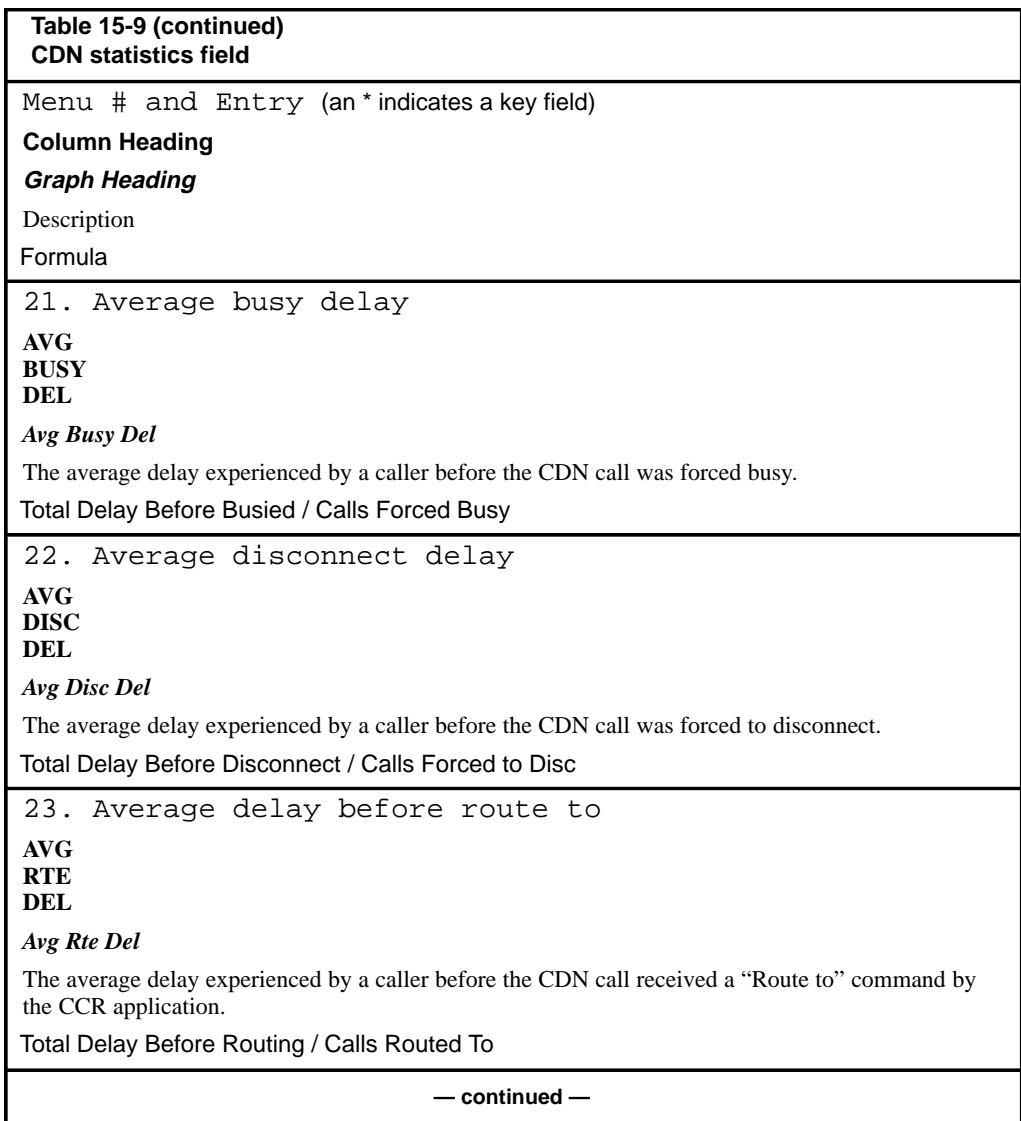

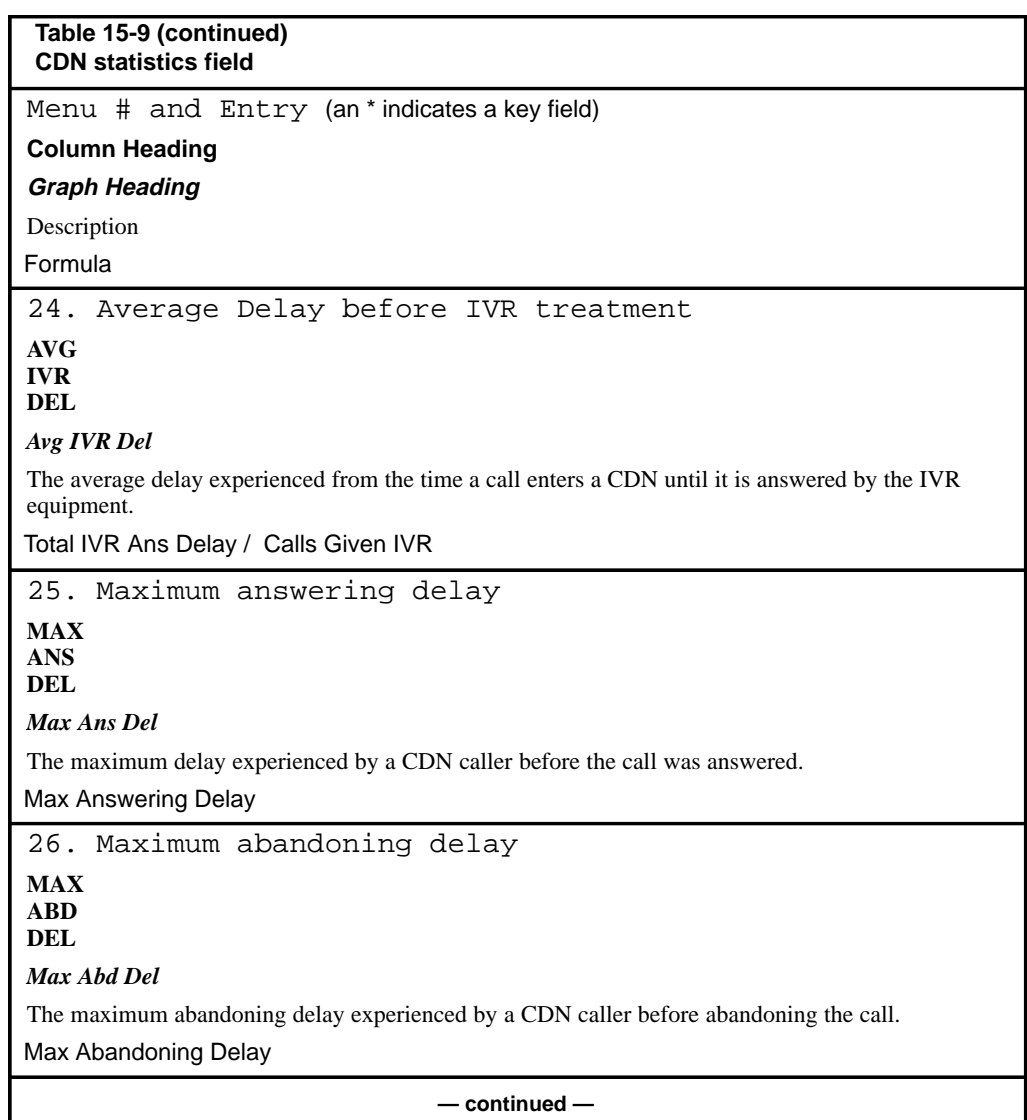

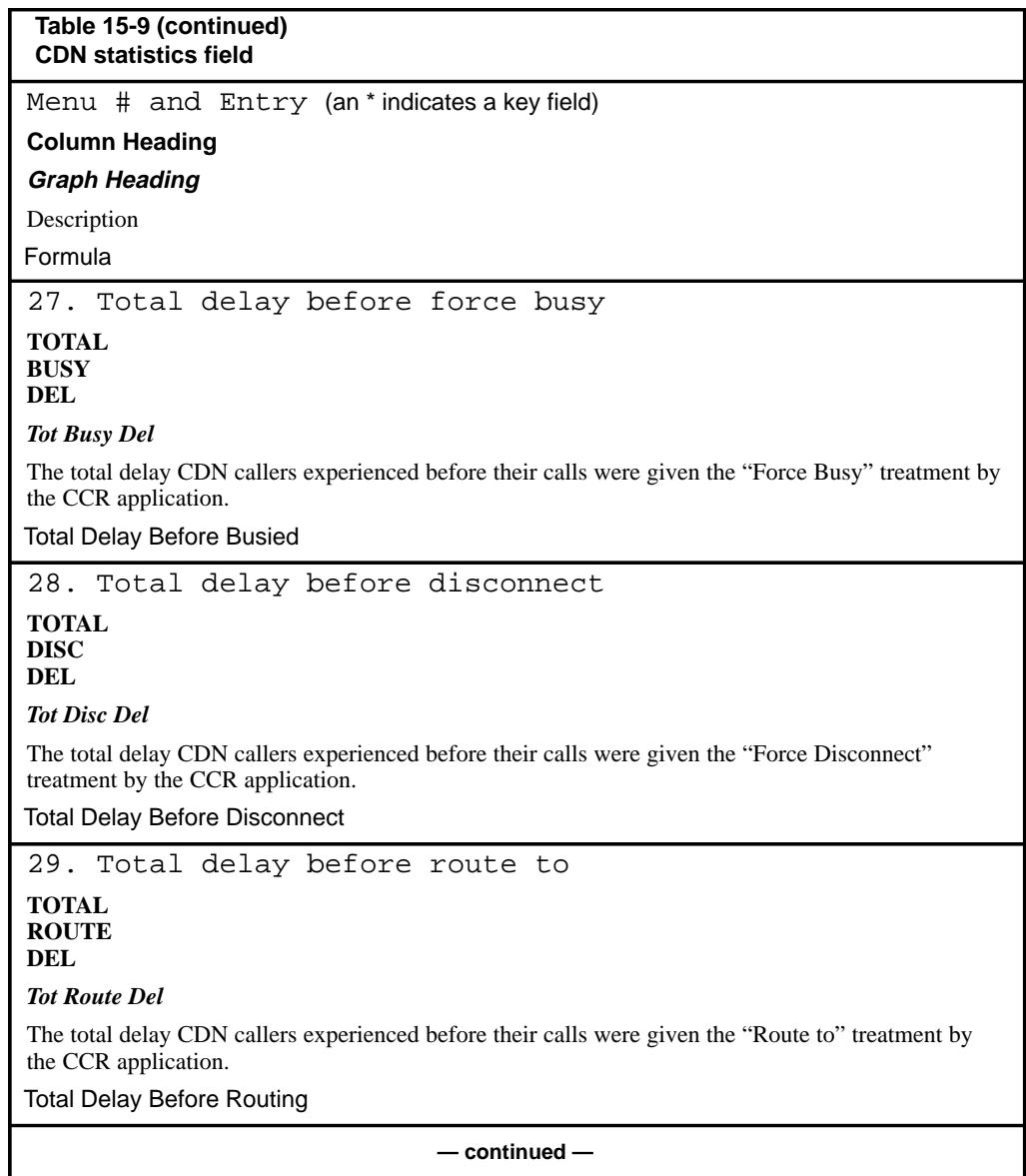

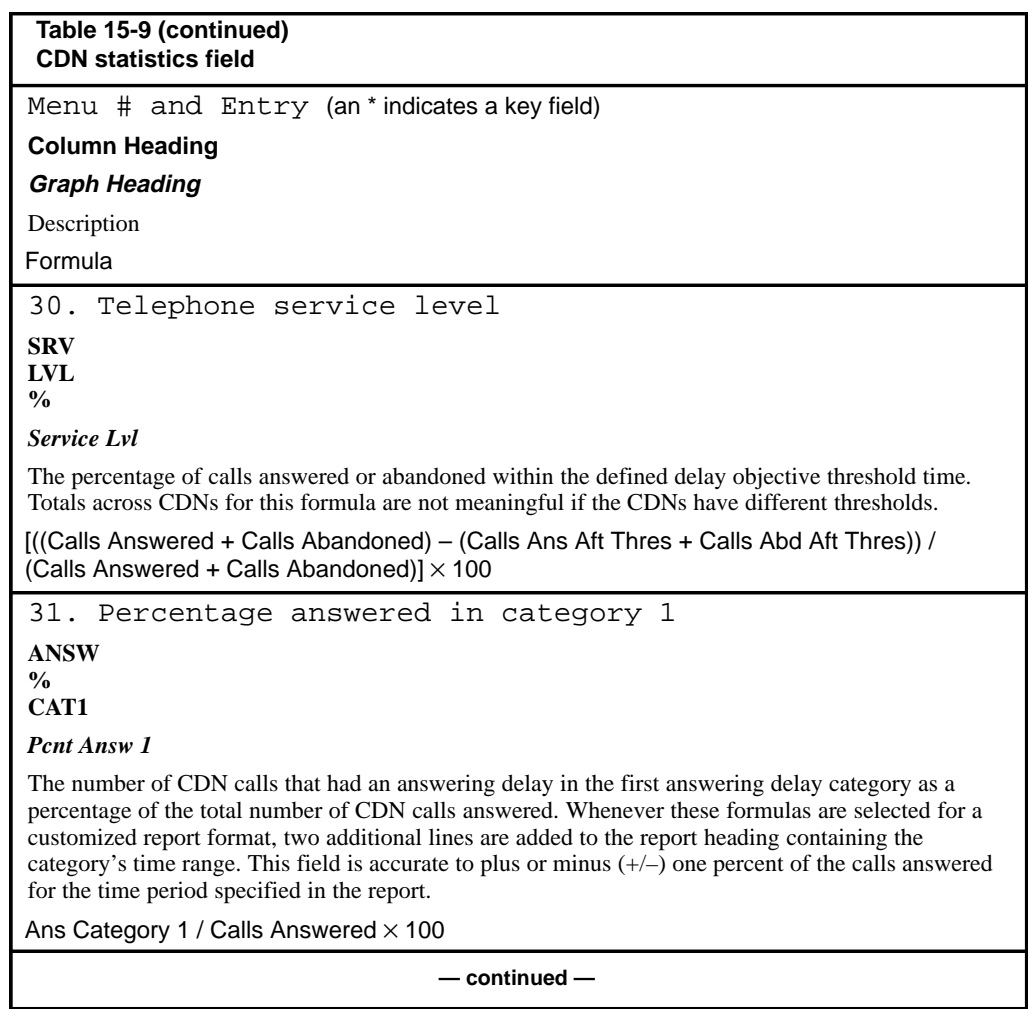

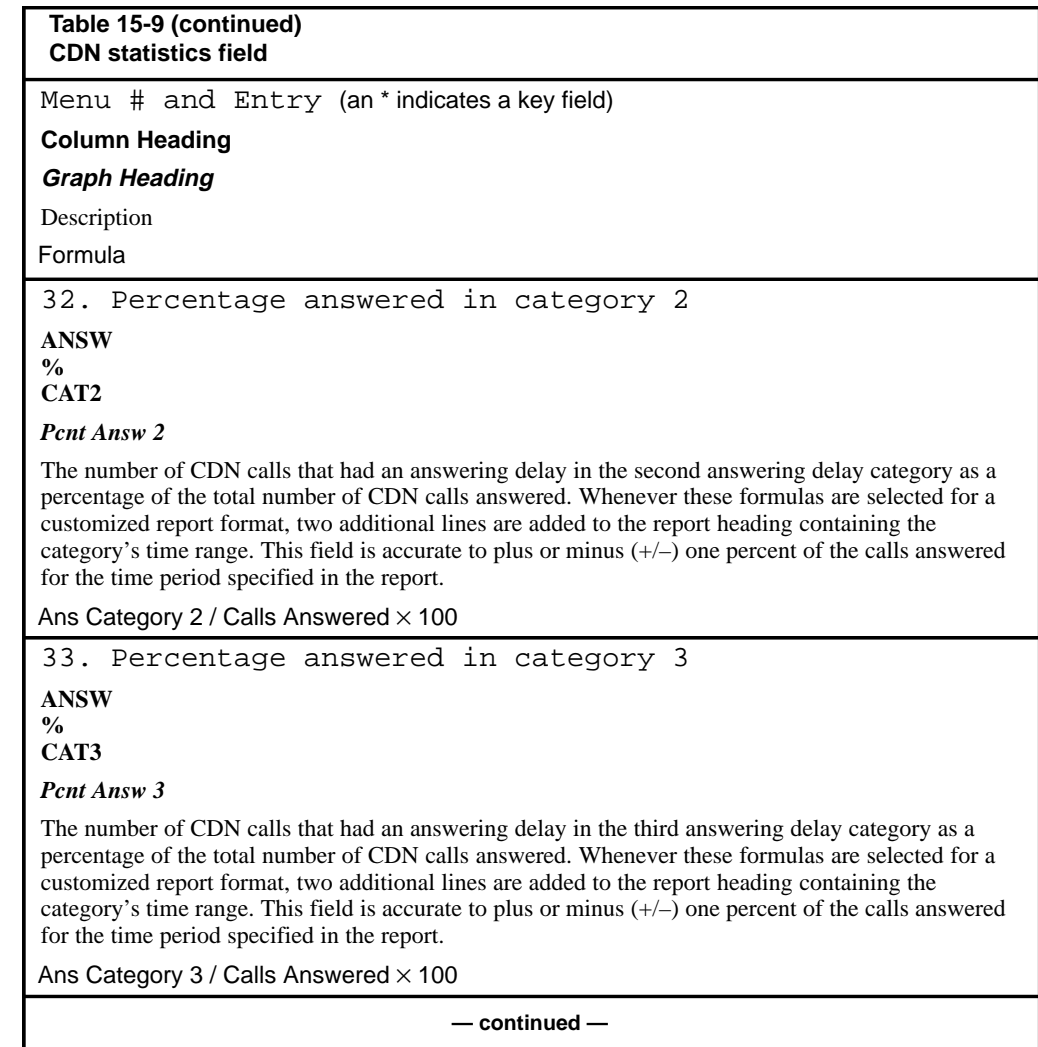

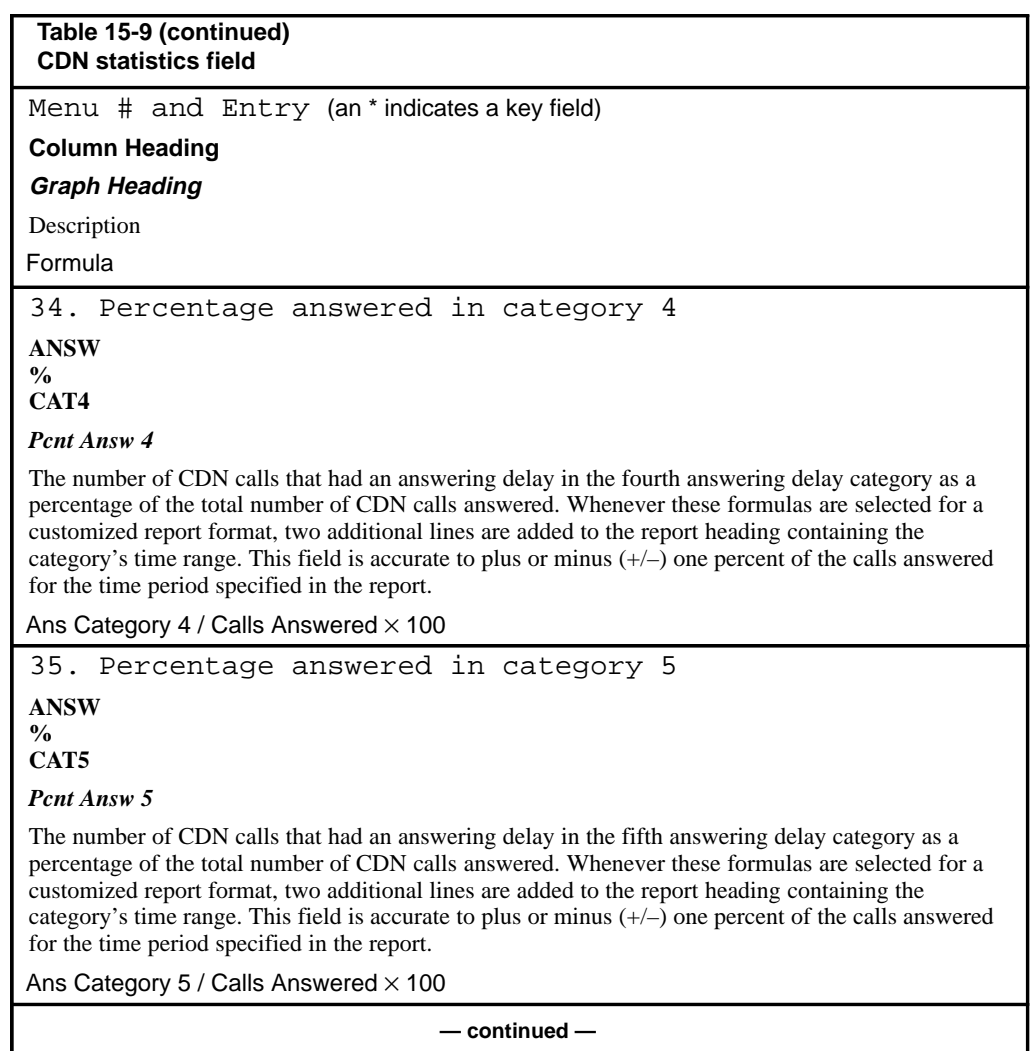

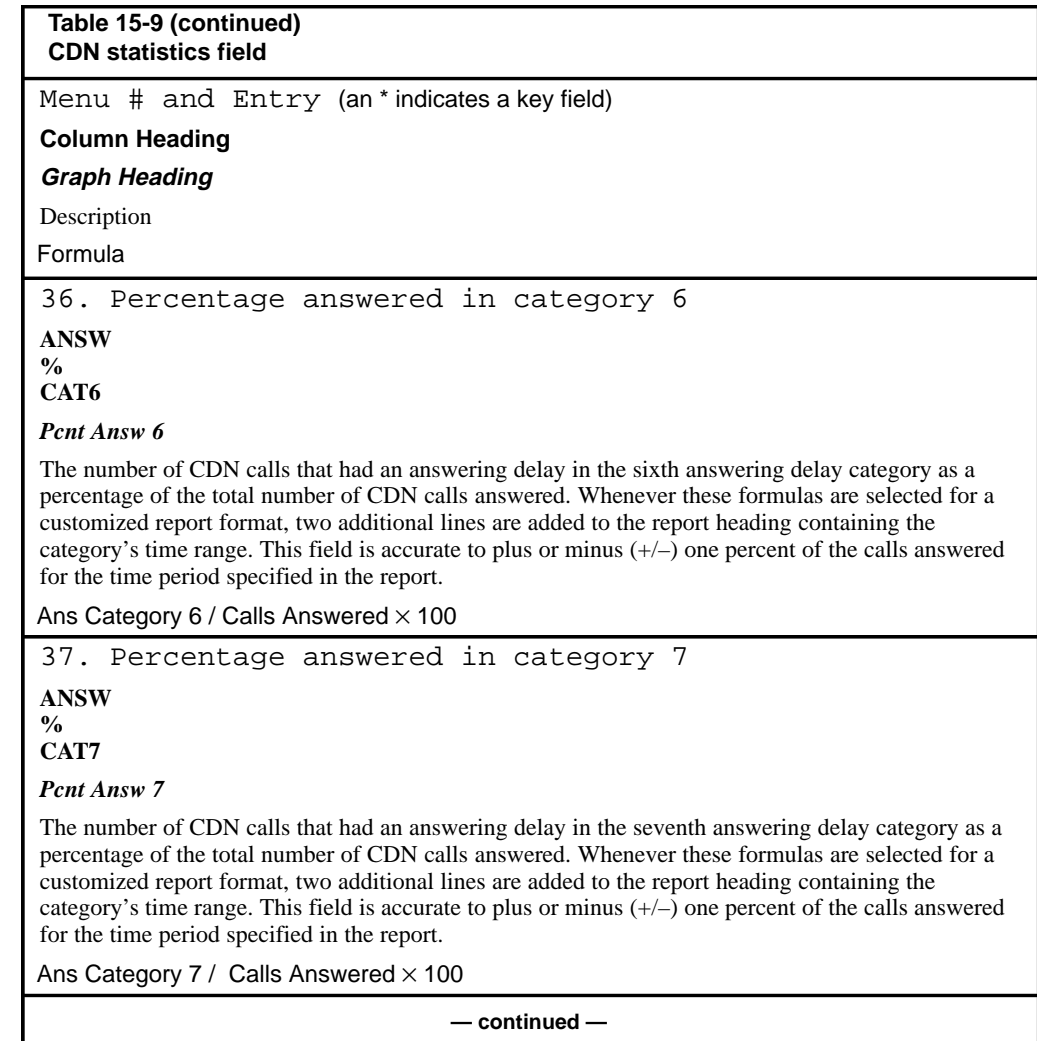

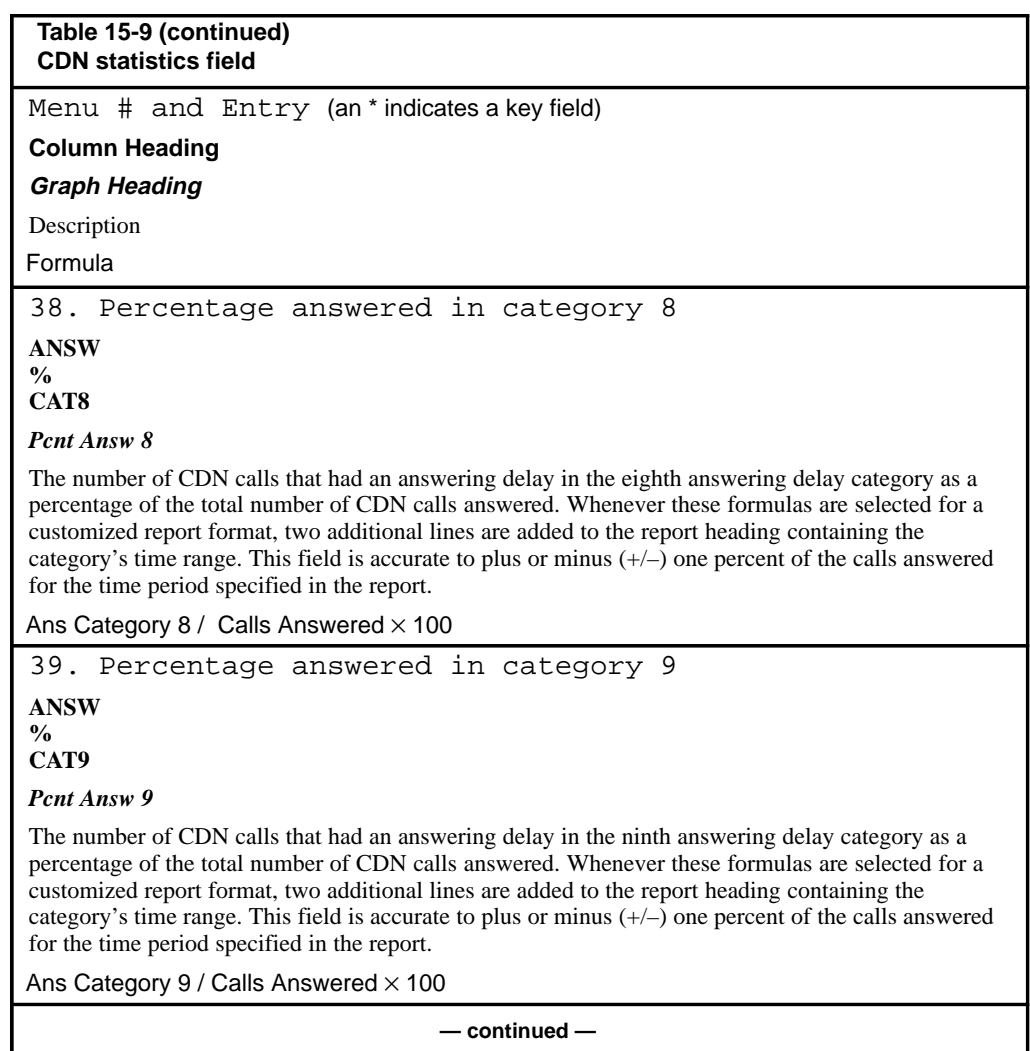

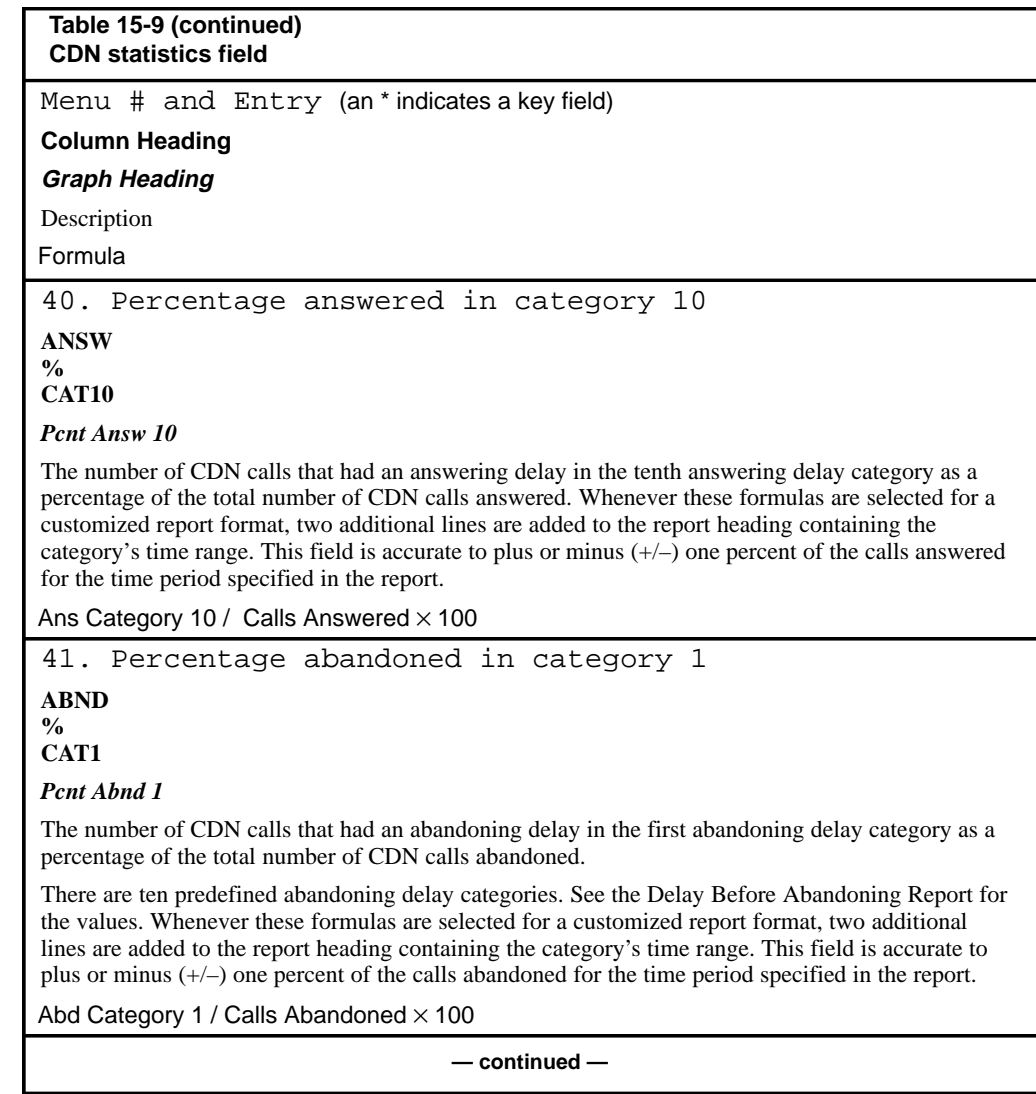

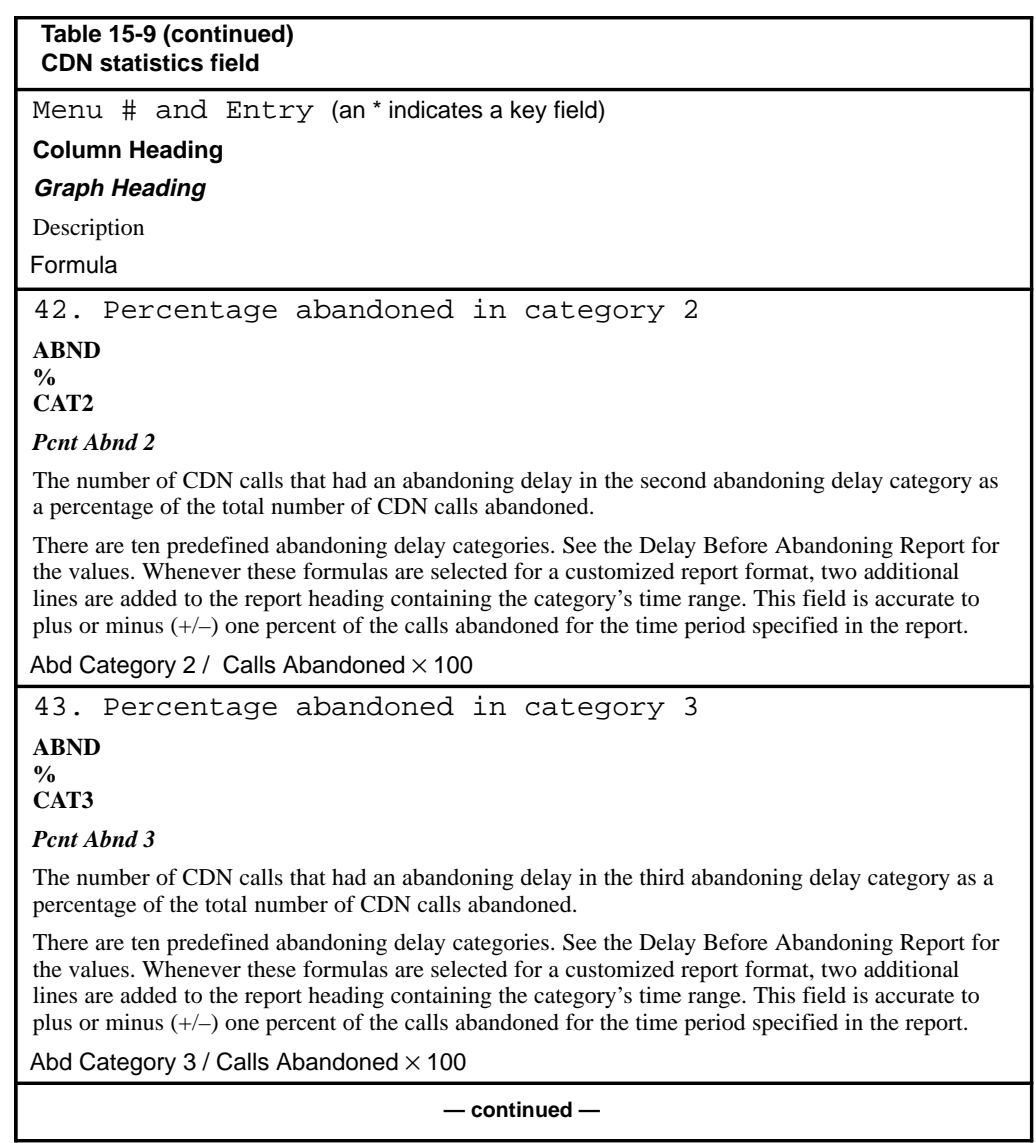

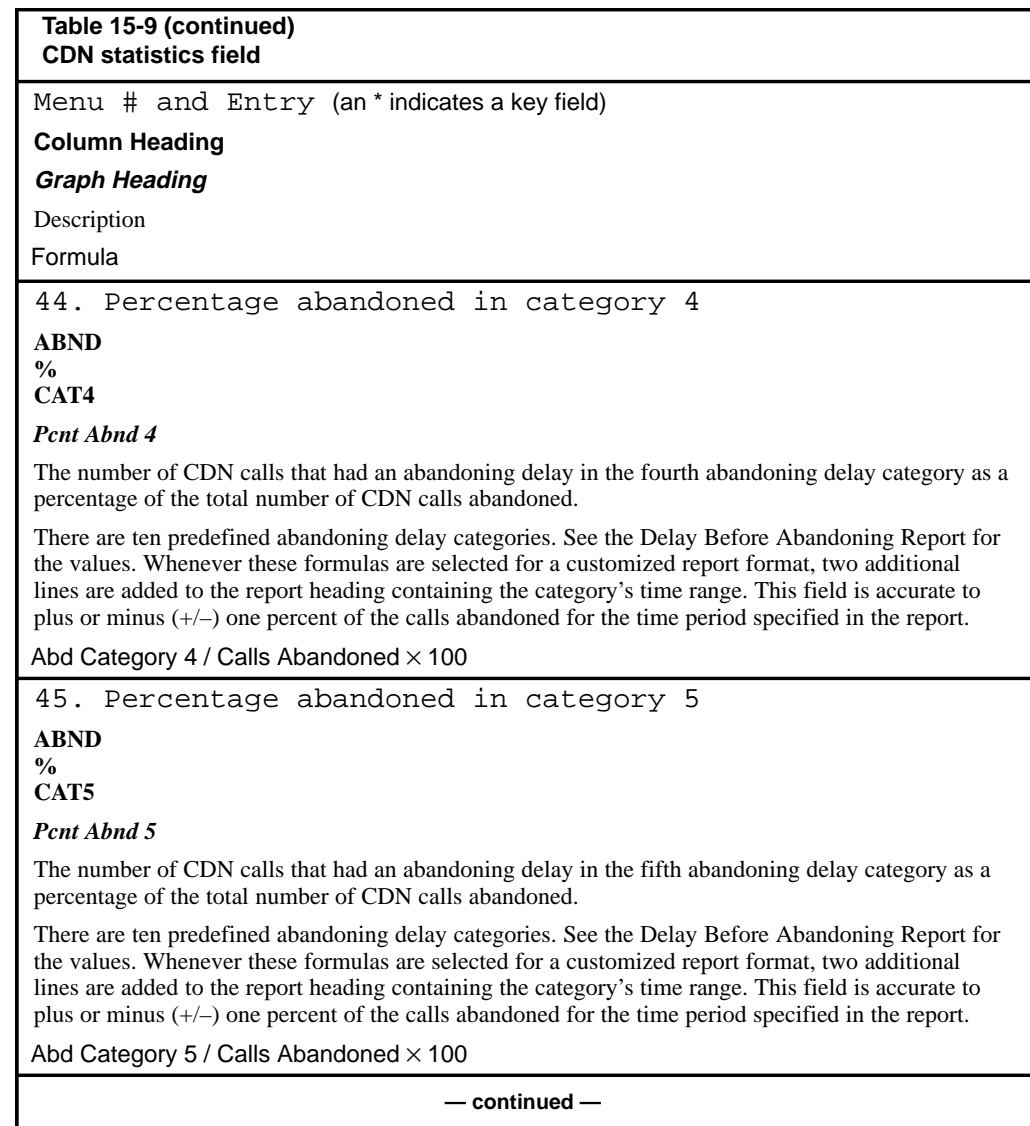

P0853407 Standard 1.0 March 1997

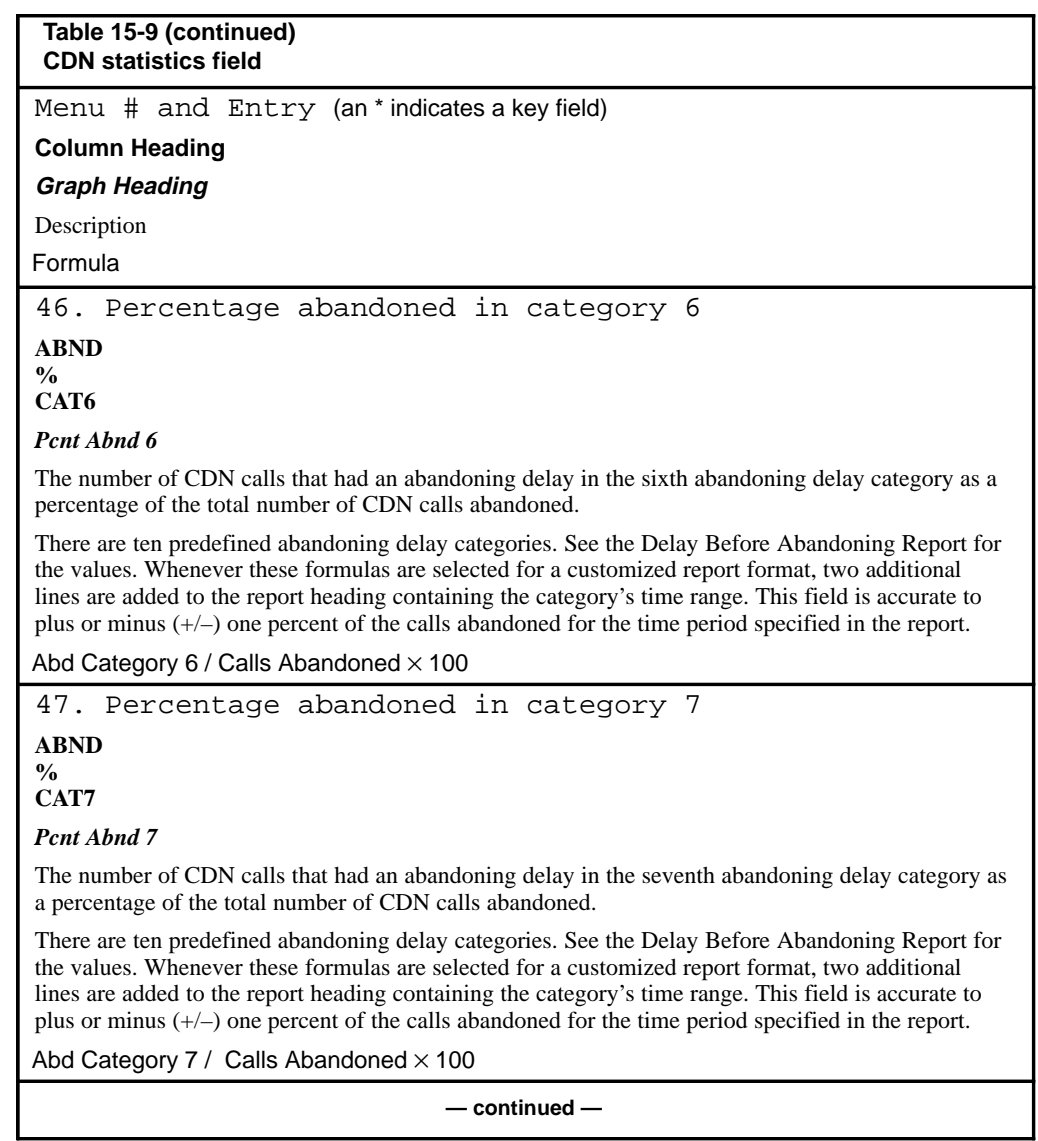

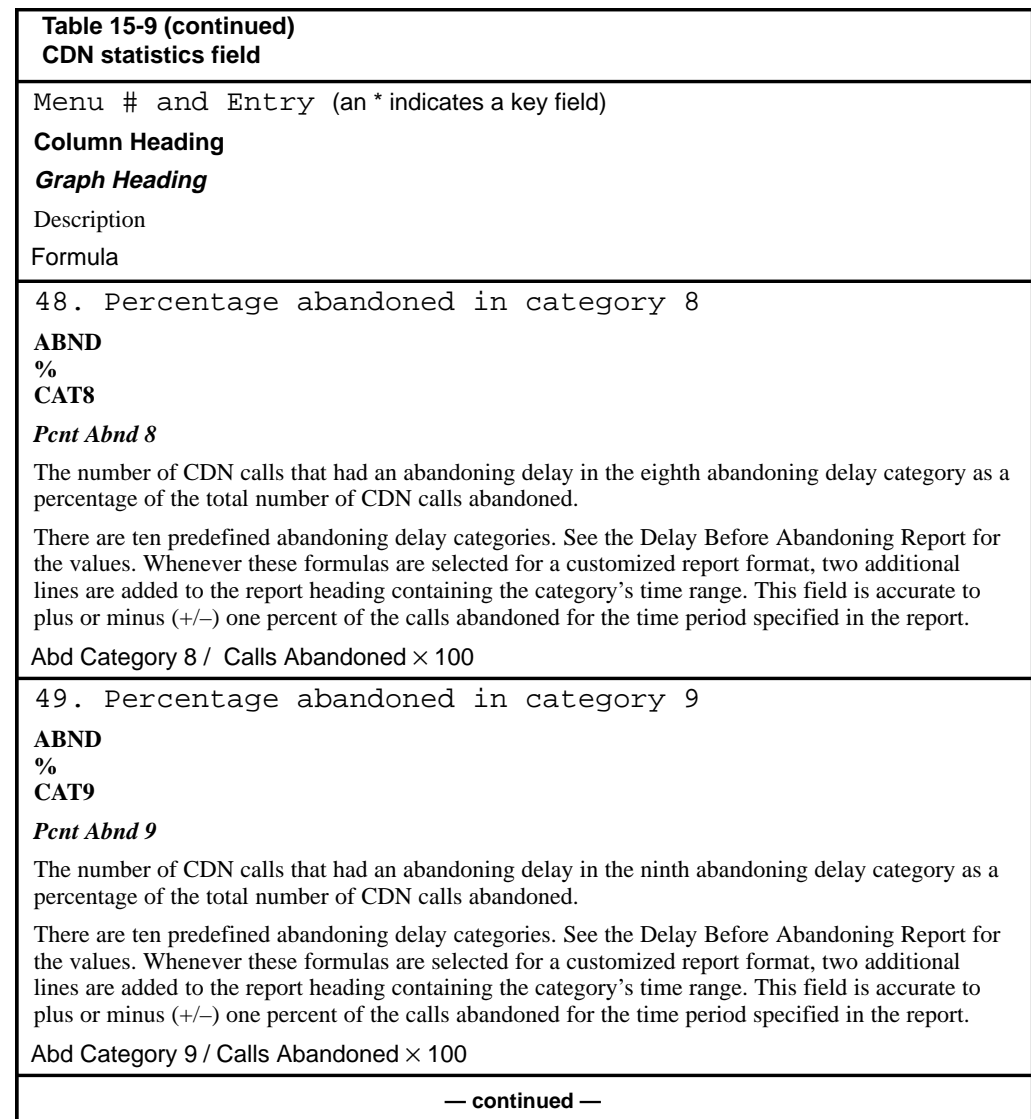

P0853407 Standard 1.0 March 1997

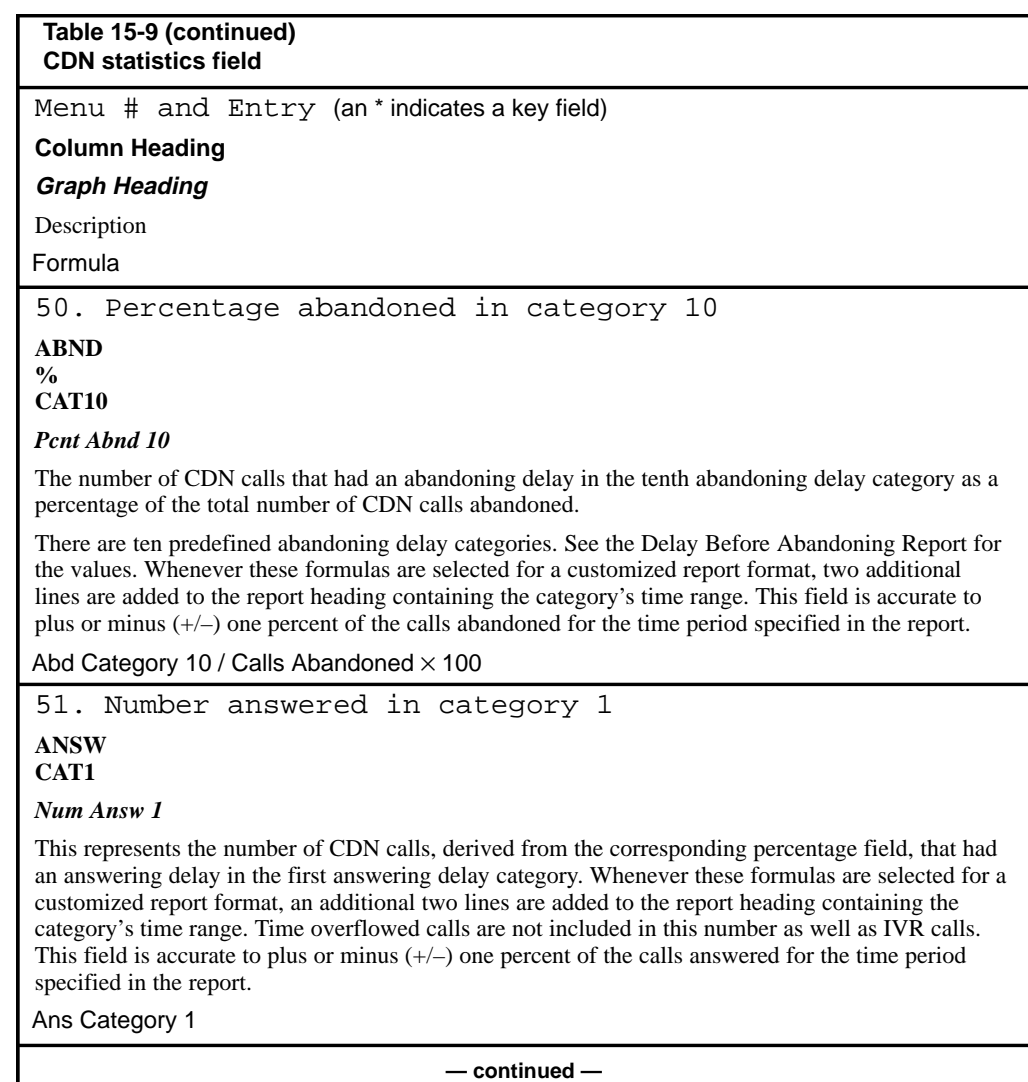

# **15-162** Using the report statistics groups

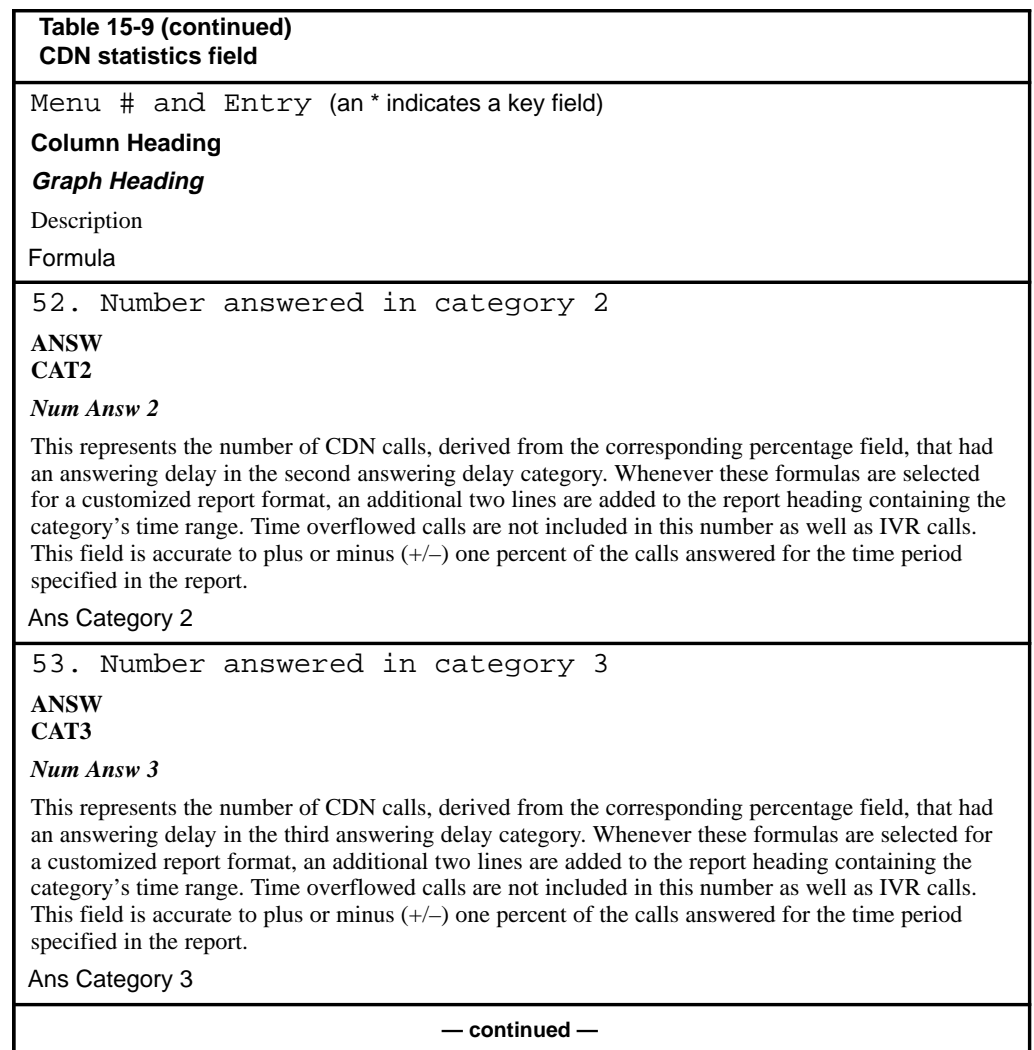

Using the report statistics groups **15-163**

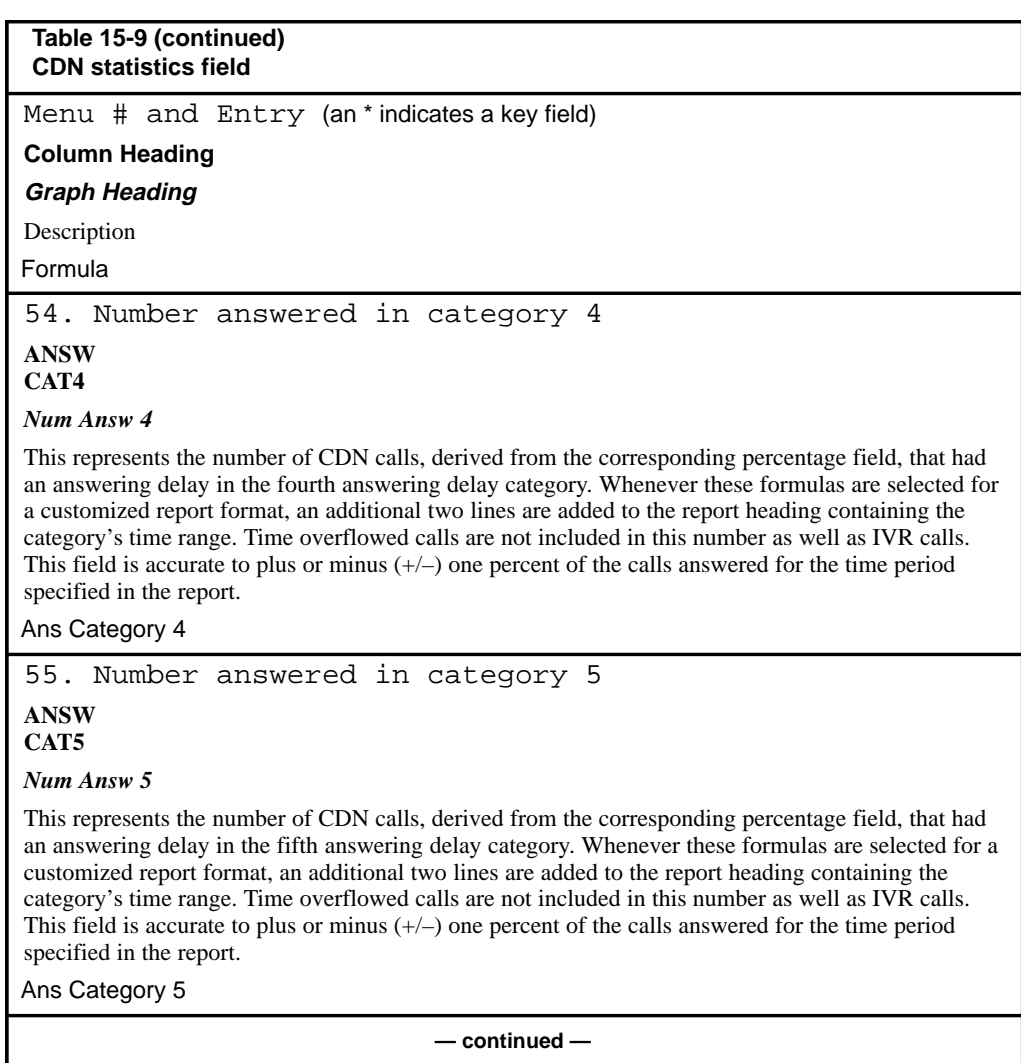

# **15-164** Using the report statistics groups

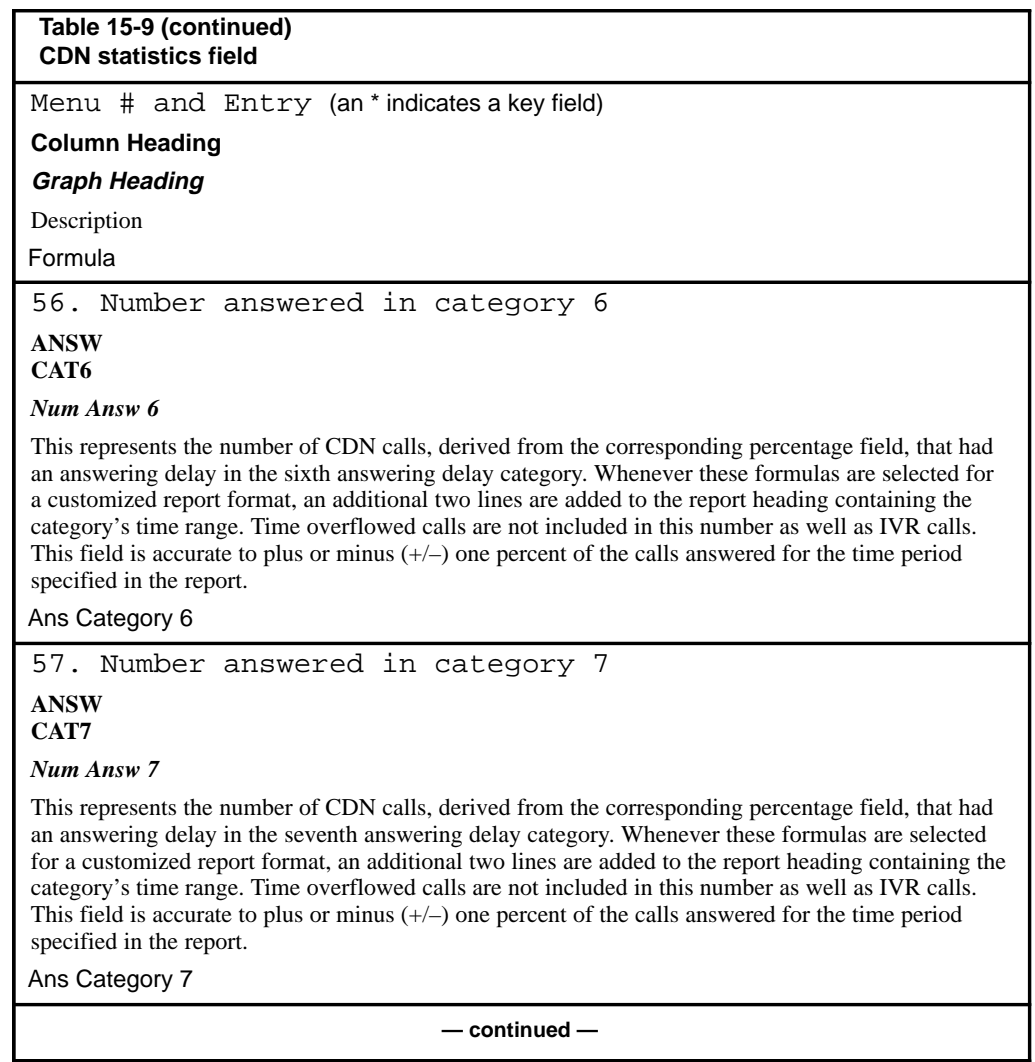

Using the report statistics groups **15-165**

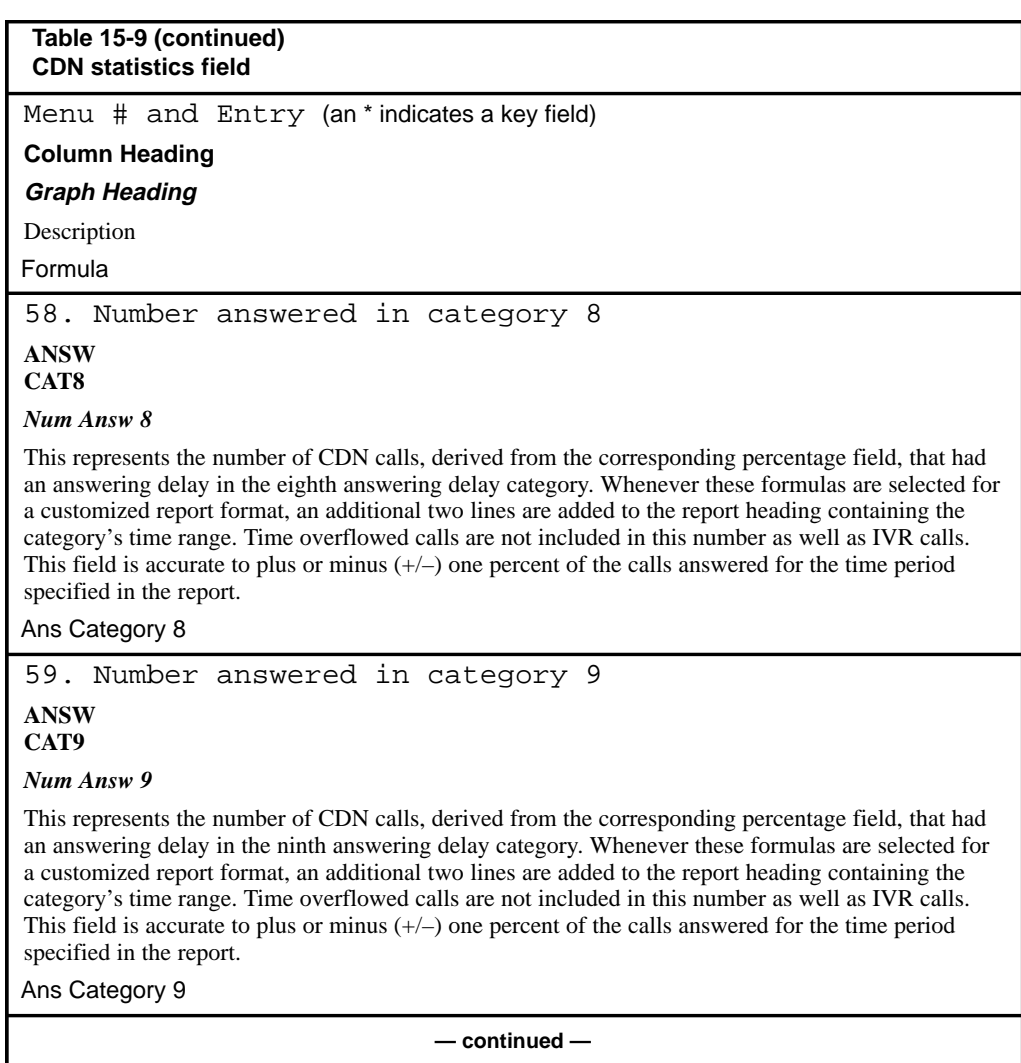

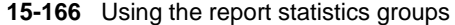

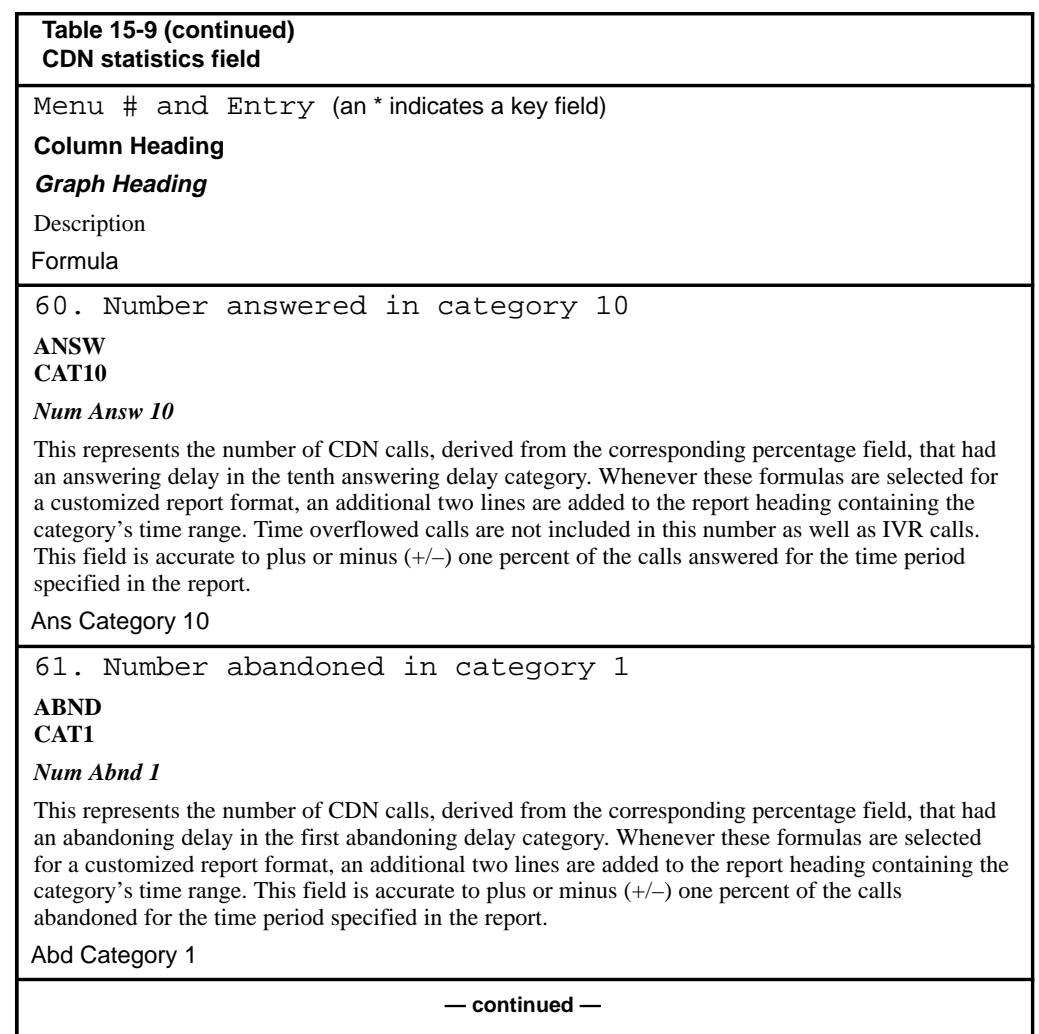
Using the report statistics groups **15-167**

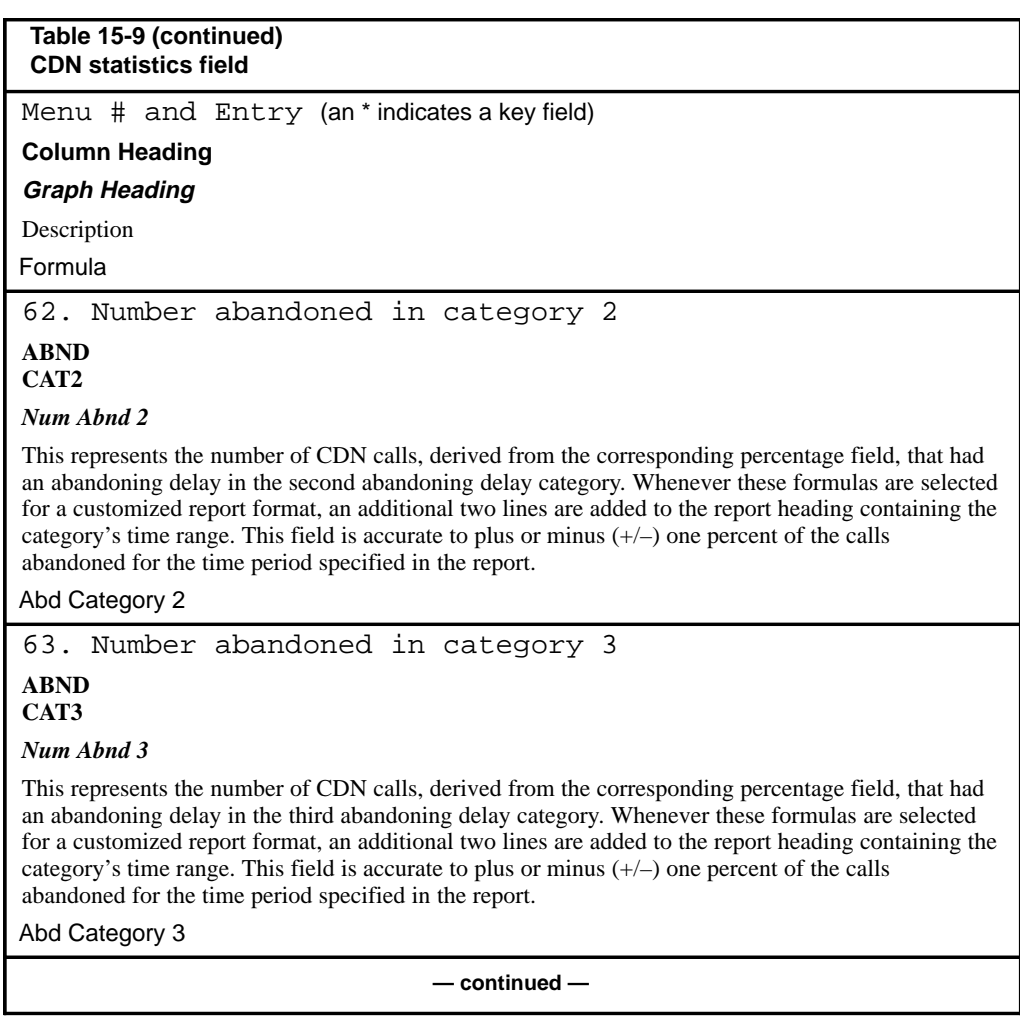

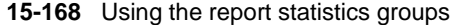

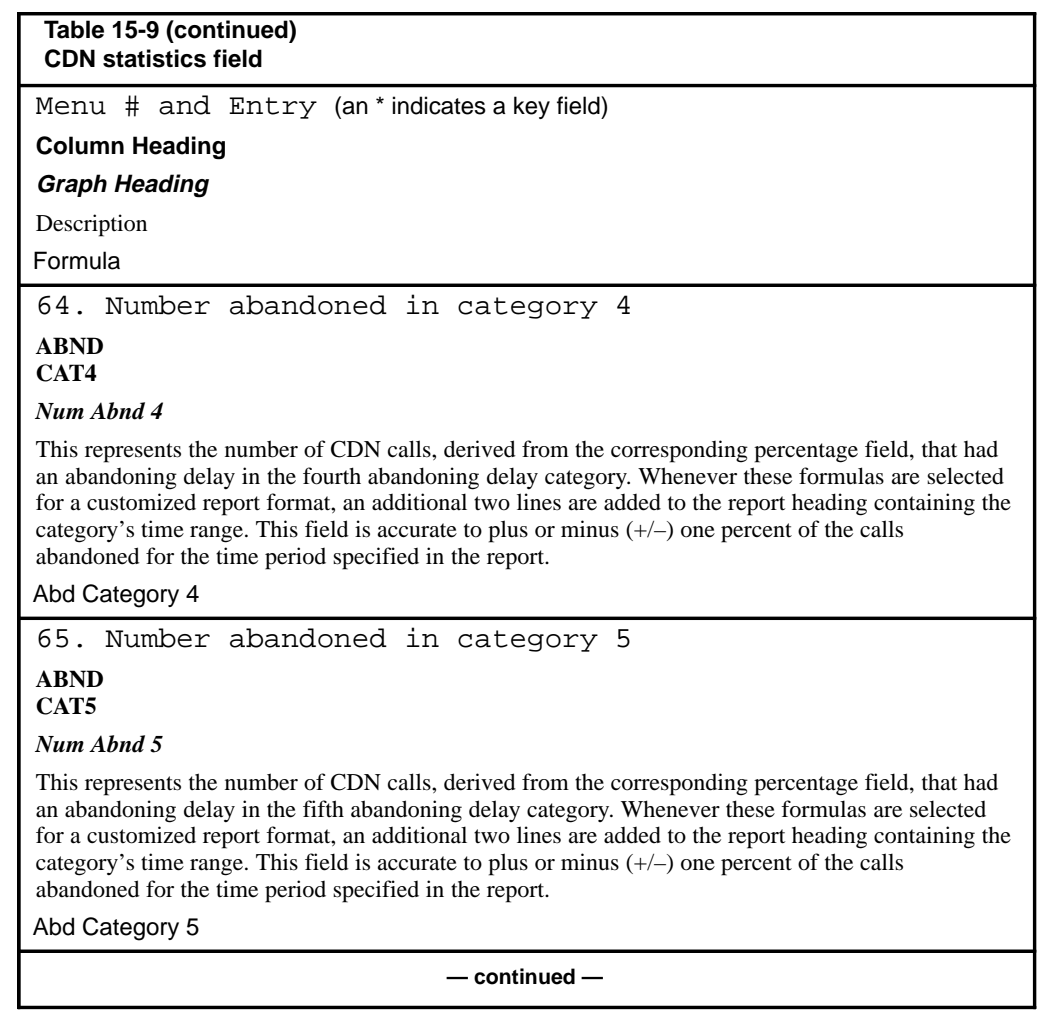

Using the report statistics groups **15-169**

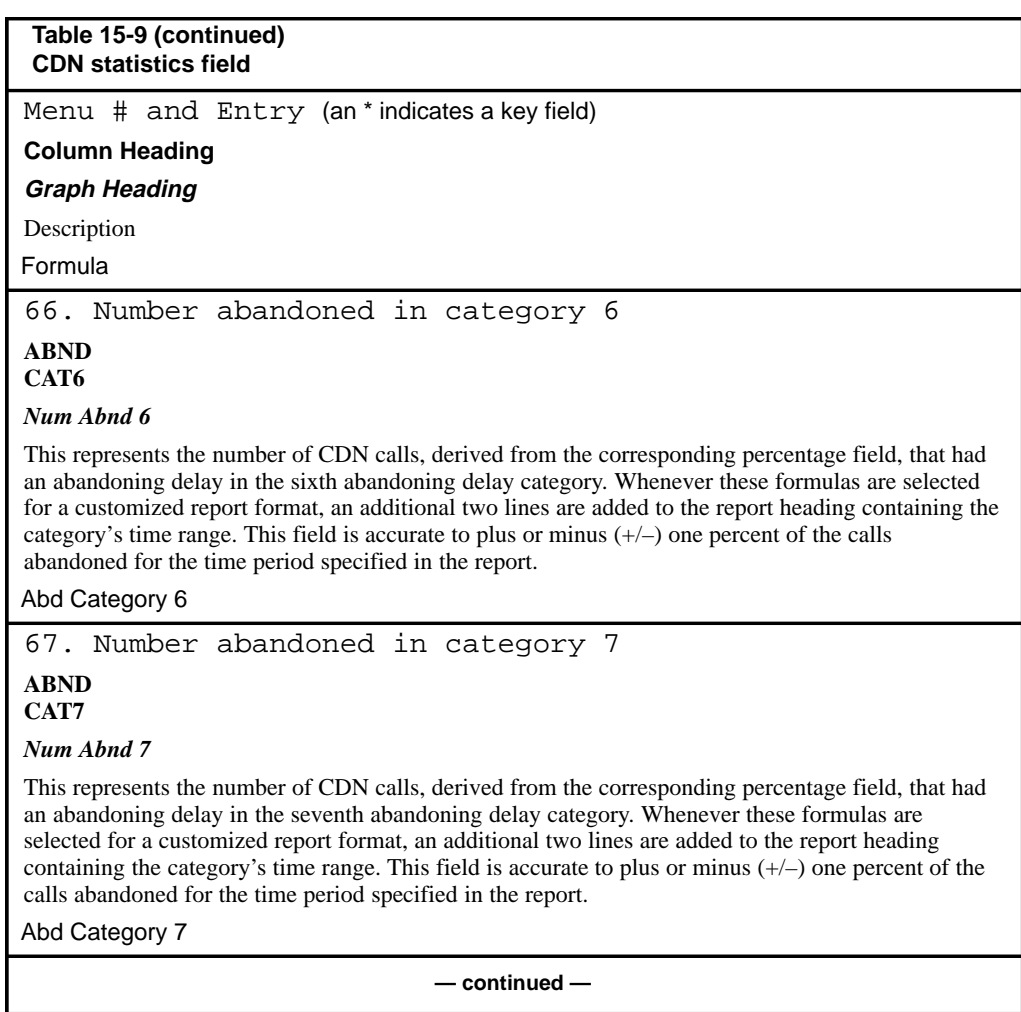

### **15-170** Using the report statistics groups

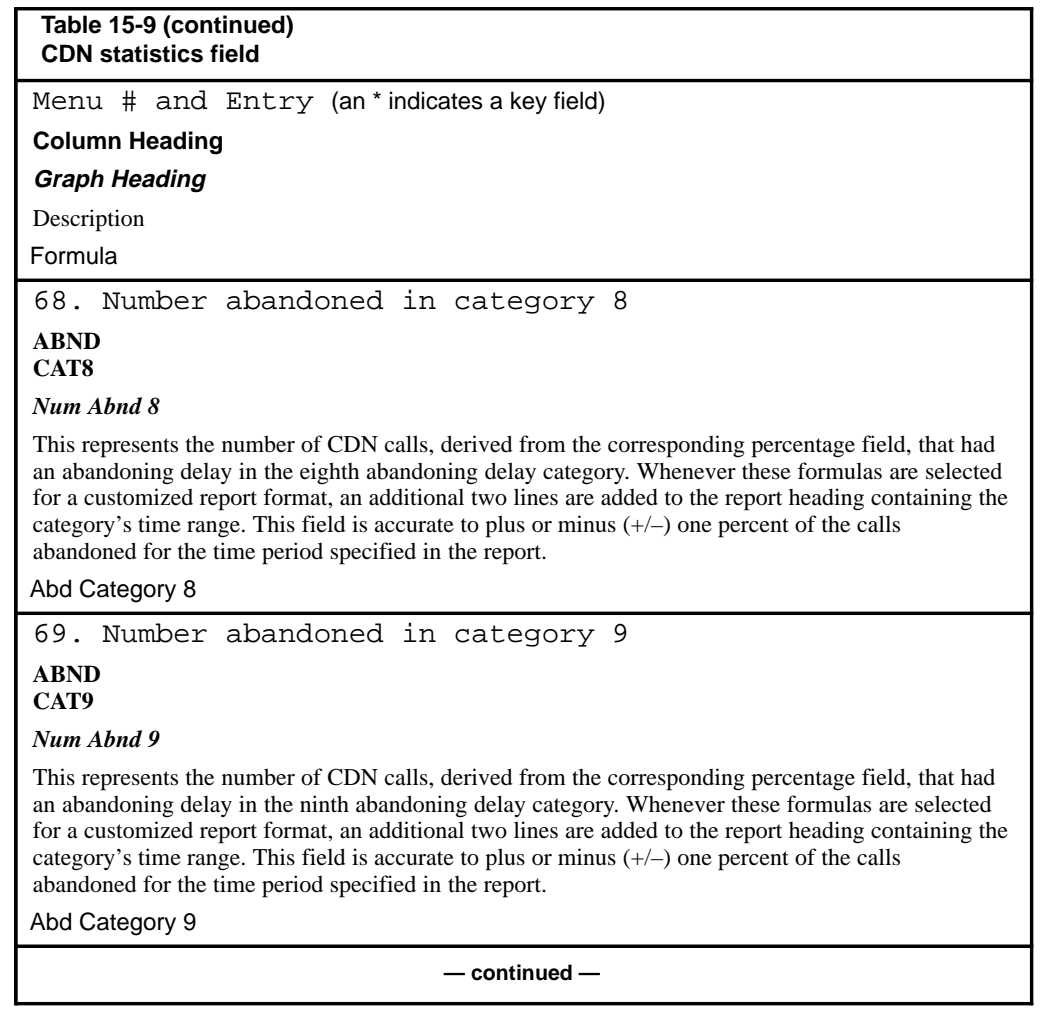

# Using the report statistics groups **15-171**

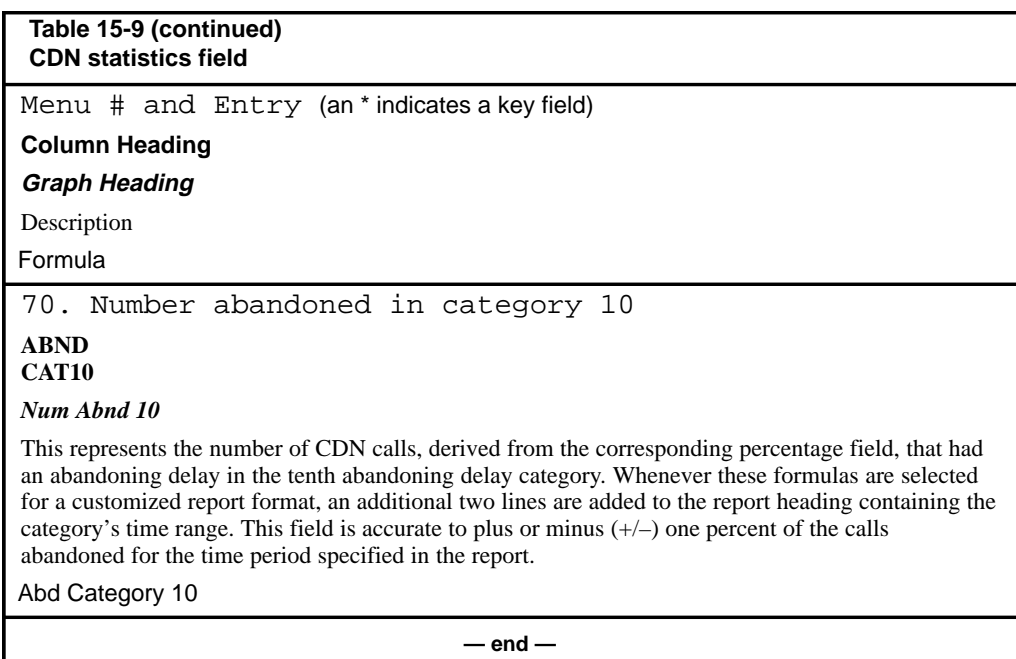

Meridian MAX Supervisor's User Guide Product release 8

 **15-172** Using the report statistics groups

### **CDN Call Answer Breakdown statistics**

The statistics collected in this group provide historical information on source CDNs or answering destination ACD-DNs, or both. This statistics group is only available if the CCR/EAR option is enabled.

### **CDN Call Answer Breakdown data fields**

This section provides a list of the data fields available in the CDN Call Answer Breakdown statistics group. The data fields are accessed through the popup window which appears by pressing [Change field] in the Calculation field in the Formula Definition feature in the Report Definition feature.

*Note:* The breakdown by IVR queue is not pegged in this statistics group.

### **Calls Answered**

This field shows the number of CDN calls in controlled mode answered locally at the destination ACD-DN or remotely through the Routing DN.

### **Calls Ans Aft Thres**

This field shows the number of CDN calls in controlled mode answered locally at the destination ACD-DN or remotely through the Routing DN after waiting past the delay objective threshold defined for this CDN in the Threshold Definition feature.

#### **Tot Answering Delay**

This field shows the total delay experienced by all CDN calls in controlled mode answered locally at the destination ACD-DN or remotely through the Routing DN.

### **Max Answering Delay**

This field shows the longest delay experienced by all CDN calls in controlled mode answered locally at the destination ACD-DN or remotely through the Routing DN.

Using the report statistics groups **15-173**

### **CDN Call Answer Breakdown statistics fields**

Table 15-10 lists the fields in the CDN Call Answer Breakdown statistics group which can be selected when designing columns in the Tabular Format Definition feature or the Graphic Format Definition feature.

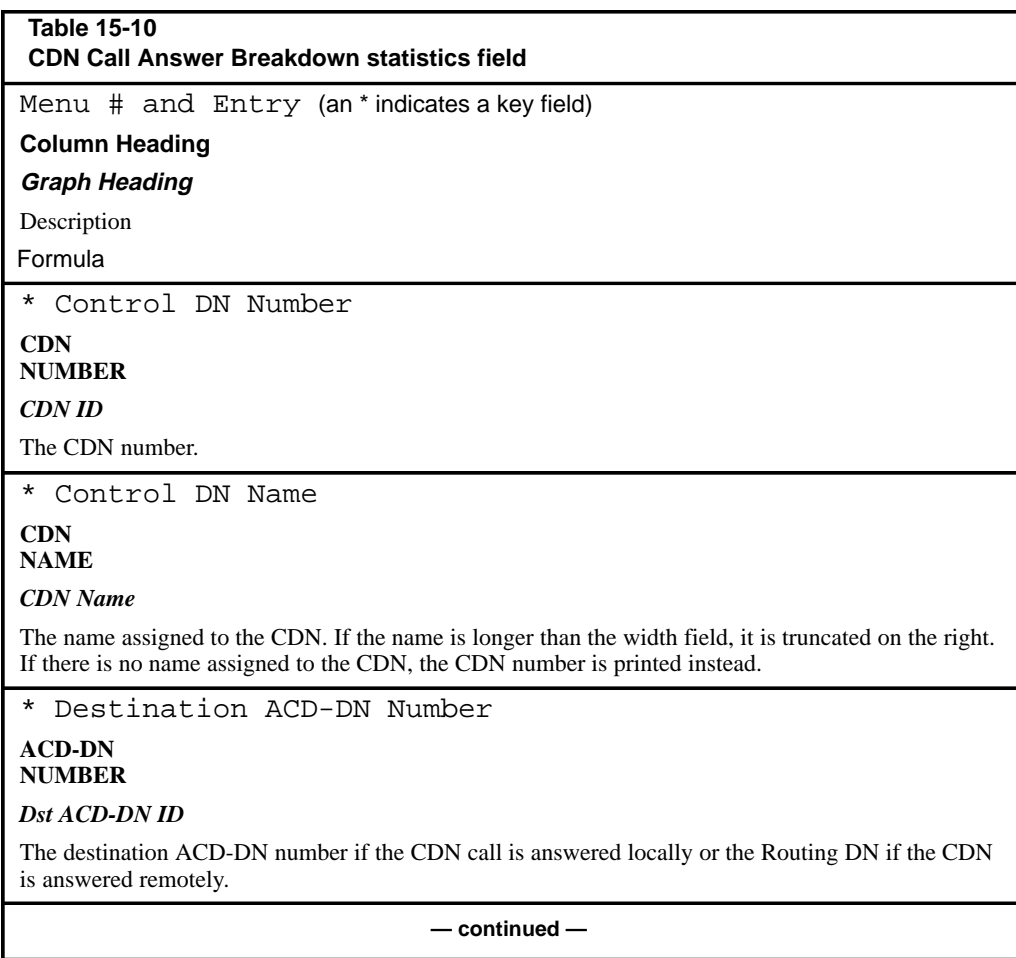

### **15-174** Using the report statistics groups

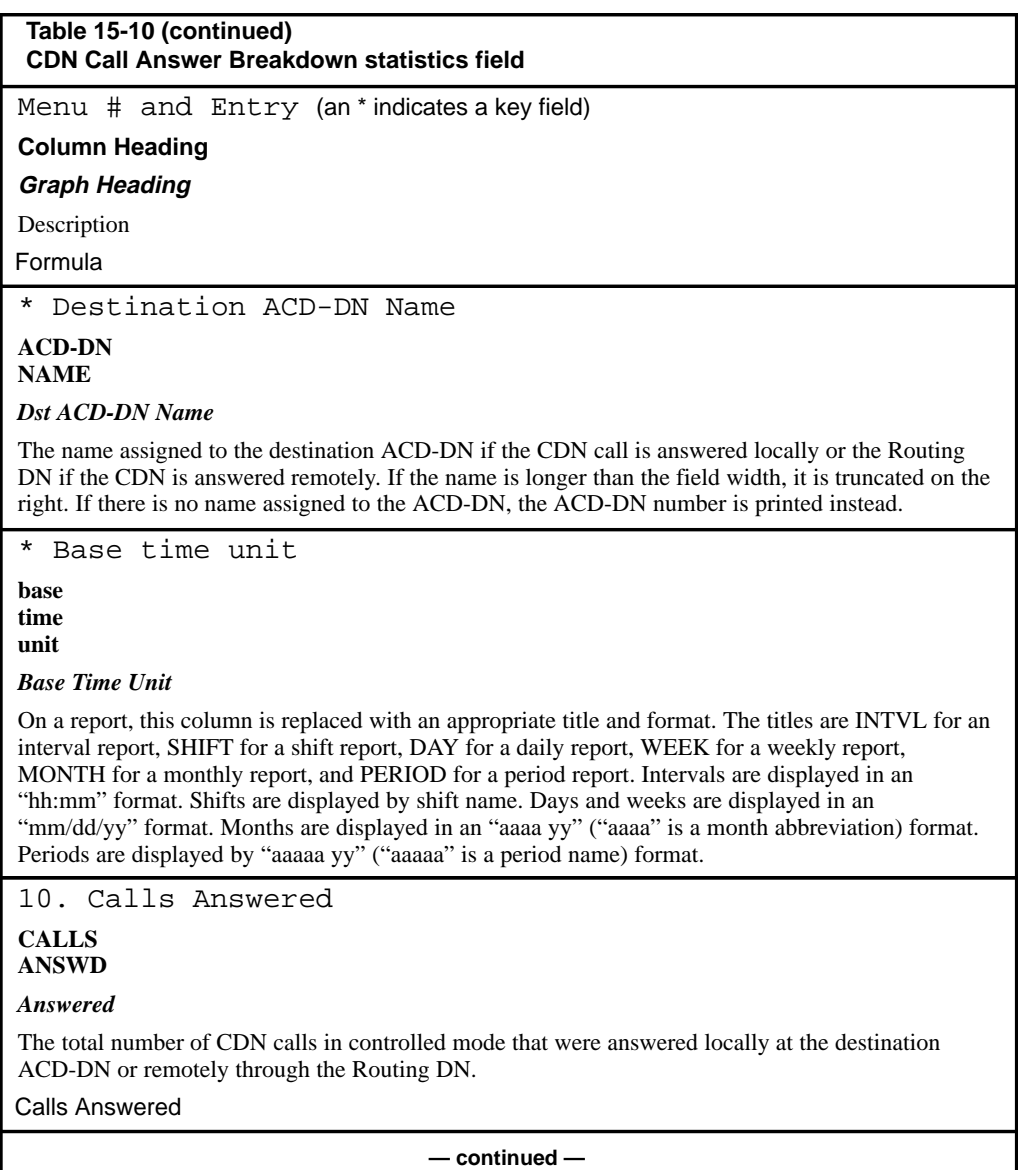

# Using the report statistics groups **15-175**

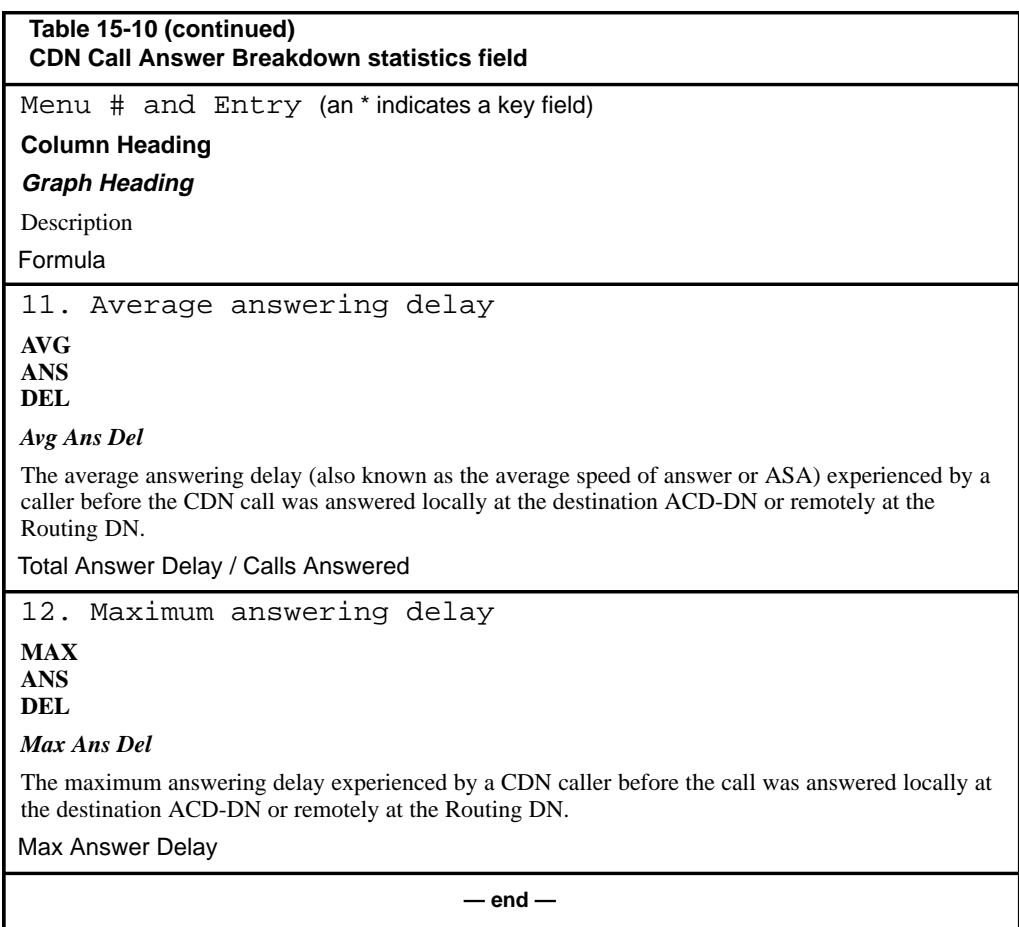

### **16-1**

# **Chapter 16: Creating a customized formula**

*Note:* Custom Calculator and Formula Definition are the same feature.

The Formula Definition allows you to collect customized data based on your own formulas. These formulas are used in displays or reports. Only people with system administrator privileges can use this feature.

It is important to remember that formulas defined for displays cannot be used for reports, and formulas defined for reports cannot be used for displays.

# **Accessing this feature**

To use this feature to create formulas for reports, select "*Report Definition*" from the main menu. From the submenu which appears, choose *"Formula Definition."* For instructions on creating report formulas, refer to Procedure 16-1 and Procedure 16-4 in this chapter.

To use this feature to create formulas for displays, select "*Display Definition*" from the main menu. From the submenu which appears, choose *"Formula Definition."* For instructions on creating display formulas, refer to Procedure 16-5 in this chapter.

 **16-2** Creating a customized formula

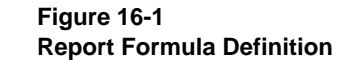

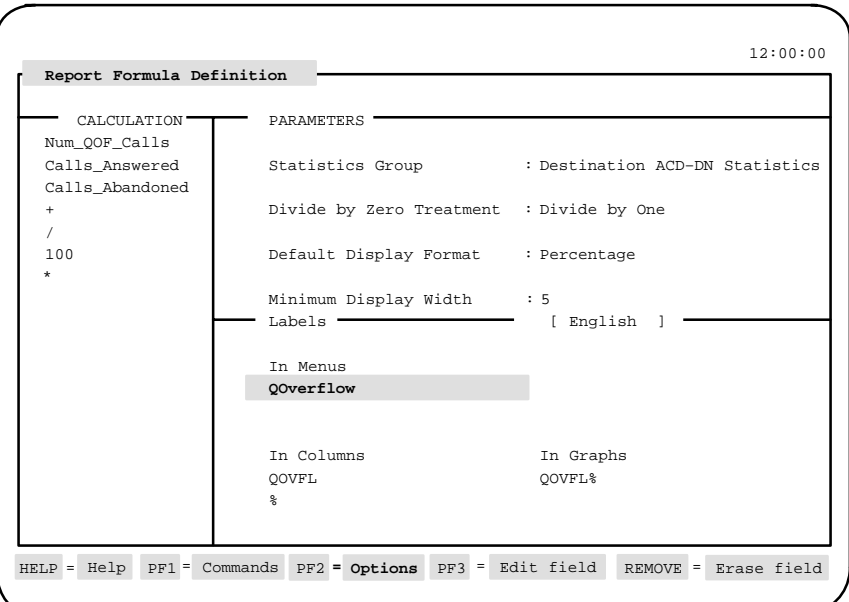

*Note:* If defining a display formula, the screen title appears as Display Formula Definition.

# **Function keys**

### **Help=Help**

This function key provides information regarding this feature and its fields.

### **PF1=Commands**

The following commands are available after pressing [Commands]:

### **Exit (without saving changes)**

This command returns the system to the submenu without saving any changes.

### **Clear the formula**

This selection removes any data from the screen.

#### **Read an existing formula**

This selection displays an existing formula record.

#### Creating a customized formula **16-3**

#### **Undo changes to formula**

This selection resets any changes to their default values.

**Save as a new formula** This selection saves the new formula.

**Overwrite an existing formula** This selection overwrites an existing formula.

**Delete an existing formula** This selection deletes an existing formula.

**PF1=Select no command** This key removes the Commands pop-up window from the screen.

**PF2=Options** This key displays a description or list of valid entries for the field.

**PF2=Remove options pop-up** This key removes the Options pop-up window from the screen.

**PF3=Edit field** This key allows a field to be edited.

**PF3=Change field** This key allows a column to be edited.

### **PF3=End editing**

This key indicates that the editing process is finished for this field.

### **Remove=Erase field**

This key removes the contents of a field.

#### **[Operator]**

This key appears when you are editing the *Calculation* field. Six operators are available: plus  $(+)$ , minus  $(-)$ , multiply  $(*)$ , divide  $(')$ , MIN, and MAX. You can press [Operator] before or after entering the operator.

Minimum refers to the smallest value in a set of numbers; maximum is the largest value. For example, a formula can be created to collect the calls abandoned for three time periods between 6 p.m. and 9 p.m.

#### **16-4** Creating a customized formula

The statistics could show that 70 calls were abandoned between 6 p.m. and 6:59 p.m., 50 calls were abandoned between 7 p.m. and 7:59 p.m., and 10 calls were abandoned between 8 p.m. and 8:59 p.m. The minimum value is 10 and the maximum value is 70.

A formula to collect the minimum value could appear like this:

M=MIN (n1, n2, n3)

Elsewhere in the formula, you would define n1 as the first time period, n2 as the second time period, and n3 as the third period.

#### **[Constant]**

This key appears when you are editing the *Calculation* field. You can press [Constant] before or after entering the number you enter as your constant.

# **Fields**

### **Statistics Group**

This field determines the type of data fields to use in the formula calculation. Press the [Options] key to select a statistics group.

The Report Formula Definition offers a variety of statistics groups for this field (for example, destination ACD-DN statistics, overflow statistics, agent statistics, route statistics, and so on).

*Note:* The RAN Route statistics group only appears if the Meridian 1 is running Release 17 or higher.

The Display Formula Definition, however, only offers two statistics groups—ACD-DN and CDN. ACD-DN statistics groups provide statistics related to the operation of ACD queues, including networking statistics if the Meridian 1 has the NACD-MIS option enabled. CDN statistics groups provide statistics related to the operation of Control DNs. These statistics are only available if the CCR/EAR MIS option is enabled. If the CCR/EAR option is disabled, the *Statistics Group* field displays ACD-DN statistics, and the field cannot be changed by the supervisor.

#### **Divide by Zero Treatment**

This field specifies the method to be used to handle situations where division by zero occurs in the formula. This is necessary because dividing by zero causes an error unless a treatment is specified. The "*Divide by one*" option is most commonly selected for this field.

#### Creating a customized formula **16-5**

Choose "*Divide by one*" to make it appear as if you are dividing by one. For example, it is used in calculations such as *Average time spent waiting for calls = Wait time / Calls answered*. If, in this example, an agent did not answer any calls during the report or display period, you would want to show the full wait time as the average wait time, or effectively dividing *Wait\_time* by one.

Choose "*Force to zero*" to force the result to be zero. For example, it is used in calculations such as *Average Answering Delay = Total Answer Delay / Calls Answered*. If no calls are received during a period, this forces the average answering delay to be zero.

### **Default Display Format**

This field specifies the method to be used to display the result of the calculation (for example, numeric, percentage, and so on. The method depends on the type of data involved in the calculation).

### **Minimum Display Width**

This field specifies the minimum display width to be used for the result of the calculation. The value can range from three to nine depending on the *Default Display Format* field. For instance, if the default display format is "hh:mm," the minimum display width must be at least five.

The display width can be increased or decreased in the Tabular Report Definition and Tabular Quadrant Definition. However, it cannot be decreased beyond the minimum defined here.

### **Labels**

The Labels section determines the text to be associated with the formula in menus, reports, or displays. The language used to display this data is shown in a field to the right of the "Labels" name. This field does not appear on unilingual systems. This language can be changed, if desired.

### **In Menus**

This field assigns the name to appear in pop-up menus when using this formula in reports or displays. For example, this name appears in the pop-up menu used to select data fields for the *Column Selections* field in the Tabular Format Definition feature. The maximum width of this name is 50 characters.

 **16-6** Creating a customized formula

### **In Columns**

This field assigns the name to appear in the column heading when using this formula in tabular reports and displays. The width of this field is dependent on the *Minimum Display Width* field. The heading can be up to three lines if it appears in a display and up to four lines if it appears in a report.

#### **In Graphs**

This field assigns the name to appear in the labels when using this formula in graphic reports and displays. The maximum length of this field is 12 characters.

### **Calculation**

This field designs the calculation for this formula. This calculation is a combination of data fields, constants, and operators. They are specified in such a way as to make mathematical sense. The calculation uses an engineering concept called "Reverse Polish Notation" or "Stack Oriented Math." This means that an operator acts on the two variables that precede it (either constants, data fields, or the result of another operation). For more information on this concept, refer to the "Reverse Polish Notation (RPN)" section in this chapter.

To enter the *Calculation* field, press [Change field]. The left and right arrow keys move you from item to item within the formula. To enter numbers or constants, press [Constant] followed by the number.

To enter an operator, such as a plus sign  $(+)$ , press [Operator] followed by the operator. This key allows you to enter an operator to add  $(+)$ , subtract ( – ), divide ( / ), multiply ( $*$  ), or set a minimum (MIN) or maximum (MAX) value in your calculation.

For both [Constant] and [Operator] keys, the number or operator you wish to input may be entered either before or after pressing the key.

The data fields which can be used are the same as those used to calculate the standard Meridian MAX statistics. These fields appear in a pop-up menu when you enter the *Calculation* field.

Refer to the "Using the report statistics groups" chapter for a description of the data fields available for reports, and to the "Using the display statistics groups" chapter for a description of the data fields available for displays.

# **Reverse Polish Notation**

The *Calculation* field uses an engineering concept called "Reverse Polish Notation" (RPN), or "Stack Oriented Math."

### **Rules for RPN**

Two rules exist for RPN equations:

- 1 An RPN equation is created by listing the values and math symbols (operators) in a vertical line or stack. Enter the values and operators in the equation in the order you want the values to be calculated. In an equation, you can add  $(+)$ , subtract  $(-)$ , multiply  $(*)$ , and divide  $($ <sup>)</sup>. The operators are placed below the values you want to calculate. For example, the equation 3+5 would appear in RPN as
	- 3 5
	- +
- 2 The mathematical operators,  $+, -, *,$  and  $/$ , only work on the two values that come before it in the stack.

If you want to add 3 and 5 and then divide by 4, you would write out the equation on paper as  $(3+5)/4$ . The first calculation you want to perform is the addition of 3 and 5, then divide that total by 4. The RPN equation would be entered as

3 5 + 4 / The + operator adds the two values that come before it in the stack. In this example, 5 and 3 are added for a total of 8. The stack then reads 8 4 /

The / operator divides 8 by 4, for a final answer of 2.

#### **16-8** Creating a customized formula

The order of the values is very important when you are subtracting or dividing values. If you enter values for these types of calculations in the wrong order, an incorrect value results.

In subtraction, always enter the original value first and then the value you want to subtract. For example, for  $6 - 2$ , you would enter

6 2

–

In division, enter the number you want to divide first, then the number you want to divide by. For example, for 6/2, you enter

6 2 /

*Note:* You may want to write the equation in longhand, complete with brackets to identify calculations that need to be completed first. Brackets are not required for any RPN equation. This method helps to define the order in which the values and operators need to be entered before you enter them in the *Calculation* field.

### **A simple example**

The following example shows how to compute  $(2+3)*4$  in Reverse Polish Notation.

*Note:* In the examples,  $a \vee$  has been placed beside the operators that have already been used in each step of the equation. This indication's only purpose is to help signify which operators have been used.

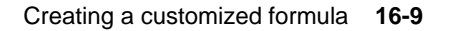

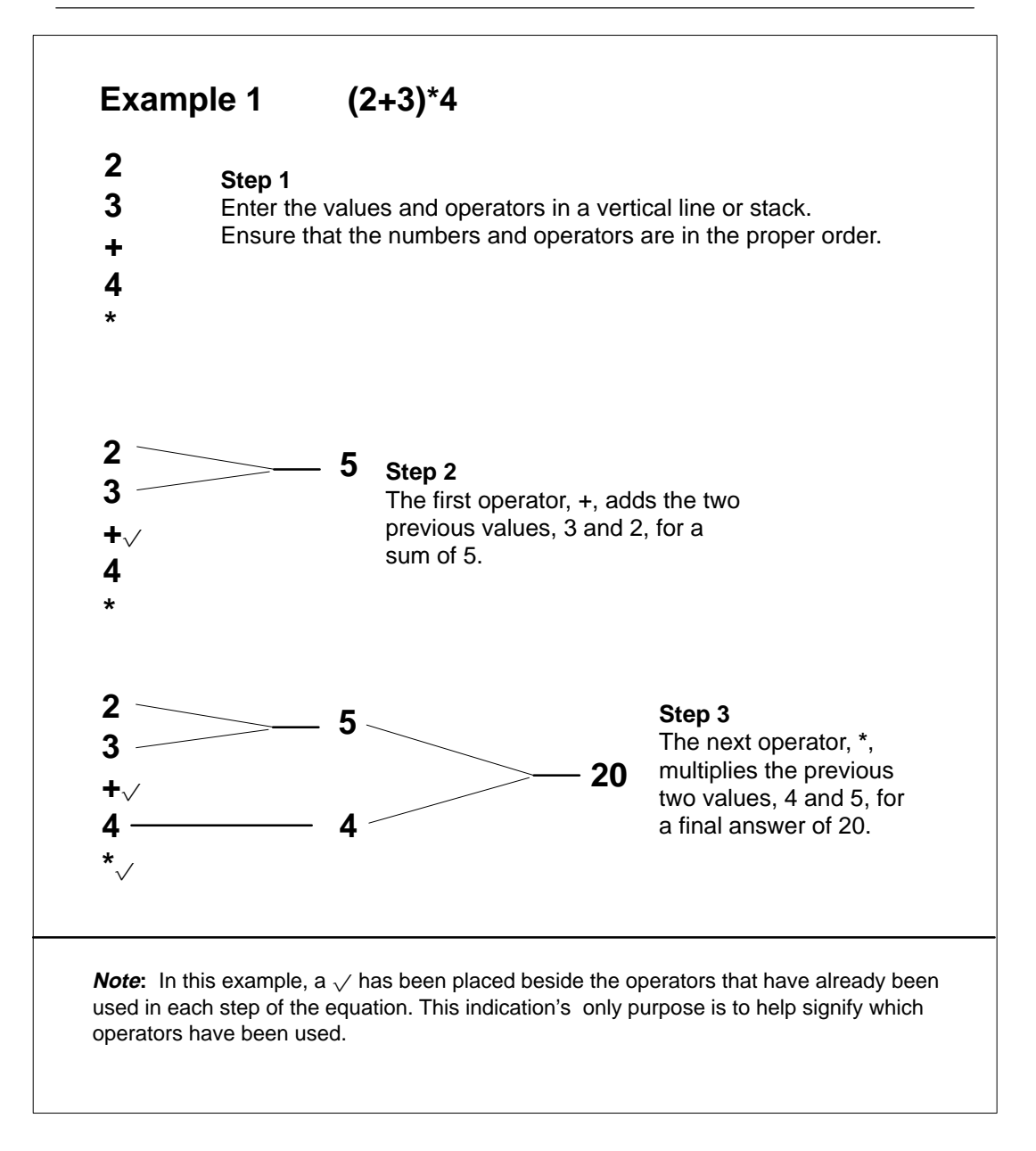

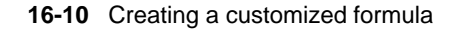

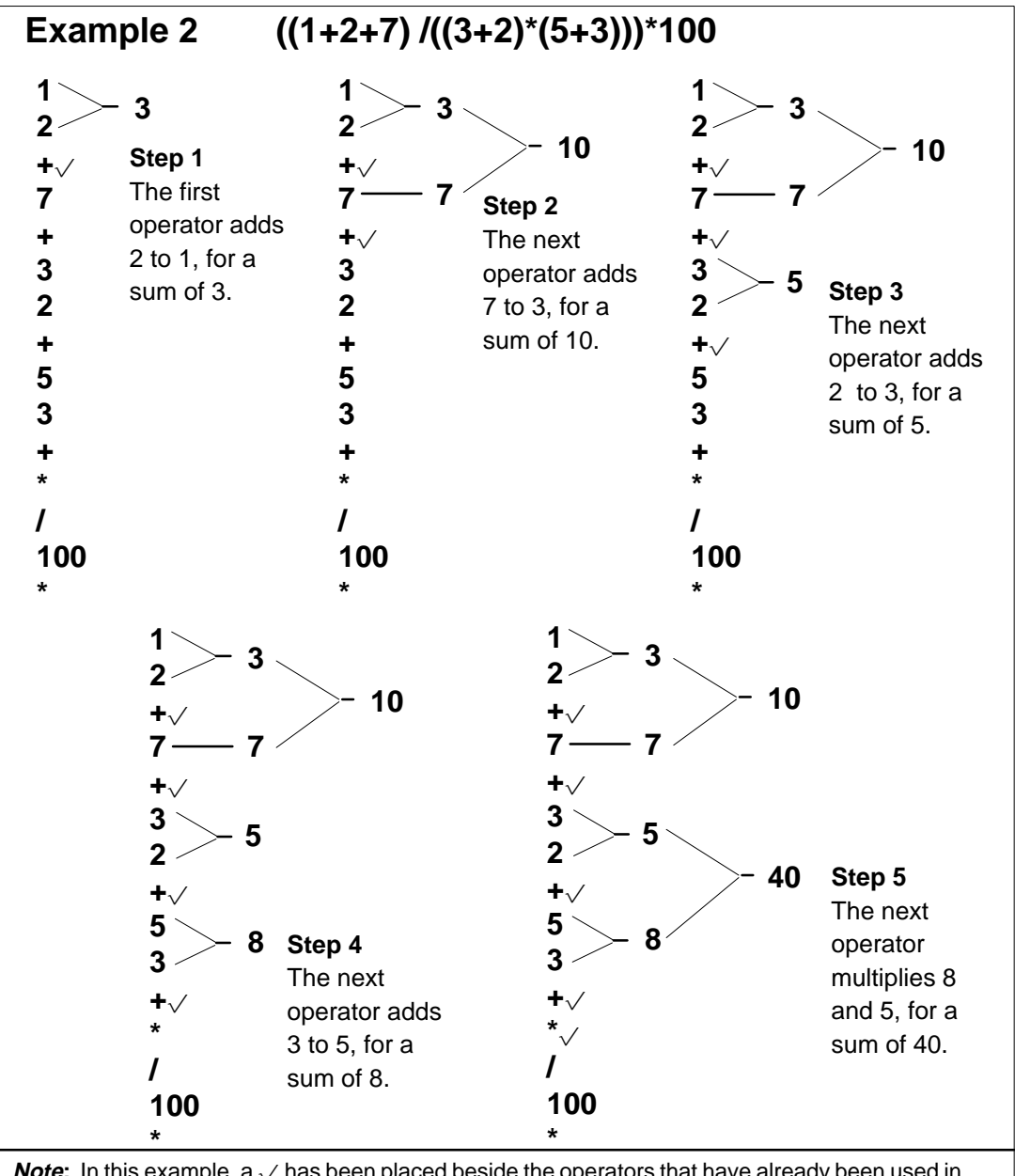

**Note:** In this example,  $a \vee$  has been placed beside the operators that have already been used in each step of the equation. This indication's only purpose is to help signify which operators have been used.

P0853407 Standard 1.0 March 1997

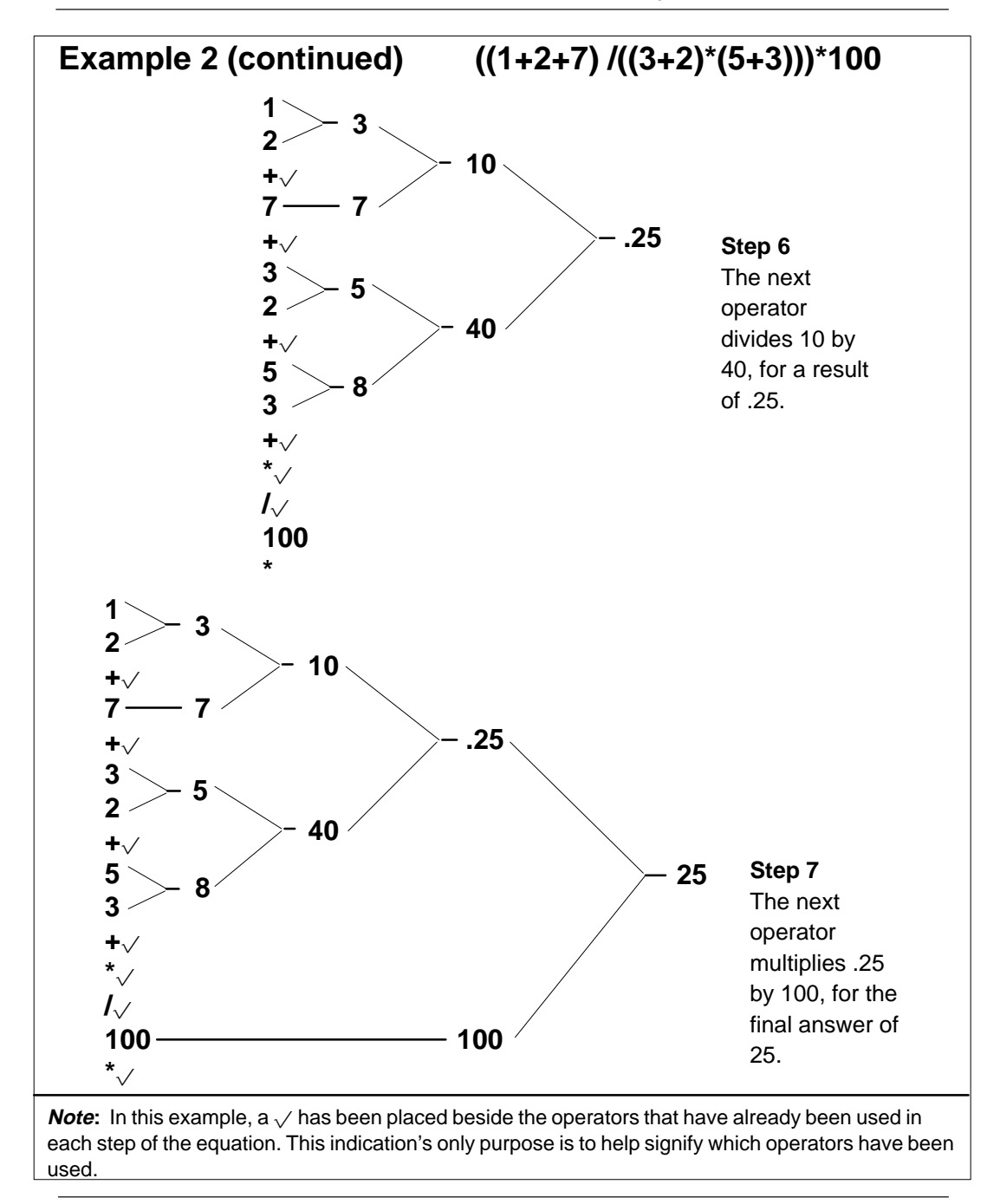

Creating a customized formula **16-11**

Meridian MAX Supervisor's User Guide Product release 8

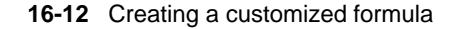

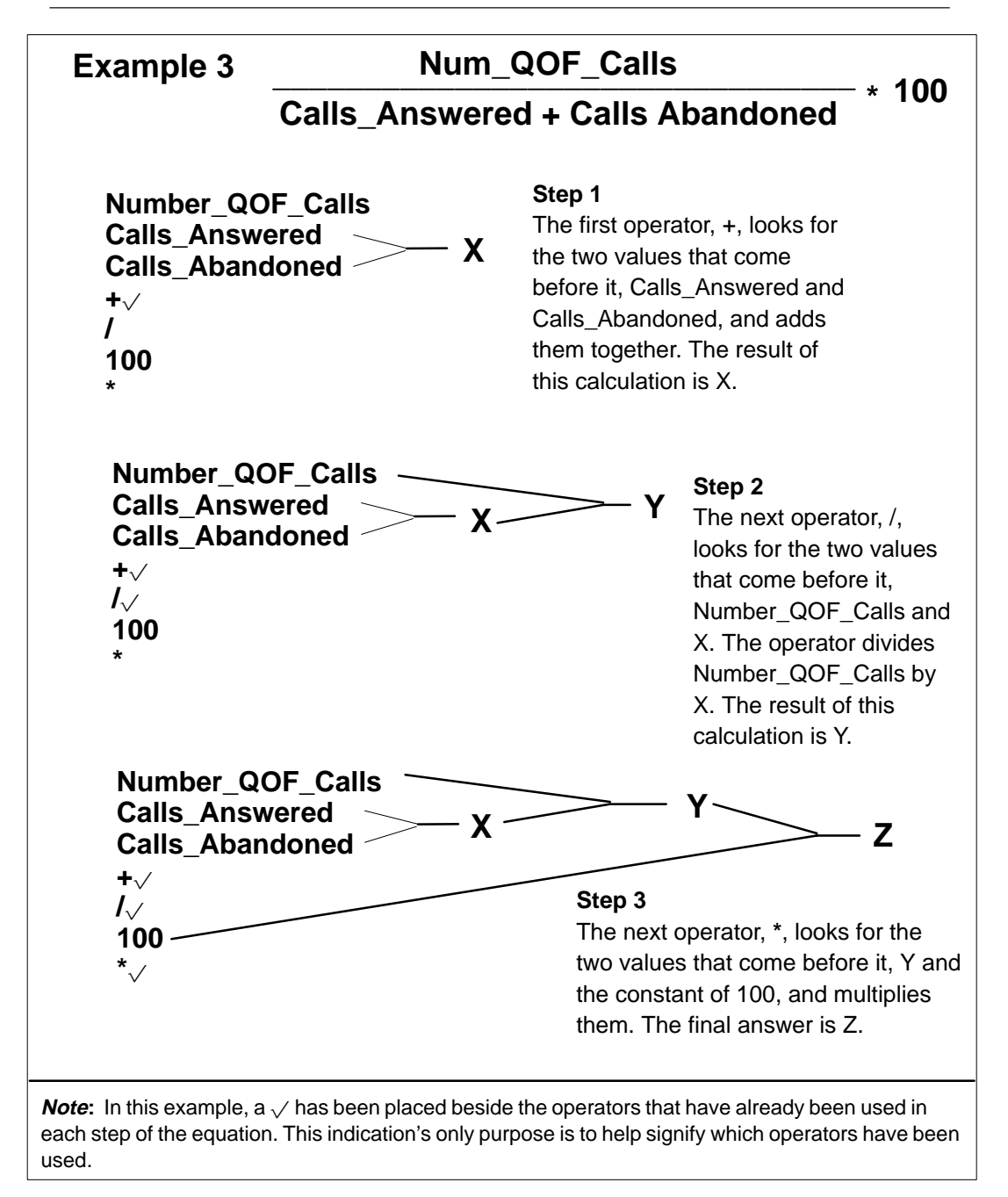

P0853407 Standard 1.0 March 1997

# **Creating a formula**

This section provides three samples for creating formulas to use in reports or displays.

Samples 1 and 2 provide procedures for creating formulas to use in reports. Sample 3 creates a formula for a display.

### **Sample 1: Calculating percentage of calls which queue overflowed**

Follow Procedure 16-1 to create a formula to use in a report to calculate the percentage of all calls that queue overflowed into an ACD-DN. The formula looks like this:

 Num\_QOF\_Calls QOverflow% = –––––––––––––––––––––––––––––––––– x 100 Calls Answered + Calls Abandoned

#### **Procedure 16-1**

**To create a formula to calculate the percentage of calls which queue overflowed**

**1** Select "Report Definition" from the main menu.

A submenu menu appears.

**2** Select "Formula Definition" from the submenu.

The Report Formula Definition display appears.

- **3** In the Statistics Group field, select "Destination ACD-DN Statistics" from the Options menu.
- **4** In the Divide By Zero Treatment field, select "Force to Zero" from the Options menu.
- **5** In the Default Display Format field, select "Percentage" from the Options menu.
- **6** In the Minimum Display Width field, enter **5**.
- **7** In the In Menus field, enter **QOverflow**
- **8** In the In Columns field, press [Edit field].
- **9** Enter: **QOVFL**
	- **%**.
- **10** Press [End editing].
- **11** In the In Graphs field, enter **QOVFL%**
- **12** In the Calculation field, press [Change field]. A pop-up menu appears with a list of data fields which can be selected.
- 13 Select "Num QOF Calls" from the pop-up menu.
- **14** Select "Calls Answered" from the pop-up menu.
- **15** Select "Calls Abandoned" from the pop-up menu.
- **16** Press [Operator] and enter **+**.
- **17** Press [Operator] and enter **/**.
- **18** Press [Constant] and enter **100**.
- **19** Press [Operator] and enter **\***.
- **20** Press [Edit Done] to exit the calculation field.

The equation in the Calculation field appears as

```
Num QOF Calls
Calls Answered
Calls Abandoned
+/
100
*
```
**21** Press [Commands] and select "Save as a new formula."

**22** Follow Procedure 16-2 for instructions on using the formula in a report.

#### **Using a formula in a report**

A report formula can be used in the *Column Selections* field in the Tabular Format Definition feature or the *Selected Data Elements* field in the Graphic Format Definition feature.

Procedure 16-2 provides general instructions for including the customized formula, created in Procedure 16-1, into the Tabular Format Definition. For details on creating a report, refer to the "Creating customized reports" chapter.

#### **Procedure 16-2 To use a customized formula in a tabular format**

- **1** Select "Report Definition" from the main menu. A submenu menu appears.
- **2** Select "Tabular Format Definition" from the submenu. The Tabular Format Definition display appears.
- **3** In the Statistics Group field, select "Destination ACD-DN Statistics" from the Options menu.
- **4** In the Format Title field, enter **Sample Format**.
- **5** In the Column Selections field, press [Change field].

A pop-up menu appears with a list of data fields which can be selected.

- **6** Select "Destination ACD-DN number" from the pop-up menu.
- **7** Select "Base time unit" from the pop-up menu.
- **8** Move the cursor to the "Custom Data Fields" category in the pop-up menu.

This is towards the end of the list in the pop-up menu.

**9** Select "QOverflow" from the pop-up menu.

This was the name assigned to the formula in the In Menu field in Procedure 16-1. The selection appears in the Column Selection field with the column heading of "QOVFL%." This is the column heading assigned in the In Column field in Procedure 16-1. Five percentage signs appear above this column heading. This is because the Default Display Format was set to "Percentage" and "5" was entered in the Minimum Display Width field in Procedure 16-1.

- **10** Press [Finished].
- **11** Assign headings in the Column Headings field, if desired.
- **12** Press [Commands] and select "Save as a new personal format."
- **13** Follow Procedure 16-3 for instructions on running the report format created in this procedure.

### **Running a report**

Procedure 16-3 provides general instructions for running the report created in Procedure 16-2.

### **Procedure 16-3**

### **To run a tabular report**

- **1** Select "Report Definition" from the main menu. A submenu menu appears.
- **2** Select "Report Parameter Definition" from the submenu.

The Report Parameter Definition display appears.

- **3** In the Report Name field, enter **Sample Report**.
- **4** In the Use of Name field, select "In menus and on reports" from the Options menu.
- **5** In the Style field, select "Tabular" from the Options menu.
- **6** In the Format field, press [Options].

A pop-up window appears listing the available report formats.

- **7** Move to the "Personal Formats" category towards the end of the list. The personal format category is selected because the report format was saved as a personal format in the previous procedure.
- **8** Select the format called "Sample Format." This is the name given to the format in the Format Title field in the previous procedure.
- **9** In the Time Frame, select "Week" from the Options menu.
- **10** In the Week field, enter **0**.
- **11** In the Output Device field, choose a printer from the Options menu.
- **12** Press [Commands] and select "Print this report."
- **13** If you want to save this report, select "Save as a new personal report definition."

### **Sample 2: Calculating the time an agent spends in the not available state**

Follow Procedure 16-4 to create a formula to use in a report to calculate the amount of time an agent spends in the not available state. The formula looks like this:

Maximum of 0 and (login\_time – ACD\_talk\_time – wait\_time – not\_ready\_time – DN\_in\_time – DN\_out\_time – consult\_time)

*Note:* The "Maximum of 0" forces the answer to become 0 if a negative answer is produced by the formula. A negative answer may occur if an agent handles an ACD call and DN call at the same time.

#### **Procedure 16-4**

### **To create a formula to calculate the time an agent spends in the not available state**

**1** Select "Report Definition" from the main menu.

A submenu menu appears.

**2** Select "Formula Definition" from the submenu.

The Report Formula Definition display appears.

- **3** In the Statistics Group field, select "Destination ACD-DN Statistics" from the Options menu.
- **4** In the Divide By Zero Treatment field, accept the default.

It does not matter which value is used in this field because there is no division required in the formula.

- **5** In the Default Display Format field, select "hh:mm*"* from the Options menu.
- **6** In the Minimum Display Width field, enter **5**.
- **7** In the In Menus field, enter **Total not available time**
- **8** In the In Columns field, press [Edit field].
- **9** Enter: **TOTAL NOT**

### **AVAIL TIME**

- **10** Press [End editing].
- **11** In the In Graphs field, enter **Not Avail Time**
- **12** In the Calculation field, press [Change field].

A pop-up menu appears with a list of data fields which can be selected.

- **13** Press [Constant] and enter **0**.
- **14** Select "Login Time" from the pop-up window.
- **15** Select "ACD Talk Time."
- **16** Press [Operator] and enter **–**.
- **17** Select "Wait Time."
- **18** Press [Operator] and enter **–**.
- **19** Select "Not Ready Time."
- **20** Press [Operator] and enter **–**.
- 21 Select "Incoming DN Time."
- **22** Press [Operator] and enter **–**.
- 23 Select "Outgoing DN Time."
- **24** Press [Operator] and enter **–**.
- **25** Select "Consult Time."
- **26** Press [Operator] and enter **–**.
- **27** Press [Operator] and enter **MAX**.
- **28** Press [Edit Done] to exit the calculation field. The equation in the Calculation field appears as
	- $\theta$ Login Time ACD Talk Time
	- Wait Time
	- Not Ready Time
	- Incoming DN Time
	- Outgoing DN Time
	- Consult Time
	- MAX
- **29** Press [Commands] and select "Save as a new formula."

The system displays the message: "A new formula definition has been created." You can modify the steps in Procedure 16-2 to include this formula in a report.

### **Sample 3: Calculating the percentage of calls abandoned**

Follow Procedure 16-5 to create a formula to use in a display to show the percentage of calls abandoned.

The formula looks like this:

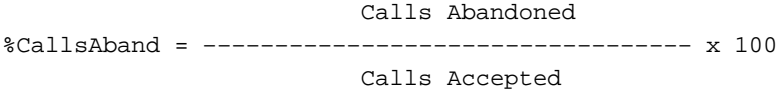

Meridian MAX does not have a "Calls Accepted" formula, so this calculation accommodates for this.

### **Procedure 16-5**

### **To create a formula to calculate the percentage of calls abandoned**

- **1** Select "Display Definition" from the main menu. A submenu menu appears.
- **2** Select "Formula Definition" from the submenu.

The Display Formula Definition display appears.

- **3** In the Statistics Group field, select "ACD-DN Statistics" from the Options menu.
- **4** In the Divide By Zero Treatment field, select "Divide by One" from the Options menu.
- **5** In the Default Display Format field, select "Percentage" from the Options menu.
- **6** In the Minimum Display Width field, enter **5**.
- **7** In the In Menus field, enter **% Calls Abandoned from Queue**
- **8** In the In Columns field, press [Edit field].
- **9** Enter: **% ALL CALLS**

### **ABAND**

- **10** Press [End editing].
- **11** In the In Graphs field, enter **% Abandoned**
- **12** In the Calculation field, press [Change field].

A pop-up menu appears with a list of data fields which can be selected.

- **13** Select "Calls Abandoned" from the pop-up menu.
- **14** Select "Calls Answered" from the pop-up menu.
- **15** Select "Calls Abandoned" from the pop-up menu.
- **16** Press [Operator] and enter **+**
- **17** Press [Operator] and enter **/**
- **18** Press [Constant] and enter **100**
- **19** Press [Operator] and enter **\***
- **20** Press [Edit Done] to exit the calculation field.

The equation in the Calculation field appears as

```
Calls Abandoned
Calls Answered
Calls Abandoned
+/
100
*
```
In this formula, Calls Abandoned and Calls Answered are added to give the number of calls accepted. Calls Abandoned is then divided by the total of Calls Answered and Calls Abandoned (which is the total of calls accepted). You must then multiply by 100 to calculate the percentage of calls abandoned.

- **21** Press [Commands] and select "Save as a new formula."
	- The system displays the message: "A new formula definition has been created."
- **22** Follow Procedure 16-2 for instructions on using the formula in a display.

### **Using a formula in a display**

A display formula can be used in the *Column Selections* or *Graphic Elements* fields of the Display Quadrant Definition feature.

Procedure 16-6 provides general instructions for placing the customized formula created in Procedure 16-5 into the Display Quadrant Definition. For details on creating a display, refer to the "Creating customized displays" chapter.

# **Procedure 16-6**

**To use a customized formula in a display quadrant**

- **1** Select "Display Definition" from the main menu. A submenu menu appears.
- **2** Select "Quadrant Definition" from the submenu. The Display Quadrant Definition display appears.
- **3** In the Statistics Group field, select "ACD-DN Statistics" from the Options menu.
- **4** In the Definition Name field, enter **Sample Quadrant**.
- **5** In the Quadrant Size field, select "Full Width" from the Options menu.
- **6** In the Quadrant Style field, select "Tabular" from the Options menu.
- **7** In the Column Selections field, press [Change field]. A pop-up menu appears with a list of available data fields.
- **8** Move the cursor to the "Custom Data Fields" category in the pop-up menu.

This is towards the end of the list in the pop-up menu.

**9** Select "% Calls Abandoned from Queue" from the pop-up menu.

This is the name assigned to the formula in the In Menu field in Procedure 16-5. The selection appears in the Column Selection field with the column heading "% ALL CALLS ABAND." This is the column heading assigned in the In Column field in Procedure 16-5. Five percentage signs (%%%%%) appear above this column heading. This is because the Default Display Format is set to "Percentage," and "5" is entered in the Minimum Display Width field in Procedure 16-5.

- **10** If desired, include other columns in the display.
- **11** Press [Finished] when all the columns are entered.
- **12** If desired, assign headings in the Column Heading field.
- **13** Press [Commands] and select "Save as a new personal quadrant."
- **14** Follow Procedure 16-7 for instructions on including this new quadrant into a display.

### **Creating the display**

Procedure 16-7 provides general instructions for creating a display to include the new quadrant created in Procedure 16-6.

#### **Procedure 16-7 To create a display**

- 
- **1** Select "Display Definition" from the main menu. A submenu menu appears.
- **2** Select "Screen Definition" from the submenu.

The Display Screen Definition display appears.

- **3** In the Statistics Group field, select "ACD-DN Statistics" from the Options menu.
- **4** In the Screen Name field, enter **Sample Display**.
- **5** In the "Upper Left" section of the Selection field, press [Options]. A pop-up window appears listing the available display quadrants.
- **6** Move to the "Personal Quadrants" category towards the end of the list.

The personal format category is selected because the display quadrant was saved as a personal format in the previous procedure.

**7** Select the format called "Sample Quadrant."

This is the name given to the format in the Definition Name field in the previous procedure.

- **8** Press [Commands] and select "Save as a new personal screen."
- **9** Select "Exit (without saving changes)."
- **10** Select "Queue Statistics Display" from the main menu.
- **11** From the display which appears on the screen, press [Commands] and select "Select another screen format."

A pop-up window appears with a list of available screen definitions.

- **12** Move to the "Personal Screens" category towards the end of the list. The personal screen definition category is selected because the same screen was saved as a personal screen.
- **13** Select the screen definition called "Sample Display."

This is the name given to the screen definition in the Screen Name field. The display appears on the screen including the customized formula you created to collect data on the consult state.

# **Chapter 17: Previewing a report**

The Report Preview feature allows you to view a report on your screen. The system saves only one preview report at a time. If a new preview report is generated, the previous report is erased and must be regenerated to be viewed again.

# **Accessing this feature**

To access this feature, "Report Ready" must appear in the top left corner of the screen to indicate that a report is ready to be previewed. If "Report Ready" appears on the screen, select "*Report Preview*" from the main menu or press [Report preview] on the Report Parameter Definition feature.

## **Generating a preview report**

Follow Procedure 17-1 to generate a preview report.

### **Procedure 17-1**

### **To generate a preview report**

**1** Complete the Report Parameter Definition feature.

For information on completing this feature, refer to the Report Definition feature.

- **2** In the Output Device field in the Report Parameter Definition feature, select "VDT."
- **3** Press [Commands] and save the report definition, if desired.
- **4** Select "Print this report" from the Commands menu.

"Report Pending" appears in the top left corner of the screen and "Adhoc print request initiated" appears at the bottom. This indicates that the report is being prepared for display.

### **17-1**

The message in the top left corner changes to "Report Ready" when the report is ready to be previewed. Depending on the size of the report, it may take several minutes to be generated.

"Report Failed" appears if the report could not be generated. If this happens, check the parameters in your definition.

**5** To preview a tabular or event log report, refer to the "Previewing a tabular report" section. To preview a graphic report, refer to the "Previewing a graphic report" section.

# **Previewing a tabular report**

Follow Procedure 17-2 to preview a tabular or event log report.

### **Procedure 17-2**

### **To preview a tabular or event log report**

**1** Create a tabular or event log report in the Report Parameter Definition feature.

For information on this feature, refer to the "Creating customized reports" chapter.

- **2** Follow the steps in the "Generating a preview report" section.
- **3** If "Report Ready" appears in the top left corner of the screen, press [Report preview] from the Report Parameter Definition feature or choose "Report Preview" from the main menu.

The last preview report generated through the Report Parameter Definition feature appears on the screen.

**4** To move about in the report, use the arrow and page keys.

The message "Line nn of mm" (near the bottom left of the screen) indicates the position of your cursor in the report. The "nn" represents the number of lines the cursor appears from at the top of the report. The "mm" is the total number of lines in the report.

**5** To send the report to the default print, press [Print].

A report can only be printed once while you are previewing it. To print the report again, you must exit from the report and preview it again.

**6** To return to the location where you activated the Report Preview feature, press [Exit].

# **Previewing a graphic report**

Follow Procedure 17-3 to preview a graphic report.

# **Procedure 17-3**

### **To preview a graphic report**

- **1** Create a graphic report in the Report Parameter Definition feature. For more information, refer to the Report Definition feature.
- **2** Follow the steps in the "Generating a preview report" section in this chapter.
- **3** If "Report Ready" appears in the top left corner of the screen, press [Report preview] from the Report Parameter Definition feature or choose "Report Preview" from the main menu.

This message appears to provide instructions on displaying a graphic report.

Graphic Report Preview During the display of this report the entire screen will be dedicated to the display of the graph, with no function key labels displayed.

FUNCTIONS AVAILABLE:

- function keys as currently labeled below
- page up & down for moving through the file

AUDIBLE RESPONSES:

1 beep – invalid movement command prefix or invalid command

3 beeps – command executed successfully

TO BEGIN:

Press ENTER to start display of the graph, or use a function key to perform an operation on the graph.

**4** Press {**RETURN**} and the graph appears on the screen.

The graph fills the screen. Although the functions keys are not displayed, they are still available. Refer to the "Function keys" section for a list of available function keys.

**5** To move about in the report, use the arrow and page keys.

If you press an incorrect key, you do not see an error message. Instead, you hear one beep if you enter an invalid command, or three beeps if your command is executed successfully.

**6** To send the report to the default print, press [Print].

A report can only be printed once while you are previewing it. To print the report again, you must exit from the report and preview it again.

**7** To return to the location where you activated the Report Preview feature, press [Exit].

### **Previewing a graphic report from another workstation**

A warning message and menu appears if you try to preview a graphic report from a workstation different from the type of workstation used to create the report. The message says:

The current report was generated for a device that is different from the one that you are now using.

Your options are:

- 1. Reformat the report for display on this device
- 2. Print the report
- 3. Delete the report
- 4. View the report generation parameters

Select one of the options from the menu.

### **Using colors and patterns in graphic reports**

In Figure 17-1, the seven patterns represent the seven colors available on a paint jet printer. If you need more than seven colors, the original colors repeat. In the example, "CallsAbdn" is the eighth item in the legend, and it uses the same pattern (color) of vertical bars as "Num Answered."

Where colors are not available, Meridian MAX supports 10 different patterns in its graph legends. The patterns are assigned to the graph in the same order that they are assigned to the legend boxes.

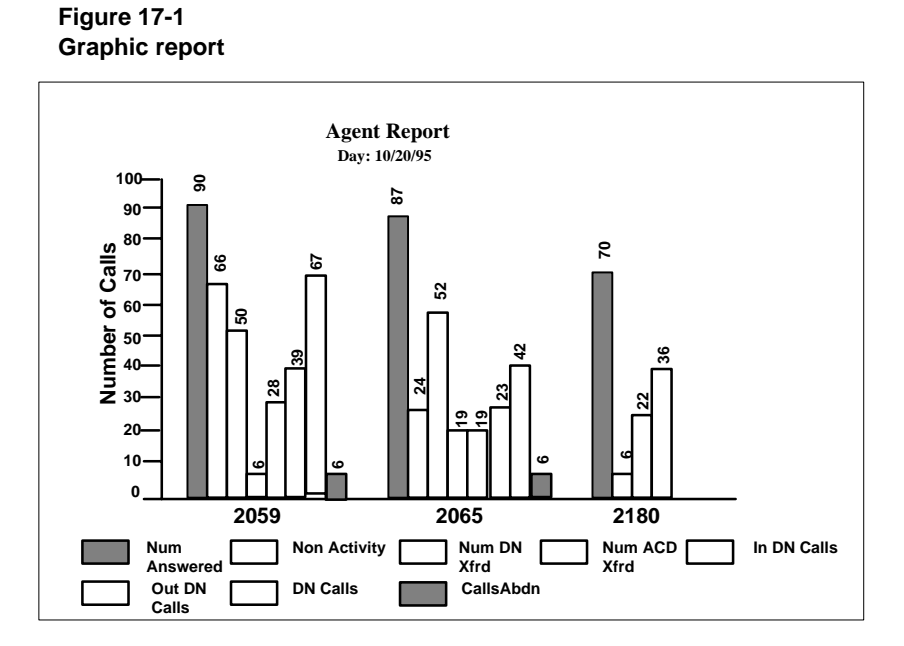

# **Function keys**

This section describes the function keys available through the Report Preview feature.

### **Help=Help**

This function key provides information regarding the Report Preview feature.

### **PF1=Exit**

This function key returns you to the screen where the Report Preview feature was activated.

### **F6=Print**

This function key sends a copy of the report to the default printer. The Banner Page feature specified in the report definition determines if a banner page is generated.

*Note:* A report cannot be printed to a data stream file while it is being previewed. The report is sent to the system printer.
### **F7=View parameters**

This function key displays the parameters assigned in the Report Parameter Definition feature to create this report. This information also appears on the banner page when the report is printed.

## **F7=Remove parameters window**

This function key removes the parameters window from the screen.

#### **Delete=Delete**

This function key deletes the report from the screen and returns you to the screen where the Report Preview feature was activated. The report must be regenerated to be viewed again.

# **Chapter 18: Creating standard management reports**

Standard management reports provide a predefined format used to collect specific information from the system. It is up to you, however, to specify the time parameters to be used to collect this information. This is done through the Report Definition feature, described in the "Creating customized reports" chapter.

For example, the Summarized ACD-DN Performance Report is predefined to collect data summarizing queue activity. You can specify that you wish to produce this report showing the queue activity for the previous week.

# **Producing a standard management report**

There are numerous time periods which can be used to produce standard reports. Procedure 18-1 provides one sample. For details on the fields, refer to the "Creating customized reports" chapter.

#### **Procedure 18-1**

#### **To run a standard management report**

- **1** Select "Report Definition" from the main menu. A submenu menu appears.
- **2** Select "Report Parameter Definition" from the submenu.

The Report Parameter Definition display appears.

- **3** In the Report Name field, enter a name for your report.
- **4** In the Use of Name field, select "In menus and on reports" from the Options menu.
- **5** In the Style field, select "Tabular" from the Options menu.
- **6** In the Banner Page field, select "Enabled" from the Options menu to print a banner page with the report.

 **18-1**

- **7** In the Format field, select "Summarized ACD-DN Performance Report" from the Options menu.
- **8** In the Time Frame field, select "Interval" from the Options menu.
- **9** Ignore the Group By field.
- **10** In the Interval field in the Report Ranges section, enter **8:00 .. 12:00**
- **11** In the Day field, enter **0**.
- **12** Ignore the Destination ACD-DN field.
- **13** In the Output Device field, enter a printer from the Options menu.
- **14** Press [Commands] and select "Print this report."

The report appears with a banner page similar to the one shown in Figure 18-1. The report is similar to the one shown in Figure 18-2.

**15** To save the report parameters, select "Save as a new personal report definition."

# **Analyzing the report banner page**

A banner page is produced with your printed report, if the *Banner Page* field in the Report Parameter Definition feature is set to "Enabled." It confirms the parameters entered in the Report Parameter Definition feature.

#### **Figure 18-1 Report banner page**

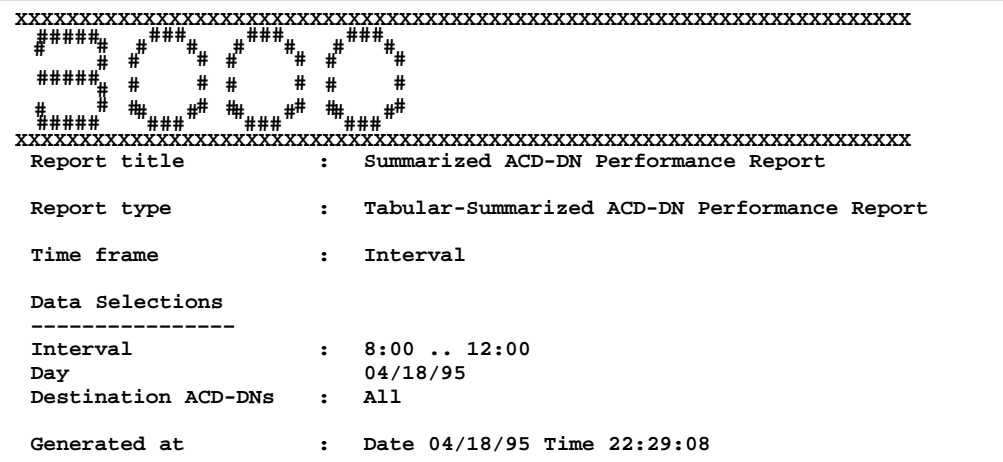

#### P0853407 Standard 1.0 March 1997

## **ID**

This field provides the Meridian MAX supervisor ID of the person who printed the report. This appears in large print at the top of the banner page. In Figure 18-1, "3000" appears in this area. If the report is scheduled to print at a particular time, "Scheduled" appears in this field instead of the ID. For more information on printing scheduled reports, refer to the "Scheduling reports and change orders" chapter.

#### **Report title**

This field provides the name assigned to the report in the *Report Name* field.

#### **Report type**

This field has two elements in this area. The entry you made in the *Style* field appears first. In Figure 18-1, this is "Tabular." The second element is the standard management report you selected in the *Format* field.

#### **Time Frame**

This field provides the time entered in the *Time Frame* field.

#### **Data Selections**

This field shows the parameters you entered in the report ranges section.

#### **Generated at**

This field shows the date and time the report was printed.

# **Analyzing a standard management report**

This section analyzes the elements which appear in a standard management report. The elements are described in Table 18-2.

**Summarized ACD-DN Performance Report**

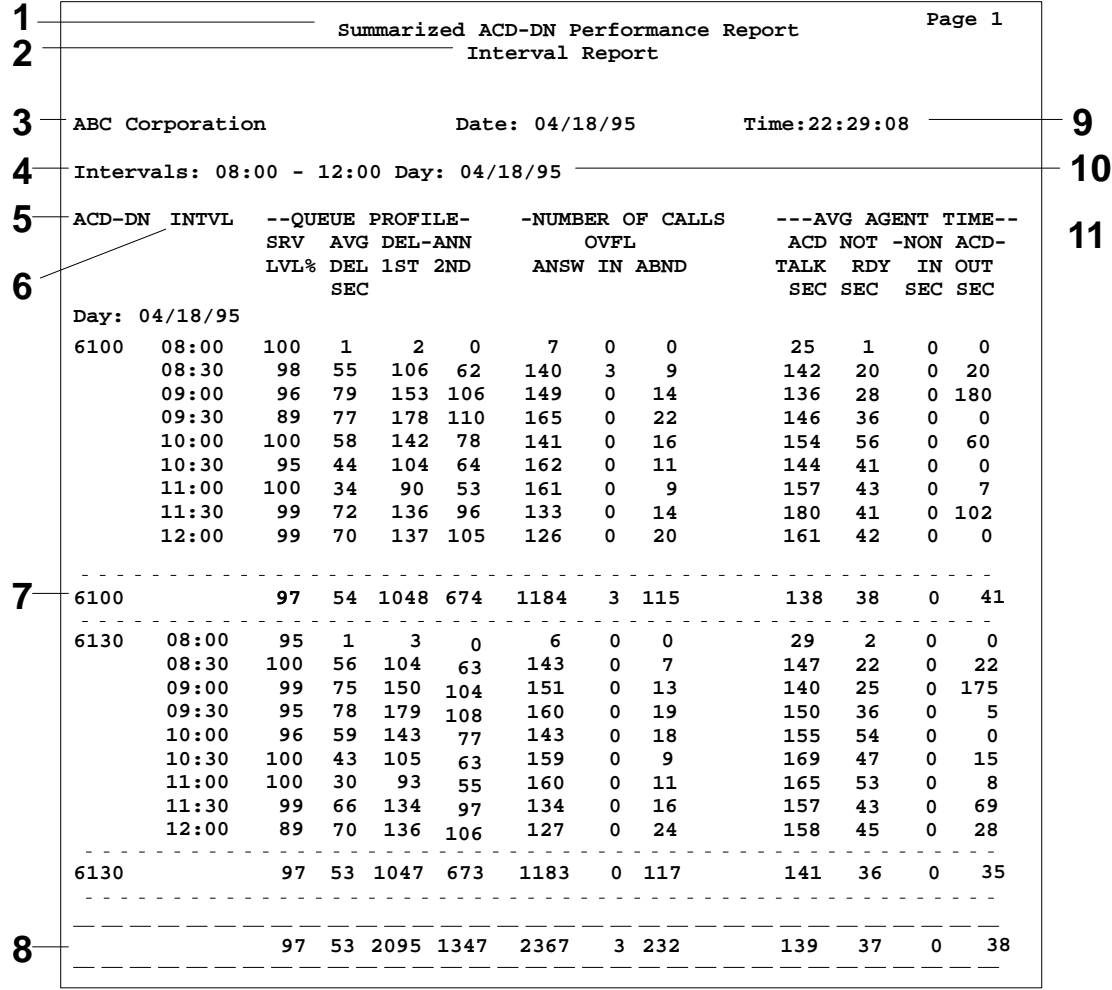

**Figure 18-2**

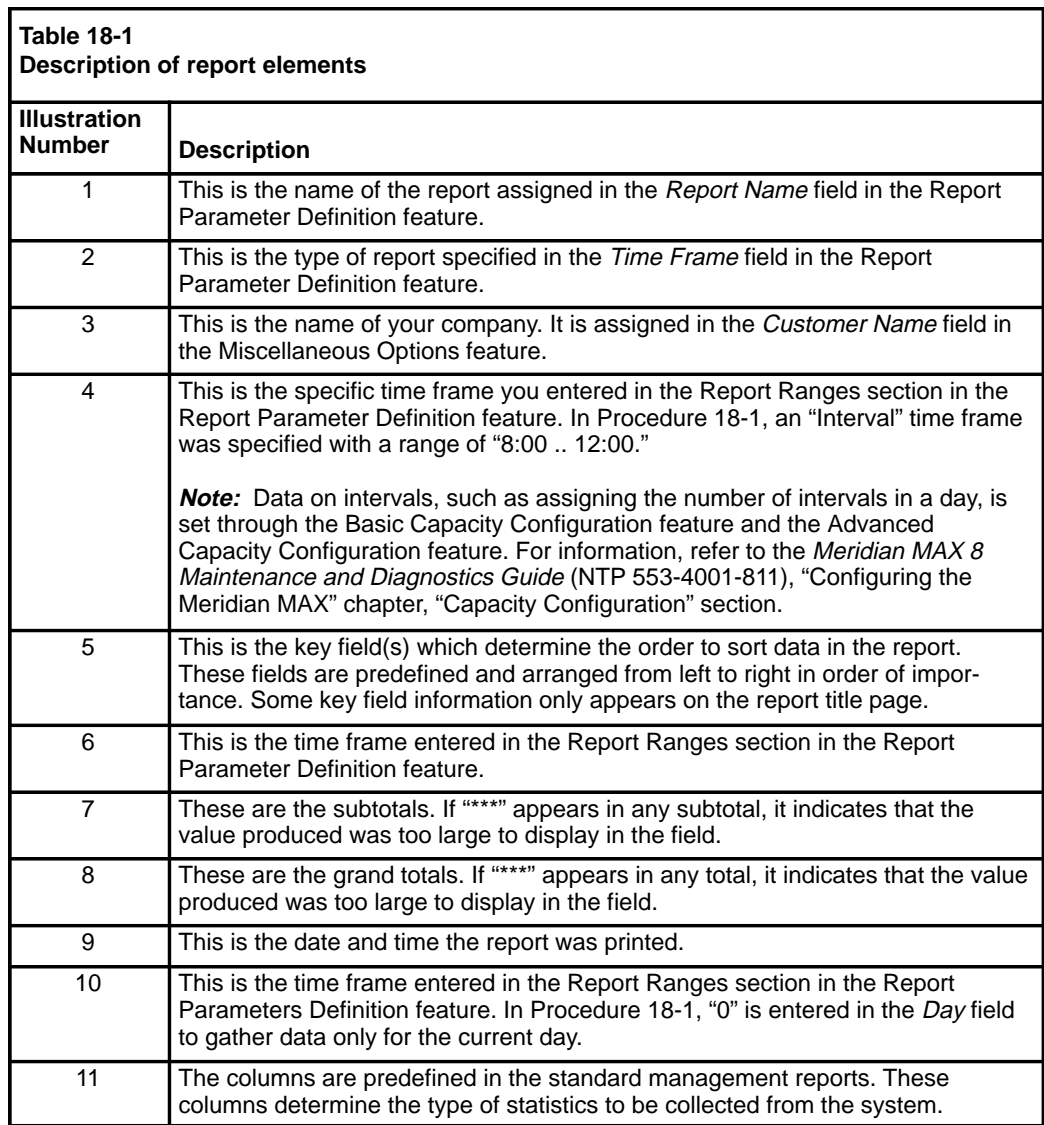

# **List of available reports**

The standard management reports use predefined statistics to collect data. These statistics are defined in the "Using the report statistics group" chapter.

Table 18-2 provides a list of the standard management reports and the statistic groups they use. The reports are listed in the order in which they appear in the pop-up window in the *Format* field in the Report Parameter Definition feature.

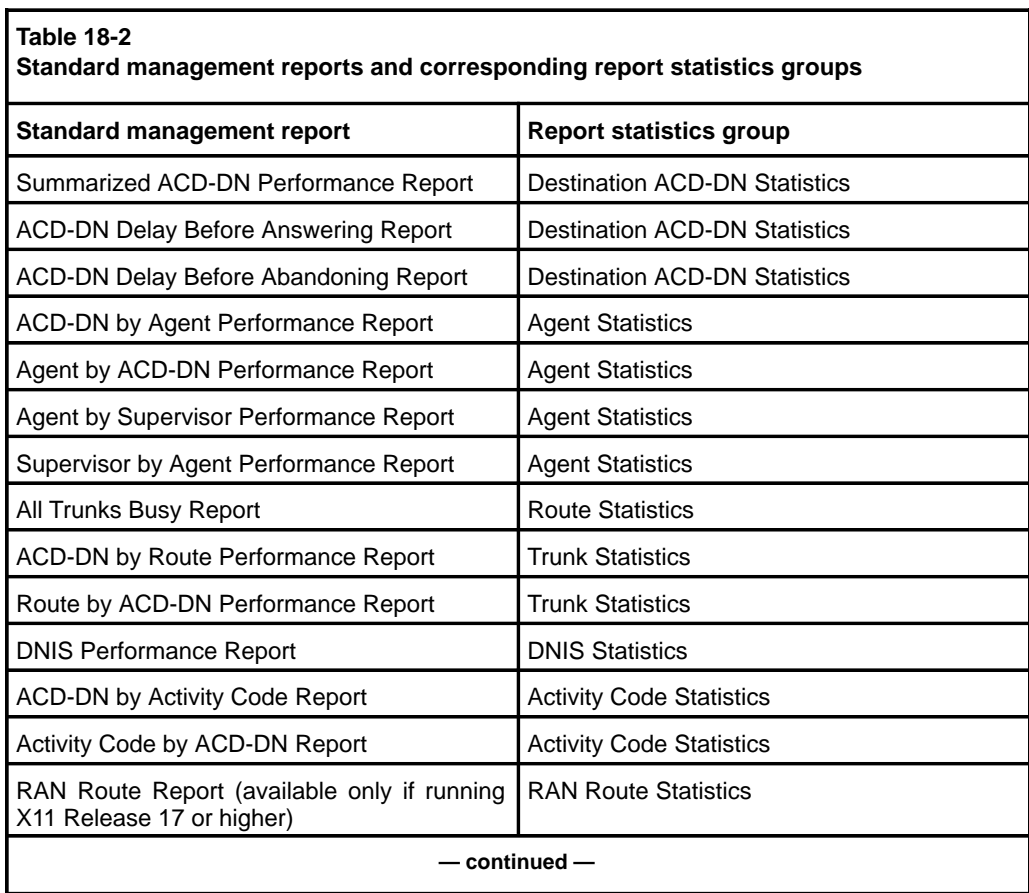

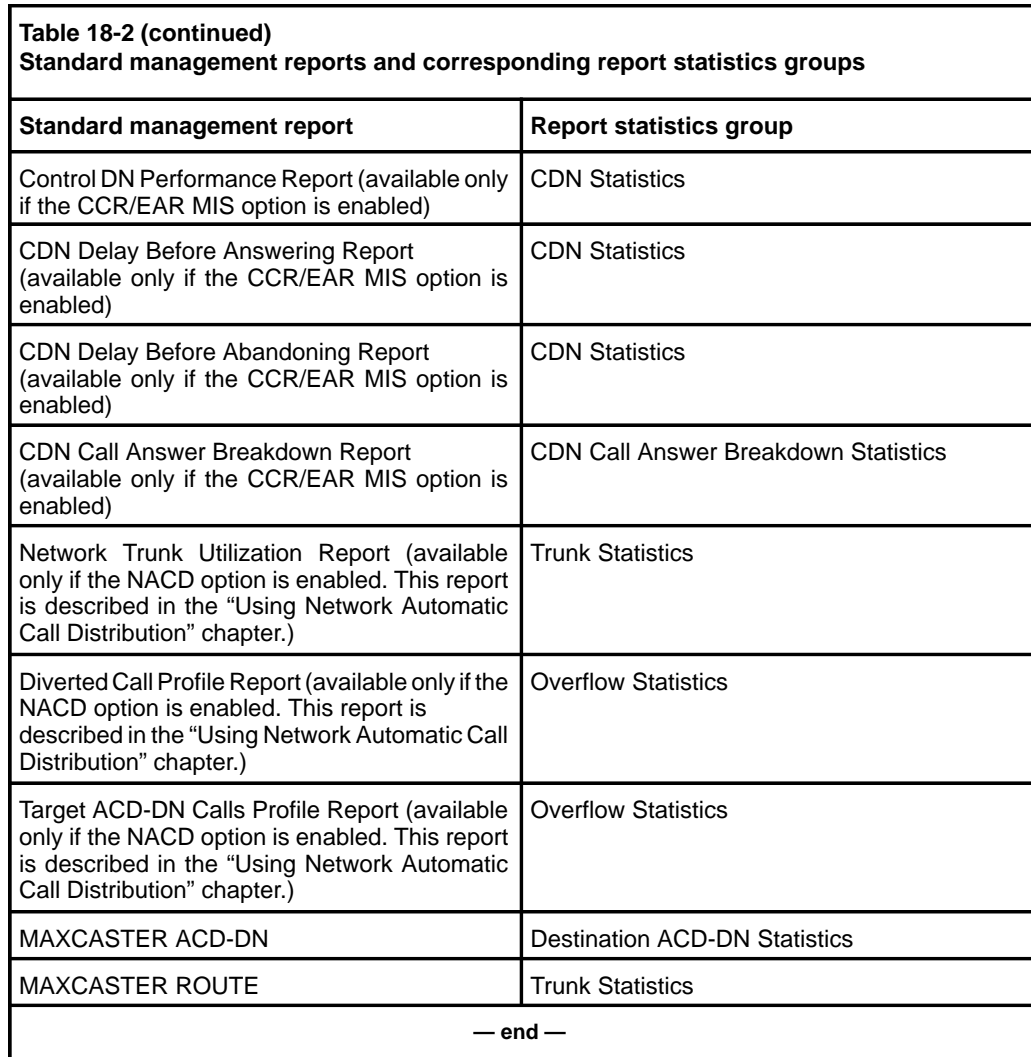

# **Disclaimer**

An attempt has been made to present a typical example of each of the standard reports. However, it is unlikely that the values in these reports are like those produced by your system. The examples are meant merely to show you the information available to you and how it is presented. They are not meant to show values you should expect to see from your system. Similarly, the section of analysis that follows most of the examples is meant only as a guide to the interpretation of the report.

*Note:* In some cases, the averages calculated for statistics may be higher than expected.

This can be illustrated using the *Avg. Agent Time Not Rdy Sec* field in the Summarized ACD-DN Performance Report. This field indicates the average time the agents spent in a not ready state. In a 30-minute interval, it would be expected that this average would not exceed 1800 seconds. However, the 1800 seconds could be exceeded if one agent was in a not ready state for the entire 1800 seconds while another agent was in a not ready state for 200 seconds and answered only one call during the remaining time in the interval. The formula for this field adds the the total amount of time agents spent in the not ready state (2000 seconds) and divides it by the number of calls answered (one call). In this scenario, the average would be 2000 and would exceed the 1800-second interval.

# **Summarized ACD-DN Performance Report**

The Summarized ACD-DN Performance Report shows the queues in the ACD system and summarizes queue load and performance. It also shows the actual number of calls each ACD-DN answered and the average time to handle each call. This report is of interest to managers and supervisors. It is also used to determine current work schedules and forecast the staff required for anticipated workloads.

The key field for the Summarized ACD-DN Performance Report is *ACD-DN*. An interval report for two ACD-DNs is shown in Figure 18-3.

# **Figure 18-3**

**Summarized ACD-DN Performance Report**

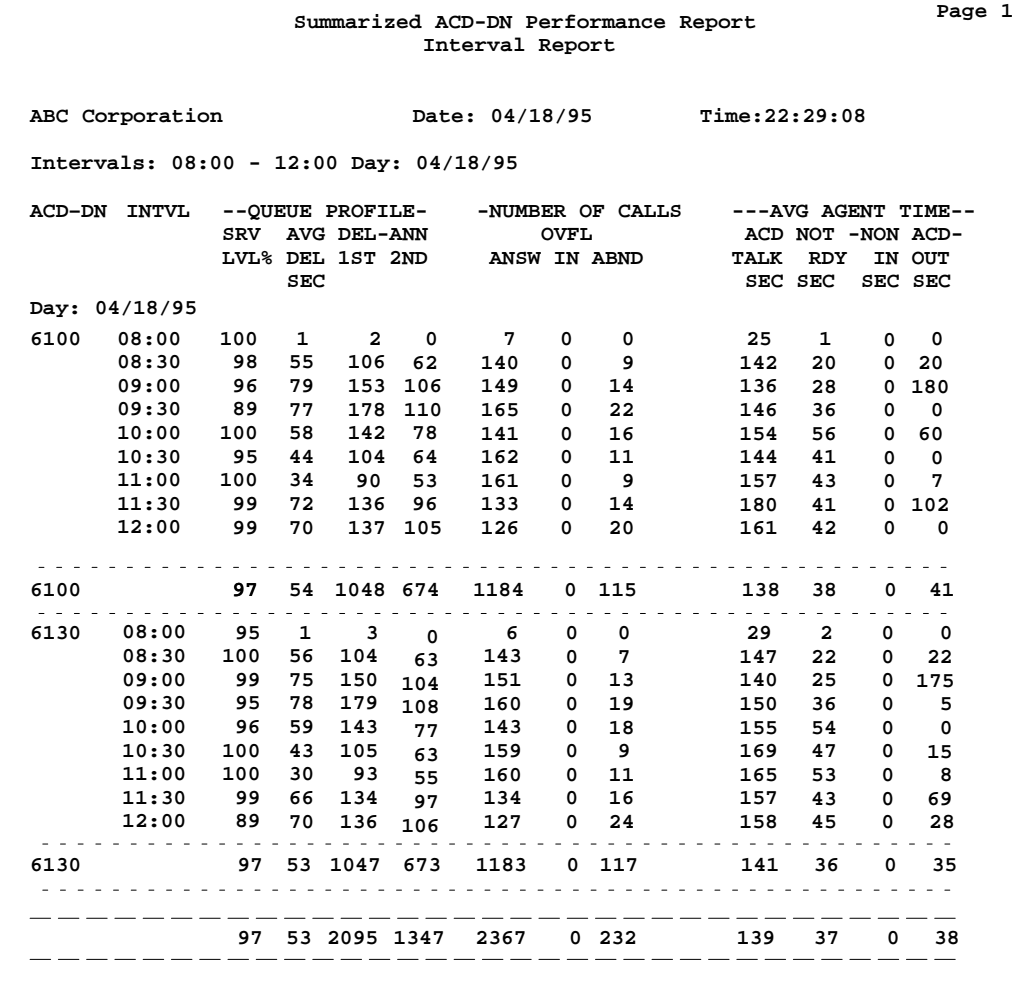

P0853407 Standard 1.0 March 1997

# **Statistics on the Summarized ACD-DN Performance Report**

Three types of statistics are collected on this report: queue profile, numbers of calls, and average agent time.

#### **QUEUE PROFILE STATISTICS**

The queue profile statistics provide a summary on the performance of the ACD-DN during a specified period.

#### **Srv Lvl %**

This is the percentage of calls answered or abandoned within the maximum delay threshold.

#### **Avg Del Sec**

This is the average delay in seconds before an ACD call was answered by an agent.

#### **1st Del RAN**

This is the number of calls that received the first recorded delay announcement.

#### **2nd Del RAN**

This is the number of calls that received the second recorded delay announcement.

### **NUMBER OF CALLS STATISTICS**

The number of calls statistics provide data on the calls handled during a specified period.

#### **Number of Calls Answ**

This is the number of calls answered.

#### **Ovfl In**

This is the number of calls that time overflowed into this queue from another queue.

#### **Abnd**

This is the number of calls abandoned. If the Combined Call Abandon Reporting (CCAR) is enabled, this field will also include calls abandoned while the queue was in night service. The CCAR feature collects both day and night calls abandoned and pegs the data into specific fields.

#### **AVERAGE AGENT TIME STATISTICS**

The average agent time statistics summarize the average amount of time agents spent handling different types of calls.

#### **ACD Talk Sec**

This is the average time an agent spent on each ACD call.

#### **Not Rdy Sec**

This is the average time an agent spent doing post-call work.

#### **Non ACD In Sec**

This is the average time an agent spent on incoming DN calls.

#### **Non ACD Out Sec**

This is the average time an agent spent on outgoing DN calls.

# **Interpreting the report**

The Summarized ACD-DN Performance Report shows the level of service being offered to callers. The average delay (*AVG DEL SEC*) and the service level (*SRV LVL %*) are the two most important statistics to consider.

The aim is to have a high service level and a low average delay. A number of factors influence average delay, such as the type of calls coming into the queue, the type of service offered, and the volume of traffic. The average delay also varies with the expertise of the agents, working procedures, busy seasons, and special events.

In Figure 18-3, queue 6100 shows a total service level for the report period of 97 percent. The service level figures varied from a high of 100 percent to a low of 89 percent at 9:30. For queue 6130, the service level is also 97 percent.

The average delay for the report period was 54 seconds for queue 6100, and 53 seconds for queue 6130. In queue 6100, at 11:00, the delay was only 34 seconds, while at 9:00 it was 79 seconds. 1048 calls received the first delay announcement, and the second announcement played 674 times. If there is "\*\*\*" in place of any column total, it indicates that the number was too large to display in the field.

Queue 6100 appears to be performing very well, but the statistics should be looked at closely to find out where improvements can be made.

P0853407 Standard 1.0 March 1997

Calls answered (*ANSWD*) for the report period totaled 1184. Check the Delay Before Answering Report to see detailed information about how long callers waited before they were answered. The average time a caller waited is displayed as the average delay in this report.

Average time spent on each ACD call (*ACD TALK SECS*) was 138 seconds, although the figure varied quite a bit throughout the report period. Average post call processing (*NOT RDY SECS*) took 38 seconds, but, again, there were variations.

In some queues, agents have to place calls in order to check the warehouse for stock, or call customers for confirmation of orders. Whenever agents make such calls, they use a DN key. The average time spent on DN calls made or received by agents in the queue is shown in the *NON ACD IN SEC* and *NON ACD OUT SEC* columns. In Figure 18-3, agents for both queues spent an average of 38 seconds on each outgoing DN call in this report period.

This Summarized ACD-DN Performance Report shows a summary of queue activities that occur throughout a single period. The weekly and monthly reports should also be analyzed. For instance, a weekly trend may occur, such as high call traffic on Mondays, or you might notice that the end of the month is busier than the beginning. This makes you more knowledgeable about the workings of your ACD operation and helps you to make decisions about your queues and staff.

This report also presents calls accepted and calls answered differently than what is shown in the Route/ACD-DN and ACD-DN/Route Performance Reports. All calls are based only on those calls abandoned or answered by agents manning the queue. In night call forwarding, time or queue-overflow thresholds are set up for the queue. The calls accepted peg counts appear against the queue to which the calls were forwarded. If a queue is in night service and no night call forwarding number is defined, any calls offered to this queue are not pegged in the Summarized Performance ACD-DN/Route Performance report.

# **ACD-DN Delay Before Answering Report**

The ACD-DN Delay Before Answering Report provides information about the service callers receive. It shows how rapidly calls are answered and the lengths of delay callers experience.

The purpose of this report is to show a trend. You can use this report to decide when your recorded announcements and music should play to encourage your callers to wait. The report also supplements other management reports to help you decide if staff adjustments are needed, or to forecast traffic patterns.

The spectrum in *Percent of Calls Answered Within (Sec)* fields (that is, the time categories) can be modified in the Spectrum Definition feature. The spectrum provides categories into which incoming calls are placed, based on the delay experienced by the caller.

The key field for the ACD-DN Delay Before Answering Report is *ACD-DN*. A daily report for three queues over seven days is shown in Figure 18-4.

#### **Figure 18-4 ACD-DN Delay Before Answering Report**

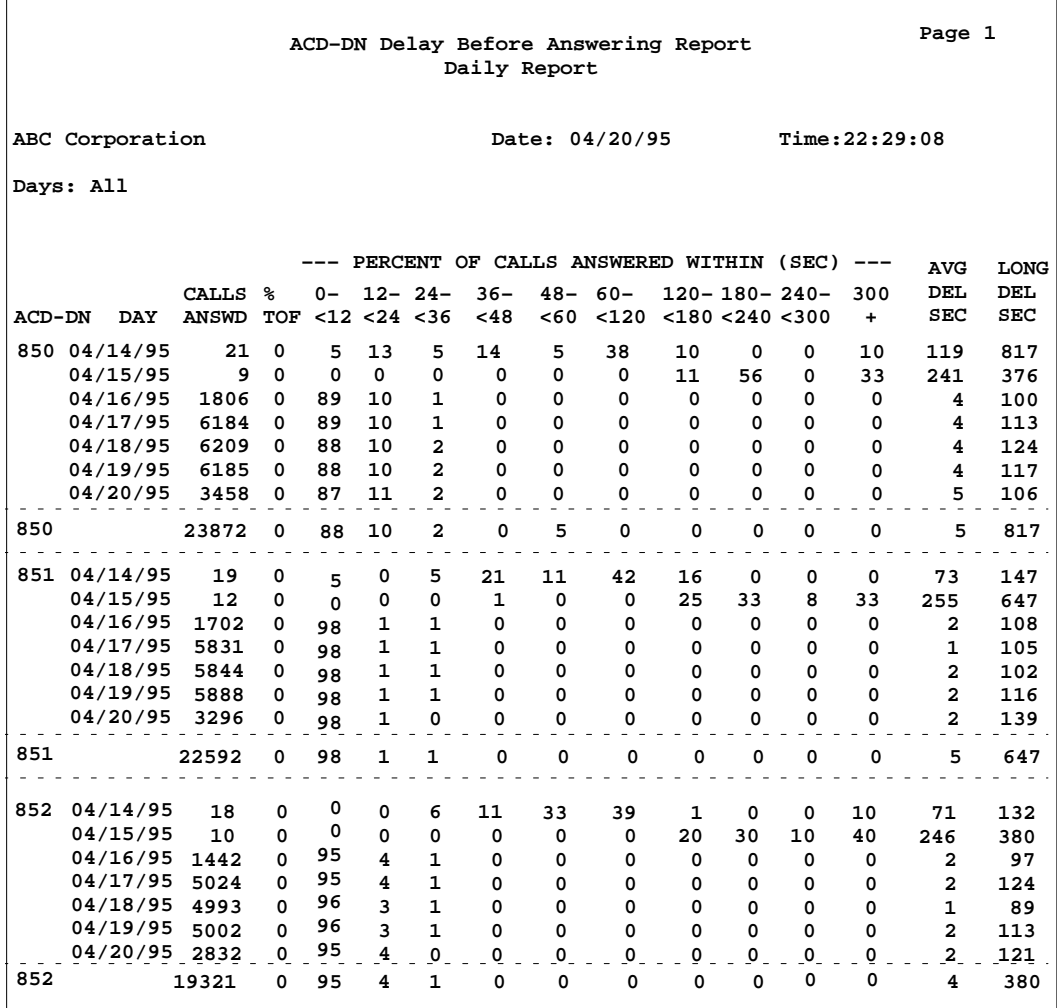

# **Statistics on the ACD-DN Delay Before Answering Report**

#### **Calls Answd**

This is the number of calls answered by agents.

#### **% TOF In**

This is the percentage of calls answered that were basic time overflowed into the queue.

#### **Percent of Calls Answered Within (Sec)**

This is the percentage of calls answered within the specified delay period.

#### **Avg Del Sec**

This is the average time in seconds that a call waited before being answered.

### **Long Del Sec**

This is the longest time in seconds that a call waited before being answered.

*Note:* The sum of percentages in the categories, along with the TOF%, adds up to 100 percent. Due to rounding, the sum may add up to a slightly lower number such as 99 percent.

# **Interpreting the report**

Figure 18-4 provides statistics on queues 850, 851, and 852. In this example, an average of 93 percent of all calls were answered during the first 12 seconds.

The average delay (*AVG DEL SEC*) was five seconds but varied greatly throughout the report period and between the queues. The longest delay experienced by a caller (*LONG DEL SEC*) also varied. Watch for patterns in these variations from day to day and week to week. They may tell you where and at what times you could better assign your staff and resources.

# **ACD-DN Delay Before Abandoning Report**

The ACD-DN Delay Before Abandoning Report indicates the tolerance level of your customers. It shows the number of calls abandoned and the length of time callers wait before they hang up.

This report can help you determine if you should play your recorded announcements differently. If the report indicates that calls are being abandoned around the same time, you can consider reassigning the agents to catch these callers. You may also consider changing to a more persuasive or informative message.

The spectrum in *Percent of Calls Answered Within (Sec)* fields (that is, the time categories) can be modified in the Spectrum Definition feature. The spectrum provides categories into which incoming calls are placed, based on the delay experienced by the caller.

The key field for the ACD-DN Delay Before Abandoning Report is *ACD-DN*. A daily report for three queues over six days is shown in Figure 18-5.

# **Figure 18-5**

**ACD-DN Delay Before Abandoning Report**

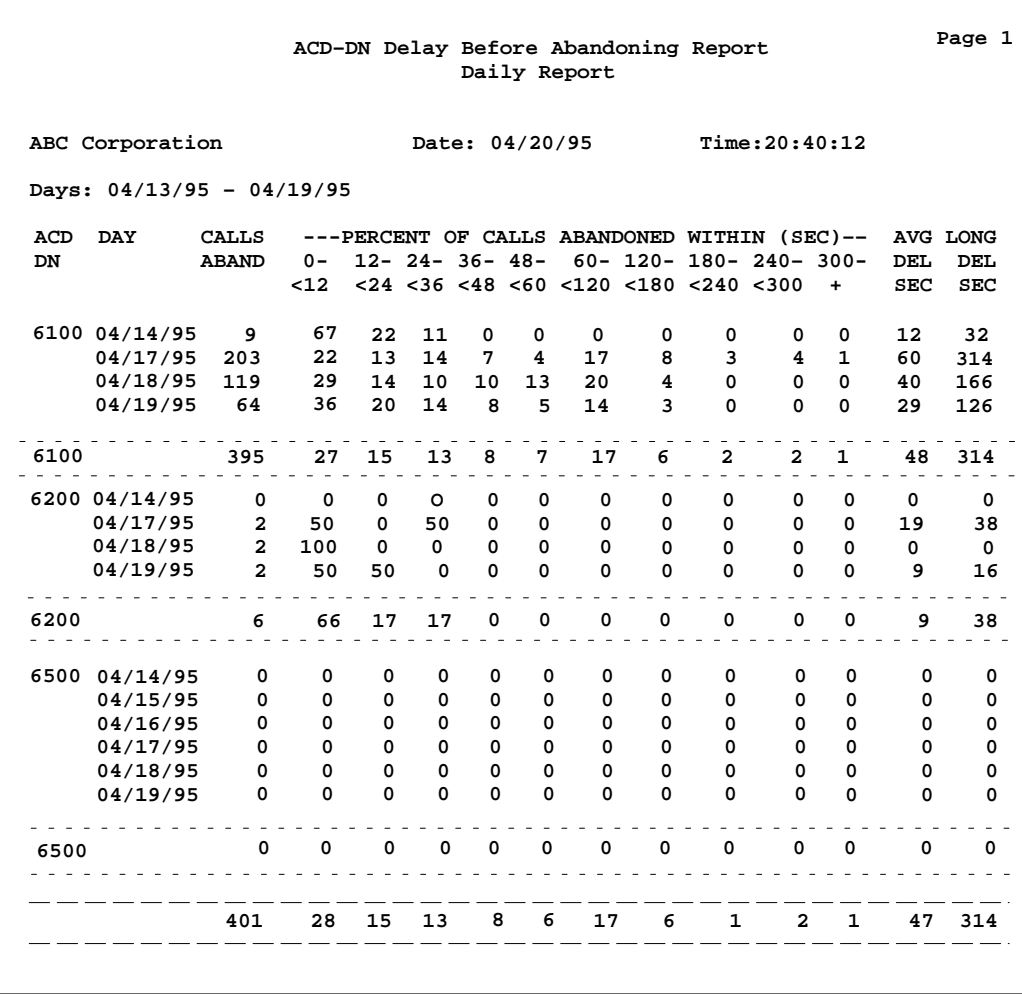

## **Statistics on the ACD-DN Delay Before Abandoning Report Calls Aband**

This is the number of calls abandoned. If the Combined Call Abandon Reporting (CCAR) is enabled, this field will also include calls abandoned while the queue was in night service. The CCAR feature collects both day and night calls abandoned and pegs the data into specific fields.

#### **Percent of Calls Abandoned Within (Sec)**

This is the percentage of calls abandoned within the specified delay period.

#### **Avg Del Sec**

This is the average time a call waited before being abandoned.

#### **Long Del Sec**

This is the longest time a call waited before being abandoned.

## **Interpreting the report**

Figure 18-5 provides statistics on queues 6100, 6200, and 6500.

Of all these abandoned calls, 28 percent were abandoned during the first 12 seconds. Another 15 percent were abandoned in the next 12 seconds. A total of 43 percent of callers hung up during the first 24 seconds.

The average delay (*AVG DEL SEC*) was 47 seconds but varied greatly throughout the report period and between the queues. The longest delay experienced by a caller (*LONG DEL SEC*) also varied. Watch for patterns in these variations from day to day and from week to week. They may tell you where and at what times you could better assign your staff and resources. They may also indicate when and how often to play your recorded announcements for best results.

Keep in mind that the tolerance of callers fluctuates. If the recorded announcements tell them why they are experiencing a delay, they are usually more willing to wait.

*Note:* The sum of the percentage categories is 100 percent. Due to rounding, the sum may add up to a slightly lower number such as 99 percent.

# **ACD-DN by Agent Performance Report**

The ACD-DN by Agent Performance Report shows the agent activities for each queue.

The report also shows changes in the level of service offered to customers and why these changes occurred. For instance, if the average time spent on ACD calls increases, you can check this report to see if the problem is an overall trend or restricted to a particular queue. Perhaps, for instance, the number of difficult and time-consuming calls has increased.

Statistics are shown on the report for either agent IDs or position IDs, depending on which of these modes your system is running. If your system is running in position ID mode, a maximum of four digits is used. This means if your position ID is five or more digits, only the first four digits are used.

The key fields for the ACD-DN by Agent Performance Report are *ACD-DN* and *Agent* or *Position ID*. An interval report for a single queue and seven agents is shown in Figure 18-6.

### **Figure 18-6 ACD-DN by Agent Performance Report**

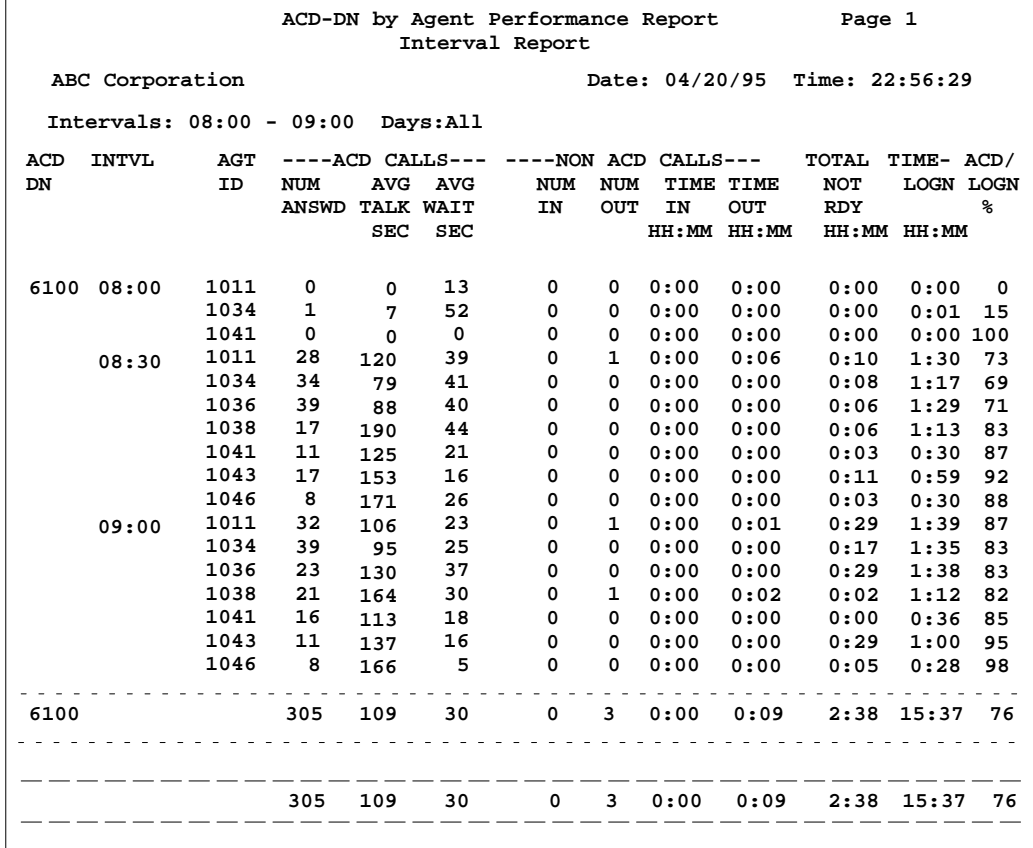

# **Statistics on the ACD-DN by Agent Performance Report ACD CALLS STATISTICS**

## **Num Answd**

This is the number of ACD calls answered.

## **Avg Talk Secs**

This is the average time spent on each ACD call.

# **Avg Wait Secs**

This is the average time spent waiting between ACD calls.

## **NON ACD CALLS STATISTICS**

#### **Num In**

This is the number of DN calls received.

#### **Num Out**

This is the number of DN calls made.

#### **Time In**

This is the time spent on incoming DN calls.

#### **Time Out**

This is the time spent on outgoing DN calls.

### **TOTAL TIME STATISTICS**

#### **Total Not Rdy**

This is the time spent in not ready mode doing post-call work.

#### **Logn**

This is the time spent logged on to the system.

*Note:* The login time can be less than the sum of the time spent on ACD calls and the time spent on DN calls. For example, if an agent places an ACD call on hold and then makes a DN call, both the ACD and DN statistics are pegged for the same time period.

#### **ACD/Logn %**

This is the percentage of login time spent on ACD calls or the not ready state.

### **Interpreting the report**

This report is similar to the Agent by ACD-DN Performance Report, except that here you see details about each agent assigned to the queue.

The Summarized ACD-DN Performance Report indicates problems with a particular queue. The ACD-DN by Agent Performance Report indicates if a particular agent is having a problem or if all agents are experiencing the same difficulties.

Since all agents in a queue perform the same type of work, this report can be used to compare their performances. It shows which agents are performing well and which might need more training or encouragement.

# **Agent by ACD-DN Performance Report**

The Agent by ACD-DN Performance report shows the activities of all agents in the ACD system. It is useful in analyzing agent performance as they move to different queues. For example, it could show an agent was more productive in one queue than another.

The statistics are shown on the report for either agent IDs or position IDs, depending on which of these modes your system is running. If your system is running in position ID mode, a maximum of four digits is used. This means if your position ID is five or more digits, only the first four digits are used.

The key fields for the Agent by ACD-DN Performance Report are *ACD-DN* and *Agent* or *Position ID*. An interval report for five agents is shown in Figure 18-7.

### **Figure 18-7 Agent by ACD-DN Performance report**

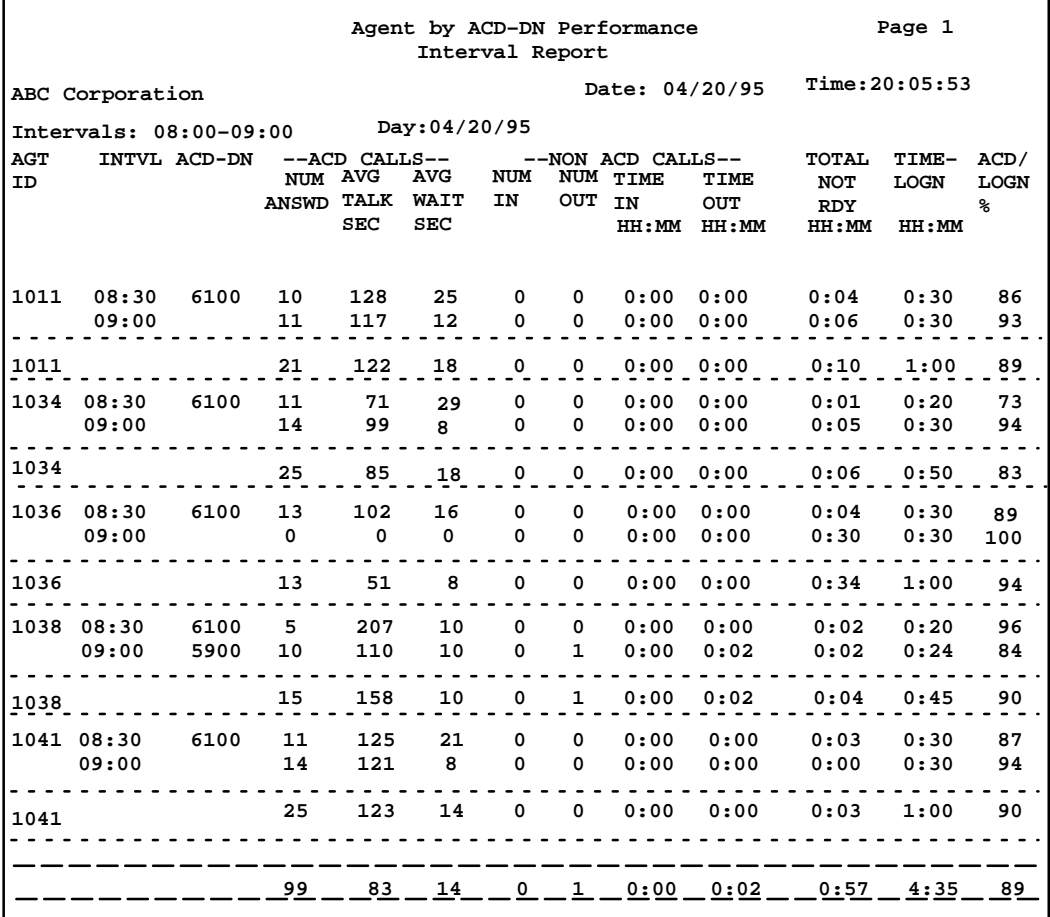

# **Statistics on the Agent by ACD-DN Performance report ACD CALLS STATISTICS**

# **Num Answd**

This is the number of ACD calls answered.

### **Avg Talk Secs**

This is the average time spent on each ACD call.

# **Avg Wait Secs**

This is the average time spent waiting between ACD calls.

## **NON ACD CALLS STATISTICS**

**Num In** This is the number of DN calls received.

#### **Num Out**

This is the number of DN calls made.

### **Time In**

This is the time spent on incoming DN calls.

### **Time Out**

This is the time spent on outgoing DN calls.

## **TOTAL TIME STATISTICS**

**Not Rdy**

This is the time spent in Not Ready mode doing post-call work.

#### **Logn**

This is the time spent logged on to the system.

*Note:* The login time can be less than the sum of the time spent on ACD calls and the time spent on DN calls. For example, if an agent places an ACD call on hold and then makes a DN call, both the ACD and DN statistics are pegged for the same time period.

#### **ACD/Logn%**

This is the percentage of login time spent working, including the time spent on ACD calls, as well as the time spent in the Not Ready state.

## **Interpreting the report**

This report is similar to the ACD-DN by Agent Performance Report, except here you see information about each agent, arranged by the queues on which they worked.

The last column (*ACD/LOGN %*) shows the percentage of login time spent on ACD calls or in the not ready state. This value gives a good indication of the amount of work done by the agent on each queue.

# **Agent by Supervisor Performance report**

The Agent by Supervisor Performance Report indicates the performance of agents who work for different supervisors. This may prove useful if it is found that an agent is more productive with one supervisor than another.

The key fields for the Agent by Supervisor Performance report are *Supervisor ID* and *Agent* or *Position ID*. An interval report for five agents is shown in Figure 18-8.

#### **Figure 18-8 Agent by Supervisor Performance report**

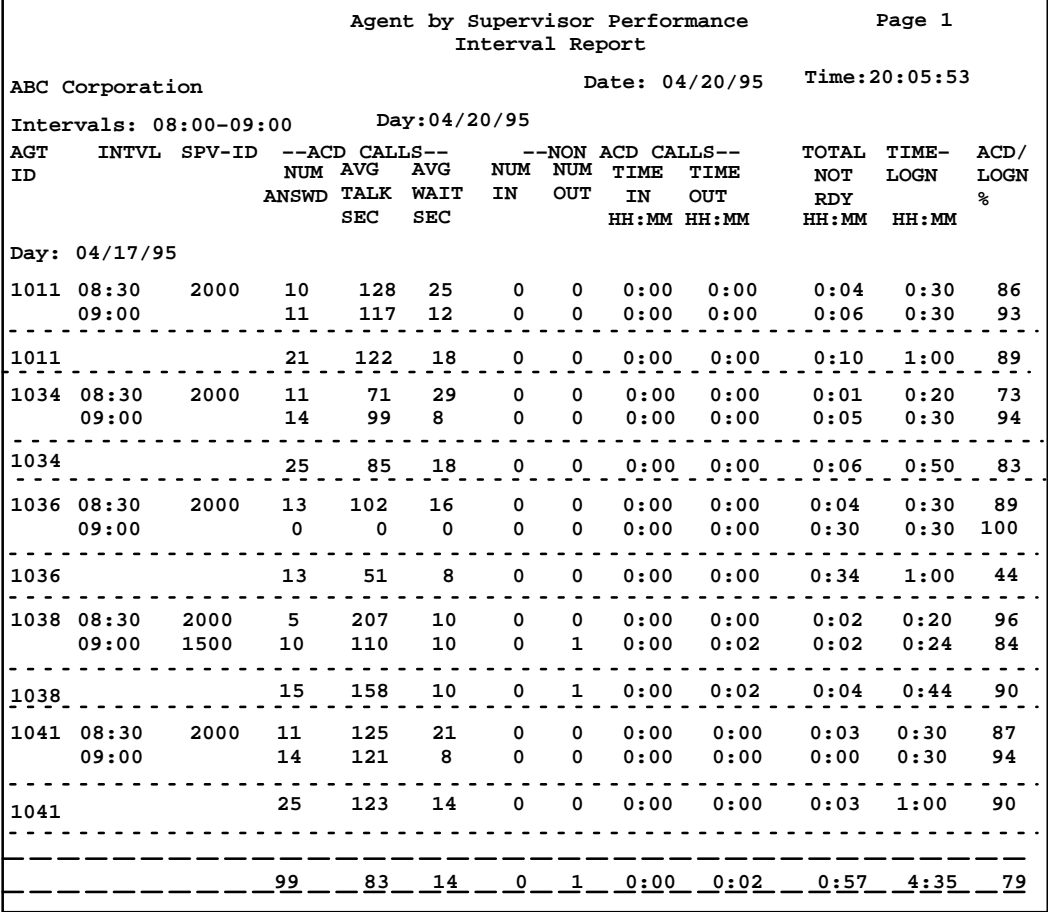

P0853407 Standard 1.0 March 1997

# **Statistics on the Agent by Supervisor Performance Report ACD CALLS STATISTICS**

**Num Answd** This is the number of ACD calls answered.

## **Avg Talk Secs** This is the average time spent on each ACD call.

**Avg Wait Secs** This is the average time spent waiting between ACD calls.

# **NON ACD CALLS STATISTICS**

**Num In** This is the number of DN calls received.

**Num Out** This is the number of DN calls made.

**Time In** This is the time spent on incoming DN calls.

**Time Out** This is the time spent on outgoing DN calls.

## **TOTAL TIME STATISTICS**

**Not Rdy**

This is the time spent in Not Ready mode doing post-call work.

#### **Logn**

This is the time spent logged on to the system.

## **ACD/Logn%**

This is the percentage of login time spent on ACD calls or the not ready state.

# **Interpreting the report**

This report is similar to the Supervisor by Agent Performance Report, except that here you see detailed agent information subdivided by the supervisor for whom they worked.

The last column (*ACD/LOGN %*) shows the percentage of login time that the agents were busy on ACD calls. This value gives a good indication of the amount of work done by the agent under each supervisor.

P0853407 Standard 1.0 March 1997

# **Supervisor by Agent Performance Report**

The Supervisor by Agent Performance Report enables supervisors to see the work of their agents. These agents may not all be working on the same queue, so their statistics may vary. The system administrator may want to look at this report over time to see how well supervisors are motivating their agents.

The key fields for the Supervisor by Agent Performance Report are *Supervisor ID* and *Agent* or *Position ID*. An interval report for one supervisor is shown in Figure 18-9.

#### **Figure 18-9 Supervisor by Agent Performance Report**

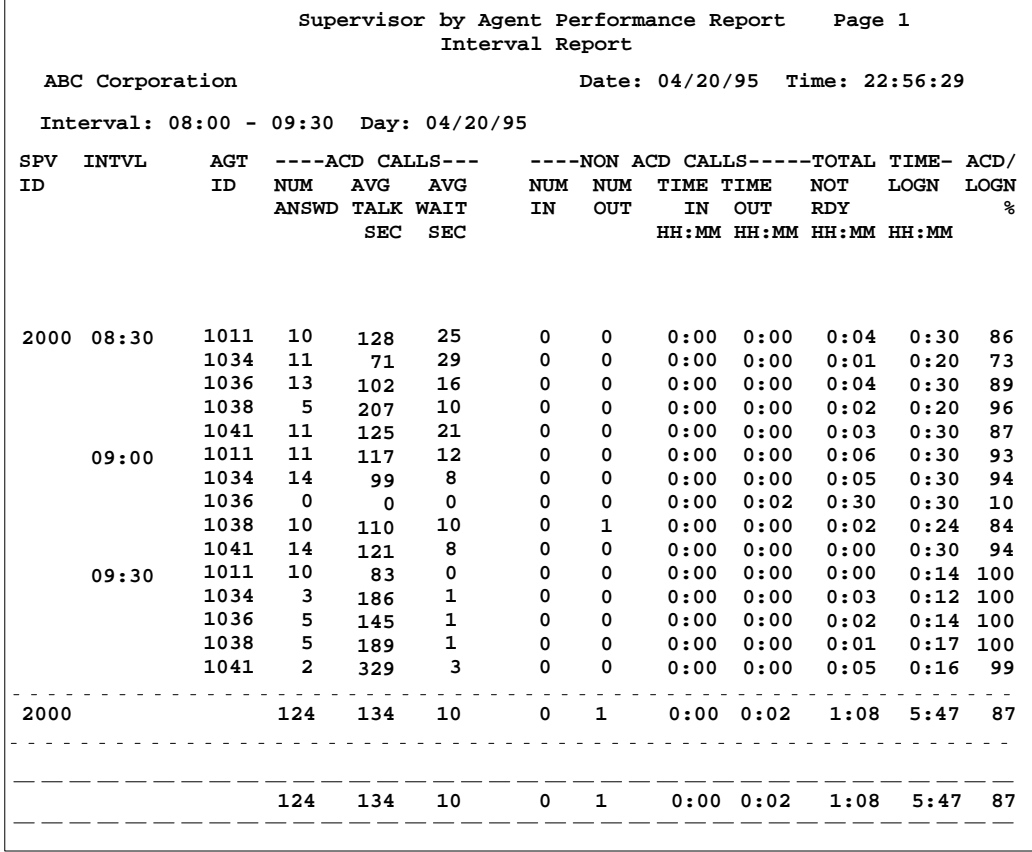

# **Statistics on the Supervisor by Agent Performance Report ACD CALLS STATISTICS**

#### **Num Answd**

This is the number of ACD calls answered.

# **Avg Talk Secs**

This is the average time spent on each ACD call.

#### **Avg Wait Secs**

This is the average time spent waiting between ACD calls.

## **NON ACD CALLS STATISTICS**

**Num In** This is the number of DN calls received.

## **Num Out** This is the number of DN calls made.

**Time In** This is the time spent on incoming DN calls.

## **Time Out** This is the time spent on outgoing DN calls.

## **TOTAL TIME STATISTICS**

#### **Not Rdy**

This is the time spent in Not Ready mode doing post-call work.

#### **Logn**

This is the time spent logged on to the system.

### **ACD/Logn%**

This is the percentage of login time spent on ACD calls or the not ready state.

# **Interpreting the report**

This report is similar to the Agent by Supervisor Performance Report, except that here you see detailed information on the agents assigned to each supervisor.

Some agents may work on different queues but remain under one supervisor. This report shows all their work. Figure 18-9 gives a list of all the agents that were working under supervisor 2000 during the intervals from 8:00 to 9:30.

The last column (*ACD/LOGN %)* shows the percentage of login time that the agents were busy on ACD calls. This value cannot be used to accurately compare the amount of work done by the agents under each supervisor, since the agents might be assigned to different queues and performing different tasks. The value on the total can, however, be used to compare the performance of the agents as a whole with that of the agents working under another supervisor.

# **All Trunks Busy Report**

The All Trunks Busy Report shows the number of times all the trunks in a route were busy. It also shows the total trunks busy time and its percentage of the total interval time.

When all trunks are busy for a specific route, callers to your ACD system receive a busy signal. The manager can use this report to analyze whether the system has reached its capacity and to determine if more trunk lines and agents are needed to meet the demand.

The key field for the All Trunks Busy Report is *Route*. A daily report for four routes is shown in Figure 18-10.

#### **Figure 18-10 All Trunks Busy Report**

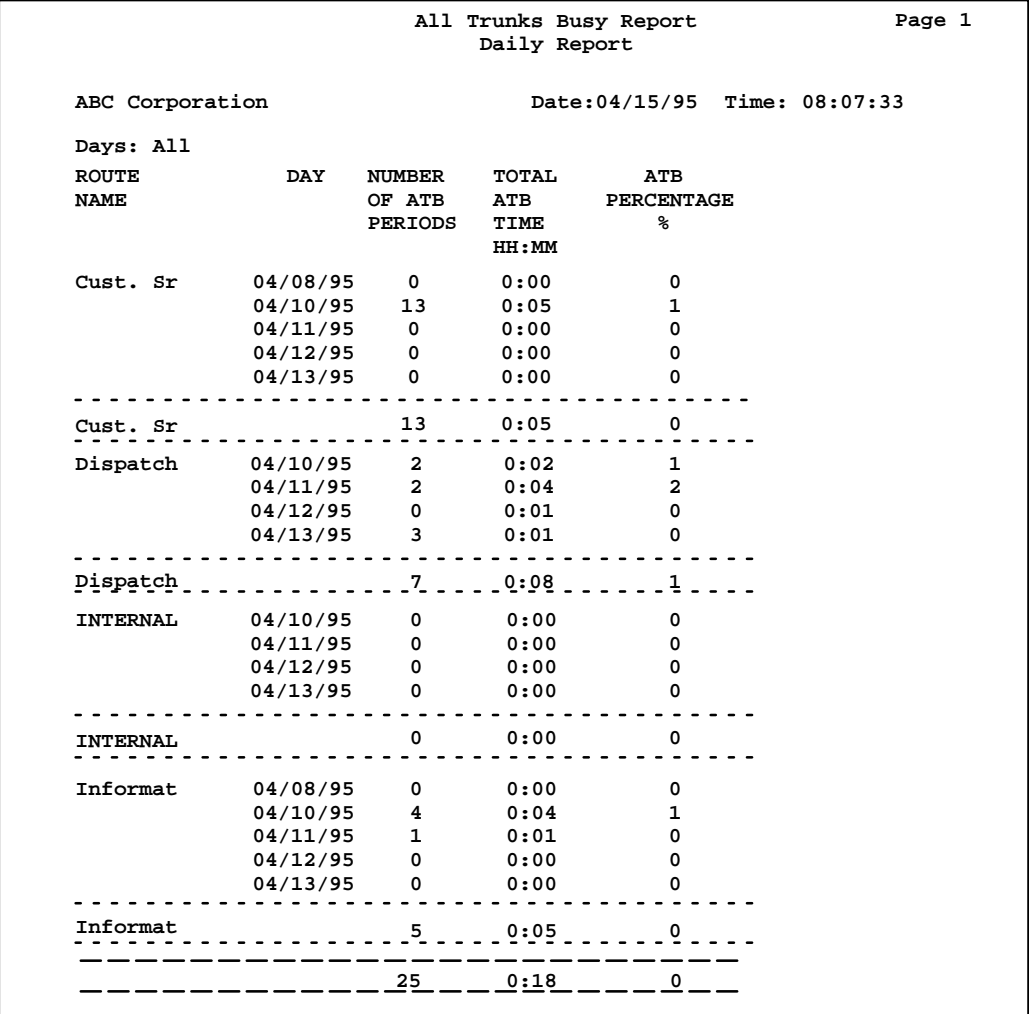

# **Statistics on the All Trunks Busy Report**

#### **Number of ATB Periods**

This is the number of times all trunks were busy.

#### **Total ATB Time**

This is the time spent with all trunks busy.

#### **ATB Percentage %**

This is the time spent with all trunks busy as a percentage of the reporting interval.

# **Interpreting the report**

If an ATB period spans more than one interval, it is counted against the interval in which it began. The time spent in an ATB condition is divided among the appropriate intervals. It is possible for the *Number of ATB Periods* to be zero for an interval while the associated *Total ATB Time*  contains a non-zero value.

The All Trunks Busy Report should be used with other reports to determine the cause for your ATB periods. You may discover that a change in your operating procedures moves calls through faster and frees up your lines. By analyzing trends in the all trunks busy periods, you may find you need to lease extra trunk lines during your busiest periods.

# **ACD-DN by Route Performance Report**

The ACD-DN by Route Performance Report shows information on the routes carrying outside calls to the queues in your ACD system.

If your system is appropriately configured, this report can also show information for the routes that carry the calls leaving your system, such as interflow calls or outgoing DN calls.

Your ACD operation has to pay for the time calls wait on some trunks. This report can be used to determine the costs for each queue. It can also be used to retrieve the number of calls abandoned to a queue that has Night Call Forward (NCFW) specified. The source queue must have an NCFW target of an inactive queue in order for Meridian MAX to peg the night calls abandoned.

The ACD-DN by Route Performance Report and the Route by ACD-DN Performance Report can be performed on this inactive queue to determine after-hour call statistics which include the abandoned calls.

The key fields for the ACD-DN by Route Performance Report are *ACD-DN* and *Route*. An interval report for three queues is shown in Figure 18-11.
## **Figure 18-11 ACD-DN by Route Performance Report**

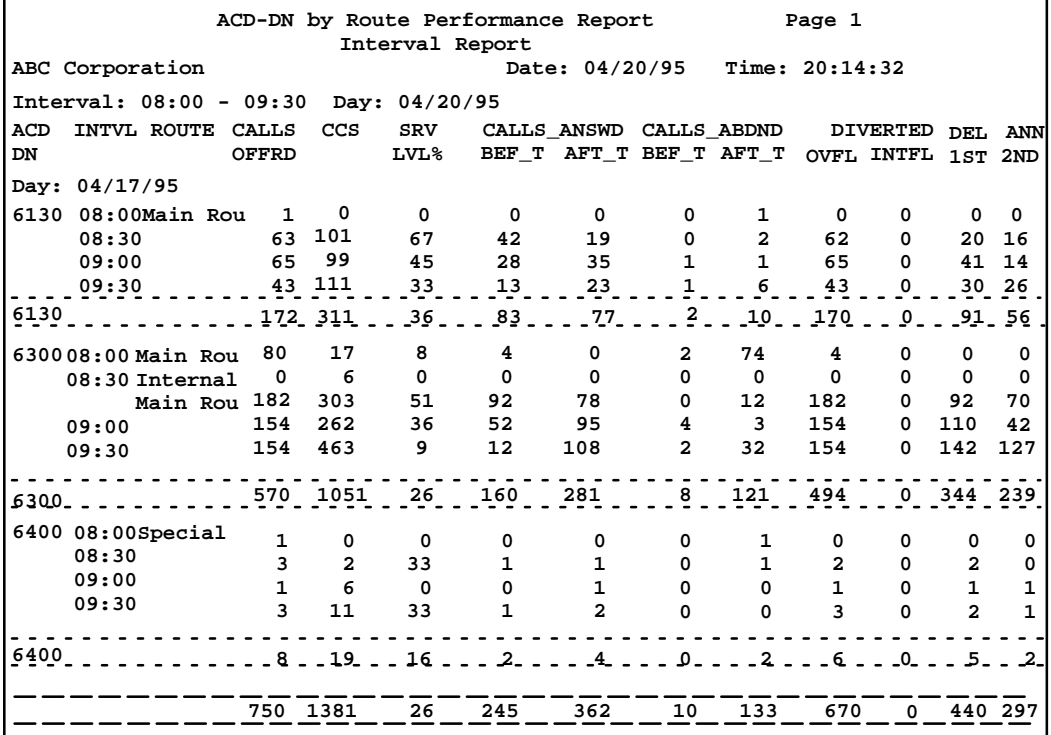

## **Statistics on the ACD-DN by Route Performance Report Calls Offrd**

This is the number of calls offered, including calls answered, abandoned, and forwarded. It does not include calls overflowed into a queue on this route. These calls are counted on the route to which they were originally directed.

## **CCS**

This is the time, in hundred call seconds, that a route was in use. It includes answering delay, abandoning delay, and holding time. Add two zeros to the end of each value in this field to interpret it as seconds.

## **Srv Lvl %**

This is the percentage of calls answered or abandoned within the maximum delay threshold.

#### **Calls Answd Bef\_T**

This is the number of calls answered before the maximum delay threshold.

## **Calls Answd Aft\_T**

This is the number of calls answered at or after the maximum delay threshold.

### **Calls Abdnd Bef\_T**

This is the number of calls abandoned before the maximum delay threshold. If X11 Release 19 or higher is used, this field also includes calls abandoned in routes which terminate on an ACD-DN in night service.

#### **Calls Abdnd Aft\_T**

This is the number of calls abandoned at or after the maximum delay threshold. If X11 Release 19 or higher is used, this field also includes calls abandoned in routes which terminate on an ACD-DN in night service.

## **Diverted Ovfl**

This is the number of calls diverted to another queue in the ACD system.

#### **Diverted Intfl**

This is the number of calls diverted to a remote location or another queue outside the ACD system by way of interflow or night service.

## **1st Del Ann**

This is the number of calls which received the first delay announcement.

### **2nd Del Ann**

This is the number of calls which received the second delay announcement.

## **Interpreting the report**

The ACD-DN by Route Performance Report shows statistics based on the queue to which a call was originally directed (the source ACD-DN), and not for where the call was eventually answered (the destination ACD-DN). The number of overflow, interflow, and transferred calls, therefore, all affect these statistics.

## **Route by ACD-DN Performance Report**

The Route by ACD-DN Performance Report shows the queues to which the traffic on each trunk route is directed.

Your ACD operation has to pay for the time calls wait on some trunks. This report can be used to determine the costs for each queue. It can also be used to retrieve the number of calls abandoned to a queue that has Night Call Forward (NCFW) specified. The source queue must have an NCFW target of an inactive queue in order for MAX to peg the night calls abandoned.

The ACD-DN by Route Performance Report and the Route by ACD-DN Performance Report can be performed on this inactive queue to determine after-hour call statistics which include the abandoned calls.

The key fields for the Route by ACD-DN Performance Report are *ACD-DN* and *Route*. An interval report for three routes is shown in Figure 18-12.

## **Figure 18-12 Route by ACD-DN Performance Report**

ſ

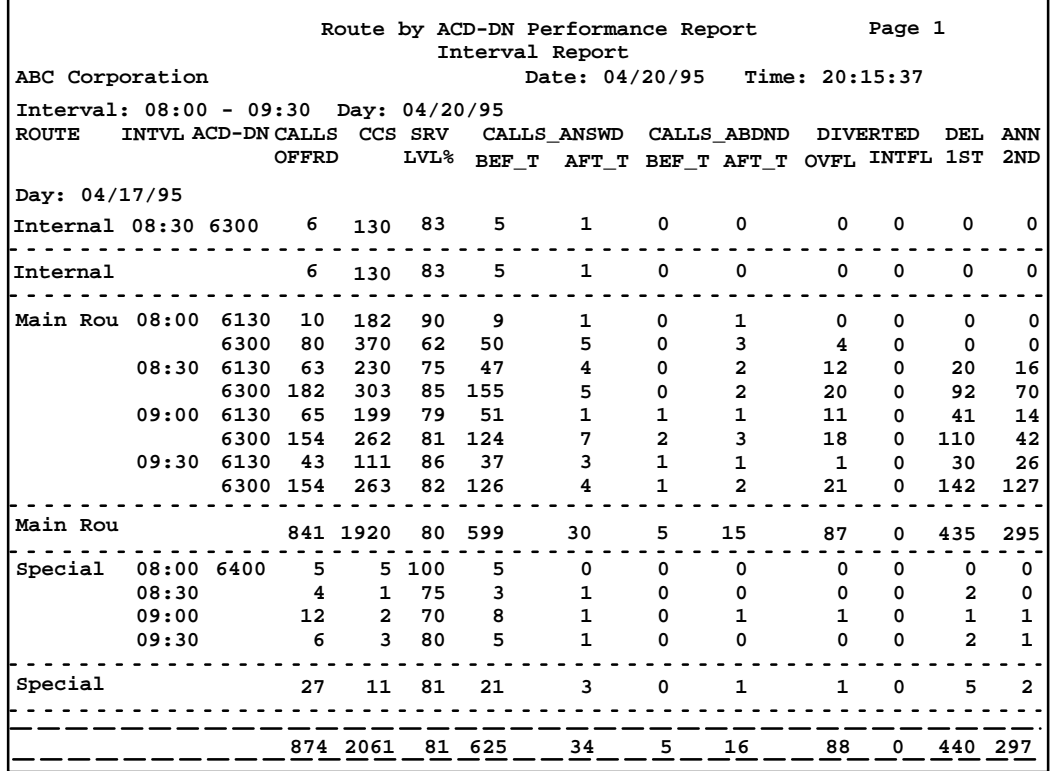

## **Statistics on the Route by ACD-DN Performance Report Calls Offrd**

This is the number of calls offered, including calls answered, calls abandoned, and calls forwarded. It does not include calls which overflowed into a queue on this route. These are counted on the queue to which they were originally directed.

## **CCS**

This is the time, in hundred call seconds, that a route was in use. It includes answering delay, abandoning delay, and holding time. Add two zeros to the end of each value in this field to interpret it as seconds.

## **Srv Lvl %**

This is the percentage of calls answered or abandoned within the maximum delay threshold.

#### **Calls Answd Bef\_T**

This is the number of calls answered before the maximum delay threshold.

## **Calls Answd Aft\_T**

This is the number of calls answered at or after the maximum delay threshold.

### **Calls Abdnd Bef\_T**

This is the number of calls abandoned before the maximum delay threshold. If X11 Release 19 or higher is used, this field also includes calls abandoned in routes which terminate on an ACD-DN in night service.

#### **Calls Abdnd Aft\_T**

This is the number of calls abandoned at or after the maximum delay threshold. If X11 Release 19 or higher is used, this field also includes calls abandoned in routes which terminate on an ACD-DN in night service.

## **Diverted Ovfl**

This is the number of calls diverted to another queue in the ACD system.

#### **Diverted Intfl**

This is the number of calls diverted to a remote location or another queue outside the ACD system by way of interflow or night service.

#### **1st Del Ann**

This is the number of calls which received the first delay announcement.

### **2nd Del Ann**

This is the number of calls which received the second delay announcement.

## **Interpreting the report**

The Route by ACD-DN Performance Report shows statistics based on the queue to which a call was originally directed (the source ACD-DN), and not for where the call was eventually answered (the destination ACD-DN). The number of overflow, interflow, and transferred calls, therefore, all affect these statistics.

## **DNIS Performance Report**

The DNIS Performance Report contains many of the same statistics as the Summarized ACD-DN Performance Report, but it groups the statistics by the DNIS numbers that the customers dialed to reach your company. This information is useful in determining whether more lines may need to be leased in a particular area.

The key field for the DNIS Performance Report is *DNIS Number*. With a Meridian 1 switch using an X11 Release 23 or higher, the Meridian MAX 8 can display up to seven digits of the DNIS number instead of only four. The *DNIS Number* field has been expanded to nine digits to accommodate this change. An interval report is shown in Figure 18-13.

## **Figure 18-13 DNIS Performance Report**

Ē

|                  | Page 1<br>DNIS Performance Report<br>Interval Report |               |            |                          |                          |                |                   |                          |                    |         |
|------------------|------------------------------------------------------|---------------|------------|--------------------------|--------------------------|----------------|-------------------|--------------------------|--------------------|---------|
| ABC Corporation  |                                                      |               |            |                          |                          | Date: 03/21/95 |                   |                          | Time: 16:04:03     |         |
| Intervals: 14:00 |                                                      | Day: 03/21/95 |            |                          |                          |                |                   |                          |                    |         |
| <b>DNIS</b>      | <b>DNIS</b>                                          | <b>INTVL</b>  | CALLS      | <b>AVG</b>               |                          | MAX CALLS      | <b>AVG</b>        | <b>MAX</b>               | AVG TSF            |         |
| <b>NUMBER</b>    | <b>NAME</b>                                          |               | ANSWD ANSW |                          |                          | ANSW ABAND     | <b>ABND</b>       | <b>ABND</b>              | <b>TALK</b>        | ℁       |
|                  |                                                      |               |            | <b>DLY</b><br><b>SEC</b> | <b>DLY</b><br><b>SEC</b> |                | <b>DLY</b><br>SEC | <b>DLY</b><br><b>SEC</b> | TIME<br><b>SEC</b> |         |
| Day: 04/17/95    |                                                      |               |            |                          |                          |                |                   |                          |                    |         |
| 4560123          | Local 1                                              | 14:00         | 84         | 26                       | 40                       | 7              | 30                | 60                       | 64                 | 62      |
| 4560123          |                                                      |               | 84         | 26                       | 40                       | 7              | 30                | 60                       | 64                 | 62      |
| 0124             | Local <sub>2</sub>                                   | 14:00         | 237        | 2                        | 10                       | 19             | 20                | 41                       | 61                 | 96      |
| 0124             |                                                      |               | 237        | 2                        | 10                       | 19             | 20                | 41                       | - 61               | $-96$ . |
| 4560125          | Long Dist 1                                          | 14:00         | 176        | 7                        | 12                       | 3              | 10                | 15                       | 70                 | 88      |
| 4560125          |                                                      |               | 176        | 7                        | 12                       | 3              | 10                | 15                       | 70                 | 88      |
| 4560126          | Long Dist 1                                          | 14:00         | 171        | 7                        | 15                       | 7              | 11                | 20                       | 64                 | 86      |
| 4560126          |                                                      |               | 171        | 7                        | 15                       | 7 <sup>7</sup> | 11                | 20                       | 64                 | 86      |
|                  |                                                      |               |            |                          |                          |                |                   |                          |                    |         |
|                  |                                                      |               | 668        | 11                       | 40                       | 36             | 18                | 60                       | 65                 | 83      |
|                  |                                                      |               |            |                          |                          |                |                   |                          |                    |         |

Meridian MAX Supervisor's User Guide Product release 8

## **Statistics on the DNIS Performance Report**

### **Calls Answd**

This is the number of calls answered.

## **Avg Answ Dly**

This is the average delay before answering.

#### **Max Answ Dly**

This is the longest delay experienced before answering.

#### **Calls Aband**

This is the number of calls abandoned. If X11 Release 19 or higher is used, this field also includes DNIS calls abandoned after entering a queue in night service.

## **Avg Abnd Dly**

This is the average delay before a call was abandoned. If X11 Release 19 or higher is used, this field also includes DNIS calls abandoned after entering a queue in night service.

## **Max Abnd Dly**

This is the longest delay before a call was abandoned. If X11 Release 19 or higher is used, this field also includes DNIS calls abandoned after entering a queue in night service.

## **Avg Talk Time Sec**

This is the average talk time.

#### **TSF %**

This is the telephone service factor.

#### **Interpreting the report**

The information on this report is similar to that on the Summarized ACD-DN Performance Report, except that here the information is grouped according to the telephone numbers your customers dial.

The Summarized ACD-DN Performance Report shows if there are problems with a specific queue. The DNIS Performance Report indicates if the problem is a specific telephone number. Your operation may have different phone numbers for different parts of the country. If you have difficulty servicing a specific phone number, it may mean that the area has more call traffic than one number can handle, and that your system should consider leasing another line or reassigning an existing line.

## **ACD-DN by Activity Code Report**

The ACD-DN by Activity Code Report shows the number of times activity codes have been charged to an ACD-DN and the average time spent on direct call processing for each ACD-DN.

The ACD-DN data are further broken down by the different activity codes entered within each queue. They show the type of work being done on each queue and the time that the work is taking.

The key fields for the ACD-DN by Activity Code Report are *ACD-DN* and *Activity Code*. An interval report for one ACD-DN appears in Figure 18-14.

Meridian MAX Supervisor's User Guide Product release 8

## **Figure 18-14 ACD-DN by Activity Code Report**

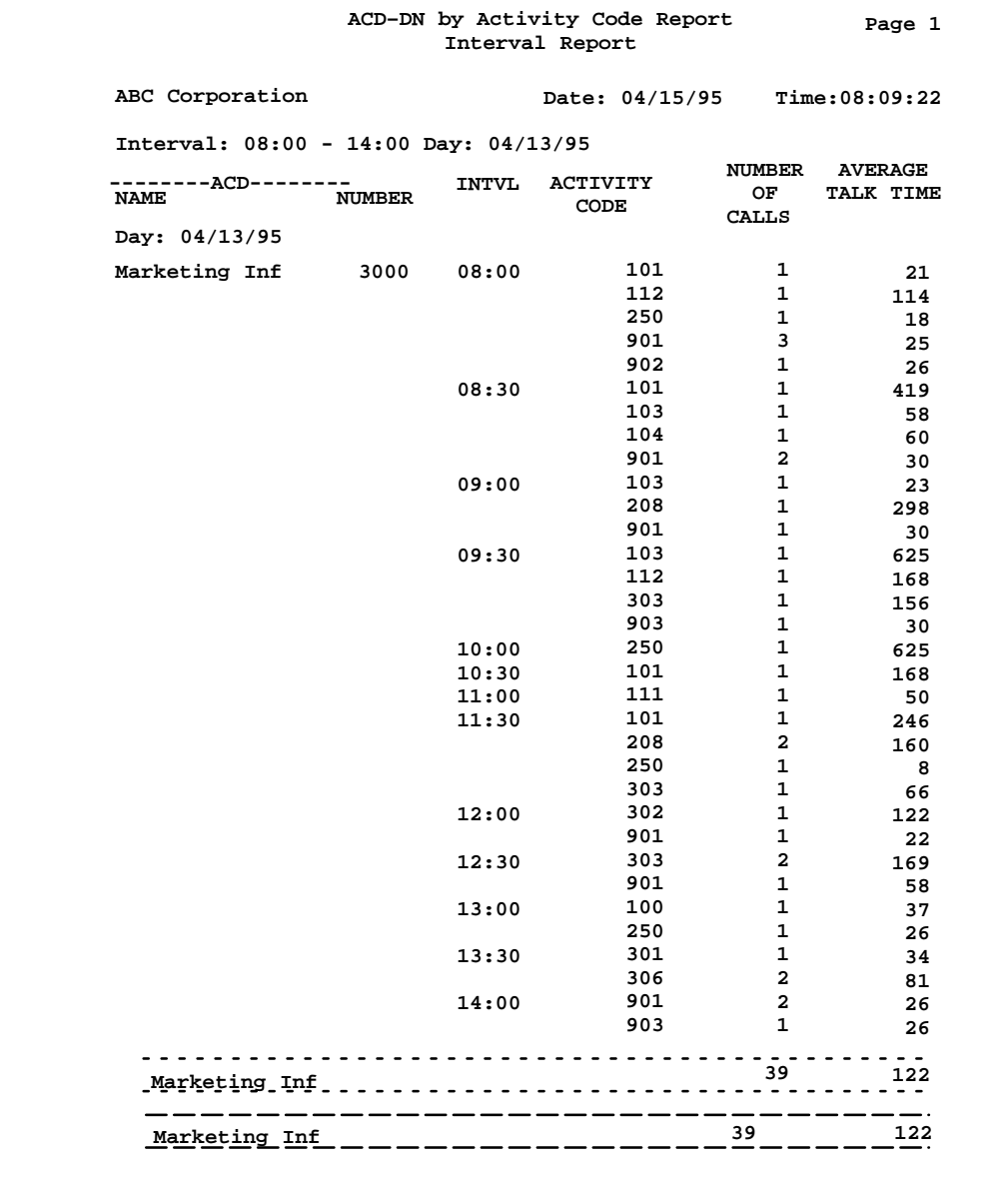

P0853407 Standard 1.0 March 1997

## **Statistics on the ACD-DN by Activity Code Report Number of Calls**

This is the number of times an activity code was entered. More than one activity code can be entered during a call.

## **Average Talk Time**

This is the average talk (direct call processing) time charged to the activity code.

## **Interpreting the report**

When a single call has several activity codes entered against it, each code is counted separately in the *Number of Calls* column. This occurs even if two portions of the call have the same activity code. The talk time is split according to when each activity code was entered.

When the same type of work is being done in several queues, this report allows you to compare how fast the work is being done on each queue.

Meridian MAX Supervisor's User Guide Product release 8

## **Activity Code by ACD-DN Report**

The Activity Code by ACD-DN Report displays the number of times each activity code was entered and the average time spent on direct call processing.

The activity data are broken down further by the ACD-DNs in which the activity codes were entered. They show the type of work performed by agents and the time that the work is taking.

The key fields for the Activity Code by ACD-DN Report are *ACD-DN* and *Activity Code*. An interval report for one ACD-DN and seven activity codes is shown in Figure 18-15.

#### **Figure 18-15 Activity Code by ACD-DN Report Activity Code by ACD–DN Report Page 1 Interval Code ABC Corporation Date: 04/15/95 Time: 08:14:03 Intervals: 08:00 - 11:00 Day: 04/14/95<br>ACTIVITY INTVL TALAGE---ACD---AVERAGE ACTIVITY**  $\overline{N}$ **NUMBER NUMBER CODE OF TALK TIME CALLS Day: 04/14/95 63 09:00 Marketing Inf 3000 1 134**  $- - -$ . . . . .  **63 1 134 101 09:00 Marketing Inf 3000 1 550 09:30 1 22 10:00 1** 422  $\frac{1}{2}$ <u>. . . . . . . . . . . .</u>  $\frac{1}{2}$  **101 3 331 102 11:00 Marketing Inf 3000 1 92 102 1 92 111 19:30 Marketing Inf 3000 1 92** . . . . . .  $\frac{1}{2}$  $\frac{1}{2}$  **111 1 92 200 08:00 Marketing Inf 3000 1 15 08:30 0 53 200 1 34 201** 08:30 Marketing Inf 3000 1 59<br>09:00 0 139 **09:00 0 139 201 1 99**  $- - -$  **208 08:00 Marketing Inf 3000 1 76 09:30 2 69 10:00 2 392 11:00 1** 34  $\frac{1}{2}$  **208 6 142 14 132**

Meridian MAX Supervisor's User Guide Product release 8

## **Statistics on the Activity Code by ACD-DN Report**

## **Number of Calls**

This is the number of occasions on which the activity code was entered.

### **Average Talk Time**

This is the average direct call processing time charged against the activity code.

## **Interpreting the report**

The information on this report is similar to that on the ACD-DN by Activity Code Report, except that, here, detailed information is shown about each activity code and the queues for which it was entered.

This report allows you to compare the time spent doing the different types of work on your system.

In Figure 18-15, activity code 101 is receiving twice as many calls as all but one of the other activity codes, and the average time for these calls is comparatively high. There may be a problem with this type of work, or you may want to consider directing these types of calls to a single queue where they can be handled more efficiently.

## **RAN Route Report**

The RAN Route Report shows the number of times the RAN route was accessed. This report is available only if your Meridian 1 switch is using X11 Release 17 software or higher.

This report can be used to collect day/night RAN statistics. To retrieve only night RAN route statistics, you must generate a RAN Route Report for the intervals in which the queues using these RAN routes are in night service. The names of the RAN routes can be assigned in the Route Definition feature. The key field for the RAN route report is *RAN Route*.

#### **Figure 18-16 RAN Route Report**

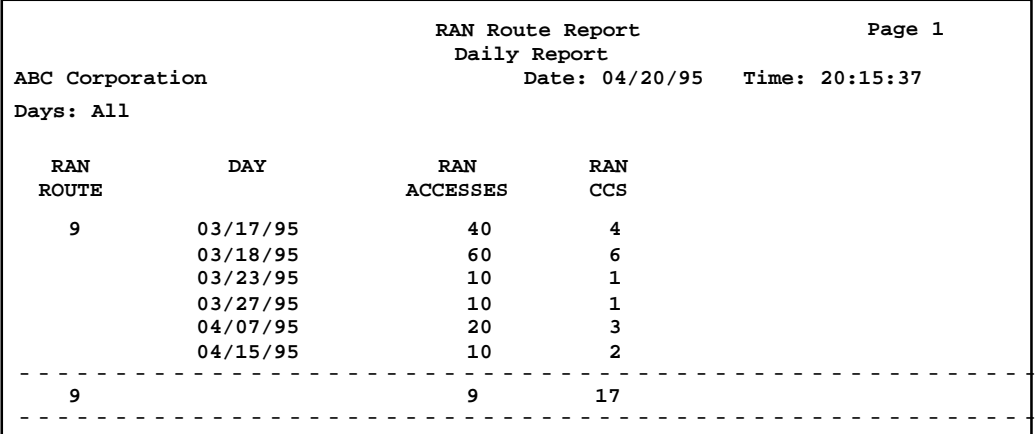

## **Statistics on the RAN Route Report**

## **RAN Route**

This is the specific Route ID that the RAN uses.

## **RAN Accesses**

This is the number of calls that heard the RAN.

## **RAN CCS**

This is the number of seconds, measured in hundreds, that the RAN route was used. For example, an entry of 4 means it was used for 400 seconds.

## **Control DN Performance Report**

The Control DN Performance Report shows the call traffic through the CDNs. This report is available only if you have the CCR/EAR option. The key field for the CDN Performance Report is the *CDN*.

**Figure 18-17 Control DN Performance Report**

г

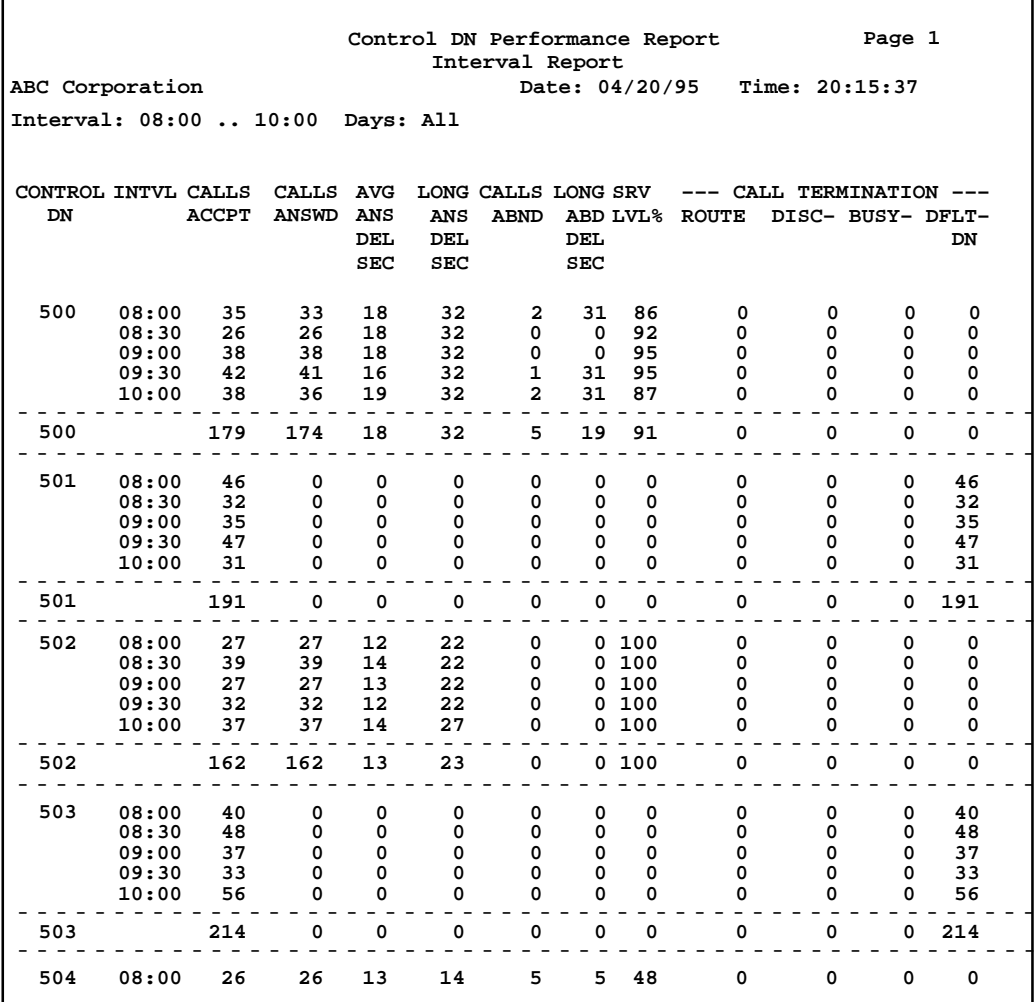

P0853407 Standard 1.0 March 1997

## **Statistics on the Control DN Performance Report**

### **Control DN**

This field is the unique CDN identifier.

## **Base Time Unit**

This field shows the period of time being used in the report.

#### **Calls Accpt**

This field is the total number of calls accepted by the CDN, including all of the calls that terminated with the CDN.

## **Calls Answd**

This field is the total number of CDN calls answered.

## **Avg Ans Del Sec**

This field is the average number of seconds between the time a call was accepted and the time the call was answered.

## **Long Ans Del Sec**

This field is the highest number of seconds between the time a call was accepted and the time the call was answered.

## **Calls Abnd**

This field is the total number of CDN calls abandoned.

## **Long Abd Del Sec**

This field is the highest number of seconds between the time a CDN call was accepted and the time the call was abandoned.

## **Srv Lvl %**

This field is the percentage of CDN calls answered or abandoned within the maximum delay threshold.

### **Call Termination: Route**

This field shows the number of CDN calls given the "Route To" command or transferred from IVR.

#### **Call Termination: Disc**

This field shows the number of CDN calls given the "Force Disconnect" CCR operation.

## **Call Termination: Busy**

This field shows the number of CDN calls given the "Force Busy" CCR operation, plus the number of calls that were busy because of the call ceiling. The CDN calls can be in Default or Controlled mode.

## **Call Termination: Dflt DN**

This field shows the number of CDN calls given to the CDN's Default ACD-DN. The CDN was in Default mode when these calls came in.

## **CDN Delay Before Answering Report**

The CDN Delay Before Answering Report provides information about the service that callers receive as they are handled by the CDNs. It shows how rapidly calls are answered and the lengths of delay callers experience. This report is available only if you have the CCR/EAR MIS option enabled.

You can use this report to decide when your recorded announcements and music should play to encourage your callers to wait. The report also supplements other management reports to help you decide if staff adjustments are needed or to forecast traffic patterns.

The spectrum in *Percent of Calls Answered Within (Sec)* fields (that is, the time categories) can be modified in the Spectrum Definition feature. The spectrum provides categories into which incoming calls are placed, based on the delay experienced by the caller.

The key field for the CDN Delay Before Answering Report is the *CDN*.

Meridian MAX Supervisor's User Guide Product release 8

### **Figure 18-18 CDN Delay Before Answering Report**

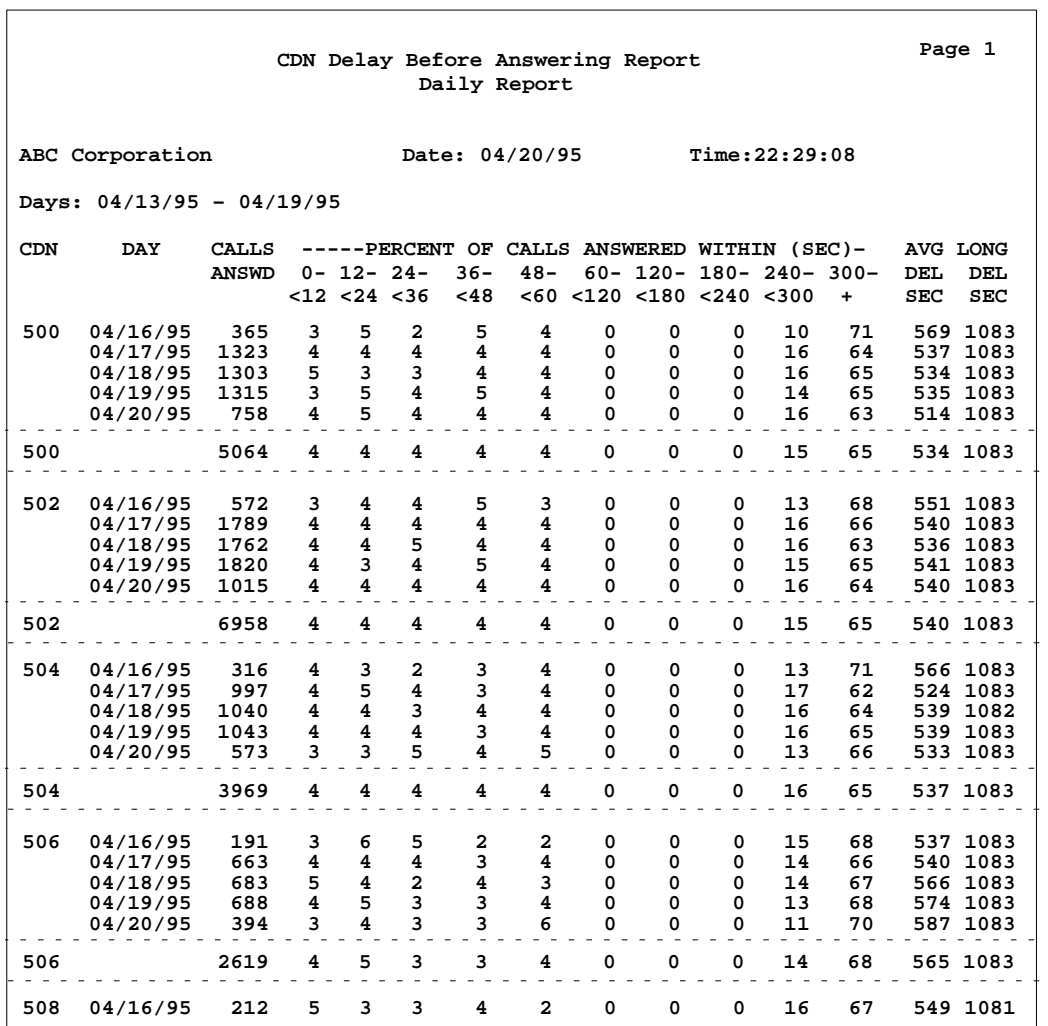

 $\overline{\phantom{a}}$ 

P0853407 Standard 1.0 March 1997

## **Statistics on the CDN Delay Before Answering Report**

## **CDN**

This field is the unique CDN identifier.

## **Base Time Unit**

This field is the period of time used in the report.

## **Calls Answd**

This field shows the number of CDN calls answered by agents.

## **Percent of Calls Answered Within (Sec)**

This field is the percentage of CDN calls answered within the specified delay period.

## **Avg Del Sec**

This field is the average time a CDN call waited before being answered.

## **Long Del Sec**

This field is the longest time a CDN call waited before being answered.

## **CDN Delay Before Abandoning Report**

The CDN Delay Before Abandoning Report indicates the tolerance level of your customers. It shows the number of calls abandoned and the length of time callers wait before they hang up. This report is available only if you have the CCR/EAR MIS option enabled.

The report shows if CDN callers abandoned before or after hearing the recorded announcement. You can use the information to decide when your recorded announcements and music play to encourage your callers to wait. You may also decide to change to a more persuasive or informative message.

Keep in mind that callers' tolerance levels fluctuate. If the recorded announcements tell them why they are experiencing a delay, they are usually more willing to wait.

The spectrum in *Percent of Calls Abandoned Within (Sec)* fields (that is, the time categories) can be modified in the Spectrum Definition feature. The spectrum provides categories into which incoming calls are placed, based on the delay experienced by the caller.

The key field for the CDN Delay Before Abandoning Report is the *CDN*.

#### **Figure 18-19 CDN Delay Before Abandoning Calls Report**

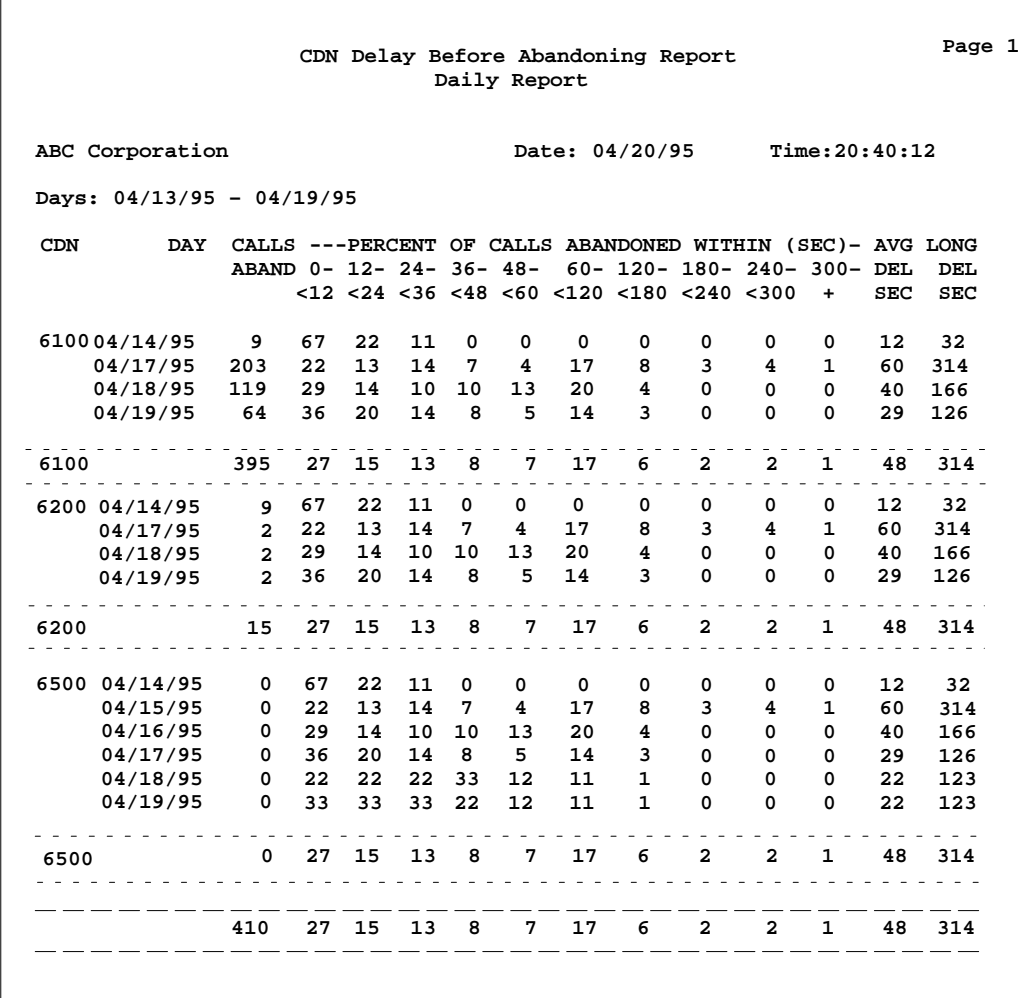

Meridian MAX Supervisor's User Guide Product release 8

# **Statistics on the CDN Delay Before Abandoning Report**

## **Calls Aband**

This field is the number of CDN calls abandoned by the caller.

### **Control DN**

This field is the unique CDN identifier.

## **Days**

This field is the time period used in the report.

## **Percent of Calls Abandoned Within (Sec)**

This field is the percentage of CDN calls abandoned within the specified delay period.

## **Avg Del Sec**

This field is the average time a CDN call waited before being abandoned.

## **Long Del Sec**

This field is the longest time a CDN call waited before being abandoned.

# **CDN Call Answer Breakdown Report**

The CDN Call Answer Breakdown Report shows the call traffic through the CDNs and answering ACD-DNs. It is available only if you have the CCR/EAR MIS option.

The key fields for the CDN Call Answer Breakdown Report are the *ACD-DN* and the *CDN*.

## **Figure 18-20 CDN Call Answer Breakdown Report**

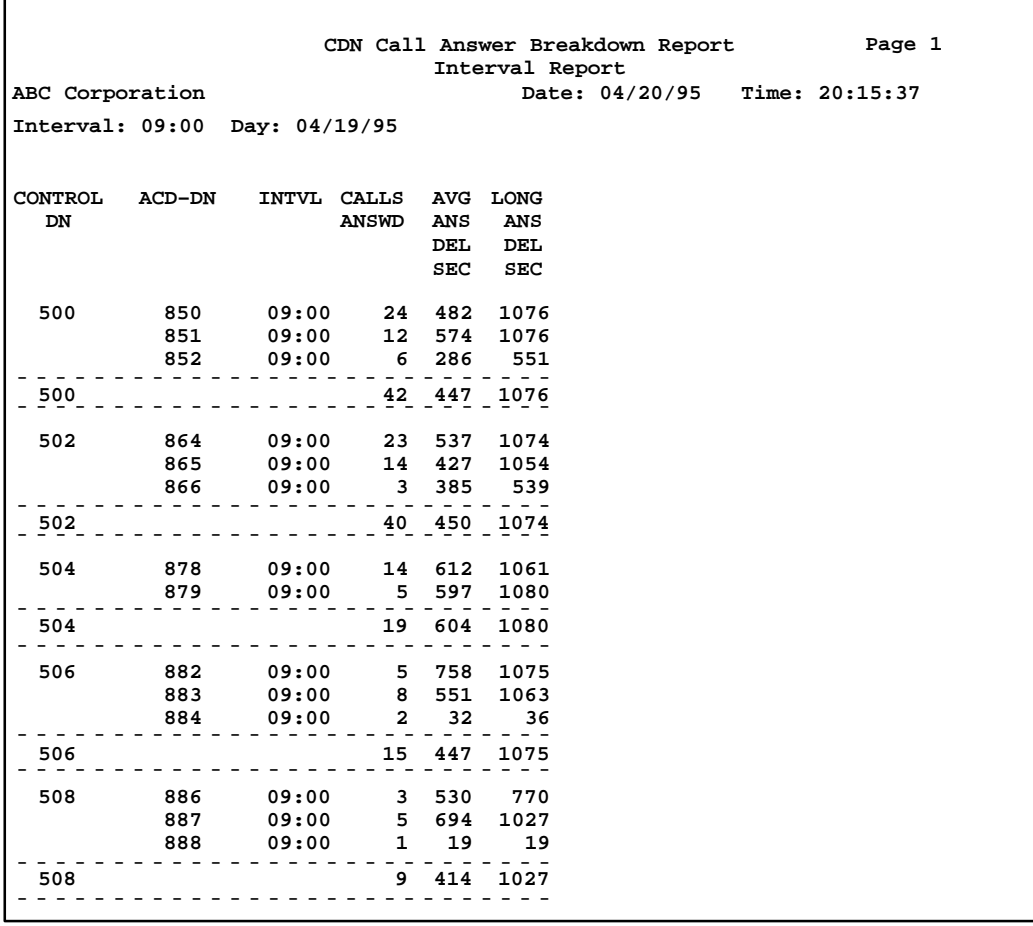

## **Statistics on the CDN Call Answer Breakdown Report**

## **Control DN**

This field is the unique CDN identifier.

#### **ACD-DN Number**

This field is the CDN's target ACD-DNs. If a Network CDN call appears in this report, the Destination ACD-DN Number is the Routing DN number, not the (remote) answering ACD-DN at another Meridian 1.

## **Base Time Unit**

This field is the period of time being used in the report.

## **Calls Answd**

This field is the total number of CDN calls answered.

## **Avg Ans Del Sec**

This field is the average number of seconds between the time a call was accepted and the time the call was answered.

## **Long Ans Del Sec**

This field is the highest number of seconds between the time a call was accepted and the time the call was answered.

## **MAXCASTER ACD-DN Report**

The MAXCASTER ACD-DN Report provides information regarding the ACD-DNs to the Meridian MAXcaster, where it is used to calculate forecasts.

The MAXCASTER ACD-DN report format should not be modified (except for the Total Not Rdy Time column). Meridian MAXcaster uses the titles, formula order, and column placement to identify the Meridian MAX reports. The Total Not Rdy Time column can be added, if required.

The key field for the MAXCASTER ACD-DN Report is the *ACD-DN*.

#### **Figure 18-21 MAXCASTER ACD-DN Report**

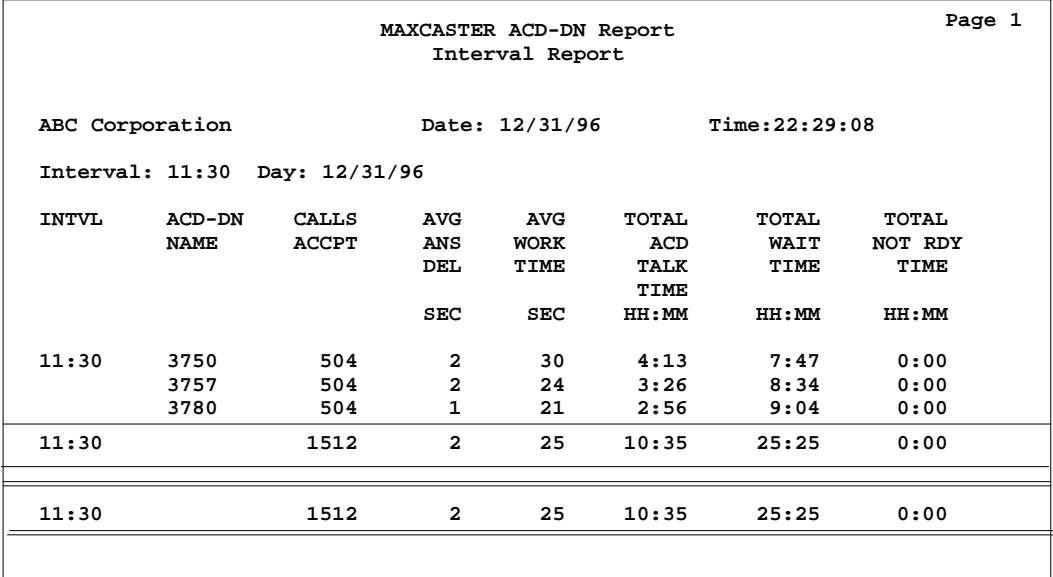

Meridian MAX Supervisor's User Guide Product release 8

## **Statistics on the MAXCASTER ACD-DN Report**

## **Calls Accpt**

This field is the total number of calls accepted by the ACD-DN, including all of the calls that terminated with the ACD-DN.

## **Avg Ans Del Sec**

This field is the average number of seconds between the time a call was accepted and the time the call was answered.

## **Avg Work Time Sec**

This field is is the average number of seconds that the agents for this ACD-DN spent with their callers plus the time spent in the Not Ready state.

## **Total ACD Talk Time**

This field shows the total time spent by all agents of this ACD-DN on an ACD, NACD, or CCR/EAR call, including the time an ACD call is on hold.

## **Total Wait Time**

This field shows the total time all agents of this ACD-DN spent waiting for a call while in a wait or reserve state. This does not include time spent on any call nor time spent in the not ready or consult state.

## **Total Not Rdy Time**

This field shows the total time spent by all agents of this ACD-DN in post call processing. This time includes all time that an agent had the Not Ready key active, and no ACD or DN call was active. This field is optional and can be removed.

## **MAXCASTER Route Report**

The MAXCASTER Route Report provides information regarding the trunks to the Meridian MAXcaster, where it is used to calculate forecasts.

The MAXCASTER Report report format should not be modified. Meridian MAXcaster uses the titles, formula order, and column placement to identify the Meridian MAX reports.

The key field for the MAXCASTER ACD-DN Report is the *Route Name*.

## **Figure 18-22 MAXCASTER Route Report**

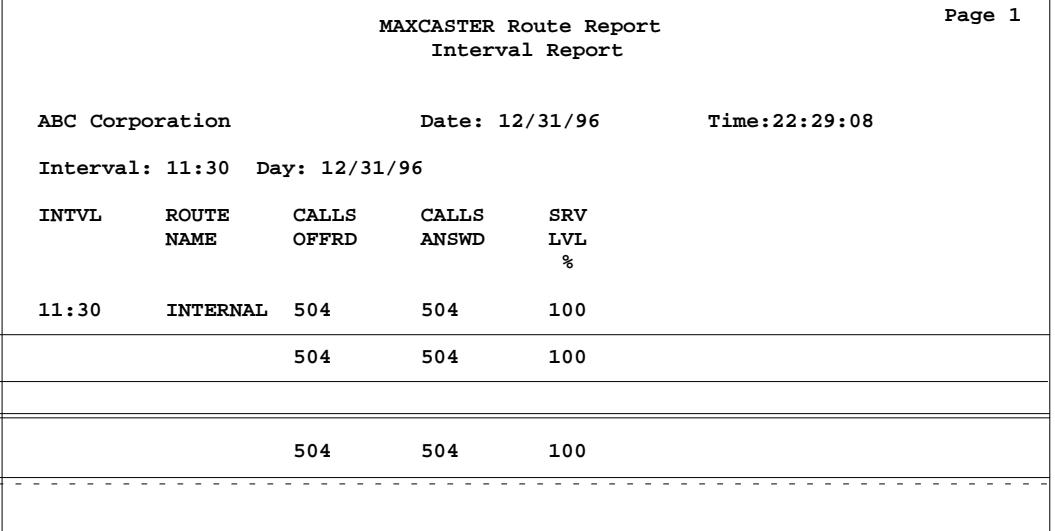

Meridian MAX Supervisor's User Guide Product release 8

## **Statistics on the MAXCASTER Route Report**

## **Calls Offrd**

This field includes calls abandoned for an ACD-DN in night mode, if the Meridian 1 switch is running X11 Release 19 or higher. If the source queue is a CDN, this number may also indicate the answered CCR/EAR calls that enter the switch over this route through a CDN.

#### **Calls Answd**

This field represents the total number of calls on this route that were answered. This number may also indicate the answered CCR/EAR calls that enter the switch through a CDN.

## **Srv Lvl %**

This field represents the percentage of calls, answered or abandoned, or both, within the defined service threshold time. This formula produces meaningful results when comparing ACD-DNs which use the same service threshold. This level may also indicate the answered CCR/EAR calls that enter the switch through a CDN.

# **Chapter 19: Creating system reports**

The System Reports feature provides reports to describe the current state of the Meridian MAX. It also provides reports showing the data entered through the displays in the Parameter Administration feature. These displays are described in the "Customizing your Meridian MAX" chapter.

These reports can be printed but not displayed. They cannot be modified through the Report Definition feature. Table 19-1 describes the available system reports.

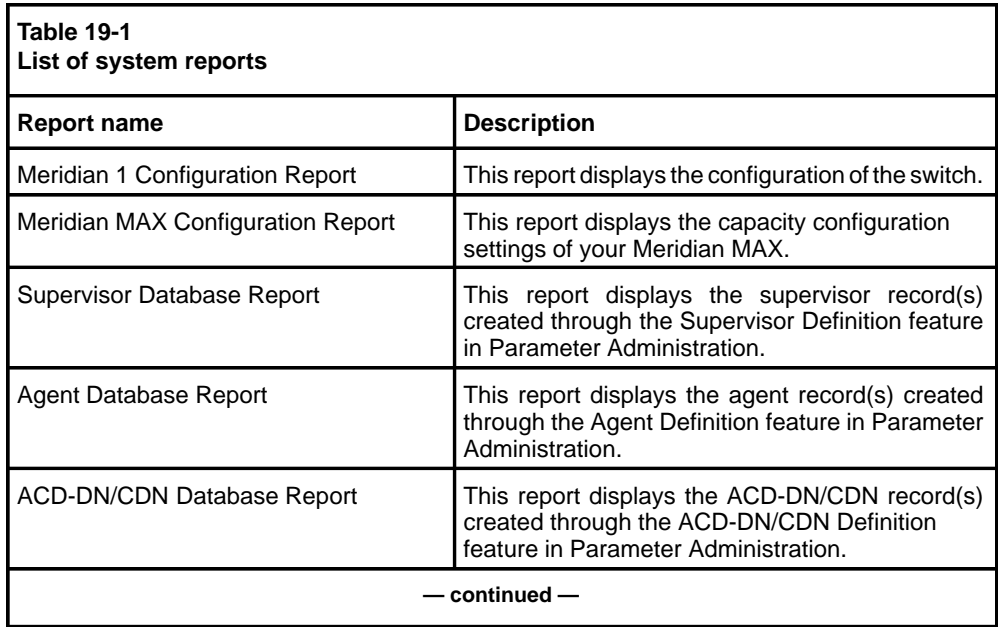

Meridian MAX Supervisor's User Guide Product release 8

 **19-1**

## **19-2** Creating system reports

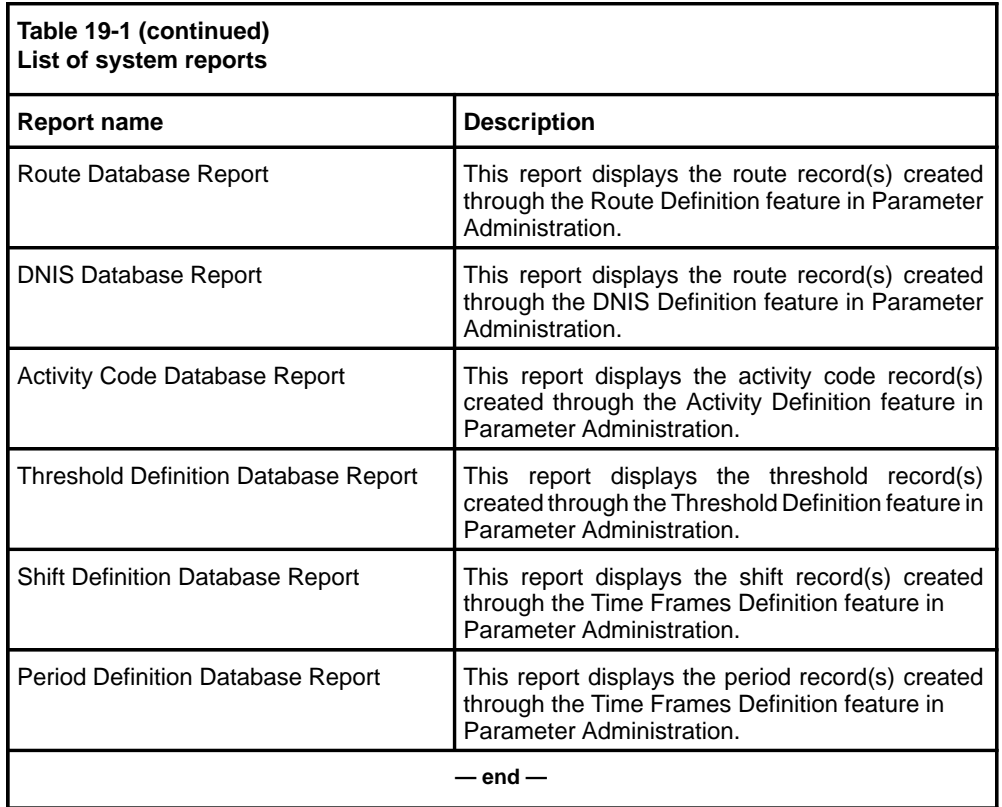

## **Accessing this feature**

To access this feature, select *"System Reports"* from the main menu.

## **Figure 19-1 System Reports**

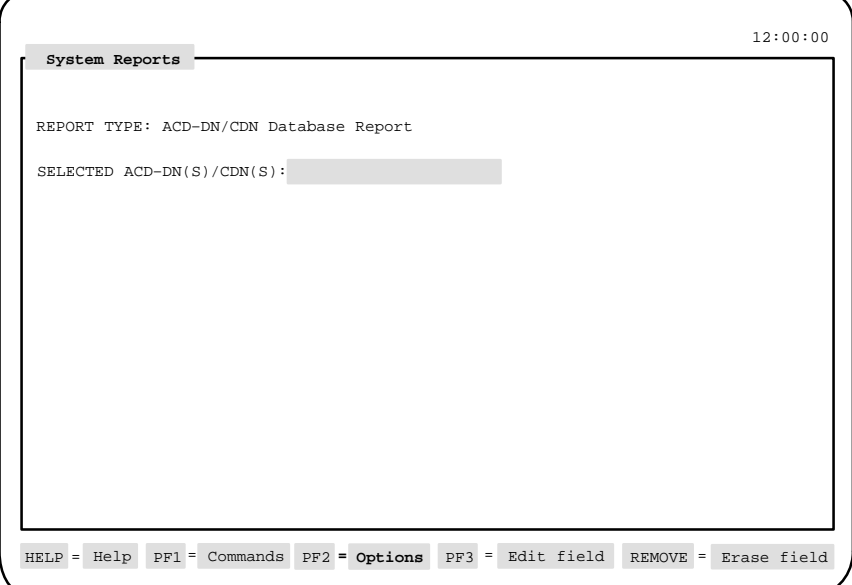

Follow Procedure 19-1 to print a system report.

#### **Procedure 19-1 To print a system report**

- **1** Select System Reports from the main menu. The System Reports display appears.
- **2** In the Report Type field, press [Options].
- A pop-up window appears with a list of available system reports.
- **3** Select a report from the list.

The name appears in the Report Type field.

Another field may appear to further define items to appear in the report. In Figure 19-1, the Selected ACD-DN(S)/CDN(S) field appears to allow you to specify the ACD-DNs/CDNs to include in the report.

- **4** Specify the items to include in the report if the additional field appears. You can enter a single item, a range of items, or leave the field blank to include all the elements.
- **5** Press [Commands] and select "Print this report."

The report is sent to the default tabular printer defined in your profile. If one is not defined, the report is sent to the system default tabular printer defined in the Miscellaneous Options feature.

**6** Select "Exit" from the Commands menu to return to the main menu.

If the *Banner Pag*e field is enabled in your supervisor profile, all of your system reports will be printed with a banner page. For more information, refer to the "Customizing your Meridian MAX" chapter, "Supervisor Definition" section.

## **Function keys**

This section describes the function keys available for the System Reports feature.

#### **Help=Help**

This function key provides information regarding the System Reports feature and its fields.

## **PF1=Commands**

The following commands are available by pressing [Commands]:

### **Exit**

This command returns you to the main menu.

#### **Clear the form**

This command clears information from the screen leaving a blank screen.

#### **Print this report**

This command sends the report to the default tabular printer defined in your profile. If one is not defined, the report is sent to the system default tabular printer defined in the Miscellaneous Options feature.

#### **PF1=Select no command**

This command removes the Commands pop-up window from the screen.

## **PF2=Options**

This command displays a description or list of valid entries for the field.

## **PF2=Select no option**

This command removes the Options pop-up window from the screen.

## **PF2=Remove options pop-up**

This function key removes the Options pop-up window from the screen.

### **PF3=Edit field**

This function key allows a field to be edited.

### **PF3=End editing**

This function key ends the editing process to a field.

## **Remove=Erase field**

This function key removes the contents of a field.

## **Fields**

## **Report Type**

This field is used to specify the system report to be printed. Press [Options] to display a list of available reports. A list of available reports is described in Table 19-1.

## **Selected xxxxxxxx**

This field is used to further define the items to be included in the report. You can enter a single item, a range of items, or leave the field blank to include all items.

## **Meridian 1 Configuration Report**

The Meridian 1 Configuration Report displays the switch's configuration. The report consists of four parts, as seen in Figures 19-2, 19-3, 19-4, and 19-5.

The first report consists of the current status of each agent position by supervisor sorted by ACD-DN, as seen in Figure 19-2.

The second report is the same report sorted by supervisor, as seen in Figure 19-3.

These two reports show every agent position defined on the system, whether or not an agent is currently logged in. If MQA is enabled, the agent's positions appears for each queue that the agent is servicing.

In the Meridian 1 Configuration Report, a supervisor ID of 0 (zero) means no supervisor has been assigned.

The third report (Figure 19-4) consists of the CDNs and indicates if they are in default or control mode. If they are in default mode, it also indicates the ACD-DN to which they default. This report is only available if CCR is enabled.

The fourth report (Figure 19-5) consists of route and trunk status for each ACD-DN.

You can use this report as a reference when looking at other management reports or whenever a clear picture of the current ACD setup is needed. You may want to refer to it when you are making changes to the system through the Configuration Control feature.

#### **Figure 19-2 Meridian 1 Configuration Report—ACD-SPV Agent Position**

| MERIDIAN 1 CONFIGURATION REPORT<br>ACD-SPV AGENT POSITION |                      |                      |                                              |  |                               |  |  |  |
|-----------------------------------------------------------|----------------------|----------------------|----------------------------------------------|--|-------------------------------|--|--|--|
| ABC Corporation                                           |                      |                      |                                              |  | Date: 04/20/95 Time: 20:15:37 |  |  |  |
| ACD-DN                                                    | SPV ID               | <b>AGENT POSN</b>    | <b>STATUS</b>                                |  |                               |  |  |  |
| 1000                                                      | 3700                 | 3701                 | <b>SPARE</b>                                 |  |                               |  |  |  |
| 1500                                                      | 3701                 | 3702                 | <b>SPARE</b>                                 |  |                               |  |  |  |
| 3000                                                      | 1067<br>3700         | 3720<br>3700         | <b>SPARE</b><br><b>SPARE</b>                 |  |                               |  |  |  |
| 3500                                                      | 1067<br>3700         | 4567<br>2222         | <b>SPARE</b><br><b>SPARE</b>                 |  |                               |  |  |  |
| 4220                                                      | 3700<br>3700<br>3702 | 3721<br>3722<br>3703 | <b>SPARE</b><br><b>SPARE</b><br><b>SPARE</b> |  |                               |  |  |  |

**Figure 19-3 Meridian 1 Configuration Report—SPV-ACD Agent Position**

ċ

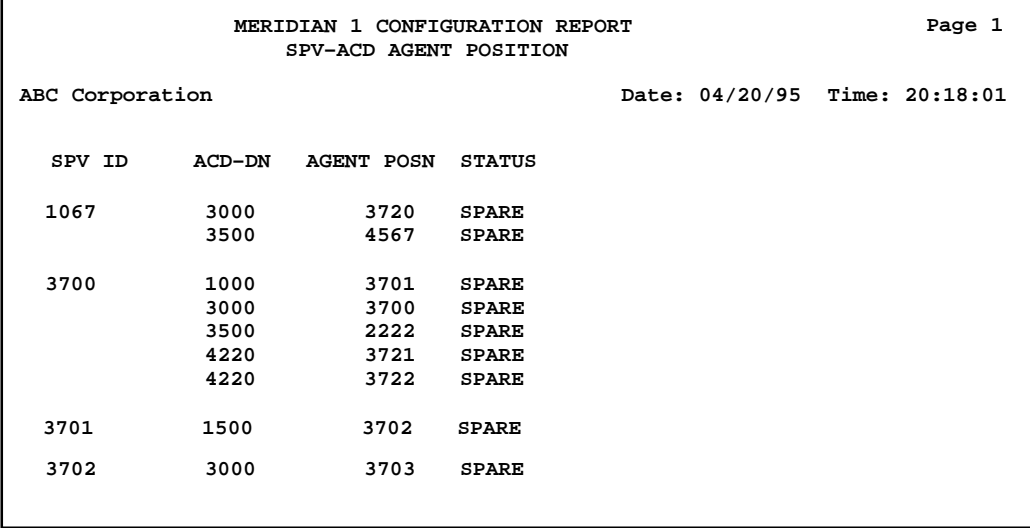

Meridian MAX Supervisor's User Guide Product release 8
**19-8** Creating system reports

# **Figure 19-4**

**Meridian 1 Configuration Report—Control DN Report**

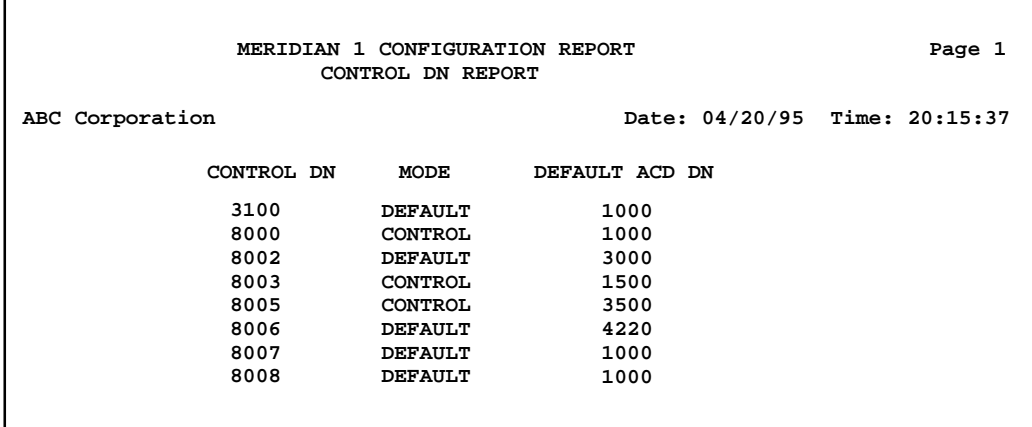

# **Figure 19-5 Meridian 1 Configuration Report—ACD-Route Trunk**

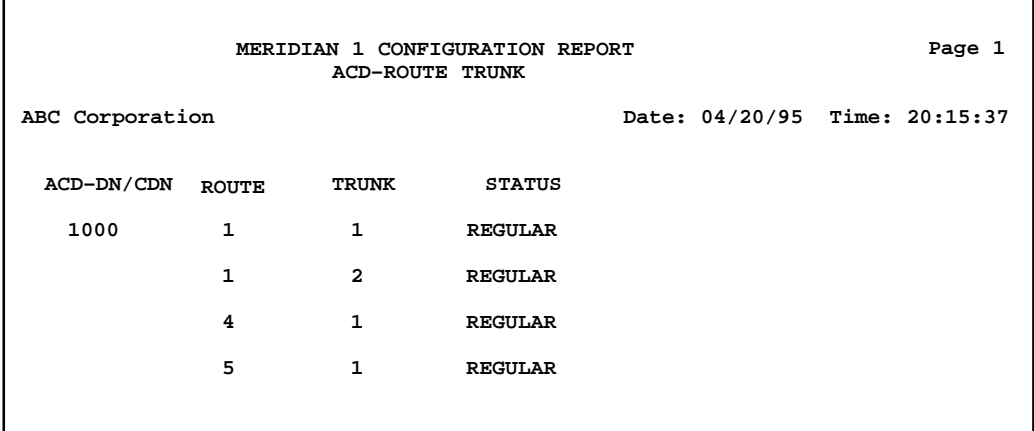

# **Meridian MAX Configuration Report**

The Meridian MAX Configuration Report shows your system's current capacity configuration settings. Figures 19-6 and 19-7 show an example of a Meridian MAX Configuration Report. The information in these figures would appear in a single report.

The report shows the settings for the customer-entered values, system maximums, and actual values based on system activity to date. For more information, refer to the *Meridian MAX 8 Maintenance and Diagnostics Guide* (NTP 553-4001-811), "Configuring the Meridian MAX" chapter, "Capacity Configuration" section.

# **Figure 19-6 Meridian MAX Configuration Report—Part 1**

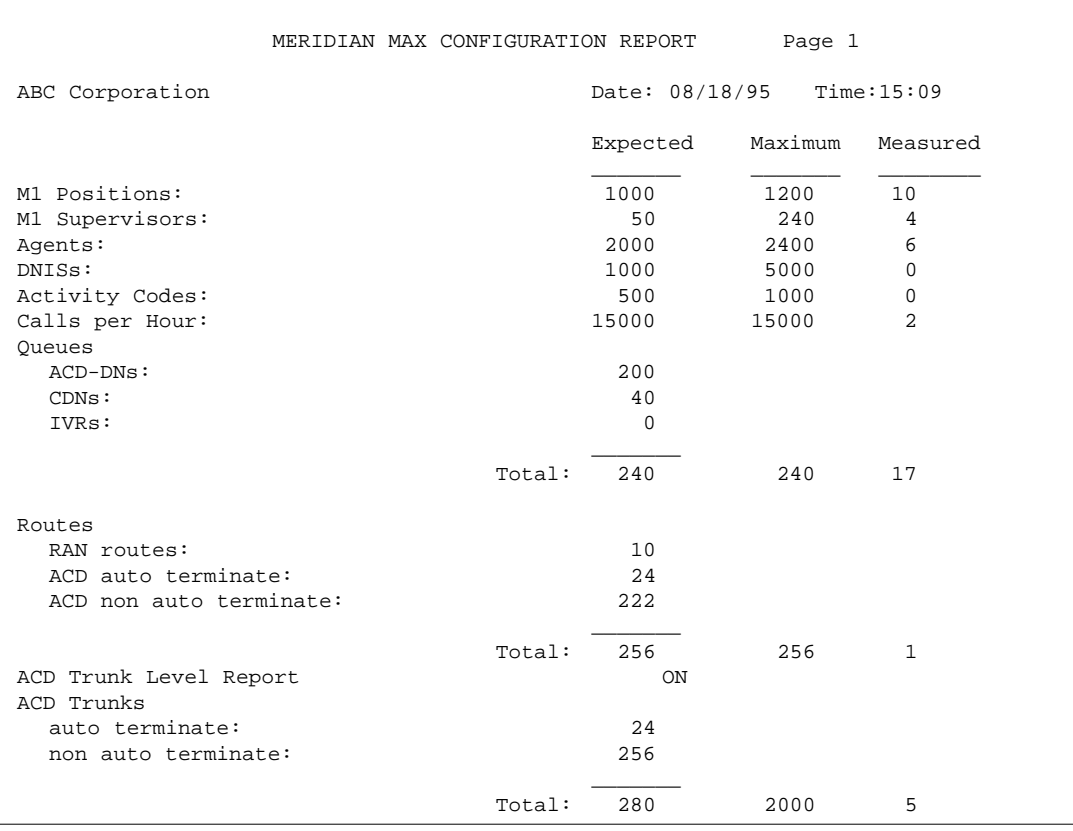

Meridian MAX Supervisor's User Guide Product release 8

# **Figure 19-7 Meridian MAX Configuration Report—Part 2**

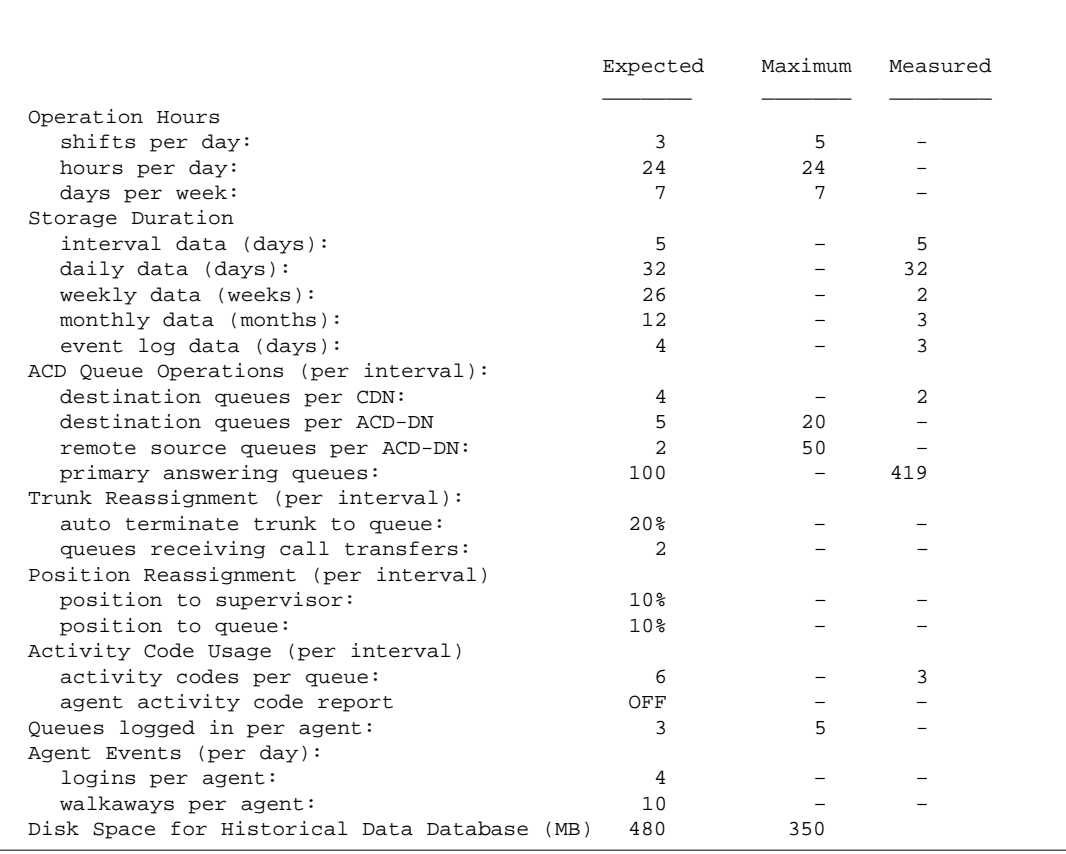

*Note:* If MQA is enabled, the *Queues logged in per agent* field shows the number of queues each agent can service. If MQA is disabled, "1" appears in these fields.

# **Other system reports**

The other reports available through the System Reports feature contain the same data entered through the displays in the Parameter Administration feature. Table 19-1 provides a list of these reports.

# **Chapter 20: Creating event log reports**

Event log reports provide predefined report formats used to collect specific information about the agents' work day and position events. These reports can be used for scheduling, payroll, and other purposes.

Four reports are available:

- *Agent First Login/Last Logout Report* This report shows when an agent started and ended the day. It also indicates the length of time spent handling calls or doing work away from the phone.
- *Agent All Login/Logout Report* This report shows all the times agents logged in and out of the system during the day.
- *Agent Detail Log Report* This report provides details on each agent's time, such as logins, logouts, walkaways, and return activities.
- *Position Detail Log Report* This report provides details on the positions the agents have logged in to. The information is sorted by position ID and time.

Many of the fields on the event logs are unique and cannot be used for custom reports. The data on the event logs is also only available for the length of time defined in your capacity configuration. For more information, refer to the *Meridian MAX 8 Maintenance and Diagnostics Guide* (NTP 553-4001-811), "Configuring the Meridian MAX" chapter, "Capacity Configuration" section.

# **Producing an event log report**

Event log reports use predefined formats to collect agent-related information. It is up to you, however, to specify which agents, time, or positions are to be covered in these reports. This is done through the Report Parameter Definition feature.

Procedure 20-1 provides details for producing an event log report through the Report Parameter definition. For details on the fields, refer to the "Creating customized reports" chapter.

# **Procedure 20-1 To produce an event log report**

- **1** Select "Report Definition" from the main menu. A submenu menu appears.
- **2** Select "Report Parameter Definition" from the submenu.

The Report Parameter Definition display appears.

- **3** In the Report Name field, enter a name for the report.
- **4** In the Use of Name field, select "in menus" or "in menus and on report" from the Options menu.

Select "in menus" if you want the report name only to appear in pop-up windows in your system and not on your reports. (In this case, the value in the Format field appears as the report name.) Select "in menus and on reports" if you want your report name to appear in the pop-up windows and on your reports.

- **5** In the Style field, select "Event log" from the Options menu.
- **6** In the Banner Page field, specify whether a banner page should accompany this report.
- **7** In the Format field, select one of the event log formats from the Options menu.
- **8** In the Day field, enter the date or range of dates you wish the report to cover.
- **9** In the Agent field, enter the agent, range of agents, or list of agents to be included in the report. Leave the field blank if you wish to include all agents in the report.
- **10** If you selected the "Position Detail Log Report," you can use the Position field to enter the position, range of positions, or list of positions to be included in the report. Leave the field blank if you wish to include all positions in the report. This field does not appear if you are creating another type of event log report.

P0853407 Standard 1.0 March 1997

- **11** In the Output Device field, enter a printer from the Options menu.
- **12** In the Language of Report field, enter the language to be used to print the report.
- **13** Press [Commands] and select "Print this report."

If the Banner Page field is enabled, the report will appear with a banner page similar to the one shown in Figure 20-1.

**14** If desired, save the report as a personal or public report.

# **Analyzing the report banner page**

If the Banner Page *field* is enabled on the Report Parameter Definition feature, a banner page will appear when the report is printed. The banner page is used to confirm the parameters entered in the Report Parameter Definition feature.

**Figure 20-1 Report banner page**

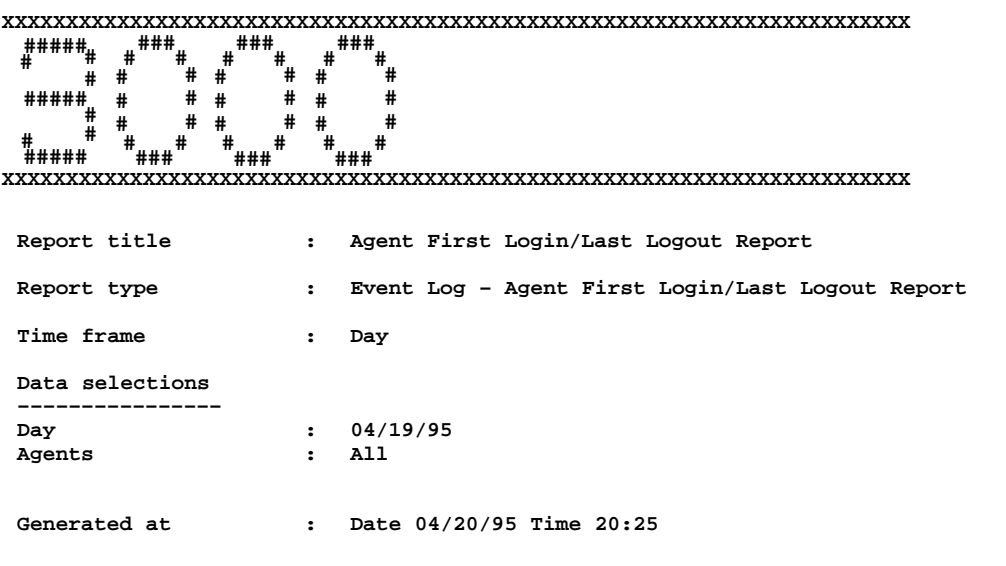

Meridian MAX Supervisor's User Guide Product release 8

# **ID**

This field provides the Meridian MAX supervisor ID of the person who printed the report. This appears in large print at the top of the banner page. In Figure 20-1, "3000" appears in this area. If the report is scheduled to print at a particular time, "Scheduled" appears in this field instead of the ID. For more information on printing scheduled reports, refer to the "Scheduling reports and change orders" chapter.

## **Report title**

This field provides the name assigned to the report.

## **Report type**

This field has two elements. The entry you made in the *Style* field appears first. In Figure 20-1, this is "Event log." The second element is the type of event log you selected in the *Format* field.

## **Time Frame**

This field indicates that the report provides daily information.

# **Day**

This field shows the date or range of dates you entered in the *Day* field.

### **Agents**

This field shows the agents, range of agents, or list of agents you entered in the *Agent* field.

#### **Generated at**

This field shows the date and time the report was printed.

# **Analyzing an event log report**

This section analyzes the elements which appear in an event log report. The elements are described in Table 20-1.

## **Figure 20-2 Agent First Login/Last Logout Report**

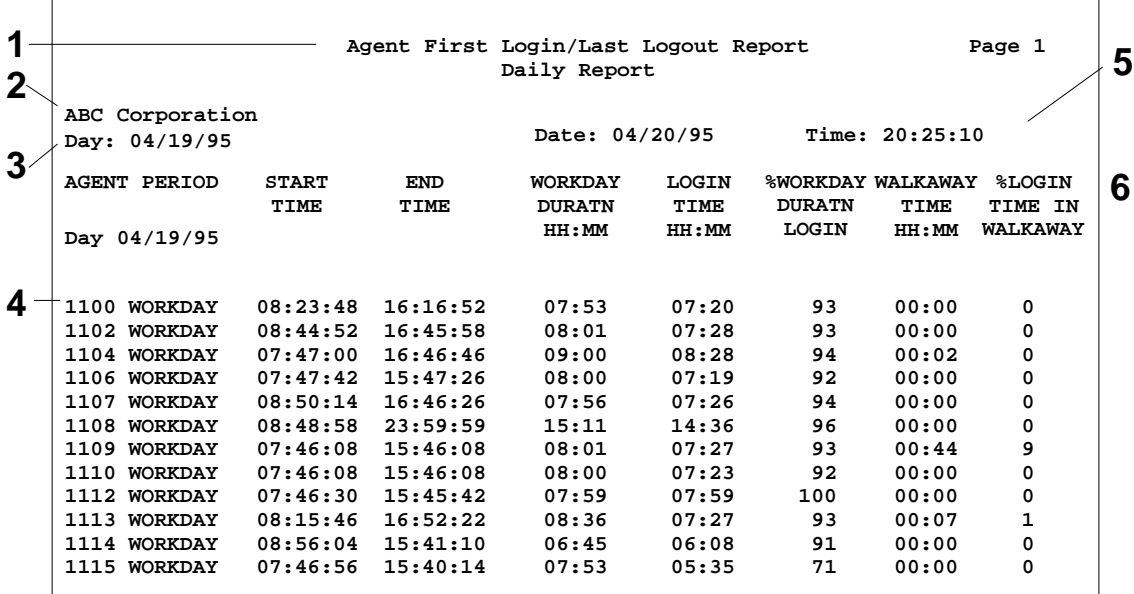

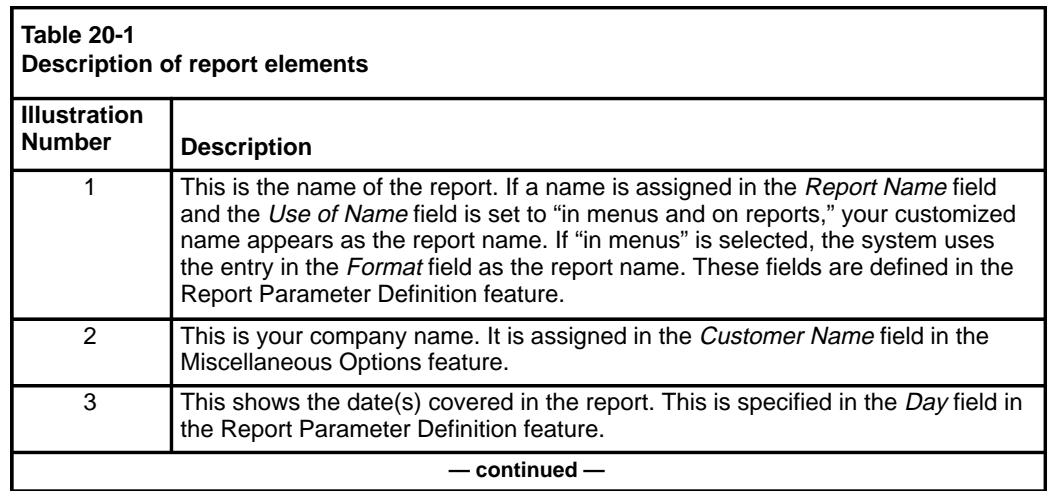

Meridian MAX Supervisor's User Guide Product release 8

## **20-6** Creating event log reports

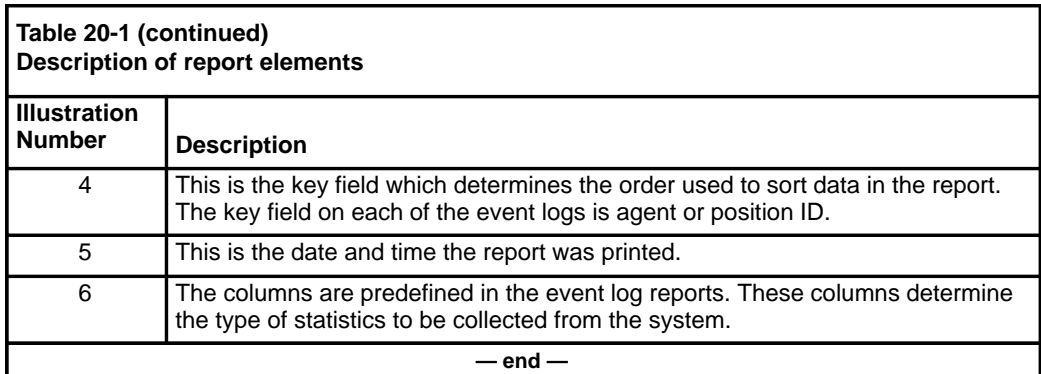

# **Disclaimer**

The event logs presented in this chapter are examples only. Every Meridian MAX is different and the values in these samples will not match those produced by your system. The analysis section that follows the samples are also provided only as a guide to interpreting the reports. Your operation may have special situations that are not covered in this document.

# **Agent First Login/Last Logout Report**

The Agent First Login/Last Logout Report shows when an agent started and ended the day. It also indicates the amount of time the agent was logged in or walked away to perform another task. This report can be used as a summary for payroll and administration purposes.

**Figure 20-3 Agent First Login/Last Logout Report**

| Agent First Login/Last Logout Report<br>Daily Report |                     |              |                |                |                |                          |       |                 |  |  |  |  |
|------------------------------------------------------|---------------------|--------------|----------------|----------------|----------------|--------------------------|-------|-----------------|--|--|--|--|
| ABC Corporation                                      |                     |              |                |                |                |                          |       |                 |  |  |  |  |
| Day: 04/19/95                                        |                     |              | Date: 04/20/95 |                | Time: 20:25:10 |                          |       |                 |  |  |  |  |
|                                                      | <b>AGENT PERIOD</b> | <b>START</b> | <b>END</b>     | <b>WORKDAY</b> | <b>LOGIN</b>   | <b>%WORKDAY WALKAWAY</b> |       | <b>%LOGIN</b>   |  |  |  |  |
|                                                      |                     | TIME         | TIME           | <b>DURATN</b>  | TIME           | <b>DURATN</b>            | TIME  | TIME IN         |  |  |  |  |
| Day                                                  | 04/19/95            |              |                | HH:MM          | HH: MM         | LOGIN                    | HH:MM | <b>WALKAWAY</b> |  |  |  |  |
|                                                      |                     |              |                |                |                |                          |       |                 |  |  |  |  |
|                                                      | 1100 WORKDAY        | 08:23:48     | 16:16:52       | 07:53          | 07:20          | 93                       | 00:00 | 0               |  |  |  |  |
| 1102                                                 | <b>WORKDAY</b>      | 08:44:52     | 16:45:58       | 08:01          | 07:28          | 93                       | 00:00 | 0               |  |  |  |  |
|                                                      | 1104 WORKDAY        | 07:47:00     | 16:46:46       | 09:00          | 08:28          | 94                       | 00:02 | 0               |  |  |  |  |
|                                                      | 1106 WORKDAY        | 07:47:42     | 15:47:26       | 08:00          | 07:19          | 92                       | 00:00 | 0               |  |  |  |  |
| 1107                                                 | <b>WORKDAY</b>      | 08:50:14     | 16:46:26       | 07:56          | 07:26          | 94                       | 00:00 | 0               |  |  |  |  |
|                                                      | 1108 WORKDAY        | 08:48:58     | 23:59:59       | 15:11          | 14:36          | 96                       | 00:00 | 0               |  |  |  |  |
| 1109                                                 | <b>WORKDAY</b>      | 07:46:08     | 15:46:08       | 08:01          | 07:27          | 93                       | 00:44 | 9               |  |  |  |  |
| 1110                                                 | <b>WORKDAY</b>      | 07:46:08     | 15:46:08       | 08:00          | 07:23          | 92                       | 00:00 | 0               |  |  |  |  |
|                                                      | 1112 WORKDAY        | 07:46:30     | 15:45:42       | 07:59          | 07:59          | 100                      | 00:00 | 0               |  |  |  |  |
| 1113                                                 | <b>WORKDAY</b>      | 08:15:46     | 16:52:22       | 08:36          | 07:27          | 93                       | 00:07 | 1               |  |  |  |  |
|                                                      | 1114 WORKDAY        | 08:56:04     | 15:41:10       | 06:45          | 06:08          | 91                       | 00:00 | 0               |  |  |  |  |
|                                                      | 1115 WORKDAY        | 07:46:56     | 15:40:14       | 07:53          | 05:35          | 71                       | 00:00 | 0               |  |  |  |  |
|                                                      |                     |              |                |                |                |                          |       |                 |  |  |  |  |
|                                                      |                     |              |                |                |                |                          |       |                 |  |  |  |  |

# **Statistics on the Agent First Login/Last Logout Report**

# **Start Time**

This is the time of the first login of the day.

## **End Time**

This is the time of the last logout of the day.

### **Workday Duratn**

This is the time between the first login and the last logout of the day.

Meridian MAX Supervisor's User Guide Product release 8

#### **20-8** Creating event log reports

# **Login Time**

This is the time spent logged in to the system.

# **% Workday Duratn Login**

This is the percentage of the workday duration time that the agent was logged in to the system.

#### **Walkaway Time**

This is the time spent in walkaway status.

# **% Login Time In Walkaway**

This is the percentage of login time spent in walkaway status.

# **Interpreting the report**

Two statistics show the productivity of an agent. The *% Workday Duratn Login* statistic indicates the percentage of an agent's workday spent logged into the system. The *% Login Time In Walkaway* indicates the percentage of login time an agent spent in walkaway status. A high value in this field might justify a change in your working procedures. Both of these fields should be within an acceptable range set by your organization.

Creating event log reports **20-9**

# **Agent All Login/Logout Report**

The Agent All Login/Logout Report shows the time and length of each agent's login and logout during the day. This report can be used to verify shift and breaks.

**Figure 20-4 Agent All Login/Logout Report**

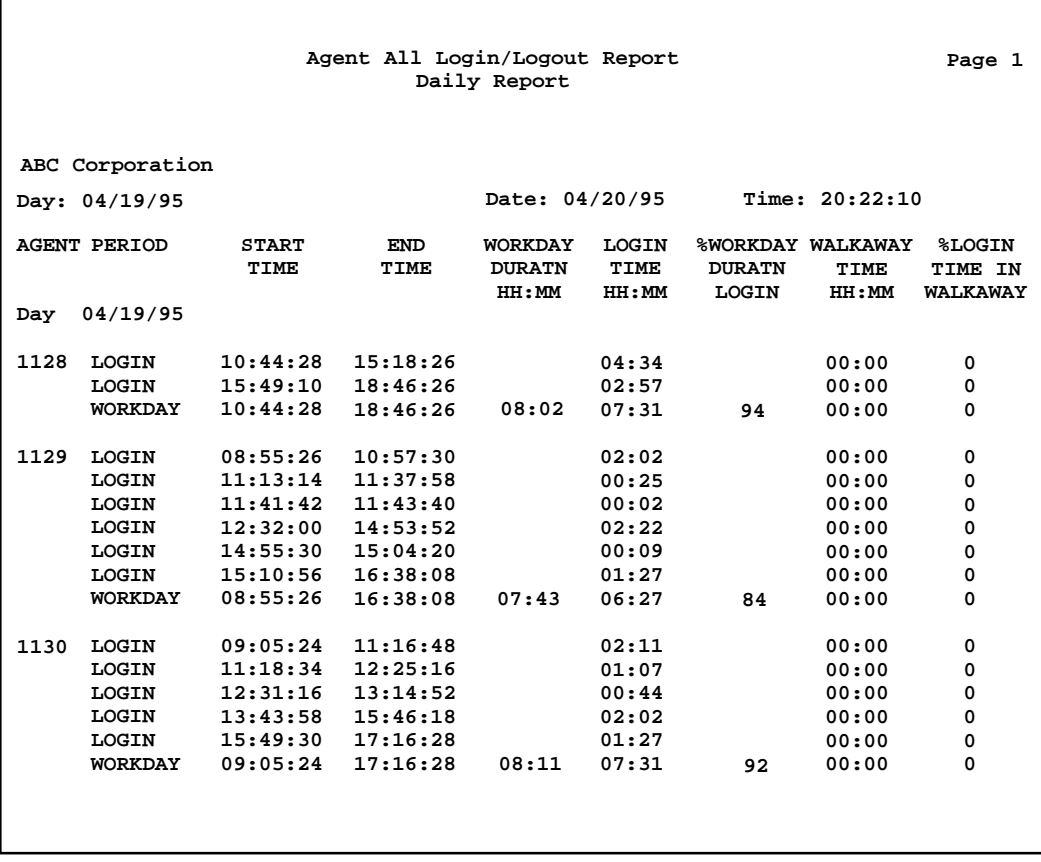

Meridian MAX Supervisor's User Guide Product release 8

 **20-10** Creating event log reports

# **Statistics on the Agent All Login/Logout Report**

Both login and workday periods appear on this report. The workday period is a summary line for all the login periods during the day.

# **LOGIN PERIODS**

**Start Time** This is the time of each login throughout the day.

**End Time** This is the time of each logout throughout the day.

**Login Time** This is the time spent logged in to the system.

## **Walkaway Time**

This is the time spent in walkaway status.

**% Login Time In Walkaway**

This is the percentage of login time spent in walkaway status.

# **WORKDAY PERIODS**

**Start Time** This is the time of the first login of the day.

**End Time** This is the time of the last logout of the day.

#### **Workday Duratn**

This is the time between the first login and the last logout of the day.

# **Login Time**

This is the sum of all the login times during the day.

# **% Workday Duratn Login**

This is the login time as a percentage of the workday duration time.

# **Walkaway Time**

This is the total time spent in walkaway status.

# **% Login Time In Walkaway**

This is the walkaway time as a percentage of login time.

# **Interpreting the report**

The *Start Time* and *End Time* for each login period should correspond to the scheduled break times for each agent. The *Start Time* and *End Time* for the workday period should correspond to those of the shift to which the agent is assigned.

Two statistics show an agent's productivity while logged in. The *% Workday Duratn Login* statistic shows the percentage of time an agent spent logged in to the system. The *% Login Time In Walkaway* shows the percentage of login time an agent was in walkaway status. These fields are affected by the time agents spend at their positions. These should be within an acceptable range set by your organization.

 **20-12** Creating event log reports

# **Agent Detail Log Report**

The Agent Detail Log Report provides details on each agent's time. It gives the time and length of all login, logout, walkaway, and return activities.

**Figure 20-5 Agent Detail Log Report**

|                 |                                                                                  |                                                          |                                                          |                                   | Page 1                 |                                           |                                      |                                             |  |
|-----------------|----------------------------------------------------------------------------------|----------------------------------------------------------|----------------------------------------------------------|-----------------------------------|------------------------|-------------------------------------------|--------------------------------------|---------------------------------------------|--|
| ABC Corporation |                                                                                  |                                                          |                                                          | Date: 04/20/95                    |                        | Time: 20:25:30                            |                                      |                                             |  |
| Day: 04/19/95   |                                                                                  |                                                          |                                                          |                                   |                        |                                           |                                      |                                             |  |
|                 | <b>AGENT PERIOD</b>                                                              | <b>START</b><br>TIME                                     | <b>END</b><br>TIME                                       | WORKDAY<br><b>DURATN</b><br>HH:MM | LOGIN<br>TIME<br>HH:MM | <b>%WORKDAY</b><br><b>DURATN</b><br>LOGIN | WALKAWAY<br>TIME<br><b>IIII : MM</b> | <b>%LOGIN</b><br>TIME IN<br><b>WALKAWAY</b> |  |
| Day             | 04/19/95                                                                         |                                                          |                                                          |                                   |                        |                                           |                                      |                                             |  |
| 8850            | <b>WALKAWAY</b><br><b>WALKAWAY</b><br>WALKAWAY<br><b>LOGIN</b><br><b>WORKDAY</b> | 12:25:43<br>12:27:39<br>12:29:25<br>12:23:21<br>12:23:21 | 12:26:11<br>12:28:51<br>12:38:51<br>14:05:45<br>14:05:45 | 1:42                              | 1:42<br>1:42           | 100                                       | 0:00<br>0:01<br>0:09<br>0:11<br>0:11 | 10<br>10                                    |  |
| 8963            | <b>WALKAWAY</b><br><b>LOGIN</b><br>WORKDAY                                       | 12:27:19<br>12:23:35<br>12:23:35                         | 12:29:05<br>14:05:45<br>14:05:45                         | 1:42                              | 1:42<br>1:42           | 100                                       | 0:02<br>0:02<br>0:02                 | 1<br>1                                      |  |

# **Statistics on the Agent Detail Log Report**

There are walkaway, login, and workday periods on this report.

# **WALK-AWAY PERIODS**

# **Start Time**

This is the time the agent walked away.

## **End Time**

This is the time the agent returned.

#### **Walkaway Time**

This is the time spent in walkaway status.

#### **LOGIN PERIODS**

# **Start Time**

This is the time of each login throughout the day.

P0853407 Standard 1.0 March 1997

#### Creating event log reports **20-13**

# **End Time**

This is the time of each logout throughout the day.

# **Login Time**

This is the time spent logged in to the system.

#### **Walkaway Time**

This is the total time spent in walkaway status during the login period.

# **% Login Time in Walkaway**

This is the walkaway time as a percentage of the login time.

# **WORKDAY PERIODS**

**Start Time** This is the time of the first login of the day.

**End Time** This is the time of the last logout of the day.

# **Workday Duratn** This is the time between the first login and the last logout of the day.

# **Login Time**

This is the sum of all the logged-in times during the day.

# **% Workday Duratn Login**

This is the login time as a percentage of workday duration.

# **Walkaway Time**

This is the total time spent in walkaway status.

## **% Login Time in Walkaway**

This is the walkaway time as a percentage of login time.

# **Interpreting the report**

The interpretation of the login and workday periods is the same as for the Agent All Login/Logout Report.

Walkaway times can indicate if an agent is absent from the position ID to find reference material or to get assistance.

 **20-14** Creating event log reports

# **Position Detail Log Report**

The Position Detail Log Report provides details on the positions being serviced by agents at particular times. The information is sorted by position ID and time. The agent ID is provided to allow you to track the performance of specific agents. The report also provides the time and length of all login, logout, walkaway, and return activities.

# **Figure 20-6 Position Detail Log Report**

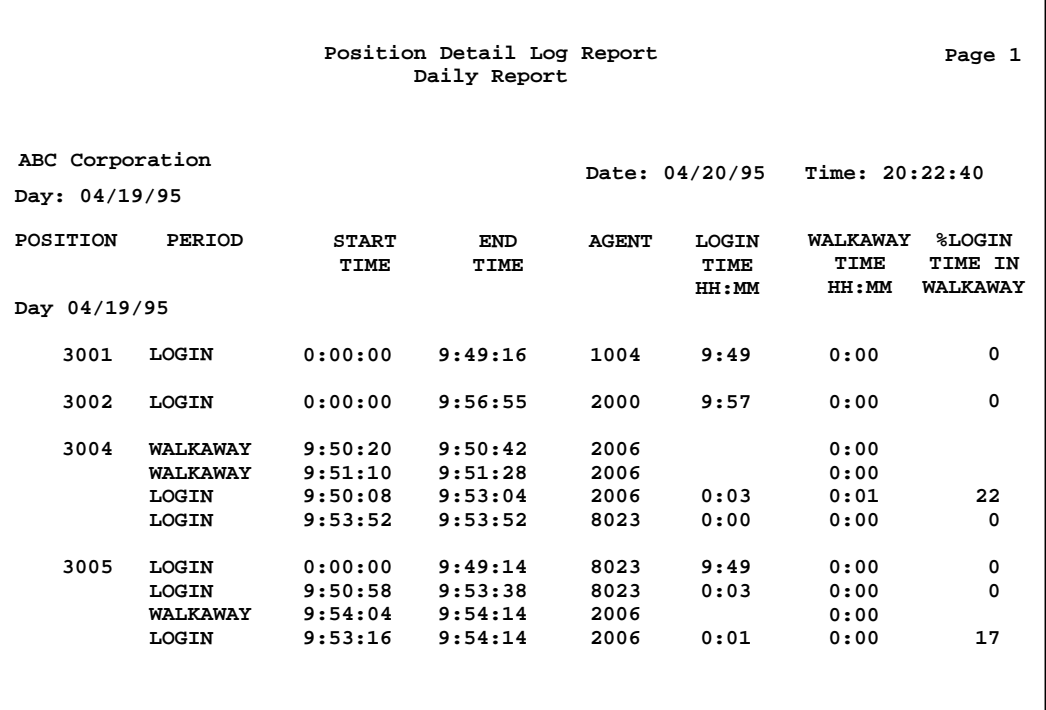

Creating event log reports **20-15**

# **Statistics on the Position Detail Log Report**

There are walkaway and login periods on this report.

# **WALKAWAY PERIODS**

**Start Time** This is the time the agent walked away.

**End Time** This is the time the agent returned.

**Agent** This is the identification of the agent servicing this position.

**Walkaway Time** This is the time spent in walkaway status.

# **LOGIN PERIODS**

**Start Time** This is the time of each login throughout the day.

**End Time** This is the time of each logout throughout the day.

**Agent** This is the identification of the agent servicing this position.

# **Login Time**

This is the time spent logged in to the system.

# **Walkaway Time**

This is the total time spent in walkaway status during the login period.

# **% Login Time in Walkaway**

This is the walkaway time as a percentage of the login time.

# **Interpreting the report**

This report shows when a position is used by an agent to log in to the system. Frequent or lengthy walkaway periods could indicate a problem area.

 **21-1**

# **Chapter 21: Adjusting the Meridian 1 configurations**

The Configuration Control feature allows you to alter various Meridian 1 options to make the call centre perform more efficiently. These options include position assignments and parameters; overflow threshold values; overflow and interflow targets; recorded announcements; night service parameters; trunk assignments; CDN parameters (if the CCR option is enabled); change orders; day/night routing tables (if the NACD option is enabled); and lists. You can also view the transaction log, adjust miscellaneous parameters, and update the Meridian MAX with the Meridian 1 switch data.

Only the Change CDN Parameters feature and the Change Recorded Announcements feature can set and change parameters for Control DNs (CDNs) in Meridian MAX.

The Configuration Control interface is object oriented. You do not need to learn a series of command sequences to perform load management functions. Instead, you simply specify the type of object (ACD-DN, position ID, CDN, or trunk) that you wish to change, and the system presents a table showing the selected objects and their current settings.

When most of the displays in this feature are accessed, you are presented with a snapshot of the system at that time. Select "*Refresh display*" from the Commands menu to update your display with any configuration changes made in the system while you were working.

*Note:* The Configuration Control feature uses a Load Management Link, which is also referred to as a Configuration Control Link.

 **21-2** Adjusting the Meridian 1 configurations

# **Accessing this feature**

The Configuration Control feature can be accessed through ad hoc mode or from the Meridian MAX main menu.

# **Through an ad hoc mode**

Several queues statistics displays and agents statistics displays provide a [Configuration Control] function key which provides temporary access to the configuration control screen while on a real-time display. For more information, refer to the "Configuring in ad hoc mode" section in this chapter.

# **From the main menu**

To access this feature, select *"Configuration Control"* from the main menu. The submenu, shown in Figure 21-1, appears.

This feature can only be accessed if it has been enabled in your profile by the system administrator through the Supervisor Definition feature. However, certain Configuration Control functions can also be accessed from the real-time display modes, and through scheduled change orders.

#### Adjusting the Meridian 1 configurations **21-3**

## **Figure 21-1 Configuration Control submenu**

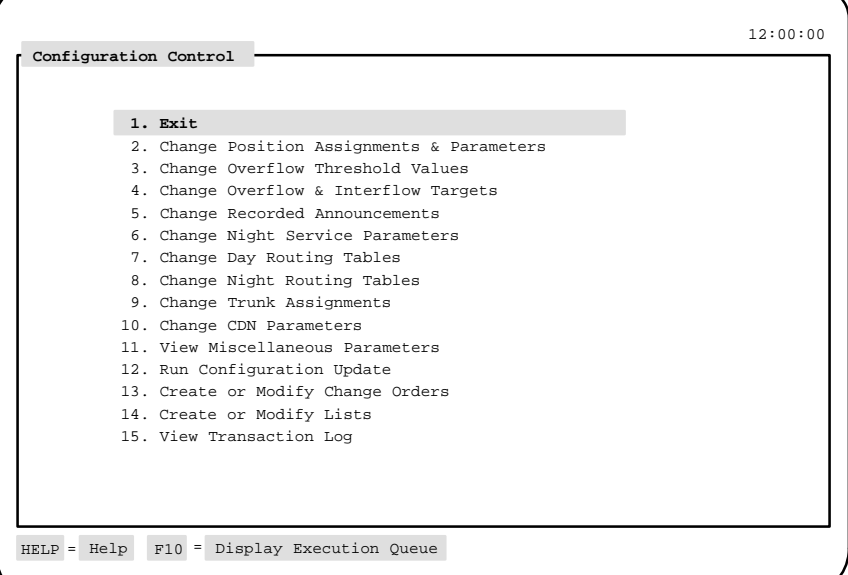

*Note:* When the NACD option is enabled, two additional features appear in the Configuration Control submenu: Change Day Routing Tables and Change Night Routing Tables. For more information, refer to the "Using Network Automatic Call Distribution (NACD)" chapter. The Change CDN Parameters selection appears only when CCR is enabled.

# **Submenu options**

## **Exit**

This function takes you back to the main menu.

#### **Change Position Assignments and Parameters**

This feature allows you to reassign or view the queues, priorities, supervisors, or keys being used by each agent.

# **Change Overflow Threshold Values**

This feature allows you to set or change overflow thresholds associated with each ACD queue.

 **21-4** Adjusting the Meridian 1 configurations

#### **Change Overflow & Interflow Targets**

This feature allows you to define or change the three overflow targets for each queue. The interflow number can also be set here.

#### **Change Recorded Announcements**

This feature allows you to set or change the thresholds and routes for the first and second recorded announcements for each ACD-DN queue. If CCR is enabled, you can also set or change the thresholds and routes for the first and second recorded announcements for CDNs.

#### **Change Night Service Parameters**

This feature allows you to set or change the RAN route and night number for each queue.

#### **Change Day Routing Table**

This feature allows you to change the routing of incoming calls during normal daily operation. This feature appears only when the system has NACD. For more information, refer to the "Using Network Automatic Call Distribution (NACD)" chapter.

#### **Change Night Routing Table**

This feature allows you to change the routing of incoming calls when your system is in night service. This feature appears only when the system has NACD. For more information, refer to the "Using Network Automatic Call Distribution (NACD)" chapter.

#### **Change Trunk Assignments**

This feature allows you to assign an ACD-DN/CDN and a priority status to each trunk.

#### **Change CDN Parameters**

This feature allows you to set or change the CDN mode, and default ACD-DN and various overflow thresholds associated with each CDN. It also displays the music route for each CDN. This feature only appears when the system has the CCR option enabled.

#### **View Miscellaneous Parameters**

This feature allows you to view but not change certain miscellaneous settings like the maximum number of positions and the call forcing option for each queue.

#### Adjusting the Meridian 1 configurations **21-5**

## **Run Configuration Update**

This feature queries the Meridian 1 switch and updates the Configuration Control data stored in the Meridian MAX. This function may also be run by executing a change order with the *Run a Configuration Update* field set to "*Yes.*" A configuration update is automatically run, however, when the Meridian MAX is rebooted, or the Meridian 1 is reinitialized.

# **Create or Modify Change Orders**

This feature allows you to group a set of Configuration Control features and make changes to them simultaneously. Change orders can be run immediately or on a scheduled basis.

# **Create or Modify Lists**

This feature allows you to access the List Management feature. This is the same List Management feature accessed from the main menu. Refer to the "Creating lists" chapter for information.

# **View Transaction Log**

This feature allows you to look at the log of Configuration Control transactions. This log displays all requested change orders, who the requester was, and any errors that occurred. This log can also be printed.  **21-6** Adjusting the Meridian 1 configurations

# **Change Position Assignments and Parameters**

The Change Position Assignments and Parameters feature is used to reassign and display the queues, priorities, supervisors, and keys used by each agent.

#### **MQA enabled**

With MQA, this feature shows all the queues being serviced by an agent up to a maximum of five. The order an agent uses to log in to the queues determines how they appear on the screen. The primary queue is the first one logged in to by an agent. It is the only one which shows the position, supervisor, and agent. Five lines are available for every position on the screen even if the lines are blank.

Queues, priorities, and supervisors can be changed but not added or deleted. For example, if an agent logs in to two queues, the supervisor can reassign the agent to other queues but cannot add a third one. The number of queues can only be changed by having the agent log out and log back in to a different number of queues.

Changes made on the screen take effect immediately after being executed. However, an active call cannot be interrupted by changes. For example, an agent may be engaged in a call on one queue and logged in to two other queues when a supervisor changes the active queue and one of the others. In this scenario, the inactive queue changes immediately, and the active queue changes only when the call is completed.

All the fields show the current values regardless of whether the agent is logged in. An asterisk (\*) appears in a field if a value has not been assigned. For example, an \* appears in the *Current Agent* field if an agent is not logged in to the system.

# **MQA disabled**

Without MQA, this screen displays the single queue to which an agent is assigned. The queue, priority, supervisor, and key can be changed.

#### Adjusting the Meridian 1 configurations **21-7**

# **Figure 21-2 Configuration Control—Positions screen using MQA**

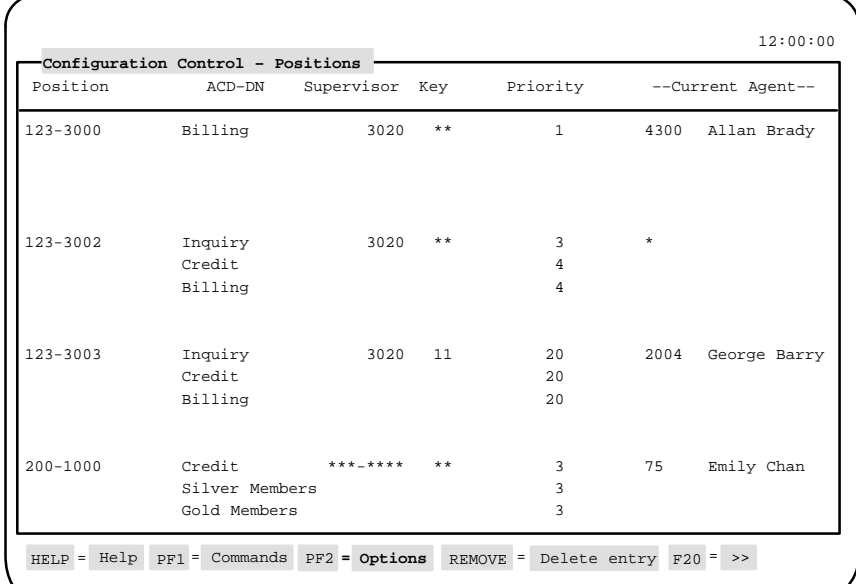

Follow Procedure 21-1 to change the positions.

## **Procedure 21-1 To change positions**

**1** Select "Configuration Control" from the main menu.

A submenu appears.

**2** Select "Change Position Assignments & Parameters" from the submenu.

The Configuration Control – Positions screen appears.

**3** In the Position field, enter a single position ID, a single asterisk (\*) for all positions in the configuration, or a position list.

The records corresponding to your entry appear.

- **4** Change any of the fields.
- **5** Press [Commands] and select "Execute." This validates your entries.
- **6** Select "Exit" from the Commands menu.

Meridian MAX Supervisor's User Guide Product release 8

 **21-8** Adjusting the Meridian 1 configurations

# **Function keys**

# **Help=Help**

This function key provides information regarding this feature and its fields.

#### **PF1=Commands**

The following commands are available after pressing [Commands]:

#### **Exit**

The command returns the system to the Configuration Control submenu.

#### **Clear the table**

This command removes any data from the screen.

# **Remove changes**

This command ignores any changes made during the current session.

## **Execute**

This command sends the data to the execution queue.

#### **Refresh display**

This command updates your display with any configuration changes made in the system while you were working on this screen.

## **PF1=No selection**

This function key removes the Commands pop-up window from the screen.

# **PF2=Options**

This function key displays a description or list of valid entries for the field.

### **PF2=Remove options popup**

This function key removes the Options pop-up window from the screen.

## **PF3=Position lists**

This function key displays a pop-up window of the position lists defined in the List Management feature. The key does not appear if there are no defined position lists. Refer to the "Creating lists" chapter for more information regarding lists.

When a list is added to the screen, table entries are added for the list name, for each position in the list. The list elements are included to display current settings only. The parameters cannot be changed on an individual basis. Instead, changes made to the list name line are applied to all elements in the list.

#### Adjusting the Meridian 1 configurations **21-9**

To remove the list from the screen, move the cursor to the list name and press [Delete list]**.**

To remove the list but leave the list entries on the screen, move to the list terminator and press [Expand list]. Once the list has been expanded, changes to individual entries may be made. Pressing [Delete entry] while positioned on an element in a list causes the entry to be removed and the list expanded.

## **PF3=No selection**

This function key removes the position list popup from the screen.

## **F10=Display Execution Queue**

This function key displays the current contents of the Configuration Control execution request queue. This queue contains all requests for changes that have been made. Refer to the "Execution queue" section in this chapter for more information.

#### **Remove=Delete entry**

This function key removes an entry from a list.

## **Remove=Delete list**

This function key removes the list from the screen. This can be done by positioning the cursor on the list name.

#### **Remove=Expand list**

This function key separates the list from the list entries so individual changes can be made to each entry. This option appears while the cursor is on the list terminator, shown as '======'.

# **Fields**

# **Position**

This field contains the identification number or name assigned in the Meridian 1 switch to the telephone set. This identification can be the position ID, position list name, or an asterisk (\*) followed by {RETURN}. Entering an asterisk displays all the position records.

The corresponding ACD-DN, supervisor ID, key, priority, and agent ID appears after the position is entered.

 **21-10** Adjusting the Meridian 1 configurations

# **ACD-DN**

This field contains the number(s) or name(s) of the ACD-DNs assigned to the agent. If you enter a new agent position, the field is highlighted or underlined depending on your terminal.

### **Supervisor**

This field contains the Meridian 1 supervisor ID of the supervisor assigned to the agent. This field is highlighted if the agent position is changed. The supervisor ID may be up to seven digits, in the form  $\# \# \# \# \# \#$ .

#### **Key**

This field contains the key number assigned to the position on the Meridian 1 supervisor's set. This number is programmed in to the agent key on the supervisor's set. If the supervisor wants to communicate with the agent, the agent key is pressed. If "\*\*" appears in this field, it indicates that a key is not assigned.

#### **Priority**

This field contains the priority number assigned to a queue. If two agents are free when a call comes in, the agent with the highest priority (the number closest to one) receives the call.

For example, an agent may serve an English customer service queue as a high priority and a similar French queue at a lower priority if he is less fluent in French.

This field only appears if the Agent Priority feature is installed on the Meridian 1 switch, and it contains the priority of this position. This number must be between one and 32 or 48, where one is the highest priority. The limit of 32 or 48 depends on the size of your Meridian PBX.

If MQA is enabled, this field can display up to five priorities per position. These agents can also have a different priority in each queue. Calls from queues with the highest priority are handled first.

#### **Current Agent**

This field displays the ID and name of the agent currently logged in to the position. This field is for display only and cannot be changed.

An asterisk (\*) appears in this field if the agent is not logged in to the system.

Adjusting the Meridian 1 configurations **21-11**

# **Change Overflow Threshold Values**

The Change Overflow Threshold Values feature allows you to control the thresholds and blinking speed of the Call Waiting lamp on the agent's telephone set and the Display Queue lamp on the supervisor's telephone set. This blinking lamp indicates the number of calls waiting in queue, whether a queue is in an overloaded state, and so on. This feature also controls automatic overflow decisions.

The fields that appear on your screen depend on the options and packages enabled on your Meridian 1. Figure 21-3 shows the screen prior to X11 and X11 International Release 15. Figure 21-4 shows the screen for the X11 and X11 International Release 15 and onward.

## **Figure 21-3 Configuration Control—Thresholds screen prior to X11 and X11 International Release 15**

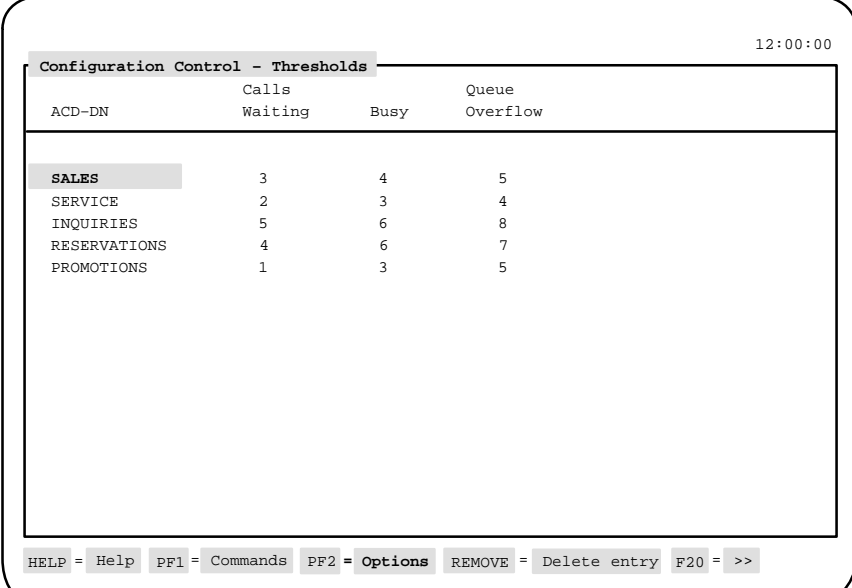

Meridian MAX Supervisor's User Guide Product release 8

 **21-12** Adjusting the Meridian 1 configurations

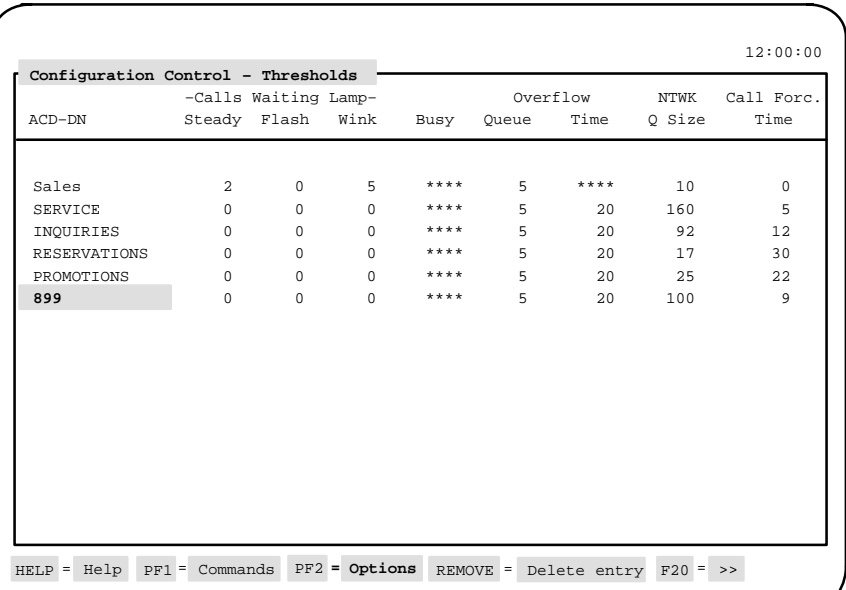

# **Figure 21-4 Configuration Control—Thresholds screen for the X11 and X11 International Release 15 and onward**

Follow Procedure 21-2 to change the configuration control thresholds.

# **Procedure 21-2**

# **To change configuration control thresholds**

**1** Select "Configuration Control" from the main menu.

A submenu appears.

- **2** Select "Change Overflow Threshold Values" from the submenu. The Configuration Control – Thresholds screen appears.
- **3** In the ACD-DN field, enter the name or number of the ACD-DN to be changed. You can also enter an ACD-DN list or a single asterisk (\*) for all ACD-DNs in the configuration.

The records appear corresponding to your entry. If an asterisk (\*) is entered, a pop-up window may appear notifying you that 25 records are shown on the screen and asking if you would like to add more entries. If you enter "Y", the system will add the remaining records in blocks of 25.

**4** Change any of the fields.

- **5** Press [Commands] and select "Execute." This validates your entries.
- **6** Select "*Exit*" from the Commands menu.

# **Function keys**

## **Help=Help**

This function key provides information regarding this feature and its fields.

### **PF1=Commands**

The following commands are available after pressing [Commands]:

#### **Exit**

This command returns the system to the Configuration Control submenu.

#### **Clear the table**

This command removes any data from the screen.

## **Remove changes**

This command ignores any changes made during the current session.

# **Execute**

This command sends the data to the execution queue.

# **Refresh display**

This command updates your display with any configuration changes made in the system while you were working on this screen.

# **PF1=No selection**

This function key removes the Commands pop-up window from the screen.

## **PF2=Options**

This function key displays a description or list of valid entries for the field.

#### **PF2=Remove options popup**

This function key removes the Options pop-up window from the screen.

## **PF3=ACD-DN lists**

This function key displays a pop-up window of the ACD-DN lists defined in the List Management feature.

This function key does not appear if there are no defined ACD-DN lists. Refer to the "Creating lists" chapter for more information regarding lists.

When a list is added to the screen, table entries are added for the list name for each ACD-DN in the list. The list elements are included to display current settings only. The parameters cannot be changed on an individual basis. Instead, changes made to the list name line are applied to all elements of the list.

To remove the entire list from the screen, move the cursor to the list name and press [Delete list].

To remove the list but leave the list entries on the screen, move to the list terminator and press [Expand list]. Once the list has been expanded, changes to individual entries may be made. Pressing [Delete entry] while positioned on an element in a list causes the entry to be removed and the list expanded.

#### **PF3=No selection**

This function key removes the ACD-DN list pop-up window from the screen.

#### **F10=Display Execution Queue**

This function key displays the current contents of the Configuration Control execution request queue. This queue contains all requests for changes that have been made. Refer to the "Execution queue" section in this chapter for more information.

### **Remove=Delete entry**

This function key removes an entry from a list.

#### **Remove=Delete list**

This function key removes the entire list from the screen. This can be done by positioning the cursor on the list name.

## **Remove=Expand list**

This function key separates the list from the list entries so individual changes can be made to each entry. This option appears while the cursor is on the list terminator, shown as '======'.

# **Fields**

# **ACD-DN**

This field contains the identification number or name of the ACD-DN. You can enter the ACD-DN name, number, or list name. You can also enter an asterisk (\*) to display all the ACD-DN records in the configuration. If an asterisk (\*) is entered, a pop-up window may appear notifying you that 25 records are shown on the screen and asking if you would like to add more entries. If you enter "Y", the system will add the remaining records in blocks of 25.

#### **Calls Waiting**

This field determines the number of calls which must be queued before the Call Waiting and Display Queue lamps are activated. This threshold has no effect on overflow operation.

Some queues may have the NCWL package disabled on the Meridian 1, in which case the *Flash* and *Wink* thresholds are not used for these queues. Instead, the *Busy* and *Queue Overflow* thresholds control the lamp.

The installer must enter "*Yes*" to the *NCWL* prompt in the Meridian 1 switch software to separate the control of the Call Waiting lamp and Display Queue lamp from the overflow thresholds. The *Busy* threshold and the *Queue Overflow* threshold still affect the overflow of calls to and from the ACD-DN, but they no longer affect the lamps on the telephone sets.

*Steady* determines the number of calls which must be queued for the lamps to light steadily. *Flash* determines the number of calls which must be queued for the lamps to flash slowly. *Wink* determines the number of calls which must be queued for the lamps to flash quickly.

#### **Busy**

This field determines the number of calls which must be queued to cause the appropriate lamps on the telephone sets to flash slowly. Once the queue has reached this busy state, no more overflowed calls are accepted from other ACD-DNs, although direct calls, calls interflowed, and calls night forwarded are still accepted. If this threshold is less than or equal to the *Calls Waiting* threshold, the status lamps remain steadily lit rather than flash. A series of asterisks in this field indicates that the field is not being used.

# **Queue Overflow**

This field determines the number of calls in a queue which must be reached before the lamps on the telephone sets flash to indicate that the ACD-DN is overloaded. Once this state is reached, newly arriving direct calls attempt to overflow or interflow, if these options are specified.

If a call overflows to a defined night service number that is within the same switch, that call is pegged as a queue overflow call.

## **Time Overflow**

This field only appears if the Timed Overflow feature is enabled on your Meridian 1. A call waiting in the queue overflows to a target overflow queue when the threshold waiting time is exceeded. A time overflow threshold cannot be defined for a queue which has a day target table defined (although this definition is not checked until the Configuration Control change is executed).

# **Network Queue Size**

This field appears only if your Meridian 1 is equipped with the ACD Networking feature. This threshold sets a limit on the number of calls received locally and from other nodes that can be queued for the ACD-DN. The network queue size must be greater than the flow control threshold (FCTH) defined on the Meridian 1 switch.

#### **Call Force Time**

This field appears only if your Meridian 1 is equipped with the Call Forcing option. This threshold determines the number of seconds that must elapse after disconnecting from a call before an ACD agent is considered idle and ready to receive another ACD call.

# **Change Overflow and Interflow Targets**

The Change Overflow and Interflow Targets feature allows you to change the overflow targets and interflow number assigned to queues.

#### **Figure 21-5 Configuration Control—Overflow Targets**

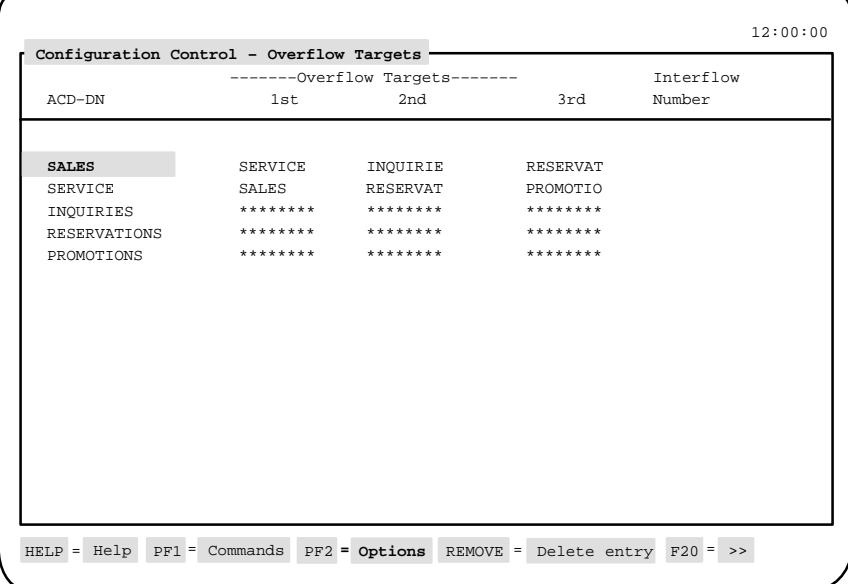

Follow Procedure 21-3 to change overflow and interflow targets.

#### **Procedure 21-3 To change overflow and interflow targets**

- **1** Select "Configuration Control" from the main menu. A submenu appears.
- **2** Select "Change Overflow & Interflow Targets" from the submenu.

The Configuration Control – Overflow Targets screen appears.

**3** In the ACD-DN field, enter the name or number of the ACD-DN to be changed. You can also enter an ACD-DN list or a single asterisk (\*) for all ACD-DNs in the configuration.

The records appear corresponding to your entry.

If an asterisk (\*) is entered, a pop-up window may appear notifying you that 25 records are shown on the screen and asking if you would like to add more entries. If you enter "Y", the system will add the remaining records in blocks of 25.

- **4** Change any of the fields.
- **5** Press [Commands] and select "Execute." This validates your entries.
- **6** Select "*Exit*" from the Commands menu.

# **Function keys**

## **Help=Help**

This function key provides information regarding this feature and its fields.

## **PF1=Commands**

The following commands are available after pressing [Commands]:

#### **Exit**

This command returns the system to the Configuration Control submenu.

#### **Clear the table**

This command removes any data from the screen.

#### **Remove changes**

This command updates your display with any configuration changes made in the system while you were working on this screen.

#### **Execute**

This command sends the data to the execution queue.

#### **Refresh display**

This command updates your display with any configuration changes made in the system while you were working on this screen.

## **PF1=No selection**

This function key removes the Commands pop-up window from the screen.

#### **PF2=Options**

This function key displays a description or list of valid entries for the field.

## **PF2=Remove options popup**

This function key removes the Options pop-up window from the screen.
## **PF3=ACD-DN lists**

This function key displays a pop-up window of the ACD-DN lists defined in the List Management feature. This function key does not appear if there are no defined ACD-DN lists. Refer to the "Creating lists" chapter for more information regarding lists.

When a list is added to the screen, table entries are added for the list name for each ACD-DN in the list. The list elements are included to display current settings only. The parameters cannot be changed on an individual basis. Instead, changes made to the list name line are applied to all elements of the list.

To remove the entire list from the screen, move the cursor to the list name and press [Delete list].

To remove the list but leave the list entries on the screen, move to the list terminator and press [Expand list]. Once the list has been expanded, changes to individual entries may be made. Pressing [Delete entry] while positioned on an element in a list causes the entry to be removed and the list expanded.

#### **PF3=No selection**

This function key removes the ACD-DN list pop-up window from the screen.

#### **F10=Display Execution Queue**

This function key displays the current contents of the Configuration Control execution request queue. This queue contains all requests for changes that have been made. Refer to the "Execution queue" section in this chapter for more information.

#### **Remove=Delete entry**

This function key removes an entry from a list.

#### **Remove=Delete list**

This function key removes the entire list from the screen. This can be done by positioning the cursor on the list name.

#### **Remove=Expand list**

This function key removes the list but leaves the list entries on the screen. This option appears while the cursor is on the list terminator, shown as '======'.

## **Fields**

#### **ACD-DN**

This field contains the identification number or name of the ACD-DN. You can enter the ACD-DN name, number, or list name. You can also enter an asterisk (\*) to display all the ACD-DN records in the configuration. If an asterisk (\*) is entered, a pop-up window may appear notifying you that 25 records are shown on the screen and asking if you would like to add more entries. If you enter "Y", the system will add the remaining records in blocks of 25.

#### **Overflow Targets**

These fields contain space for up to three overflow targets for this queue. Each of the targets should be either the number or name of another ACD-DN, or "\*\*\*" to indicate that no target is assigned. If you show a target as "\*\*\*" and then follow it with an assigned target, the "\*\*\*" disappears and the assigned target moves to that space. For an overflow target to work, a time overflow threshold or queue overflow threshold must also be defined.

## **Interflow Number**

This field contains the number to which interflowed calls are routed when interflow is enabled. (Interflow can be enabled from a key on the supervisor's set, or automatically at the Meridian 1.) This number may be an internal ACD or non-ACD number, an extension number, or an external number. It may be up to 23 characters long, including the "\*" character where necessary to indicate a dialing pause. For an interflow number to work, a queue overflow threshold must be defined.

## **Change Recorded Announcements**

The Change Recorded Announcements feature allows you to set or change the thresholds and routes for the first and second recorded announcements for particular queues.

#### **Figure 21-6**

**Configuration Control—Recorded Announcements**

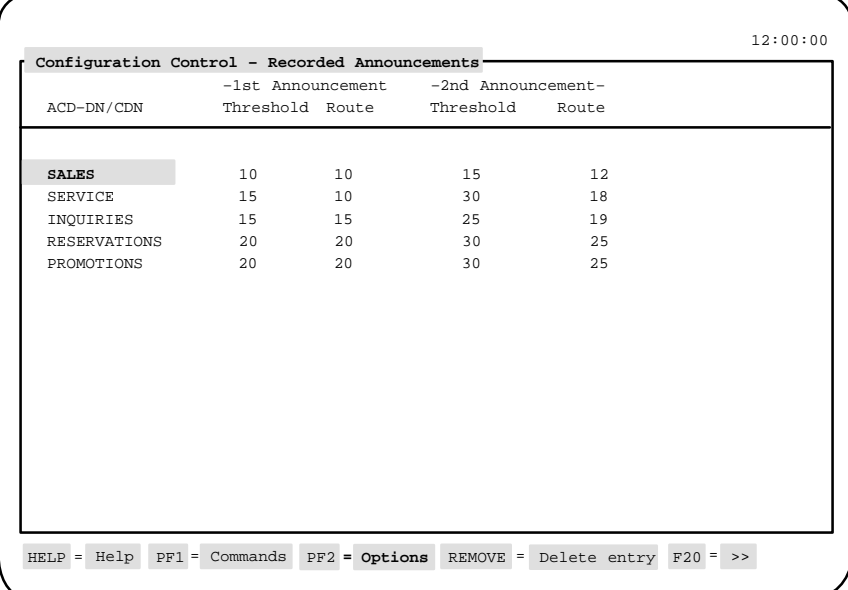

Follow Procedure 21-4 to change thresholds for recorded announcements.

#### **Procedure 21-4 To change thresholds for recorded announcements**

**1** Select "Configuration Control" from the main menu.

A submenu appears.

- **2** Select "Change Recorded Announcements" from the submenu. The Configuration Control – Recorded Announcements screen appears.
- **3** In the ACD-DN/CDN field, enter the name or number of the ACD-DN/CDN to be changed. You can also enter a queue list or a single asterisk (\*) for all ACD-DNs/CDNs in the configuration.

The records appear corresponding to your entry.

If an asterisk (\*) is entered, a pop-up window may appear notifying you that 25 records are shown on the screen and asking if you would like to add more entries. If you enter "Y", the system will add the remaining records in blocks of 25.

- **4** Change any of the fields.
- **5** Press [Commands] and select "Execute."

This validates your entries.

**6** Select "*Exit*" from the Commands menu.

## **Function keys**

#### **Help=Help**

This command provides information regarding this feature and its fields.

#### **PF1=Commands**

The following commands are available after pressing [Commands]:

**Exit**

This command returns the system to the Configuration Control submenu.

#### **Clear the table**

This command removes any data from the screen.

#### **Remove changes**

This command ignores any changes made during the current session.

#### **Execute**

This command sends the data to the execution queue.

#### **Refresh display**

This command updates your display with any configuration changes made in the system while you were working on this screen.

## **PF1=No selection**

This function key removes the Commands pop-up window from the screen.

#### **PF2=Options**

This function key displays a description or list of valid entries for the field.

#### **PF2=Remove options popup**

This function key removes the Options pop-up window from the screen.

## **PF3=Queue lists**

This function key displays a pop-up window of the queue lists defined in the List Management feature. This function key does not appear if no queue lists are defined. Refer to the "Creating lists" chapter for more information regarding lists.

When a list is added to the screen, table entries are added for each ACD-DN/CDN in the list. The list elements are included to display current settings only. The parameters cannot be changed on an individual basis. Instead, changes made to the list name line are applied to all elements of the list. To remove the entire list from the screen, move the cursor to the list name and press [Delete list]. To remove the list but leave the list entries on the screen, move to the list terminator and press [Expand list]. Once the list has been expanded, changes to individual entries may be made. Pressing [Delete entry] while positioned on an element in a list causes the entry to be removed and the list expanded.

#### **PF3=No selection**

This function key removes the queue list pop-up window from the screen.

#### **F10=Display Execution Queue**

This function key displays the current contents of the Configuration Control execution request queue. This queue contains all requests for changes that have been made. Refer to the "Execution queue" section for more information.

#### **Remove=Delete entry**

This function key removes an entry from a list.

#### **Remove=Delete list**

This function key removes the entire list from the screen. This can be done by positioning the cursor on the list name.

#### **Remove=Expand list**

This function key removes the list but leaves the list entries on the screen. This option appears while the cursor is on the list terminator, shown as  $'$ ====== $'$ .

## **Fields**

#### **ACD-DN/CDN**

This field contains the identification number or name of the ACD-DN or CDN. You can enter the ACD-DN or CDN name, number, or list name. You can also enter an asterisk (\*) to display all the ACD-DN or CDN records in the configuration. If an asterisk (\*) is entered, a pop-up window may appear notifying you that 25 records are shown on the screen and asking if you would like to add more entries. If you enter "Y", the system will add the remaining records in blocks of 25.

#### **Threshold**

The two *Threshold* fields contain the number of seconds a call should wait before receiving either the first or second recorded announcement.

## **Route**

The two *Route* fields contain the RAN Route number for the first or second recorded announcement.

# **Change Night Service Parameters**

The Change Night Service Parameters feature allows you to set or change the night RAN routes and night numbers for each queue. This determines the number to which a call will be directed when the queue is in night service.

Night service may be invoked from a supervisor's set or when all agent positions for the queue are logged out. Meridian MAX can also collect data on the calls abandoned in night service mode and use it to produce reports to enhance customer service.

**Figure 21-7 Configuration Control—Night Service**

| ACD-DN       | Configuration Control - Night Service<br>RAN Route | Night Number |  |
|--------------|----------------------------------------------------|--------------|--|
|              |                                                    |              |  |
|              |                                                    |              |  |
| <b>SALES</b> | $\mathbf{1}$                                       | 9555-2222    |  |
| SERVICE      | 9                                                  | $9*$         |  |
| INQUIRIES    | 5                                                  | 9966-0100    |  |
| RESERVATIONS | $\overline{3}$                                     | 9890-1234    |  |
| PROMOTIONS   | $\star$                                            | $\star$      |  |
|              |                                                    |              |  |
|              |                                                    |              |  |
|              |                                                    |              |  |
|              |                                                    |              |  |
|              |                                                    |              |  |
|              |                                                    |              |  |
|              |                                                    |              |  |
|              |                                                    |              |  |
|              |                                                    |              |  |
|              |                                                    |              |  |
|              |                                                    |              |  |
|              |                                                    |              |  |
|              |                                                    |              |  |

Follow Procedure 21-5 to assign RAN routes to night service numbers.

#### **Procedure 21-5 To assign RAN routes to night service numbers**

**1** Select "Configuration Control" from the main menu. A submenu appears.

- **2** Select "Change Night Service Parameters" from the submenu. The Configuration Control – Night Service screen appears.
- **3** In the ACD-DN field, enter the name or number of the ACD-DN to be changed. You can also enter an ACD-DN list or a single asterisk (\*) for all ACD-DNs in the configuration.

The records appear corresponding to your entry.

If an asterisk (\*) is entered, a pop-up window may appear notifying you that 25 records are shown on the screen and asking if you would like to add more entries. If you enter "Y", the system will add the remaining records in blocks of 25.

**4** In the RAN Route field, assign the night RAN route.

The RAN route must be predefined in the Route Definition feature in Parameter Administration.

- **5** In the Night Number field, enter the phone number to which calls are forwarded when the queue is in night service.
- **6** Press [Commands] and select "Execute." This validates your entries.
- **7** Select "Exit" from the Commands menu.

### **Function keys**

#### **Help=Help**

This command provides information regarding this feature and its fields.

#### **PF1=Commands**

The following commands are available after pressing [Commands]:

#### **Exit**

This command returns the system to the Configuration Control submenu.

#### **Clear the table**

This command removes any data from the screen.

#### **Remove changes**

This command ignores any changes made during the current session.

#### **Execute**

This command sends the data to the execution queue.

#### **Refresh display**

This command updates your display with any configuration changes made in the system while you were working on this screen.

## **PF1=No selection**

This command removes the Commands pop-up window from the screen.

#### **PF2=Options**

This command displays a description or list of valid entries for the field.

#### **PF2=Remove options popup**

This command removes the Options pop-up window from the screen.

#### **PF3=ACD-DN lists**

This command displays a pop-up window of the ACD-DN lists defined in the List Management feature. This function key does not appear if there are no defined ACD-DN lists. Refer to the "Creating lists" chapter for more information regarding lists.

When a list is added to the screen, table entries are added for the list name for each ACD-DN in the list. The list elements are included to display current settings only. The parameters cannot be changed on an individual basis. Instead, changes made to the list name line are applied to all elements of the list.

To remove the entire list from the screen, move the cursor to the list name and press [Delete list].

To remove the list but leave the list entries on the screen, move to the list terminator and press [Expand list]. Once the list has been expanded, changes to individual entries may be made. Pressing [Delete entry] while positioned on an element in a list causes the entry to be removed and the list expanded.

#### **PF3=No selection**

This command removes the ACD-DN list pop-up window from the screen.

#### **F10=Display Execution Queue**

This command displays the current contents of the Configuration Control execution request queue. This queue contains all requests for changes that have been made. Refer to the "Execution queue" section in this chapter for more information.

#### **Remove=Delete entry**

This command removes an entry from a list.

## **Remove=Delete list**

This command removes the entire list from the screen. This can be done by positioning the cursor on the list name.

#### **Remove=Expand list**

This command removes the list but leaves the list entries on the screen. This option appears while the cursor is on the list terminator, shown as '======'.

## **Fields**

#### **ACD-DN**

This field contains the identification number or name of the ACD-DN. You can enter the ACD-DN name, number, or list name. You can also enter an asterisk (\*) to display all the ACD-DN records in the configuration. If an asterisk (\*) is entered, a pop-up window may appear notifying you that 25 records are shown on the screen and asking if you would like to add more entries. If you enter "Y", the system will add the remaining records in blocks of 25.

#### **RAN Route**

This field provides the number of the night RAN route. This number must be predefined in the Route Definition feature in Parameter Administration. If a series of asterisks appear in this field, it indicates a RAN route has not been assigned.

#### **Night Number**

This field contains the number to which calls are forwarded when the queue is in night service. This number may be an internal ACD or non-ACD number, an extension number, or an external number. It may be up to 23 characters long, including the "\*" character to indicate a dialing pause, and the code to exit the switch. If the defined night service number is within the same switch, a call that overflows to it is pegged as a Queue Overflow call.

## **Change Day Routing Table**

The Change Day Routing Table feature allows you to change the routing of incoming calls during normal daily operation. This feature is only available if your system has Network Automatic Call Distribution (NACD). For more information, refer to the "Using Network Automatic Call Distribution (NACD)" chapter, "Configuration Control menu" section.

## **Change Night Routing Table**

The Change Night Routing Table feature allows you to change the routing of incoming calls when your system is in night service. This feature is only available if your system has Network Automatic Call Distribution (NACD). For more information, refer to the "Using Network Automatic Call Distribution (NACD)" chapter, "Configuration Control menu" section.

Meridian MAX Supervisor's User Guide Product release 8

## **Change Trunk Assignments**

The Change Trunk Assignments feature allows you to change trunk assignments and priorities.

#### **Figure 21-8 Configuration Control—Trunks**

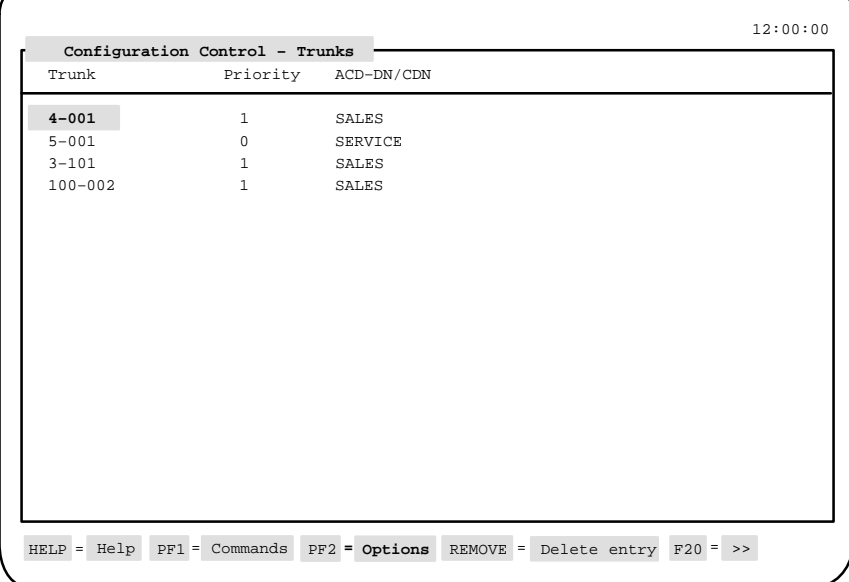

Follow Procedure 21-6 to change trunk assignments.

#### **Procedure 21-6 To change trunk assignments**

- **1** Select "Configuration Control" from the main menu. A submenu appears.
- **2** Select "Change Trunk Assignments" from the submenu.

The Configuration Control – Trunks screen appears.

**3** In the Trunk field, enter the name or number of the trunk to be changed. You can also enter a trunk list or a single asterisk (\*) for all trunks in the configuration.

The records appear corresponding to your entry.

If an asterisk (\*) is entered, a pop-up window may appear notifying you that 25 records are shown on the screen and asking if you would like to add more entries. If you enter "Y", the system will add the remaining records in blocks of 25.

- **4** Change any of the fields.
- **5** Press [Commands] and select "Execute." This validates your entries.
- **6** Select "*Exit*" from the Commands menu.

### **Function keys**

#### **Help=Help**

This command provides information regarding this feature and its fields.

#### **PF1=Commands**

The following commands are available after pressing [Commands]:

#### **Exit**

This command returns the system to the Configuration Control submenu.

#### **Clear the table**

This command removes any data from the screen.

#### **Remove changes**

This command ignores any changes made during the current session.

#### **Execute**

This command sends the data to the execution queue.

#### **Refresh display**

This command updates your display with any configuration changes made in the system while you were working on this screen.

#### **PF1=No selection**

This function key removes the Commands pop-up window from the screen.

#### **PF2=Options**

This function key displays a description or list of valid entries for the field.

#### **PF2=Remove options popup**

This function key removes the Options pop-up window from the screen.

#### **PF3=Trunk lists**

This function key displays a pop-up window of the trunk lists defined in the List Management feature. This function key does not appear if there are no defined trunk lists. Refer to the "Creating lists" chapter for more information regarding lists.

When a list is added to the screen, table entries are added for the list name for each trunk in the list. The list elements are included to display current settings only. The parameters cannot be changed on an individual basis. Instead, changes made to the list name line are applied to all elements of the list. To remove the entire list from the screen, move the cursor to the list name and press [Delete list]. To remove the list but leave the list entries on the screen, move to the list terminator and press [Expand list]. Once the list has been expanded, changes to individual entries may be made. Pressing [Delete entry] while positioned on an element in a list causes the entry to be removed and the list expanded.

#### **PF3=No selection**

This function key removes the trunk list pop-up window from the screen.

#### **F10=Display Execution Queue**

This function key displays the current contents of the Configuration Control execution request queue. This queue contains all requests for changes that have been made. Refer to the "Execution queue" section in this chapter for more information.

#### **Remove=Delete entry**

This function key removes an entry from a list.

#### **Remove=Delete list**

This function key removes the entire list from the screen. This can be done by positioning the cursor on the list name.

#### **Remove=Expand list**

This function key removes the list but leaves the list entries on the screen. This option appears while the cursor is on the list terminator, shown as '======'.

## **Fields**

**Trunk**

This field contains the trunk number which is expressed in the form "rrr-mmm," in which "rrr" is the route number (from 0–511), and "mmm" is the member number (from 1–126).

You can enter a trunk number, list name, or an asterisk to display all trunk information. If an asterisk (\*) is entered, a pop-up window may appear notifying you that 25 records are shown on the screen and asking if you would like to add more entries. If you enter "Y", the system will add the remaining records in blocks of 25.

*Note:* A trunk list can contain entries to be used in the Configuration Control and Report Definition features. The format for the entries designed for the reports is "mmm." However, these entries appear as "0-mmm" if they are used in Configuration Control. For example, a trunk entered as "123" appears as "0-123."

For each trunk number or list name entered, the associated Priority and ACD-DN/CDN are displayed and may be changed. Only autoterminating trunks can be changed.

#### **Priority**

This field shows the priority status of the trunk. A "0" in this field means no priority and a "1" means priority. Calls coming in over priority trunks are handled before nonpriority calls. This feature is especially useful for long-distance trunks.

## **ACD-DN/CDN**

This field contains the number or name of the ACD-DN or CDN to which this trunk is assigned.

## **Change CDN Parameters**

The Change CDN Parameters feature allows you to view and change the parameters that affect the way a CDN is handled. This option is only available if you have the CCR/EAR MIS option.

#### **Figure 21-9 Configuration Control—CDN Parameters**

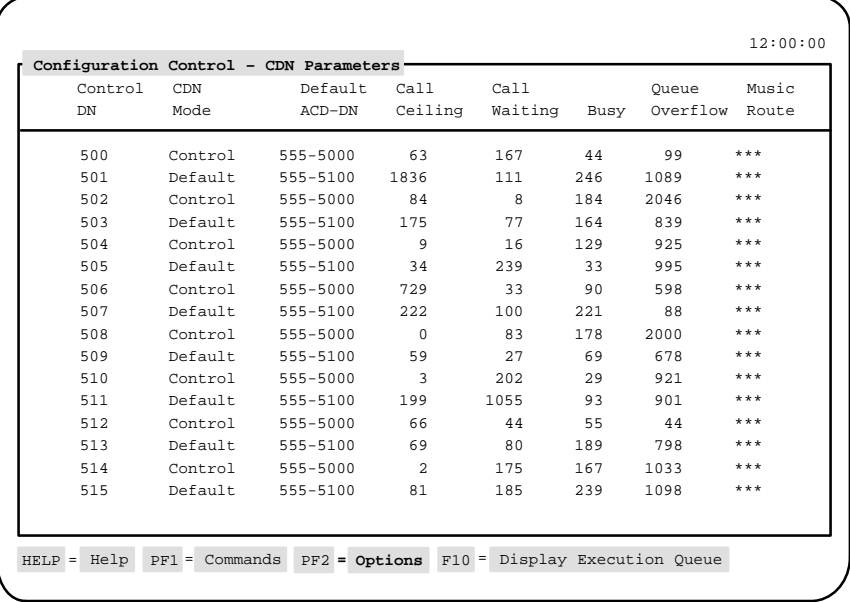

Follow Procedure 21-7 to change the CDN parameters.

#### **Procedure 21-7 To change CDN parameters**

**1** Select "Configuration Control" from the main menu.

A submenu appears.

**2** Select "Change CDN Parameters" from the submenu.

The Configuration Control – CDN Parameters screen appears.

**3** In the Control DN field, enter the name or number of the CDN to be changed. You can also enter a CDN list or a single asterisk (\*) for all trunks in the configuration.

The records appear corresponding to your entry.

If an asterisk (\*) is entered, a pop-up window may appear notifying you that 25 records are shown on the screen and asking if you would like to add more entries. If you enter "Y", the system will add the remaining records in blocks of 25.

- **4** Change any of the fields.
- **5** Press [Commands] and select "Execute." This validates your entries.
- **6** Select "*Exit*" from the Commands menu.

### **Function keys**

#### **Help=Help**

This command provides information regarding this feature and its fields.

#### **PF1=Commands**

The following commands are available after pressing [Commands]:

#### **Exit**

This command returns the system to the Configuration Control submenu.

#### **Clear the table**

This command removes any data from the screen.

### **Remove changes**

This command ignores any changes made during the current session.

#### **Execute**

This command sends the data to the execution queue.

#### **Refresh display**

This command updates your display with any configuration changes made in the system while you were working on this screen.

#### **PF1=No selection**

This function key removes the Commands pop-up window from the screen.

#### **PF2=Options**

This function key displays a description or list of valid entries for the field.

### **PF3=CDN lists**

This function key displays a pop-up window of the CDN lists defined in the List Management feature. This function key does not appear if there are no defined CDN lists. Refer to the "Creating lists" chapter for more information regarding lists.

When a list is added to the screen, table entries are added for the list name for each CDN in the list. The list elements are included to display current settings only. The parameters cannot be changed on an individual basis. Instead, changes made to the list name line are applied to all elements of the list.

#### **PF2=Remove options popup**

This function key removes the Options pop-up window from the screen.

#### **F10=Display Execution Queue**

This function key displays the current contents of the Configuration Control execution request queue. This queue contains all requests for changes that have been made. Refer to the "Execution queue" section in this chapter for more information.

## **Fields**

## **Control DN**

This field contains the number or name of the CDN.

### **CDN Mode**

This field indicates whether the CDN is in default or control mode. While in default mode, calls to the CDN are transferred to the default ACD-DN (see the next field), and statistics are accumulated against that ACD-DN (except for *Call Termination: Busy* statistics). If the CDN is in controlled mode, the CCR/EAR application directs the treatment of the calls. For more information on CDN operating modes, refer to the *CCR User Guide* (P0729367).

### **Default ACD-DN**

This field indicates the number for a local ACD-DN. If the CDN is in default mode, the calls are transferred to this CDN.

#### **Call Ceiling**

This field shows the maximum number of calls that this CDN can place in its default ACD-DN when operating in default mode. Enter a number between 0 and 2047 (inclusive).

#### **Call Waiting**

This field determines the number of calls which must be queued at the CDN before the lamp on the supervisor's telephone set goes on and remains lit.

## **Busy**

This field determines the number of calls that must be queued at the CDN for the supervisor's lamp to flash slowly. Enter a number between 0 and 2047 (inclusive).

## **Queue Overflow**

This field determines the number of calls that must be queued at the CDN for the supervisor's lamp to flash quickly. Enter a number between 0 and 2047 (inclusive).

#### **Music Route**

This field contains the route which supplies music to a caller. You cannot change this field. This field is set at the Meridian 1 switch, and appears here for informational purposes only.

## **View Miscellaneous Parameters**

The View Miscellaneous Parameters feature offers read-only information regarding all queues in the system. This information cannot be changed from this display.

## **Figure 21-10 Configuration Control—View Miscellaneous Parameters**

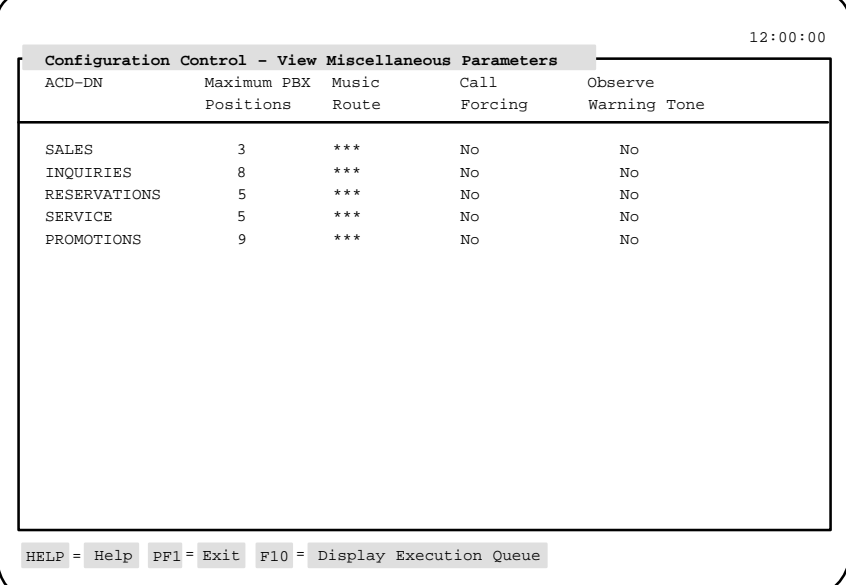

Follow Procedure 21-8 to view the miscellaneous parameters.

#### **Procedure 21-8 To view the miscellaneous parameters**

**1** Select "Configuration Control" from the main menu.

A submenu appears.

**2** Select "View Miscellaneous Parameters" from the submenu.

The Configuration Control – View Miscellaneous Parameters screen appears. The information is provided for display purposes only and cannot be changed.

- **3** Use the cursor movement keys to move around the screen.
- **4** Press [Commands] and select "Exit."

## **Function keys**

## **Help=Help**

This function key provides information regarding this feature and its fields.

#### **PF1=Exit**

This function key returns the system to the Configuration Control submenu.

## **F10=Display Execution Queue**

This function key displays the current contents of the Configuration Control execution request queue. This queue contains all requests for changes that have been made. Refer to the "Execution queue" section in this chapter for more information.

## **Fields**

## **ACD-DN**

This field contains the identification number or name of the ACD-DN.

#### **Maximum PBX Positions**

This field contains the maximum number of positions that may be assigned to the queue.

#### **Music Route**

This field contains the route which supplies music to callers waiting in this queue.

#### **Call Forcing**

This field indicates whether the Call Forcing option has been activated on the Meridian 1 switch. If it is activated, calls are forced to an agent in an answered state. When the agent finishes the call, another call is automatically presented.

#### **Observe Warning Tone**

This field indicates whether the Observe Agent option has been activated on the Meridian 1 switch. Depending on the setting of this option, the caller, agent, and/or supervisor will hear a tone when the supervisor is monitoring the agent's call. "*No*" indicates that a tone is not heard. "*Agent Only*" indicates that the tone is heard only by the agent. "*All Parties*" indicates that the tone is heard by the caller, agent, and supervisor.

## **Run Configuration Update**

The Run Configuration Update feature queries the Meridian 1 and updates the Configuration Control data stored in the Meridian MAX.

The configuration update must be performed

- to determine all the attributes set for the ACD-DNs or CDNs
- after a new CDN is added to the Meridian 1
- if the default DN of a CDN is changed on the Meridian 1
- if the RAN route of an ACD-DN is changed on the Meridian 1
- if the Report Control prompt for an ACD-DN is set to "On" on the Meridian 1

Table 21-1 provides a summary of when a configuration update should be run and the impact on the Meridian MAX of any PBX changes made on the Meridian 1.

A configuration update is automatically run when the Meridian MAX is rebooted, or when the Meridian 1 is reinitialized.

If a customer is running X11 R17 or higher, Meridian MAX is notified of additions or deletions of positions and queues immediately. Meridian MAX is not notified of the configured attributes associated with the positions and queues.

For example, if the Report Control setting for an ACD-DN or CDN queue is changed to "*On*" (using Overlay 23), Meridian MAX is notified of the queue's existence, the positions and trunks assigned to it, and the queues' day and night tables.

If a customer is running X11 R16 or lower, the Meridian 1 must be reinitialized or the Meridian MAX system rebooted.

Follow Procedure 21-9 to run a configuration update from the main menu.

A configuration update can also be run by setting the *Run a Configuration Update* field to "*Yes*" in the Create or Modify Change Orders feature. For more information, refer to the "Create or Modify Change Orders" section in this chapter.

## **Procedure 21-9 To run a configuration update from the main menu**

**1** Select "Configuration Control" from the main menu.

A submenu appears.

**2** Select "Run Configuration Update" from the submenu.

A message appears stating, "Configuration update has been initiated." It may take several minutes for the update to occur. The message disappears when the update is finished. No other screens are shown and you remain on the main menu.

Meridian MAX Supervisor's User Guide Product release 8

## **Create or Modify Change Orders**

The Create or Modify Change Orders feature allows you to activate changes in the Configuration Control features in batch mode. These can be changed at a scheduled time or immediately. For example, you can create an order to change overflow thresholds, night service parameters, and trunk assignments at a specific time each day. For more information about running change orders at a specific time, refer to the "Scheduling reports and change orders" chapter.

*Note:* Configuration changes made in ad hoc mode can impact the values in the change orders waiting to be executed. The only fields in the change orders which are not impacted by ad hoc changes are highlighted fields which have been assigned specific values.

For example, you could create a change order to assign a Priority 1 to Agent 1234, who is monitoring the Billing queue. This is done on the Configuration Control Position display. In this order, however, you do not change the agent's supervisor (Supervisor 1000). Before the change order is executed, Supervisor 1000 uses the ad hoc Configuration feature to assign Agent 1234 to Supervisor 2000. When the change order is executed, Agent 1234 will monitor the Billing queue with a Priority 1. However, his supervisor will be Supervisor 2000.

If Supervisor 1000 had also changed the agent's priority in ad hoc mode, it would revert to a Priority 1 when the change order was executed. This is because you had assigned a specific value to the *Priority* field in your change order, but not the *Supervisor* field.

#### **Figure 21-11 Configuration Control—Change Orders**

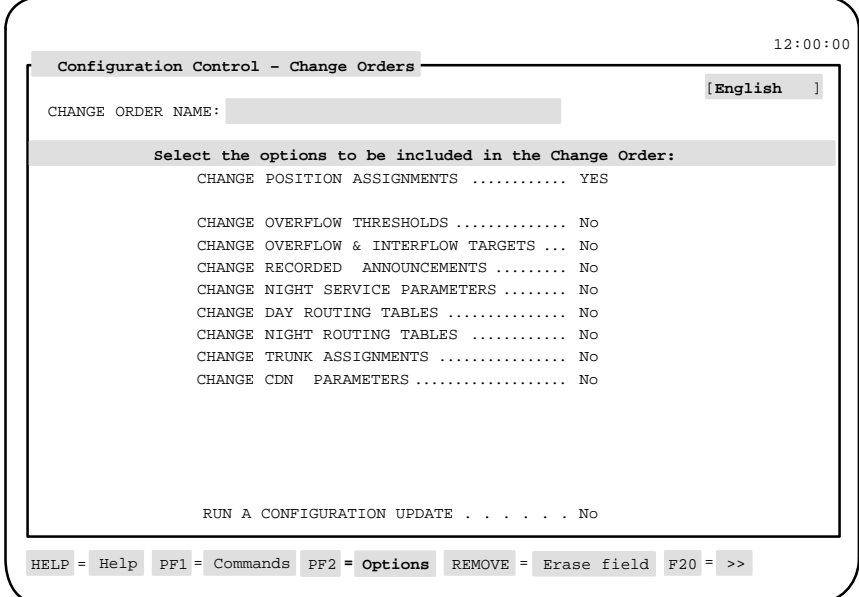

Follow Procedure 21-10 to create or modify a change order.

## **Procedure 21-10**

- **To create or modify a change order 1** Select "Configuration Control" from the main menu.
	- A submenu appears.
- **2** Select "Create or Modify Change Orders" from the submenu. The Configuration Control – Change Orders screen appears.
- **3** In the Change Order Name field, assign a name to the change order. A name must be assigned to save the change order and run it at a scheduled time.
- **4** In the Language field, assign the language used to enter the change order name.

This field appears in square brackets in the upper right corner of the screen. It does not appear in unilingual systems.

**5** In the remaining fields, enter "Yes" or "No" to indicate whether the corresponding Configuration Control feature is to be included in this change order.

If "Yes" is entered, the system displays the screen associated with the Configuration Control feature.

For example, if "Yes" is entered in the Change Overflow Thresholds field, the Configuration Control – Thresholds screen appears. This is the same screen which appears if selected from the Configuration Control submenu.

- **6** Make your changes to the Configuration Control screen.
- **7** When finished, press [Commands] and select "Exit."

You are returned to the Configuration Control - Change Orders screen.

**8** If you want to view or modify the changes specified under one of the fields set to "Yes," move the cursor to that field and press [Enter changes screen].

The corresponding Configuration Control screen appears. Return to the Configuration Control – Change Order screen when you are finished.

- **9** After completing the change order, press [Commands] and select "Save as a new change order."
- **10** To execute the change order immediately, select "Execute the change order." To execute the change order at a scheduled time, exit from the change order and refer to the "Scheduling reports and change orders" chapter.

If you encounter an error message while executing a change order, refer to the "Error handling/reporting" section in this chapter.

## **Function keys**

## **Help=Help**

This function key provides information regarding this feature and its fields.

#### **PF1=Commands**

The following commands are available after pressing [Commands]:

### **Exit (without saving changes)**

This command returns the system to the Configuration Control submenu. Changes to the screen which have not been saved are deleted.

#### **Clear the form**

This command clears all of the information from the screen.

#### **Read an existing change order**

This command displays a pop-up window list of existing change orders. Select one and it appears on the screen.

#### **Undo changes to change order**

This command voids any changes made to the change order during the current session.

#### **Save as a new change order**

This command saves the change order currently on display.

#### **Overwrite an existing change order**

This command replaces an existing change order with the one currently on display. This command is used when the original change order is no longer needed.

#### **Delete change order(s)**

This command permanently removes a change order from the system.

#### **Execute this change order**

This command executes the currently displayed change order. The change order is sent to the execution queue.

#### **Read adhoc change order**

This command displays the existing ad hoc change order.

#### **PF2=Options**

This function key displays a description or list of valid entries for the field.

#### **PF2=Remove options popup**

This function key removes the Options pop-up window from the screen.

#### **PF3=Enter changes screen**

This function key displays the corresponding Configuration Control screen for the field on the change order screen. This function key is only available if *"Yes"* appears in one of the fields of an existing change order. For example, if *"Yes"* appears in the *Change Day Routing Tables* field, this function key can be used to display the corresponding Configuration Control–Day Tables feature.

#### **Remove=Erase field**

This function key removes the contents of a field.

#### **F10=Display Execution Queue**

This function key displays the current contents of the Configuration Control execution request queue. This queue contains all requests for changes that have been made. Refer to the "Execution queue" feature in this chapter for more information.

## **Fields**

#### **Change Order Name**

This field contains the name of the change order, which can be up to 40 alphanumeric characters. A name must be assigned to the change order or it cannot be saved. The name is also needed to run an existing change order or assign it to a schedule.

If your system supports multiple languages, you can enter the title in each language through the use of the *Language* field. The name must be defined in the customer's default language; other languages are optional.

#### **Language**

This field contains the language in which the name of the change order is entered. This field, located in the upper right corner in square brackets, appears only in unilingual systems. To define the name in another language, select the language and than enter the new change order name.

#### **Change fields**

These fields are used to indicate whether the corresponding Configuration Control feature is to be included with this change order.

If you change a field to "*Yes,*" you are switched in to the corresponding Configuration Control screen. Specify your changes on the Configuration Control screen and select "Exit" from the Commands menu to return to the change order.

If you want to view or modify the changes specified under one of the fields set to "*Yes,*" move the cursor to that field and press [Enter changes screen].

## **Error Handling/Reporting**

Most of the errors encountered while executing configuration changes are detected immediately after the changes have been entered. Verification is done against the Meridian 1 ACD configuration database which is maintained on Meridian MAX. This database is built during the Meridian MAX initialization and is meant to reflect the current state of the switch database. Instantaneous verification detects the following configuration-dependent errors:

- unknown position ID entered
- unknown supervisor ID entered
- unknown ACD-DN/CDN entered
- unknown trunk entered

In those instances where changes have been made to the Meridian 1 ACD configuration and an initialization has not been performed on the Meridian MAX processor, it is possible that errors are only detected by the switch after the Configuration Control command is executed. For this reason, it is recommended that a configuration update be run whenever major changes are made to the Meridian 1 ACD database. Other error conditions may exist which cannot be verified by the MAX database and require the Meridian 1 to report the error. This situation occurs when change orders are executed. No verification can be done until run time.

Whenever a change is made to a table selected from the Configuration Control main menu, instant verification against the Meridian MAX switch ACD database occurs. This verification is done as soon as you make a field entry and press either the [Execute] key or a direction key to move the cursor out of the current field. If you make an entry which is invalid according to the Meridian MAX database, the cursor remains at the erroneous field and an error message appears. If this occurs, enter a new value or restore the original value.

If an error condition occurs after the table has been changed and executed, an error pop-up window appears with an explanation of the error (for example, "Link is down — please try again"). Exiting from Configuration Control at this time causes all of the changes to the current table to be lost.

Since change orders are usually created at one time and executed sometime later, no validity check is performed on the values entered at the time they are entered. Rather, the validity check is executed by the switch at run time.

It is recommended that the error log be examined to verify that the change orders occurred without any problems.

P0853407 Standard 1.0 March 1997

# **Create or Modify Lists**

The Create or Modify Lists feature allows you to create lists through the List Management feature. This feature is described in the "Creating lists" chapter.

Meridian MAX Supervisor's User Guide Product release 8

 **21-50** Adjusting the Meridian 1 configurations

## **View Transaction Log**

The View Transaction Log feature allows you to view a log of Configuration Control transactions. It shows all requested change orders, who requested them, and any errors which occurred. All change orders, whether they succeeded or failed, are shown.

The last executed change order appears first in the log. If any errors are encountered, additional error information is displayed. Up to 2000 lines of information from past requests is recorded in this log. When the transaction log reaches a size of 2000 lines, the system automatically truncates the file to the most recent 200 lines.

Each transaction record includes the kind of error that occurred (for example, failed change order or threshold change error), the time and date the error occurred (in the form hh:mm mm/dd/yy), who made the request, an error message, and a brief description of the error.

### **Figure 21-12 Configuration Control—Transaction Log**

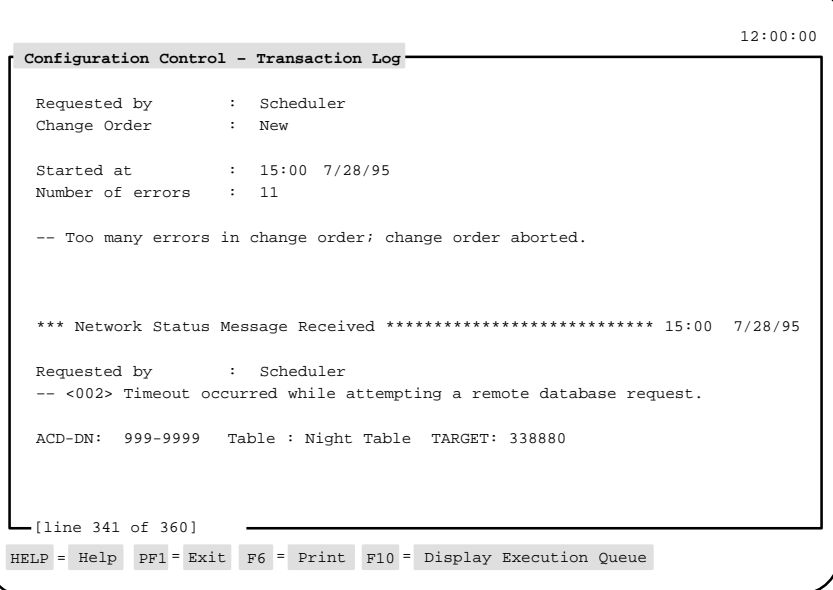

#### Adjusting the Meridian 1 configurations **21-51**

Follow Procedure 21-11 to view a transaction log.

#### **Procedure 21-11 To view a transaction log**

- **1** Select "Configuration Control" from the main menu. A submenu appears.
- **2** Select "View Transaction Log" from the submenu.

The Configuration Control – Transaction Log screen appears. The bottom of the transaction log is shown initially. This shows the last change order executed in the system.

**3** To move around in the log, use the arrow keys.

The message "Line nn of mm" near the bottom of the screen indicates the position of the cursor. The "nn" indicates the number of lines the cursor is positioned from the top of the log. The "mm" indicates the total number of lines in the log.

**4** When finished, press [Commands] and select "Exit."

## **Function keys**

### **Help=Help**

This function key provides information regarding this feature and its fields.

#### **PF1=Exit**

This function key returns the system to the Configuration Control submenu.

#### **F6=Print**

This function key prints the transaction log.

## **F10=Display Execution Queue**

This function key displays the current contents of the Configuration Control execution request queue. This queue contains all requests for changes that have been made. Refer to the "Execution Queue" section in this chapter for more information.

 **21-52** Adjusting the Meridian 1 configurations

## **Execution Queue**

The Execution Queue feature allows you to view the current contents of the Configuration Control execution request queue. This queue contains all requests for changes which have been made by users, but not yet executed by the system. Scheduled change orders automatically go in to this queue at the time for which they are scheduled.

**Figure 21-13 Configuration Control—Execution Queue**

|   |                            | Configuration Control - Execution Queue- |                                       | 12:00:00 |  |  |  |  |
|---|----------------------------|------------------------------------------|---------------------------------------|----------|--|--|--|--|
|   | Number of commands queued: |                                          |                                       |          |  |  |  |  |
|   |                            | $\overline{0}$                           |                                       |          |  |  |  |  |
|   | Time                       | Originator                               | Request Description                   |          |  |  |  |  |
| 1 | 12:45:37                   |                                          | Supervisor 3700 Thresholds - Multiple |          |  |  |  |  |
|   |                            |                                          |                                       |          |  |  |  |  |
|   |                            |                                          |                                       |          |  |  |  |  |
|   |                            |                                          |                                       |          |  |  |  |  |
|   |                            |                                          |                                       |          |  |  |  |  |
|   |                            |                                          |                                       |          |  |  |  |  |
|   |                            |                                          |                                       |          |  |  |  |  |
|   |                            |                                          |                                       |          |  |  |  |  |
|   |                            |                                          |                                       |          |  |  |  |  |
|   |                            | $F10 = Exit$                             |                                       |          |  |  |  |  |
|   | $HELP = Help$              |                                          |                                       |          |  |  |  |  |

Follow Procedure 21-12 to view the execution log.

#### **Procedure 21-12**

#### **To view the execution log**

**1** If available, press [Display Execution Queue] from a Configuration Control screen.

The Configuration Control – Execution Queue screen appears. This information is read-only and cannot be changed.

- **2** To move around in the log, use the cursor movement keys.
- **3** When finished, press [Exit].

## **Function keys**

## **Help=Help**

This function key provides information regarding this feature and its fields.

### **F10=Exit**

This function key returns the system to the screen which called this feature.

## **Fields**

### **Number of Commands Queued**

This field contains the number of change requests waiting to be executed.

#### **Time**

This field shows the time the request was made in the form hh:mm:ss.

## **Originator**

This field contains the name of the supervisor who issued the request. "*Scheduler*" appears if it was a scheduled change order.

#### **Request Description**

This field indicates the type of request issued (for example, thresholds or configuration update).

 **21-54** Adjusting the Meridian 1 configurations

## **Configuring in ad hoc mode**

Several queues statistics displays and agents statistics displays provide a [Configuration Control] function key which provides temporary access to the configuration control screen while on a real-time display.

## **Queue statistics displays**

When you press the [Configuration Control] function key on any display with ACD statistics, the "Which ACD Option?" pop-up menu appears.

This menu contains a subset of the options available in the Configuration Control main menu and represents those selections which perform operations on ACD-DNs.

When you press the [Configuration Control] function key on any display with Control DN statistics, the "Which CDN Option?" pop-up menu appears.

This menu contains a subset of the options available in the Configuration Control main menu and represents those selections which perform operations on CDNs.

While using Configuration Control ad hoc mode, the real-time statistics remain displayed and a moveable cursor is positioned on the first queue, as shown in Figure 21-14.

Select the required option, then move the cursor by using the arrow keys to the queue on which Configuration Control functions are to be performed. Only the parameters and options for one queue may be viewed and changed at a time.
## telemanuals.com

#### Adjusting the Meridian 1 configurations **21-55**

As an example, if you select the "*Change Overflow Threshold Values*" option from the "Which ACD Option?" pop-up menu, the "Configuration Control -Thresholds" window appears at the bottom of the screen. This option enables you to set or change various overflow thresholds associated with each ACD queue. Select the [Remove CC Window] function key at any time to return to the real-time display.

The current settings of the Configuration Control-Thresholds window reflect the present information for the queue selected from the Queue Statistics Display. You may change the current queue selection by using the up/down arrow keys while viewing the Queue Statistics Display. By pressing the [Enter CC Window] function key, the Configuration Control-Thresholds window becomes active, and you can make changes to the selected queue or position.

### **Figure 21-14 Configuration Control ad hoc mode queue statistics display**

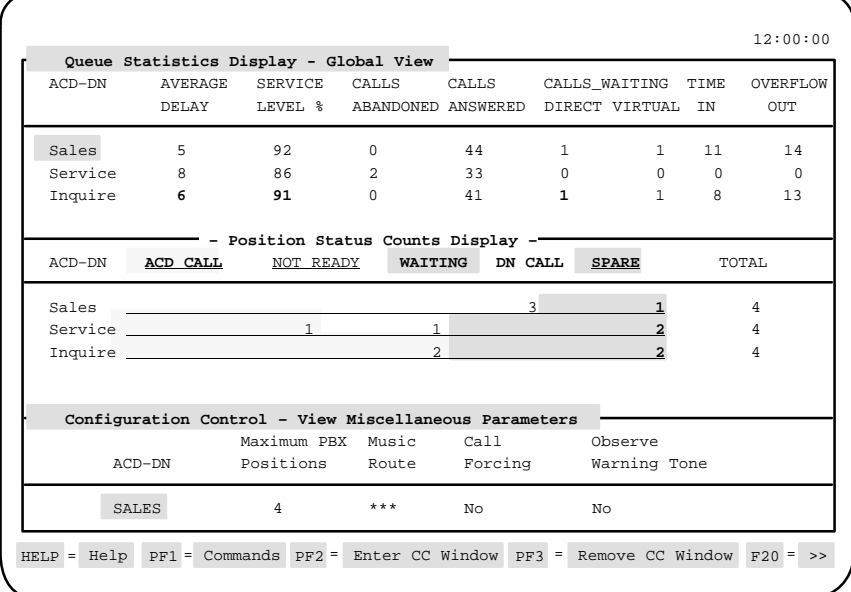

While the CC Window is in use, the ACD-DN field displays the name/number of the selected ACD-DN.

Meridian MAX Supervisor's User Guide Product release 8

#### **21-56** Adjusting the Meridian 1 configurations

Modify the required fields for the selected queue, then select [Commands]. From the Commands menu, you can choose *"Exit,*" *"Remove change*s," *"Execute changes,*" or *"Clear the display."* To return to the real-time display, select *"Exit,*" then [Remove CC Window].

Figure 21-14 shows a Queue Statistics Display with the Configuration Control window in use at the same time.

## **Agent status display**

Press the [Configuration Control] function key while viewing the agent status display to call up the Change Position Assignments & Parameters window, shown in Figure 21-15.

This window can be used to reassign the queues, priorities, supervisors, and keys used by the agent(s). Agents, however, cannot be added or deleted through this pop-up window.

Ad hoc configuration control changes to positions will be reflected in your scheduled change orders waiting to be executed. For example, a change order could be created to assign Position 1234 to ACD-DN 5678. Before the change order is executed, a supervisor may use the ad hoc Configuration Control feature to assign Position 1234 to ACD-DN 9012. When the change order is executed, Position 1234 will be assigned to ACD-DN 5678, not ACD-DN 9012. For more information on scheduling change orders, refer to the "Scheduling reports and change orders" chapter.

If MQA is enabled, this window provides five lines to display all the queues being serviced by the agent. The status of the queues is presented at the time the screen is invoked. If the data changes while the queues are being viewed, the new data may not be included until the window is refreshed, or you exit and return to it.

#### Adjusting the Meridian 1 configurations **21-57**

## **Figure 21-15 Configuration Control ad hoc mode-agent status display**

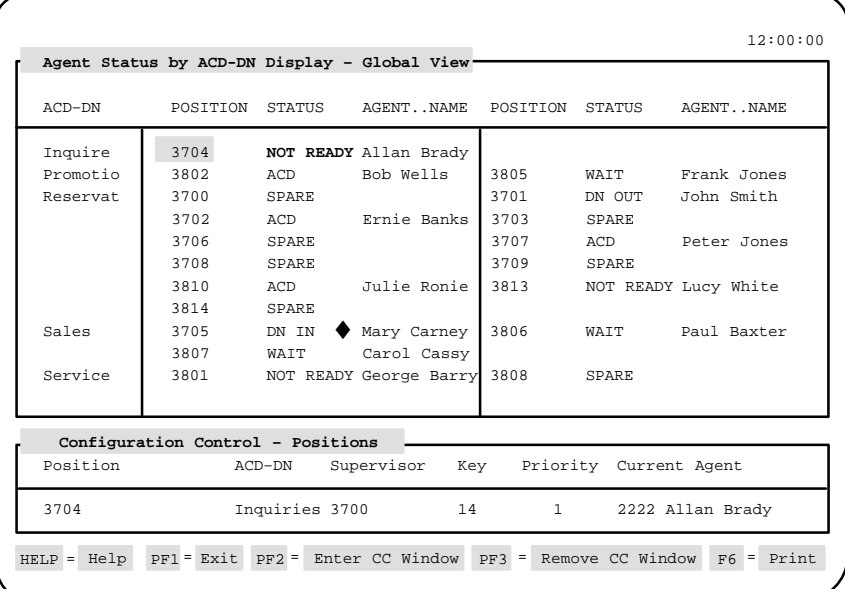

Notice that one of the fields under the *Position* heading is highlighted, and the Configuration Control information for that position is shown in the Configuration Control window. Using the arrow keys, you can move the highlighting bar to the position you wish to view or change.

Press the [Enter CC window] function key to move the highlight bar in to the Configuration Control window to edit the fields there.

After you have made the changes, press the [Remove CC Window] function key to remove the Configuration Control popup, and expand the status display to its original size.

You may also exit to the main menu at this point, or display the Configuration Control Execution Queue.

 **21-58** Adjusting the Meridian 1 configurations

## **Ad hoc Configuration Control errors**

Errors in ad hoc Configuration Control are detected and handled in much the same way as described in Configuration Control. However, in ad hoc mode, only one position or ACD-DN/CDN could have generated the error.

A log file is maintained to keep track of errors encountered when Configuration Control change orders are run and errors are located in previously executed ad hoc Configuration Control commands. Refer to the "View Transaction Log" section.

When an error occurs, a time stamp is written to the log file, along with the object and option in which the error occurred, a short explanation of the error (if possible), and the desired and current field values. This transaction log can be printed to keep a record of errors encountered.

Adjusting the Meridian 1 configurations **21-59**

# **PBX configuration changes**

PBX configuration changes can also be made directly on the Meridian 1. Table 21-1 provides a summary on how these changes affect the Meridian MAX.

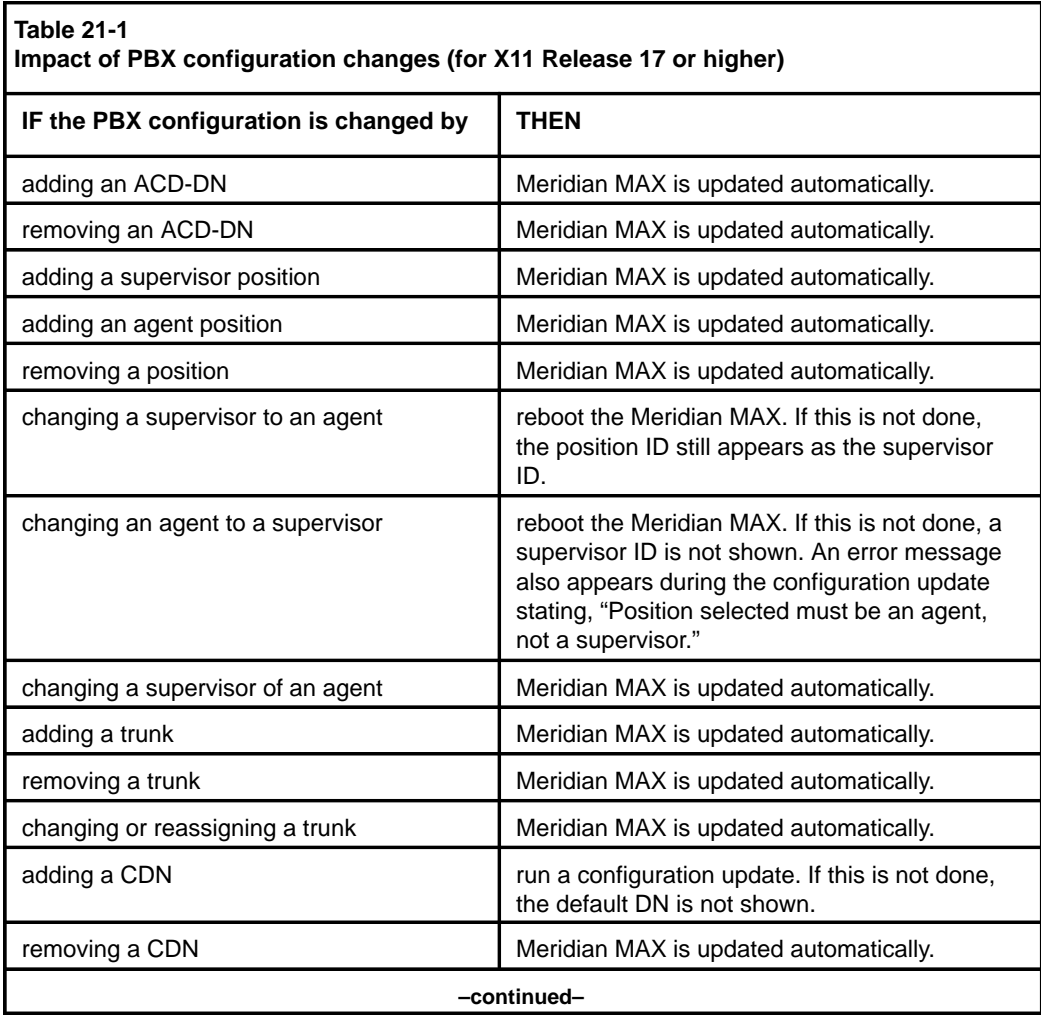

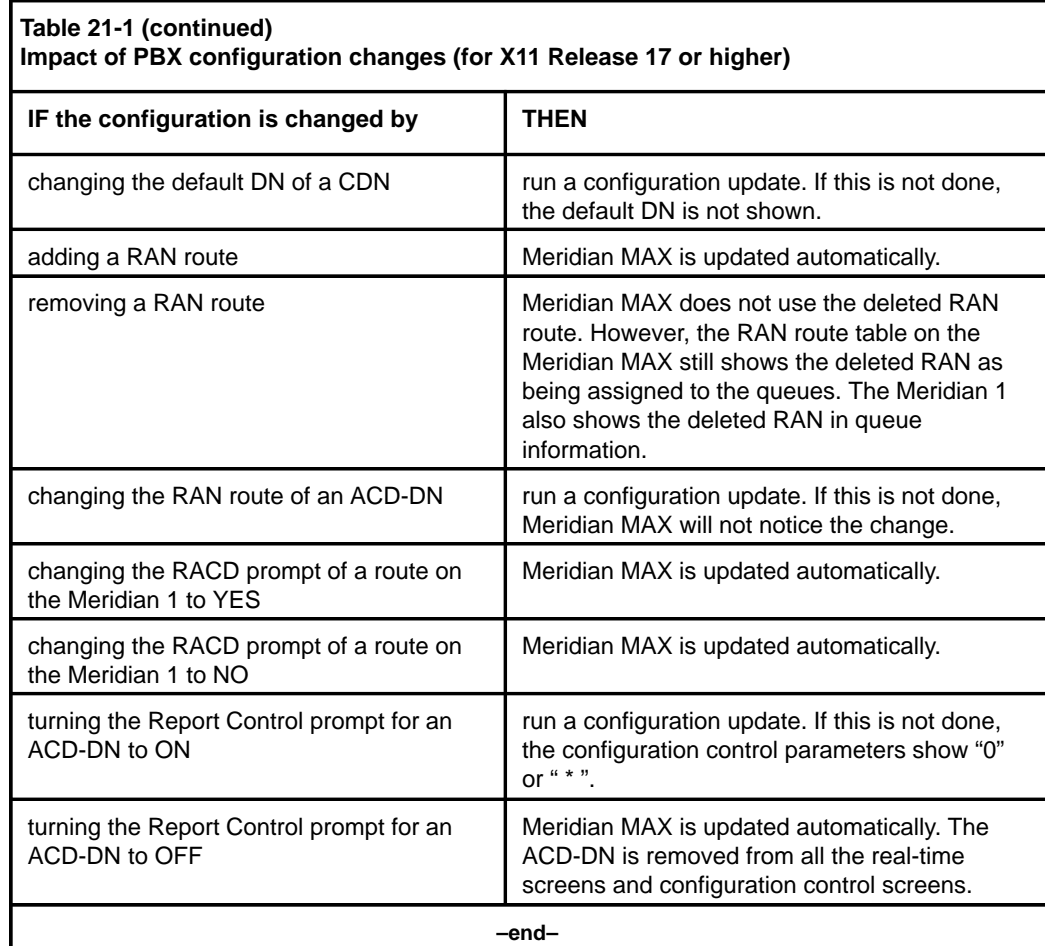

## **21-60** Adjusting the Meridian 1 configurations

 **22-1**

# **Chapter 22: Scheduling reports and change orders**

The Schedule Definition feature allows you to print public reports or execute configuration control change orders at specific times or recurring intervals. This feature may not appear on your main menu if it has been disabled in your profile by the system administrator.

For the maximum number of schedule definitions allowed on your system, refer to the "Getting started" chapter, "Meridian MAX 8 system limits" section.

## **Accessing this feature**

To access this feature, select *"Schedule Definition"* from the main menu.

 **22-2** Scheduling reports and change orders

## **Figure 22-1 Schedule Definition screen**

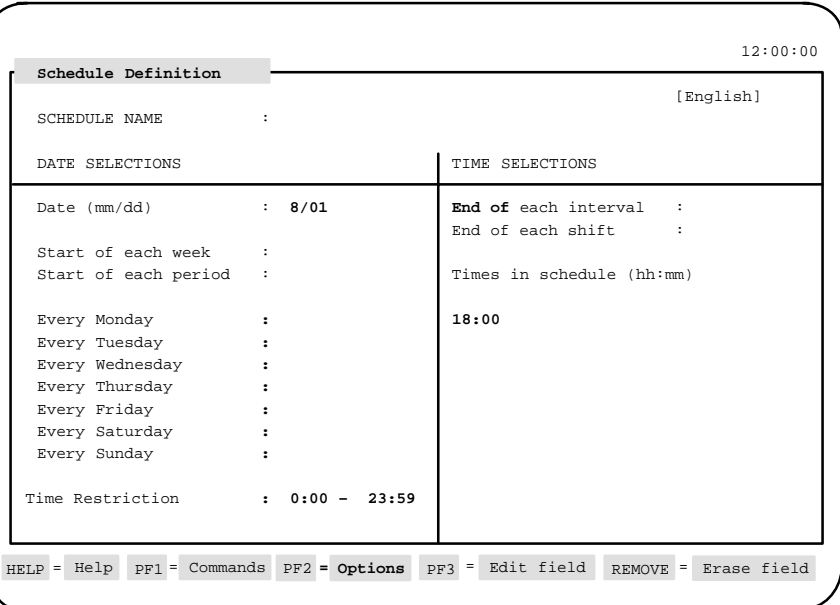

## **Creating a schedule**

Follow Procedure 22-1 to create a schedule.

## **Procedure 22-1**

**To create a schedule**

**1** Select "Schedule Definition" from the main menu.

The Schedule Definition screen appears.

**2** In the Schedule Name field, assign a name to the schedule.

A name must be assigned to save the schedule.

**3** If you want the schedule to be activated on certain dates, enter the date(s) in the Date field in an mm/dd format or use an asterisk (\*) as a wildcard. Leave the field blank if you do not want to specify a date.

To use the wildcard, you can enter \*/01 to indicate the first of every month, 06/\* to indicate every day in June, or \*/\* for every day of every month.

#### Scheduling reports and change orders **22-3**

**4** If you want the schedule to be activated at the start of each week, enter an asterisk (\*) in the Start of each week field. If you do not want to use this field, leave it blank.

The start of the week is specified in the Time Frames Definition feature in Parameter Administration.

**5** If you want the schedule to be activated at the start of each period, enter an asterisk (\*) in the Start of each period field. If you do not want to use this field, leave it blank.

The start of the period is specified in the Time Frames Definition feature in Parameter Administration.

**6** If you want the schedule to be activated on a specific day of the week, enter an asterisk (\*) in the corresponding field in the Every Monday, Tuesday... field. If you do not want to use these fields, leave them blank.

For example, enter an asterisk (\*) in the Every Monday field to run the schedule every Monday.

**7** In the Time restriction field, enter the start and end of the time range in which the schedule can be activated.

The times specified in the Times in schedule field must fall into this range.

- **8** If you want the schedule to be activated at the end of each interval, enter an asterisk (\*) in the *End of each interval* field. If you do not want to use this field, leave it blank.
- **9** If you want the schedule to be activated at the end of each shift, enter an asterisk (\*) in the *End of each shift* field. If you do not want to use this field, leave it blank.
- **10** If you want the schedule to be run at a specific time, enter the time(s) in the Times in schedule field.

The times must be in the range specified in the Time restriction field.

**11** To attach reports to this schedule, refer to the "Schedule Definition – Attached Reports" section in this chapter. To attach change orders to this schedule, refer to the "Schedule Definition – Attached Change Orders" section in this chapter.

 **22-4** Scheduling reports and change orders

## **Function keys**

## **Help=Help**

This function key provides information regarding this feature and its fields.

## **PF1=Commands**

The following commands are available by pressing [Commands]:

#### **Exit (without saving changes)**

This command returns the system to the main menu.

## **Clear the form**

This command clears information from the screen, leaving a blank schedule definition. This command should be used when a new schedule definition is to be created.

### **Read an existing schedule definition**

This command displays an existing schedule definition.

## **Undo changes to schedule definition**

This command removes all changes made to the schedule definition currently on display, providing they were not saved.

## **Save as a new schedule definition**

This command saves the information as a new schedule definition.

## **Overwrite an existing schedule definition**

This command replaces an existing schedule definition with the schedule definition currently on display.

#### **Delete an existing schedule definition**

This command removes the schedule definition from the system.

#### **Attach reports to this schedule**

This command allows reports to be attached to the schedule.

## **Attach change orders to this schedule**

This command allows change orders to be attached to the schedule.

## **PF1=Select no command**

This function key removes the Commands pop-up window from the screen.

## **PF2=Options**

This function key displays a description or list of valid entries for the field.

#### **PF2=Remove options pop-up**

This function key removes the Options pop-up window from the screen.

#### Scheduling reports and change orders **22-5**

## **PF3=Edit field**

This function key allows the field to be edited.

#### **PF3=End editing**

This function key indicates that no further editing is required to the field.

#### **Remove=Erase field**

This function key removes the contents of a field.

## **Fields**

#### **Schedule Name**

This field specifies the name of the schedule. A name must be entered or the schedule cannot be saved. This name appears in schedule definition menus.

#### **Date (mm/dd)**

This field specifies the date(s) to be used to activate this schedule. The date is entered in mm/dd format or by using an asterisk (\*) as a wildcard.

For example

- \*/01 means "the first of every month"
- 06/\* means "every day in June"
- \*/\* means "every day of every month"

### **Start of each week**

If you want the report(s) and change order(s) attached to this schedule to print and execute at the start of each week, enter an asterisk. The start of the week is defined in the Time Frames Definition feature.

#### **Start of each period**

If you want the report(s) and change order(s) attached to this schedule to print and execute at the start of each period, enter an asterisk. The start of the period is defined in the Time Frames Definition feature.

## **Every Monday, Tuesday....**

If you want the report(s) and change order(s) attached to this schedule to print and execute on specific days of the week, enter an asterisk next to those days.

 **22-6** Scheduling reports and change orders

## **Time restriction**

This field specifies the times of the day during which the report(s) and change order(s) attached to this schedule can be printed and executed. This field only applies to schedules in which you have specified *End of each shift/End of each interval* or *Times in schedule*.

## **End of each interval**

If you want the attached report(s) to print and the change order(s) to be executed at the end of each of the day's 48 half-hour intervals, enter an asterisk.

## **End of each shift**

If you want the attached report(s) to print and the change order(s) to be executed at the end of each of the day's predefined work shifts, enter an asterisk. The shifts are defined in the Time Frames Definition feature.

## **Times in schedule**

If you want the attached report(s) to print and the change order(s) to be executed at specific times on the scheduled periods, enter the times here. Use the 24-hour clock format or an asterisk as a wild card for the hour. For example, "\*:10" means "10 minutes past every hour."

*Note:* Schedules containing any of the above time selections are ultimately bound by the terms specified in *Time Restriction*. You can, for instance, schedule a report to print at the end of each interval, but it will only print at the end of these intervals within the time specified by *Time Restriction*.

#### **ATTENTION**

Allow midnight routines to run to completion before scheduling reports or altering the time on the Meridian 1 clock.

It is not recommended to schedule reports between midnight and 01:00 for the IPE hardware platform, and between midnight and 03:00 for the SNN hardware platform. This time is needed to allow the midnight database aging routines to run to completion. When you need to change the time, ensure that the following conditions are met: the time is not changed between midnight and 01:00; and the new time does not fall between midnight and 01:00.

Scheduling reports and change orders **22-7**

## **Schedule Definition – Attached Reports**

The Schedule Definition – Attached Reports feature allows you to attach public reports to a schedule. Reports and change orders can be attached to the same schedule.

*Note:* Only public reports, not personal reports, can be attached to a schedule definition.

## **Figure 22-2**

**Schedule Definition – Attached Reports screen**

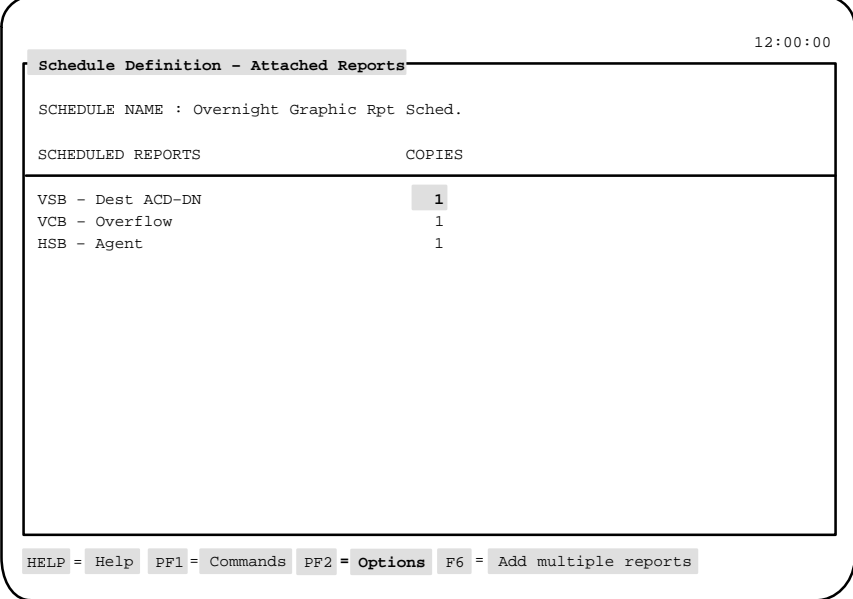

Reports attached to a schedule do not always go to the output device defined in the Report Parameter Definition feature. Table 22-1 lists the output devices that can be assigned to a report when it is attached to a schedule.

 **<sup>22-8</sup>** Scheduling reports and change orders

| Table 22-1<br><b>Report destinations</b> |                                         |  |
|------------------------------------------|-----------------------------------------|--|
| <b>Defined Output Device</b>             | Destination when attached to a schedule |  |
| <b>VDT</b>                               | System default                          |  |
| Default printer                          | System default                          |  |
| NAC remote printer                       | NAC system default printer              |  |
| Specified printer                        | Specified printer                       |  |

## **Attaching reports to a schedule**

Follow Procedure 22-2 to attach reports to a schedule.

**Procedure 22-2**

### **To attach reports to a schedule**

- **1** Follow the steps in the "Creating a schedule" section to define the schedule parameters.
- **2** After creating the schedule definition, press [Commands] and select "Attach reports to this schedule."

The Schedule Definition – Attached Reports screen appears. The Schedule Name field displays the name assigned to the schedule in the Schedule Definition feature.

**3** If you want to add a single report to the schedule, press [Options] in the Scheduled Reports field, and select the report from the pop-up window which appears.

The report name appears in the Scheduled Reports field.

**4** If you want to add more than one report to the schedule, press [Add multiple reports] in the Scheduled Reports field, and select each of the reports from the pop-up window which appears.

Each of the report names appear in the Scheduled Reports field. Up to 100 reports can be attached to a schedule.

- **5** If you are adding multiple reports, press [Stop adding] after all the reports have been included in the schedule.
- **6** To delete an existing report from the schedule, highlight it with the cursor and press [Remove report].

**7** In the Copies field, indicate the number of copies to be made of each report.

This number can range from one to nine.

- **8** If you want to attach change orders to this schedule, refer to the "Schedule Definition – Attached Change Orders" section in this chapter.
- **9** When you are finished with this schedule, press [Commands] and select "Save as a new schedule definition."

Once it is saved, the schedule is activated based on the times you indicated.

**Note:** Multiple reports are executed in reverse order. For example, if reports A, B, and C are attached to a schedule, they are executed as C, B, and A.

## **Function keys**

## **Help=Help**

This function key provides information regarding this feature and its fields.

## **PF1=Commands**

The following commands are available by pressing [Commands]:

## **Exit (without saving changes)**

This command returns the system to the main menu.

#### **Clear the form**

This command clears information from the screen, leaving a blank schedule definition. This command should be used when a new schedule definition is to be created.

## **Read an existing schedule definition**

This command displays an existing schedule definition.

### **Undo changes to schedule definition**

This command removes all changes made to the schedule definition currently on display, providing they were not saved.

#### **Save as a new schedule definition**

This command saves the information as a new schedule definition.

## **Overwrite an existing schedule definition**

This command replaces an existing schedule definition with the schedule definition currently on display.

#### **Delete an existing schedule definition**

This command removes the schedule definition from the system.

#### **Attach reports to this schedule**

This command allows reports to be attached to the schedule.

### **Attach change orders to this schedule**

This command allows change orders to be attached to the schedule.

### **Return to main schedule screen**

This command allows you to return to Schedule Definition feature.

### **PF1=Select no command**

This function key removes the Commands pop-up window from the screen.

### **PF2=Options**

This function key displays a description or list of valid entries for the field.

## **PF2=Remove options pop-up**

This function key removes the Options pop-up window from the screen.

## **F6=Add multiple reports**

This function key allows you to add more than one report to the schedule. A pop-up window, which lists the available reports, appears after this key is pressed in the *Scheduled Reports* field. Select the reports from the window and they appear on the screen.

## **F6=Stop adding**

This function key allows you to indicate that you have finished adding multiple reports to the schedule.

## **Delete=Remove report**

This function key removes a report from the schedule. The report must be highlighted by the cursor before it can be deleted.

## **Fields**

## **Schedule Name**

This field shows the name assigned to the schedule in the Schedule Definition feature. It is provided for display purposes only.

## **Scheduled Reports**

This field provides the names of the reports attached to this schedule. Only public reports can be attached to a schedule. Press [Options] to add a single report. Press [Add multiple reports] to add more than one report. A maximum of 100 reports can be attached to a schedule.

## **Copies**

This field indicates the number of copies to be made of the report. The number can range from one to nine. By default, Meridian MAX indicates that one copy is to be printed of each report.

Meridian MAX Supervisor's User Guide Product release 8

## **Schedule Definition – Attached Change Orders**

The Scheduled Definition – Attached Change Orders feature allows you to attach change orders to a schedule. Reports and change orders can be attached to the same schedule.

## **Figure 22-3 Schedule Definition – Attached Change Orders screen**

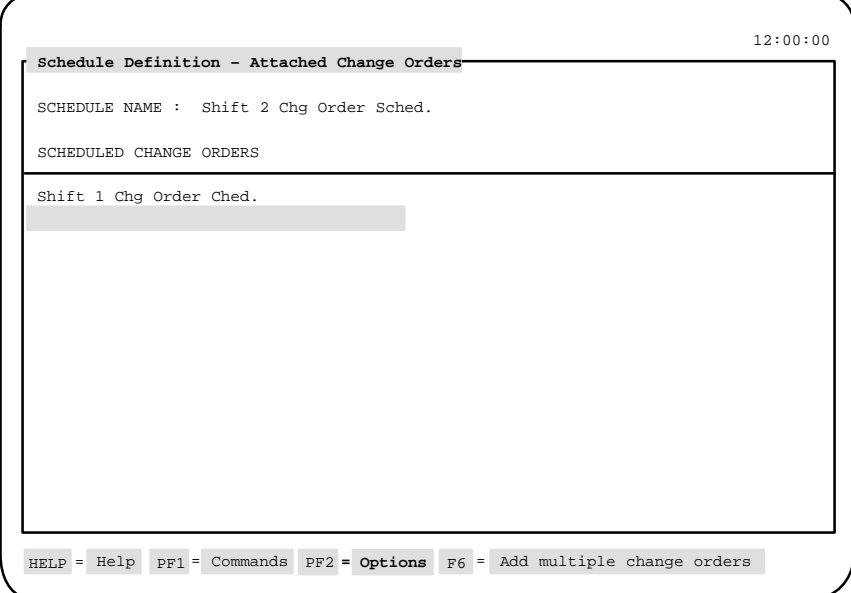

## **Attaching change orders to a schedule**

Follow Procedure 22-3 to attach change orders to a schedule.

## **Procedure 22-3**

## **To attach change orders to a schedule**

- **1** Follow the steps in the "Creating a schedule" section to define the schedule parameters.
- **2** After creating the schedule definition, press [Commands] and select "Attach change orders to this schedule."

The Schedule Definition – Attached Change Orders screen appears. The Schedule Name field displays the name you assigned to the schedule in the Schedule Definition field.

**3** If you want to add a single change order to the schedule, press [Options] in the Scheduled Change Order field, and select the change order from the pop-up window which appears.

The change order name appears in the Scheduled Change Orders field.

**4** If you want to add more than one change order to the schedule, press [Add multiple change orders] in the Scheduled Change Orders field, and select each of the change orders from the pop-up window which appears.

Each of the change order names appear in the Scheduled Change Orders field. Up to 100 change orders can be attached to a schedule.

- **5** If you are adding multiple change orders, press [Stop adding] after all the change orders have been included in the schedule.
- **6** To delete an existing change order from the schedule, highlight it with the cursor and press [Remove change order].
- **7** If you want to attach reports to this schedule, refer to the "Schedule Definition – Attached Reports" section in this chapter.
- **8** When you are finished with this schedule, press [Commands] and select "Save as a new schedule definition."

Once it is saved, the schedule is activated based on the times you indicated.

**Note:** Multiple change orders are executed in reverse order. For example, if change orders A, B, and C are attached to a schedule, they are executed as C, B, and A.

## **Function keys**

### **Help=Help**

This function key provides information regarding this feature and its fields.

## **PF1=Commands**

The following commands are available by pressing [Commands]:

### **Exit without saving changes**

This command returns the system to the main menu.

#### **Clear the form**

This command clears information from the screen, leaving a blank schedule definition. This command should be used when a new schedule definition is to be created.

## **Read an existing schedule definition**

This command displays an existing schedule definition.

## **Undo changes to schedule definition**

This command removes all changes made to the schedule definition currently on display, providing they were not saved.

#### **Save as a new schedule definition**

This command saves the information as a new schedule definition.

#### **Overwrite an existing schedule definition**

This command replaces an existing schedule definition with the schedule definition currently on display.

#### **Delete an existing schedule definition**

This command removes the schedule definition from the system.

#### **Attach reports to this schedule**

This command allows reports to be attached to the schedule.

## **Attach change orders to this schedule**

This command allows change orders to be attached to the schedule.

## **Return to main schedule screen**

This command allows you to return to the Schedule Definition feature.

#### **PF1=Select no command**

This function key removes the Commands pop-up window from the screen.

### **PF2=Options**

This function key displays a description or list of valid entries for the field.

#### **PF2=Remove options pop-up**

This function key removes the Options pop-up window from the screen.

## **F6=Add multiple change orders**

This function key allows you to add more than one change order to the schedule. A pop-up window, which lists the available change orders, appears after this key is pressed in the *Scheduled Reports* field. Select the change orders from the list and they appear on the screen.

## **F6=Stop adding**

This function key allows you to indicate that you have finished adding multiple change orders to the schedule.

#### **Delete=Remove change order**

This function key removes a change order from the schedule. The change order must be highlighted by the cursor before it can be deleted.

## **Fields**

## **Schedule Name**

This field shows the name assigned to the schedule in the Schedule Definition feature. It is provided for display purposes only.

## **Scheduled Change Orders**

This field provides the names of the change orders attached to this schedule. Press [Options] to add a single change order. Press [Add multiple reports] to add more than one change order. A maximum of 100 change orders can be attached to a schedule.

Meridian MAX Supervisor's User Guide Product release 8

# **Chapter 23: Handling local printing**

The Local Printing feature allows you to configure a printer attached to a personal computer (PC) to receive reports and other data from the Meridian MAX. The PC must be running MTE.

Printers configured into Meridian MAX are called local printers. These printers can be attached directly to any PC running Meridian MAX and MTE. They can also be connected through a LAN and used by all the supervisors.

Through the Local Printing feature, you can also do the following:

- Send a report to any local printer, even one used by another supervisor.
- Send scheduled reports to the local printer.
- Queue reports to local printers.
- Print a variety of reports including tabular, graphic, data stream, and system reports.
- Print screen snapshots by using the [Print] key. If the [Print Screen] key is used, the international characters and graph details may not print correctly.

#### **ATTENTION**

It is important to note that adding, deleting, or changing a local printer causes the print jobs on *all* printers to stop. The printing resumes after you finish configuring the printer.

 **23-1**

To run local printing in a Windows environment, you must use MTE 6 or higher. For more information, refer to the *MTE 8 User Guide* (P0853413).

*Note:* Local printing cannot be used if more than one MTE session is running on a PC.

## **Output**

Your PC must have MTE to send data to a local printer. If you exit from MTE, the printing stops. This causes print jobs to queue on the printer until MTE is restarted. You do not, however, have to be logged in to the Meridian MAX to send reports to the local printer.

A local printer, however, is not intended for high volume. Printing may be slower than a dedicated system printer if the PC is in real-time display mode or currently interacting with the display.

Local printers are included in the maximum number of printers that can be configured in to the Meridian MAX. Refer to the "Getting started" chapter for the maximum number of local printers allowed on your system.

## **Printing to a LAN printer**

Print jobs can be redirected to printers attached to your LAN if

- the LAN printer is a Meridian MAX supported printer
- the PC responsible for redirecting the output is running MTE

Special software, provided by the LAN vendor, can be run on a LAN-attached PC to intercept printer data before MS-DOS can send it to one of the PC's physical ports. The printer data is then sent to a printer on the network, usually through the server. This functionality is supplied by the specific LAN provider that your system's LAN administrator configures.

If this functionality is required, the PC printer port must be configured using the MS-DOS commands described in the MS-DOS user's guide. It is the responsibility of the LAN administrator to install, configure, and maintain this feature.

## **Before configuring a local printer**

Before you add, change, or delete a local printer, you should do the following:

• Ensure that the printer is connected properly.

The local printer can be connected to the PC through any one of the standard parallel printer ports (LPT1, LPT2, or LPT3), or through a serial port (COM1 or COM2). The type of connection depends on the printer interface.

For more information, refer to the *Meridian MAX 8 Installation Guide* (NTP 553-4001-111), "Peripheral devices" chapter.

• Ensure that the printer is configured as a Meridian MAX printer.

For more information, refer to the *Meridian MAX 8 Maintenance and Diagnostics Guide* (NTP 553-4001-811).

• Ensure that MTE is configured correctly.

For more information, Refer to the "Configuring your workstation" chapter, "Meridian Terminal Emulator (MTE)" section.

## **Directing reports to a local printer**

After a local printer is configured in the Meridian MAX, it can be accessed through the pop-up windows in fields used to specify a printer. For example, it can be selected in the *Output Device* field in the Report Parameter Definition feature to print a report.

Other printouts, such as system reports or real-time display snapshots, use printers defined in your profile. If you move frequently, you can activate the *Local Printer Override* field in your profile to override the default printer in favor of a local printer. This field also takes effect if the default printer selection is made in the *Output Device* field of the Report Parameter Definition feature.

If you have MTE 6 or higher, your local printer must be the same as your Windows default printer. For more information, refer to the *MTE 8 User Guide* (P0853414).

## **Adding a local printer**

Follow Procedure 23-1 to add a local printer.

### **Procedure 23-1 To add a local printer**

- **1** Log in to Meridian MAX.
- **2** On any Meridian MAX screen, press **{CONTROL}{P}**.

The Local Printer Control Window appears as shown in Figure 23-1. If this window is blank, no local printer has been configured.

**Figure 23-1 Local Printer Control Window**

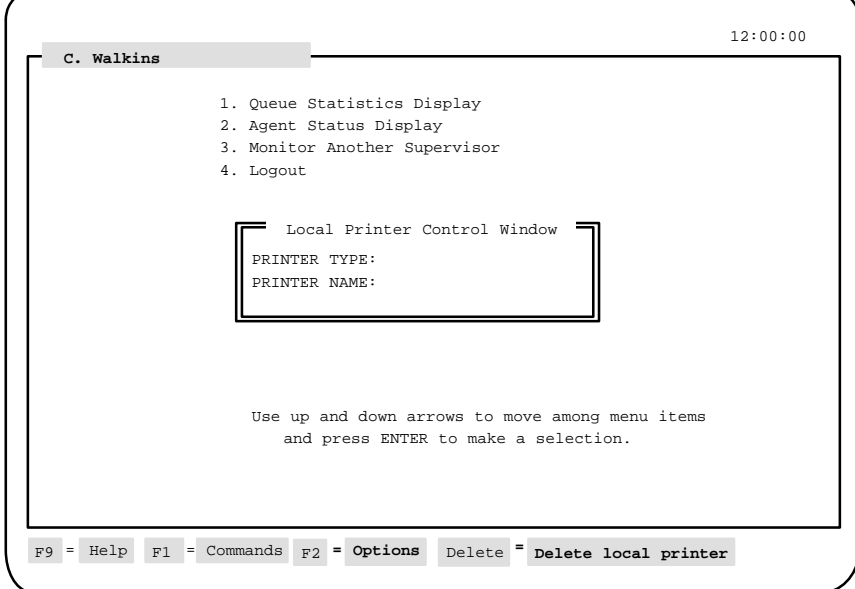

**3** In the Printer Type field, press [Options].

A list of available printer models appears.

Refer to the "Configuring your workstation" chapter, "Supported printers" section, for a list of printers supported by Meridian MAX 8.

**4** Select your printer model from the list. Your entry appears in the Printer Type field. **Note:** Only a system administrator can select "data stream" from the list.

**5** In the Printer Name field, enter a name for the printer.

This is the name which will appear in pop-up windows in the Meridian MAX in fields used to select a printer. For example, it appears in the Output Device field in the Report Parameter Definition feature.

It is recommended that this name include the location of the printer.

**6** Press [Commands] and select "Save changes and exit."

A pop-up window appears, as shown in Figure 23-2, to confirm that the printer is to be added. This message warns that print jobs on all printers being used by Meridian MAX are stopped until the local printer is added.

**Figure 23-2 Local printer warning message**

| 1. Queue Statistics Display<br>2. Agent Status Display<br>3. Monitor Another Supervisor<br>4. Logout                                                                                                    |  |
|----------------------------------------------------------------------------------------------------|--|
| You are about to add a local printer to the system!<br>***************** WARNING ******************<br>$\star$<br>* Currently printing jobs on ALL printers<br>$\star$<br>* will be stopped and reprinted in their<br>$\star$<br>* entirety after the new printer is added. *<br>Do you wish to proceed? $(y/n)$ |  |
| Use up and down arrows to move among menu items<br>and press ENTER to make a selection.                                                                                                    |  |

**7** Enter **y** to continue.

A pop-up window appears, as shown in Figure 23-3, as the local printer is added to the system.

 **23-6** Handling local printing

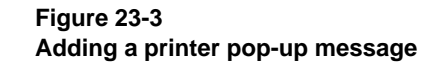

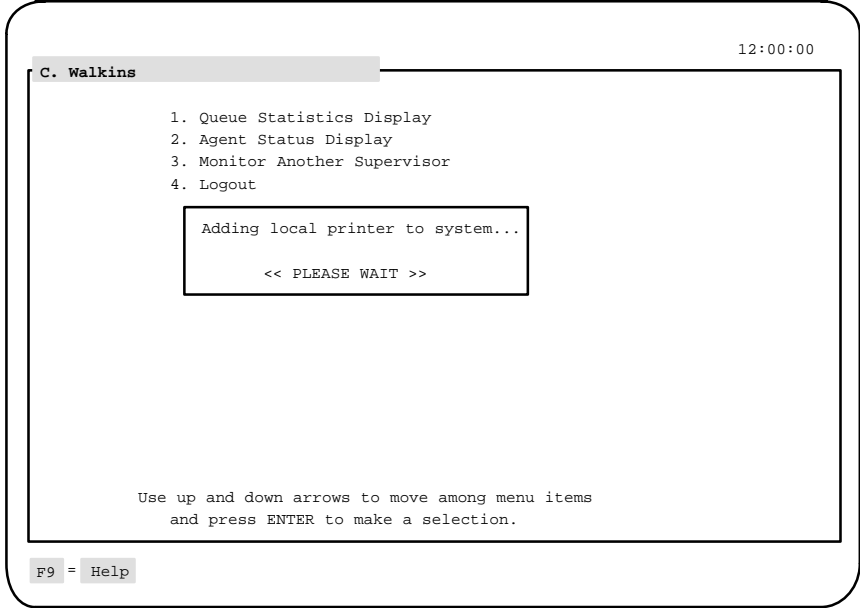

After the printer is added, this message appears at the bottom of the screen: "Local printing to your PC is now enabled."

## **Changing a local printer type**

Follow Procedure 23-2 to change the type of local printer being used.

## **Procedure 23-2**

## **To change a local printer type**

- **1** On any Meridian MAX screen, press **{CONTROL}{P}**. The Local Printer Control Window appears.
- **2** In the Printer Type field, press [Options].
	- A list of available printer models appears.

Refer to the "Configuring your workstation" chapter, "Supported printers" section, for a list of printers supported by Meridian MAX 8.

**3** Select the new printer model from the list. Your entry appears in the Printer Type field.

**Note:** Only a system administrator can select data stream from the list.

**4** Press [Commands] and select "Save changes and exit."

A pop-up window appears, as shown in Figure 23-4, to confirm that the printer is to be changed. This message warns that print jobs on all printers being used by Meridian MAX will stop until the local printer is changed.

**Figure 23-4 Changing the printer type pop-up message**

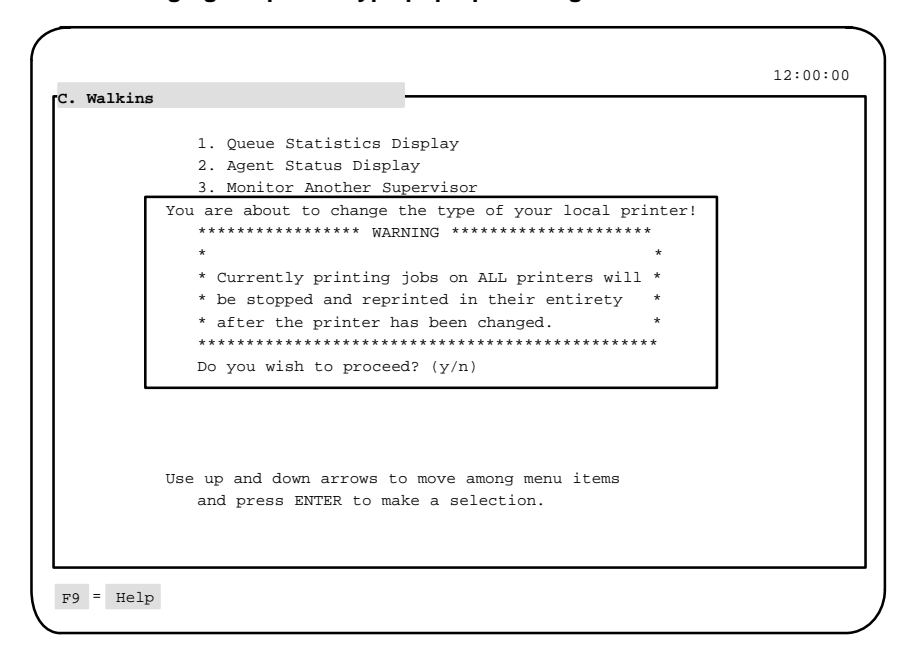

**5** Enter **y** to continue.

A pop-up window appears, as shown in Figure 23-5, as the local printer is changed.

## **Figure 23-5 Changing a printer pop-up message**

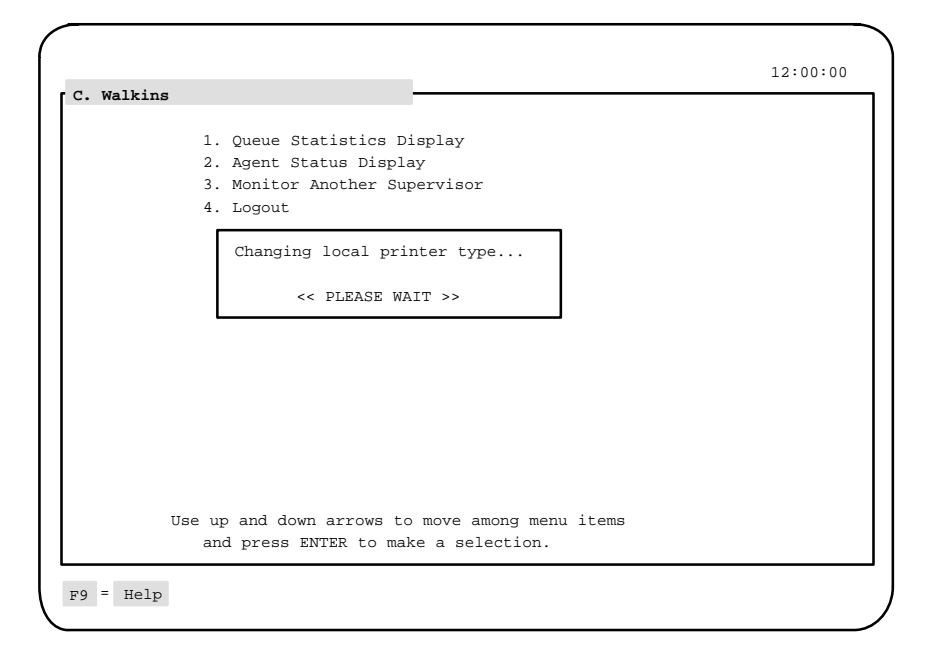

When the process is finished, this message appears at the bottom of the screen: "Local printer type has been changed."

## **Changing a local printer name**

Follow Procedure 23-3 to change the name of the local printer.

## **Procedure 23-3**

## **To change a local printer name**

- **1** On any Meridian MAX screen, press **{CONTROL}{P}**. The Local Printer Control Window appears.
- **2** In the Printer Name field, enter the new printer name.
- **3** Press [Commands] and select "Save changes and exit."

The system responds with the message, "The name of your local printer has been changed."

## **Deleting a local printer**

Follow Procedure 23-4 to delete a local printer.

### **Procedure 23-4 To delete a local printer**

- **1** On any Meridian MAX screen, press **{CONTROL}{P}**.
	- The Local Printer Control Window appears.
- **2** In the Printer Type field, press [Delete local printer].

The current entry is deleted.

**3** Press [Commands] and select "Save changes and exit."

A pop-up window appears, as shown in Figure 23-6, to confirm that the printer is to be deleted. This message warns that print jobs on all printers being used by Meridian MAX are stopped until the local printer is deleted.

## **Figure 23-6 Deleting a local printer warning pop-up message**

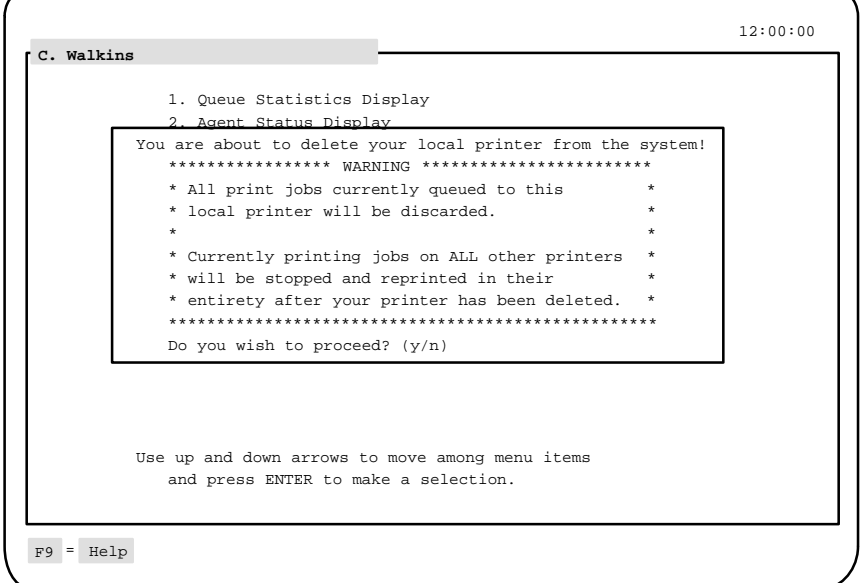

**4** Enter **y** to continue.

P0853407 Standard 1.0 March 1997

A pop-up window appears, as shown in Figure 23-7, as the local printer is deleted.

**Figure 23-7 Deleting a printer pop-up message**

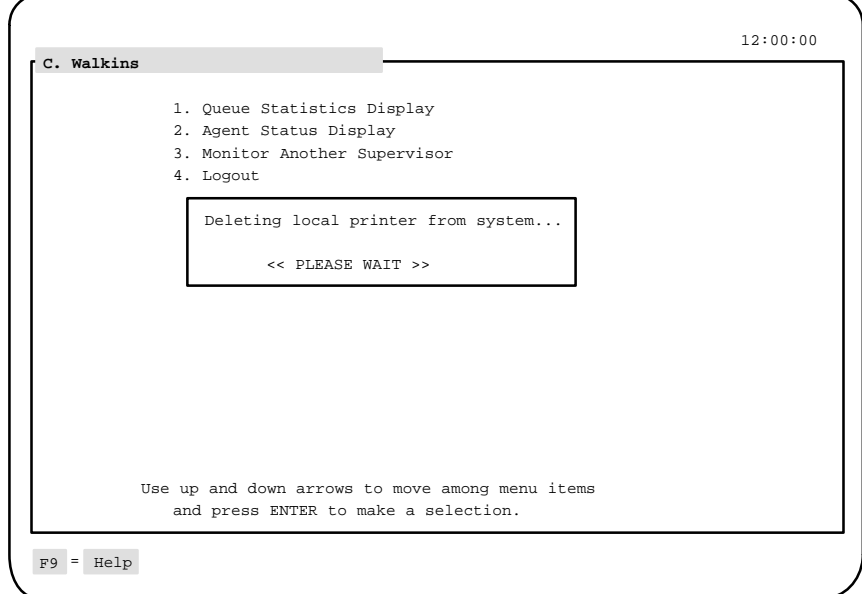

When the process is finished, this message appears at the bottom of the screen: "Local printing to your PC has been disabled."

Meridian MAX Supervisor's User Guide Product release 8

# **Chapter 24: Printing to a file**

Data stream reporting allows system administrators to print tabular or event log reports into files, which can be used by third-party software such as database and spreadsheet applications.

The reports can be printed on an ad hoc basis through the Report Definition feature or at a predetermined time through the Schedule Definition feature.

## **Using data stream reporting**

Several stages are required to use data stream reporting. These stages include

- assigning a port Refer to the "Assigning a port" section.
- printing the report to a file Refer to the "Printing to a file" section.
- downloading the report into a third-party application Refer to the "Downloading a report" section.

## **Assigning a port**

Ports are assigned through the Meridian MAX Maintenance and Administration programs on the system console. For descriptions of these menus, refer to the *Meridian MAX 8 Maintenance and Diagnostics Guide* (NTP 553-4001-811).

All of your printer ports, except one, can be assigned to data stream reporting. One non-data stream printer port must be reserved for use by the system. Data stream reporting can also be configured for local printers. For more information, refer to the "Handling local Printing" chapter.

## **24-1**

If you want to reassign a non-data stream printer port as a data stream printer port, the following conditions apply:

- Supervisor default printers cannot be data stream printers. If a supervisor default printer is reassigned for data stream reporting, the system automatically modifies the supervisor profiles in Meridian MAX to use the system default printer.
- Reports, which were previously created to use the non-data stream printer as their output device, are also modified to use the system default printer.

Follow Procedure 24-1 to assign a port for data stream reporting.

### **Procedure 24-1**

## **To assign a port for data stream reporting**

**1** Display the Meridian MAX Maintenance and Administration main menu on the system console.

You can display the main menu for either the system running or system shutdown mode. The menus are described in the Meridian MAX 8 Maintenance and Diagnostics Guide (NTP 553-4001-811).

- **2** Enter **c** on the main menu to select "Configure Meridian MAX System." The Meridian MAX System Configuration menu appears.
- **3** Enter **m** to select "MAX Hardware Configuration."

The Meridian MAX Hardware and System Parameters menu appears.

- **4** Select "Port Assignment." The Meridian MAX Communication Port Assignment screen appears.
- **5** Move the cursor to the port to be used for data stream reporting.
- **6** In the Device field, press [Options].

A pop-up window appears listing the devices which can be attached to this port.

**7** Select "Data Stream."

The pop-up window disappears and your entry appears in the field.

- **8** Ignore the Connect and Baud fields.
- **9** In the Name/Comment field, enter a name to indicate that this port is assigned to data stream reporting.

For example, enter Data Stream. This name appears in the Report Definition feature to indicate where the report is to be printed.

**10** Press [Commands] and select "Save changes and exit."

**11** Go to the Report Definition feature in the Meridian MAX. Refer to the Printing to a file section for more information.

## **Printing to a file**

Only system administrators can print a report to a file for data stream reporting.

*Note 1:* If you are using the Meridian Terminal Emulator (MTE), follow the steps in this procedure, and the "Printing to a file" section in the *MTE 8 User Guide* (P0853413).

*Note 2:* A report cannot be printed to a file while it is being previewed in the Report Preview feature. The report is sent to the data stream printer.

Follow Procedure 24-2 to print a report to a file.

#### **Procedure 24-2 To print to a file**

**1** Complete the Report Parameter Definition screen.

This screen is described in the "Creating customized reports" chapter, "Report Parameter Definition" section.

**2** In the Output Device field of the Report Parameter Definition screen, press [Options].

A pop-up window appears displaying a list of devices to use to print the report.

**3** Select "Data Stream" or the name given to the data stream port in the "Assigning a port" section.

This name appears only if a port has been reserved for data stream reporting.

If you are not a system administrator and you select data stream as the output device, the system automatically changes the output device to the default printer. The following message also appears:

Output device has changed, since you do not have access to the original device.

- **4** If you want to print this report immediately, press [Commands] and select "Print this report." If you want to print the report at a later time, incorporate the report into a schedule. For more information, refer to the Schedule Definition feature.
- **5** From the [Commands] menu, save your report.

## **Downloading a report**

You must have a terminal emulation package or a capturing software program on your workstation to download the data stream report from the Meridian MAX into your third-party software application.

The terminal settings within the terminal emulation package should be

- 9600 baud rate
- 8 data bits
- no parity
- 1 stop bit
- VT-52 or V-100 terminal emulation

The receiving data file should be marked with a ".txt" extension for easy identification and processing. Refer to the documentation from your capturing software program for instructions on downloading a file.

Once you have downloaded the file, you can import it into applications such as databases and spreadsheets.

When you open the report in your third-party application, you will find that special codes are also included, as shown in Figure 24-1. These codes allow the report to be recognized by your application. Without them, the report may not be legible in some applications. You can delete these codes after the report has been imported into your application file.

## **Report codes**

Reports that are output to a data stream printer consist of a start file marker, report, and an end file marker. Figure 24-1 shows an Agent by ACD-DN Performance Report sent to a data stream printer. The output is in the standard ISO 8859-1 Latin-1 character set. The format of the report data conforms to computer industry standards, such as the Lotus 1-2-3 or Excel comma delimited format.

The start of the file marker information includes two lines of information. The first line signals the start of the report output. This alphanumeric string ("[Meridian MAX BEGIN]") is enclosed by double quotation marks. The second line contains numeric fields — a cyclic redundancy check (CRC), and a character count of the report data. The fields in the second line are separated by a comma. The CRC and character count do not include the characters in the start file or end file marker lines.
Meridian MAX must use an industry-standard CRC algorithm that is portable across different computing platforms. This algorithm simplifies the job of the third-party application provider using this information. The formula is the summation of the following expression, where X is each byte in the file:

 $CRC-CCITT = X^{16} + X^{12} + X^5 + X^{0}$ 

The end file marker consists of a single line to signal the end of the report output. Since this string is an alphanumeric string, it is enclosed in double quotation marks.

#### **Figure 24-1 Data stream report**

```
"[Meridian MAX BEGIN]"
62814,4195
"ACD-DN by Agent Performance Report"
"Daily Report"
""
"Northern Telecom",,,"Date: 11/06/95",,"Time: 13:49:42"
""
"Day: 11/03/95 "
"ACD-DN", "DAY", "AGT", " ----ACD", "Calls---", "-----NON", "ACD", "CALLS----", , " -TOTAL", "TIME-", "ACD/",<br>', "ID", "NUM", "AVG", "NVG", "NUM", "NUM", "TIME", "TIME", "NOT", "LOGN", "LOGN"<br>',, "ANSWD", "TALK", "WAIT", 
(The information for the entire report continues. When all of the information is printed, the end marker
appears.)
"[Meridian MAX END]"
```
### **Report data**

The data portion of a data stream report is similar to the output of a tabular report. One difference is that the column headings correspond to the formula's column label, not the tabular format's custom heading.

# **Chapter 25: Customizing the screen colors**

Color customization allows you to customize the colors of all screen elements. Foreground and background colors can be selected from a 16-color palette. These colors are fixed and represent the 16 pure colors displayed on EGA and VGA displays. This feature is only available if the MTE is enabled.

## **Accessing this feature**

Color customization is available by pressing the [Change Colors] function key on the Profile Maintenance screen or the Supervisor Definition screen. This function key does not appear if the option is disabled in your profile. Access to it is controlled by the setting in the Supervisor Definition screen.

 **25-1**

**Figure 25-1 Screen Color Definition screen**

| Screen Color Definition  |                 |            |
|--------------------------|-----------------|------------|
| Screen Element           | Background      | Foreground |
| Normal                   | 111             | 111        |
| Error message            | 121             | 121        |
| Confirmation message     | 131             | 131        |
| Overwrite cursor         | [4]             | [4]        |
| Insert Cursor            | [5]             | 151        |
| Keycap                   | [6]             | [6]        |
| Key label                | 171             | 171        |
| Menu border              | [8]             | [8]        |
| Menu title               | 191             | 191        |
| Menu selection heading   | 1101            | 101        |
| Menu item                | [11]            | [11]       |
| Grayed menu item         | 121             | 121        |
| Current menu item        | 131             | 131        |
| Current grayed menu item | 141             | 141        |
| Form border              | 151             | 151        |
| Form title               | 161             | $-->[16]$  |
| Form field               |                 |            |
|                          | **** SAMPLE**** |            |

### **Function keys**

This section describes the function keys associated with the Screen Color Definition screen.

### **Help=Help**

This function key provides information regarding the Screen Color Definition screen and its fields.

### **F1=Commands**

The following commands are available after pressing [Commands]:

### **Return to Profile Maintenance**

(Supervisor Definition for system administrators)

This command returns you to the Profile Maintenance screen or the Supervisor Definition screen (depending where the function key was invoked).

#### **Read saved defaults**

This command displays the color selections which were last saved.

### **Read another supervisor's defaults**

This command allows you to use another supervisor's color selections.

#### **Read system defaults**

This command allows you to use the default colors created by the system administrator.

#### **Read original system defaults**

This command allows you to use the system defaults originally set when the system was installed.

#### **Save system defaults**

This command allows you to create new system defaults which can be read by any supervisor. This function is only available to system administrators while in the Supervisor Definition screen.

#### **F1=Select no command**

This function key appears when the Commands pop-up window is displayed. Press this key if you do not want to select a command.

#### **F4=Test settings**

This function key allows you to test any changes you have made. The screen is redrawn with the colors you have defined in the form.

### **Fields**

This section describes the fields associated with the Screen Color Definition screen.

### **Screen Element**

This field identifies the available screen elements. Refer to Table 25-1 for a list of screen elements.

#### **Background**

This field identifies the color to be used in the background of the screen element. Colors can be selected by using the cursor or entering numbers. For directions, refer to the "Selecting colors" section. For a list of available screen colors, refer to Table 25-2.

### **Foreground**

This field identifies the color to be used for the foreground in the screen element. Colors can be selected by using the cursor or entering numbers.

### **25-4** Customizing the screen colors

For directions, refer to the "Selecting colors" section. For a list of available screen colors, refer to Table 25-2.

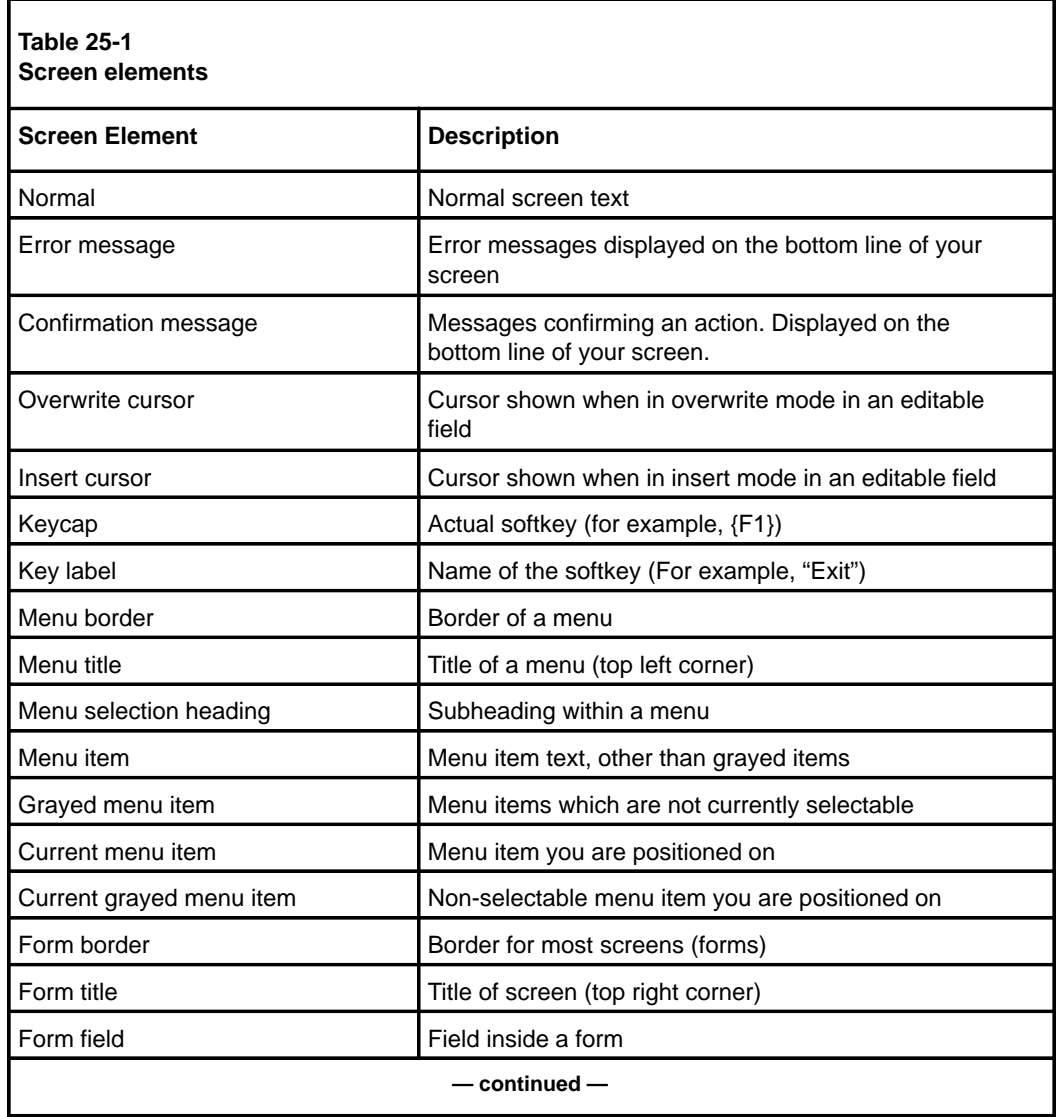

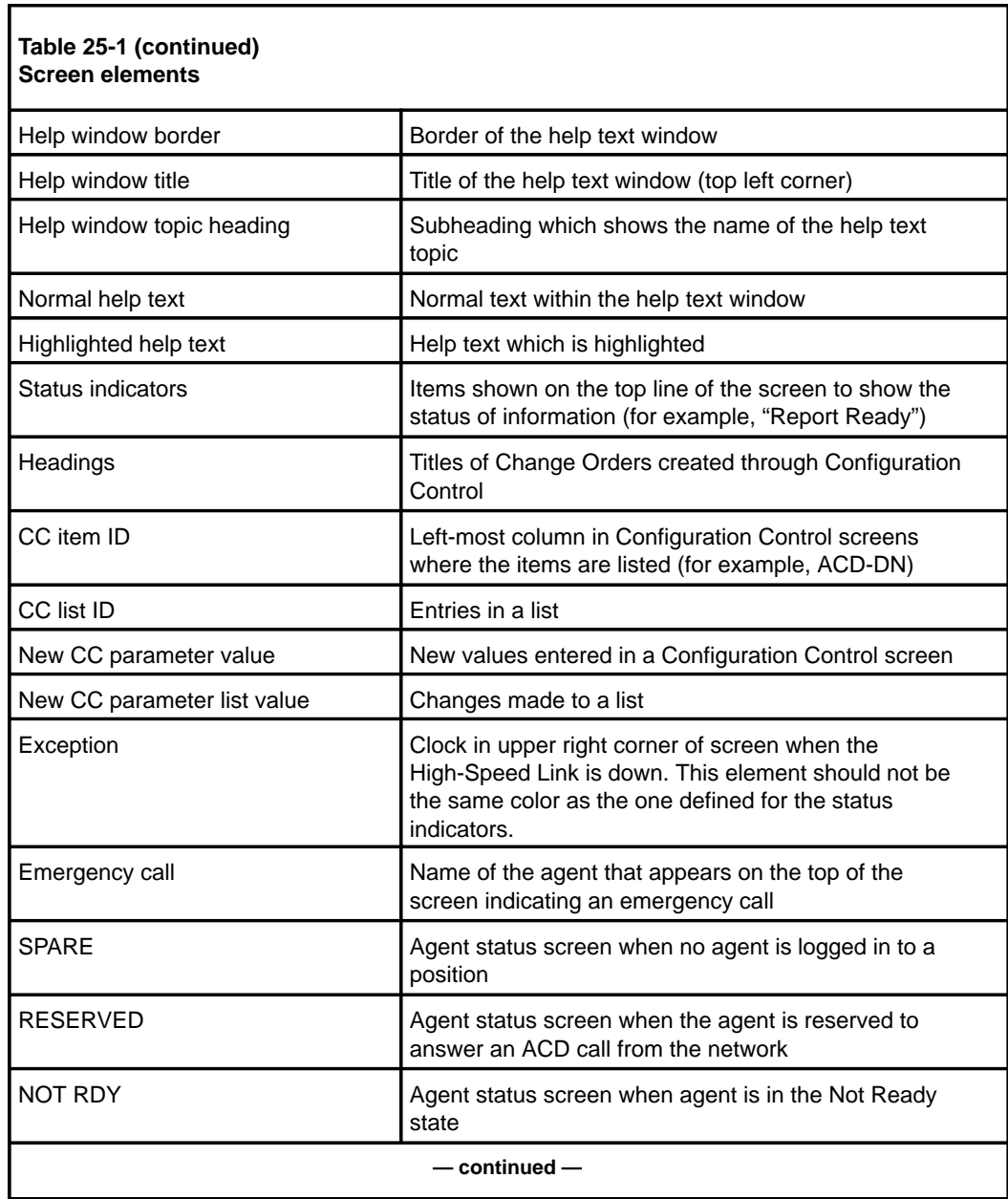

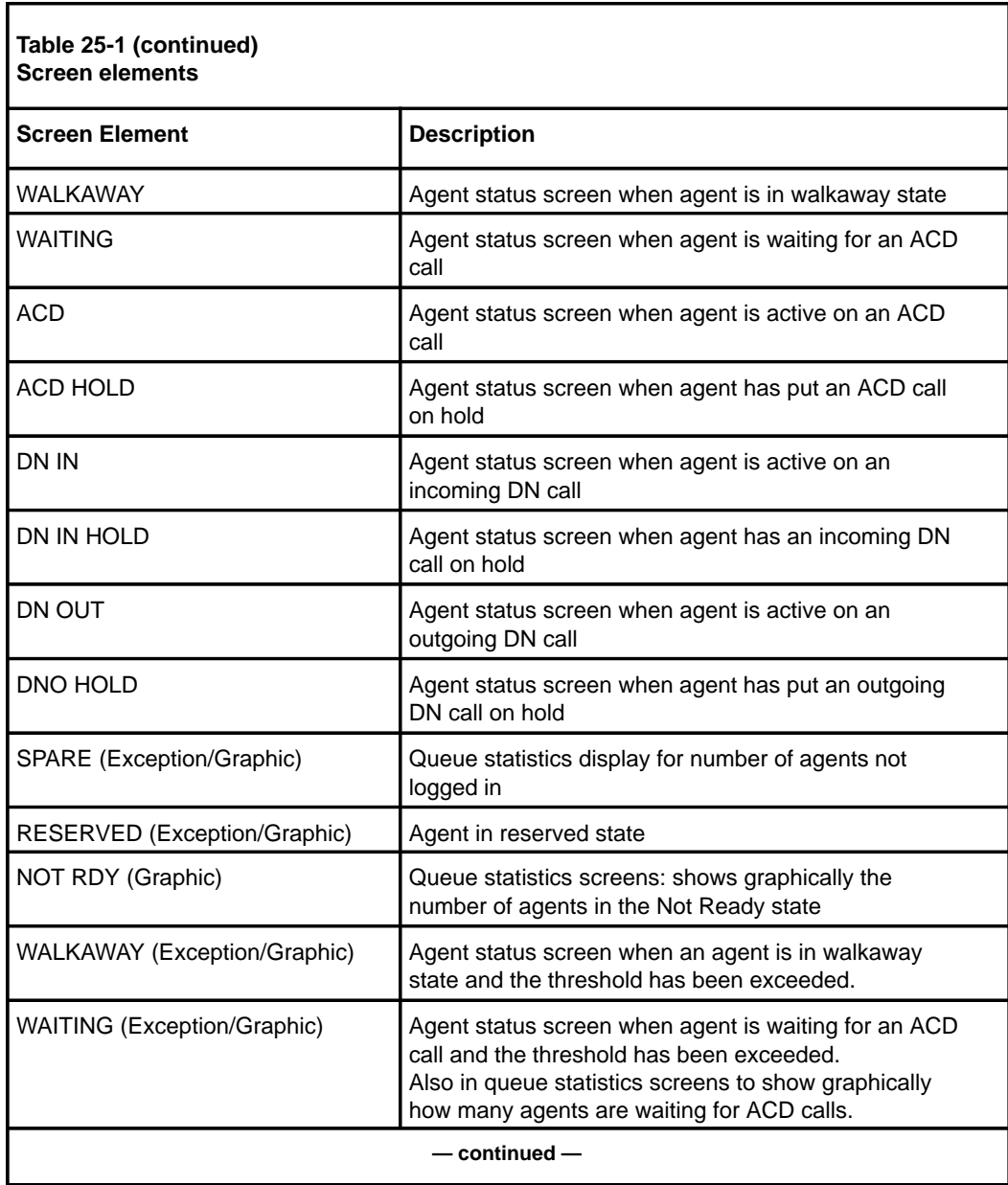

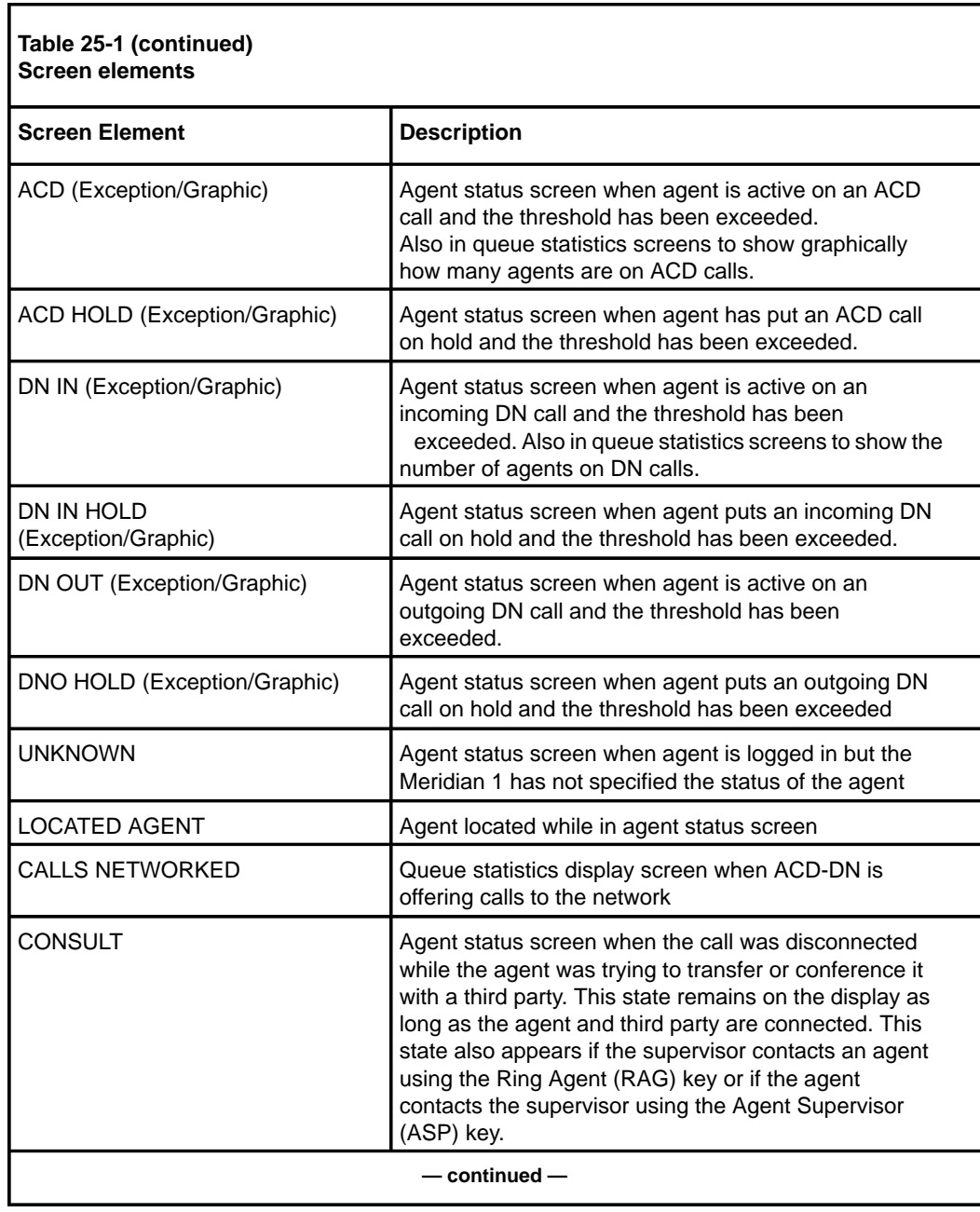

### **25-8** Customizing the screen colors

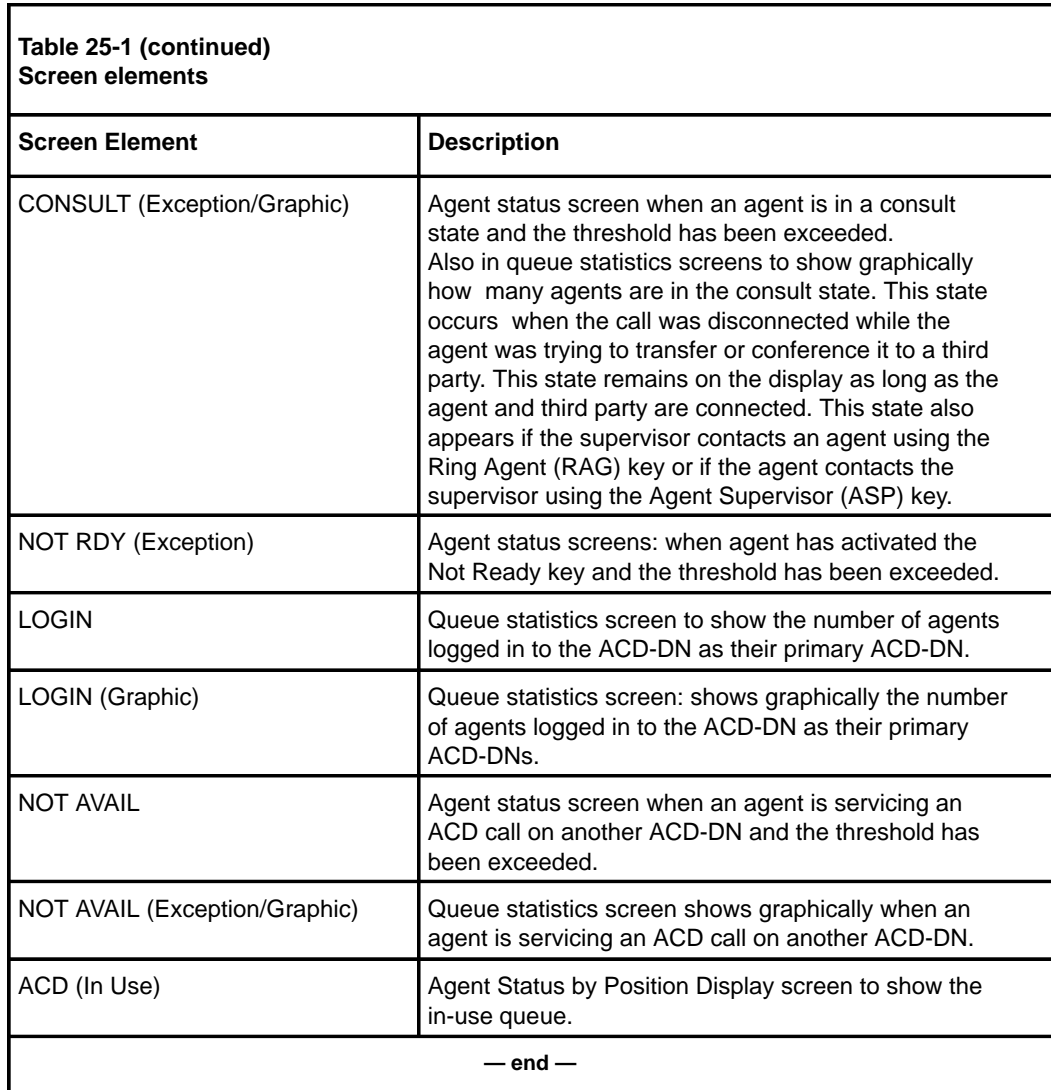

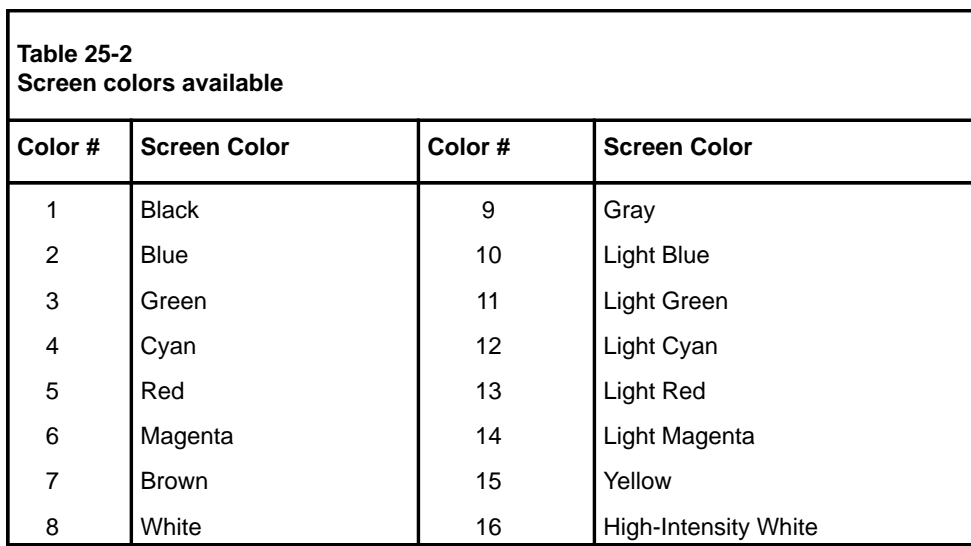

# **Selecting colors**

You can select customized colors for your screen elements in two ways.

The first method is to move the cursor to your selections. To select a color for a specific screen element, move the cursor to that element. Use the arrow keys to move the cursor. The –>> sign indicates the active cursor. A ––> sign appears before the color that is assigned to the foreground and background of the screen element. To change either color, move the cursor to the *Background* or *Foreground* field, and move the cursor to the color you want to select. You do not need to press {RETURN} to select the color.

The second method involves entering the color numbers. To select the background and foreground colors, enter the numbers displayed beside those colors. Move the cursor to the screen element, enter the number of the background color, and the foreground color, and press {**RETURN**}. The two numbers need to be separated by a comma but no space (for example, 4,12).

Press [Test settings] to test any color changes you have made. The *\*\*\*\*SAMPLE\*\*\*\** field at the bottom of the display shows the current foreground/background color combination.

Once you have assigned colors to a screen element, move the cursor to the next element you want to change. You do not need to change the assigned colors for all screen elements.

For graphic display definitions, colors can be assigned to the bars in bar graphs. If color customization is available, a function key appears at the bottom of the graphic display definition screen.

## **Saving color selections**

To save your color selections, press the [Commands] key and select *"Return to Profile Maintenance."* Save the Profile Maintenance screen. If you are a system administrator, save the Supervisor Definition screen to save the new color selections. The color settings become active after the next login.

# **Chapter 26: Supporting international languages**

International support ranges from the ability to enter language-specific strings, to the ability to print a report with international characters. The characters entered must be in the International Standards Organization (ISO) 8859-1 Latin alphabet No.1 (ISO 8859-1) character set. A maximum of two languages is allowed per system.

Information containing special (accented) characters can be entered into the system and printed out in reports. This language support applies to the entire user interface including all of the static text on the screens, help text, prompts, error messages, and system and historical reports.

The ISO 8859-1 Latin 1 standard character set is used in order to store and present information in any of the installed and enabled languages. One of the languages must be English for maintenance and remote diagnostics purposes. Supervisors can select either of the installed languages for their interaction with the system. For a complete list of available languages for your system, please contact your Nortel representative.

# **Supervisor workstations**

All of the supervisor workstations, except the DEC VT220, provide full international support. The DEC VT220 provides partial international support by utilizing the terminal's DEC Multinational character set.

Refer to the "Entering characters" section of this chapter for instructions on how to enter international characters.

# **Printers**

All of the Hewlett Packard printers supported by Meridian MAX provide support for the international characters in both tabular and graphical reports. The only exception is the HP RuggedWriter configured in Epson mode.

### **Configuring workstations**

Your workstation must be configured properly in order to have international characters available to you. If using a language-specific keyboard, you must configure your workstation's keyboard language. For more information on how to configure your workstation for international support, refer to the "Configuring your workstation" chapter.

# **Configuring languages**

Your system can have a maximum of two languages. One of these must be English. The second language is chosen during the installation or upgrade of the Meridian MAX system.

The system administrator defines the system default language and the secondary language through the Parameter Administration—Miscellaneous Options screen.

The system default language is used for the Configuration Control Transaction Log, as well as any system-wide customized parameters such as Queue, Agent, DNIS, and Route names.

Through the Profile Maintenance screen, you can select the language in which you want to interact with the Meridian MAX system. You must log off the system and log back in for this language change to take effect.

## **Multiple language strings**

Both public and private definitions can be defined in two languages. All public definitions must be defined in the system default language so all supervisors can read them. Because private definitions are used solely by you, they only need to be entered in the language defined in your profile. Table 26-1 lists the fields that can be defined in both the system default language and the secondary language, and the screens in which they are located.

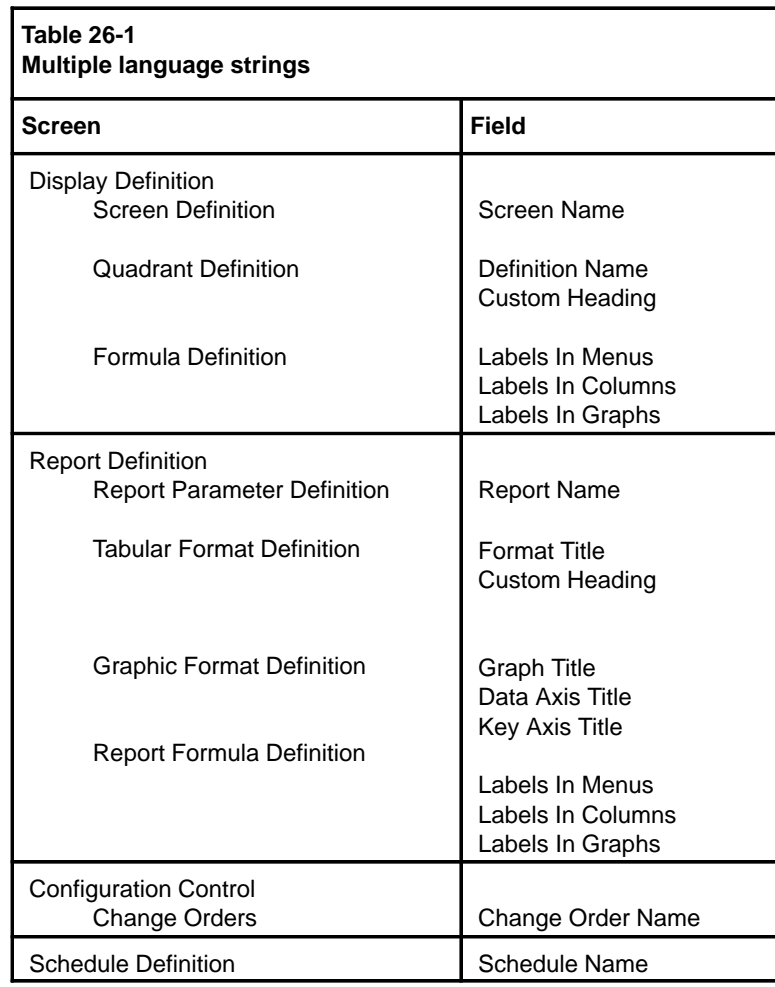

# **Single language strings**

Several strings can only be defined in the system default language. Table 26-2 lists the fields that are defined in a single language, and the screens in which they are located.

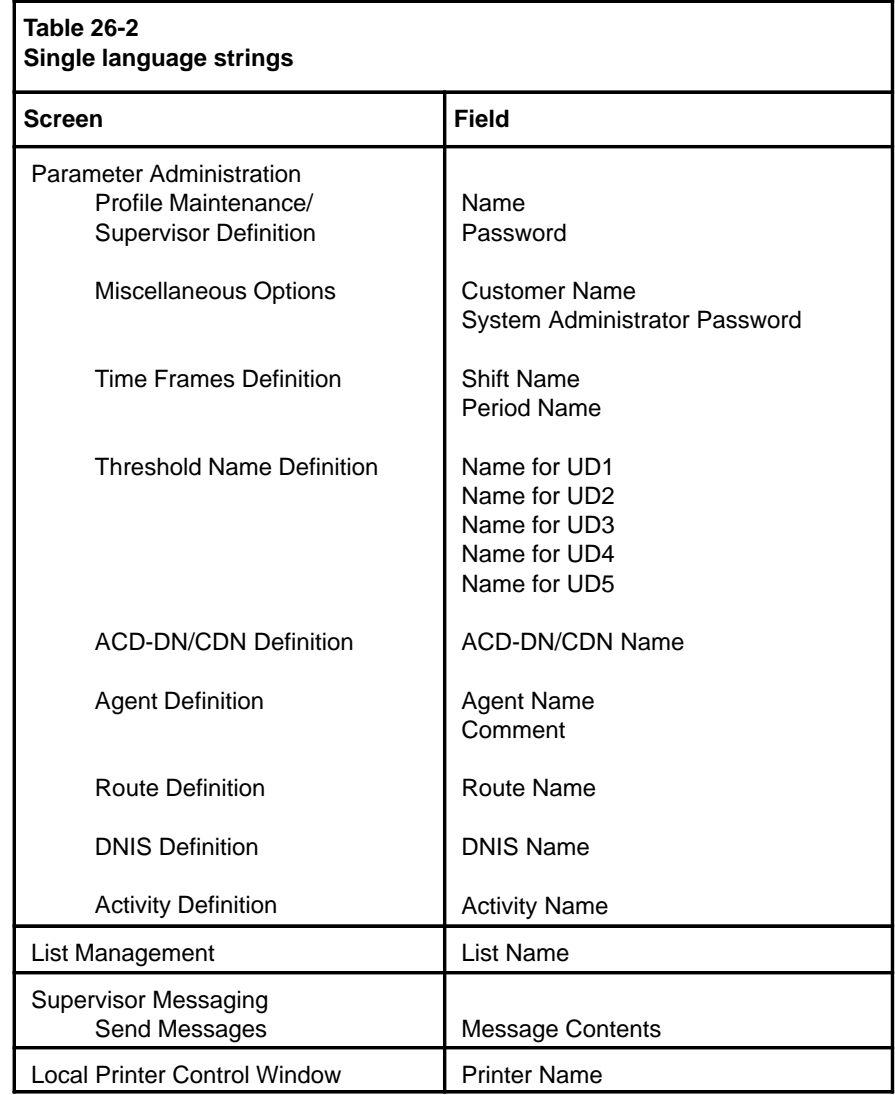

# **Entering characters**

Any international characters available on language-specific keyboards may be entered as part of textual input in the various screens. Some international characters may not be available directly on your keyboard, and special keyboard sequences may be required to enter these characters.

The following tables describe the key sequences required for each keyboard type.

If your workstation is a DEC VT220, DEC VT420, DEC VT520, or you are using a PC running Reflection 4+, refer to Table 26-3. (DEC VT320 is compatible with DEC VT420.) If you are using a PC with Meridian Terminal Emulator (MTE) software, refer to Table 26-4.

### **Compose sequences**

The different types of keyboards use different compose sequences that must be entered before entering international characters.

### **DEC VT220, VT420, VT520**

To create an international character on a DEC VT220, VT420, or VT520, the compose sequence is the **{COMPOSE}** key followed by the appropriate key sequence.

*Note:* Since the DEC VT220 does not provide full international support, a question mark ( ? ) may be displayed in cases where the appropriate character is not available on the VT220.

### **Reflection 4+ for DOS**

To create an international character on a PC running Reflection 4+, the compose sequence is **{ALT}{F8}** followed by the appropriate key sequence.

*Note:* Reflection 4+ Release 4.1 or higher is recommended because it has full international support. Releases 3.4 to 4.0 have partial international support. International support is not available below Release 3.4.

### **Meridian Terminal Emulator (MTE)**

To create an international character on a PC running MTE, the compose sequence is pressing the **{ALT}** key while entering the character's numeric code. You must use the number pad on the keyboard, and the **{NUM LOCK}** key must be on. Using the numbers located at the top of the keypad to enter the codes may have unpredictable results.

*Note:* PC users can only enter the characters in the DOS Code Page 850 which are valid Latin 1 characters. If an attempt is made to enter an invalid character, a beep sounds on the workstation, and the character is not accepted.

T

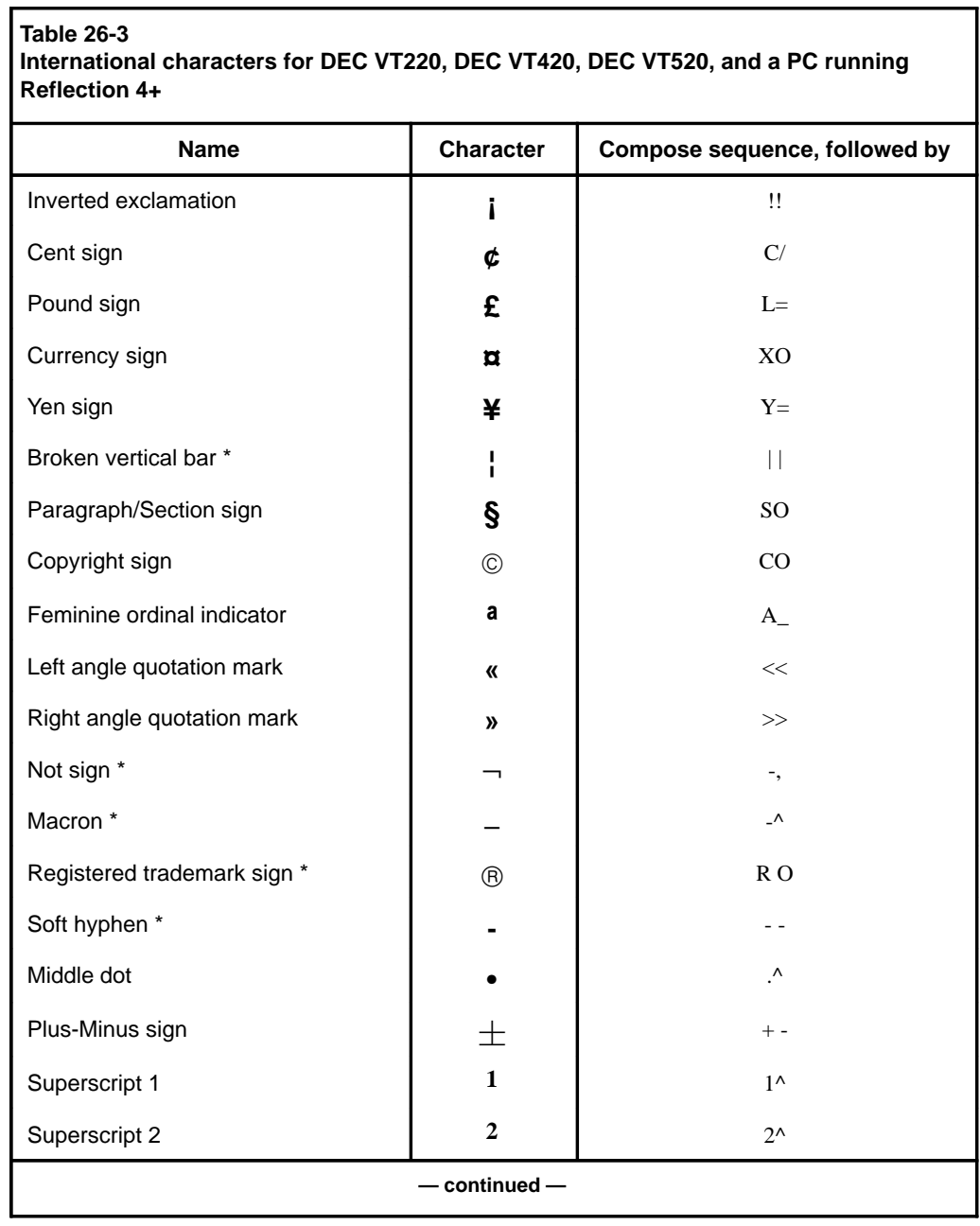

### **26-8** Supporting international languages

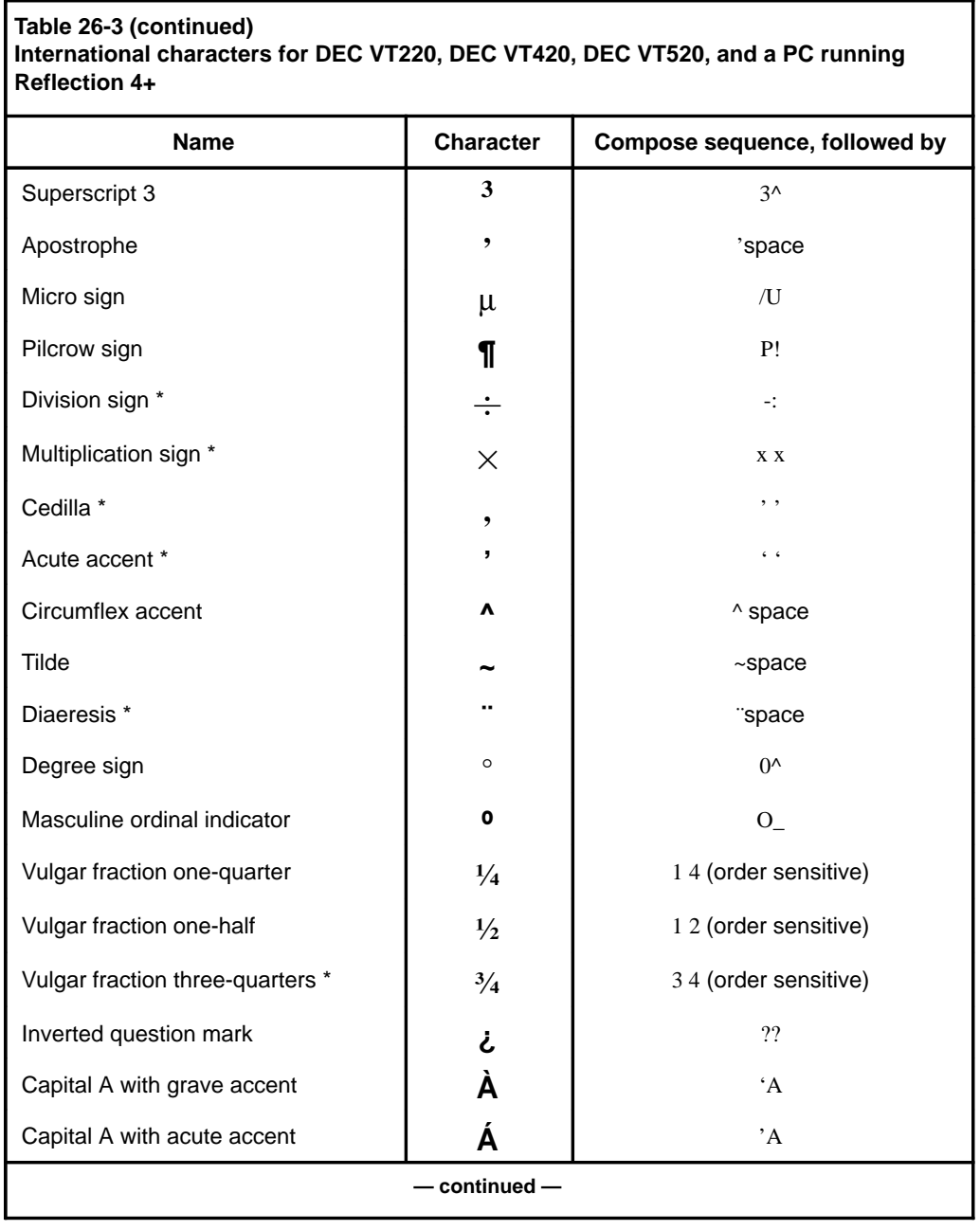

P0853407 Standard 1.0 March 1997

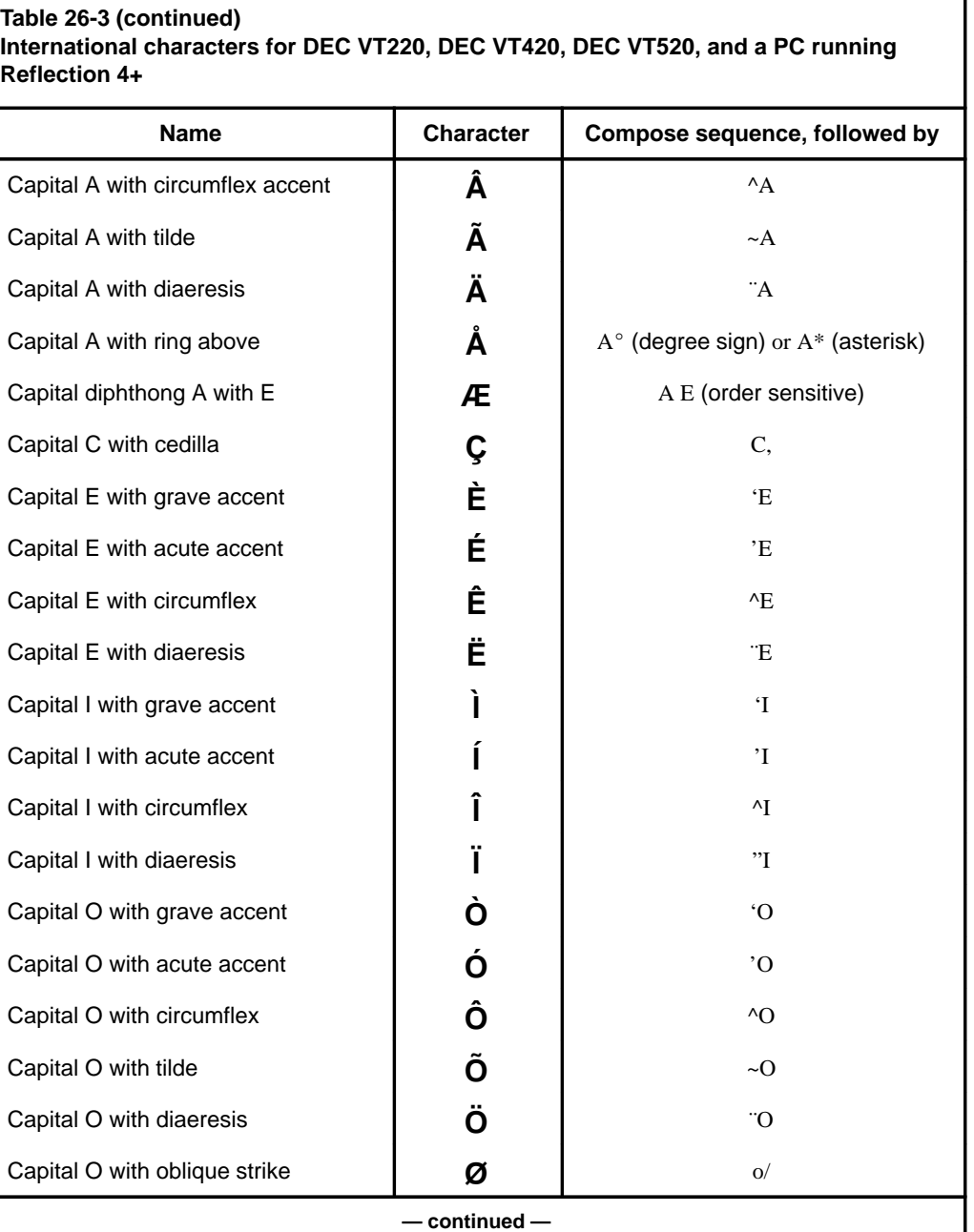

### Supporting international languages **26-9**

### **26-10** Supporting international languages

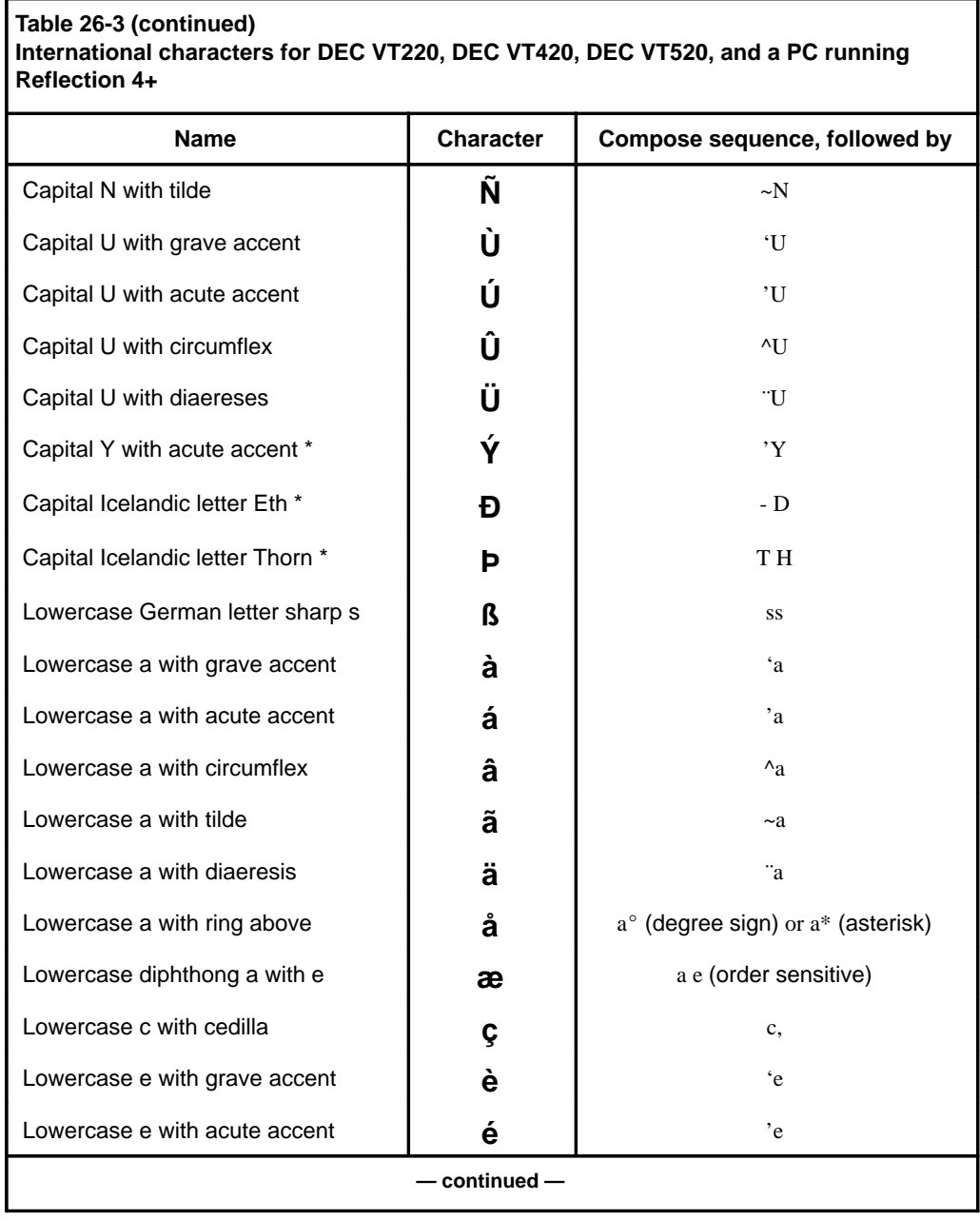

P0853407 Standard 1.0 March 1997

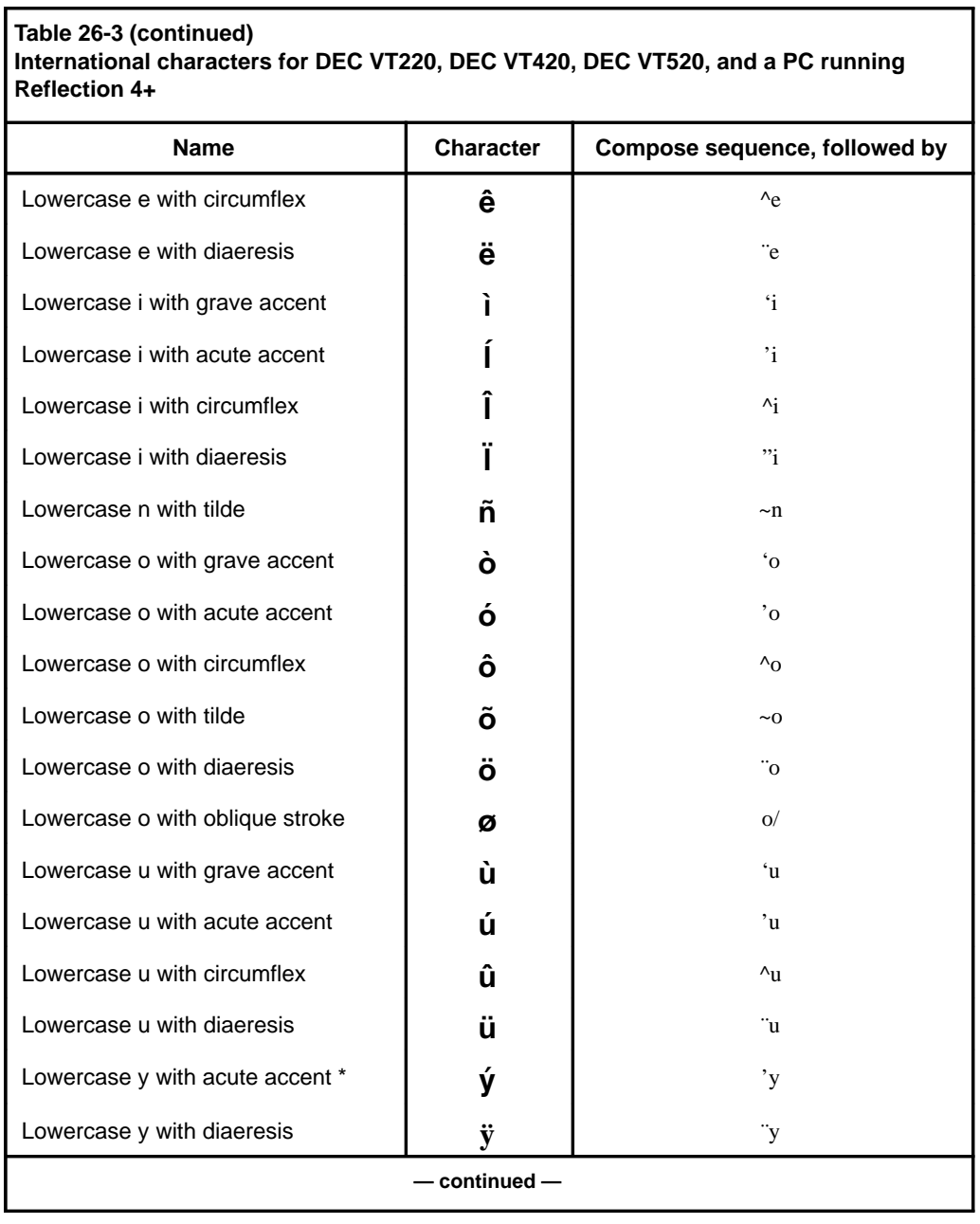

#### **26-12** Supporting international languages

# **Table 26-3 (continued) International characters for DEC VT220, DEC VT420, DEC VT520, and a PC running Reflection 4+** Name **Character** Compose sequence, followed by Lowercase Icelandic letter Eth \* **b**  $\delta$  and  $\delta$  and  $\delta$ Lowercase Icelandic letter Thorn \*  $\begin{vmatrix} \mathbf{b} & \mathbf{c} \\ \mathbf{c} & \mathbf{d} \end{vmatrix}$  th *Note:* A character name with an asterisk ( \* ) indicates that it is only available on the DEC VT420, or DEC VT520, or on a PC running Reflection 4+. **— end—**

*Note:* The numeric code for international characters in Table 26-4 must be entered from the numeric keypad.

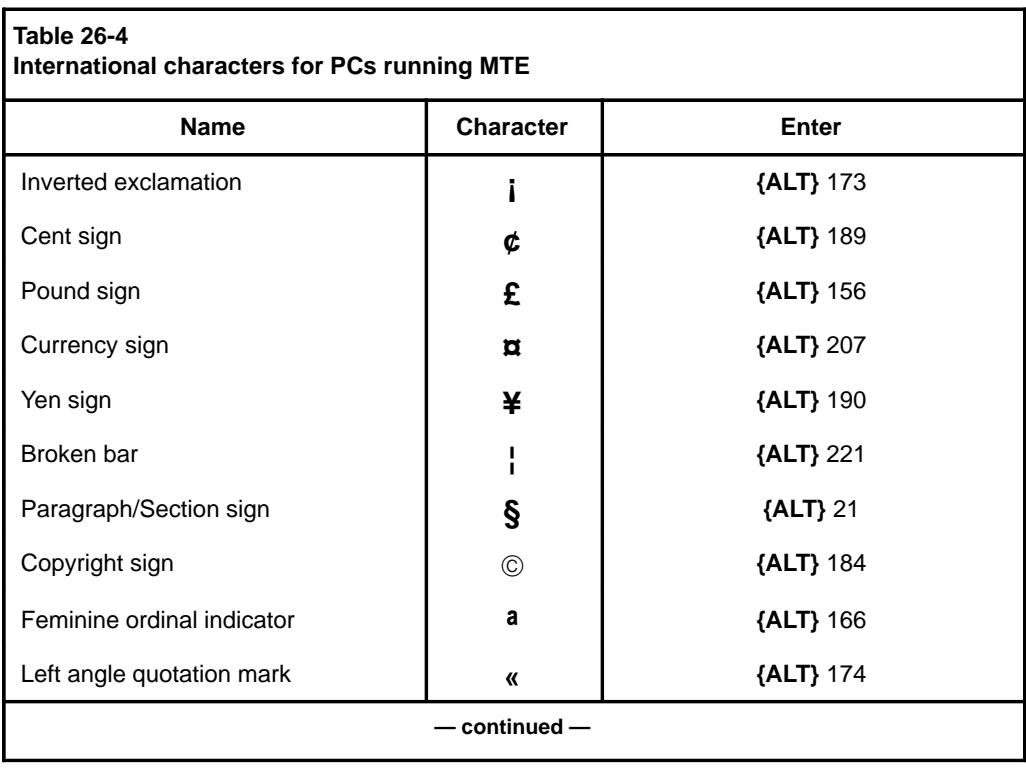

P0853407 Standard 1.0 March 1997

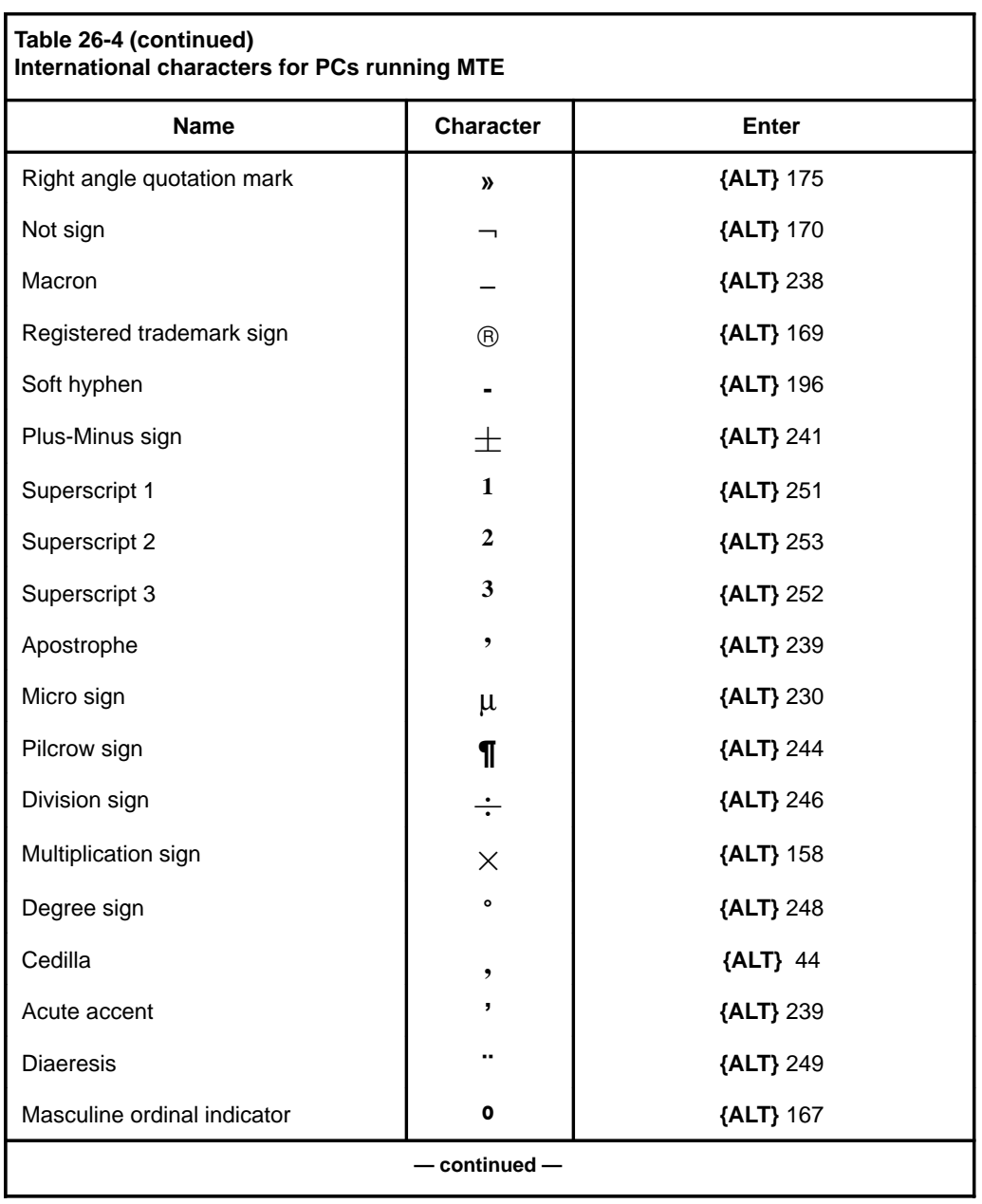

### Supporting international languages **26-13**

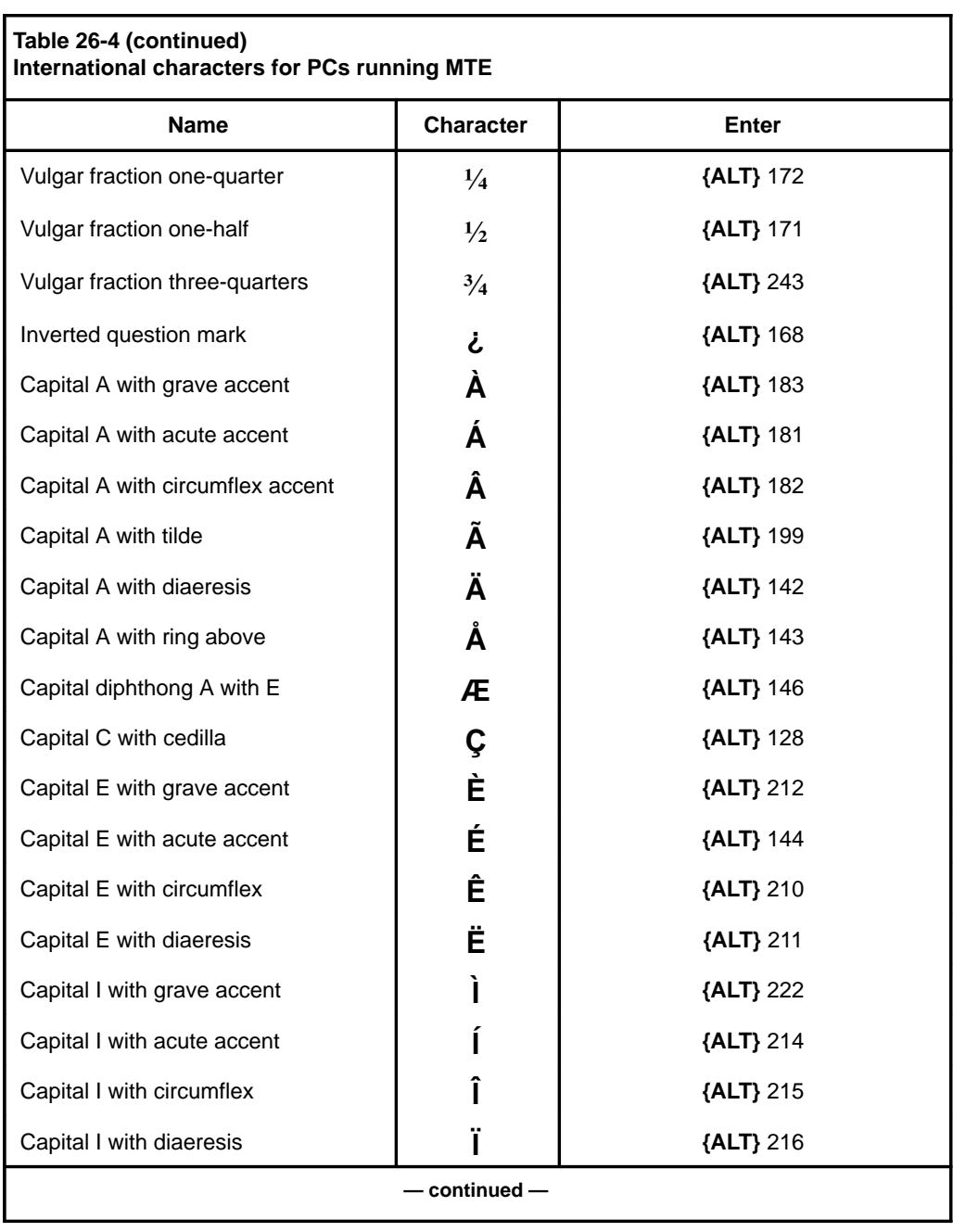

### **26-14** Supporting international languages

P0853407 Standard 1.0 March 1997

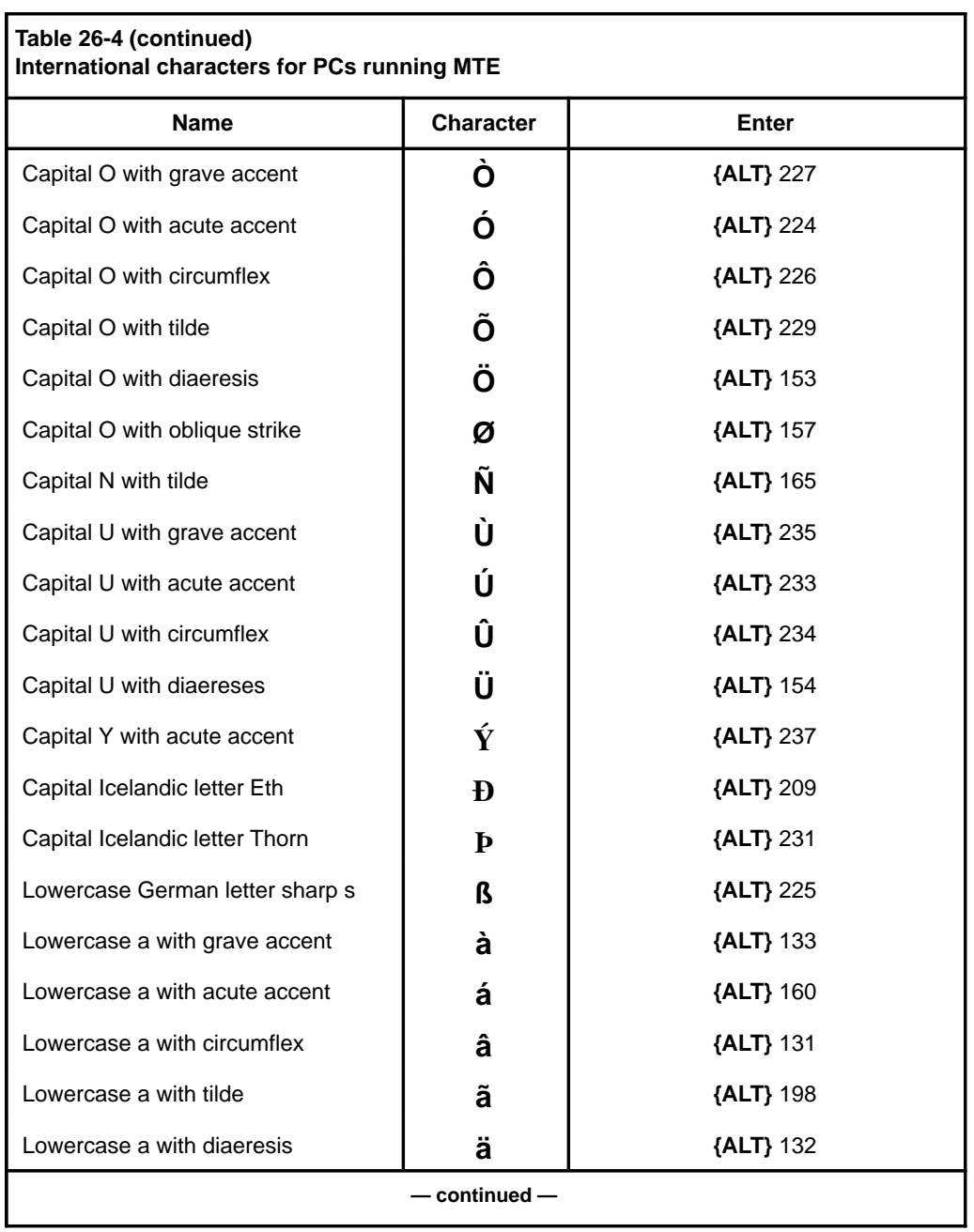

### Supporting international languages **26-15**

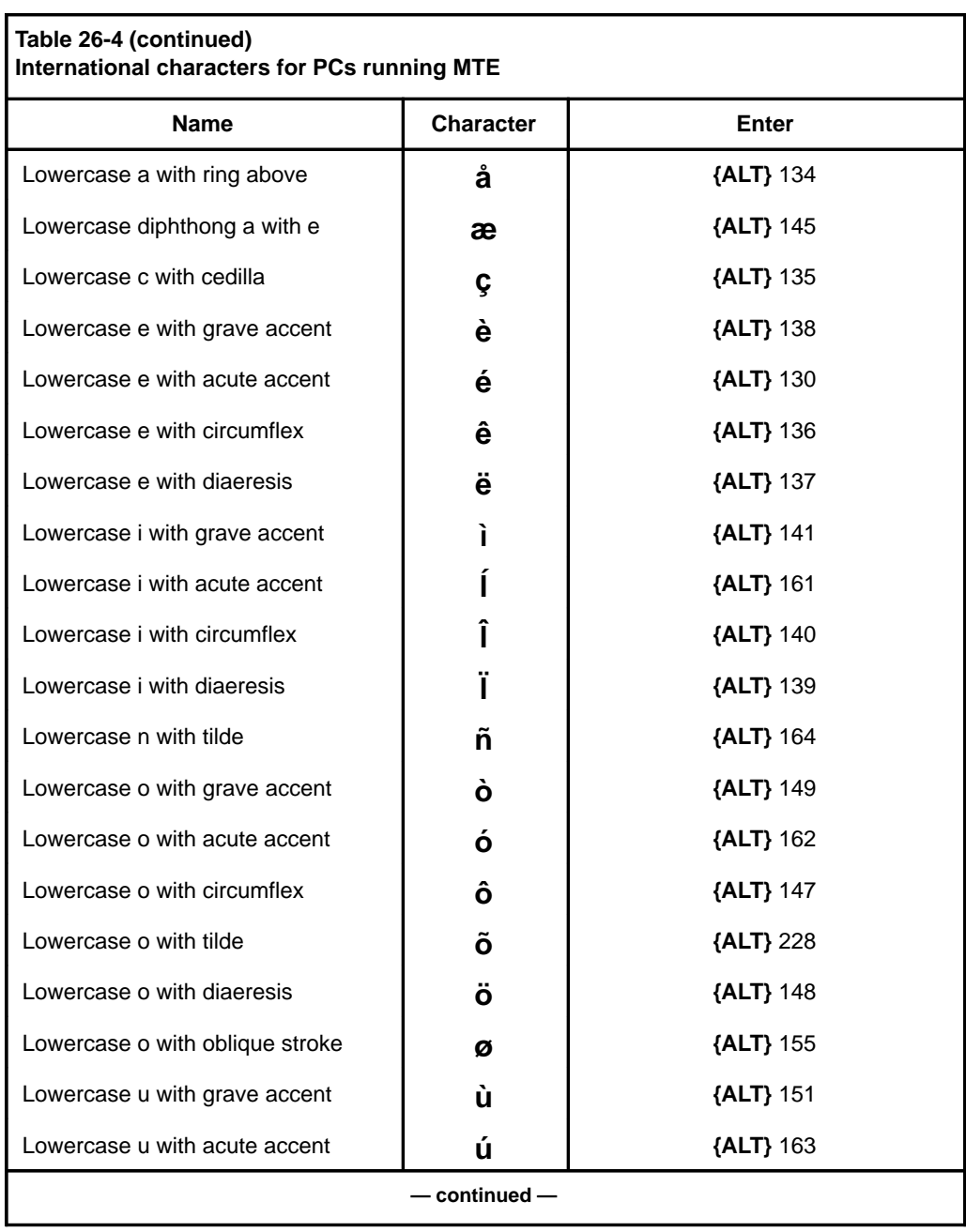

### **26-16** Supporting international languages

P0853407 Standard 1.0 March 1997

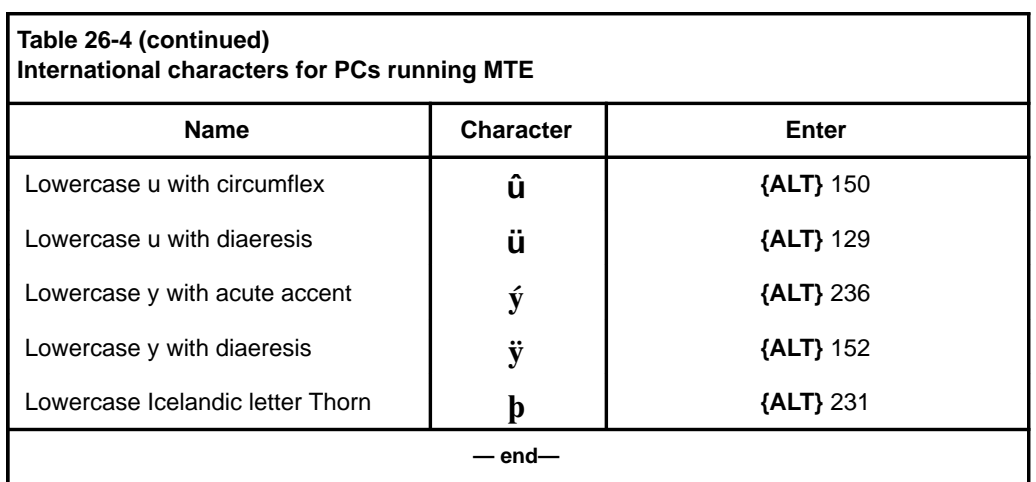

### Supporting international languages **26-17**

### **27-1**

# **Chapter 27: Working with remote locations**

This chapter describes some of the features which can be used to exchange information between the Meridian MAX and remote locations. These features include

- Supervisor Display Access (SDA)
- MAX Status Interface (MSI)
- MAX Event Interface (MEI)
- Network Administration Center (NAC)
- dial-up supervisor

# **Supervisor Display Access**

The Supervisor Display Access (SDA) feature provides an extra supervisor display through the system console or the remote diagnostics modem port. This feature is only available on the Meridian MAX IPE/IPE-E platform.

Supervisors and system administrators access an SDA session through the system console port. The remote diagnostics modem port is reserved for Nortel support.

Once logged in, the SDA session functions identically to other regular display sessions starting from other I/O ports. Only one SDA session is allowed at any one time. Therefore, if an SDA session is started from the system console port, a second SDA session cannot be started from the remote diagnostics modem port at the same time.

*Note:* System console and maintenance console are interchangeable terms. Remote diagnostics modem is also referred to as diagnostics modem and external modem.

 **27-2** Working with remote locations

### **Logging in to an SDA session**

An SDA session can be started from the system console port. To use the SDA feature, supervisors and system administrators must log in to the Meridian MAX through the system console.

### **Procedure 27-1**

### **To log in to an SDA session**

- **1** At the Console Login: prompt, type **maxusr** and press **{RETURN}**.
- **2** Enter the password and press **{RETURN}**.
- **3** Select one of two options:

If the SDA session is started successfully, the Meridian MAX login screen appears. Follow the normal procedure as if logging in to a regular Meridian MAX workstation.

#### **or**

If the SDA session cannot be started, the following message appears:

Supervisor Display Access session cannot be started at this time since there is already one running in another port.

La session d'acces a l'affichage du surveillant ne peut etre lancee presentement, car il y en a une autre en cours.

**Note:** This message is an example of a system where the installed languages are English and French. The messages are displayed in the languages installed on your system.

Logging out of an SDA session returns you to the console login prompt. Other messages may appear. Refer to the *Meridian MAX 8 Maintenance and Diagnostics Guide* (NTP 553-4001-811), "Meridian MAX error messages" chapter.

Working with remote locations **27-3**

### **SDA Password**

The **maxusr** account is created with a default password for all new installations, installation upgrades, and platform upgrades. The default password to access this account is **maxsup1**. For security purposes, it is recommended that the system administrator assign a new password to this account through the Maintenance and Administration menu after each new installation, installation upgrade, and platform upgrade. Inform your Nortel support organization of your SDA password change.

### **Limitations**

### **Input/Output errors**

In the unlikely event that I/O errors occur during the SDA session, the port where the SDA session is running may freeze. The port may remain unusable until the system is rebooted. Refer to the *Meridian MAX 8 Maintenance and Diagnostics Guide* (NTP 563-4001-811), "Fault isolation checklist" chapter.

#### **Terminals**

VT420 or 100%-compatible, and VT220 or 100%-compatible workstations are supported for this feature. A PC running Reflection 4+ or MTE is not supported. The default terminal type is VT220.

### **Sending data to third parties**

The Meridian MAX uses the MSI and MEI to send data to third-party applications. For detailed information, refer to the *MSI/MEI Protocol Reference Guide* (P0853414).

### **MAX Status Interface**

The MSI allows Meridian MAX to send queue-based statistical data collected from the Meridian 1, across the local area network (LAN), to a central real-time load management system. The central system also receives data from other vendors' ACD systems.

Depending on the central system's capabilities, the data from the different switches can be used in a variety of ways to control network traffic from one location. For example, the system may be able to route calls through the public network to a queue in the ACD, which is best equipped to handle it. It could also create detailed or summarized displays and reports.

 **27-4** Working with remote locations

### **MAX Event Interface**

The MAX Event Interface (MEI) sends real-time event information to the third-party applications. The event information can consist of MEI-Network messages or MEI-Observe messages. The MEI-Network messages are designed for applications wishing to route calls through the public switched network on a real-time basis. The MEI-Observe messages are designed for applications wishing to ensure that agents are adhering to specific standards.

### **Network Administration Center**

Although supervisors in each node have status screens and report information that indicate how network calls are affecting their node, the Meridian MAX nodes cannot directly communicate with each other. In order to automatically consolidate screen and report information from Meridian MAX nodes, a Network Administration Center (NAC) is required.

The NAC allows multiple Meridian MAX nodes to be monitored and supervised from one central location. A NAC can have a maximum of 10 Meridian MAX and ACD-MAX nodes.

NAC enables all Meridian MAX or ACD-MAX nodes connected to the NAC processor to report their call data on a regular basis. Real-time data is sent from the MAX nodes at a time interval defined at the NAC. Historical data is sent from the MAX nodes when the NAC requests it for a report. The historical data is not stored at the NAC site. NAC uses English and French in monitoring and gathering data (accented characters are not supported).

NAC provides a variety of consolidated reports and status screens from the information accumulated from each node. The NAC's Network Configuration Control feature allows NAC supervisors to control the call flow for any or all nodes as needed. The Remote Supervisor Login option allows network supervisors to operate as nodal supervisors. The Supervisor Messaging feature allows supervisors throughout the network to send messages to other supervisors on the network.

For more information, refer to the *NAC 2 Supervisor's User Guide* (P0724352).

### **NAC connectivity**

The NAC connectivity feature covers all components that allow NAC to communicate with Meridian MAX.

*Note:* NAC connectivity is only available in certain countries. Contact your Nortel representative for details. If MQA is enabled, NAC supervisors must also be trained to interpret the data differently in their Meridian MAX systems.

The components in the NAC connectivity feature include

• network historical reports

NAC requires historical data from each Meridian MAX node to generate a consolidated report. NAC, however, cannot access the "login time" and "consult time" from the Meridian MAX statistical groups. Three new statistical groups have been added to NAC 2 to provide additional historical data: CDN, CDN Call Answer Breakdown, and RAN Route. However, the two CDN statistical groups are only available if the EAR/CCR purchasable option is enabled. The RAN Route statistics group is only available if the Meridian MAX is connected to a Meridian 1 running Release 17 or higher. If a NAC report requests data in a statistics group when it is not available, the NAC report's banner page includes an entry saying "Requested data is not supported."

• network real-time statistics

This component provides real-time statistical data. NAC 2 also provides real-time statistics for CDN queues. It cannot, however, access the CDN real-time statistics that only apply to the network CDN calls. NAC cannot access the "positions login," "positions not available," and the "positions consult" from the Meridian MAX queue real-time statistics.

• Network Configuration Control

This component sends/executes configuration control commands to/from NAC.

• Supervisor Messaging

This component sends/receives administrator messages to/from NAC/MAX supervisors.

 **27-6** Working with remote locations

### **Network data flow**

Figure 27-1 shows the NAC network data flow. The data flow is identical for NAC 1.

**Figure 27-1 NAC network data flow**

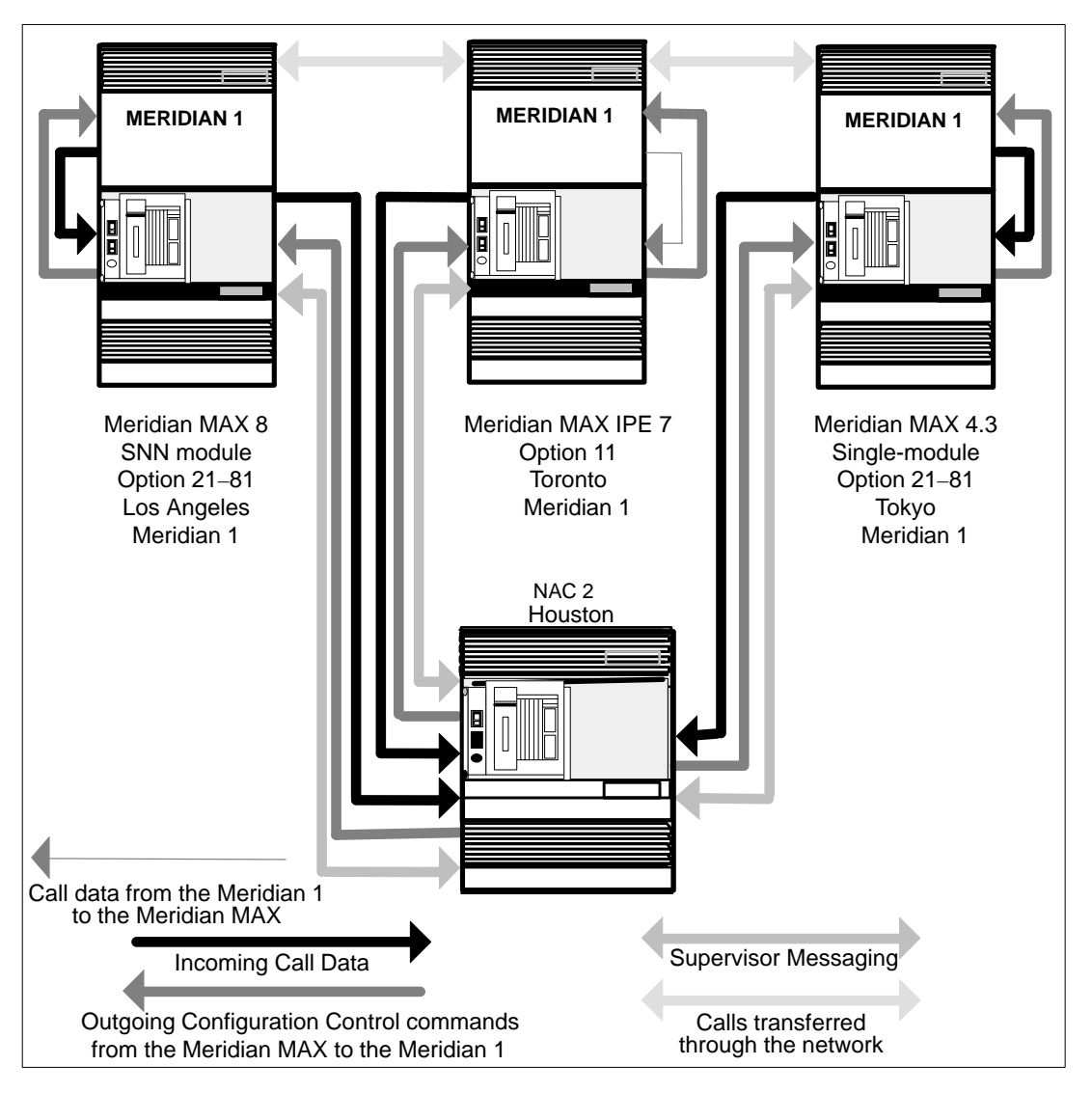

P0853407 Standard 1.0 March 1997

### **Remote printing**

The Remote Printing feature allows a nodal supervisor to send reports to the default NAC printer at the NAC site. This feature allows nodal and network supervisors to view the same report at the same time. Remote printing is useful when dealing with a problem that requires consultations with the NAC. The system administrator can also use the Remote Supervisor Login feature to send agent performance reports to the NAC.

### **Procedure**

To use the Remote Printing feature, you must have

- the Meridian MAX
- properly installed the hardware required to connect your Meridian MAX node to the NAC system (for example, modem and cabling)
- specifically assigned a communications port for the network link
- enabled the *Remote Printing* field in the Supervisor Definition screen for the supervisors/administrators who are permitted to send the report. This screen is described in the "Configuring your Meridian MAX" chapter.

The Remote Printing feature causes the new option—remote printer —to appear whenever a supervisor/administrator selects an output device (for example, printer and workstation), providing the supervisor/administrator is permitted to use this feature.

### **Remote supervisor login**

The Remote Supervisor Login feature allows the network supervisor to log on to any Meridian MAX node as a nodal supervisor. Only nodes which are connected to the network can be accessed in this manner.

Only the NAC personnel have access to this feature. Remote Supervisor Login is not available to Meridian MAX supervisors/administrators.

All of the nodal supervisor capabilities are available to the remote network supervisor. This feature allows the network supervisor to fill in for an absent nodal supervisor. A remote supervisor must use a supervisor ID defined at the Meridian MAX site that the supervisor is logging in to. The supervisor definition for the supervisor ID controls the features the remote supervisor can access. For example, a network supervisor may be permitted to issue Network Configuration Control commands while logged in to the NAC as a network supervisor.

#### **27-8** Working with remote locations

However, the network supervisor may be unable to issue Configuration Control commands while logged in to a nodal Meridian MAX site because the nodal supervisor ID used does not include permission to use Configuration Control.

There is no indicator to show users that a supervisor ID is actually a remote supervisor. Providing you have enough spare supervisor IDs available, it is recommended that you create generic remote supervisor definitions and assign a specific range of supervisor IDs to these definitions. For example, you might use a supervisor ID range from the 800x series, with the first remote supervisor ID set to 8000, the second remote supervisor ID set to 8001, and so on. In this way, you can distinguish between remote users and nodal users.

### **Dial-up supervisor**

The dial-up supervisor feature connects the Meridian MAX with a supervisor workstation by using modems and telephones. The following steps must be performed to use this feature:

- Ports must be specifically assigned for this purpose at the Meridian MAX site.
- Modems must be attached to these ports at the Meridian MAX end and the remote supervisor terminal at the other end.
- Modems must be powered on.

This feature allows you to set up supervisor workstations away from the Meridian MAX site. For example, you can set up a remote supervisor workstation in a building other than the building where the Meridian MAX system is located.

Each time this feature is accessed, the system asks you to define the configuration of the terminal being used. To change the terminal configuration, you must log off and dial up again to choose the new configuration. A remote supervisor must use a supervisor ID defined at the Meridian MAX site that the supervisor is logging in to. The supervisor definition for the supervisor ID controls the features that the remote supervisor can access. A NAC supervisor could also use this feature through the Remote Supervisor Login feature.

*Note:* Anyone with the correct information could access the dial-up supervisor feature.
# **Chapter 28: Sending messages to supervisors**

The Supervisor Messaging feature, which is only available if your system has NAC, allows you to issue short messages to other supervisors and administrators (nodal and network) through your workstation. Typically, these messages deal with changes in the normal routines of the Meridian MAX nodes or NAC, or both. For example, a node, finding itself short-staffed, might ask the NAC to overflow calls to other nodes. The NAC would then issue a message to notify the other nodes that they can expect heavier call traffic.

Each supervisor permitted to use the feature can receive, read, prepare, and send messages between any and all Meridian MAX nodes connected with the network.

Meridian MAX allows a maximum of 19 incoming messages and 19 outgoing messages to be saved. If more messages are saved, the oldest message is overwritten to allow for the next incoming or outgoing message. To prevent a message from being overwritten while you are in Show Incoming or Show Outgoing messages, choose the *"Hold"* command from the Commands menu. A maximum of five incoming and five outgoing messages can be held. These messages are retained until you choose to release one or more of these held messages using the same options pop-up menu. Once released, you can then delete the held message.

## **Accessing this feature**

To access this feature, select *"Supervisor Messaging"* from the main menu. This feature is only available if your system has access to the NAC, and the *Supervisor Messaging* field is enabled in your profile.

 **28-1**

 **28-2** Sending messages to supervisors

## **Disclaimer**

Not all options and applications are available in all countries. Contact your Nortel representative for details.

## **Message indicator**

Figure 28-1 shows the message indicator that informs the supervisor that a message has been received.

### **Figure 28-1 Supervisor messaging—message indicator**

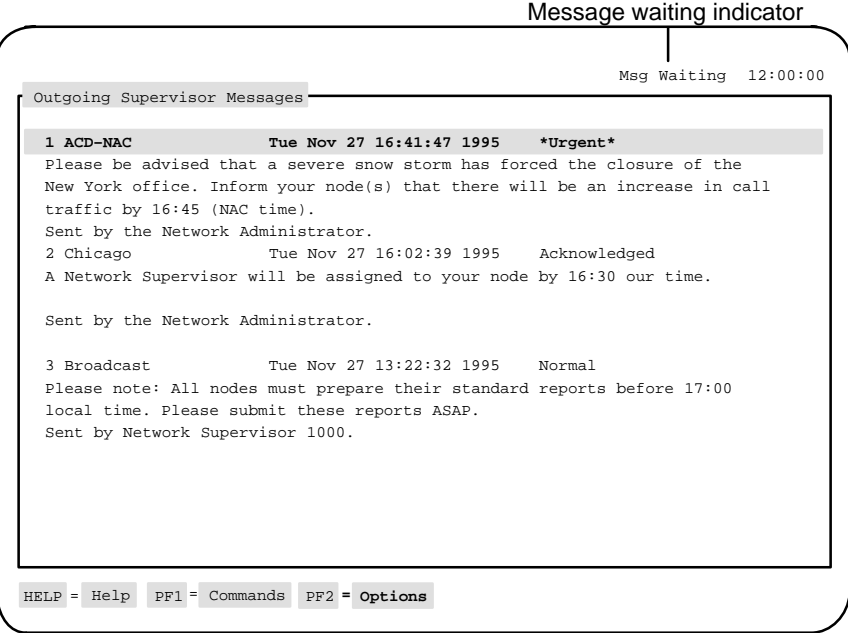

This indicator remains on the screen as long as there is a message that has not been read by anyone at your node. The message waiting indicator is removed as soon as the first person reads the new message (assuming that there are no other new messages to be read).

## **Initial screen**

The initial screen for the Supervisor Messaging feature lists all of the unread supervisor messages.

#### **Figure 28-2 Supervisor Messaging—initial screen**

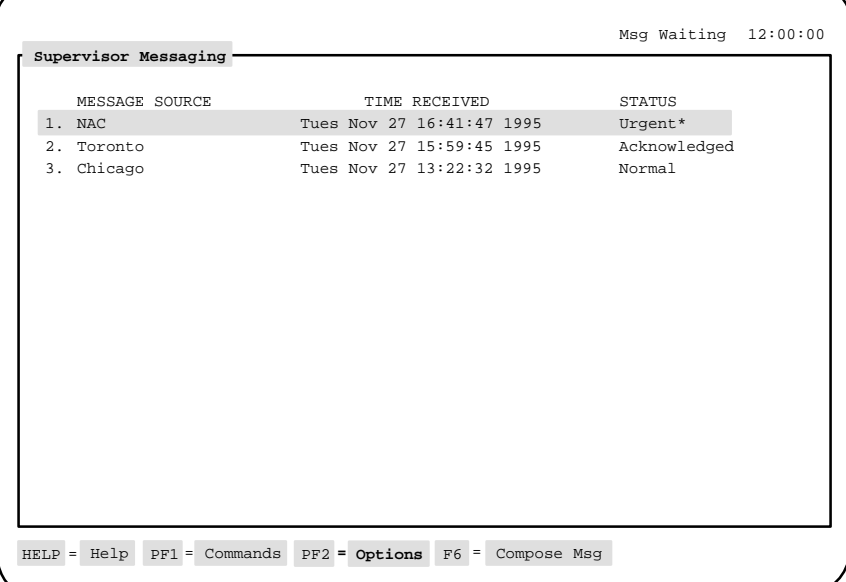

There are three ways to select an unread message for display:

- Enter the message number, followed by **{RETURN}**.
- Move the selection bar to the specific message you want and press **{RETURN}**.
- Move the selection bar to the specific message you want and press **{PF1}**, and then select the Read Messages command.

## **Function keys**

#### **Help=Help**

This function key provides information regarding this feature and its fields.

#### **PF1=Commands**

The following commands are available after pressing [Commands]:

**Exit**

This command returns the system to the main menu.

#### **Read Messages**

This command displays the messages highlighted for display from the initial screen. Refer to the "Read message screen" section in this chapter.

#### **Read Previous Msg.**

This command displays the message which was last saved or deleted by any user on the system. Refer to the "Read previous message screen" section in this chapter.

#### **Compose Message**

This command composes a message to send to other users. Refer to the "Compose message" section in this chapter.

#### **Show Incoming**

This command allows incoming supervisor messages to be viewed, stored, deleted, released, or placed on hold. Refer to the "Incoming supervisor messages screen" section in this chapter.

#### **Show Outgoing**

This command allows outgoing supervisor messages to be viewed, stored, deleted, released, or placed on hold. Refer to the "Outgoing supervisor messages screen" section in this chapter.

#### **PF1=Select no command**

This function key removes the Commands pop-up window from the screen.

#### **PF2=Options**

This function key displays a description or list of valid entries for the field.

#### **PF2=Select no option**

This function key removes the Options pop-up window from the screen.

## **F6=Compose Msg**

This function key composes a message to send to other users. This is the same function performed by the *"Compose Message"* option in the Commands pop-up window. Refer to the "Compose message" section in this chapter.

## **Fields**

#### **Message Source**

This field shows the name of the site that sent the message.

### **Time Received**

This field shows the date and your local time when the message was received by your node.

#### **Status**

This field shows the status the sender attached to the message. The three status labels are normal, urgent, and acknowledge.

Normal messages are given no special treatment. Urgent messages are delivered before normal messages and are labeled as "urgent." Acknowledge messages automatically alert the sender when the recipient has read the message.

## **Read message**

The Read Message feature shows the message that was received by the Meridian MAX or NAC, and was selected for display from the initial screen. Each message lists the source information and the message contents. After reading each message, you must either save or delete it. You may use this feature to show incoming messages and outgoing messages as well.

**Figure 28-3 Supervisor messaging—read message**

| Read Message          |                                                                       | 12:00:00 |
|-----------------------|-----------------------------------------------------------------------|----------|
|                       |                                                                       |          |
| Source : Denver       |                                                                       |          |
| Msg Status : *Urgent* |                                                                       |          |
|                       | Received : Wed Nov 28 19:06:35 1995                                   |          |
|                       | Sent : Wed Nov 28 19:06:33 1995                                       |          |
|                       |                                                                       |          |
|                       |                                                                       |          |
|                       |                                                                       |          |
|                       |                                                                       |          |
|                       |                                                                       |          |
|                       |                                                                       |          |
|                       |                                                                       |          |
|                       |                                                                       |          |
|                       |                                                                       |          |
| MESSAGE CONTENTS      |                                                                       |          |
|                       |                                                                       |          |
|                       |                                                                       |          |
|                       | Please be advised that the Denver office will remain open until 21:00 |          |
|                       | local time due to the extremely heavy call traffic.                   |          |
|                       | Sent by Nodal Administrator.                                          |          |
|                       |                                                                       |          |
|                       |                                                                       |          |
|                       |                                                                       |          |
|                       |                                                                       |          |
|                       |                                                                       |          |
|                       | $HELP = He1p PF1 = Commands PF2 = Options$                            |          |

## **Function keys**

#### **Help=Help**

This function key provides information regarding this feature and its fields.

#### **PF1=Commands**

The following commands are available by pressing [Commands]:

### **Exit**

This command returns the system to the initial Supervisor Messaging screen.

#### **Next Unread**

This command displays the next recent unread message.

#### **Delete This Message**

This command deletes the message currently on display. Once a message is deleted, it cannot be restored.

#### **Save This Message**

This command saves the message currently on display. Up to 19 messages can be stored at one time. These messages can be read any time.

#### **Show Outgoing**

This command displays the outgoing supervisor message list on the Outgoing Supervisor Messages screen. These messages can be deleted, restored, placed on hold, or released. Refer to the "Outgoing supervisor messages screen" section.

#### **Show Incoming**

This command displays the incoming supervisor message list on the Incoming Supervisor Messages screen. These messages can be deleted, restored, placed on hold, or released. Refer to the "Incoming supervisor messages screen" section.

#### **PF1=Select no command**

This function key removes the Commands pop-up window from the screen.

#### **PF2=Options**

This function key displays a description or list of valid entries for the field.

#### **PF2=Select no option**

This function key removes the Options pop-up window from the screen.

### **Fields**

### **Source**

This field shows the name of the site that sent the message. This field is provided only for information and cannot be changed.

#### **Msg Status**

This field shows the status the sender attached to the message.

The three status labels are normal, urgent, and acknowledge.

Normal messages are given no special treatment. Urgent messages are delivered before normal messages and are labeled as "urgent." Acknowledge messages automatically alert the sender when the recipient has read the message. This field is provided only for information and cannot be changed.

#### **Received**

This field shows the date and time that the message was received. This field is provided for information only and cannot be changed.

#### **Sent**

This field shows the date and time that the message was sent. This field is provided for information only and cannot be changed.

#### **Message Contents**

This field provides the contents of the message. This field is provided for information only and cannot be changed.

## **Read previous message**

The Read Previous Message feature shows the message that was last saved or deleted by any user on your system. The message lists the source information and the contents. You may use this feature to show incoming messages and outgoing messages as well.

## **Figure 28-4**

**Supervisor messaging—read previous message**

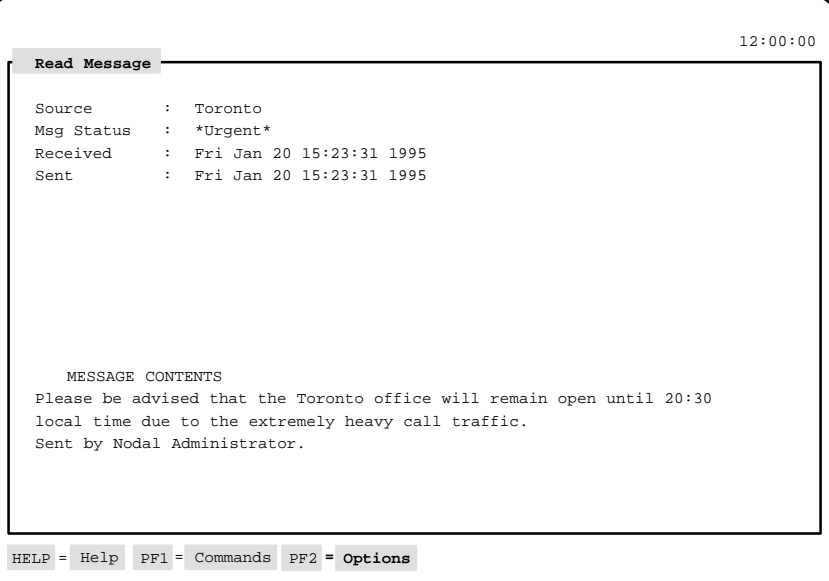

## **Function keys**

## **Help=Help**

This function key provides information regarding this feature and its fields.

## **PF1=Commands**

The following commands are available by pressing [Commands]:

#### **Exit**

This command returns the system to the initial Supervisor Messaging screen.

Meridian MAX Supervisor's User Guide Product release 8

#### **Show Outgoing**

This command displays the outgoing supervisor message list on the Outgoing Supervisor Messages screen. These messages can be deleted, restored, placed on hold, or released. Refer to the "Outgoing supervisor messages screen" section in this chapter.

#### **Show Incoming**

This command displays the incoming supervisor message list on the Incoming Supervisor Messages screen. These messages can be deleted, restored, placed on hold, or released. Refer to the "Incoming supervisor messages screen" section in this chapter.

#### **PF1=Select no command**

This function key removes the Commands pop-up window from the screen.

#### **PF2=Options**

This function key displays a description or list of valid entries for the field.

#### **PF2=Select no option**

This function key removes the Options pop-up window from the screen.

## **Fields**

#### **Source**

This field shows the name of the site that sent the message.

#### **Msg Status**

This field shows the status that the sender attached to the message. The three status labels are normal, urgent, and acknowledge. Normal messages are given no special treatment. Urgent messages are delivered before normal messages and are labeled as "urgent." Acknowledge messages automatically alert the sender when the recipient has read the message.

### **Received**

This field shows the date and time that the message was received.

#### **Sent**

This field shows the date and time that the message was sent.

#### **Message Contents**

This field displays the contents of the message.

## **Compose message**

To create a message, select the "*Compose Messages*" command from the Commands menu, or press the [Compose Msg] function key. The system displays a Send Messages screen as shown in Figure 28-5.

### **Figure 28-5 Supervisor messaging—send message**

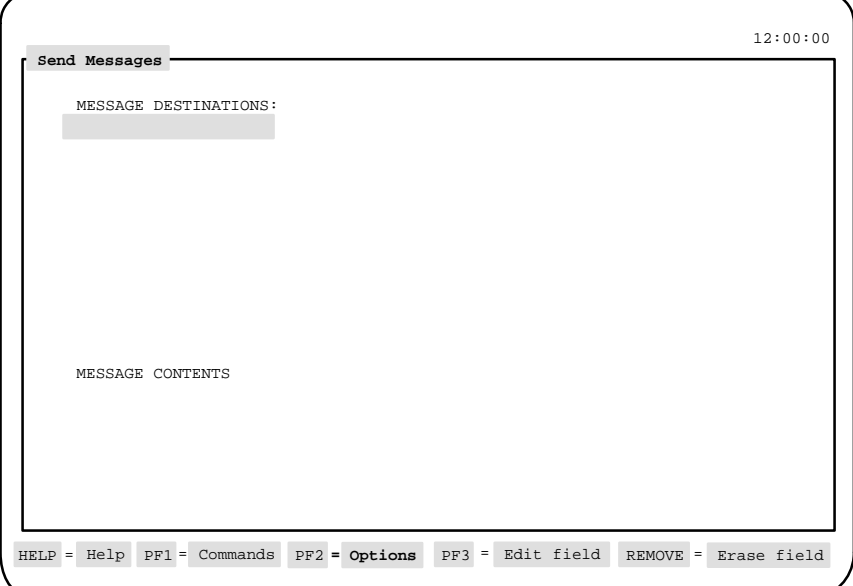

To send a message, you must perform the following steps:

- 1 Select the destination(s).
- 2 Create the message.
- 3 Press {PF1} to display the commands, select the Send Message command, and the system displays the Msg. Status popup.
- 4 Select the status of the message from the popup.

The system sends your message to the destination(s) specified in your message.

The system also allows you to select and send an existing message from a list of previously saved messages.

## **Function keys**

#### **Help=Help**

This function key provides information regarding this feature and its fields.

#### **PF1=Commands**

The following commands are available by pressing [Commands]:

#### **Exit**

This command returns the system to the initial Supervisor Messaging screen.

#### **Show Destinations**

This command displays a list of destination nodes. One or more nodes can be selected to receive the message.

#### **Select Existing Msg.**

This command selects a saved message as input. The message can be edited without changing the original.

#### **Send Message**

This command sends the message.

#### **Store Outgoing**

This command stores the message in the saved outgoing message list. No more than 19 messages can be saved at one time.

#### **Show Outgoing**

This command displays outgoing messages on the Outgoing Supervisor Messages screen. Messages can be deleted, restored, released, and placed on hold from this screen. For more information, refer to the "Outgoing supervisor messages screen" section in this chapter.

#### **Broadcast**

This command sends the message to all nodes. The word **Broadcast** appears in the *Message Destinations* field.

#### **Clear Destinations**

This command removes all destination nodes selected for the message currently on display.

#### **PF1=Select no command**

This function key removes the Command pop-up window from the screen.

#### **PF2=Options**

This function key displays a description or list of valid entries for the field.

## **PF2=Select no option**

This function key removes the Destination Nodes pop-up window from the screen.

#### **PF3=Edit field**

This function key allows a field to be edited.

### **PF3=End editing**

This function key indicates that no further editing is required to the field.

#### **Remove=Erase field**

This function key removes the contents of a field.

#### **MTE-specific function keys**

The following keys are only available on PCs running the Meridian Terminal Emulator:

• **Ins**

This key allows you to insert information.

- **Home** This key moves your cursor to the beginning of the line.
- **End** This key moves your cursor to the end of the line.
- **—>**

This key moves your cursor one word to the right.

• **<—**

This key moves your cursor one word to the left.

## **Fields**

### **Message Destinations**

You can select the NAC and any Meridian MAX nodes connected to the NAC as a destination for your message.

If you want to send your message to all nodes and the NAC, use the Broadcast command from the [Commands] function key list. If you want to send your message to less than all destinations, then you must use the Show Destinations command, or press the [Options] function key for the same list.

If the list is on display, you can enter the list number, or move the selection bar to the node you want and press {**ENTER**} to select the node as a destination. If the list is not on display, you can enter the node's name or the node's ID to select the node as a destination.

If you select an incorrect destination, you can reselect it by highlighting the field which contains the incorrect choice. If you cannot reselect it because you have already selected all of the nodes, then use the Clear Destinations command from the [Commands] function key list. Once this is done, reselect all of the correct destinations.

#### **Message Contents**

This field allows you to enter a maximum of 4 lines of 76 characters for your message. Only alphabetic, numeric, and punctuation characters may be used in a message.

## **Outgoing supervisor messages**

The Outgoing Supervisor Messages feature stores up to 19 outgoing messages and allows you to hold a maximum of 5 of those messages. The first five messages are usually reserved for held messages, such as repeatedly sent messages. The remaining message slots contain the most current messages that were prepared, saved, and, possibly (but not necessarily), sent.

#### **Figure 28-6 Supervisor messaging—outgoing supervisor messages**

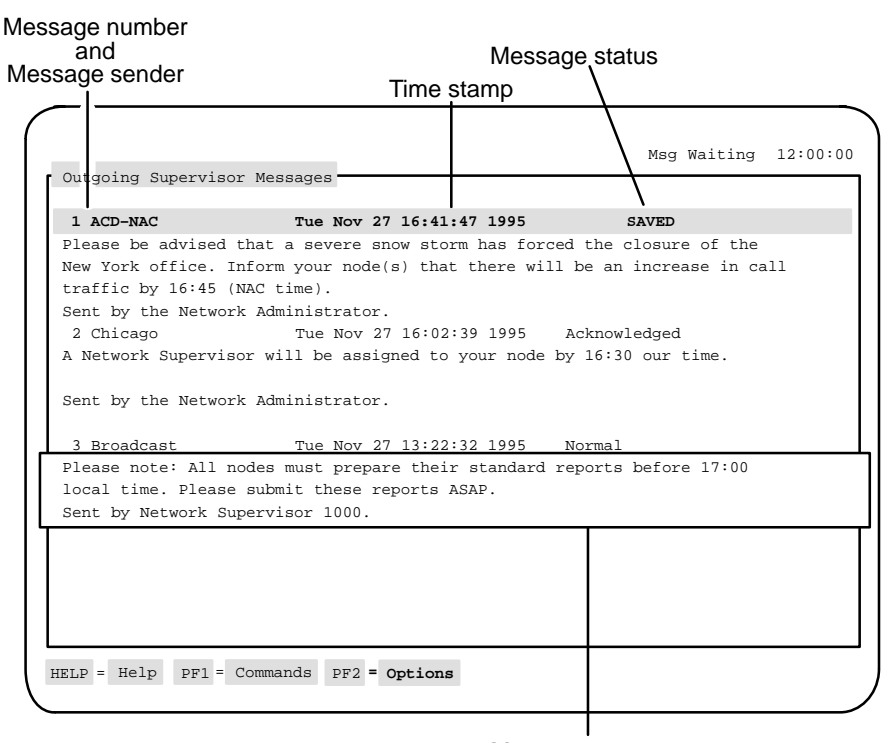

Message contents

## **Function keys Help=Help**

This function key provides information regarding this feature and its fields.

#### **PF1=Commands**

The following commands are available by pressing [Commands]:

#### **Exit**

This command returns the system to the initial Supervisor Messaging screen.

#### **Delete Message**

This command deletes the message highlighted by the selection bar. The status for the message changes to **Deleted**. The message is not removed until the Outgoing Supervisor Messages screen is exited.

#### **Undelete Message**

This command restores the message highlighted by the selection bar, providing the message was deleted (a message cannot be restored if it was not deleted). The status for the message changes from **Deleted** to the status label assigned to it when it was created (for example, normal, urgent, or acknowledge).

### **Hold/Release Message**

This command sets a toggle switch which either holds or releases a message. The message status changes to **HELD** if this command is selected for a message which is not on hold. After a message is released, the status message changes from **HELD** to the status label assigned to it when it was created (for example, normal, urgent, or acknowledge). Up to five messages can be placed on hold.

If certain messages are sent repeatedly, type them once and place them on hold. In this way, the messages need only be typed once, and they are always available.

### **PF1=Select no command**

This function key removes the Commands popup from the screen.

#### **PF2=Options**

This function key displays a description or list of valid entries for the field.

#### **PF2=Remove options pop-up**

This function key closes the Options window.

### **Fields**

No fields appear on this screen. Figure 28-6 shows three messages and points out the location of significant pieces of information.

## **Incoming supervisor messages**

The Incoming Supervisor Messages feature stores up to 19 incoming messages and can hold up to 5 of these messages. The first five messages are usually reserved for held messages, such as messages read by many supervisors. The remaining message slots contain the most current received and saved messages.

#### **Figure 28-7**

#### **Supervisor messaging—incoming supervisor messages**

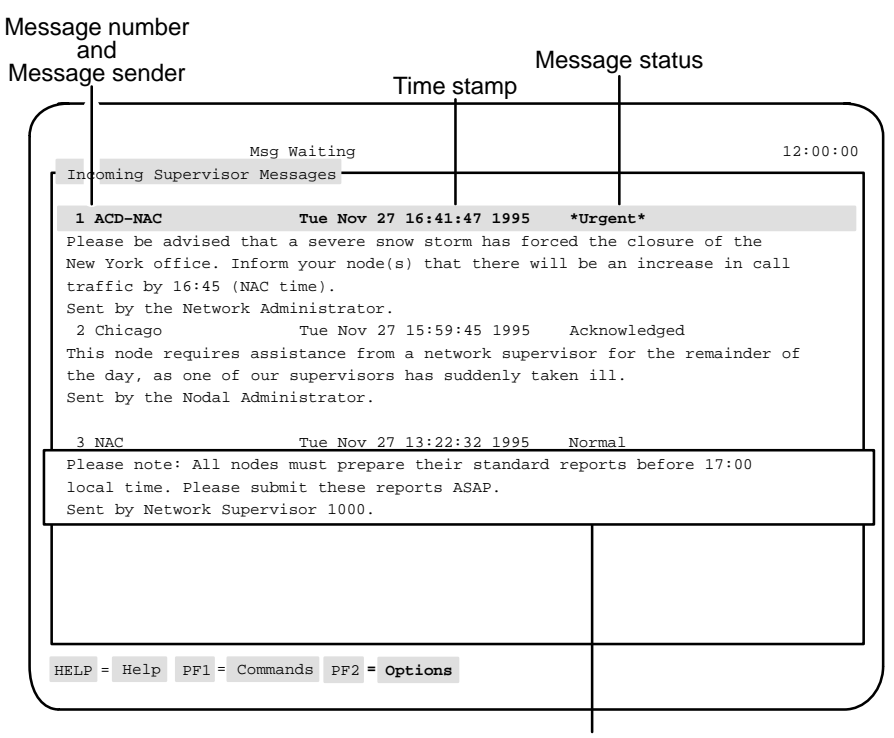

Message contents

## **Function keys**

### **Help=Help**

This function key provides information regarding this feature and its fields.

#### **PF1=Commands**

The following commands are available by pressing [Commands]:

#### **Exit**

This command returns the system to the initial Supervisor Messaging screen.

#### **Delete Message**

This command deletes the message highlighted by the selection bar. The status for the message changes to **Deleted**. However, the message is not removed until the Incoming Supervisor Messages screen is exited.

#### **Undelete Message**

This command restores the message highlighted by the selection bar. The status for the message changes from **Deleted** to the status label assigned to it when it was created (for example, normal, urgent, or acknowledge).

#### **Hold/Release Message**

This command sets a toggle switch which either holds or releases a message. The message status changes to **HELD** if this command is selected for a message. After a message is released, the status message changes from **HELD** to the status label assigned to it when it was created (for example, normal, urgent, or acknowledge). Up to five messages can be placed on hold.

#### **PF1=Select no command**

This function key removes the Commands pop-up window from the screen.

#### **PF2=Options**

This function key displays a description or list of valid entries for the field.

#### **PF2=Remove options pop-up**

This function key closes the Options window.

## **Fields**

There are no fields on this screen. Figure 28-7 shows three messages and points out the location of significant pieces of information.

# **Chapter 29: Using Network Automatic Call Distribution**

Some Meridian MAX systems are equipped with a networking option. Typically, an ACD network consists of a central ACD system in contact with other ACD systems at other locations. These other systems are referred to as nodes in the network. Meridian MAX reports on calls coming into an ACD-DN to be overflowed to another ACD-DN in the same system. Network Automatic Call Distribution (NACD) allows calls to be overflowed to another ACD-DN in another node in the ACD network.

*Note:* Network ACD is required if either Enhanced Overflow (package 178) or Network ACD (package 207) is equipped on the Meridian 1.

The networking option adds the following features to those already described in this document:

- real-time displays of network activity
- historical reports on network activity and performance
- additional Configuration Control and parameter administration functions

In addition to these new features, some of the standard ACD features described in this document are enhanced by the networking option. Unless otherwise stated, however, your Meridian MAX system performs the same in a networking environment as it does in a non-networking environment.

## **Parameter Administration**

Two displays offered through the Parameter Administration feature are affected by NACD: Miscellaneous Options (Figure 29-1) and Threshold Definition (Figure 29-2).

## **Miscellaneous Options**

One field is added to the list of options in the Miscellaneous Options screen, as shown in Figure 29-1. The *Network Node Address* field is the home location code for the Meridian 1. This field only appears if your system has the NACD option enabled. This address is used in reports showing network call traffic. The Network Node Address cannot be changed by the user. It is displayed for information purposes only.

**Figure 29-1 Miscellaneous Options screen—with NACD, MSI, and MEI in use**

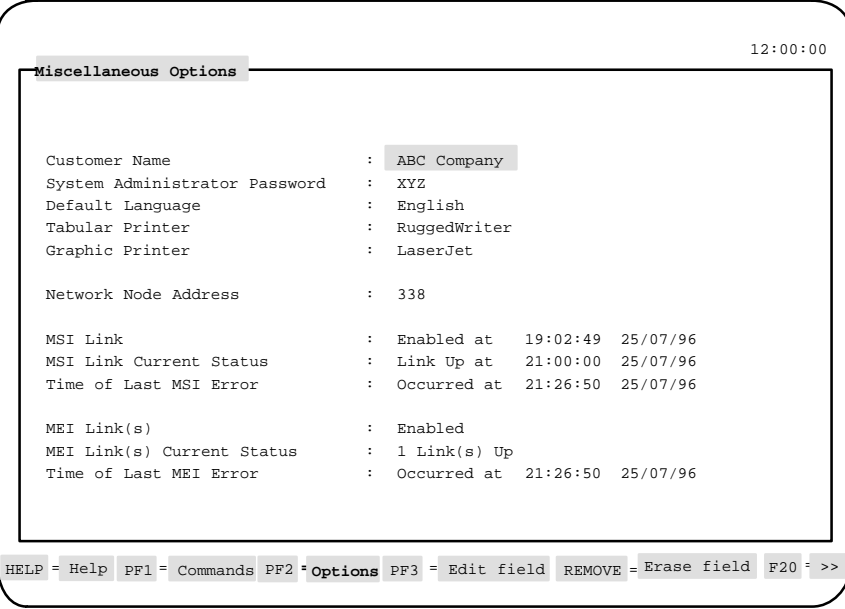

## **Threshold Definition**

The threshold Network Calls Waiting is added to the standard threshold values on the Threshold Definition screen, as shown in Figure 29-2. This value defines the maximum number of network calls directed to your Meridian MAX system that can wait to be answered by one of your agents. If this threshold is exceeded, the number of network calls waiting is highlighted on the ACD-DN statistics display.

## **Figure 29-2**

**NACD features in Parameter Administration's Threshold Definition**

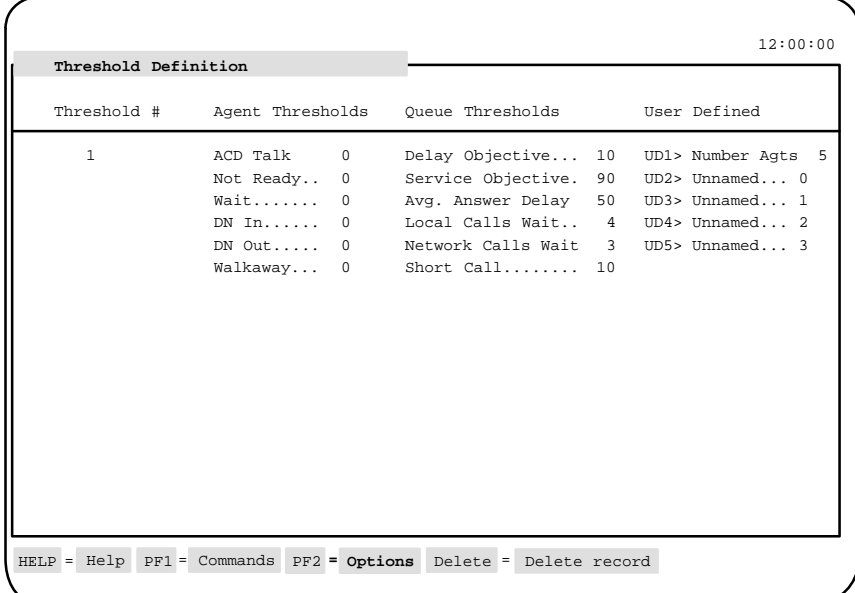

Meridian MAX Supervisor's User Guide Product release 8

## **Agent displays**

When a call is routed to another node on the network, a signal is first sent to ensure that there is an agent available at that node to receive the call. Once this situation is established, the agent is put into a reserved state to ensure that he or she does not receive another call in the time it takes to complete the connection. Therefore, in addition to the statuses that appear on the standard Agent Status Displays, NACD adds a "Reserved" status. On the Queue Statistics Displays, reserved agents are included in the "Waiting" category.

An agent is never reserved for more than the maximum time set on the Meridian 1.

## **Custom reports**

Where appropriate, NACD adds network overflow and interflow data elements to the standard statistics groups. These data elements are combined to form several new data columns available for custom reports, or they can be used to build custom formulas.

Under NACD, networking data are included in several of the data elements as well as in standard data columns. The ACD-DN data column *Calls-Answered*, for example, includes calls overflowed from other nodes in the network.

The new NACD data elements and data columns are listed with the standard statistics groups in the "Using the report statistics groups" chapter. The effect of networking on the standard data elements and data columns is also noted.

## **Network CDN calls**

In Meridian MAX 8, data can be collected in displays and reports on a new type of CDN call traveling across the network—the Network CDN call.

The Network CDN call originates when a CCR script sends a Queue To command to queue a CDN call to a Routing DN. A Routing DN is a dummy ACD-DN with an NACD night routing table but no positions. When the Routing DN queues the CDN call to other Meridian 1 systems on the network, the call becomes a Network CDN call. The Network CDN call can be answered by any ACD-DN in day service at another Meridian 1.

A CDN call is pegged as a Network CDN call only while it is queued at a Routing DN. Once it is dequeued from a Routing DN, it is considered a local CDN call.

At the source (originating) Meridian 1, the Meridian MAX shows how the Network CDN call is sent.

At the destination (receiving) Meridian 1, the Meridian MAX shows the originating queue if the Meridian 1 has X11 Release 22 or higher. (The queue is the originating CDN of the call.) The Routing DN of the call is shown if the Meridian 1 has X11 Release 21 or lower.

A few new raw data fields have been created to record the Network CDN calls and a few statistics have changed meaning. These fields and statistics are described in the "Using the display statistics groups" chapter and the "Using the report statistics groups" chapter.

To collect Network CDN call statistics, the following is required:

- Meridian 1 X11 Release 22 or higher
- CCR and NACD
- The Report Control option should be enabled on the source Meridian 1 for all CDN queues and Routing DN queues. It should also be enabled on the destination Meridian 1 for all destination queues.
- The Routing DN must not be used as a call termination. The Meridian MAX statistics will be inaccurate if it is used as a call termination.

*Note:* The Network CDN call statistics must be interpreted with care. If a single Routing DN is used by several CDNs for routing Network CDN calls, the Meridian MAX does not provide any means of distinguishing the originating CDN of the call.

## **Standard management reports**

The changes to the standard data columns, discussed in the preceding section, affect several of the existing standard management reports. In addition, NACD adds three new standard reports that specifically track the performance of the ACD network.

## **Changes to the standard reports**

Under NACD, some of the statistics calculations on the following reports are changed to include the effect of the ACD network on the node. The formats of the reports remain the same. The fields affected are listed below. The details as to how and why they are affected are found in the "Using the report statistics groups" chapter.

- Summarized ACD-DN performance report
	- *Number of Calls Answered, Number of Overflow In Calls Answered, Average Delay (Average Speed of Answer), Service Level %*
- Delay before answering calls report
	- *Number of Calls Answered, Time Overflow %.* Also, the *"Percentage of Calls Answered within"* bins include calls overflowed in from the network.
- Agent performance reports
	- *Number of Calls Answered, Average ACD Talk Time, Wait time* for an ACD call. Also, the *ACD Login %.*
- Route performance reports
	- *Calls Offered, Service Level %, Calls Answered before the maximum delay threshold, Calls Answered after the service level threshold, CCS*

## **Standard Meridian MAX networking reports**

The following are the three new standard reports that track the performance of the ACD network:

#### **Network Trunk Utilization Report**

The Network Trunk Utilization Report describes general trunk usage for incoming and outgoing network calls. An example of a Network Trunk Utilization Report is shown in Figure 29-3.

#### **Diverted Calls Profile Report**

The Diverted Calls Profile Report shows where calls, originating at a specific ACD-DN, are ultimately answered. The calls are further broken down into local, networked, and queue count overflow calls. An example of a Diverted Calls Profile Report is shown in Figure 29-4.

#### **Target ACD-DN Calls Profile Report**

The Target ACD-DN Calls Profile Report shows the originating source of calls that are ultimately answered at the target ACD-DN. The calls are further broken down into local, networked, and queue count overflow calls. An example of a Target ACD-DN Calls Profile Report is shown in Figure 29-5.

### **Network Trunk Utilization Report Network Overflow Incoming CCS**

This represents the number of hundred call seconds for network overflow in calls. See "NTOF IN CCS" in the "Trunk statistics" section of the "Using the report statistics groups" chapter.

#### **Network Overflow Incoming Answd**

This represents the number of network overflow in calls answered by agents of this ACD-DN. See "NTOF IN CALLS" in the "Trunk statistics" section of the "Using the report statistics groups" chapter.

#### **Network Overflow Outgoing CCS**

This represents the number of hundred call seconds for network overflow out calls. See "NTOF OUT CCS" in the "Trunk statistics" section of the "Using the report statistics groups" chapter.

### **Network Overflow Outgoing Answd**

This represents the number of network overflow out calls answered by agents of one of the target ACD-DNs. See "NTOF OUT CALLS" in the "Trunk statistics" section of the "Using the report statistics groups" chapter.

### **Other Incoming CCS**

This represents the total number of hundred call seconds. This value is an overall measure of trunk usage. It includes the answering delay for the number of calls answered, the calls abandoned delay, plus the total call time.

## **Other Incoming Answd**

This represents the number of queue-count overflowed, local time-overflowed, and network time-overflowed calls answered by agents of the source ACD-DN or by agents of other ACD-DNs.

**Figure 29-3 Network Trunk Utilization Report**

|              |                 |                          |                | Interval Report | Network Trunk Utilization Report         |                |           |                              | Page 1                                       |
|--------------|-----------------|--------------------------|----------------|-----------------|------------------------------------------|----------------|-----------|------------------------------|----------------------------------------------|
|              | ABC Corporation |                          |                |                 | Date: 04/20/95                           | Time: 20:14:32 |           |                              |                                              |
|              |                 | Intervals: All Days: All | <b>INTVL</b>   |                 | ----NETWORK OVERFLOW----<br>--INCOMING-- |                |           |                              | $--$ OTHER $---$<br>--OUTGOING-- -INCOMING-- |
| <b>ROUTE</b> | TRUNK           | ACD-DN                   |                | CCS             | <b>ANSWD</b>                             | CCS            | ANSWD CCS |                              | <b>ANSWD</b>                                 |
| 0            | 0               | 850                      | 11:00          | 0               | $\Omega$                                 | 0              | $\Omega$  | $\mathbf{1}$                 | $\overline{\mathbf{2}}$                      |
|              |                 | 851                      | 11:30          | 0               | 0                                        | 0              | 0         | 0                            | $\mathbf{1}$                                 |
|              |                 | 852                      | 11:00          | 0               | $\mathbf{1}$                             | 0              | $\Omega$  | $\overline{a}$               | 3                                            |
|              |                 | 853                      | 11:30          | 0               | $\Omega$                                 | 0              | 0         | $\Omega$                     | 1                                            |
|              |                 | 854                      | 11:00          | 0               | $\Omega$                                 | $\Omega$       | $\Omega$  | $\mathbf{1}$                 | $\mathbf{1}$                                 |
|              |                 | 855                      | 11:00          | 0               | 0                                        | 0              | 0         | 0                            | 1                                            |
|              |                 |                          | 11:30          | 0               | $\Omega$                                 | 0              | $\Omega$  | $\overline{\mathbf{2}}$      | $\overline{\mathbf{2}}$                      |
|              |                 | 856                      | 11:00          | $\mathbf{1}$    | 1                                        | 0              | 0         | $\mathbf{z}$                 | 5                                            |
|              |                 |                          | 11:30          | $\mathbf{1}$    | $\mathbf{1}$                             | 0              | $\Omega$  | 5                            | $\overline{\mathbf{2}}$                      |
|              |                 | 857                      | 11:00          | $\Omega$        | $\Omega$                                 | $\Omega$       | $\Omega$  | $\overline{a}$               | 3                                            |
|              |                 |                          | 11:30          | 0               | $\mathbf{1}$                             | 0              | $\Omega$  | $\mathbf{1}$                 | 2                                            |
|              |                 | 858                      | 11:00          | $\mathbf{1}$    | $\mathbf{1}$                             | $\Omega$       | 0         | $\overline{\mathbf{2}}$      | 3                                            |
|              |                 |                          | 11:30          | 0               | $\Omega$                                 | 0              | $\Omega$  | $\Omega$                     | $\mathbf{1}$                                 |
|              |                 | 859                      | 11:00          | 0               | 0                                        | 0              | 0         | 0                            | 0                                            |
|              |                 |                          | 11:30          | 0               | 0                                        | 0              | $\Omega$  | $\mathbf{1}$                 | $\overline{\mathbf{2}}$                      |
|              |                 | 860                      | 11:00          | 0               | 0                                        | 0              | 0         | 1                            | 1                                            |
|              |                 | 861                      | 11:00          | 0               | 0                                        | 0              | 0         | $\mathbf{1}$                 | 1                                            |
|              |                 |                          | 11:30          | $\Omega$        | $\Omega$                                 | $\Omega$       | $\Omega$  | $\mathbf{1}$                 | $\mathbf{1}$                                 |
|              |                 | 862                      | 11:00          | 0               | 0                                        | 0              | 0         | $\overline{\mathbf{2}}$      | 3                                            |
|              |                 | 863                      | 11:00          | 0               | $\Omega$                                 | 0              | $\Omega$  | $\mathbf{1}$                 | $\overline{\mathbf{2}}$                      |
|              |                 |                          | 11:30          | 0               | 0                                        | 0              | 0         | 1                            | 1                                            |
|              |                 | 864<br>865               | 11:00<br>11:00 | 0<br>0          | 0<br>0                                   | 0<br>0         | 0<br>0    | 0<br>$\overline{\mathbf{2}}$ | 1<br>$\overline{\mathbf{2}}$                 |
|              |                 |                          | 11:30          | $\overline{a}$  | $\mathbf{1}$                             | 0              | 0         | 4                            | 4                                            |
|              |                 | 866                      | 11:00          | $\mathbf{1}$    | 0                                        | 0              | 0         | 4                            | 3                                            |
|              |                 |                          | 11:30          | $\Omega$        | $\mathbf{1}$                             | $\Omega$       | $\Omega$  | 3                            | 5                                            |
|              |                 | 867                      | 11:30          | 0               | 0                                        | 0              | 0         | 3                            | 4                                            |
|              |                 | 868                      | 11:00          | 0               | 0                                        | 0              | 0         | $\overline{\mathbf{2}}$      | $\overline{\mathbf{2}}$                      |
|              |                 |                          | 11:30          | 0               | $\Omega$                                 | $\Omega$       | 0         | 4                            | 4                                            |
| 0            |                 |                          |                | 6               | 7                                        | $\mathbf 0$    | 0         | 48                           | 63                                           |
|              |                 |                          |                |                 |                                          |                |           |                              |                                              |

Meridian MAX Supervisor's User Guide Product release 8

### **Diverted Calls Profile Report**

The intent of this report is to provide the breakdown of answered calls for calls that originated at the customer's node. Therefore, it is necessary when specifying parameters for this report to provide the customer's node ID as the parameter to the source node ID field.

*Note 1:* If the customer's node ID is not provided as the parameter to the source node ID, then the report data is meaningless.

*Note 2:* If a Network CDN call appears on the report, the *Source ACD-DN number* is considered to be the Routing DN number.

#### **Calls Answered TOT**

This represents the number of calls originating at the source ACD-DN on the customer's node that were answered by agents of the destination node/ACD-DN. This number includes calls which basic, enhanced, and network time overflowed or queue-count overflowed into the destination ACD-DN.

#### **Calls Answered Local TOF**

This represents the number of calls originating at the source ACD-DN on the customer's node that were answered by agents of the destination ACD-DN, and that basic and enhanced time overflowed into the destination ACD-DN. This field is zero where the source and destination ACD-DNs are on different nodes. See "LTOF CALLS" in the "Overflow statistics" section of the "Using the report statistics groups" chapter.

#### **Calls Answered NTWK TOF**

This represents the number of calls originating at the source ACD-DN on the customer's node that were answered by agents of the destination node/ACD-DN, and that network time overflowed into the destination ACD-DN. This field is zero where the source and destination ACD-DNs are on the same node. See "NTOF OUT CALLS" in the "Overflow statistics" section of the "Using the report statistics groups" chapter.

#### **Calls Answered QOVF**

This represents the number of calls originating at the source ACD-DN on the customer's node that were answered by agents of the destination ACD-DN and queue-count overflowed into the destination ACD-DN. This field is zero when the destination ACD-DN is on a remote node.

## **AVG ANS Delay**

This represents the average speed of answer from a source ACD-DN perspective. This statistic includes the time delay for basic, enhanced, and network time overflowed calls.

## **Diverted Interflow**

This represents the number of calls which interflowed out of the source ACD-DN on the customer's node due to interflow or night service. This field is zero where the source and destination ACD-DNs are not equal, since calls interflowed do not first overflow.

**Figure 29-4 Diverted Call Profile Report**

|                         |                                   |       | Diverted Call Profile Report<br>Interval Report |                                |              |             |              | Page 1                              |
|-------------------------|-----------------------------------|-------|-------------------------------------------------|--------------------------------|--------------|-------------|--------------|-------------------------------------|
|                         | ABC Corporation                   |       |                                                 |                                |              |             |              | Date: 09/19/95 Time: 16:29:24       |
|                         | Intervals: All Days: All          |       |                                                 |                                |              |             |              |                                     |
| SOURCE<br><b>ACD-DN</b> | <b>DESTINATION</b><br>NODE/ACD-DN | INTVL |                                                 | -CALLS ANSWERED-<br>----TOF--- |              | TOT<br>NUM  | AVG<br>ANS   | <b>DIVERTED</b><br><b>INTERFLOW</b> |
|                         |                                   |       |                                                 | TOT LOCAL NTWK                 |              | QOVF        | <b>DELAY</b> |                                     |
| 523                     | 887<br>338                        | 11:00 | $\overline{a}$                                  | $\Omega$                       | 0            | $\Omega$    | 58           | 0                                   |
|                         | 111-1854                          | 11:00 | $\mathbf{1}$                                    | 0                              | 0            | 0           | 24           | 0                                   |
|                         | 111-1863                          | 11:00 | $\mathbf{1}$                                    | $\Omega$                       | 0            | $\Omega$    | 39           | $\Omega$                            |
|                         | 111-1874                          | 11:00 | $\mathbf{1}$                                    | 0                              | 0            | 0           | 22           | 0                                   |
| 523                     |                                   |       | 5                                               | $\mathbf{1}$                   | $\mathbf{1}$ | $\Omega$    | 40           | 0                                   |
| 524                     | 338 856                           | 11:30 | $\mathbf{1}$                                    | $\mathbf 0$                    | $\Omega$     | $\Omega$    | 18           | 0                                   |
|                         |                                   |       |                                                 |                                |              |             |              |                                     |
| 524                     |                                   |       | $\mathbf{1}$                                    | $\Omega$                       | $\Omega$     | $\Omega$    | 18           | $\Omega$                            |
|                         | 338<br>851                        | 11:30 | $\mathbf{1}$                                    | 0                              | 0            | $\Omega$    | 97           | 0                                   |
| 525                     | 857                               | 11:30 | $\mathbf{1}$                                    | $\mathbf{0}$                   | 0            | 0           | 95           | 0                                   |
|                         | 858                               | 11:00 | $\mathbf{1}$                                    | $\mathbf{0}$                   | $\mathbf 0$  | $\mathbf 0$ | 56           | $\mathbf 0$                         |
|                         | 863                               | 11:00 | $\mathbf{1}$                                    | $\mathbf{0}$                   | $\mathbf 0$  | $\Omega$    | 29           | 0                                   |
|                         | 866                               | 11:00 | $1 \quad \blacksquare$                          | $\Omega$                       | $\Omega$     | $\Omega$    | 24           | $\Omega$                            |
|                         | 872                               | 11:00 | 1                                               | $\mathbf{0}$                   | 0            | $\Omega$    | 31           | 0                                   |
|                         | 111-1857                          | 11:00 | $\mathbf{1}$                                    | $^{\circ}$                     | $\Omega$     | $\Omega$    | 11           | $\Omega$                            |
|                         | 111-1866                          | 11:00 | $\mathbf{1}$                                    | $\Omega$                       | $\Omega$     | $\Omega$    | 17           | $\Omega$                            |
|                         | 111-1869                          | 11:30 | $\mathbf{1}$                                    | $\Omega$                       | $\Omega$     | $\Omega$    | 35           | 0                                   |
|                         | 111-1877                          | 11:00 | $\mathbf{1}$                                    | 0                              | 0            | $\Omega$    | 18           | $\Omega$                            |
| 525                     |                                   |       | 10                                              | $\mathbf 0$                    | $\mathbf 0$  | $\mathbf 0$ | 41           | $\mathbf 0$                         |

Meridian MAX Supervisor's User Guide Product release 8

## **Target ACD-DN Calls Profile Report**

The intent of this report, shown in Figure 29-5, is to provide the breakdown of where answered calls at the customer's node originated on the network. Therefore, it is necessary when specifying parameters for this report to provide the customer's node ID as the parameter to the destination node ID field.

*Note 1:* If the customer's node ID is not used as the parameter to the destination node ID field, then the report data is meaningless.

*Note 2:* If a Network CDN call appears on the report, the *Source ACD-DN number* is considered to be the source CDN number if the Meridian 1 has X11 Release 22 or higher. It is considered to be the Routing DN number if the Meridian 1 has X11 Release 21 or higher.

#### **Calls Answered TOT**

This represents the number of calls answered by agents of the destination ACD-DN on the customer's node that originated at the source node/ACD-DN. This value includes calls which basic, enhanced, and network time overflowed, or queue-count overflowed into the destination ACD-DN.

#### **Calls Answered Local TOF**

This represents the number of calls answered by agents of the destination ACD-DN on the customer's node that originated at the source ACD-DN, and that basic and enhanced time overflowed into the destination ACD-DN. This field is zero in data records where the source and destination ACD-DNs are either on different nodes or are equal. See "LTOF CALLS" in the "Overflow statistics" section of the "Using the report statistics groups" chapter in this document.

#### **Calls Answered NTWK TOF**

This represents the number of calls answered by agents of the destination ACD-DN on the customer's node that originated at the source node/ACD-DN, and that network time overflowed into the destination ACD-DN. This field is zero where the source and destination ACD-DNs are on the same node. See "NTOF CALLS" in the "Overflow statistics" section of the "Using the report statistics groups" chapter in this document.

### **Calls Answered QOVF**

This represents the number of calls answered by agents of the destination ACD-DN on the customer's node that originated at the source ACD-DN, and that queue-count overflowed into the destination ACD-DN. This field is zero where the source and destination ACD-DN are equal or when the destination ACD-DN is on a remote node.

#### **AVG ANS Delay TOT**

This represents the average speed of answer from a source ACD-DN perspective. This statistic includes the time delay for basic, enhanced, and network time overflowed calls.

## **AVG ANS Delay DST**

This represents the average speed of answer from a destination ACD-DN perspective. This statistic includes the time delay for enhanced and network time overflowed calls.

#### **29-14** Using Network Automatic Call Distribution

**Figure 29-5 Target ACD-DN Calls Profile Report**

|                              |             |                          | Target ACD-DN Calls Profile Report<br>Interval Report |                                   |                         |                   |             | Page 9         |                             |  |
|------------------------------|-------------|--------------------------|-------------------------------------------------------|-----------------------------------|-------------------------|-------------------|-------------|----------------|-----------------------------|--|
| ABC Corporation              |             |                          |                                                       | Date: 09/19/95                    | Time: 16:30:15          |                   |             |                |                             |  |
| Intervals: All               |             | Days: All                |                                                       |                                   |                         |                   |             |                |                             |  |
| <b>DESTINATION</b><br>ACD-DN | <b>NODE</b> | $---SOWRCE---$<br>ACD-DN | <b>INTVL</b>                                          | --CALLS ANSWERED--<br>$---TOF---$ |                         |                   | TOT<br>NUM  |                | <b>AVG ANS</b><br>$-DELAY-$ |  |
|                              |             |                          |                                                       | TOT                               |                         | <b>LOCAL NTWK</b> | <b>OOVF</b> |                | TOT DST<br>SEC SEC          |  |
| 111-1853                     | 338         | 111-1852                 | 11:00                                                 | $\mathbf{1}$                      | $\mathbf{1}$            | 0                 | 0           | 12             | $\overline{a}$              |  |
|                              |             | 111-1853                 | 11:00                                                 | 7                                 | $\Omega$                | 0                 | $\Omega$    | $\overline{a}$ | $\overline{a}$              |  |
|                              |             |                          | 11:30                                                 | $\overline{a}$                    | 0                       | 0                 | $\Omega$    | $\mathbf{1}$   | 1                           |  |
| 111-1853                     |             |                          |                                                       | 10                                | $\mathbf{1}$            | 0                 | $\Omega$    | 3              | $\overline{a}$              |  |
| 111-1854                     | 338         | 111-1863                 | 11:30                                                 | 2                                 | $\overline{a}$          | 0                 | $\Omega$    | 17             | 3                           |  |
|                              |             | 111-1854                 | 11:00                                                 | 3                                 | 0                       | 0                 | 0           | $\mathbf{1}$   | $\mathbf{1}$                |  |
|                              |             |                          | 11:30                                                 | $\mathbf{1}$                      | 0                       | 0                 | $\Omega$    | $\overline{a}$ | $\overline{a}$              |  |
|                              |             |                          | 11:00                                                 | $\mathbf{1}$                      | 0                       | $\mathbf{1}$      | 0           | 24             | O                           |  |
| 111-1854                     |             |                          |                                                       | 7                                 | $\overline{a}$          | $\mathbf{1}$      | $\Omega$    | 9              | $\overline{a}$              |  |
| 111-1855                     | 338         | $111 - 1855$             | 11:00                                                 | 3                                 | $\Omega$                | $\Omega$          | $\Omega$    | $\mathbf{1}$   | $\mathbf{1}$                |  |
|                              |             |                          | 11:30                                                 | $\overline{a}$                    | 0                       | 0                 | $\Omega$    | 3              | 3                           |  |
|                              |             |                          |                                                       |                                   |                         |                   |             |                |                             |  |
| 111-1855                     |             |                          |                                                       | 5                                 | 0                       | 0                 | 0           |                | 2                           |  |
| 111-1857                     | 338         | 111-1857                 | 11:00                                                 | 6                                 | $\Omega$                | $\Omega$          | $\Omega$    | 14             | 14                          |  |
|                              |             |                          | 11:30                                                 | $\mathbf{1}$                      | 0                       | 0                 | 0           | $\mathbf{1}$   | $\mathbf{1}$                |  |
|                              | 368         | 111-1858                 | 11:30                                                 | $\overline{a}$<br>1               | $\overline{a}$          | 0                 | $\Omega$    | 12             | $\overline{a}$              |  |
|                              |             |                          | 11:00                                                 |                                   | O                       | $\mathbf{1}$      | $\Omega$    | 11             | 0                           |  |
| 111-1857                     |             |                          |                                                       | 10                                | $\overline{\mathbf{2}}$ | 1                 | $\mathbf 0$ | 12             | 9                           |  |

## **Configuration Control menu**

If your system includes NACD, two additional choices appear on the Configuration Control Menu: "*Change Day Routing Tables*" and "*Change Night Routing Tables.*" These changes can be seen in Figure 29-6. New or changed values entered for these tables are not validated individually and are only validated when the entire screen is executed. NACD also adds one column, *Network Queue Size,* to the Configuration Control Thresholds screen.

### **Figure 29-6 NACD functions on the Configuration Control menu**

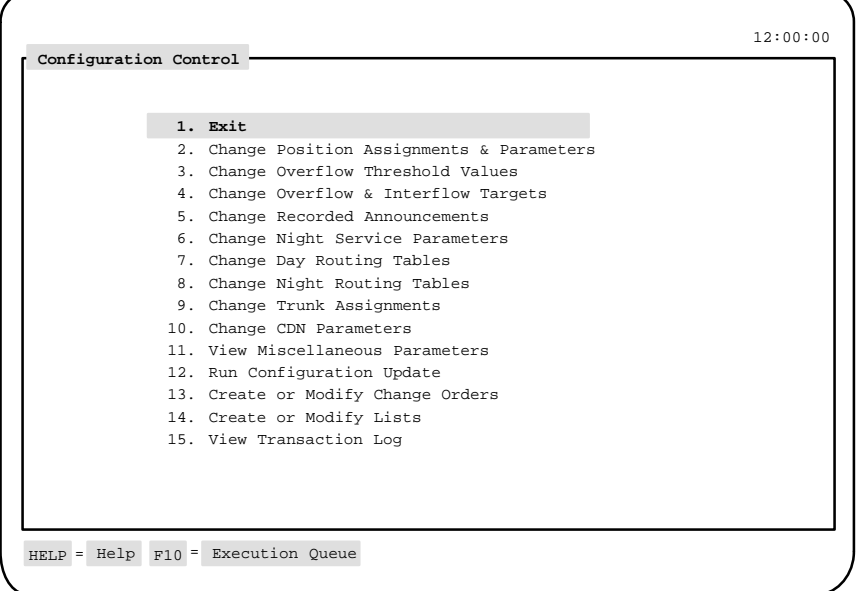

## **Change day routing table**

The day routing table, shown in Figure 29-7, is used to route incoming calls during normal daily operation. A day routing table cannot be defined for a queue for which you have defined a time overflow threshold.

**Figure 29-7 Configuration Control—Day Tables screen**

|      | ACD-DN --Target-- | Time | --Target-- Time --Target-- Time --Target-- |  |  | Time |
|------|-------------------|------|--------------------------------------------|--|--|------|
| 4000 | 1500              | 12   |                                            |  |  |      |
|      | 3000              | 20   |                                            |  |  |      |
|      | 3500<br>30        |      |                                            |  |  |      |
|      |                   |      |                                            |  |  |      |
|      |                   |      |                                            |  |  |      |
|      |                   |      |                                            |  |  |      |
|      |                   |      |                                            |  |  |      |
|      |                   |      |                                            |  |  |      |
|      |                   |      |                                            |  |  |      |
|      |                   |      |                                            |  |  |      |
|      |                   |      |                                            |  |  |      |
|      |                   |      |                                            |  |  |      |
|      |                   |      |                                            |  |  |      |
|      |                   |      |                                            |  |  |      |
|      |                   |      |                                            |  |  |      |
|      |                   |      |                                            |  |  |      |
|      |                   |      |                                            |  |  |      |
|      |                   |      |                                            |  |  |      |
|      |                   |      |                                            |  |  |      |
|      |                   |      |                                            |  |  |      |

#### **ACD-DN**

This is the ACD-DN name or number from which the calls overflow (the source). It can only be a local ACD-DN. You can enter an asterisk (\*) in this field to display all of your ACD-DNs and the table values assigned to them.

### **Target**

This is the ACD-DN name or number that receives the overflow calls. It can be a local ACD-DN or an ACD-DN on any node in the network. You may have no more than 20 target ACD-DNs for each source ACD-DN.

#### **Time**

This is the threshold in seconds after which a call is eligible for overflowing to the specified target queue. You must enter an even-numbered time for this field (multiples of two only). In the above example, if a call waits in queue 4000 for more than 12 seconds, it is eligible for overflow to queue 1500. If the call has still not been answered after 20 seconds, it is eligible for overflow to queue 3000. Any of the three queues can answer the call.

## **Change night routing table**

The night routing table is identical to the day routing table except that it is used to route incoming calls when your system is in night service. A night routing table cannot be defined for a queue for which you have defined a night number.

## **Change overflow threshold values**

As shown in Figure 29-8, NACD adds one field, *Network Queue Size*, to the Configuration Control Thresholds screen. This field also appears in the Configuration Control Window on queue status displays.

**Figure 29-8 Configuration Control—Thresholds screen**

| Steady Flash Wink Busy Queue Time<br>$\mathcal{L}$<br>$\Omega$ | 5.       |       |       |                                    | O Size          | Time         |
|----------------------------------------------------------------|----------|-------|-------|------------------------------------|-----------------|--------------|
|                                                                |          |       |       |                                    |                 |              |
|                                                                |          | ****  | $5 -$ | ****                               | 1.5             | ****         |
| $\Omega$<br>$\Omega$                                           | $\Omega$ | ****  | 5     | 20                                 | 1.5             | ****         |
| $\Omega$<br>$\Omega$<br>INQUIRIES                              | $\Omega$ | $***$ | 5     |                                    | 45              | ****         |
| $\Omega$<br>RESERVATIONS 0                                     | $\Omega$ |       | 5     | 20                                 | 10 <sup>1</sup> | ****         |
| $\Omega$<br>$\Omega$                                           | $\Omega$ |       | 5     |                                    | 25              | ****         |
| $\Omega$<br>$\Omega$                                           | $\Omega$ | ****  | 5     | 20                                 | 30              | ****         |
|                                                                |          |       |       |                                    |                 |              |
|                                                                |          |       |       | $\star \star \star \star$<br>$***$ |                 | $20 -$<br>20 |

#### **Network Queue Size**

This sets the limit on the number of calls received locally and from other nodes that can be queued to the ACD-DN.

# **Chapter 30: Improving system performance**

This chapter offers suggestions to maximize your system operations.

## **Queue performance**

Any of the following processes can be used to improve queue operations.

## **Decrease direct call processing**

The supervisor could ask agents to decrease the time spent on direct call processing (ACD talk time). This decrease has to be considered for each queue separately because work times can vary.

Some of the direct call processing may require agents to leave their positions to get files relating to their calls. You could verify whether your filing system is effective.

You should try to lower the direct call processing times only to the point where efficiency is achieved and customer service remains satisfactory.

## **Decrease post-call processing time**

The supervisor could ask agents to keep post-call processing or any Not Ready time to a minimum. However, a certain amount of time may have to be spent on this type of work. The agent may have to make up a ticket or fill out a form relating to a call. High post-call processing times may indicate that too much paperwork is associated with each call.

## **Minimize DN calls**

The supervisor could ask the agents to minimize calls made on DN keys. This situation depends on whether the agents have to place confirmation or stock room calls.
#### **Overflow calls**

Another solution may be to overflow calls, when a queue is busy, into a less busy queue. This process can be done as long as the agents at the target queue can handle the type of service requested by callers.

#### **Modify trunk assignments**

You can modify the assignment of trunks or change trunk priorities to ensure that all callers receive satisfactory service.

#### **Minimize wait time**

You can minimize the wait time of agents by using the Call Forcing option to put calls through to the agents quickly.

#### **Schedule agent breaks and meals**

If the AVG DEL and LONG DEL statistics are high often because of lunch hour or break times, the breaks may have to be staggered or scheduled for less busy times of the day.

### **Train agents**

The supervisor could check the Agent Performance reports to see if particular agents have high call processing times. Perhaps these agents need more training or need to be moved closer to reference material.

#### **Motivate agents**

The supervisor could motivate the agents in the queue by showing them the Summarized ACD-DN Performance Report. They could point out how many calls are abandoned, and indicate that this factor could mean lost revenue. Introducing competition among agents may also encourage them to increase their productivity.

#### **Increase number of agents**

A long-term approach is to change the number of agents in the queues. You may be able to add agents or move them from other queues. Providing the agents can handle the work, you can reassign them using Configuration Control. You can also increase the number of agents during busy intervals.

### **Use the priority agent feature**

The Priority Agent Feature can be used to rank agents in order of experience, so that more experienced agents are assigned a higher priority and, consequently, handle more calls. Less experienced agents have a lower priority and deal with calls only when all the experienced agents are busy. This strategy gives new agents more time during their training period to observe and learn from experienced agents.

The Priority Agent Feature can be used to bring supervisors into service automatically during peak traffic periods. If the supervisors have the lowest priority on the system, they answer calls only when all the agents are busy. This strategy can also be used in operations where an agent or group of agents are needed on the ACD system only during peak traffic periods.

### **Use Configuration Control**

During peak or unexpected periods, use the Configuration Control feature to reassign agents to the busier queues.

#### **Use MQA**

If your Meridian 1 has the MQA package, your agents could service several queues simultaneously. This allows agents to handle calls in queues that are experiencing unexpected activity. For more information, refer to the "Using Multiple Queue Assignment" chapter.

#### **Change RAN schedule**

To reduce the number of calls abandoned, you can change the scheduling of your recorded announcements.

#### **Increase number of trunks**

The amount of incoming traffic is partly determined by the number of trunks you have. If you find your trunk routes are busy, you may want to add more.

For example, if the CCS for a half-hour interval is 18, that trunk was busy constantly.

#### **Report control**

Set the RPRT option (for Report Control) on the Meridian 1 switch to "NO" for ACD-DNs with no positions reported, or for ACD-DNs with positions that exceed the defined maximum.

 **30-4** Improving system performance

#### **Show spare positions**

In Meridian MAX 8, supervisors can suppress all the spare positions (ones that do not have agents logged in) on the Agent Status by Position Display screen and the Agent Status by ACD-DN Display screen. This allows supervisors to monitor only the positions being staffed by agents. The function key uses extensive processing resources and should only be used when the call traffic is not heavy. If your system is sluggish, you may consider displaying the spare positions or using less system resources. For more information, refer to the "Monitoring agents" chapter.

### **Lowering the number of abandoned calls**

You can use any of the following methods to reduce the number of abandoned calls.

### **Change recorded announcements**

Check the Delay Before Answering Calls Report and the Delay Before Abandoning Calls Report. These reports tell you how long callers wait and at what point they abandon their calls. You can make adjustments to the scheduling of recorded announcements or music to make sure that callers hear the announcement before they abandon. Callers would know they reached the right place and would be notified of a short delay which may encourage them to wait.

### **Add RAN trunks**

To make sure that more callers hear the recorded announcement, you can increase the number of recorded announcement trunks.

### **Set trunk priority**

To ensure that all callers are getting satisfactory service, you can assign or modify trunk priorities.

### **Troubleshooting**

Meridian MAX offers great flexibility which may result in some problems that can be avoided with a little care.

#### **Terminal problems**

#### **Your terminal returns to the log-in screen**

Your session may have been overridden by another supervisor. Contact others in your system to check supervisor IDs.

#### **Slow response**

If the next screen is slow in appearing on your terminal, it may mean that the Meridian MAX is busy with a long report or a large amount of data. Be patient and do not press keys repeatedly.

#### **Screen is locked**

If the screen does not respond to your commands, you may have done one of several things:

- You pressed {HOLD SCREEN} by accident. (Some terminals are equipped with a hold indicator on the screen or the keyboard.) Try pressing {**HOLD SCREEN**} and then {**ENTER**}. If this does not work, press {**HOLD SCREEN**} again to deactivate the function.
- You pressed  ${CONTROL}$   ${S}$  by accident. Try pressing {**CONTROL**}{**Q**}.

*Note:* If you believe the screen lock is due to a Meridian MAX problem, note the time displayed at the top right corner of your supervisor screen and notify your Meridian MAX service representative.

### **Report problems**

#### **Scheduled reports not printing**

In the schedule definition, check that the time range covers the specific scheduled times.

*Note*: When a system is configured with two printers, one is normally defined as a graphic reports printer and the other as a tabular reports printer. Should one of the printers not be working, output does not automatically route to the other printer.

#### **30-6** Improving system performance

#### **Ad hoc reports not printing**

Check the report definition for the requested report. Remember, too, that a printer must be selected as the output device.

#### **Report Display does not appear on screen**

Check the report definition for the requested report. Remember that VDT must be selected as the output device.

*Note:* Scheduled reports are routed to the customer default printer if the output device is specified as VDT in the original report parameter definition.

#### **Meridian MAX performance**

If the maximum defined number for a Basic ACD system parameter in the Meridian MAX system is exceeded, the following problems may occur:

- Reporting for some ACD system parameters may be inconsistent between real-time statistics screens and reports. Contact your System Administrator.
- Some known ACD system parameters do not appear anywhere on the system. Contact your System Administrator.

*Note:* To avoid potential problems resulting from exceeding the Basic ACD system parameter maximums, contact your Nortel representative to increase your system limits.

For more information on Basic ACD system parameters, refer to the "Getting started" chapter, "Meridian MAX 8 system limits" section.

#### **SDA limitations**

In the unlikely event that I/O errors occur during the Supervisor Display Access (SDA) session, the port where the SDA session is running may become stuck. The port may remain unusable until the system is rebooted. Only the IPE/IPE-E platforms have SDA. Refer to the *Meridian MAX 8 Maintenance and Diagnostics Guide* (NTP 553-4001-811), "Fault isolation checklist" chapter.

 **31-1**

# **List of terms**

#### **ACD**

Automatic call distribution (ACD) provides a means of automatically distributing a company's or organization's incoming calls among a number of answering positions (ACD agents). Automatic call distribution is useful in operations where callers want a service rather than a specific person. Calls are serviced in the order they arrive and distributed so that the workload at each answering position is approximately equal.

#### **ACD configuration**

The ACD configuration includes the assignments in the Meridian MAX system of agents to queues, queues to a supervisor, trunks to routes, and routes to queues. It also includes the parameters that control recorded announcements, call overflow and interflow, and night service.

#### **ACD-DN**

**Agent**

**AM**

An automatic call distribution - directory number (ACD-DN) is the queue where incoming calls wait until they are answered. Calls are answered in the order in which they entered the queue.

An agent is a person who answers ACD calls. An agent should be able to provide all the information needed for an ACD call.

The application module (AM) is the card cage that resides within the Application Equipment Module (AEM). The AM supports VME-based application products, such as Meridian MAX. Two AMs can fit into each AEM. Each AM has its own power supply.

#### **CDN**

A Control Directory Number (CDN) is a special queue configured in your Meridian 1 system to which no agents are assigned. Several CDNs can direct calls to the same ACD queue, where different treatments can be given to each of the incoming calls. The treatment given to a call (for example, recorded announcements or music) is determined by the parameters of the CDN, not the ACD-DN.

A Customer Controlled Routing (CCR) script controls call routing and treatment. Without a script, calls are placed into the default mode of the CDN. A call script is directly associated with a CDN therefore, all calls entering a defined CDN are handled by the same call script.

#### **Configuration Control**

The Configuration Control feature enables a system administrator to make changes to the configuration of the ACD system so that it works more efficiently.

#### **Configuration Control Link**

*See* Load Management Link.

#### **Consult**

This is a call which was disconnected while the agent was trying to transfer or conference it to a third party. This state is shown on an agent status display as long as the agent and third party are connected. This state also appears on the display if the supervisor contacts an agent using the Ring Agent (RAG) key, or if the agent contacts the supervisor using the Agent Supervisor (ASP) key, or if the agent is unable to receive a call.

#### **Custom Calculator**

Custom Calculator, also referred to as Formula Definition, is an option that allows new formulas to be defined for use in custom reporting and custom displays. These formulas can be used in graphic and tabular report definitions.

#### **Customer Controlled Routing**

Customer Controlled Routing (CCR) is a flexible call routing application that allows you to define how ACD calls are handled on an individual call basis and routed through a Meridian 1 system. CCR is a separate option supported by Meridian MAX that requires a separate CCR hardware module and CCR software.

CCR scripts allow the user to customize call routing and treatment. Scripts are associated with a CDN. The treatment given to a waiting call is determined by instructions contained in the script. A set of call processing commands are combined to create various call routing instructions and treatments to meet your specific call center needs.

The CCR/EAR options add the following CDN statistics to Meridian MAX:

- real-time displays on CDN activity
- historical reports on CDN activity and performance
- additional configuration control and parameter administration functions

*Note:* The CCR application may not be available in some countries. Contact your Nortel representative for details.

For more information, refer to the *Customer Controlled Routing (CCR) User Guide* (P0729367).

#### **Data link layer**

This is a layer within a network communication model. It takes application layer messages and sends them over the network.

#### **Default router/gateway address**

In the network environment, routers (also called gateways) are used to provide connectivity between two networks.

#### **DID**

Direct Inward Dialed

#### **DN key**

The directory number (DN) key is the agent's link to the Meridian 1. The agent can make and answer non-ACD calls using the DN key.

 **31-4** List of terms

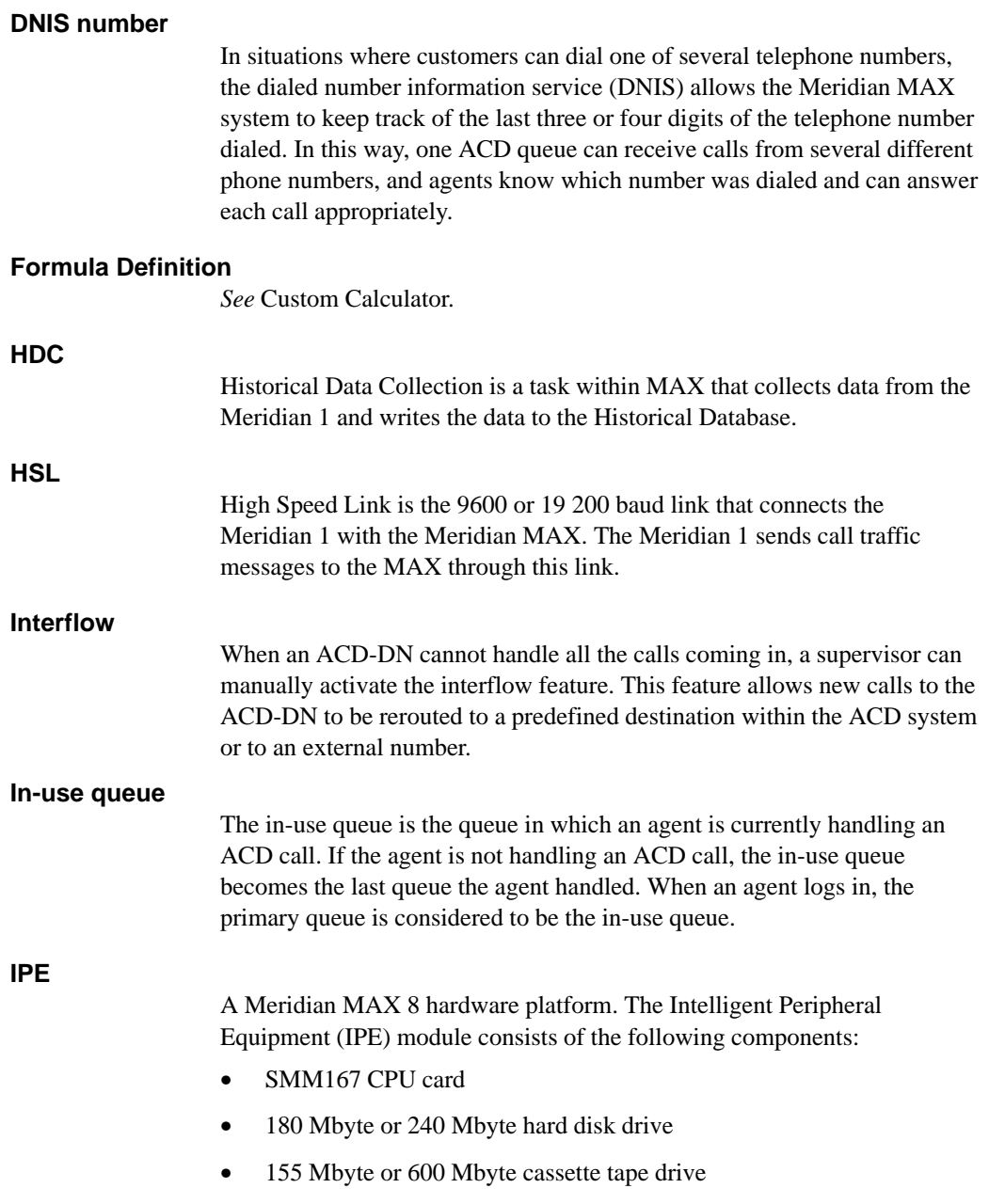

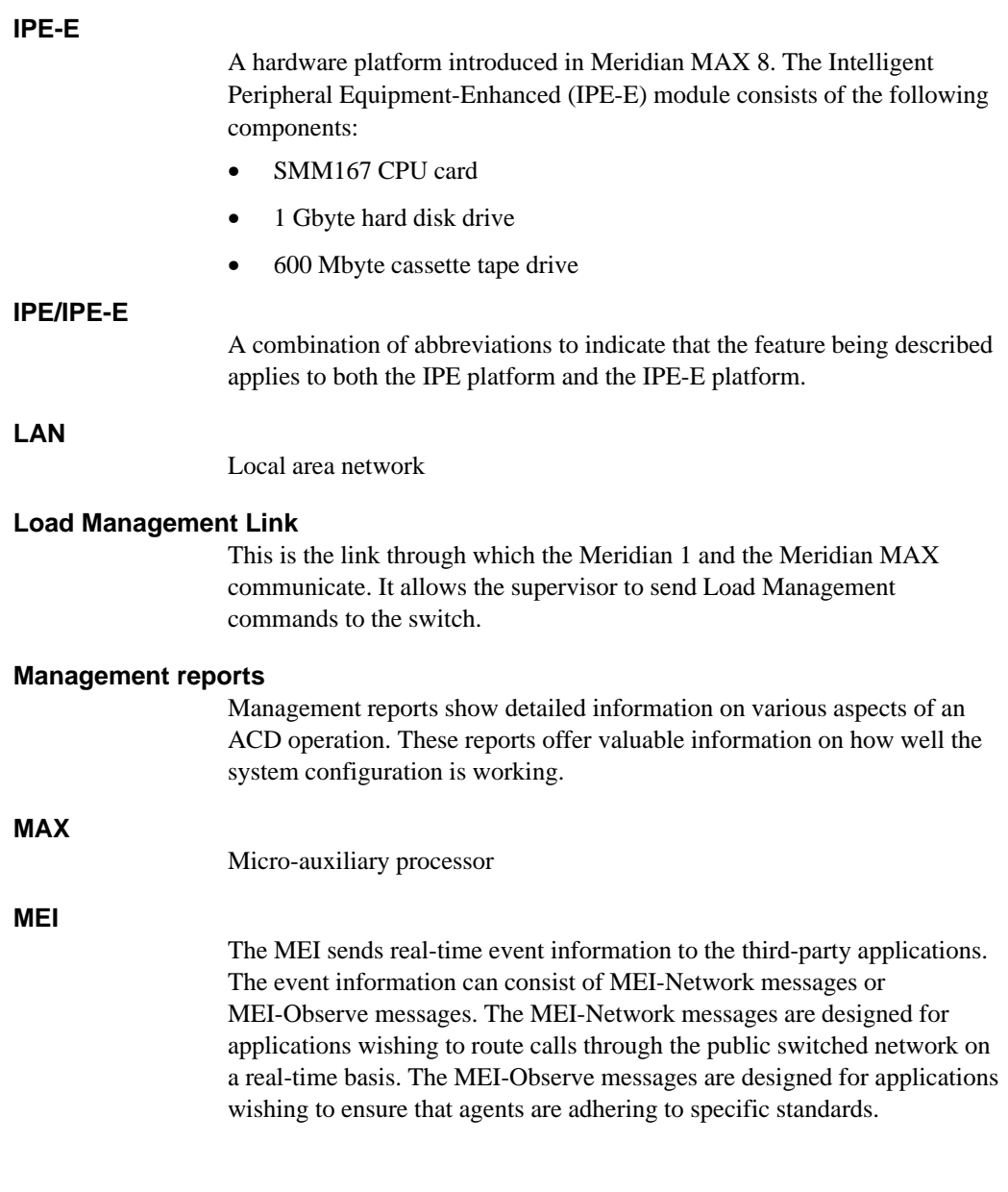

 **31-6** List of terms

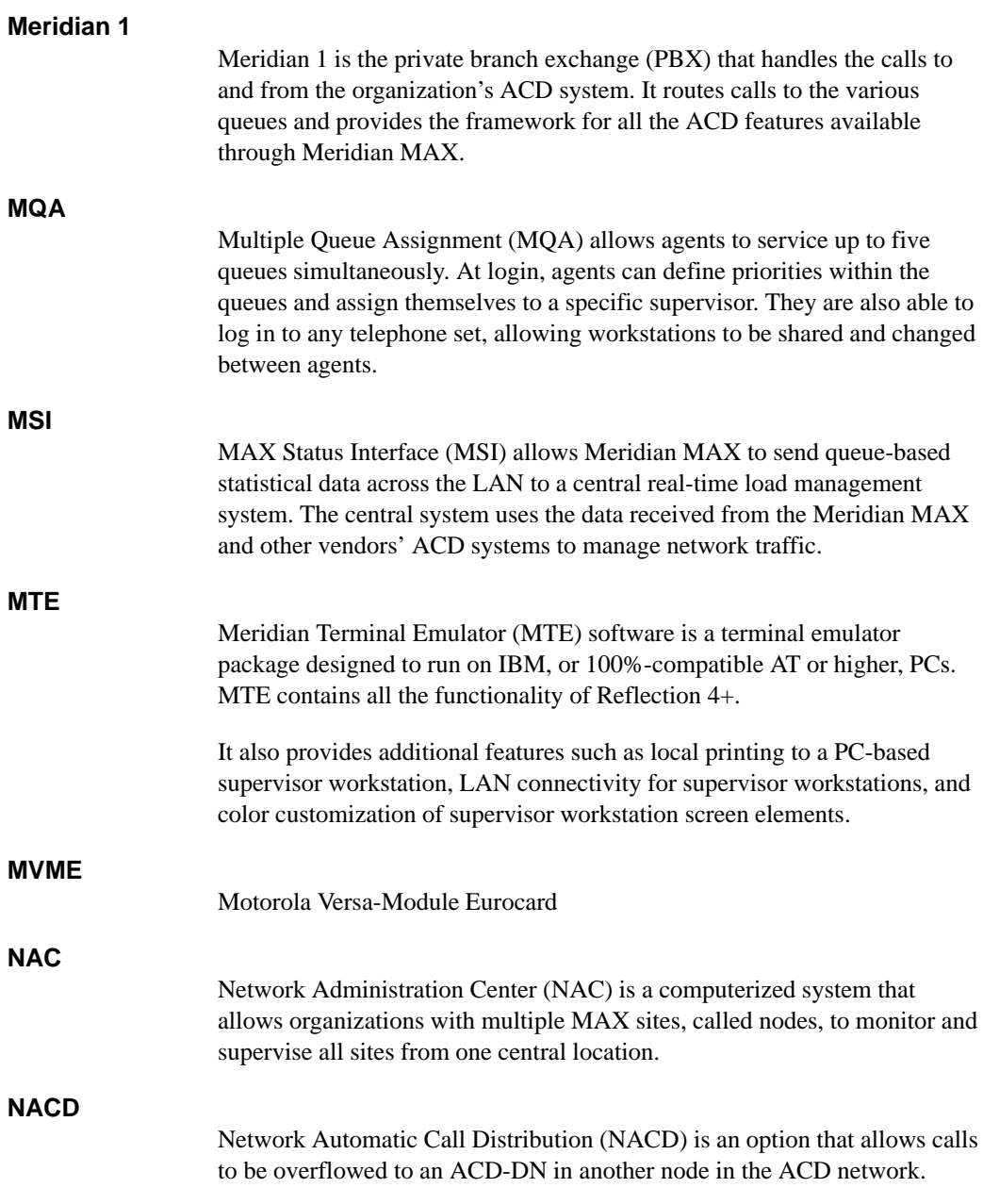

List of terms **31-7**

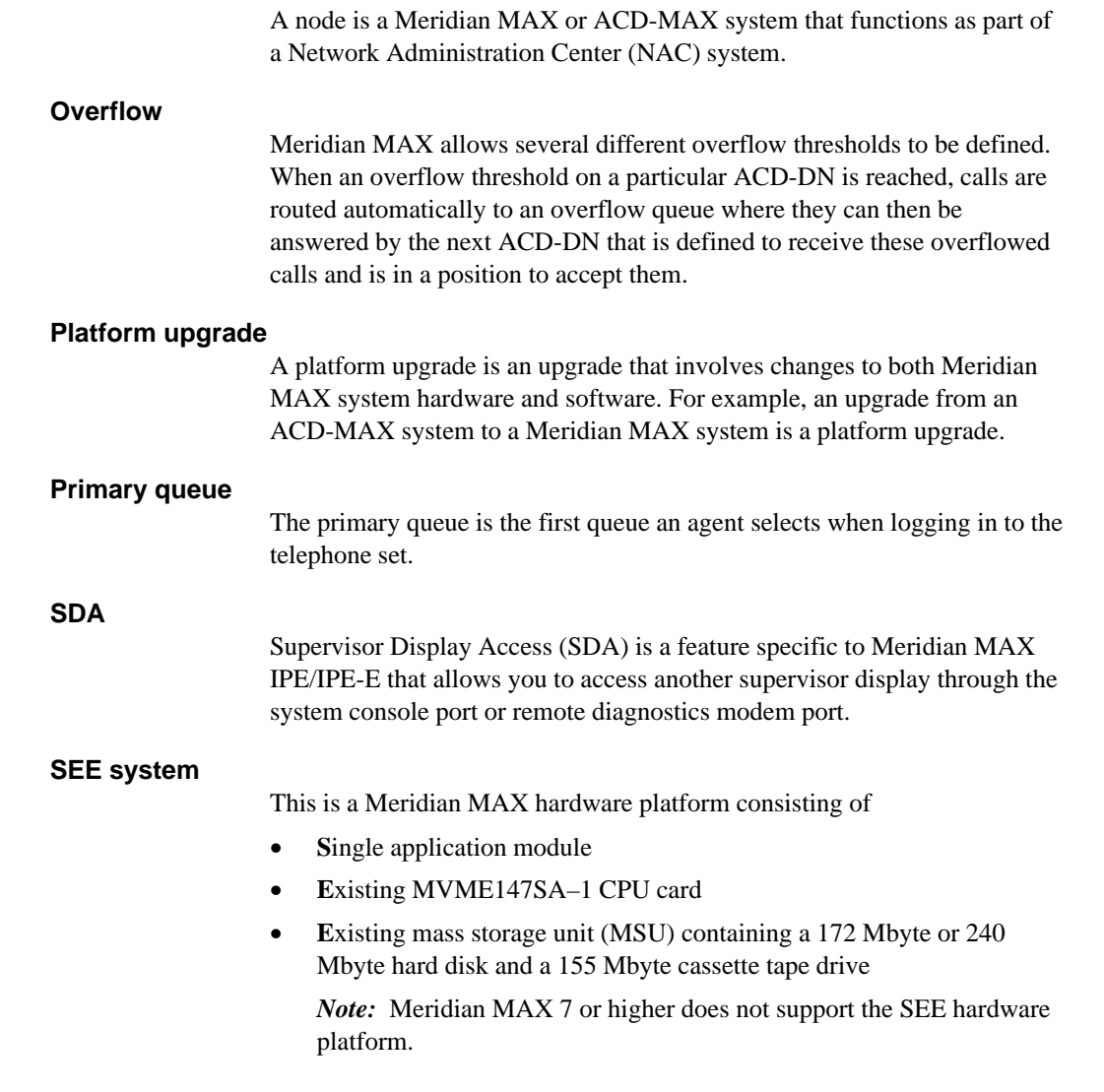

**Node**

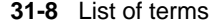

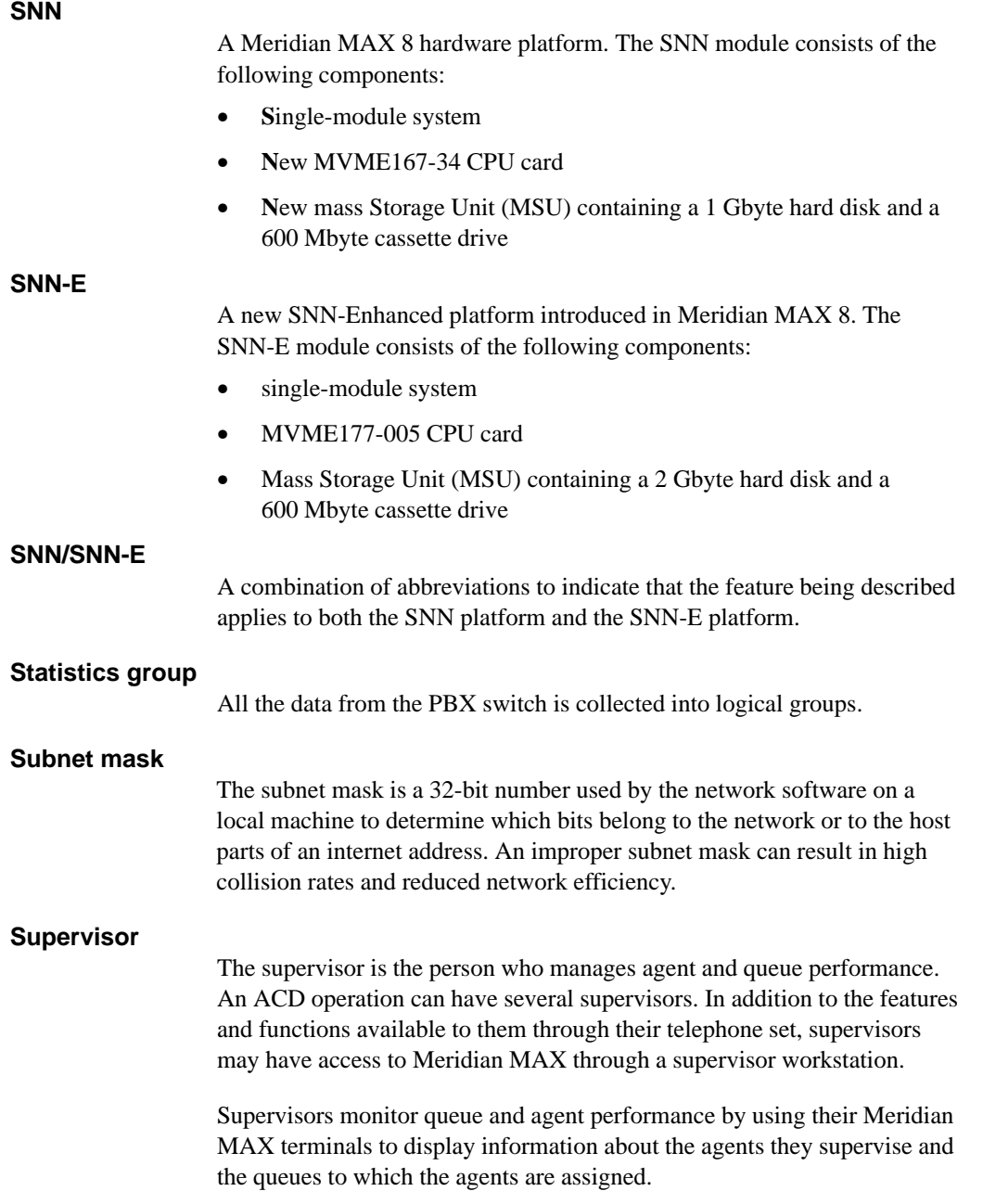

#### List of terms **31-9**

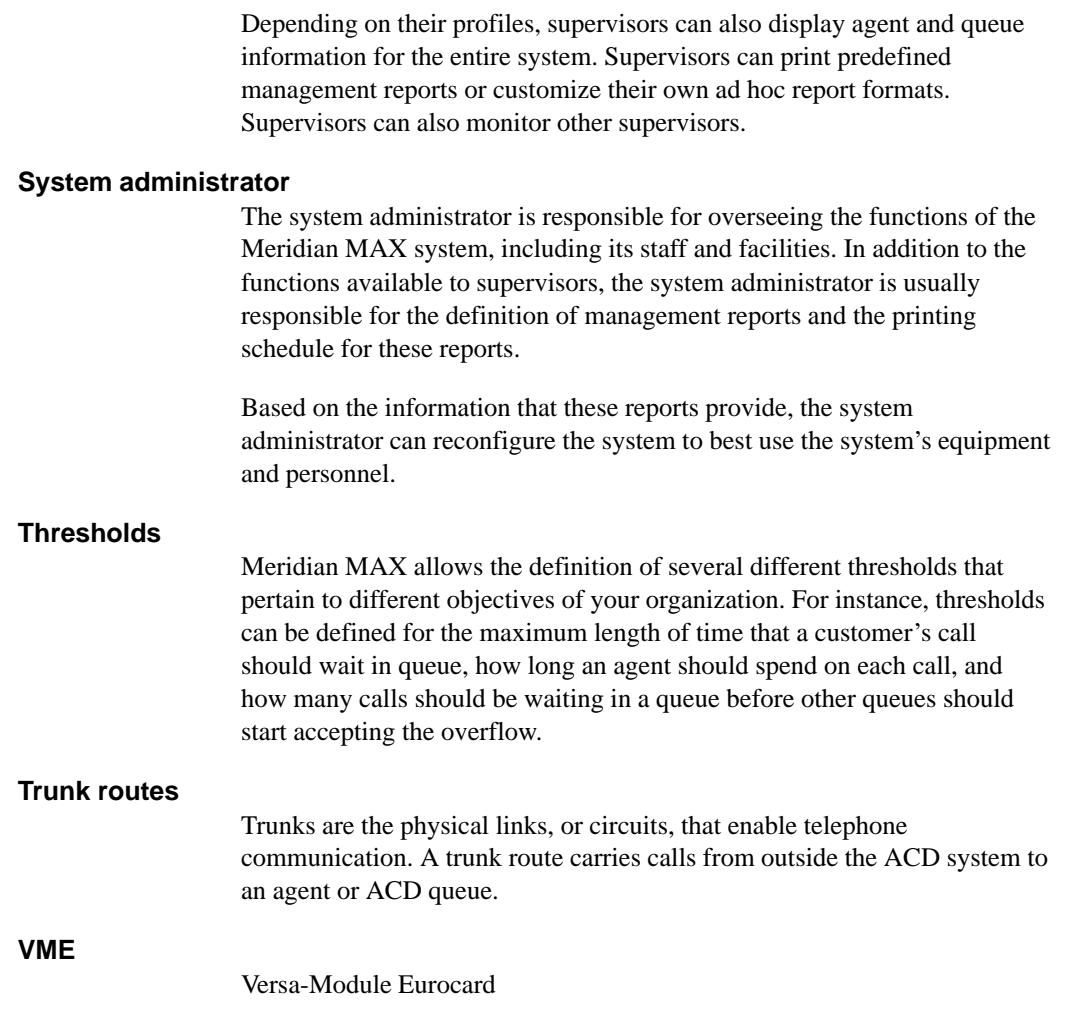

 $32 - 1$ 

# **Index**

# A

Abandoned calls, improvement, 30-4 ACD, 1-1 ACD-DN, destination statistics, reports,  $15-3-15-4$ ,  $15-5-15-57$ ACD-DN/CDN Definition, 5-21-5-23 Activity code, statistics, reports, 15-133-15-136 Activity Definition, 5-33-5-34 Ad hoc report, 3-15-3-16 Add a local printer, 23-4-23-6 Agent Activity Code Reporting, 1-2 Agent Definition, 5-24-5-26 Agent Priority Display, 1-2 Agent Status by ACD-DN Display, 9-12- $9-16$ Agent Status by Position DIsplay, 9-6- $9-11$ Agent Status Display, 9-1-9-20 emergency indicator, 9-2 global view, 9-1 locate agent, 9-18 supervisor view, 9-1 Automatic Call Distribution. See ACD

### B

Banner Page Control, 1-3 Basic ACD parameter limits, 4-10

# C

CCR, 31-3 CCR/EAR option, 31-3 **CDN** call answer breakdown statistics, reports, 15-172-15-176 change parameters, 21-34-21-37 statistics, reports, 15-140-15-171 Change day routing table, NACD, 29-15- $29-16$ Change local printer name, 23-9 Change local printer type, 23-7-23-9 Change night routing table, NACD, 29-17 **Change Night Service Parameters** features, 21-25-21-28 Change orders attaching to a schedule, 22-12 change/modify,  $21-42-21-48$ 

#### $32-2$  Index

**Change Overflow and Interflow Targets** feature, 21-17-21-20 **Change Overflow Threshold Values** feature, 21-11-21-16 Change Position Assignments and Parameters feature, 21-6-21-10 Change Recorded Announcement feature,  $21 - 21 - 21 - 24$ Code Page 850, Meridian Terminal Emulator (MTE), international language support,  $2-39-2-40$ Color Customization, 25-1 saving colors, 25-10 selecting colors,  $25-9-25-10$ Commands, global, 3-6-3-8 Commands menu. See Menu Configuration, workstation, 2-1-2-40 Configuration Control, 21-1-21-60 change CDN parameters, 21-34-21-37 change day routing table, 21-29 change night routing table, 21-29 change night service parameters, 21-25-21-28 change overflow and interflow targets,  $21 - 17 - 21 - 20$ change overflow threshold values,  $21 - 11 - 21 - 16$ prior to X11 and X11 international release 15, 21-11-21-13 X11 and X11 international release 15 and onward,  $21-11-21-16$ change position assignments and parameters, 21-6-21-10 change recorded announcement, 21-21- $21 - 24$ change trunk assignments, 21-30-21-33 create or modify change orders, 21-42-21-48 create or modify lists, 21-49

error handling/reporting, 21-47-21-48 execution queue,  $21-52-21-60$ list management, 21-49 NACD, menu, 29-14-29-17 run configuration update, 21-40-21-41 view miscellaneous parameters, 21-38-21-39 view transaction log,  $21-50-21-51$ Configuration Control ad hoc mode agent status display, 21-56-21-58 errors, 21-58 queue statistics displays, 21-54–21-58 Configuration Control limits, 4-12 Configuration report Meridian 1, 19-6-19-8 Meridian MAX, 19-9-19-10 Constant thresholds, 11-10-11-12, 11-15

Custom Calculator. See Formula Definition

### D

Data stream reporting, 24-1-24-6 assigning a port,  $24-1-24-3$ downloading, 24-4-24-6 printing to a file, 24-3

Day routing table, change parameters, 21-29

DEC VT220, workstation configuration,  $2 - 8 - 2 - 9$ 

DEC VT420 North American model, configuration,  $2-10-2-12$ worldwide model, workstation configuration,  $2-10-2-12$ 

DEC VT520 configuration,  $2-13-2-19$ 

P0853407 Standard 1.0 March 1997

#### Index  $32-3$

workstation configuration, 2-13-2-19 Delete local printer, 23-10-23-12 Dial-up supervisor, 27-8 Display, agent, NACD, 29-4 Display Definition, 11-1-11-32 creating a display,  $11-2-11-3$ formula definition, 11-4 graphic quadrant definition, 11-18- $11 - 25$ quadrant definition, 11-5 screen definition, 11-26-11-32 tabular quadrant definition, 11-6-11-17 Display Definition limits, 4-11 Display statistics groups,  $12-1-12-22$ ACD-DN statistics, 12-3-12-15 data fields, 12-3-12-6 statistics fields,  $12-7-12-15$ CDN statistics, 12-16-12-22 data fields, 12-16-12-17 data fields (Network CDN), 12-17-12-22 statistics fields, 12-18-12-22 Diverted calls profile report, NACD,  $29-10-29-11$ DNIS Definition, 5-30-5-32 DNIS statistics, reports, 15-124-15-132 DNIS-CCR Treatment Reporting, 1-3

### Е

Emergency indicator, 3-15-3-16 agent status display, 9-2 Error handling/reporting, 21-47-21-48 Errors, configuration control ad hoc mode, 21-58 Event log reports Agent All Login/Logout Report, 20-9-20-11 Agent Detail Log Report, 20-12-20-13 Agent First Login /Last Logout Report,  $20 - 7 - 20 - 8$ Position Detail Log Report, 20-14–  $20-16$ Execution queue,  $21-52-21-60$ 

### F

Formula Definition, 11-4, 13-5, 16-1-16-22 See also Custom Calculator calculating queue overflowed calls,  $16-13-16-16$ creating a, 16-13-16-22 labels, 16-5-16-7 percentage of calls abandoned, 16-19-16-22 Reverse Polish Notation (RPN), 16-7-16-12 time agent spends in not available state,  $16-17-16-18$ Function keys, 3-13

# G

General Meridian MAX system limits, 4-9 Graphic Format Definition, 13-15–13-23

 $32-4$  Index

Graphic Quadrant Definition, 11-18-11-25

Group thresholds, 11-10-11-12, 11-15- $11 - 17$ 

# н

Hardware configurations, Meridian MAX 8, 1-2

Help, 3-14-3-16

High-Speed Link, status indicator, 3-15- $3-16$ 

Highlighting, ACD-DN statistics display,  $7 - 3$ 

HP 700/32, workstation configuration,  $2 - 20 - 2 - 23$ 

Improving system performance, 30-1- $30-6$ lowering number of abandoned calls,  $30 - 4$ queue performance, 30-1-30-4 Input/output line,  $3-14-3-16$ SDA, errors, 27-3 International language support, 26-1- $26-18$ configuring languages, 26-2–26-4 configuring workstations, 26-2 entering characters, 26-5-26-17 DEC VT220 and DEC VT420, 26-7 PC running MTE, 26-12, 26-13 printers, 26-2 supervisor workstations, 26-1-26-18

### K

Keyboard, 3-1-3-5 PC enhanced style, 3-2 PC/AT style, 3-3 VT220, English, 3-4 VT420, English, 3-5

LAN connectivity, packet buffers, 2-27 Language choice, field, 3-14-3-16 international support, 26-1-26-18 Language Options, 5-35-5-36 List Management using lists in Configuration Control,  $14-3-14-5$ using lists in reports,  $14-5-14-7$ List Management limits, 4-13 Local printing, 23-1-23-12 adding a local printer, 23-4–23-6 change local printer name, 23-9 change local printer type, 23-7–23-9 delete printer, 23-10-23-12

directing reports, 23-3 output, 23-2

Locate agent, agent status display, 9-18

Logging in Meridian MAX, 4-1-4-3 remotely, 27-7 SDA session, 27-2

P0853407 Standard 1.0 March 1997

#### Index  $32-5$

### M

Main menu enter system administration mode, 4-6 leave system administration mode, 4-6 options, 4-3-4-17 MAX Event Interface, 1-3 MAX Event Interface (MEI), 27-4 MAX Status Interface (MSI), 27-3 MAXcaster reports, 13-5, 18-61-18-64 Menu commands, 3-12-3-16 screen features, 3-9-3-16 Meridian 1, 1-1 configuration report, 19-6-19-8 Meridian MAX configuration report, 19-9-19-10 hardware configurations, 1-2 network, data flow, 27-6-27-8 performance, troubleshooting, 30-6 screen, 3-9 features, 3-9-3-16 redrawing, 3-9 system limits,  $4-7-4-16$  $X11$  report control,  $4-17-4-18$ Meridian Terminal Emulator (MTE),  $2 - 23 - 2 - 38$ configuration, Code Page 850, 2-39- $2 - 40$ MTE 5.32 or lower, 2-25–2-38 configuring a PC,  $2-30-2-31$ installation,  $2-27-2-29$ installing PC/TCP,  $2-26-2-27$ LAN connection,  $2-25-2-26$ modifying set—up options,  $2-31-2-34$  $OS/2$  2.1, 2-37-2-38 RS-232 connection, 2-25 starting and exiting, 2-29 Windows, 2-34-2-36

MTE 6, 2-23 MTE 7, 2-23 OS/2, multiple sessions, 2-37-2-38 Miscellaneous Options, 5-37 Miscellaneous options, NACD, parameter administration, 29-2 Miscellaneous parameters, 21-38-21-39 Monitor another supervisor, 10-1-10-4 MQA. See Multiple Queue Assignment Multiple Queue Assignment agent login,  $8-4-8-6$ agent status displays, 9-1 and queue statistics displays, 7-2 Configuration Control, 8-6 disabling, 8-4 in-use queue, 8-9 installation,  $8-2-8-3$ primary queue, 8-9 report statistics groups, 15-2 requirements,  $8-1-8-2$ sample display, 8-10 sample report, 8-11 using,  $8-3$ 

### N

NAC, 27-4-27-8 NAC connectivity, 27-5-27-8 NAC Connectivity limits, 4-15-4-16 NACD, 29-1-29-17 agent displays, 29-4 configuration control, menu, 29-14-29-17 custom reports, 29-4 parameter administration, 29-2–29-3 miscellaneous options, 29-2 threshold definition, 29-3

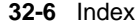

standard management reports, 29-6 standard Meridian MAX networking reports, 29-7-29-14 change day routing table, 29-15-29-16 change night routing table, 29-17 change overflow threshold values, 29-17 diverted calls profile, 29-10-29-11 network trunk utilization, 29-8-29-9 target ACD-DN calls profile, 29-12-29-15 Network Administration Center, See NAC Network Automatic Call Distribution. See **NACD** Network CCR Support, 1-3 Network CDN, 7-33-7-35 Network CDN calls, 29-4-29-5 Network data flow, Meridian MAX, 27-6- $27 - 8$ Network trunk utilization report, NACD,  $29 - 8 - 29 - 9$ New features,  $1-2-1-4$ Agent Activity Code Reporting, 1-2 **Agent Priority Display, 1-2** Banner Page Control, 1-3 **DNIS-CCR** Treatment Reporting, 1-3 IPE-Enhanced Platform, 1-3 MAX Event Interface, 1-3 Network CCR Support, 1-3 Nine-Digit DNIS Reporting, 1-3 Persistent Definition Numbers, 1-3 Print Monitor, 1-3 SNN-Enhanced Platform, 1-3 Spare Position Hiding, 1-4 Standard MAXcaster Report Format,  $1 - 4$ US Robotics Sportster 28,800 modem,  $1 - 4$ 

Year 2000 Support, 1-4 Z-Modem Protocol Support, 1-4

Night routing table, change parameters, 21-29

Nine-Digit DNIS Reporting, 1-3

### O

Overflow statistics, report, 15-58–15-75

### P

**Parameter Administration** ACD-DN/CDN Definition, 5-21-5-23 Activity Definition, 5-33–5-34 Agent Definition, 5-24–5-26 DNIS Definition, 5-30-5-32 Language Options, 5-35–5-36 Miscellaneous Options, 5-37 NACD, 29-2-29-3 miscellaneous options, 29-2 threshold definition, 29-3 Route Definition, 5-27–5-29 Supervisor Definition, 5-3–5-10 Threshold Definition, 5-15–5-20 Time Frames Definition, 5-11-5-14 Parameter Administration limits, 4-16 Password, SDA, 27-3 PBX configuration changes, 21-59-21-60 PC/TCP, 2-26-2-27 Persistent Definition Numbers, 1-3 Pop-up windows,  $3-15-3-16$ Ports, data stream reporting, 24-1-24-3 Print function key, 3-9 Print Monitor, 1-3

P0853407 Standard 1.0 March 1997

#### Index  $32-7$

Printers, 2-2

Printing add a local printer, 23-4-23-6 change local printer name, 23-9 change local printer type, 23-7–23-9 delete local printer, 23-10-23-12 local, 23-1-23-12 directing reports, 23-3 output, 23-2 remote, 27-7 to a LAN printer, 23-2 Printing to a file, 24-3

Profile Maintenance, 6-1 fields,  $6-6-6-10$ function keys,  $6-3-6-10$ 

# Q

Quadrant Definition, display definition,  $11-5$ Queue, performance, improvement, 30-1- $30-4$ Queue Statistics Display, 7-1-7-38 global view, 7-1 supervisor view, 7-1

# R

RAN route, statistics, reports, 15-137– 15-139 Reflection  $4 + 2 - 4 - 2 - 7$ 

Remote activities dial-up supervisor, 27-8 printing, 27-7 supervisor login,  $27-7-27-8$ 

Remote printing, 27-7

Remote supervisor login, 27-7-27-8 Report ad hoc, 3-15-3-16 attaching to a schedule, 22-7 custom, NACD, 29-4 diverted calls profile, NACD, 29-10-29-11 network trunk utilization, NACD, 29-8-29-9 problems, 30-5-30-6 standard Meridian MAX networking, NACD, 29-7-29-14 status indicator,  $3-15-3-16$ target ACD-DN calls profile, NACD,  $29-12-29-15$ Report Definition, 13-1-13-32 creating a report, 13-2 Report Definition limits, 4-13-4-14 Report Parameter Definition, report definition, 13-24–13-34 **Report Preview** Report Failed, 17-2 Report Pending, 17-1 Report Ready, 17-1 Report statistics groups activity code, 15-133-15-136 data fields, 15-133 statistics fields, 15-134-15-136 agent, 15-76-15-92 data fields, 15-76 – 15-78 statistics fields, 15-79-15-92 CDN, 15-140-15-171 data fields, 15-140-15-142 statistics fields, 15-143-15-171 CDN call answer breakdown, 15-172-15-176 data fields, 15-172 statistics field, 15-173-15-175

#### $32-8$  Index

destination ACD-DN, 15-3-15-4,  $15 - 5 - 15 - 57$ data fields, 15-5-15-13 statistics fields, 15-14-15-57 DNIS, 15-124-15-132 data fields, 15-124-15-126 statistics fields, 15-127-15-132 overflow, 15-58-15-75 data fields, 15-58-15-64 statistics fields,  $15-65-15-75$ RAN route, 15-137-15-139 data fields, 15-137 statistics fields, 15-138-15-139 route, 15-93-15-108 data fields, 15-93-15-96 statistics fields, 15-97-15-108 trunk, 15-109-15-123 data fields, 15-109-15-112 statistics fields, 15-113-15-123 Reverse Polish Notation (RPN), 16-7- $16-12$ Route, statistics, reports, 15-93–15-108 Route Definition, 5-27–5-29 Routing DN, 7-33-7-35 Run configuration update, 21-40-21-41

# S

Schedule Definition, 22-1-22-15 attaching change orders to a schedule,  $22 - 12 - 22 - 15$ attaching reports to a schedule, 22-7- $22 - 11$ Schedule Definition limits, 4-15 Screen. 3-9 features, 3-9-3-16 menus, 3-9-3-16 redrawing, 3-9

Screen Definition, display definition, 11-26 **SDA** See also Supervisor Display Access limitations, 30-6 Spare Position Hiding, 1-4 Spectrum Definition, report definition,  $13 - 35 - 13 - 37$ Standard Control DN Display, 7-19-7-22 Standard Graphic ACD-DN Display,  $7-11-7-15$ Standard Graphic ACD-DN Display 2,  $7 - 28 - 7 - 32$ Standard management report, NACD,  $29-6$ Standard management reports ACD-DN by activity code, 18-43–18-45 ACD-DN by agent performance,  $18 - 20 - 18 - 22$ ACD-DN by route performance, 18-35– 18-37 ACD-DN delay before abandoning,  $18-17-18-19$ activity code by ACD-DN, 18-46-18-48 agent by ACD-DN performance,  $18-23-18-25$ agent by supervisor performance,  $18-26-18-28$ all trunks busy, 18-32-18-34 CDN call answer breakdown, 18-59 CDN delay before abandoning, 18-56-18-58 CDN delay before answering, 18-53-18-55 CDN performance, 18-50-18-52 DNIS performance, 18-41-18-42 MAXCASTER ACD-DN, 18-61-18-62 MAXCASTER Route, 18-63-18-64 RAN route, 18-49

#### Index  $32-9$

route by ACD-DN performance, 18-38-18-40 summarized ACD-DN performance,  $18-9-18-13$ summarized ACD-DN performance report, 18-14-18-16 supervisor by agent performance,  $18-29-18-31$ Standard MAXcaster Report Format, 1-4 Standard Network Call Display, 7-16-7-18 Standard Network CDN Call Display,  $7 - 33 - 7 - 35$ Standard Tabular ACD-DN Display,  $7 - 7 - 7 - 10$ Standard Tabular ACD-DN Display 2,  $7 - 23 - 7 - 27$ Status indicator emergency,  $3-15-3-16$ high-speed link,  $3-15-3-16$ report, 3-15-3-16 Supervisor, monitor another, 10-1-10-4 Supervisor Definition, 5-3–5-10 Supervisor Display Access, 27-1-27-3 limitations, 27-3 logging in, 27-2 password, 27-3 supported terminals, 27-3 Supervisor Messaging, 28-1-28-18 compose message,  $28-11-28-14$ incoming supervisor messages screen,  $28-17-28-18$ message indicator, 28-2 outgoing supervisor messages screen,  $28-15-28-16$ read message screen, 28-6-28-8 read previous message screen, 28-9-28-10

System administration mode entering,  $4-6-4-7$ leaving, 4-6 System limits Basic ACD parameter limits, 4-10 Configuration Control limits, 4-12 Display Definition limits, 4-11 General Meridian MAX limits, 4-9 List Management limits, 4-13 Meridian MAX 8, 4-7-4-16 NAC Connectivity limits, 4-15-4-16 Parameter Administration limits, 4-16 Report Definition limits, 4-13-4-14 Schedule Definition limits, 4-15 System performance improvement,  $30-1-30-6$ lowering number of abandoned calls,  $30-4$ queue performance, 30-1-30-4 troubleshooting,  $30-5-30-6$ System reports,  $19-1-19-6$ Meridian 1 Configuration Report,  $19-6-19-8$ Meridian MAX Configuration Report,  $19-9-19-10$ 

# Т

Tabular Format Definition, 13-6-13-14 Tabular Quadrant Definition, 11-6-11-17 Target ACD-DN calls profile report, NACD, 29-12-29-15 Terminal, problems, 30-5 Threshold Definition, 5-15-5-20 Threshold definition highlighting thresholds, 7-3 NACD, parameter administration, 29-3

#### 32-10 Index

Time Frames Definition, 5-11-5-14 Time-Overflow Calls Answered Display,  $7-36-7-38$ Transaction log, 21-50-21-51 Troubleshooting, 30-5-30-6 Meridian MAX, 30-6 report problems, 30-5-30-6 SDA limitations, 30-6 terminal problems, 30-5 Trunk, statistics, reports, 15-109-15-123 Trunks, change assignments, 21-30-21-33

# $\mathbf U$

User string limits,  $4-7-4-16$ 

# V

VT220 keyboard, English, 3-4 VT420 keyboard, English, 3-5

# W

Workstation configuration, 2-1-2-40 global commands, 3-6-3-8 Meridian Terminal Emulator (MTE),  $2 - 23 - 2 - 38$ printing to a LAN printer, 23-2 Reflection  $4+$ , 2-4-2-7 Video Display Terminal (VDT) configuration,  $2-8-2-15$ DEC VT220, 2-8-2-9 DEC VT420 North American, 2-10- $2 - 12$ DEC VT420 worldwide model, 2-10- $2 - 12$ DEC VT520, 2-13-2-19 HP 700/32, 2-20-2-23

Workstations, configuration, 2-3-2-7

# X

X11 dependency, 4-17-4-18

### Y

Year 2000 Support, 1-4

Electronic Private Automatic Branch Exchange and Business Communication Systems

# **Meridian MAX**

Supervisor's User Guide

Toronto Information Products Nortel 522 University Avenue, 12th Floor Toronto, Ontario, Canada M5G 1W7

1997 Northern Telecom

All rights reserved

Information is subject to change without notice. Northern Telecom reserves the right to make changes in design or components as progress in engineering and manufacturing may warrant.

Nortel, Meridian, Meridian MAX, Meridian MAX IPE, Meridian MAX IPE-Enhanced, ACD-MAX, Meridian 1, SL-1, and Meridian Terminal Emulator are trademarks of Northern Telecom. Compaq is a trademark of Compaq Computer Corporation. DEC, VT220, VT420, and VT520 are trademarks of Digital Equipment Corporation. HP, HP Vectra, RuggedWriter, DeskJet, LaserJet, and PaintJet are trademarks of Hewlett-Packard Company. IBM, PC, AT, and IBM PS/2 are trademarks of International Business Machines Incorporated. Windows and MS/DOS are trademarks of Microsoft Corporation. Ven-Tel and the Ven-Tel logo are trademarks of Ven-Tel Incorporated. TEAC is a trademark of TEAC Corporation. UDS and SYSTEM V/68 are trademarks of Motorola Incorporated. UNIX is a registered trademark of AT&T. Reflection is a registered trademark of Walker Richer & Quinn, Inc. Ethernet is a registered trademark of Xerox. Gandalf is a registered trademark of Gandalf Technologies Inc. Racal is a registered trademark of Racal Data Communications Incorporated.

Publication number: P0853407<br>Product release: 8 Product release: 8<br>Document release: Standard 1.0 Document release: Date: March 1997

Printed in the United States of America

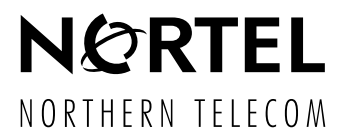